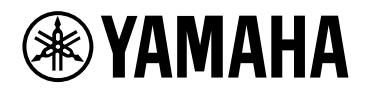

# **ProVisionaire Design версии 1.1**

## Руководство пользователя

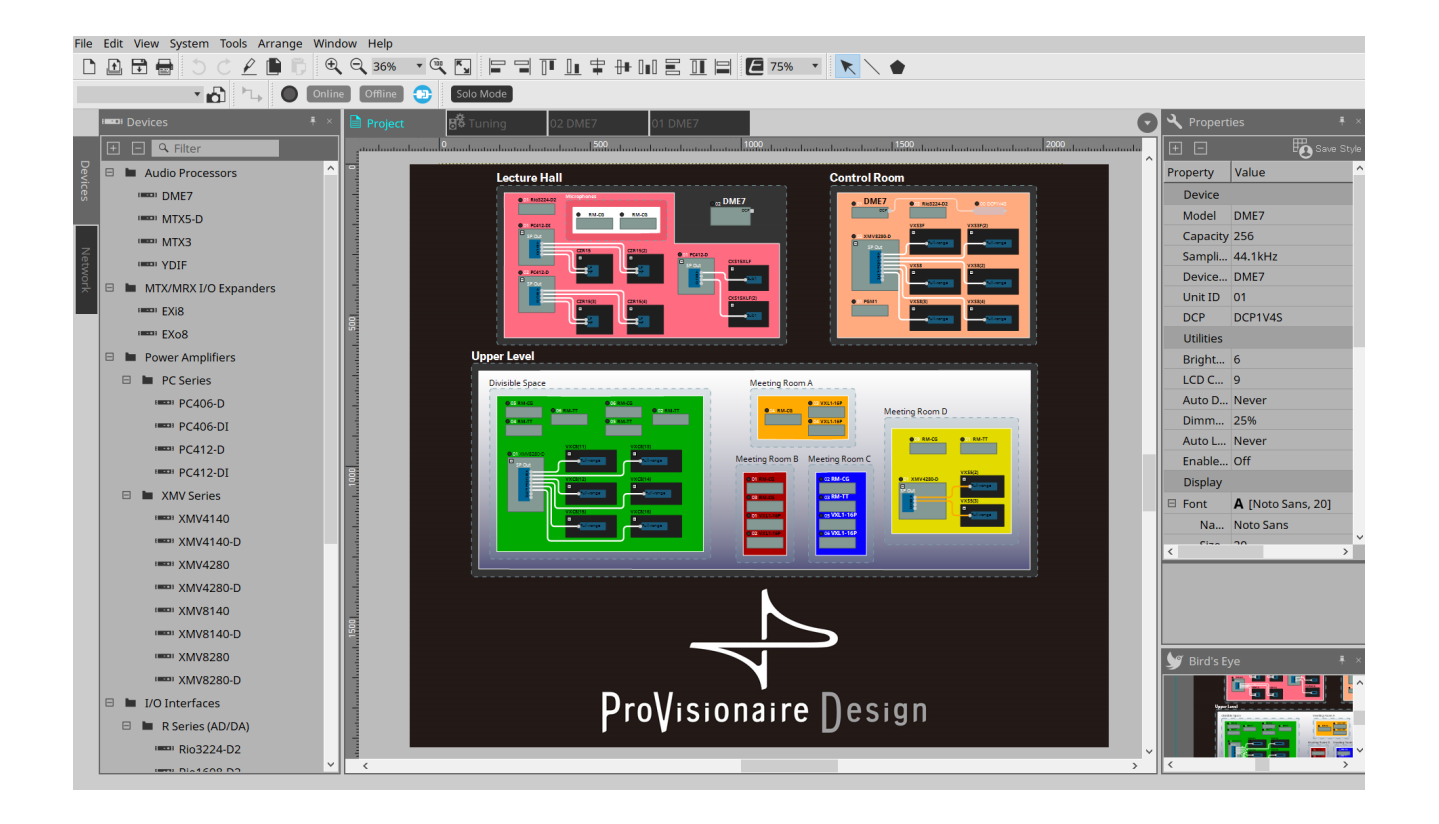

# Содержание

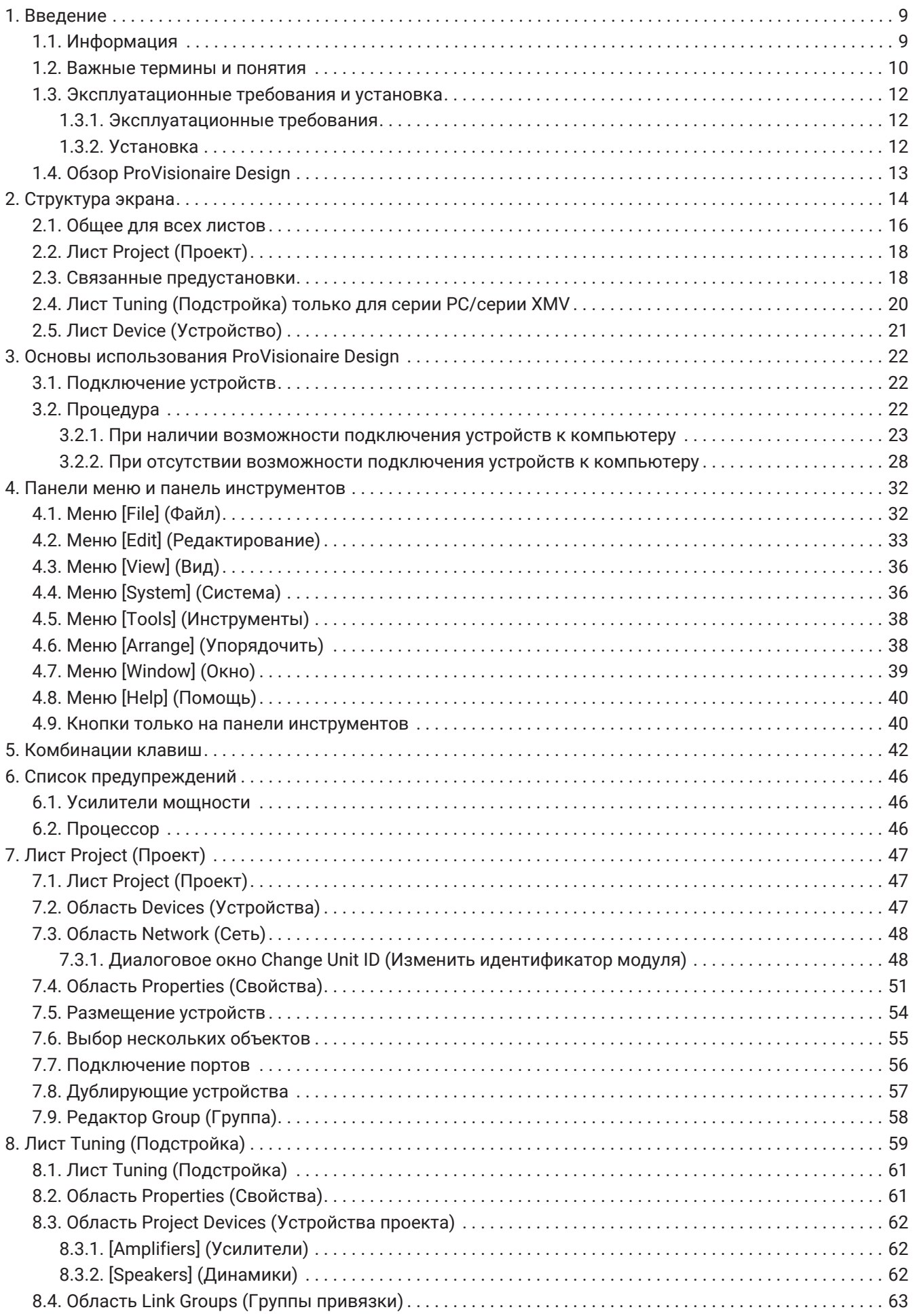

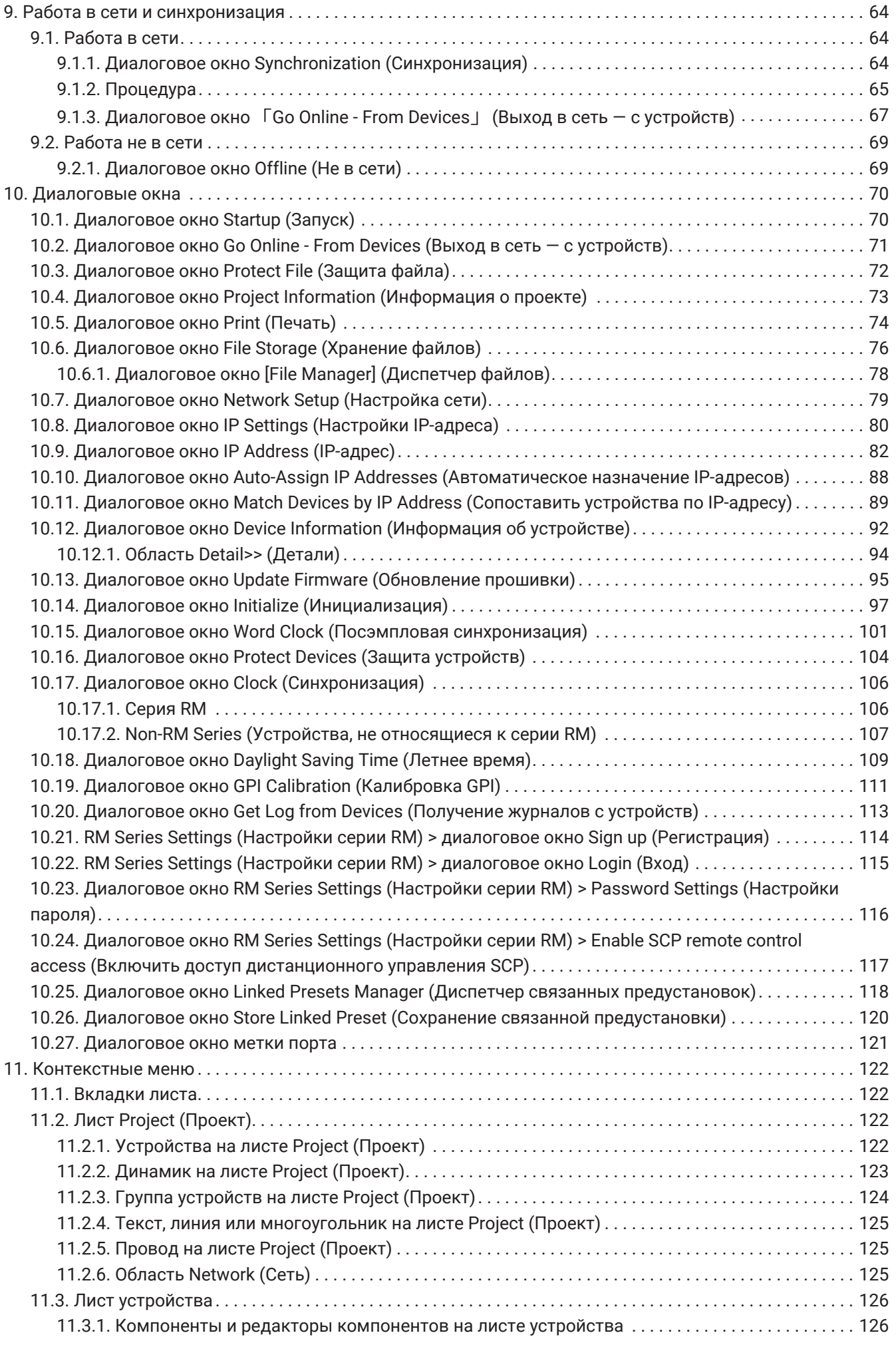

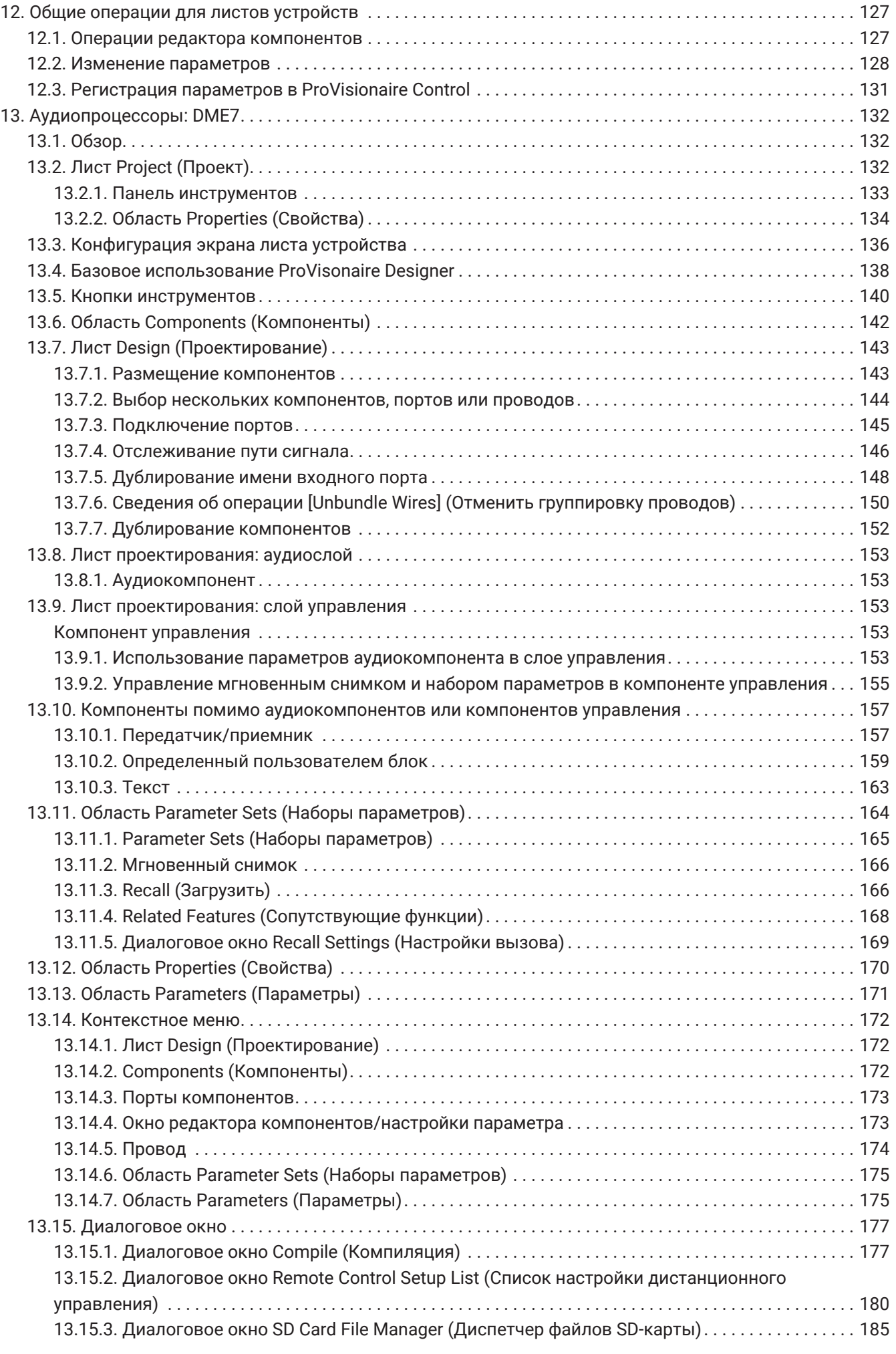

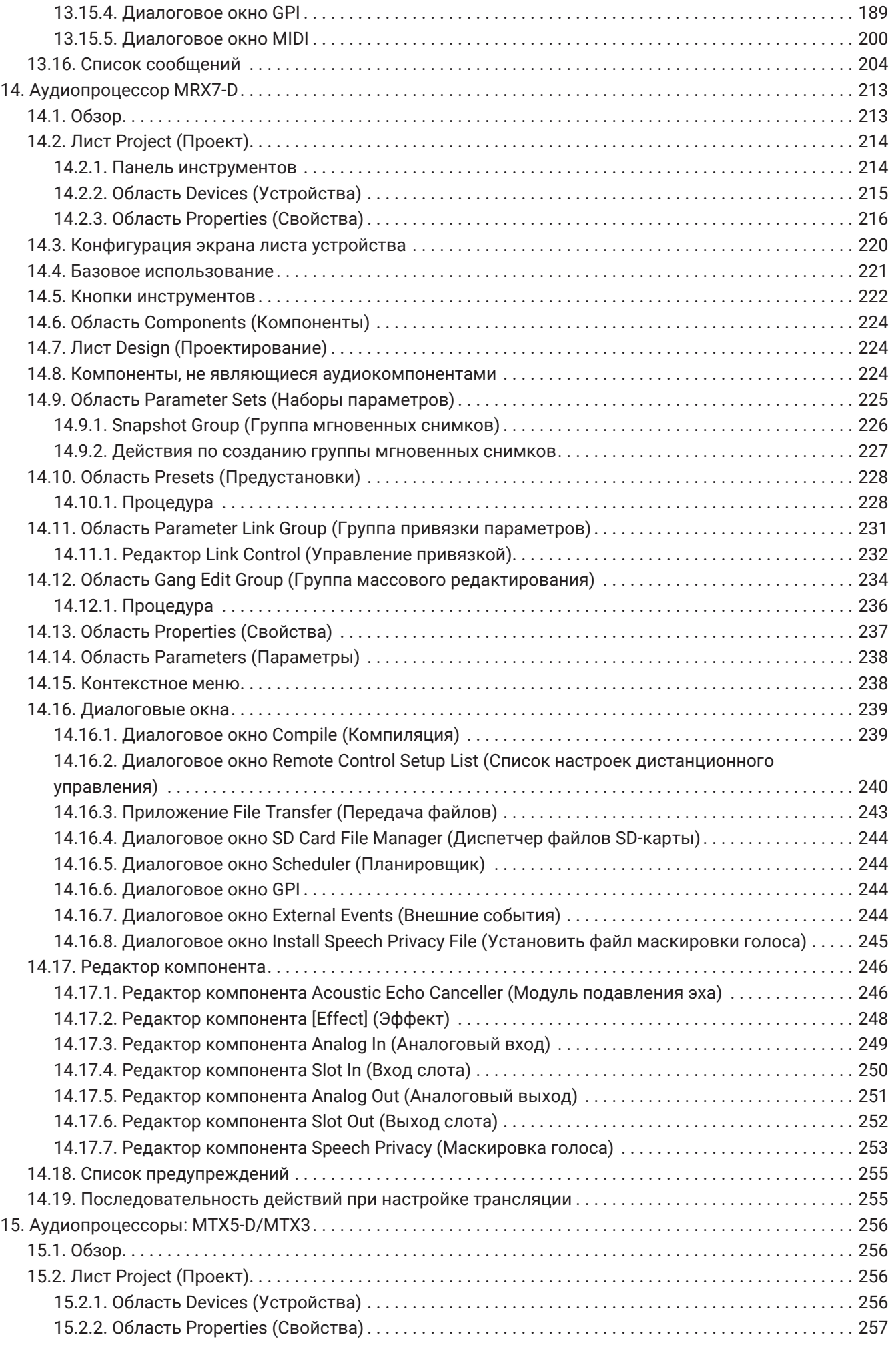

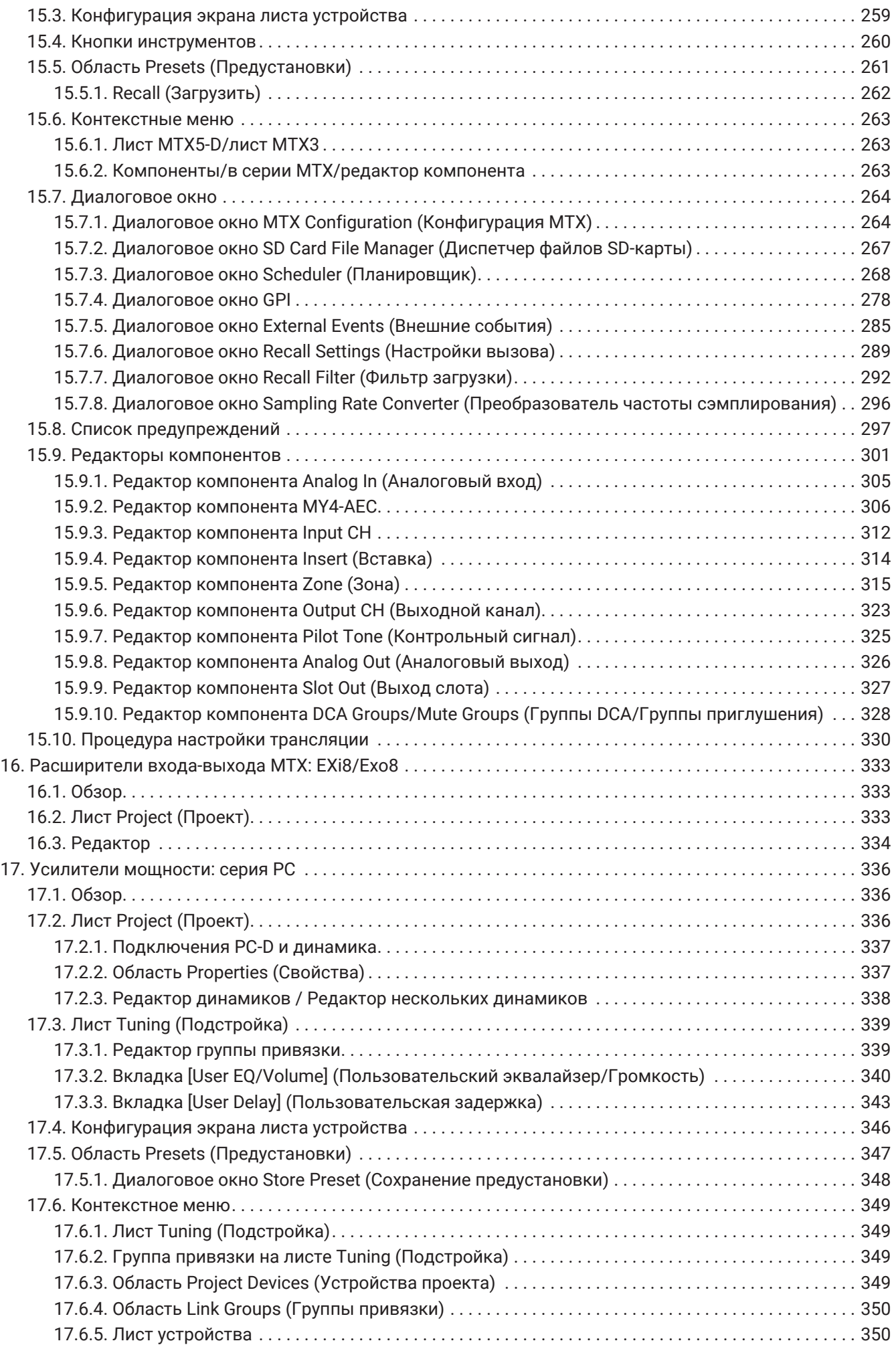

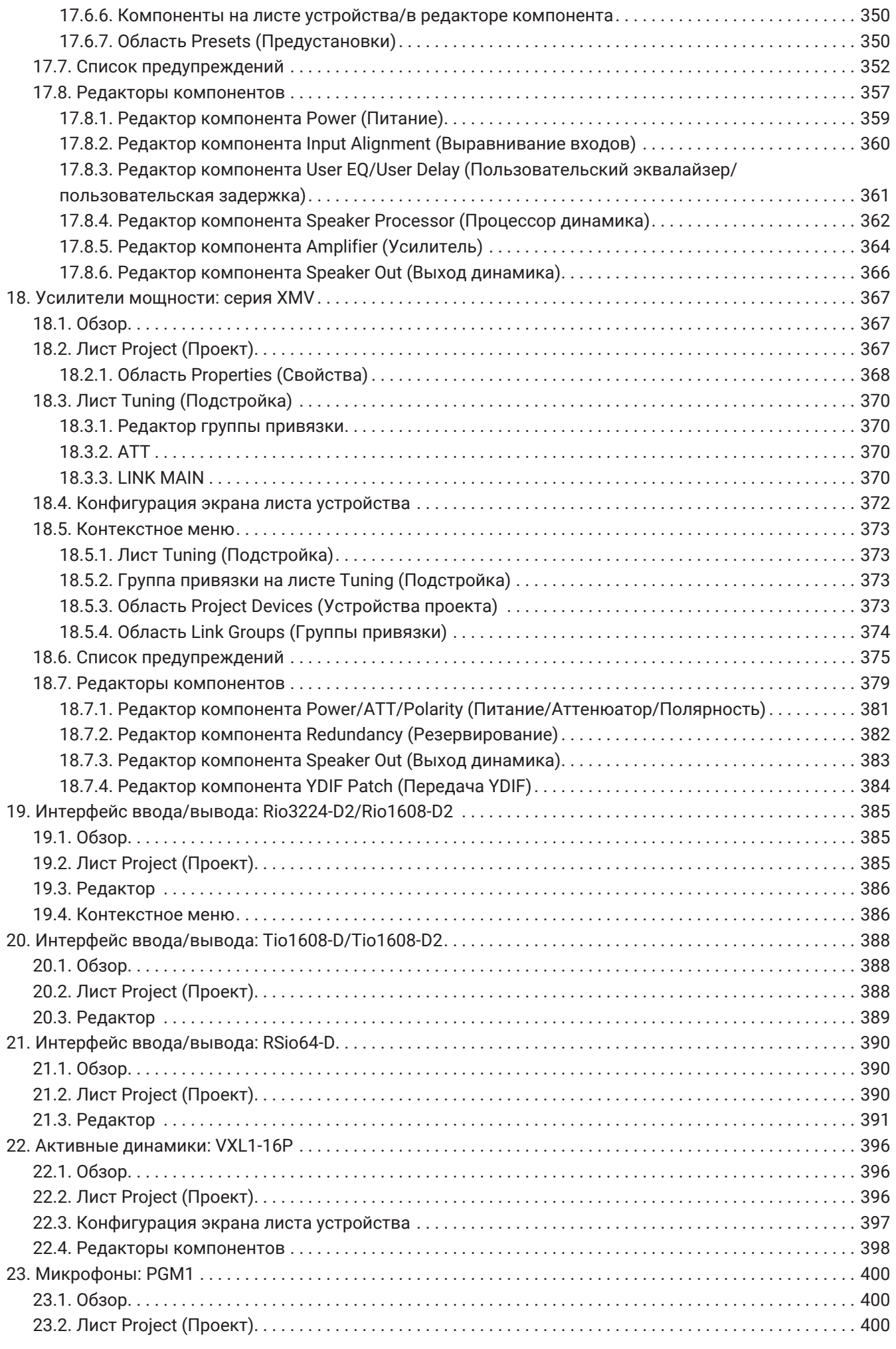

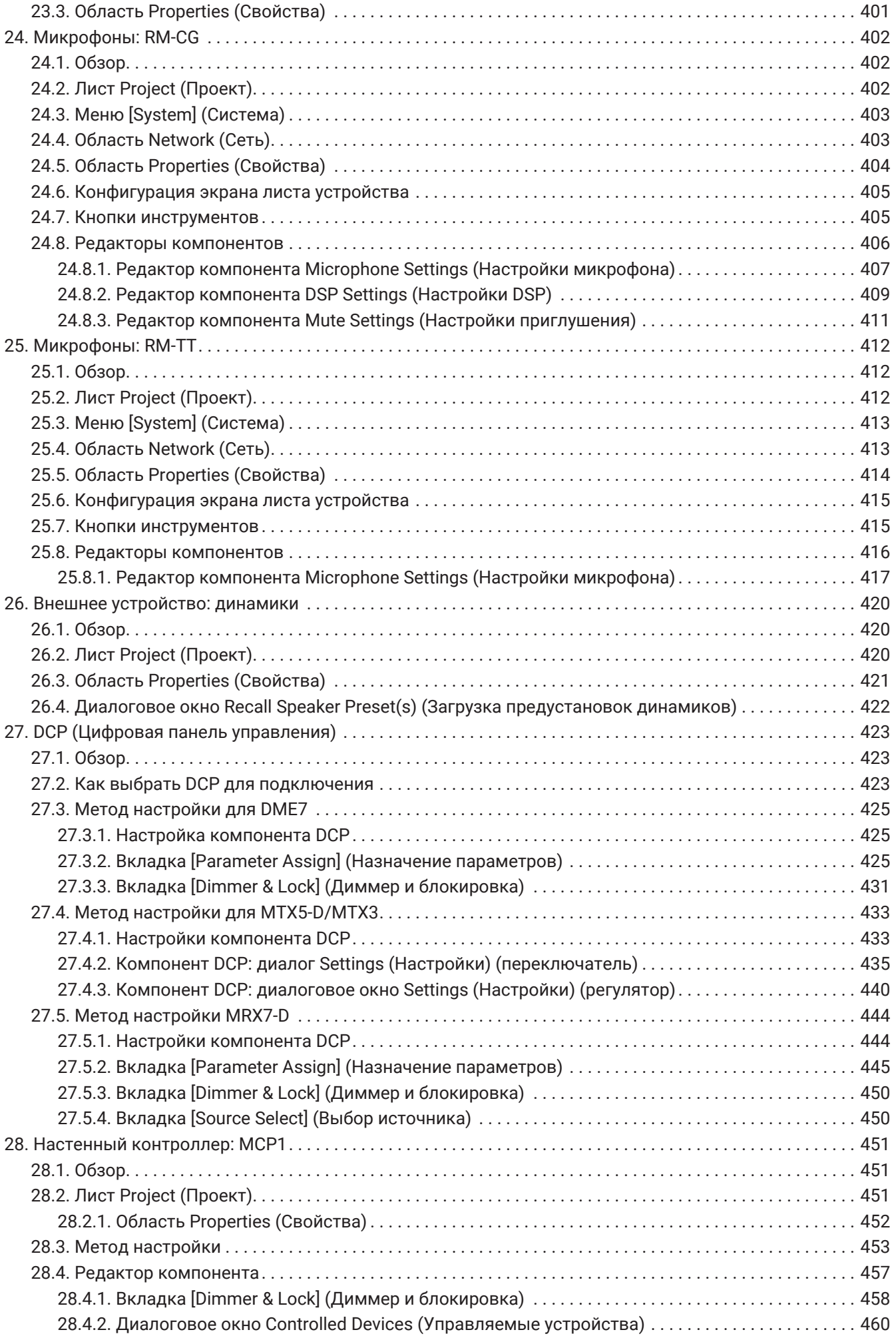

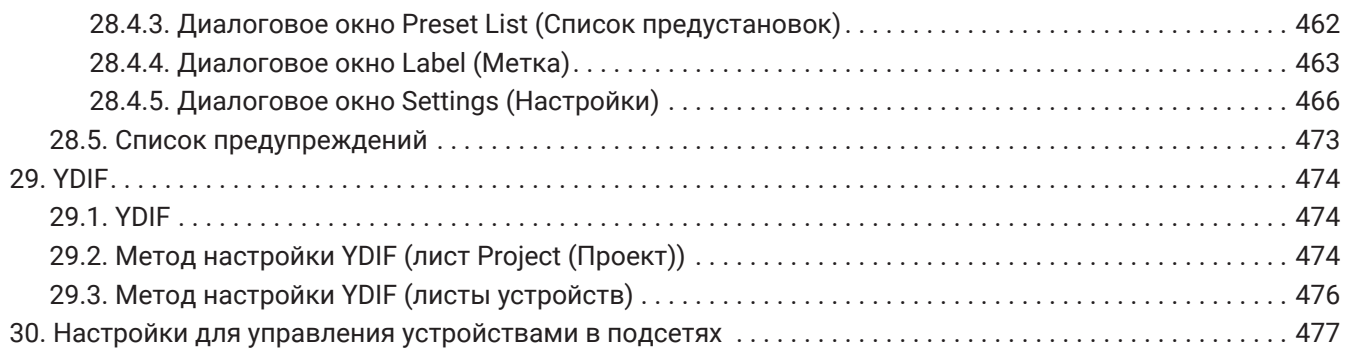

# <span id="page-9-0"></span>**1. Введение**

Благодарим вас за загрузку Yamaha ProVisionaire Design.

ProVisionaire Design — это программное приложение для Windows, которое позволяет проектировать и настраивать интегрированные аудиосистемы на основе продуктов Yamaha. Разрабатывая маршрутизацию звука и настраивая параметры для каждого компонента, вы можете настроить

параметры обработки звука, оптимальные для различных ситуаций и вариантов применения. Подробная информация о поддерживаемых моделях приводится в соответствующих руководствах на

веб-сайте Yamaha Pro Audio. Загрузите необходимые руководства. <https://www.yamahaproaudio.com/>

## <span id="page-9-1"></span>**1.1. Информация**

- Все авторские права на данное программное обеспечение и руководство пользователя принадлежат корпорации Yamaha.
- Несанкционированное копирование или изменение данного программного обеспечения и руководства пользователя в целом или частично запрещено.
- Обратите внимание: корпорация Yamaha не несет ответственности ни за какие результаты или последствия использования данного программного обеспечения и руководства пользователя.
- Все иллюстрации и снимки экрана в данном руководстве пользователя предназначены для пояснения последовательности действий. Поэтому они могут неточно отображать фактические технические характеристики.
- Windows является зарегистрированным товарным знаком корпорации Microsoft Corporation USA в США и других странах.
- iPad является товарным знаком корпорации Apple Inc., зарегистрированным в США и других странах.
- Помните об авторских правах при использовании аудиоисточников в коммерческих целях. Нарушение авторских прав запрещено законом.
- Названия компаний и продуктов в этом документе являются товарными знаками или зарегистрированными товарными знаками соответствующих владельцев.
- Программное приложение может быть обновлено без уведомления в целях улучшения его работоспособности. Последнюю версию программного приложения можно загрузить с веб-сайта Yamaha Pro Audio.

<https://www.yamahaproaudio.com/>

### <span id="page-10-0"></span>**1.2. Важные термины и понятия**

#### **Программное обеспечение**

Доступно следующее программное обеспечение, связанное с ProVisionaire Design.

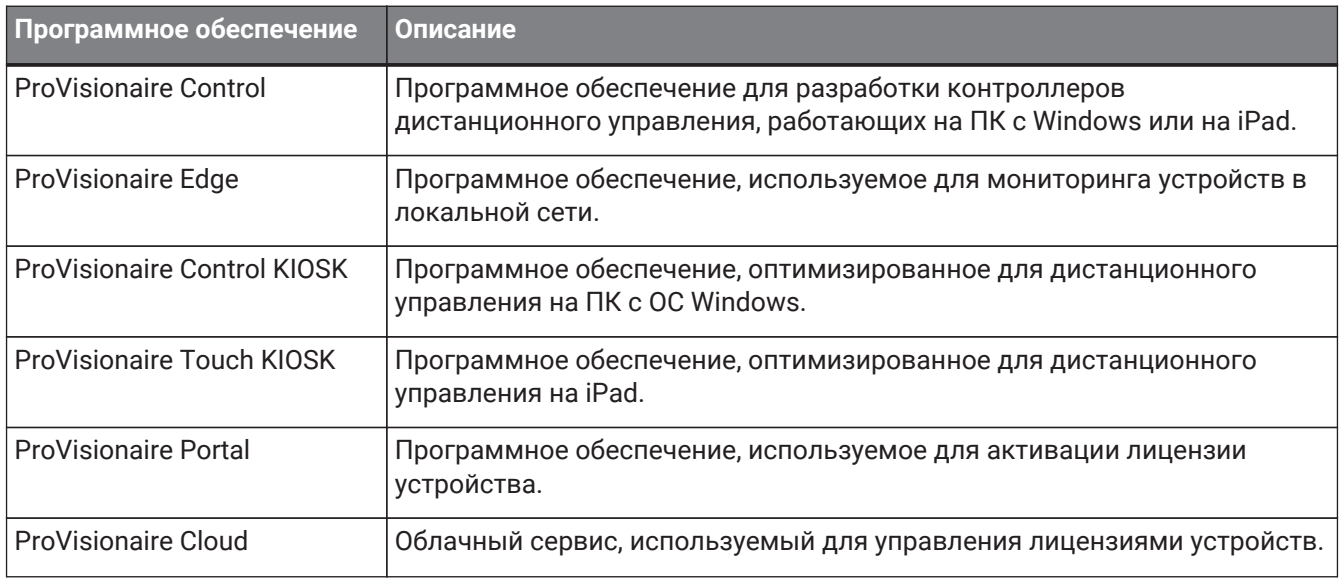

#### **Термины**

В ProVisionaire Design при обсуждении структуры системы используются следующие термины.

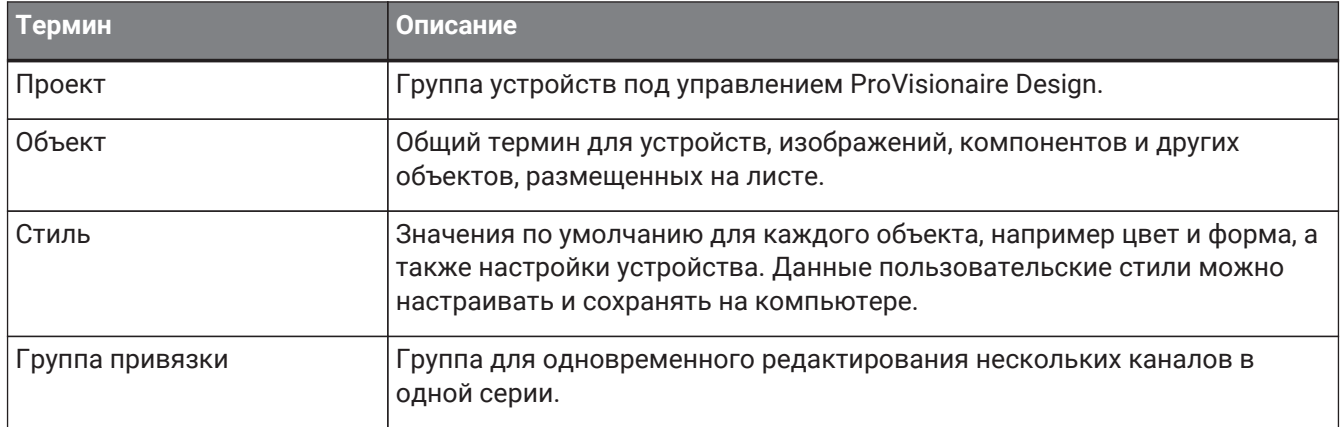

#### **Файлы**

В ProVisionaire Design используются следующие файлы.

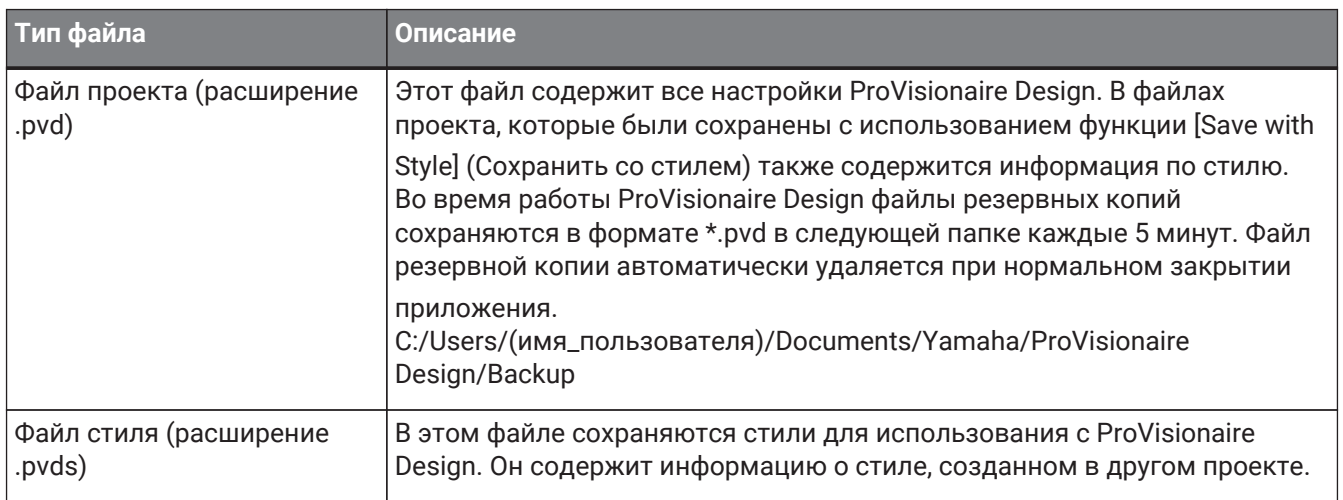

В этом руководстве пользователя < > означает клавишу на клавиатуре компьютера. < Shift > обозначает

клавишу Shift.

### <span id="page-12-0"></span>**1.3. Эксплуатационные требования и установка**

Для подключения устройств к компьютеру и их использования загрузите ProVisionaire Design на странице загрузок веб-сайта Yamaha Pro Audio. <https://www.yamahaproaudio.com/>

### <span id="page-12-1"></span>**1.3.1. Эксплуатационные требования**

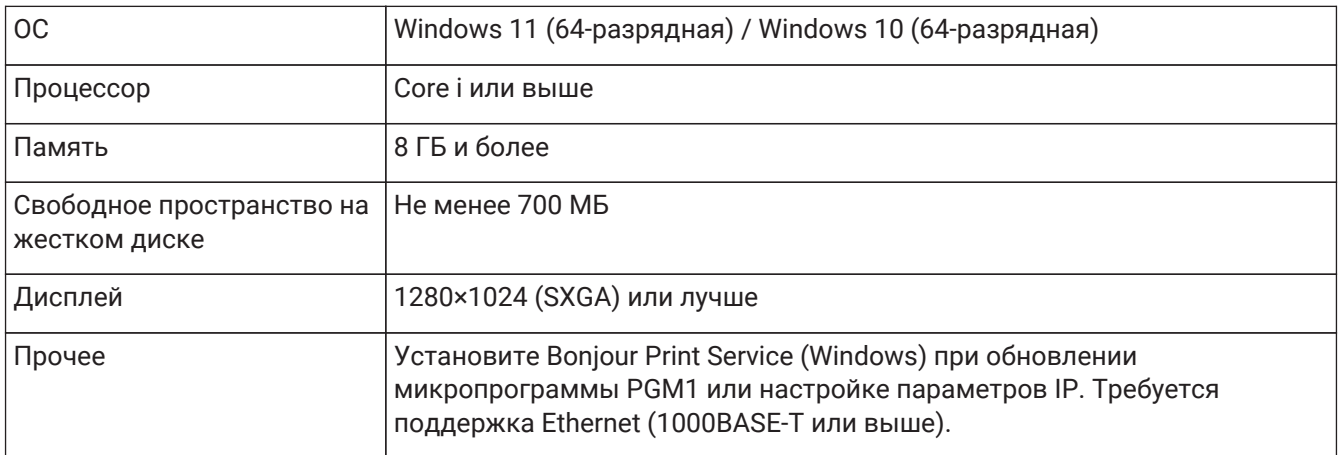

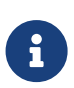

Приведенные выше эксплуатационные требования относятся к ProVisionaire Design версии 1.1.0. Актуальная информация о текущей версии программного обеспечения и эксплуатационных требованиях доступна по следующему URL-адресу. <https://www.yamahaproaudio.com/>

В зависимости от используемого компьютера требования могут превышать перечисленные выше.

### <span id="page-12-2"></span>**1.3.2. Установка**

Загрузите программы установки ProVisionaire Design с веб-сайта Yamaha Pro Audio.

Ссылки на веб-сайте представлены на странице [Product information] → [Applications] (Информация о продукте → Приложения).

<https://www.yamahaproaudio.com/>

Распакуйте загруженный файл архива, дважды щелкните Install\_PVDesign.exe и установите программное обеспечение в соответствии с указаниями программы установки.

## <span id="page-13-0"></span>**1.4. Обзор ProVisionaire Design**

- В целом ProVisionaire Design делится на [лист Project \(Проект\),](#page-47-0) лист Tuning (Подстройка) и лист устройства. На листе Project (Проект) можно регистрировать устройства и устанавливать их настройки. Лист Tuning (Подстройка) позволяет настроить группу привязки для одновременного управления несколькими каналами усилителя. Указанной группой привязки можно управлять с помощью редактора [Link Group Editor \(Редактор группы привязки\)](#page-339-1). На листе устройства указаны подробные настройки и способы управления каждым устройством.
- Параметры всего проекта можно вызвать с помощью диалогового окна [Linked Presets Manager](#page-118-0) [\(Диспетчер связанных предустановок\)](#page-118-0). Для получения подробной информации о сохранении/вызове параметров для каждого устройства обратитесь к странице устройства.
- Значения по умолчанию (кроме информации о расположении) для области [Properties](#page-51-0) (Свойства) можно сохранять на компьютере как стиль пользователя. Сохранение стиля пользователя позволяет избежать необходимости изменения настроек при каждом добавлении устройства к проекту. Стиль пользователя также может быть передан на другой компьютер.
- Устройства можно объединить в [Device Group](#page-54-0) (Группу устройств). Группирование нескольких устройств позволяет осуществлять общее управление их питанием и т. д.
- Используя функцию SOLO на листе Tuning (Подстройка), можно управлять аудиовыходом для каждой [группы привязки](#page-339-1) отдельно.
- При размещении динамиков на листе Project (Проект) и их подключении к устройству серии PC можно открыть [Speaker Editor](#page-338-0) (Редактор динамиков) для настройки отклика отдельных динамиков или [Multiple Speaker Editor](#page-338-0) (Редактор нескольких динамиков) для настройки отклика параметров динамиков для нескольких динамиков, подключенных к одному усилителю.
- При размещении динамиков на листе Project (Проект) и их подключении к усилителю можно зарегистрировать отдельные динамики в группе привязки.

# <span id="page-14-0"></span>**2. Структура экрана**

ProVisionaire Design состоит из строки меню, панели инструментов, листа Project (Проект), листа Tuning (Подстройка) и листа Device (Устройство).

Project (Проект) — это лист для размещения устройств. Размещенные здесь устройства регистрируются в проекте.

Tuning (Подстройка) — это лист, на котором указывается эквалайзер или уровни устройства. На листе Tuning (Подстройка) указываются эквалайзер и уровни для устройств серий PC и XMV. Каналы усилителя можно группировать по нескольким устройствам одной серии, что позволяет осуществлять связанное управление одними и теми же типами параметров, используя как относительные, так и

абсолютные значения.

На листе Device (Устройство) можно выполнить подробные настройки каждого устройства.

Каждый лист содержит следующие области.

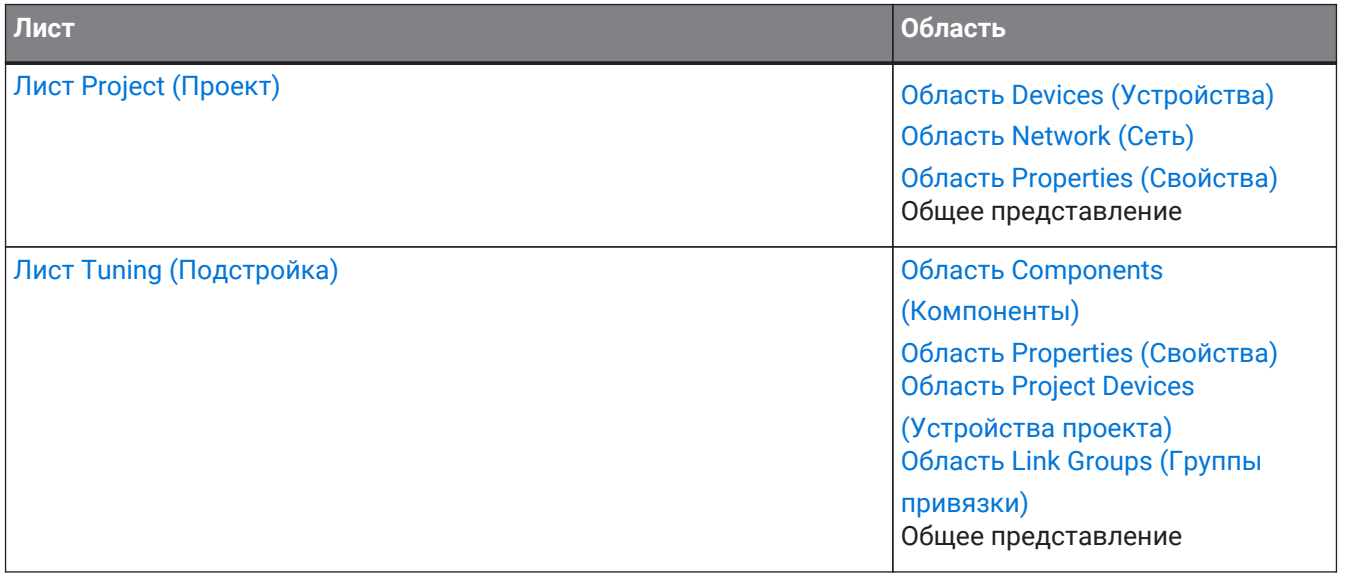

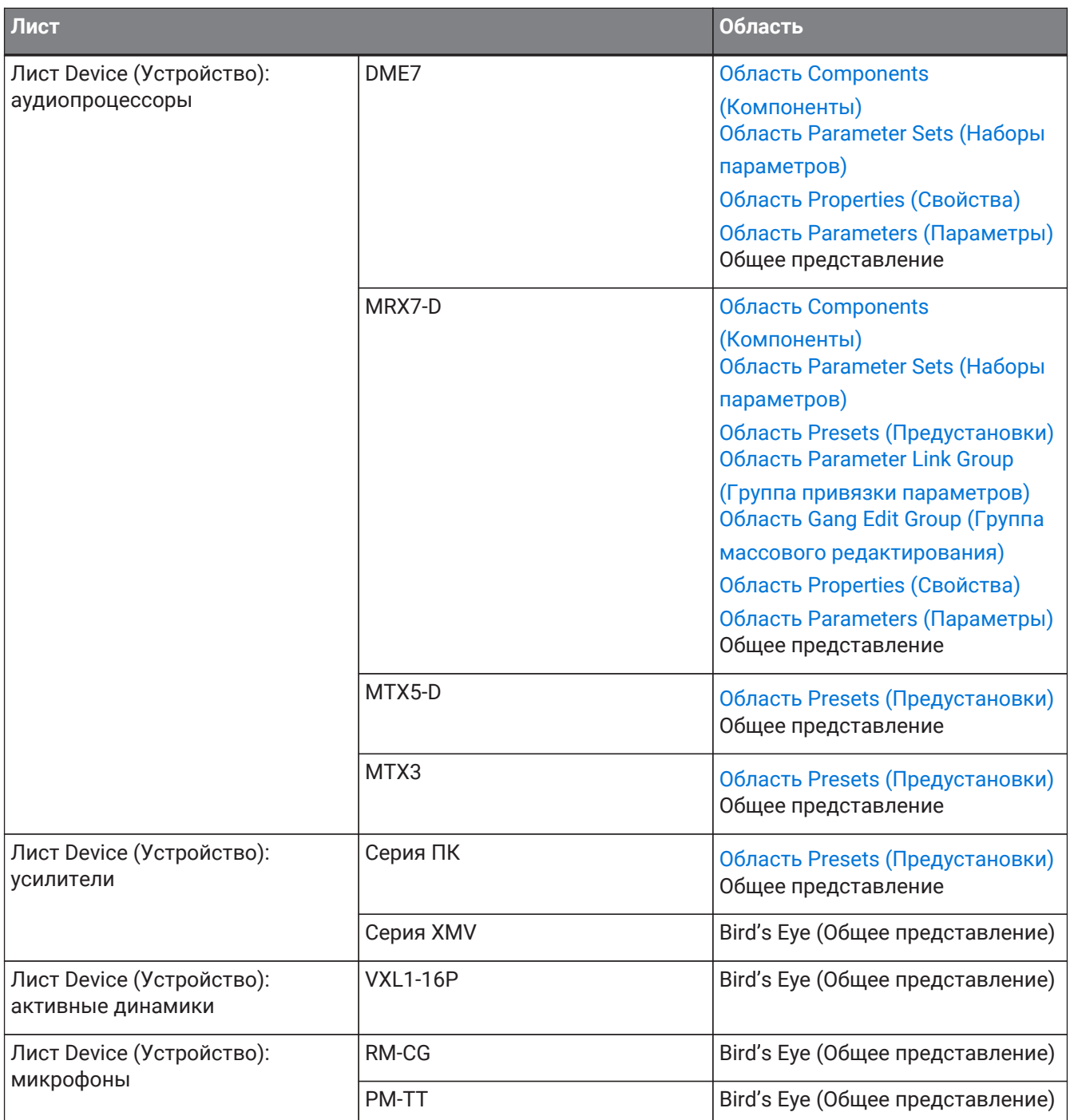

## <span id="page-16-0"></span>**2.1. Общее для всех листов**

Здесь приведены пояснения элементов, которые являются общими для всех листов.

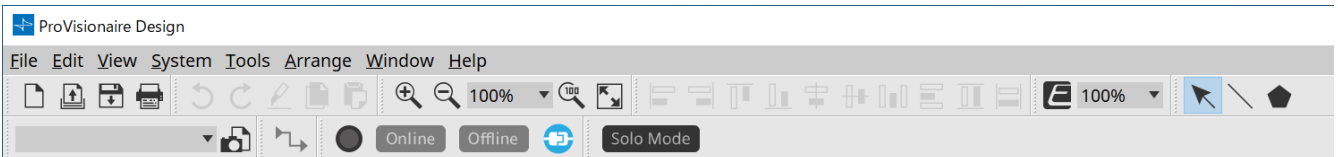

#### **Строка меню**

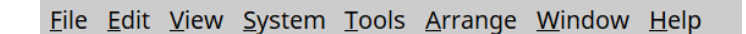

Команды, которые можно выполнить в ProVisionaire Design, расположены здесь с группировкой по категориям. Щелкните здесь для просмотра списка команд. (Строки меню и панель инструментов)

#### **Панель инструментов**

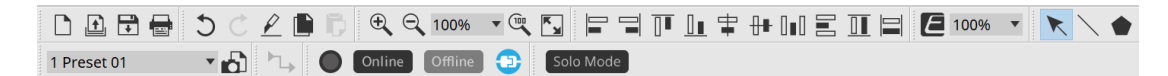

Часто используемые функции оформлены здесь в виде кнопок. (Строки меню и панель инструментов)

#### **Bird's Eye (Общее представление)**

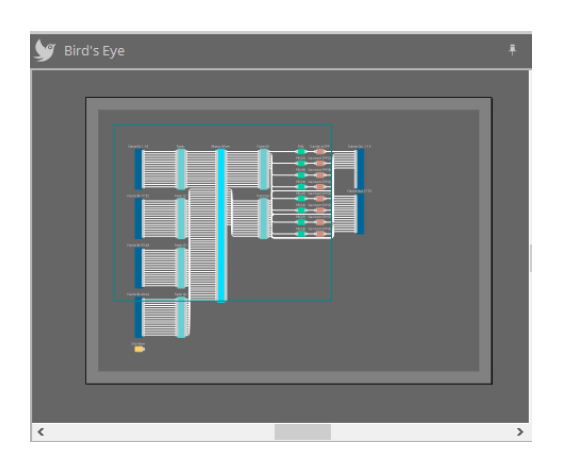

Здесь показан общий вид листа. На листе отображается область, окруженная зеленой рамкой.

Перетаскивайте рамку для перемещения области, которая отображается на листе. Если значок ←→ отображается во всех четырех углах, можно перетащить его для увеличения или уменьшения рамки.

Область, отображаемая на листе, изменится соответствующим образом.

Чтобы увеличить или уменьшить само общее представление, удерживайте нажатой клавишу < Ctrl > и поворачивайте колесико мыши.

Если расположить курсор на границе между общим представлением и областью выше, курсор меняет форму, позволяя с помощью перетаскивания менять высоту представления.

#### **Область**

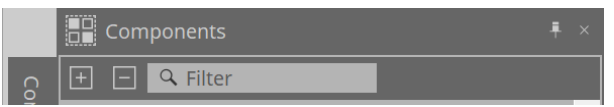

В правой верхней части каждой области находится символ  $\blacksquare$ ; при щелчке по нему область становится значком и помещается в левую или правую часть экрана, что позволяет разместить лист на большей части экрана. При наведении курсора на значок область временно разворачивается. Если необходимо снова просмотреть свернутую в значок область в ее фиксированной позиции, наведите курсор на значок и щелкните появившийся символ ...

Область содержит следующие кнопки и поля редактирования.

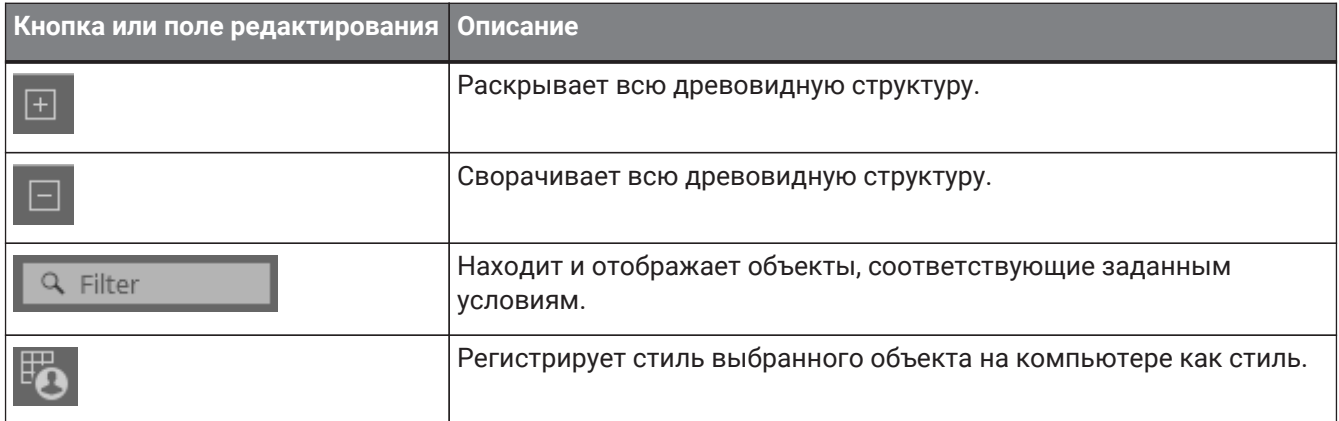

#### **Лист**

Используйте кнопку на листе для доступа к списку листов и выберите лист, на который нужно переместиться.

При увеличении количества листов появляется кнопка  $\overline{a}$  . Кнопка перемещает на один лист

влево. Кнопка перемещает на один лист вправо.

Для закрытия можно также использовать меню [Close] (Закрыть), доступное при щелчке по листу правой кнопкой мыши.

При расположении курсора на границе между листом и областью курсор меняет форму, позволяя с помощью перетаскивания менять ширину области.

## <span id="page-18-0"></span>**2.2. Лист Project (Проект)**

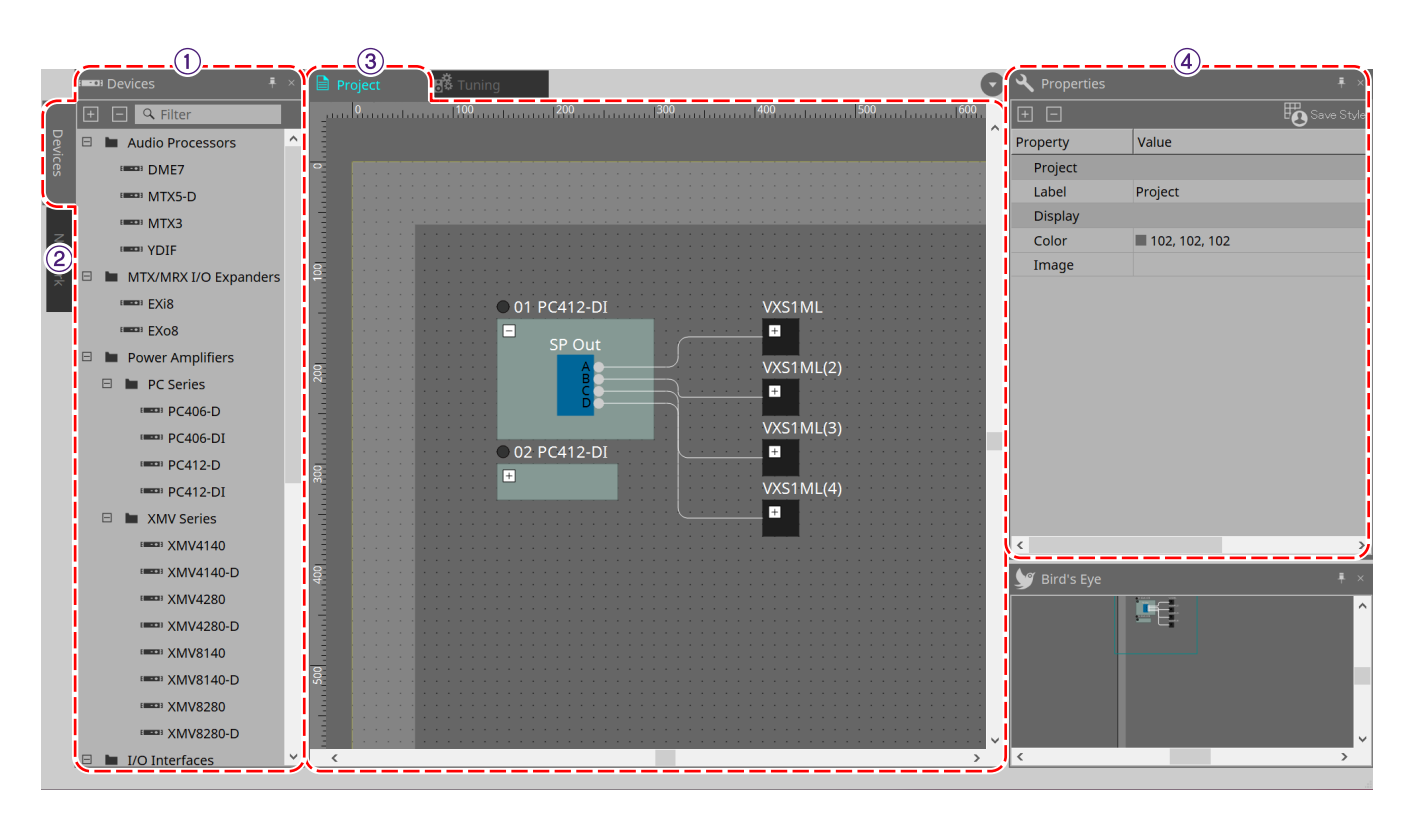

#### ① **Область Devices (Устройства)**

Здесь перечислены устройства, размещенные на листе Project (Проект). Для регистрации устройства в проекте перетащите устройство на лист Project (Проект). [\(Область Devices \(Устройства\)](#page-47-2))

#### ② **Область Network (Сеть)**

Здесь перечислены устройства, обнаруженные компьютером. Для регистрации устройства в проекте перетащите устройство на лист Project (Проект). ([Область Network \(Сеть\)\)](#page-48-0)

#### ③ **Лист Project (Проект)**

На этом листе можно размещать устройства, регистрировать их в проекте или создавать схему подключения. (Лист Project (Проект))

Дважды щелкните по устройству, чтобы открыть лист устройства.

#### ④ **Область Properties (Свойства)**

Здесь можно просматривать и редактировать информацию о выбранном объекте. [\(Область Properties](#page-51-0) [\(Свойства\)\)](#page-51-0)

### <span id="page-18-1"></span>**2.3. Связанные предустановки**

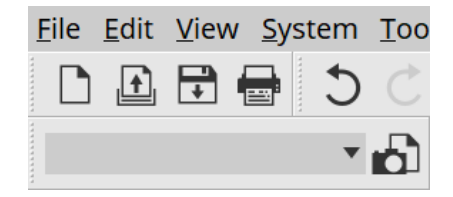

Эта функция позволяет одновременно вызывать все устройства, добавленные в проект. Используйте диалоговое окно Linked Presets Manager (Диспетчер связанных предустановок), которое

появляется при нажатии кнопки **. [\(Диалоговое окно Linked Presets Manager \(Диспетчер связанных](#page-118-0)** [предустановок](#page-118-0))

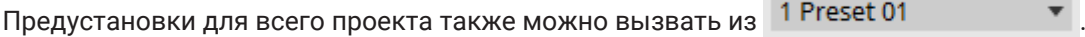

 $\sim$ 

## <span id="page-20-0"></span>**2.4. Лист Tuning (Подстройка) только для серии PC/серии XMV**

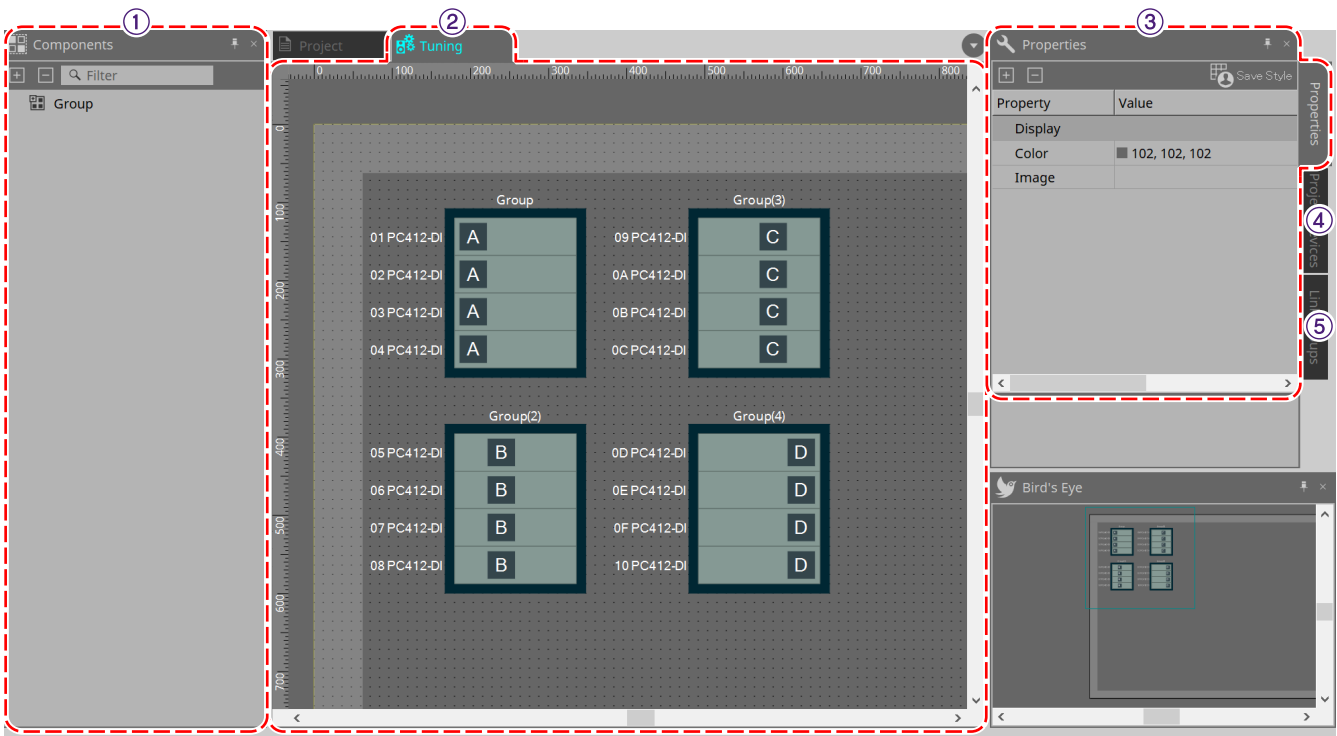

#### ① **Область Components (Компоненты)**

Регистрация группы привязки путем перетаскивания в компонент Group (Группа) листа Tuning (Подстройка).

#### ② **Лист Tuning (Подстройка)**

На этом листе можно создавать и редактировать группу привязки. Группа привязки — это функция, позволяющая связать отдельные каналы между устройствами. (Лист Tuning (Подстройка))

#### ③ **Область Properties (Свойства)**

Здесь можно просматривать и редактировать информацию о выбранном объекте. [\(Область Properties](#page-51-0) [\(Свойства\)\)](#page-51-0)

#### ④ **Область Project Devices (Устройства проекта)**

Показывает древовидную структуру устройств, к которым применимо создание группы привязки, из устройств, размещенных на листе Project (Проект).

Для регистрации устройства в группе привязки перетащите его в компонент Group (Группа). [\(Область](#page-62-0) [Project Devices \(Устройства проекта\)](#page-62-0))

#### ⑤ **Область Link Groups (Группы привязки)**

Показывает состояние назначений групп привязки в виде древовидной структуры. ([Область Link Groups](#page-350-0) [\(Группы привязки\)](#page-350-0))

## <span id="page-21-0"></span>**2.5. Лист Device (Устройство)**

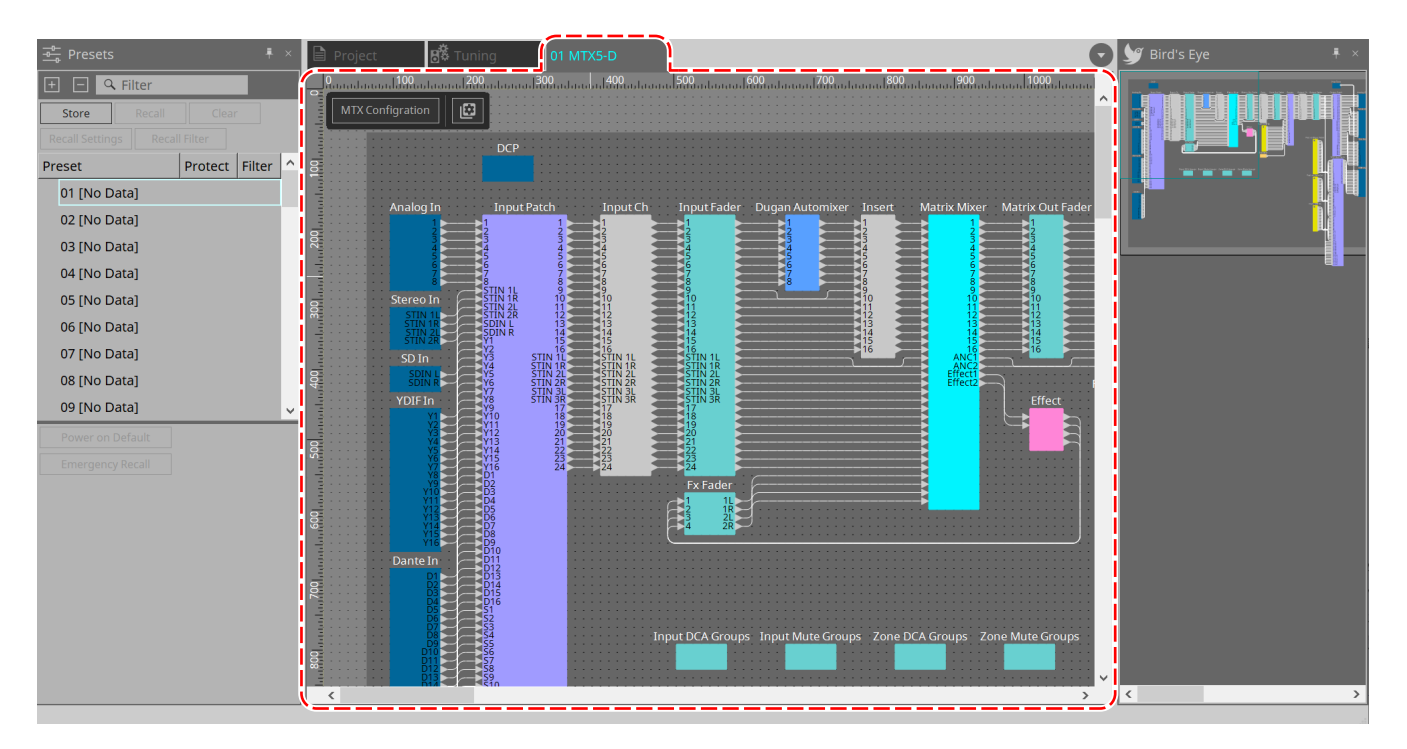

Этот лист открывается при двойном щелчке по устройству, помещенному на лист Project (Проект). Здесь размещены компоненты для различных устройств. При двойном щелчке по компоненту появляется редактор компонентов, который позволяет редактировать параметры устройства.

Для получения дополнительной информации обратитесь к разделу соответствующего устройства.

# <span id="page-22-0"></span>**3. Основы использования ProVisionaire Design**

## <span id="page-22-1"></span>**3.1. Подключение устройств**

Разъем устройства, который будет использоваться для подключения к ProVisionaire Design, зависит от модели устройства. Разъемы перечислены в следующей таблице.

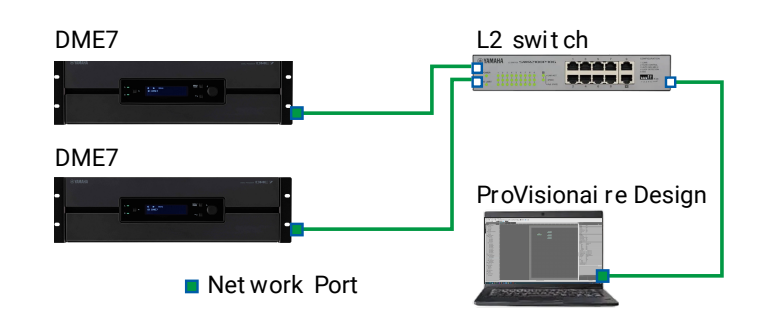

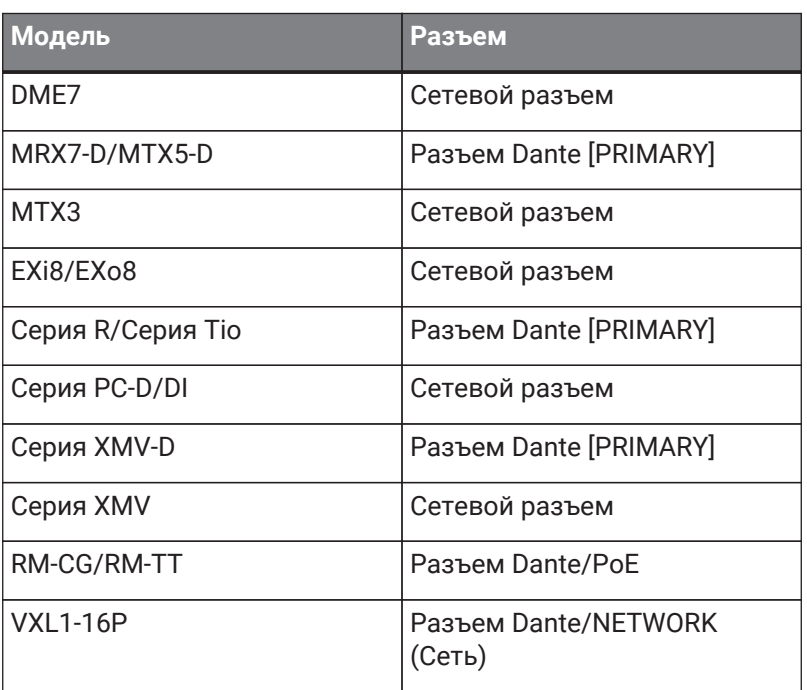

## <span id="page-22-2"></span>**3.2. Процедура**

При использовании ProVisionaire Design выполните описанные ниже действия в зависимости от того, доступен ли поблизости усилитель.

При создании сети Dante также установите Dante Controller и примените к нему исправление.

Дополнительные сведения о Dante Controller приводятся по ссылкам на веб-сайте Yamaha Pro Audio. <https://www.yamahaproaudio.com/>

#### <span id="page-23-0"></span>**3.2.1. При наличии возможности подключения устройств к компьютеру**

Если вы находитесь рядом с усилителями, начните с настройки сети, прежде чем выполнять настройки. Настройки по умолчанию для усилителя серии PC следующие, при этом предполагается, что будет создана резервированная сеть.

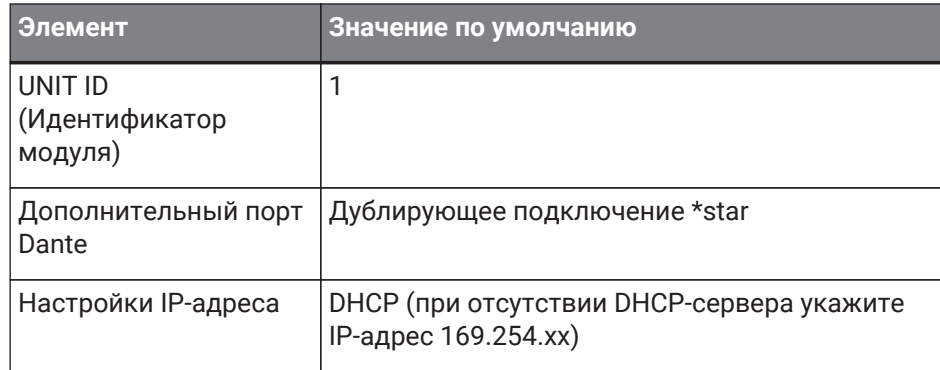

#### 1. **Выполните подключения.**

Подсоедините кабели питания и сетевые кабели устройств. Если вы используете последовательно-приоритетное соединение, измените настройку Dante Secondary Port (Дополнительный порт Dante) на [Daisy Chain] (Последовательно-приоритетное соединение).

#### 2. **Выключите питание всех подключенных устройств.**

При необходимости инициализируйте или обновите прошивку. Если вы хотите использовать ProVisionaire Design для инициализации или обновления прошивки,

выберите меню [System] (Система) →[Device Information] (Информация об устройстве) и выполните данные действия в появившемся диалоговом окне [Device Information \(Информация об](#page-92-0) [устройстве\).](#page-92-0)

#### 3. **Запустите ProVisionaire Design.**

Появится диалоговое окно Network Setup (Настройка сети).

Установите флажок сетевой карты, которая будет использоваться для связи с устройствами, а затем нажмите кнопку [OK].

Одновременно можно выбрать до двух сетевых карт. В этом случае установите разные подсети для каждой сетевой карты.

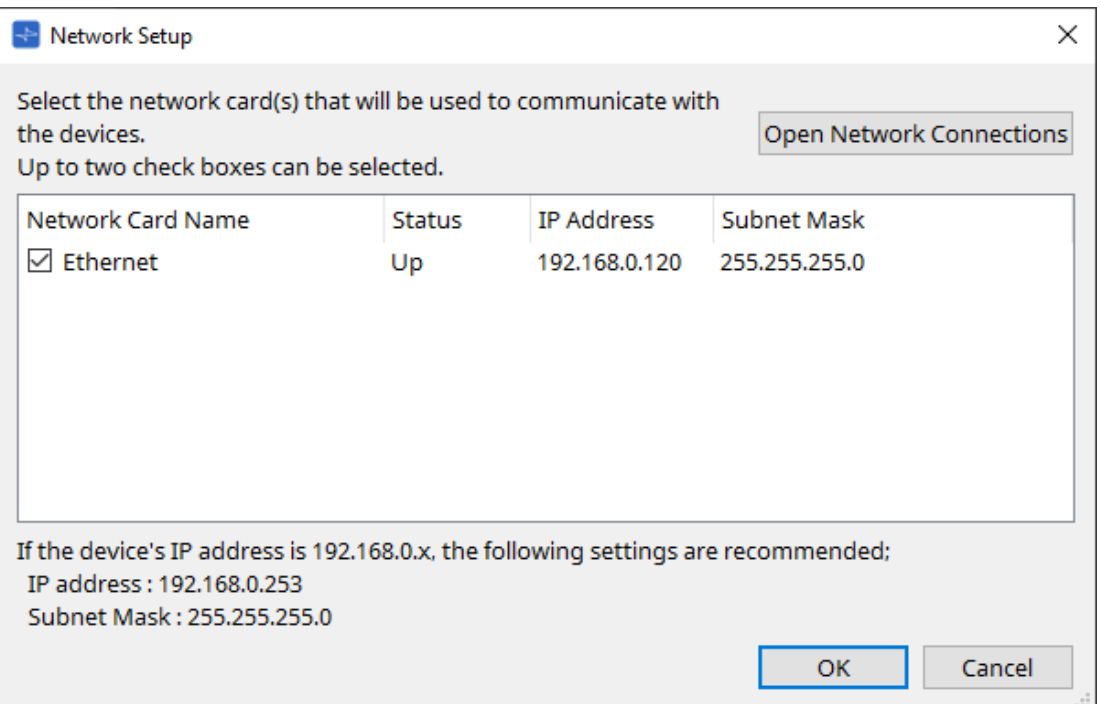

4. **При появлении диалогового окна запуска нажмите кнопку [New] (Создать).**

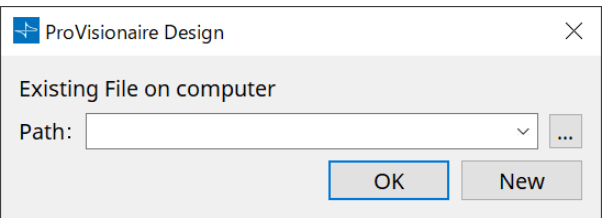

- 5. **Убедитесь, что устройства отображаются в области Network (Сеть).** Если они не отображаются, проверьте соединения с устройствами и используйте диалоговое окно Network Setup (Настройка сети), чтобы убедиться, что к устройствам подключена правильная сетевая карта.
- 6. **В области Network (Сеть) нажмите кнопку [Unit ID] (Идентификатор модуля).** Появится диалоговое окно Change Unit ID (Смена идентификатора модуля).

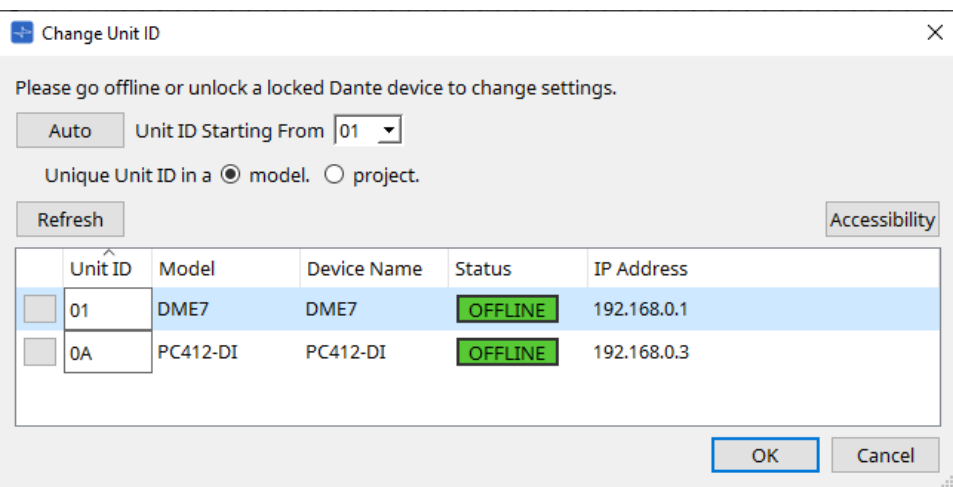

#### 7. **Нажмите кнопку [Auto] (Автоматически).**

UNIT ID (Идентификатор модуля) каждого устройства устанавливается автоматически, чтобы они не конфликтовали.

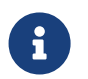

Эта операция не применяется к приборам серии MTX или серии XMV. Используйте DIPпереключатели на задней панели для установки Unit ID (Идентификатор модуля).

#### 8. **Нажмите кнопку [OK].**

Устройства перезагрузятся, поэтому дождитесь, чтобы усилители устройств снова появились в области Network (Сеть).

### 9. **Перетащите устройство из области Network (Сеть) на лист Project (Проект).**

Устройство будет зарегистрировано в проекте.

Если удерживать нажатой клавишу < Shift >, щелкнуть по верхнему устройству, а затем щелкнуть по нижнему устройству, можно перетащить все эти устройства одновременно.

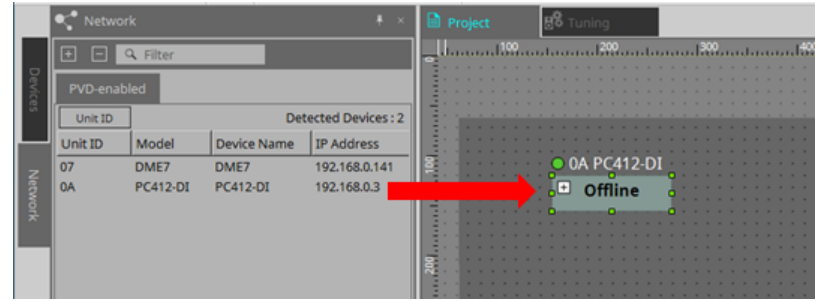

10. **Нажмите кнопку [Online] (В сети) на панели инструментов.**

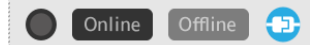

Появляется диалоговое окно Synchronization (Синхронизация). Информация по синхронизации приводится в разделе «Работа в сети и синхронизация».

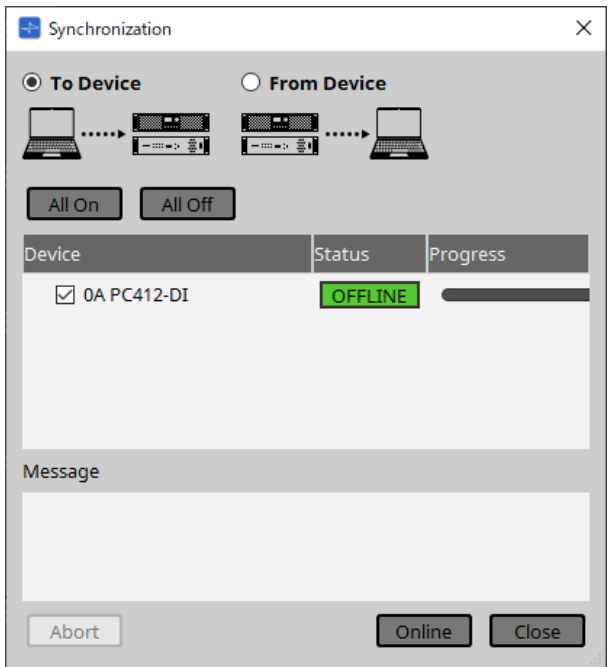

- 11. **Выберите [To Device] (На устройство) и нажмите кнопку [Online] (В сети).** Настройки ProVisionaire Design будут отправлены на каждое устройство.
- 12. **Дважды щелкните по устройству.** Отображается лист устройства.

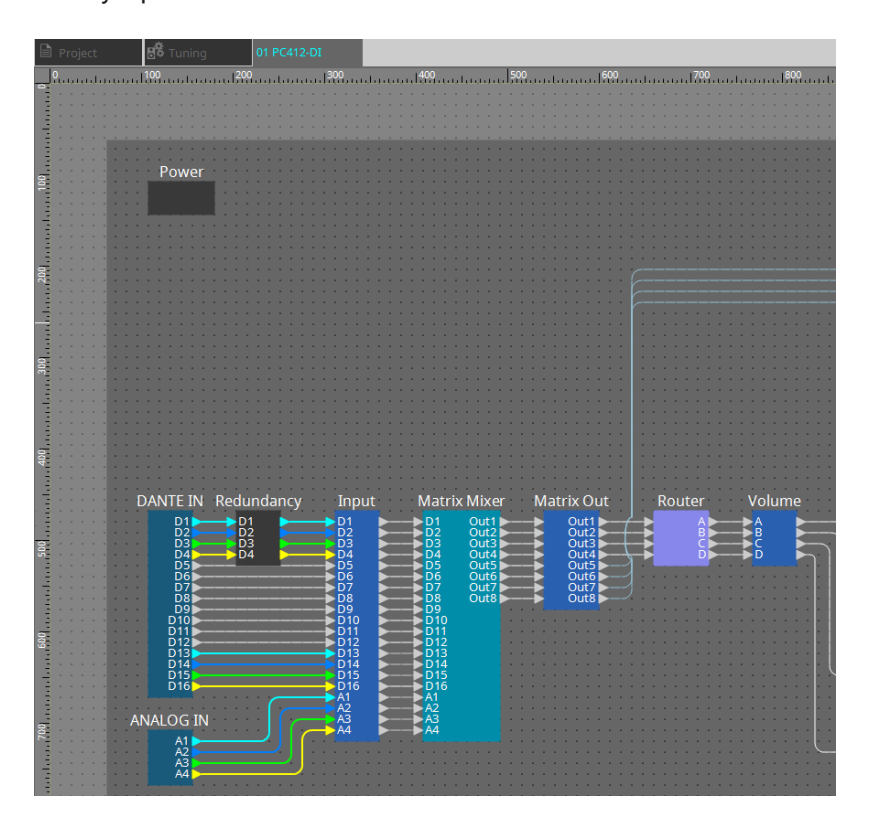

13. **Дважды щелкните по значку компонента, содержащего параметр, который требуется изменить.** Отобразится редактора компонента.

Для каждого устройства имеется два редактора компонентов. Один из них общий, другой — уникален для устройства. Описание общего редактора компонентов доступно по ссылке: ["ProVisionaire Design](https://manual.yamaha.com/pa/pv/pvd_cg)

#### [DME7 Component Guide"](https://manual.yamaha.com/pa/pv/pvd_cg) .

Информацию об элементах, специфичных для устройства, см. в описании редактора компонентов для каждого устройства.

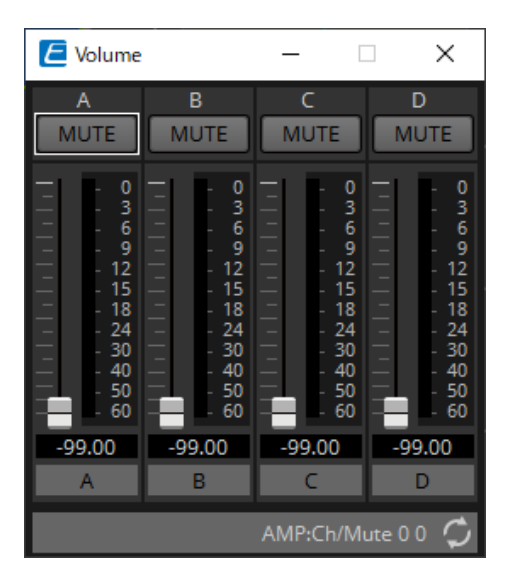

### 14. **Измените параметры.**

Если вы хотите задать одни и те же настройки несколько раз, щелкните правой кнопкой мыши и выберите [Copy] (Копировать) на листе Project (Проект) устройства, редактирование которого завершено. На устройстве, к которому вы хотите применить те же настройки, выберите [Paste Parameters] (Вставить параметры), чтобы применить скопированные настройки.

#### 15. **После завершения редактирования сохраните файл проекта.**

Для сохранения нажмите кнопку . Если необходимо защитить файл, установите PIN-код в диалоговом окне [Protect File \(Защита](#page-72-0) [файла\)](#page-72-0), которое можно открыть в меню [File] (Файл).

Для DME7 сохранение файла проекта во время работы в сети сохранит файл не только

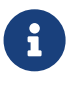

на компьютере, но и на устройстве. Дополнительная информация приводится в диалоговом окне [File Storage \(Хранение](#page-76-0) [файлов\)](#page-76-0).

#### <span id="page-28-0"></span>**3.2.2. При отсутствии возможности подключения устройств к компьютеру**

Этот метод позволяет виртуально разместить усилители и синхронизироваться с усилителями позже.

### 1. **Запустите ProVisionaire Design.**

Появится диалоговое окно Network Setup (Настройка сети).

Поскольку вы будете работать в автономном режиме, в этом случае нажмите кнопку [Cancel] (Отмена).

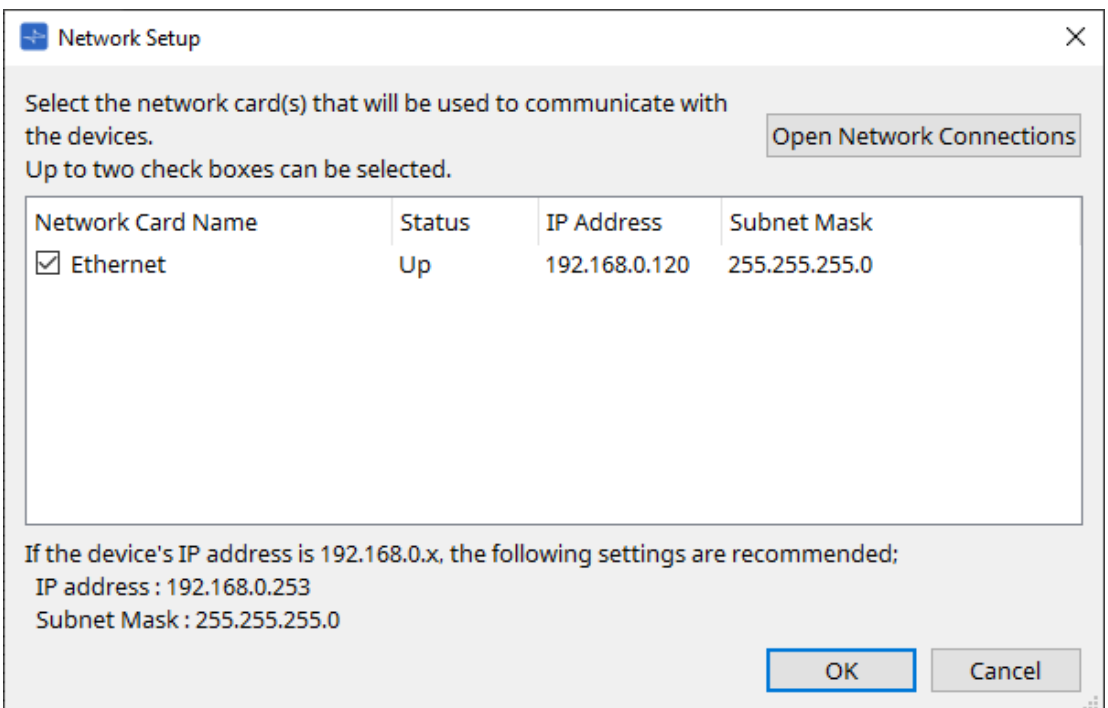

#### 2. **При появлении диалогового окна запуска нажмите кнопку [New] (Создать) для создания нового файла проекта.**

Если нужно отредактировать файл проекта, нажмите кнопку […], выберите файл проекта и нажмите кнопку [OK].

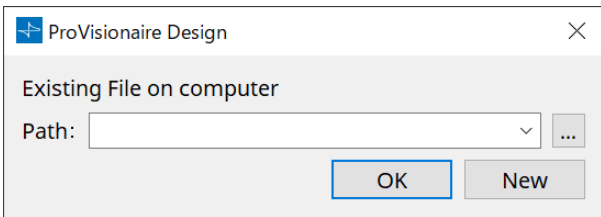

3. **Перетащите устройство из области Devices (Устройства) на лист Project (Проект).**

Устройство будет зарегистрировано в проекте. Зарегистрируйте необходимое количество устройств.

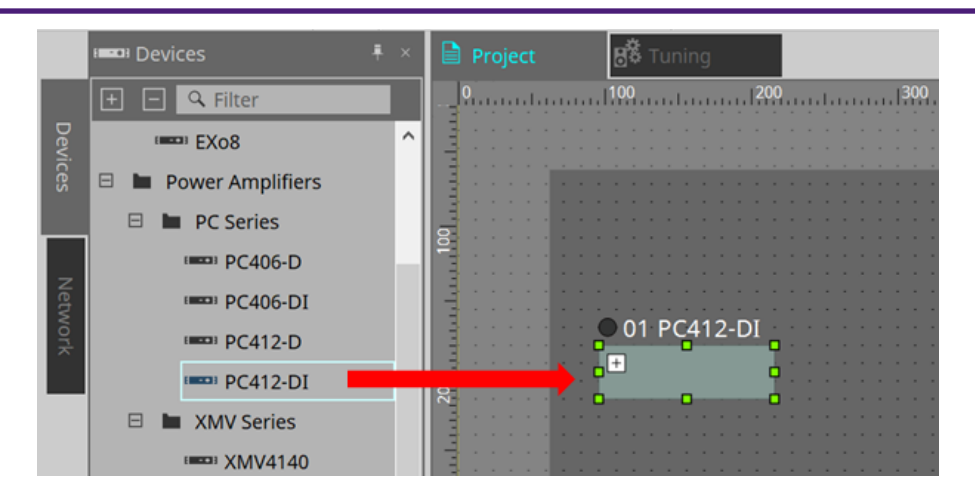

4. **Дважды щелкните по устройству.** Отображается лист устройства.

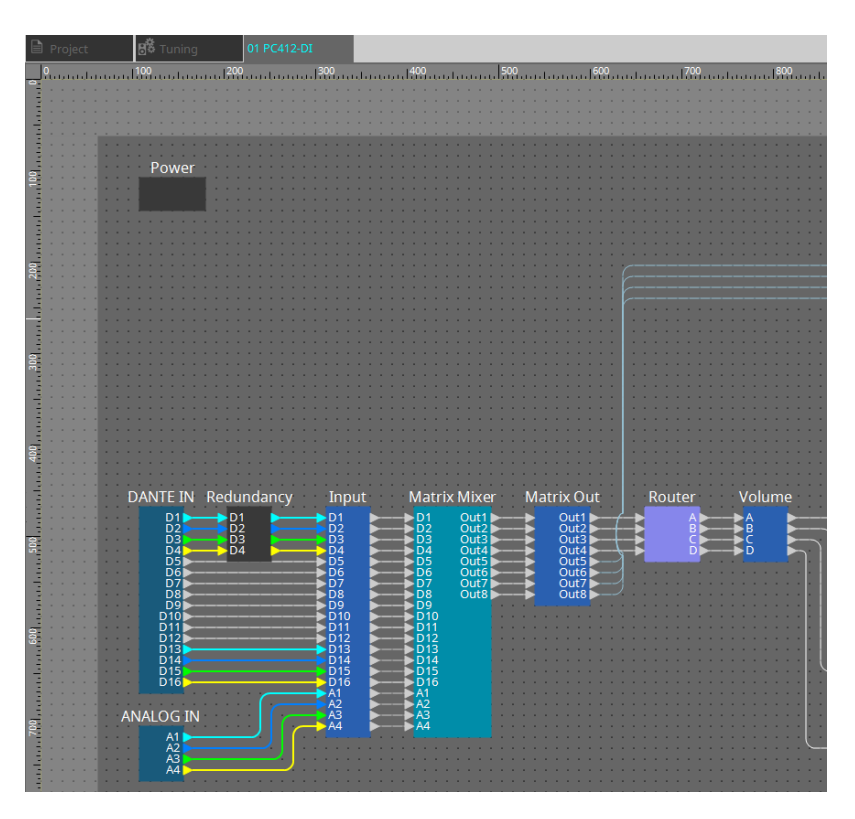

#### 5. **Дважды щелкните по значку компонента, содержащего параметр, который требуется изменить.**

Отобразится редактора компонента.

Для каждого устройства имеется два редактора компонентов. Один из них общий, другой уникален для устройства. Описание общего редактора компонентов доступно по ссылке:

["ProVisionaire Design DME7 Component Guide"](https://manual.yamaha.com/pa/pv/pvd_cg) .

Информацию об элементах, специфичных для устройства, см. в описании редактора компонентов для каждого устройства.

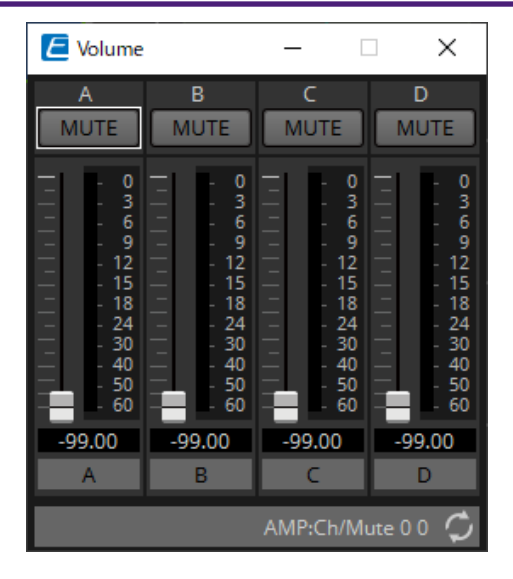

6. **Измените параметры.**

#### 7. **Сохраните проект.**

Для сохранения нажмите кнопку  $\boxed{\text{+}}$  на панели инструментов.

- 8. **Задайте настройки для UNIT ID (Идентификатор модуля) и порта Dante [SECONDARY].** Выполнение этих настроек подробнее описано в руководстве пользователя каждого устройства.
- 9. **Выполните подключения.** Подсоедините кабели питания и сетевые кабели имеющихся устройств.
- 
- 10. **Выключите питание всех подключенных устройств.**

При необходимости инициализируйте или обновите прошивку. Подробности по инициализации или обновлению прошивки приводятся в руководстве пользователя каждого устройства.

- 11. **В меню [System] (Система) панели меню откройте Network Setup (Настройка сети).** Появится диалоговое окно Network Setup (Настройка сети).
- 12. **Выберите сетевую карту, которая будет использоваться для связи с устройствами, и нажмите кнопку [OK].**

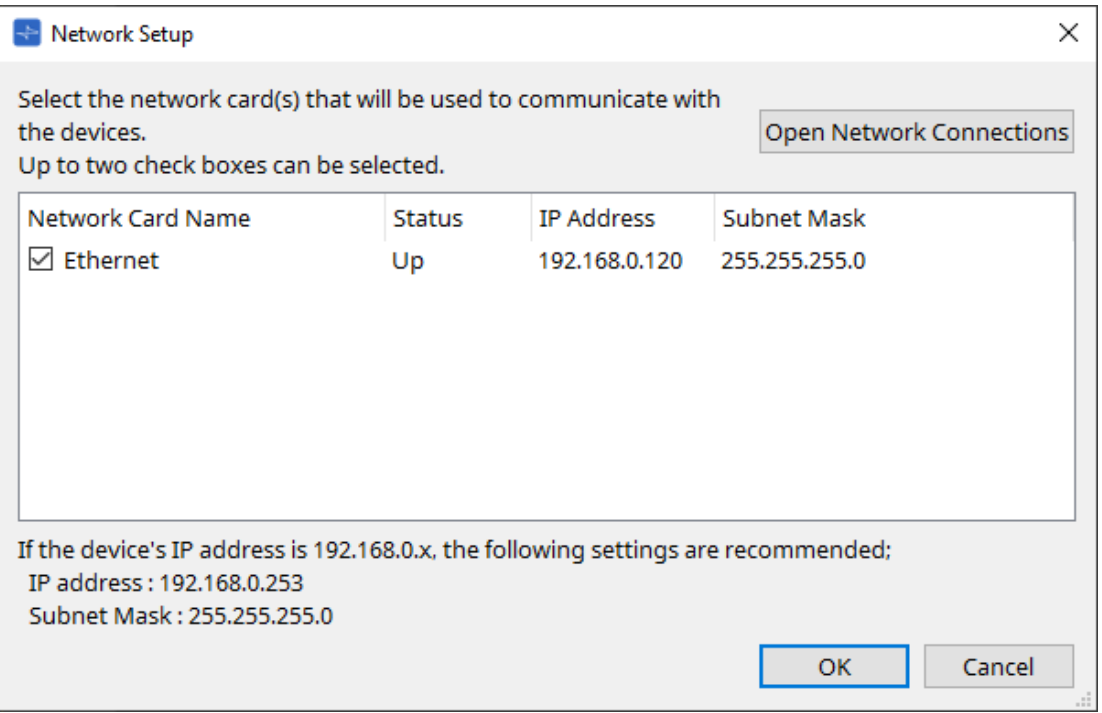

13. **К устройствам будет применен UNIT ID (Идентификатор модуля), указанный для устройств на листе Project (Проект).**

Для изменения UNIT ID (Идентификатор модуля) можно воспользоваться следующими методами.

- Перетащите устройство из области Network (Сеть) на лист Project (Проект).
- В области Network (Сеть) нажмите кнопку [Unit ID] (Идентификатор модуля); затем, нажав кнопку Identify (Идентифицировать) для определения конкретного прибора в диалоговом окне Change Unit ID (Изменить идентификатор модуля), измените UNIT ID (Идентификатор модуля) вручную.
- Измените Unit ID (Идентификатор модуля) на устройстве. Обратитесь к руководству пользователя соответствующего устройства.

При изменении UNIT ID (Идентификатора модуля) устройство перезагрузится.

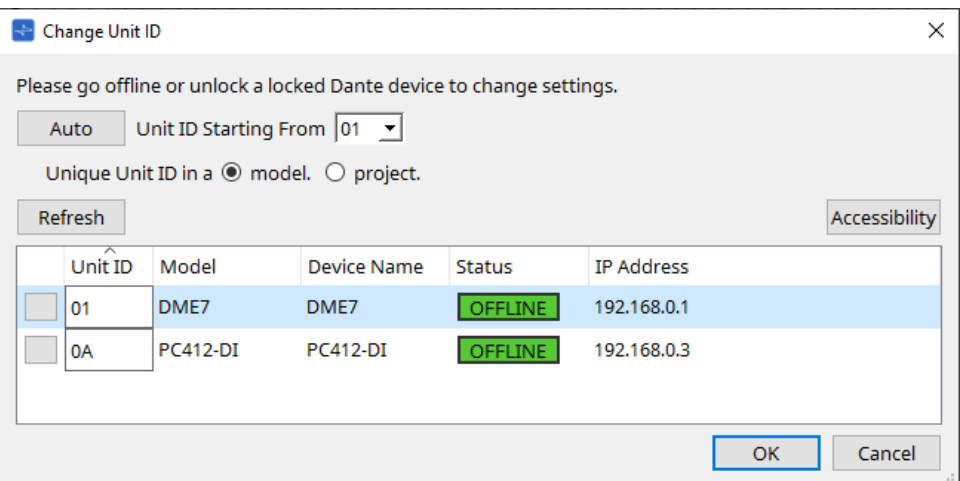

#### 14. **Нажмите кнопку [Online] (В сети) на панели инструментов.**

Появляется диалоговое окно Synchronization (Синхронизация).

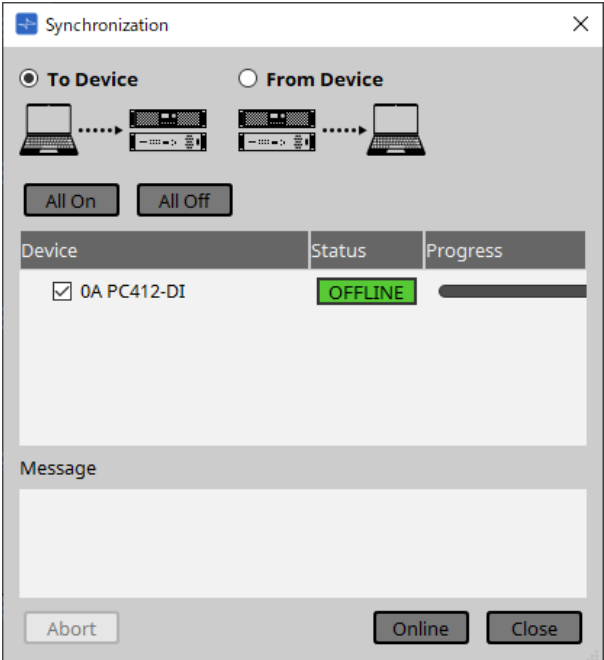

- 15. **Выберите [To Device] (На устройство) и нажмите кнопку [Online] (В сети).** Настройки ProVisionaire Design будут отправлены на каждое устройство.
- 16. **Используйте ProVisionaire Design для редактирования параметров.**
- 17. **После завершения редактирования сохраните файл проекта, перезаписав его.**

# <span id="page-32-0"></span>**4. Панели меню и панель инструментов**

Панель меню содержит команды, которые можно выполнить в ProVisionaire Design, с группировкой по категориям.

Щелкните здесь для просмотра списка команд.

Команды, часто используемые в ProVisionaire Design, такие как Print (Печать) и Align Left Side (Выравнивание левых сторон), оформлены в виде кнопок на панели инструментов.

# <span id="page-32-1"></span>**4.1. Меню [File] (Файл)**

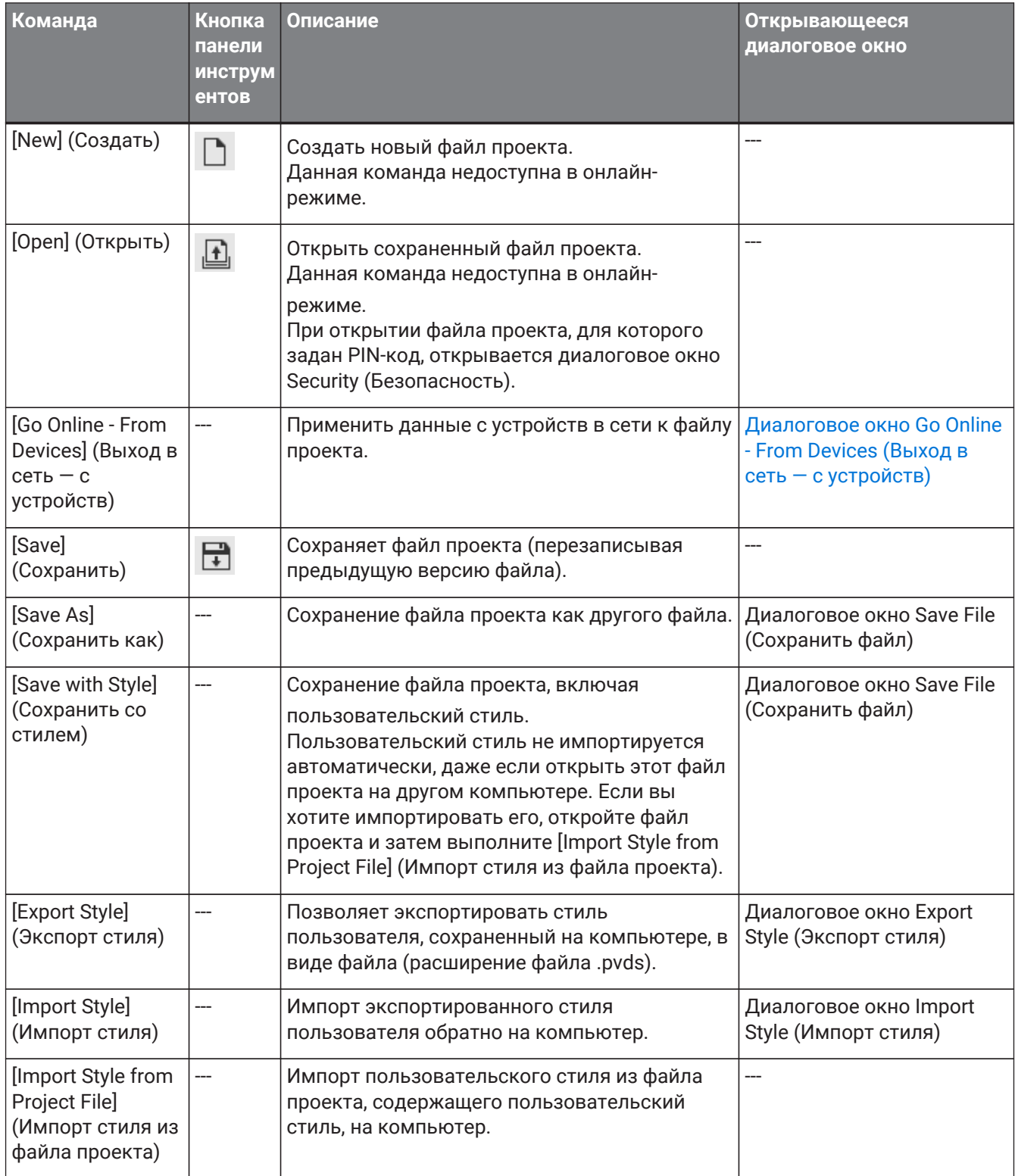

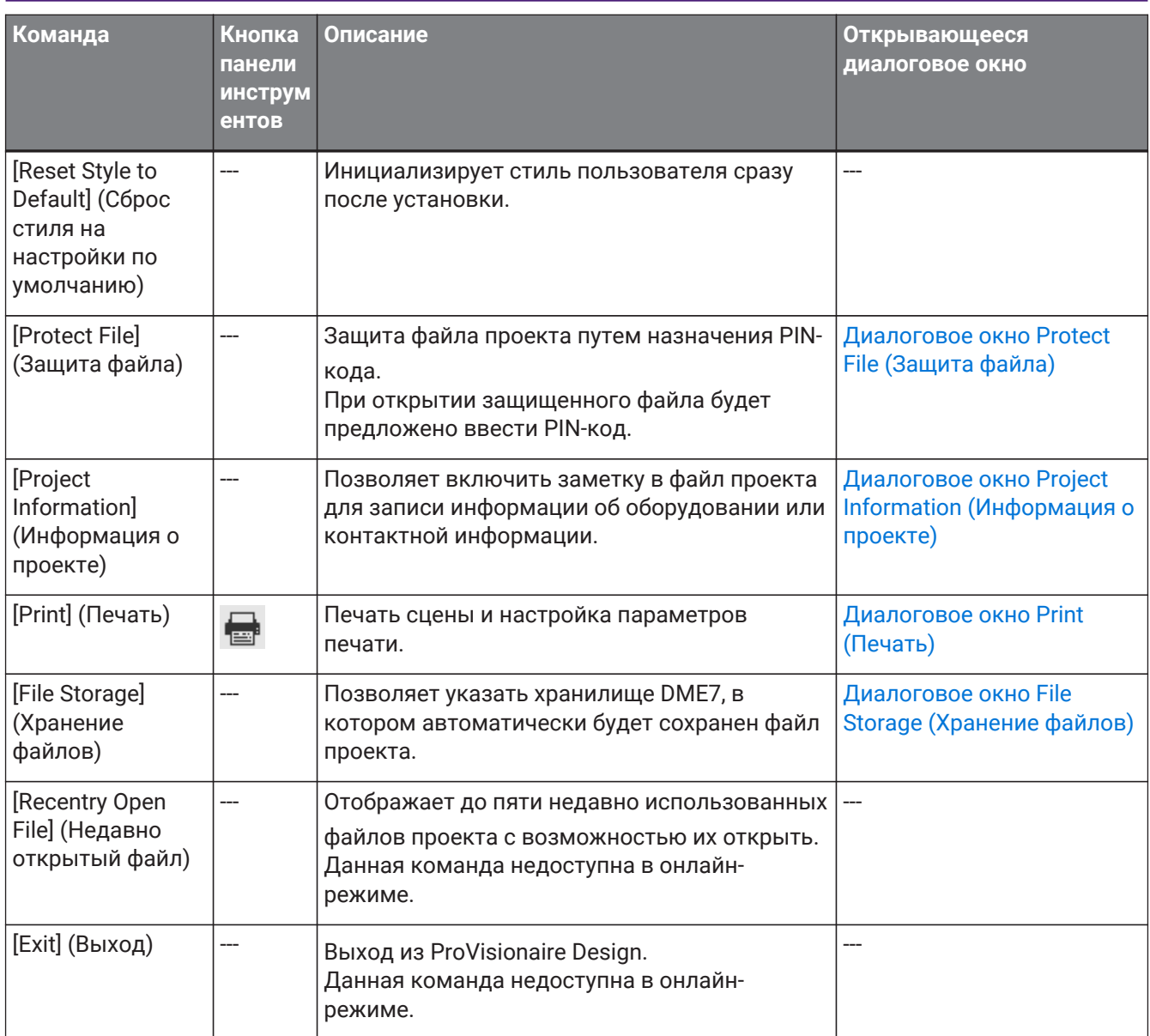

# <span id="page-33-0"></span>**4.2. Меню [Edit] (Редактирование)**

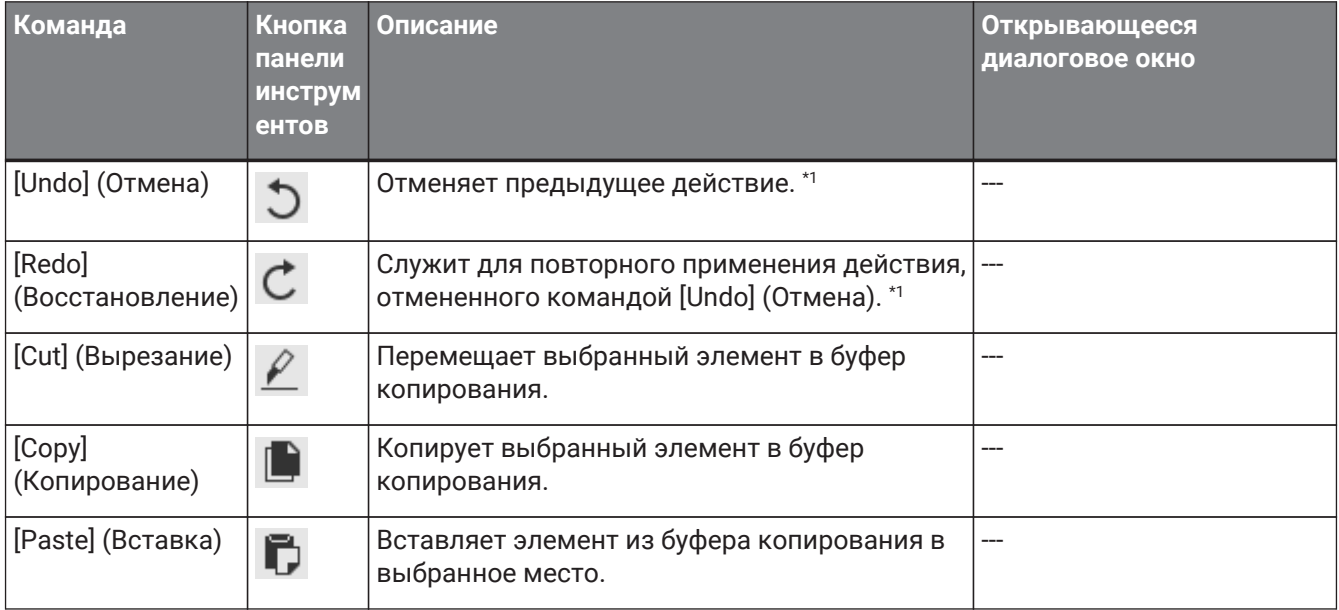

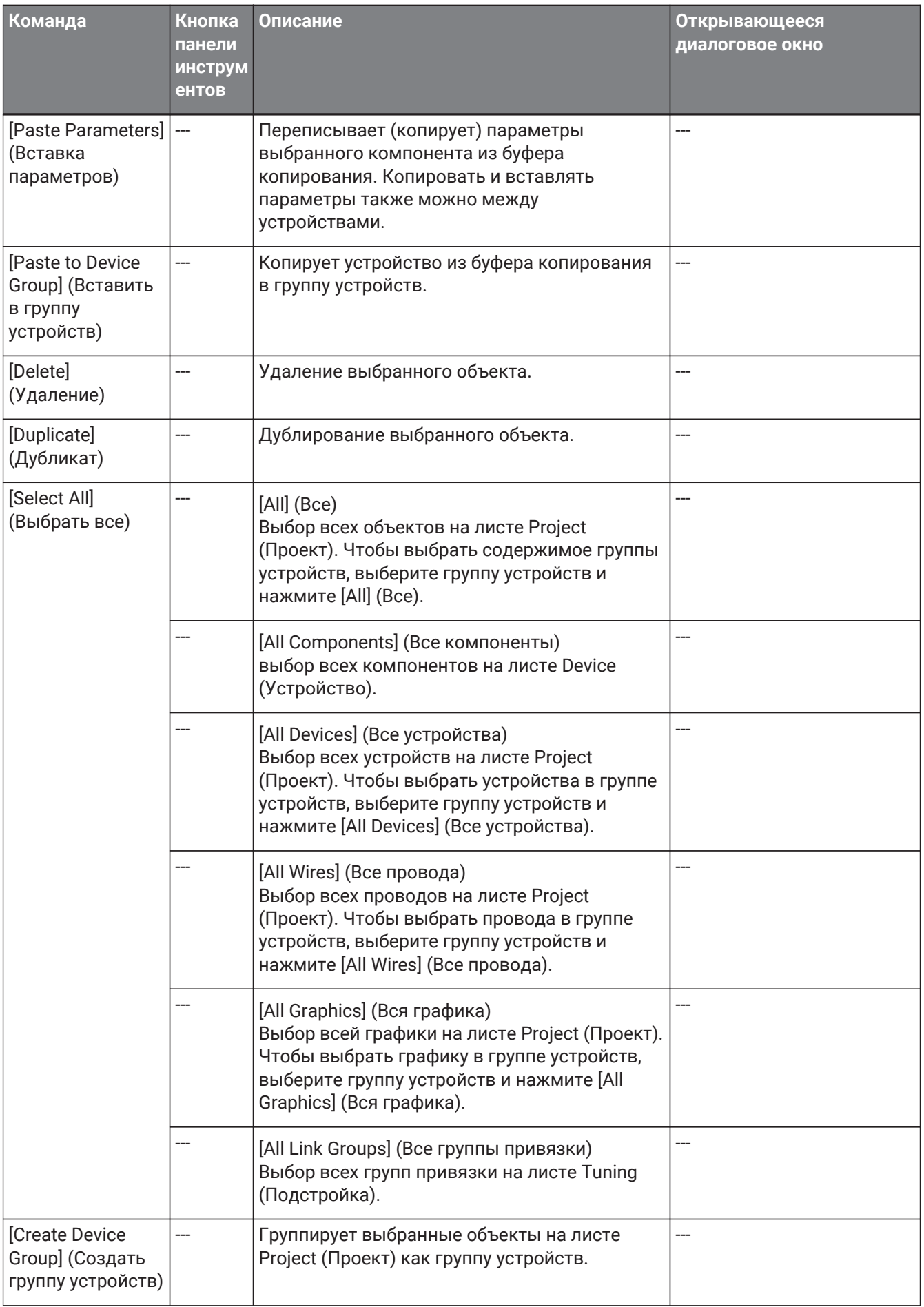

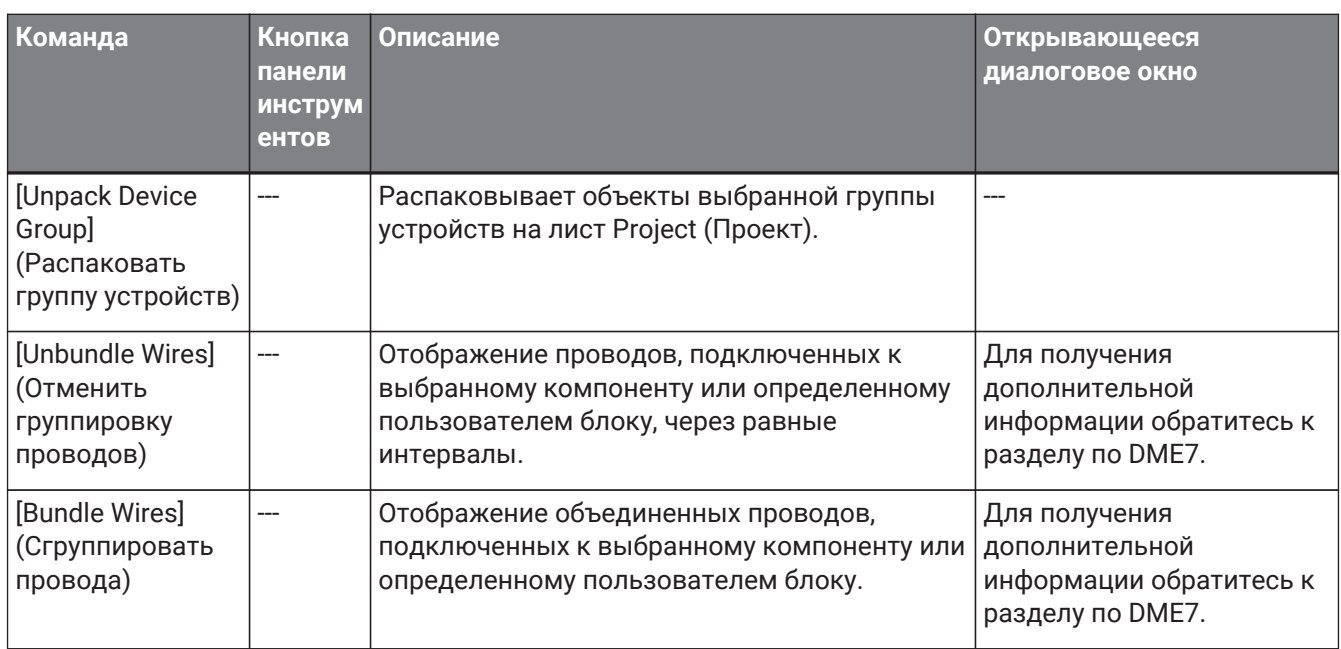

\*1. В области [Properties] (Свойства) можно указать операцию, на которую повлияет команда [Undo]/[Redo] (Отмена/Восстановление): размещение/перемещение/удаление объекта, либо создание/удаление проводного соединения между устройствами.
# **4.3. Меню [View] (Вид)**

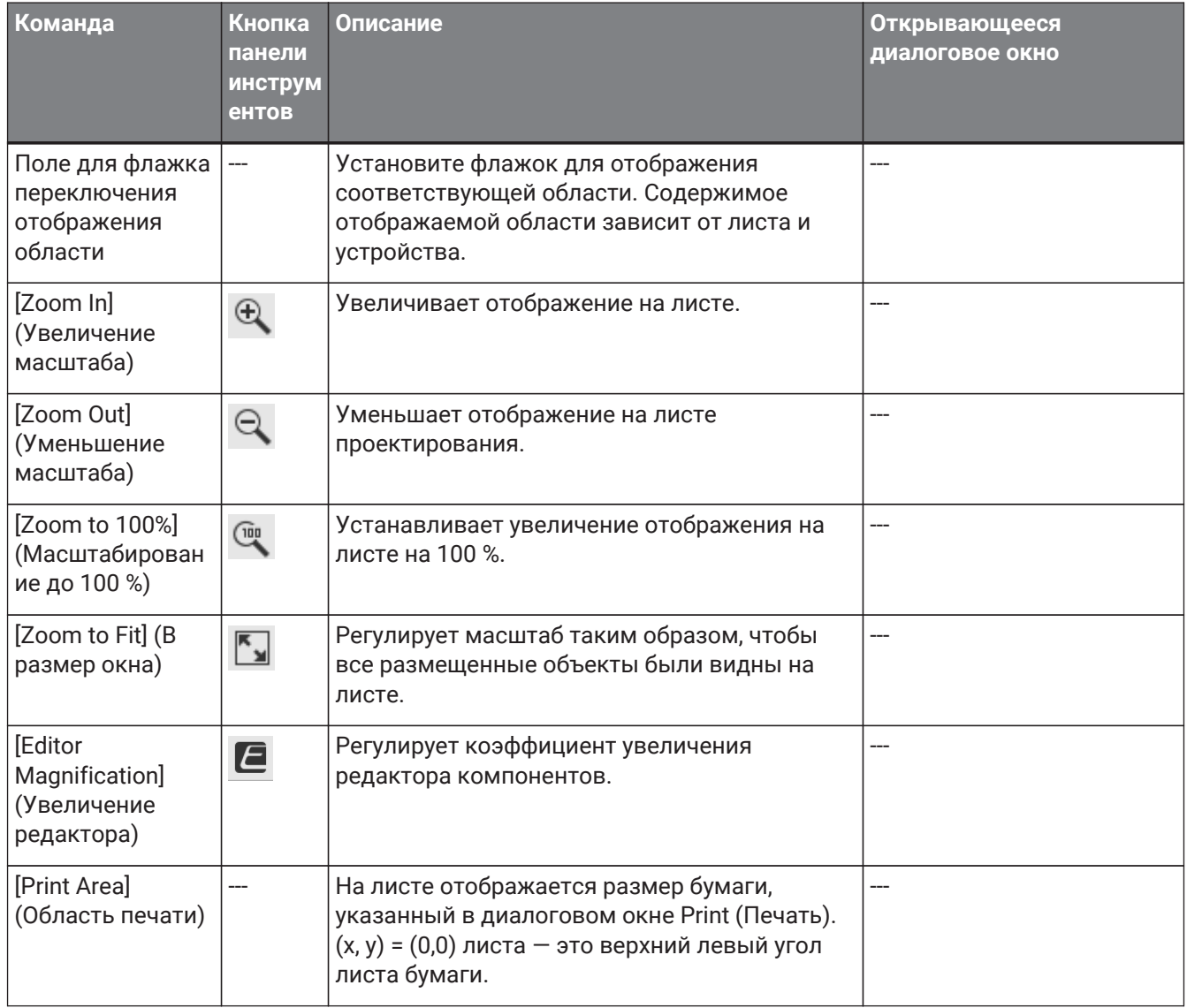

# **4.4. Меню [System] (Система)**

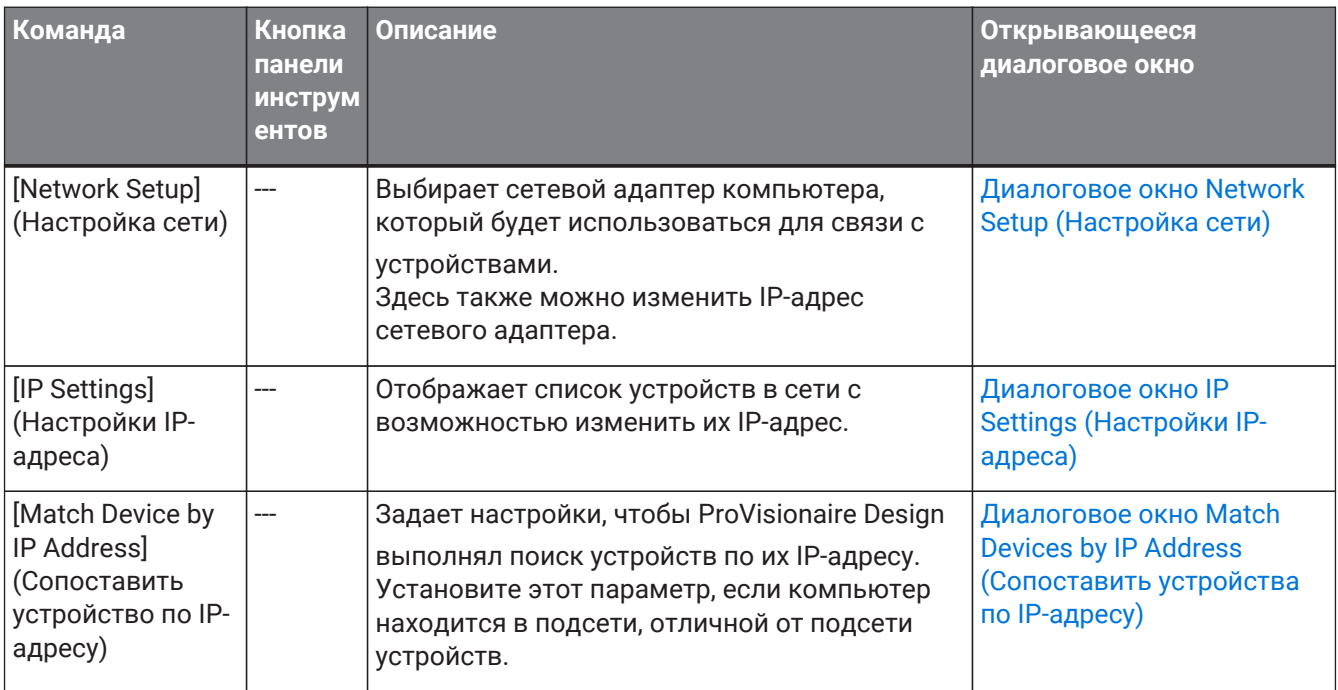

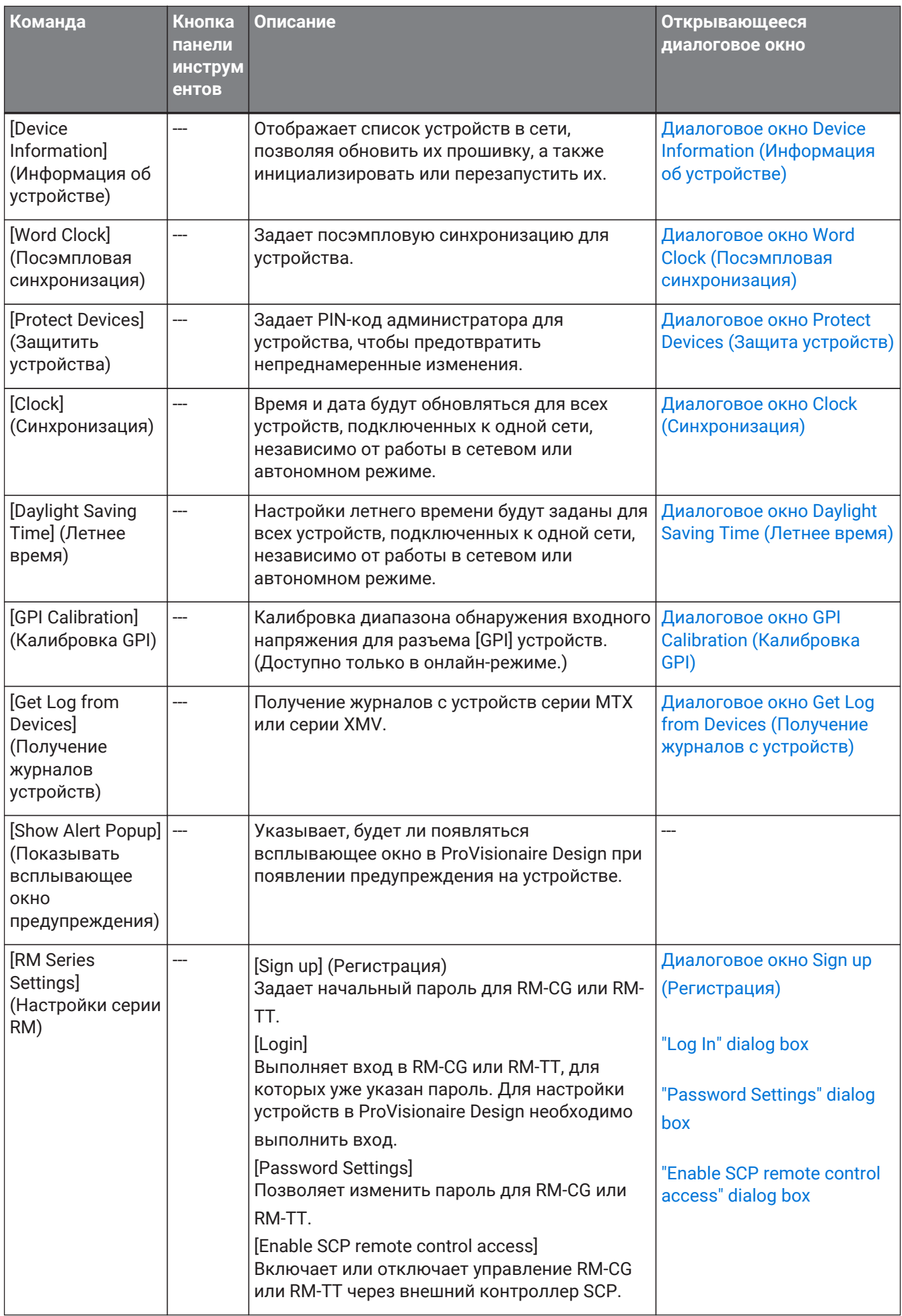

# **4.5. Меню [Tools] (Инструменты)**

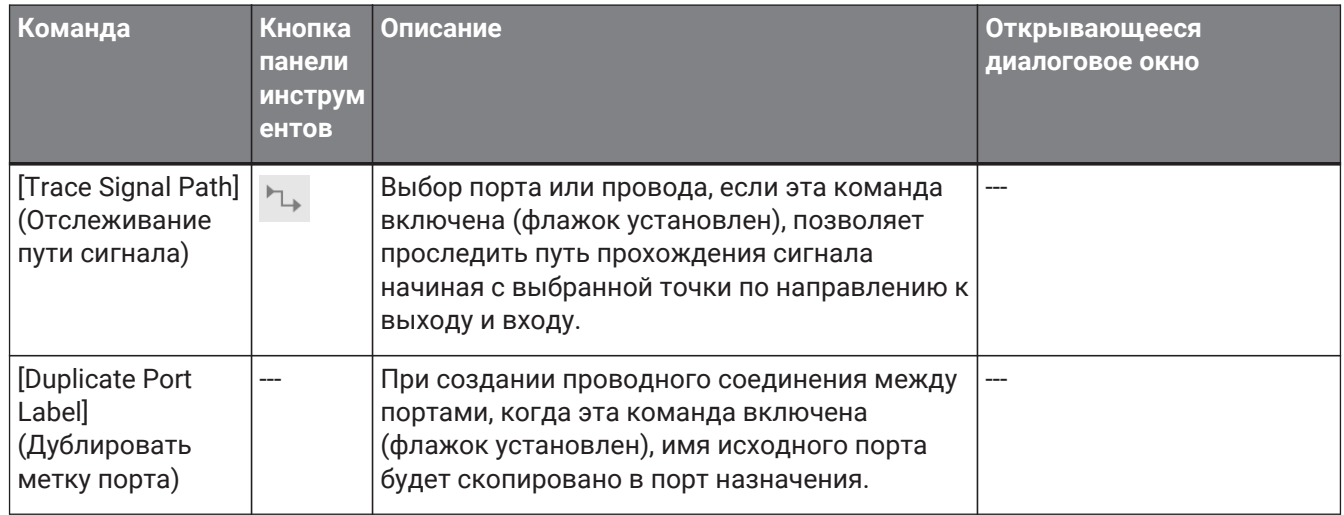

# **4.6. Меню [Arrange] (Упорядочить)**

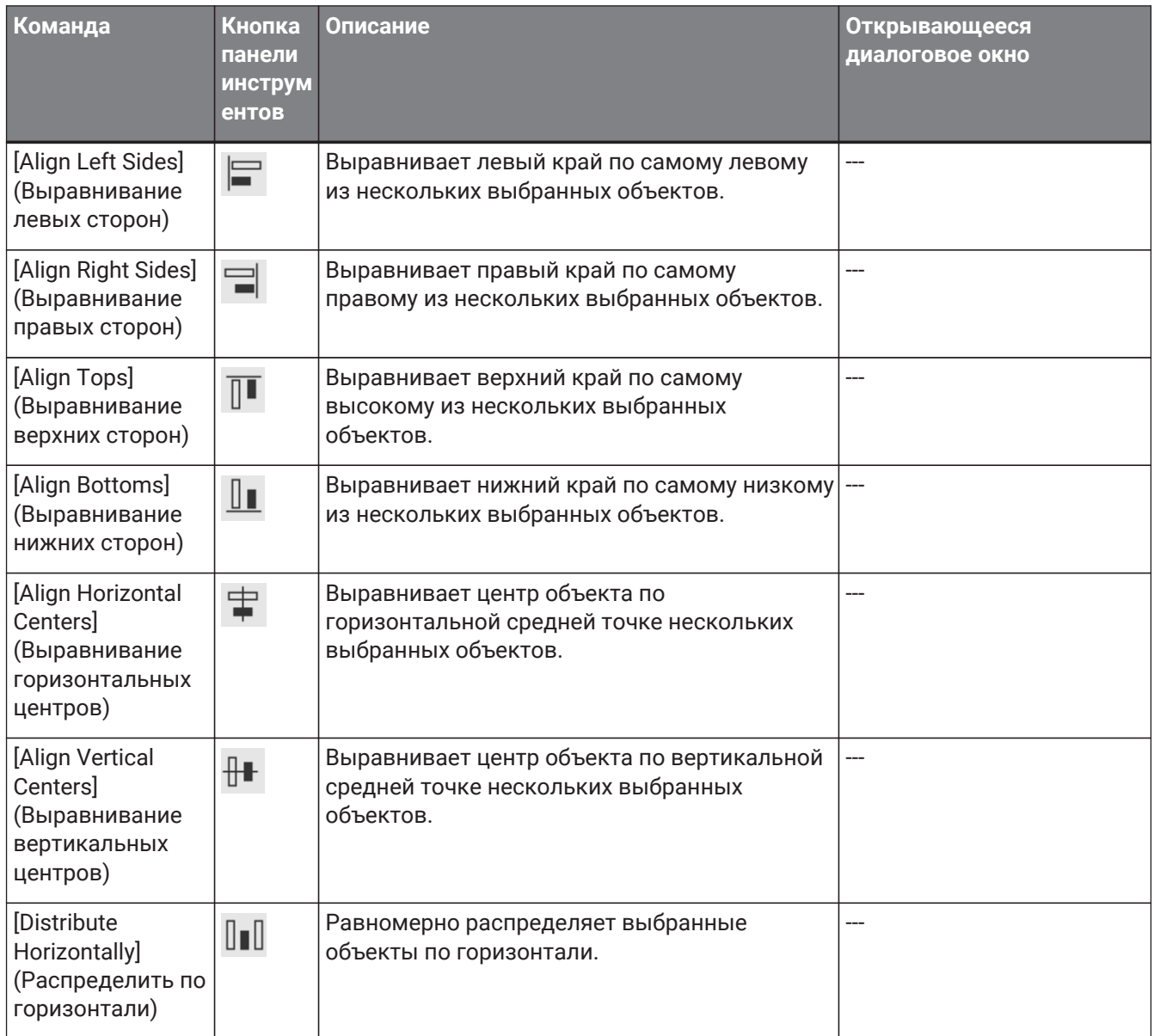

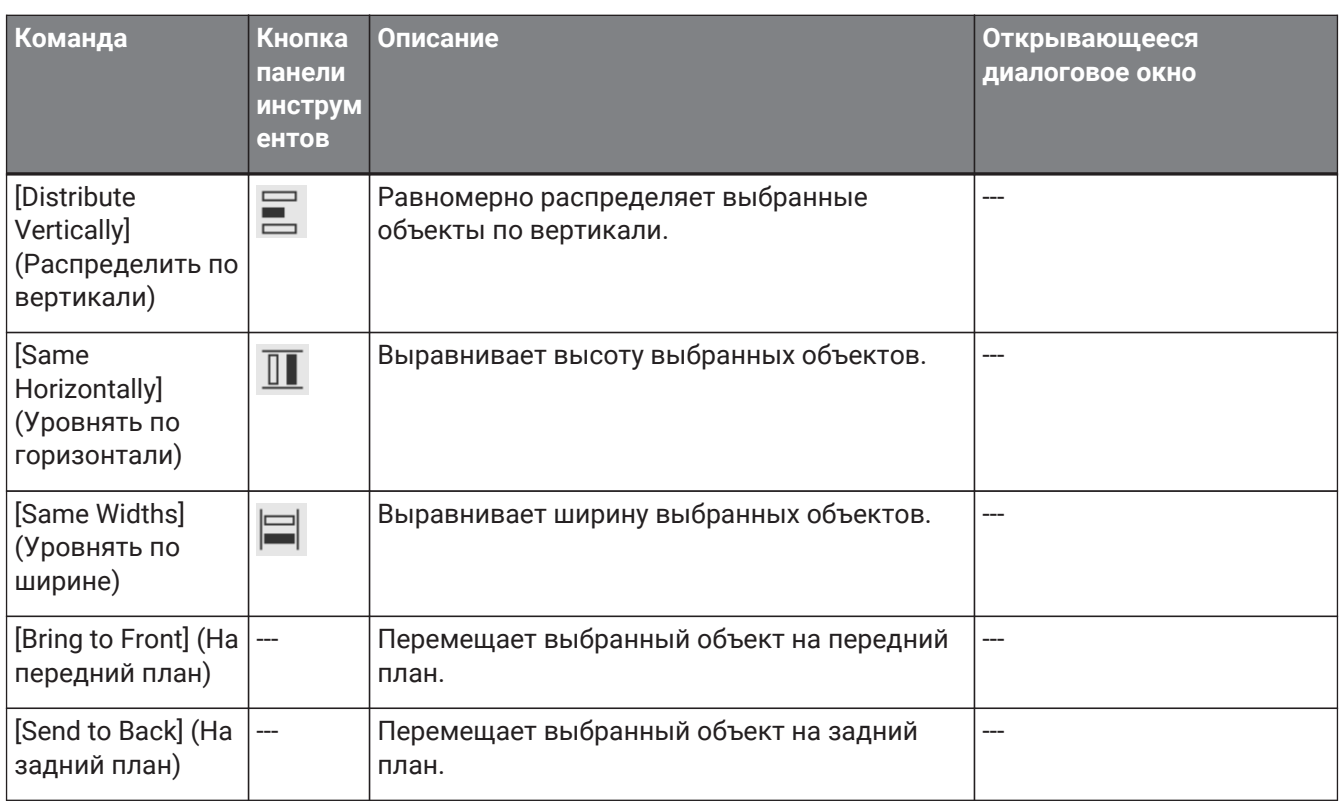

# **4.7. Меню [Window] (Окно)**

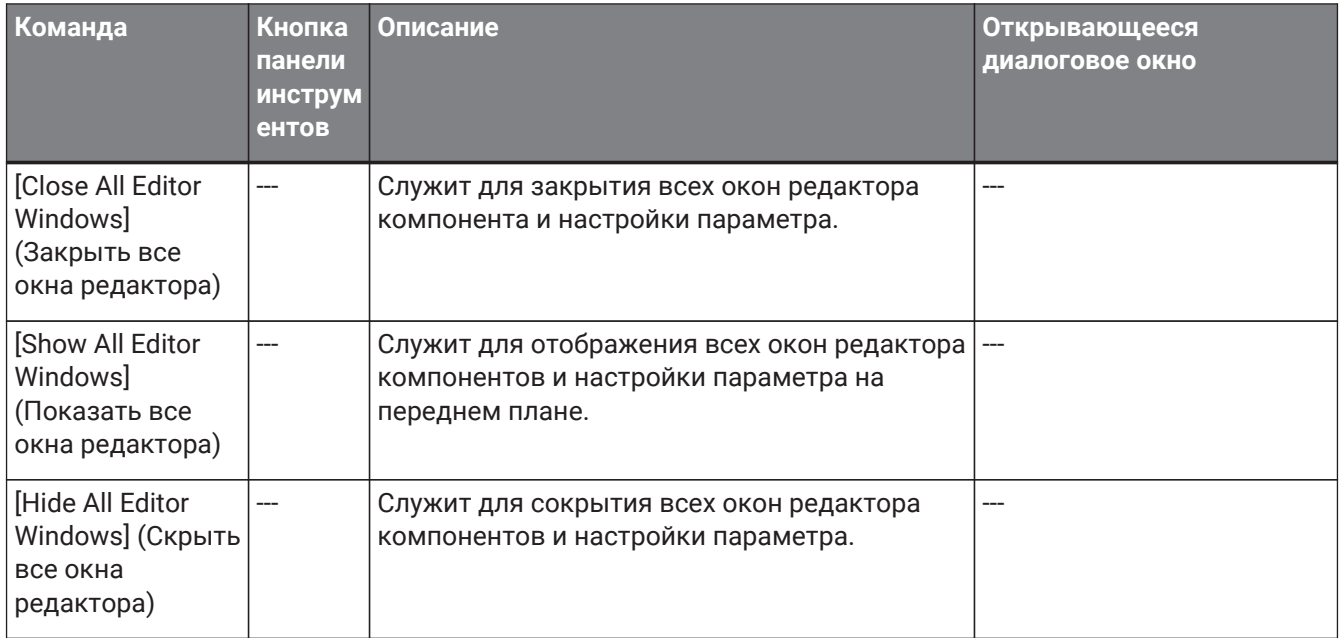

# **4.8. Меню [Help] (Помощь)**

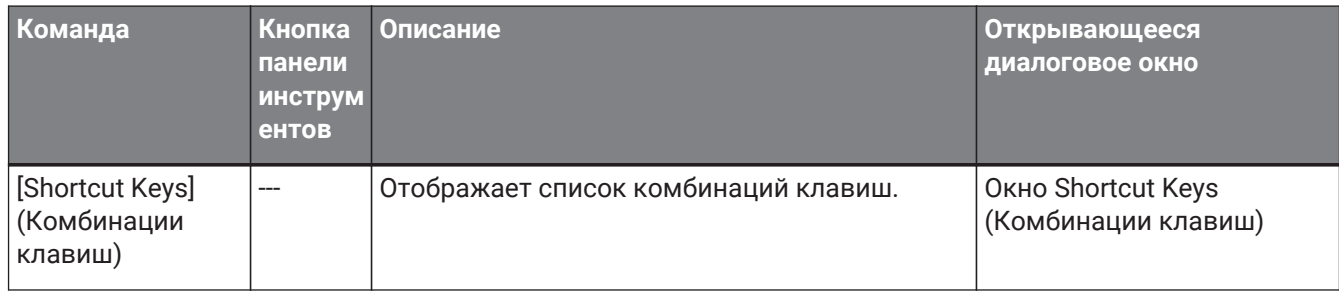

# **4.9. Кнопки только на панели инструментов**

Следующие кнопки не имеют соответствующих команд меню.

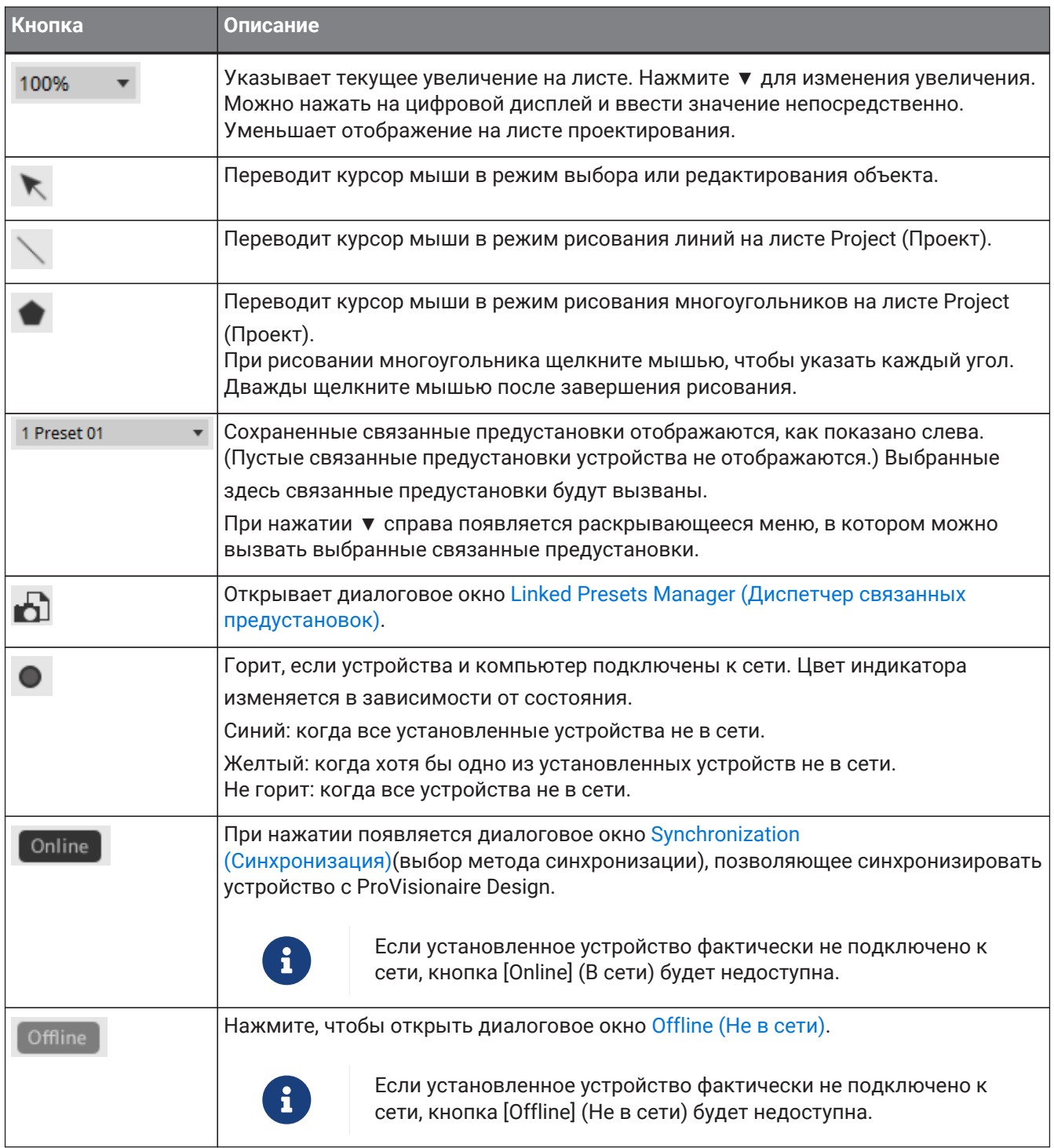

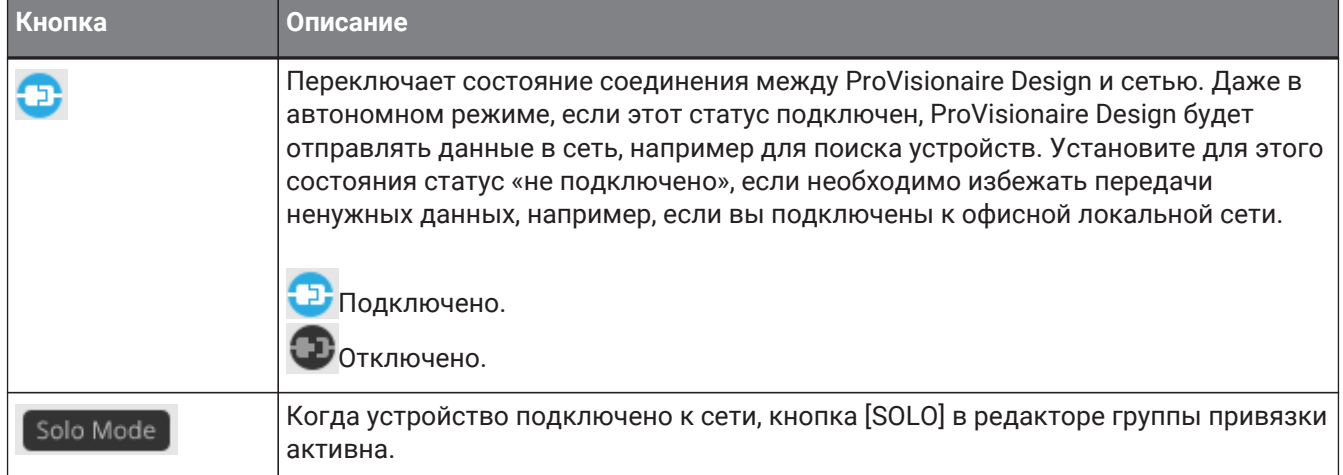

# **5. Комбинации клавиш**

Ниже приведены комбинации клавиш, которые можно использовать в ProVisionaire Design.

### **Конструкции**

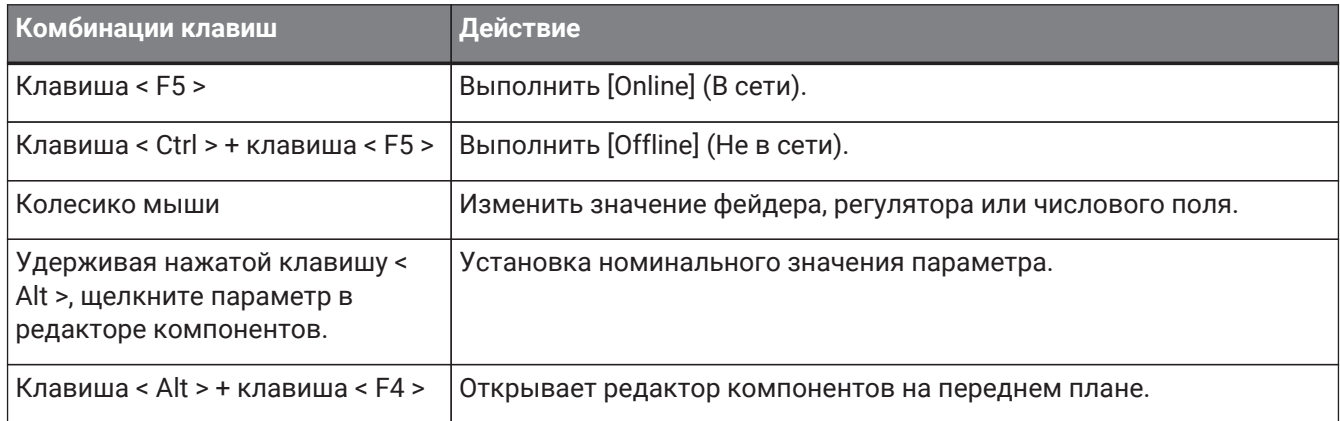

### **Операции с листом**

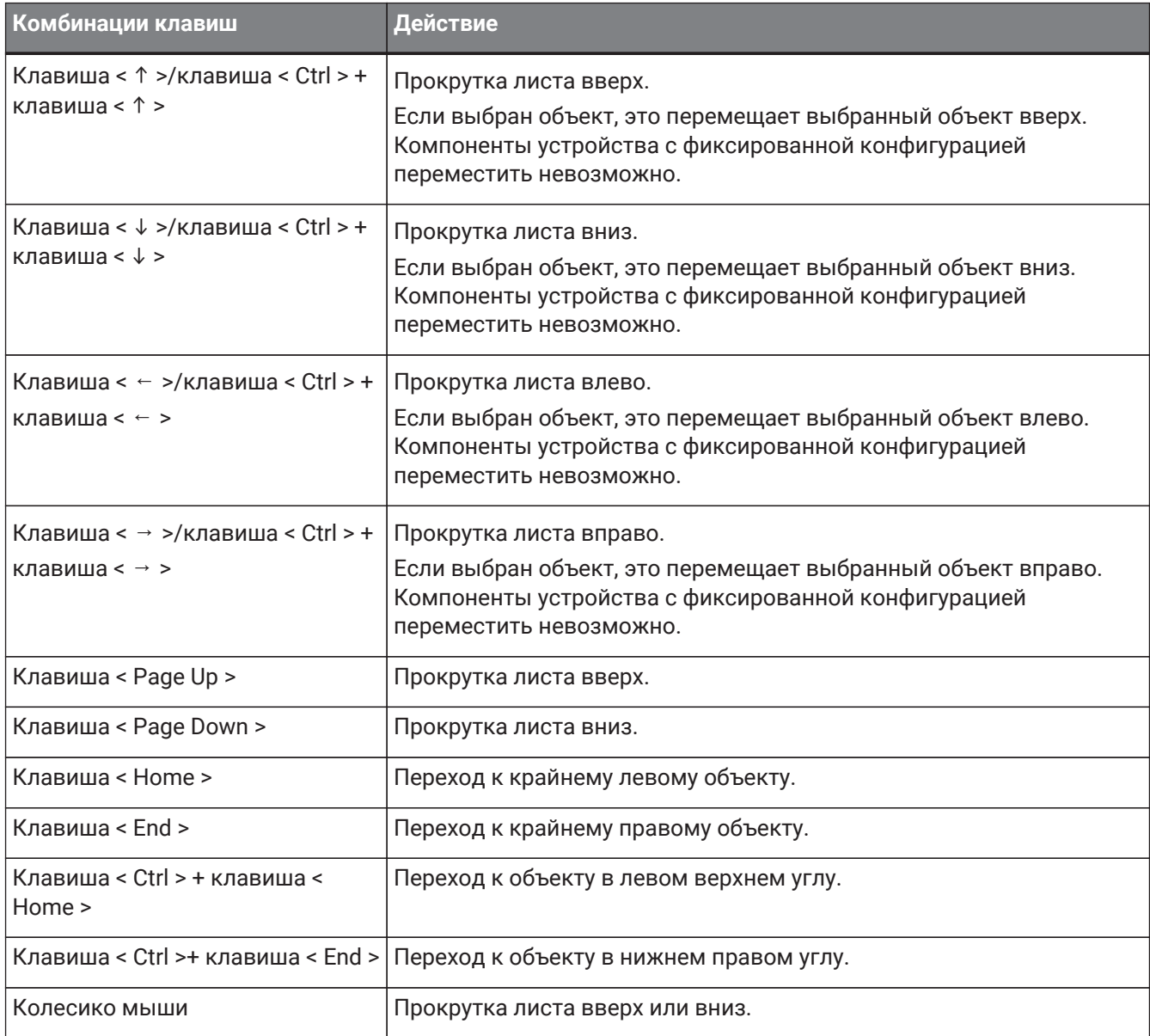

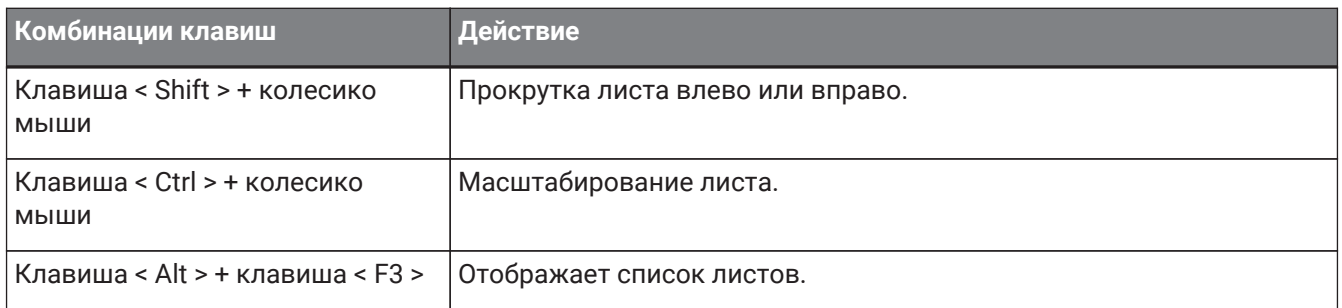

### **Редактирование**

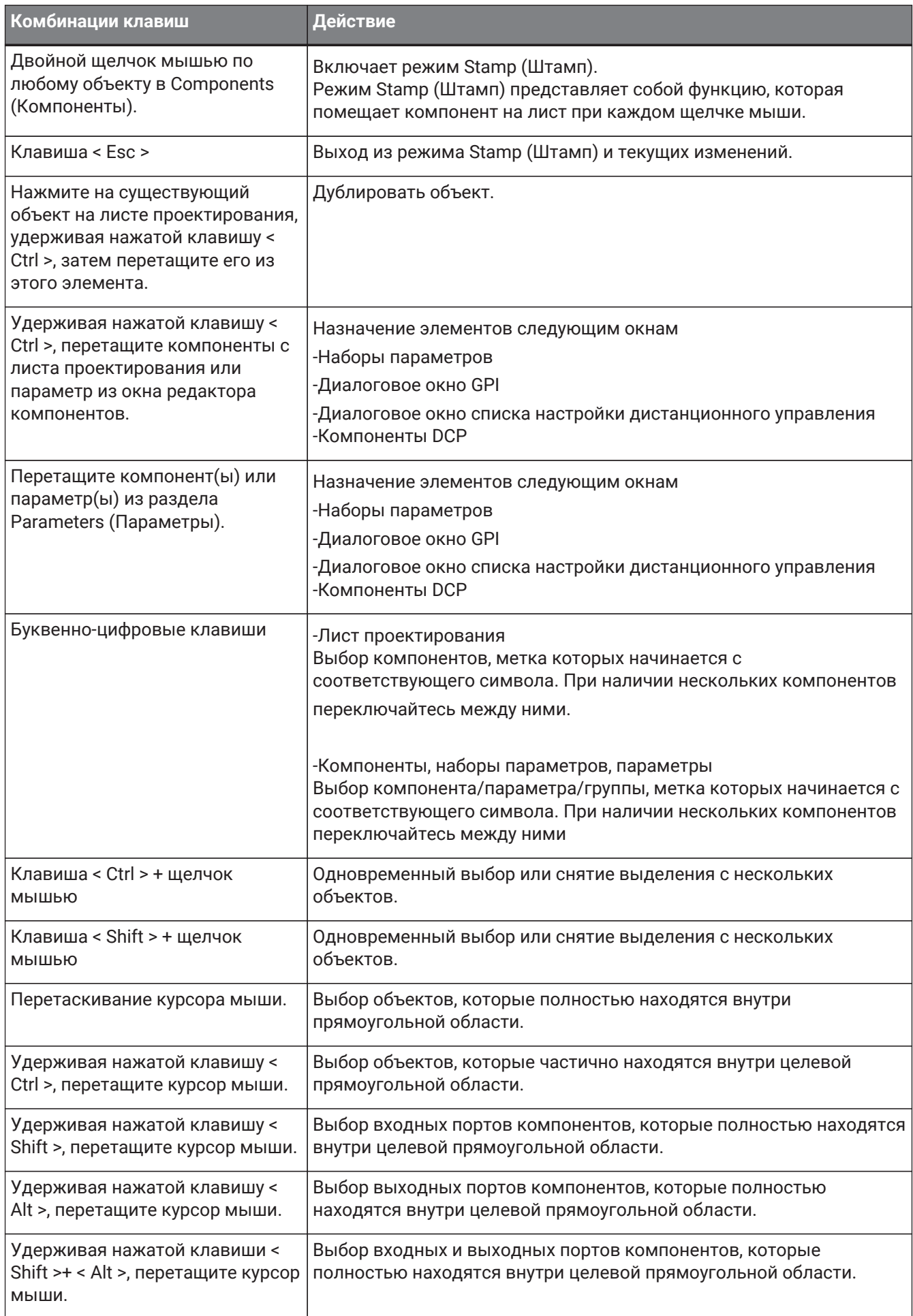

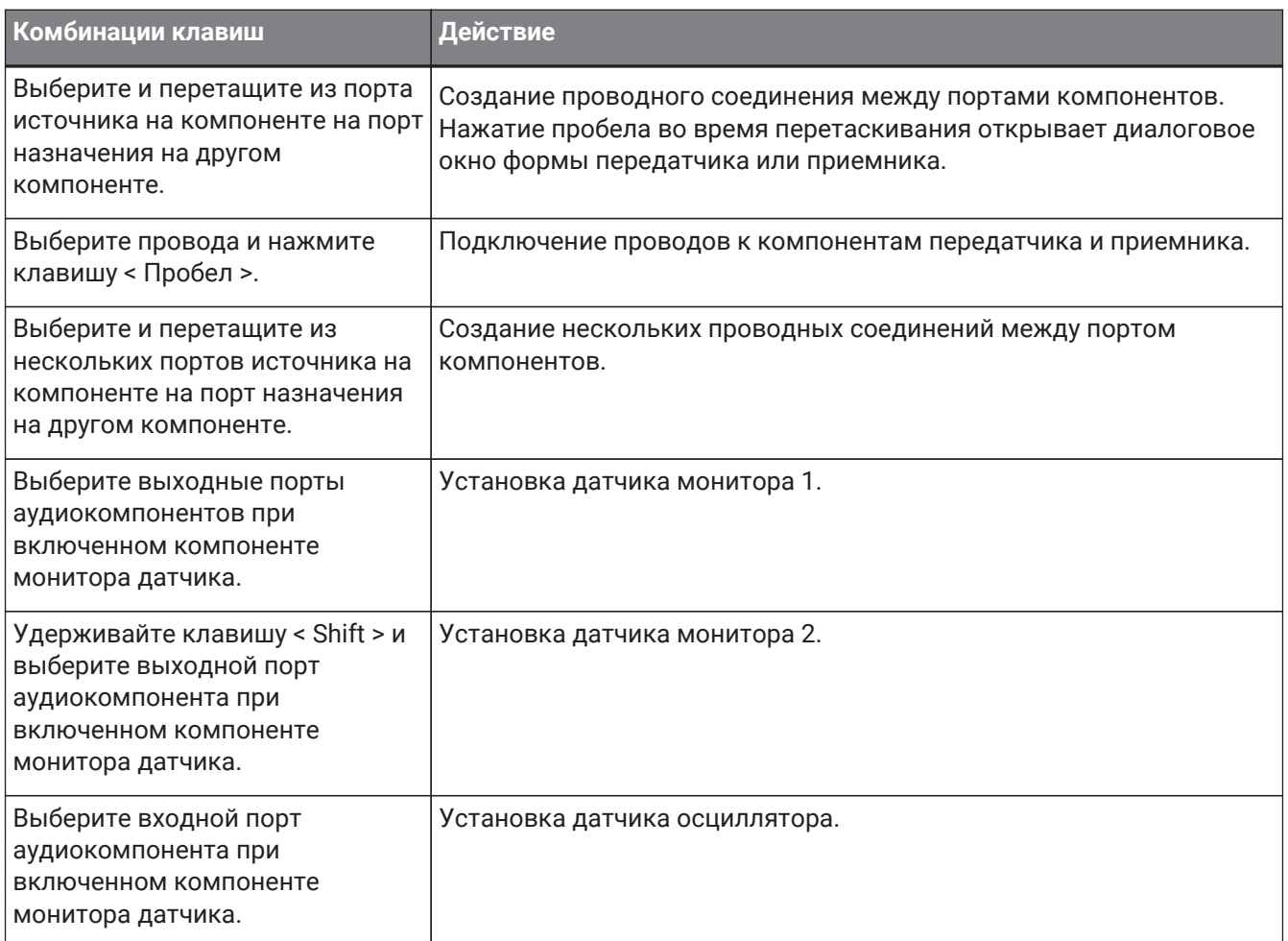

# <span id="page-46-0"></span>**6. Список предупреждений**

В случае неисправности устройств на дисплее появится предупреждающее сообщение. Если при возникновении неисправности более высокого уровня уже отображается предупреждение, появится

предупреждение о неисправности более высокого уровня. Для получения подробной информации о каждом предупреждении перейдите по ссылкам ниже.

### **6.1. Усилители мощности**

PC series XMV series

## **6.2. Процессор**

[DME7](#page-204-0) [MRX7-D](#page-46-0) [MTX5-D,MTX3](#page-297-0)

# **7. Лист Project (Проект)**

При открытии листа Project (Проект) отображаются область Devices (Устройства), область Network (Сеть), лист Project (Проект), область Properties (Свойства) и представление Bird's Eye (Общее

### представление).

Общее представление показывает лист Project (Проект) полностью.

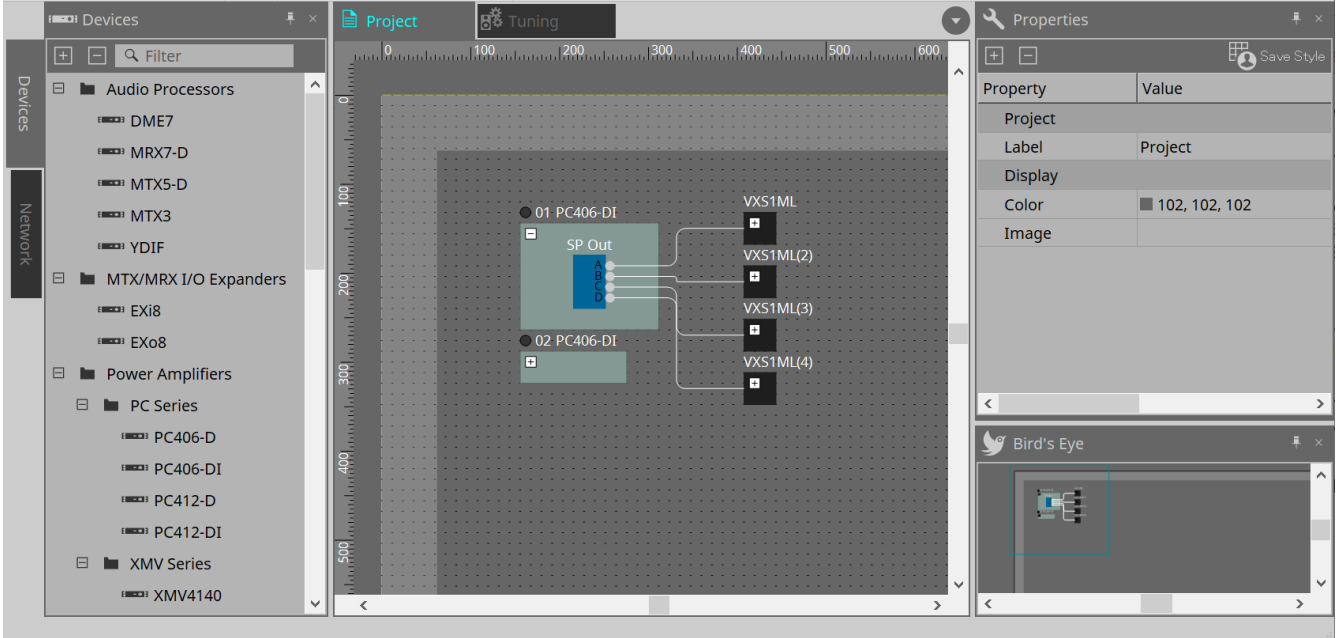

# **7.1. Лист Project (Проект)**

На этом листе можно размещать устройства. Размещенные здесь устройства регистрируются в проекте.

Основные настройки зарегистрированного устройства выполняются в области Properties (Свойства).

# **7.2. Область Devices (Устройства)**

Чтобы разместить устройство на листе Project (Проект) в качестве виртуального устройства, перетащите устройство из этой области.

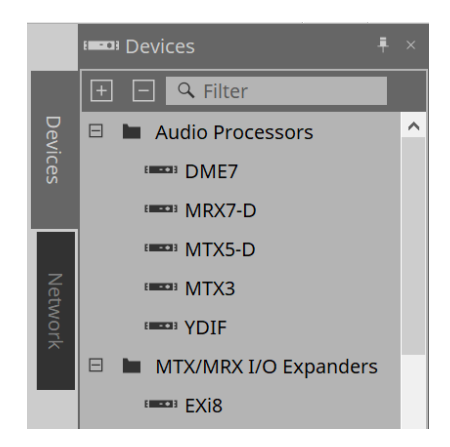

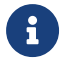

Для получения дополнительной информации по YDIF обратитесь к разделу по [YDIF](#page-474-0).

# **7.3. Область Network (Сеть)**

Здесь обнаруживаются и отображаются устройства, находящиеся в той же сети, что и компьютер. Показанное здесь устройство можно зарегистрировать в проекте, перетащив его на лист Project

(Проект).

При нажатии кнопки [Unit ID] (Идентификатор модуля) появляется диалоговое окно Change Unit ID (Изменить идентификатор модуля).

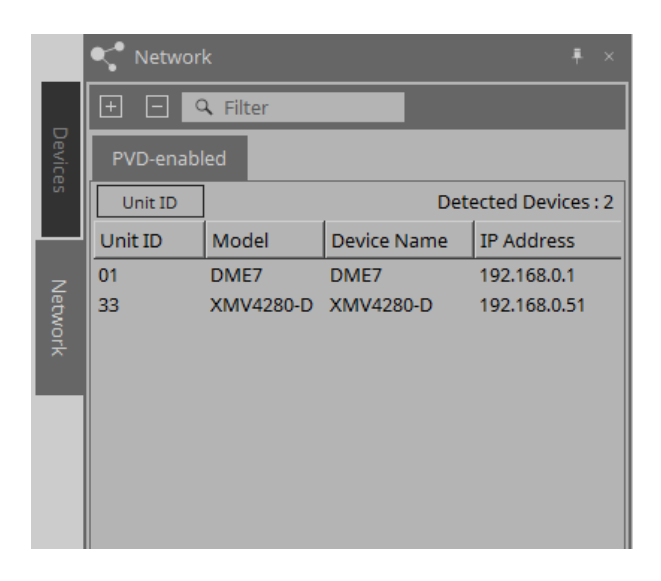

### **RM-CG / RM-TT**

Для управления данными устройствами необходимо выполнить вход в ProVisionaire Design. Если первичный пароль не был указан, появится значок **XX**. Если первичный пароль был указан, но

вход не выполнен, появится значок .

Управлять данными устройствами можно в разделе RM Settings (Настройки RM), доступ к которым осуществляется через контекстное меню или меню [System] (Система).

### **7.3.1. Диалоговое окно Change Unit ID (Изменить идентификатор модуля)**

В этом диалоговом окне вы можете изменить UNIT ID (Идентификатор модуля) устройства. При изменении UNIT ID (Идентификатор модуля) данное устройство перезагрузится, поэтому оно временно

исчезнет из области Network (Сеть). Изменить UNIT ID (Идентификатор модуля) устройства, находящегося в сети, невозможно.

Поддерживаемые модели: DME7, серия ПК, RM-CG, RM-TT, VXL1-16P

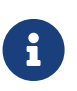

Эта последовательность действий не применяется по отношению к приборам серии MTX или серии XMV. Используйте DIP-переключатели на задней панели для установки Unit ID (Идентификатор модуля).

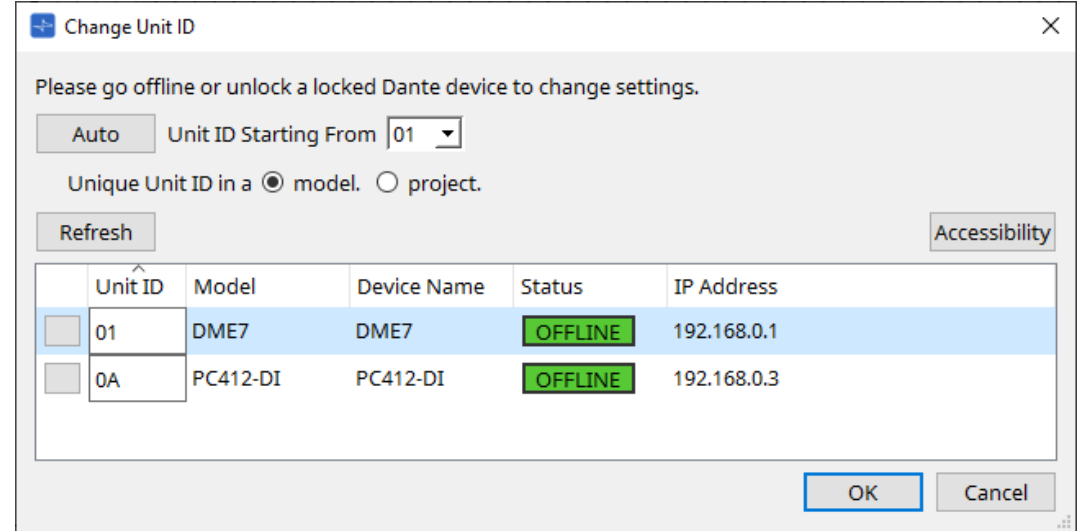

#### • **Кнопка [Auto] (Автоматически)**

Автоматическое присвоение UNIT ID (Идентификатор модуля) каждому устройству, начиная с номера, выбранного в списке [Unit ID Starting From] (Идентификатор модуля начиная с).

• **Кнопки [Unique Unit ID in a model/project] (Уникальный идентификатор модуля в модели/проекте)** Указывает, будут ли назначения UNIT ID (Идентификатор модуля), которые выполняются при нажатии кнопки [Auto] (Автоматически), уникальными для каждой модели или уникальными для каждого проекта.

### • **Кнопка [Refresh] (Обновить)**

Обновляет список устройств, расположенный под кнопкой.

### • **Кнопка [Accessibility] (Доступность)**

Открывает дополнительное окно Unit ID (Идентификатор модуля), в котором можно изменить UNIT ID (Идентификатор модуля) текущего выбранного устройства. Окно Unit ID (Идентификатор модуля) также открывается, если щелкнуть правой кнопкой мыши где-либо, кроме кнопки идентификации или текстового поля [Unit ID] (Идентификатор модуля) в списке устройств ниже.

### • **Device list (Список устройств)**

Здесь обнаруживаются и отображаются устройства, находящиеся в той же сети, что и компьютер.

#### ◦ **Кнопка Identify (Идентифицировать)**

При нажатии этой кнопки, расположенной слева от UNIT ID (Идентификатор модуля), индикаторы соответствующего устройства будут мигать в течение нескольких секунд.

### ◦ **Текстовое поле [Unit ID] (Идентификатор модуля)**

Указывает UNIT ID (Идентификатор модуля) соответствующего устройства.

### ◦ **[Model]/[Device Name]/[Status]/[IP Address] (Модель / Имя устройства / Состояние / IPадрес)**

Показывает информацию об устройстве. Можно щелкнуть по параметру, чтобы отсортировать список.

### ■ **Диалоговое окно Unit ID (Идентификатор модуля)**

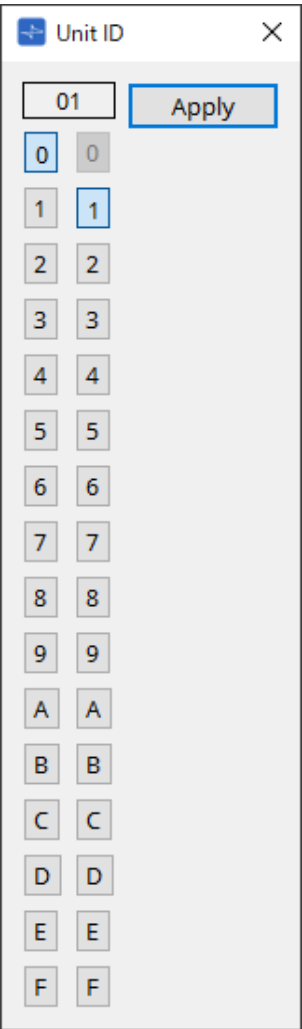

Нажмите кнопки для отображения идентификатора модуля вверху. Здесь можно изменить идентификатор модуля для одного или нескольких устройств.

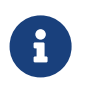

При выборе «0» для более высокой цифры, если более низкая цифра была установлена как «0», более высокой цифре автоматически будет присвоено значение «1».

### • **Кнопка [Apply] (Применить)**

Применяет идентификатор модуля к выбранному в данный момент устройству.

## **7.4. Область Properties (Свойства)**

Здесь можно просматривать и редактировать информацию о листе или объекте.

Элементы, связанные с настройками устройства, и элементы, которые появляются в диалоговом окне при нажатии, подробнее описаны в разделе, посвященном каждому устройству.

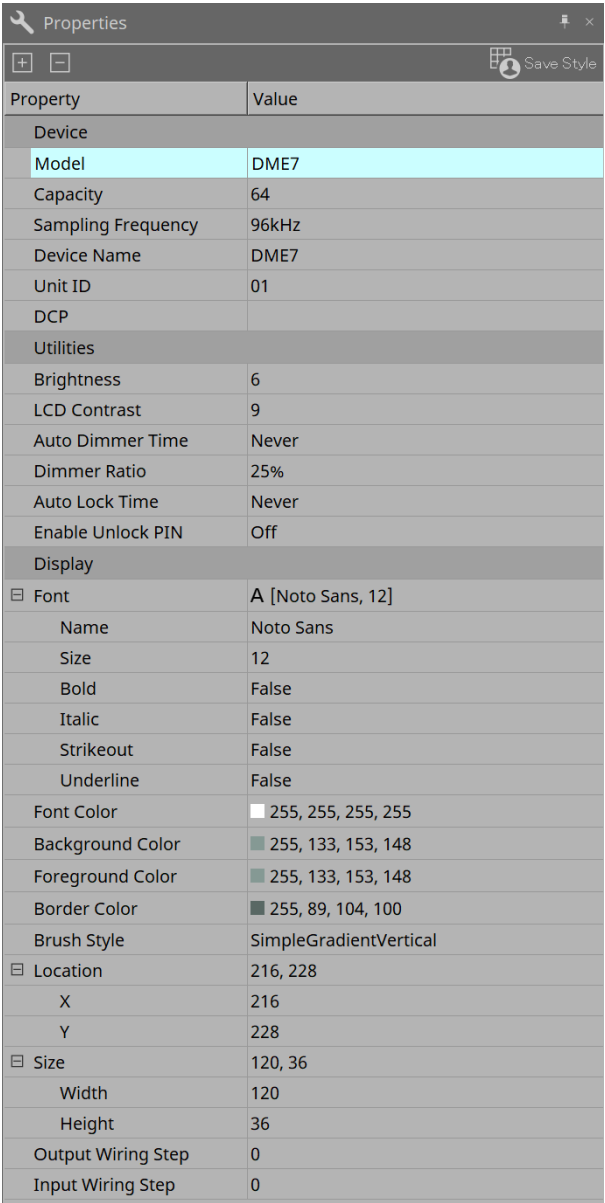

### • **Кнопка [Save Style] (Сохранить стиль)**

Нажмите кнопку [Save Style] (Сохранить стиль), чтобы сохранить информацию, отображаемую в области Properties (Свойства), на компьютер в качестве значений по умолчанию. Эти значения

будут применяться для прочих новых проектов.

Сохраняются компоненты, порты, провода и лист проектирования. Элементы, указанные в области Properties (Свойства), могут быть сохранены в качестве стиля пользователя, так что в следующий раз при размещении нового компонента или соединении

проводов они будут размещаться в том же виде, в котором сохранены в стиле. Если вы хотите использовать тот же пользовательский стиль на другом компьютере, выполните одну из следующих процедур.

- Используйте меню [File] (Файл) → [Export Style] (Экспорт стиля), чтобы сохранить стиль пользователя в виде файла; затем используйте меню [File] (Файл) → [Import Style] (Импорт стиля) на другом компьютере, чтобы загрузить файл.
- Используйте меню [File] (Файл) → [Save with Style] (Сохранить со стилем) для создания

файла проекта, включающего стиль пользователя; затем после загрузки файла на другой компьютер используйте меню [File] (Файл) → [Import Style from Project File] (Импорт стиля из файла проекта), чтобы загрузить его.

#### • **Device (Устройство)**

#### ◦ **Model (Модель)**

Указывает название модели.

#### ◦ **Device Name (Имя устройства)**

Указывает заданное пользователем имя целевого устройства. Дважды щелкните по данному полю для редактирования имени.

### ◦ **Unit ID (Идентификатор модуля)**

Показывает Unit ID (Идентификатор модуля) устройства. Данное поле нельзя редактировать, пока устройство находится в сети.

### • **Display (Дисплей)**

### ◦ **Output Wiring Step (Шаг выходного провода)**

Установка длины шага провода на стороне выхода. Если требуется равное расстояние, установите значение Automatic (Автоматически) для Wire Routing (Маршрутизация проводов) и установите значение False (Нет) для Auto Block Avoidance (Автоматически блокировать уклонение).

### ◦ **Input Wiring Step (Шаг входного провода)**

Установка длины шага провода на стороне входа. Если требуется равное расстояние, установите значение Automatic (Автоматически) для Wire Routing (Маршрутизация проводов) и установите значение False (Нет) для Auto Block Avoidance (Автоматически блокировать уклонение).

### • **Object (Объект)**

Когда на листе выбран порт устройства или компонента, нажмите символ  $\blacksquare$ , который отображается при нажатии значка Label (Метка) для открытия диалогового окна [Port Label \(Метка](#page-121-0) [порта\).](#page-121-0)

### **7.5. Размещение устройств**

В этом разделе описано, как разместить устройства на листе Project (Проект).

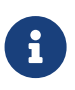

8

• Если выбран какой-либо объект в области Devices (Устройства) или Network (Сеть), нажатие алфавитной клавиши выберет компонент с соответствующей первой буквой.

• **Перетащите устройство из области Devices (Устройства) на лист Project (Проект).** Можно выбрать количество устройств и UNIT ID (Идентификатор модуля). UNIT ID (Идентификатор модуля) можно изменить в области Properties (Свойства).

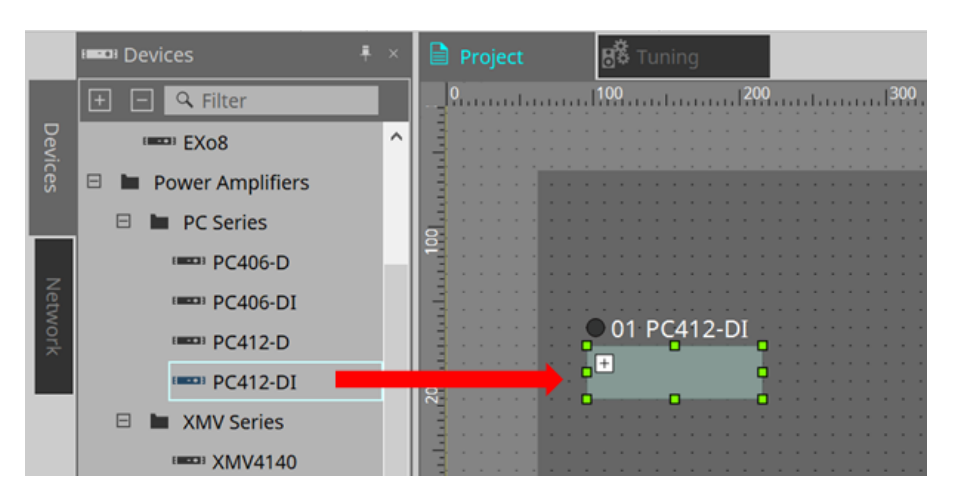

• **Подключите компьютер к сети устройств, а затем перетащите устройство из области Network (Сеть) на лист Project (Проект).**

Если устройство, которое должно быть подключено, не отображается в области Network (Сеть),

проверьте, действительно ли устройство подключено к сети и включено ли оно. Динамики не отображаются в области Network (Сеть).

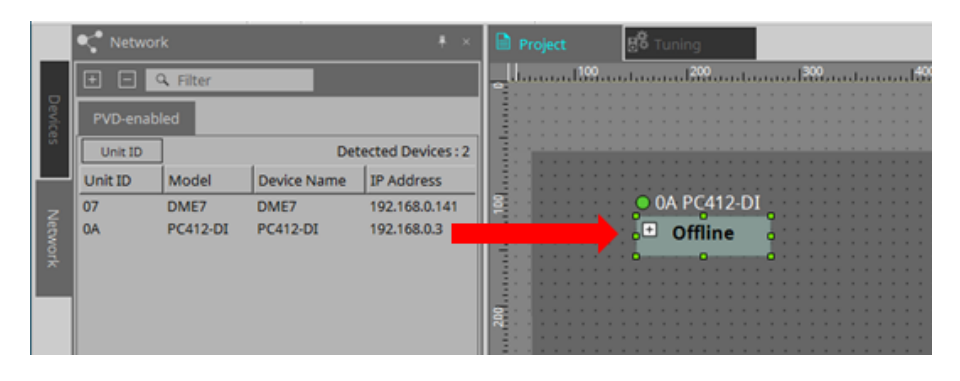

• Выберите режим Stamp (Штамп), дважды щелкнув [Device Group] (Группа устройств), а затем щелкните лист Project (Проект) для размещения [Device

Group] (Группа устройств) при каждом нажатии на лист. Для выхода из режима Stamp (Штамп) нажмите < Esc >.

### **7.6. Выбор нескольких объектов**

В этом разделе описывается, как выбрать несколько объектов, размещенных на листе Project (Проект).

• **Используйте курсор мыши, чтобы полностью выделить объекты**

Перетаскивая курсор мыши, можно выделить объекты, полностью заключенные в прямоугольную область на листе.

• **Удерживая нажатой клавишу < Ctrl >, используйте курсор мыши, чтобы полностью или частично выделить объекты**

Перетаскивая курсор мыши с удерживанием нажатой клавиши < Ctrl > можно выделить объекты, полностью или частично заключенные в прямоугольную область на листе.

Чтобы выбрать объекты внутри устройства, начните перетаскивать внутри этого устройства. Возможен выбор только объектов внутри данного устройства.

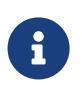

Если выделение содержит группу устройств и точка, в которой начато перетаскивание, находится на листе, будут выбраны объекты на листе. Если точка, в которой начато перетаскивание, находится в группе устройств, будут выбраны объекты внутри данной группы устройств.

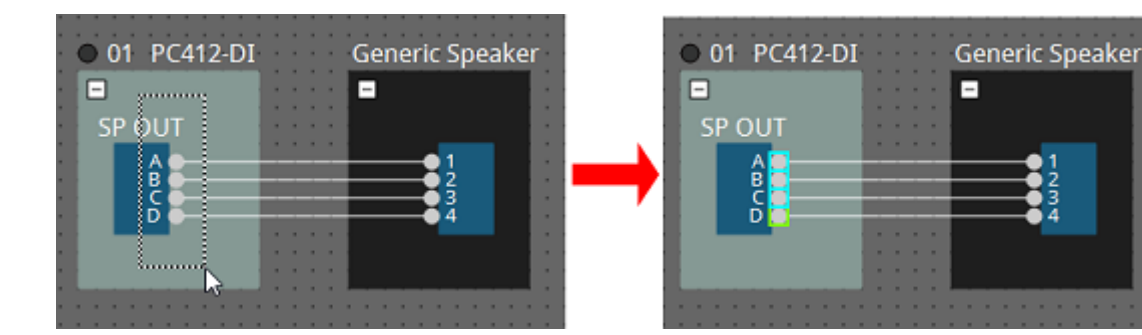

• **Удерживая нажатой клавишу < Ctrl >, нажимайте объекты.**

Для выбора нескольких объектов, удерживайте нажатой клавишу < Ctrl > и щелкайте мышью по

каждому объекту, который нужно выбрать.

Если удерживать нажатой клавишу < Ctrl > и щелкнуть по объекту, который уже выбран, выбор будет отменен.

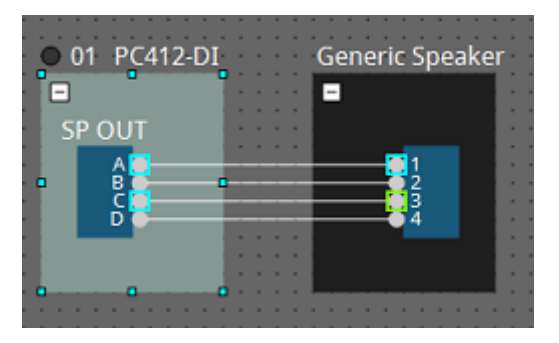

### **7.7. Подключение портов**

В этом разделе объясняется, как создать подключения между портами устройств, проложив провод между портами.

### • **Создание одного подключения за раз**

Перетащите один выходной порт на входной порт устройства назначения.

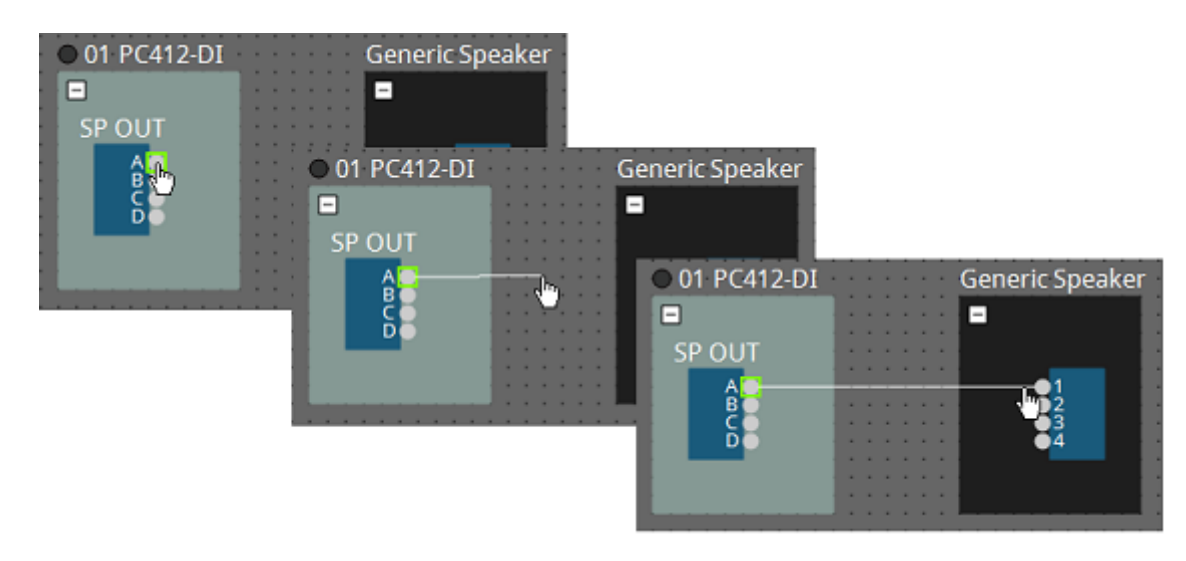

### • **Создание нескольких подключений за раз**

Выберите несколько выходных портов и перетащите один из этих портов на входной порт устройства назначения.

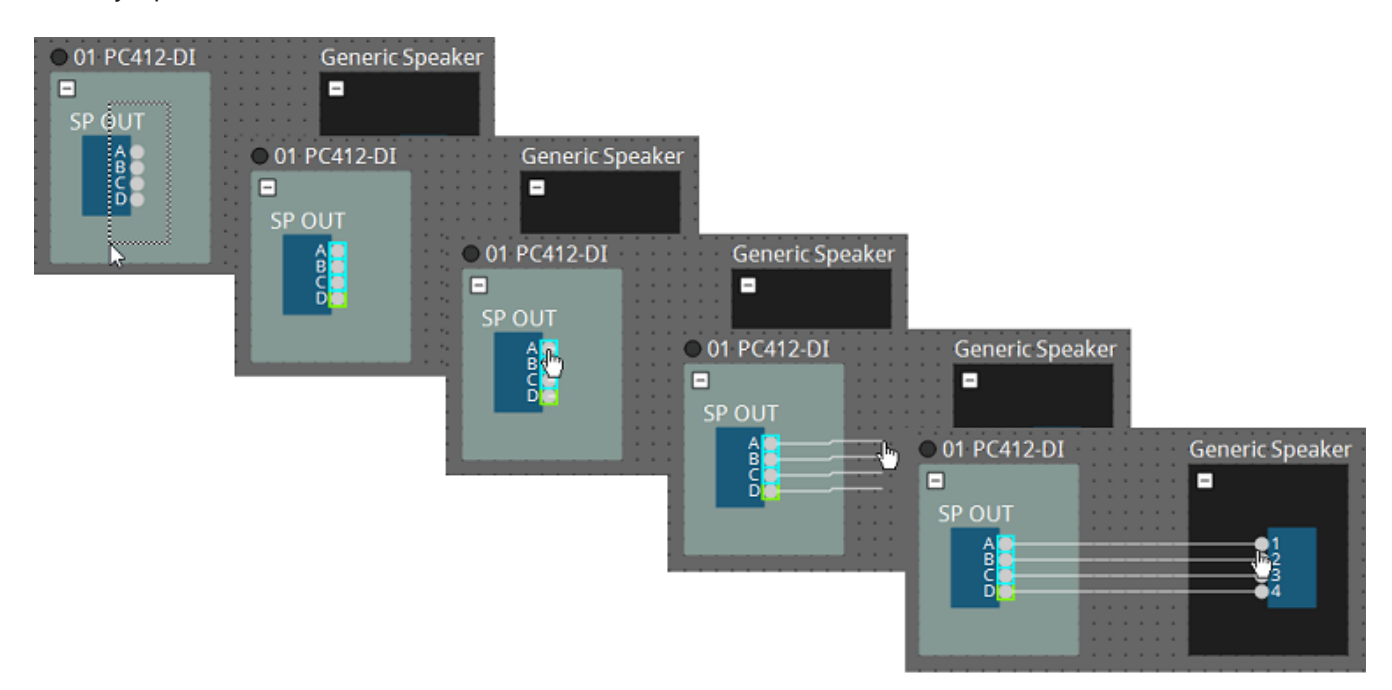

## **7.8. Дублирующие устройства**

В этом разделе объясняется, как дублировать устройства вместе с их параметрами.

• **Щелкните правой кнопкой мыши объект и выберите [Duplicate] (Дубликат).**

Будет создан дублирующийся перекрывающий объект. Если выбрано несколько объектов с соответствующими проводами, то при выборе пункта [Duplicate] (Дубликат) объекты дублируются вместе с проводами.

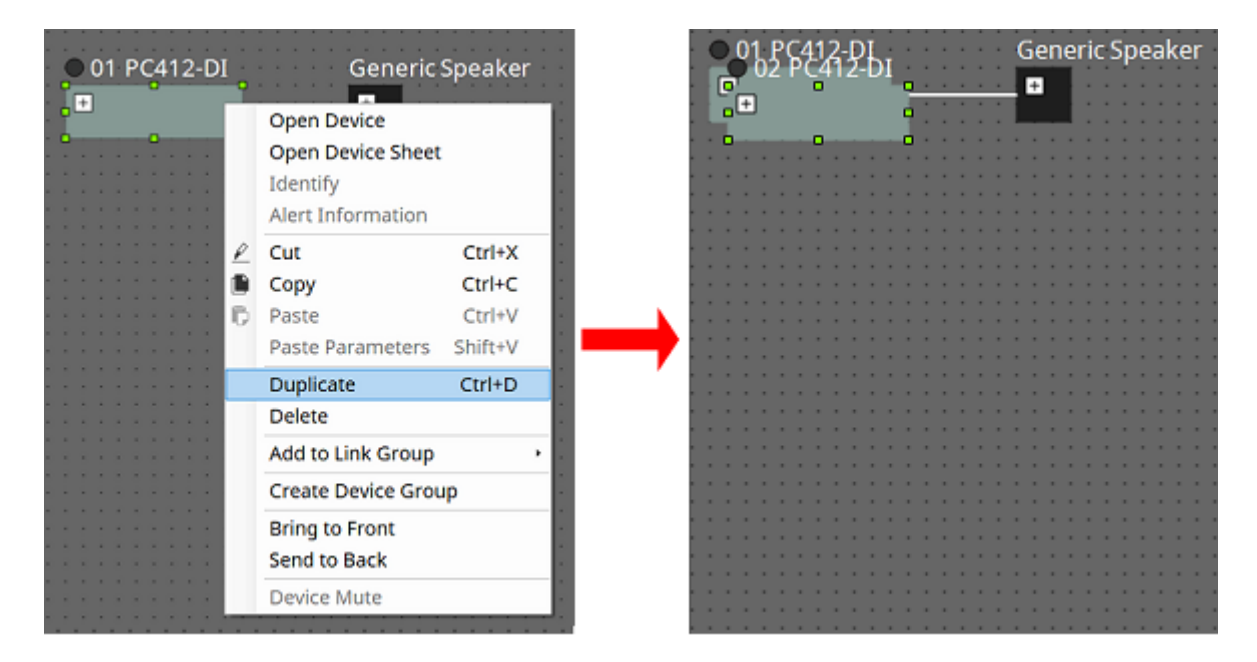

• **Перетащите объект, удерживая нажатой клавишу < Ctrl >.** Дубликат будет создан, когда вы отпустите перетаскиваемый объект.

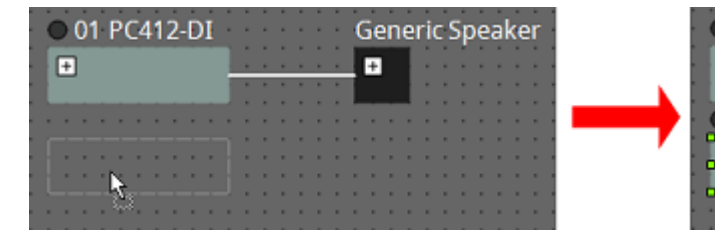

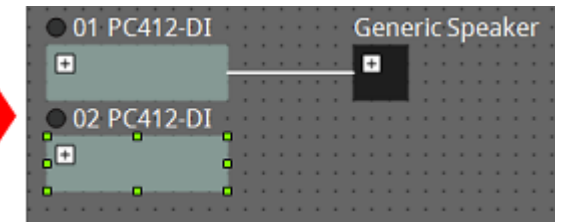

• **Перетащите несколько объектов вместе с их проводами, удерживая нажатой клавишу < Ctrl >.** Дубликаты компонентов вместе с их проводами будут созданы, когда вы отпустите перетаскиваемый компонент.

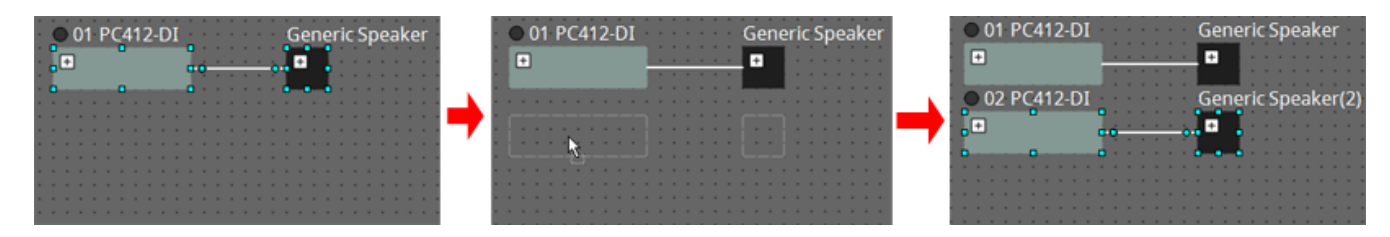

# **7.9. Редактор Group (Группа)**

Устройства в группе устройств можно включать/выключать или заглушать одновременно. При двойном щелчке мышью по группе устройств или при щелчке правой кнопкой мыши и выборе [Open Group Editor] (Открыть редактор группы) в контекстном меню появляется Group Editor (Редактор группы).

Доступно только в онлайн-режиме.

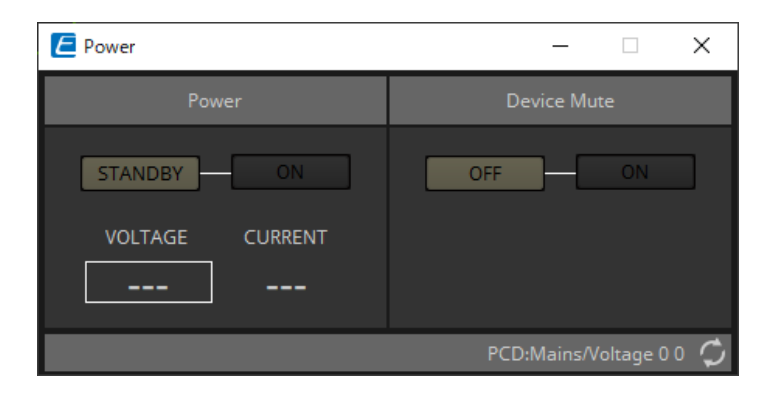

### • **Область Power (Питание)**

Переключает питание устройств в группе устройств в режим ожидания или включает питание всех устройств сразу.

### • **Область Device Mute (Приглушение устройства)**

Включает/отключает настройку приглушения устройств в группе устройств одновременно.

# **8. Лист Tuning (Подстройка)**

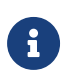

Прист Tuning (Подстройка) поддерживает только модули серий PC и XMV.

Каналы усилителей, сгруппированные по устройствам одной серии, называются «группа привязки». Используя редактор групп привязки, можно управлять работой сгруппированных каналов в тандеме,

задавая относительные или абсолютные значения одного и того же типа параметра.

Для создания группы привязки можно перетащить [Group] (Группа) из области Components

(Компоненты) листа Tuning (Подстройка).

В области Components (Компоненты) можно дважды щелкнуть [Group] (Группа), чтобы войти в режим Stamp (Штамп). [Group] (Группа) будет размещаться при каждом щелчке мышью по листу. Для выхода из режима Stamp (Штамп) нажмите < Esc >.

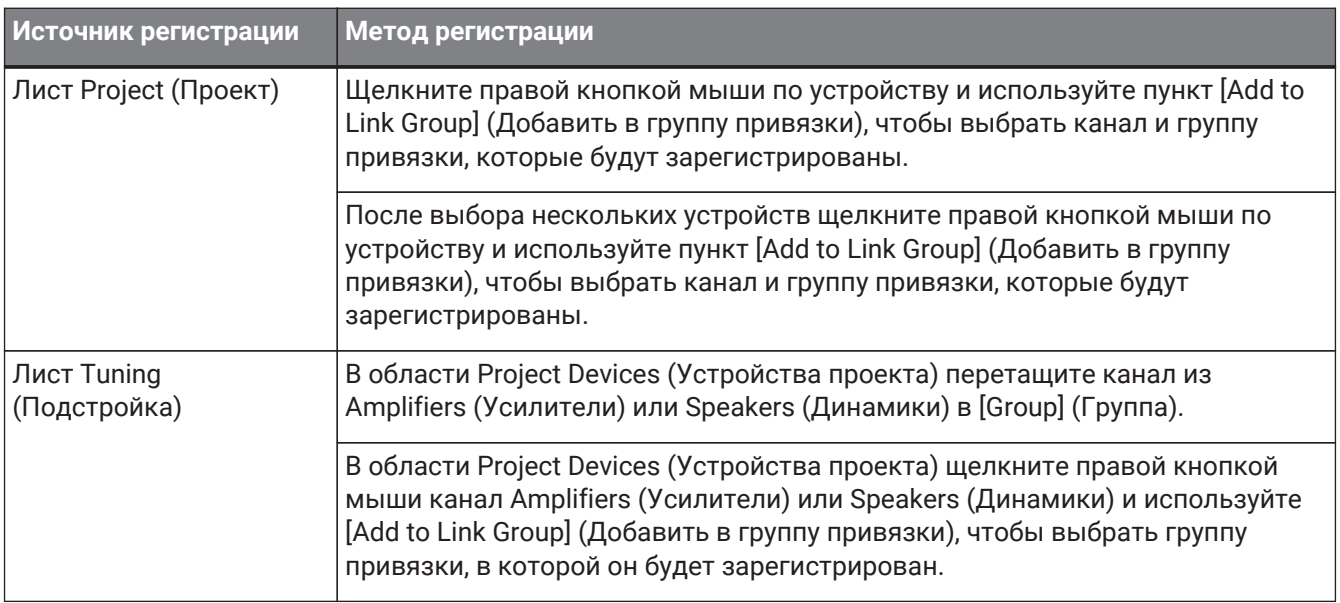

Регистрация в группе привязки может быть выполнена следующими способами.

При двойном щелчке мышью по листу Tuning (Подстройка) открывается редактор компонентов группы привязки.

Редактор компонентов группы привязки подробнее описан в редакторе компонентов каждого устройства.

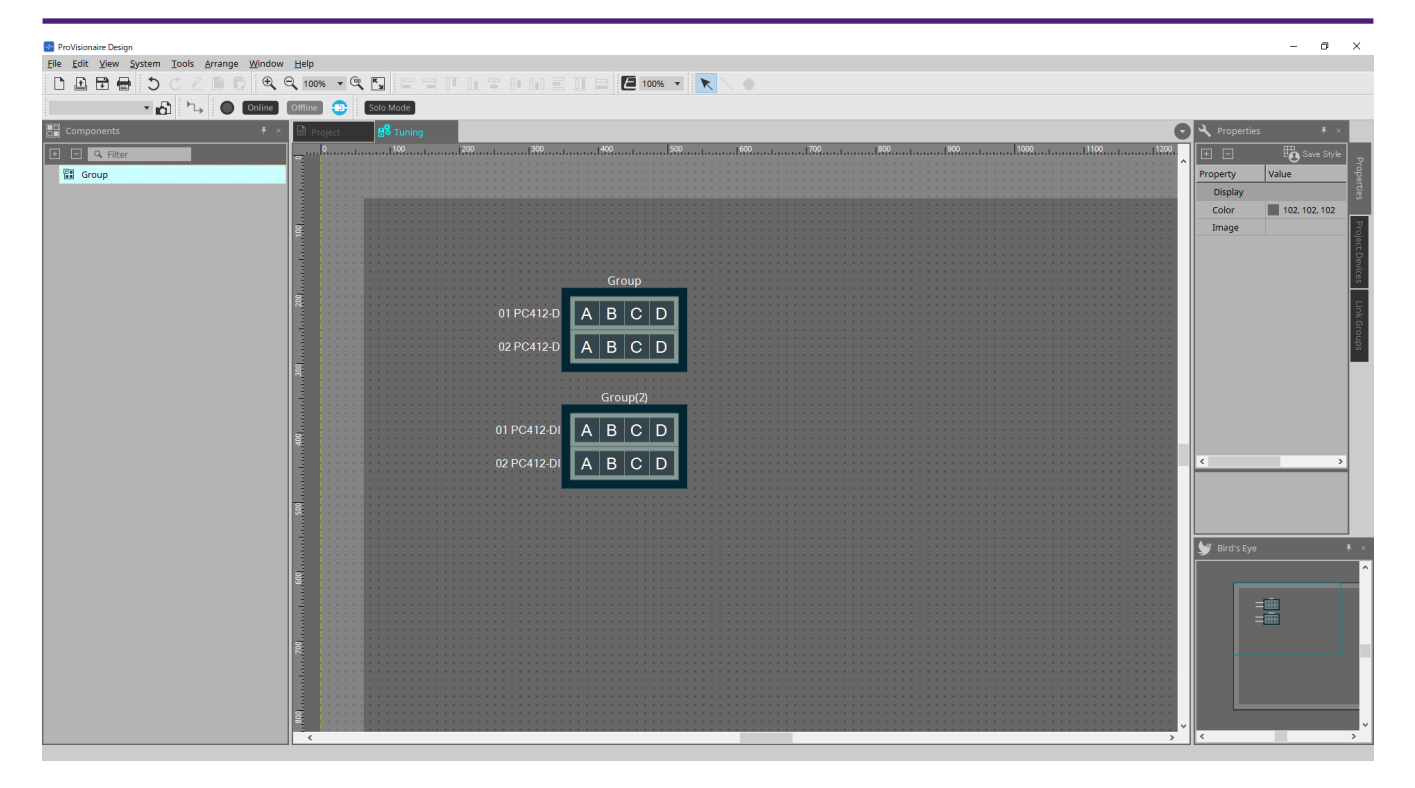

## **8.1. Лист Tuning (Подстройка)**

Отображение групп привязки.

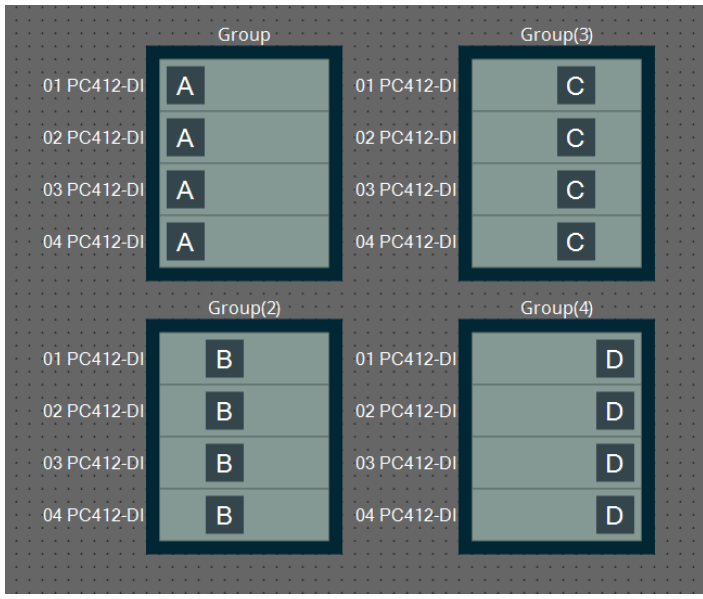

При щелчке правой кнопкой мыши по группе привязки и выборе [Open Link Group Editor] (Открыть редактор группы привязки) откроется соответствующий редактор.

Редактор группы привязки подробнее описан в документации для каждой модели усилителя.

## **8.2. Область Properties (Свойства)**

Здесь можно просматривать и редактировать информацию о листе или объекте.

При нажатии кнопки [Save Style] (Сохранить стиль), на компьютере будет сохранена информация помимо [Location] (Позиция), она будет установлена как настройки по умолчанию для данного объекта.

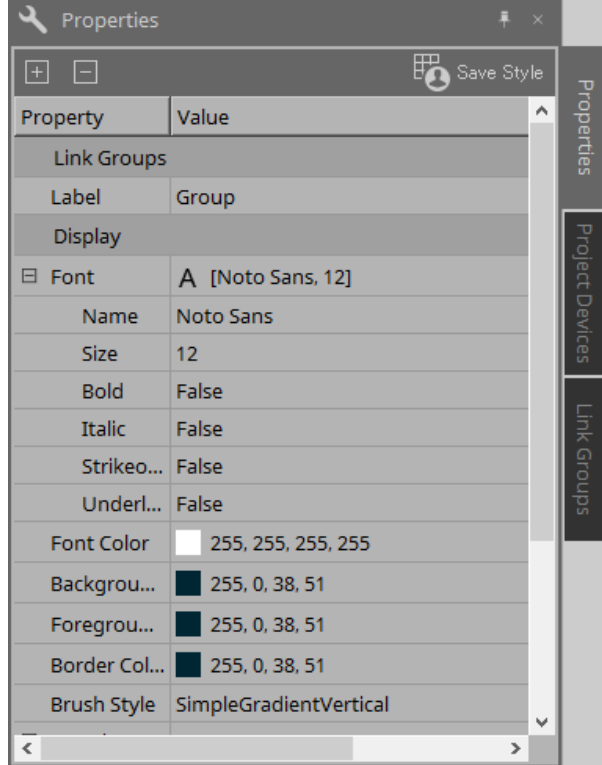

## **8.3. Область Project Devices (Устройства проекта)**

Здесь в виде древовидной структуры показаны устройства, зарегистрированные в проекте.

### **8.3.1. [Amplifiers] (Усилители)**

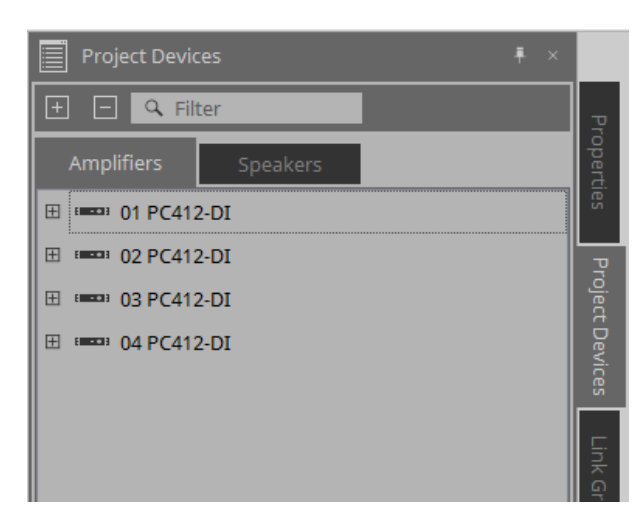

Данную область можно расширить для просмотра каналов усилителя.

Для регистрации канала в группе привязки перетащите его в [Group] (Группа). Контекстное меню, которое появляется при щелчке правой кнопкой мыши, подробнее описано в разделе [Контекстное меню](#page-349-0).

### **8.3.2. [Speakers] (Динамики)**

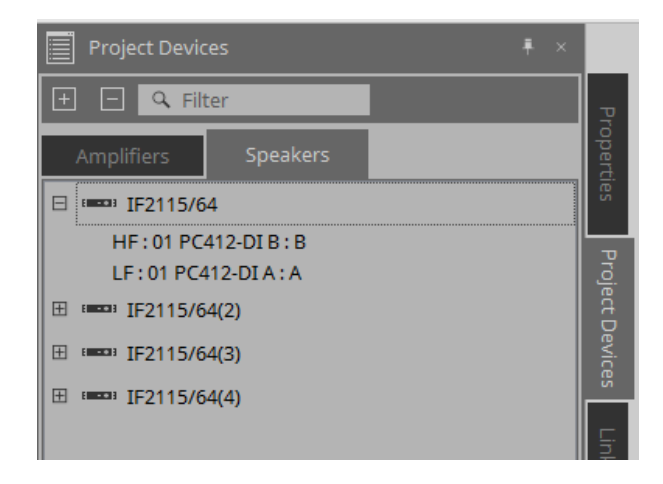

При раскрытии данного пункта на листе Project (Проект) будут показаны каналы усилителей,

подключенные к портам динамика.

Для регистрации канала в группе привязки перетащите его в [Group] (Группа).

Контекстное меню, которое появляется при щелчке правой кнопкой мыши, подробнее описано в разделе [Контекстное меню](#page-349-0).

## **8.4. Область Link Groups (Группы привязки)**

Здесь показана древовидная структура групп привязки и каналов усилителей, которые зарегистрированы в группах привязки.

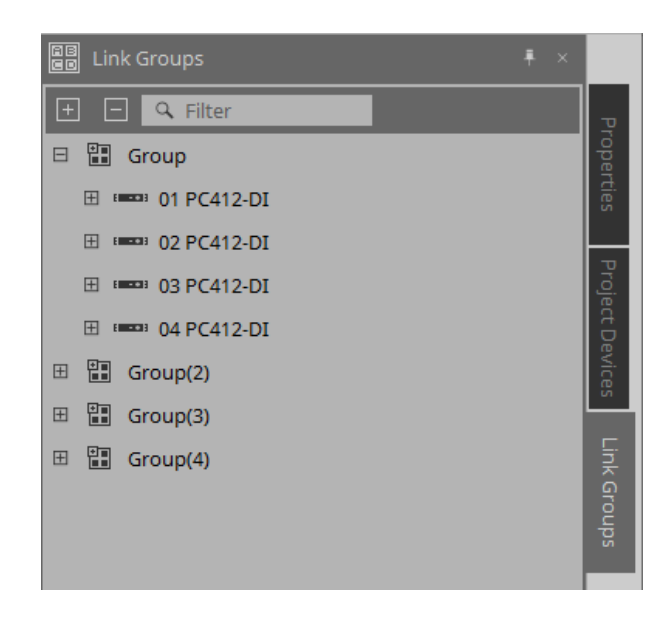

Контекстное меню, которое появляется при щелчке правой кнопкой мыши, подробнее описано в разделе [Контекстное меню](#page-350-0).

# **9. Работа в сети и синхронизация**

Предусмотрена возможность подключения устройств к компьютеру и отправки на эти устройства настроек, созданных с помощью ProVisionaire Design. Также можно загружать данные с устройств в

ProVisionaire Design.

Состояние, в котором устройства и ProVisionaire Design работают синхронно, называется «работа в

сети». Действие по приведению их в это состояние называется «синхронизация».

При синхронизации на устройствах будут установлены настройки, соответствующие настройкам ProVisionaire Design; когда настройки в программе и на устройствах совпадают, устройства перейдут в режим работы в сети, что позволит управлять ими в режиме реального времени.

# **9.1. Работа в сети**

Чтобы войти в состояние работы в сети в ProVisionaire Design, нажмите кнопку [Online] (В сети) на

панели инструментов, чтобы открыть диалоговое окно Synchronization (Синхронизация). Либо выберите Go Online - From Devices (Вход в сеть — с устройств) в меню [File] (Файл).

### **9.1.1. Диалоговое окно Synchronization (Синхронизация)**

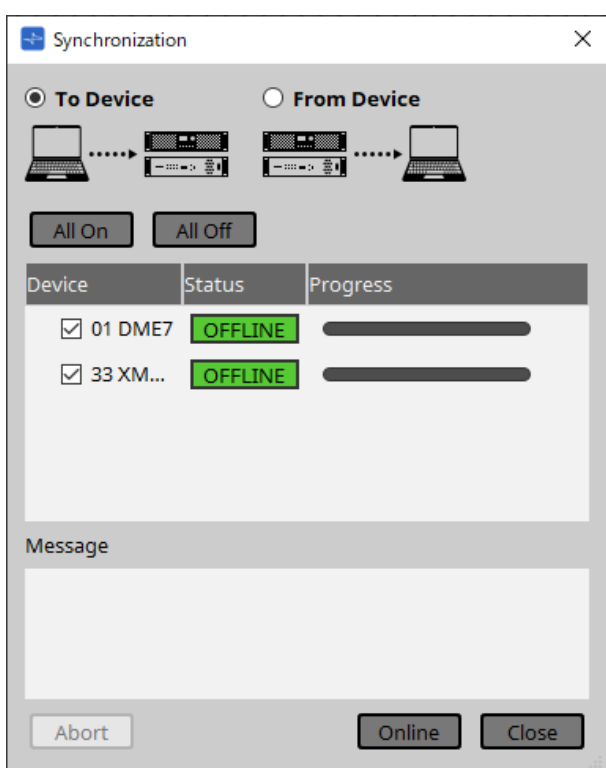

• **Кнопка выбора [To Device] (На устройство)**

Выберите данный вариант, если вы хотите применить настройки ProVisionaire Design к устройствам.

• **Кнопка выбора [From Device] (От устройства)**

Выберите данный вариант, если вы хотите отобразить настройки устройства в ProVisionaire Design.

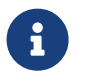

 Система должна быть предварительно настроена с помощью ProVisionaire Design. Также нужно будет использовать файл проекта, созданный в тот момент.

- **Кнопка [All On] (Все включить)** Добавляет отметку кнопок-флажков [Device] (Устройство) для всех устройств в списке устройств.
- **Кнопка [All Off] (Все отключить)** Снимает отметку кнопок-флажков [Device] (Устройство) для всех устройств в списке устройств.
- **Device list (Список устройств)** Здесь показаны устройства, зарегистрированные в проекте.
	- Кнопка-флажок [Device] (Устройство) Отметьте кнопку-флажок для каждого устройства, которое нужно синхронизировать.
- **Status (Статус)**

Отображает статус синхронизации с устройством. Отображение имеет следующие значения.

- Зеленый: не в сети
- Белый: соединение потеряно «Соединение потеряно» — это состояние, при котором ProVisionaire Design не может найти устройство, например из-за того, что устройство не включено.
- Синий: в сети
- Желтый: не совместимо
- **Progress (Выполнение)**

Показывает ход выполнения синхронизации.

• **Область Message (Сообщение)**

В этой области отображаются подробности, если была нажата кнопку [Abort] (Прервать), чтобы остановить процесс, или если произошла ошибка.

### • **Кнопка [Abort] (Прервать)**

Нажмите на данную кнопку, чтобы остановить синхронизацию.

• **Кнопка [Online] (В сети)**

Нажмите на данную кнопку, чтобы начать синхронизацию с выбранными устройствами.

• **Кнопка [Close] (Закрыть)**

Отмена синхронизации и закрытие диалогового окна. Данную кнопку нельзя нажать во время синхронизации.

### **9.1.2. Процедура**

- 1. Нажмите кнопку [Online] (В сети) на панели инструментов. Появляется диалоговое окно Synchronization (Синхронизация).
- 2. Выберите [To Device] (На устройство) или [From Device] (От устройства), чтобы указать направление, в котором будет осуществлена синхронизация. При выборе [To Device] (На устройство) Настройки ProVisionaire Design будут переданы на устройства с перезаписью их настроек. При выборе [From Device] (От устройства) Настройки устройств будут загружены в ProVisionaire Design.
- 3. Отметьте кнопку-флажок для каждого устройства, которое нужно подключить для работы в сети.
- 4. Нажмите кнопку [Online] (В сети).

Начнется синхронизация.

Будет отображаться ход выполнения синхронизации.

Если нажать кнопку [Abort] (Прервать), операция будет остановлена. Это позволяет сэкономить время, например, если вы заметили ошибку во время синхронизации и хотите отредактировать параметр. Настройки будут переданы частично, поэтому после внесения изменений обязательно выполните синхронизацию до конца. Диалоговое окно автоматически закроется после успешного выполнения синхронизации.

**66** | ProVisionaire Design версии 1.1 Руководство пользователя

### **9.1.3. Диалоговое окно 「Go Online - From Devices」 (Выход в сеть — с устройств)**

Настройки найденных в сети устройств можно применить к редактируемому в данный момент файлу проекта или к новому файлу. Если система ранее была настроена с помощью ProVisionaire Design, но файл проекта из конфигурации недоступен, настройки устройства все равно можно применить к

текущему файлу проекта.

Чтобы открыть это диалоговое окно, нажмите [Go Online - From Devices] (Выход в сеть — с устройств) в меню [File] (Файл) в строке меню.

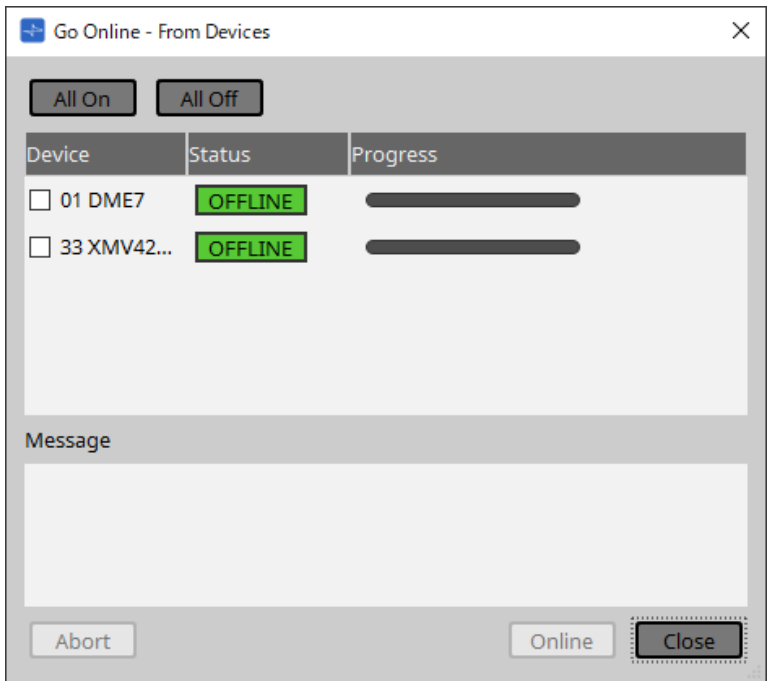

### • **Кнопка [All On] (Все включить)**

Добавляет отметку кнопок-флажков [Device] (Устройство) для всех устройств в списке устройств.

• **Кнопка [All Off] (Все отключить)** Снимает отметку кнопок-флажков [Device] (Устройство) для всех устройств в списке устройств.

### • **Device list (Список устройств)**

Здесь показаны устройства, зарегистрированные в проекте.

- Кнопка-флажок [Device] (Устройство) Отметьте кнопку-флажок для каждого устройства, которое нужно синхронизировать.
- **Status (Статус)**

Отображает статус синхронизации с устройством. Отображение имеет следующие значения.

- Зеленый: не в сети
- Белый: соединение потеряно «Соединение потеряно» — это состояние, при котором ProVisionaire Design не может найти устройство, например из-за того, что устройство не включено.
- Синий: в сети
- Желтый: не совместимо
- **Progress (Выполнение)**

Показывает ход выполнения синхронизации.

• **Область Message (Сообщение)**

В этой области отображаются подробности, если была нажата кнопку [Abort] (Прервать), чтобы

остановить процесс, или если произошла ошибка.

- **Кнопка [Abort] (Прервать)** Нажмите на данную кнопку, чтобы остановить синхронизацию.
- **Кнопка [Online] (В сети)** Нажмите на данную кнопку, чтобы начать синхронизацию с выбранными устройствами.
- **Кнопка [Close] (Закрыть)**

Отмена синхронизации и закрытие диалогового окна. Данную кнопку нельзя нажать во время синхронизации.

### **9.2. Работа не в сети**

Для перехода в состояние работы не в сети в ProVisionaire Design нажмите кнопку [Offline] (Не в сети) на панели инструментов, чтобы открыть диалоговое окно Offline (Не в сети).

### **9.2.1. Диалоговое окно Offline (Не в сети)**

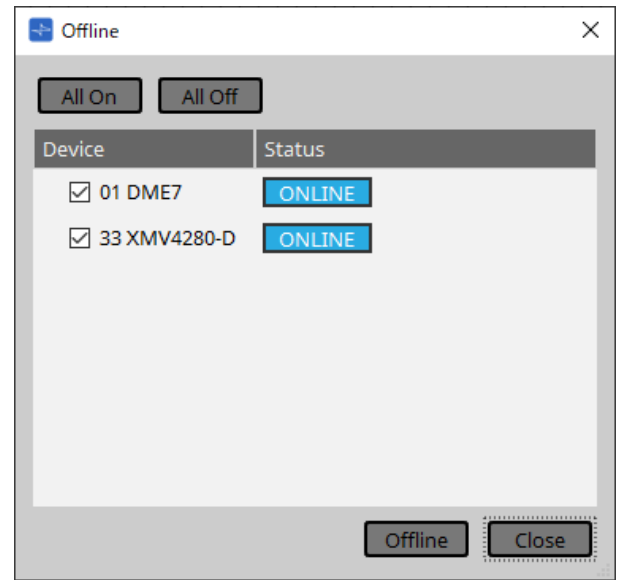

### • **Кнопка [All On] (Все включить)**

Добавляет отметку кнопок-флажков [Device] (Устройство) для всех устройств в списке устройств.

- **Кнопка [All Off] (Все отключить)** Снимает отметку кнопок-флажков [Device] (Устройство) для всех устройств в списке устройств.
- **Device list (Список устройств)**

Здесь показаны устройства, зарегистрированные в проекте.

- **Кнопка-флажок [Device] (Устройство)** Отметьте кнопку-флажок для каждого устройства, которое нужно отключить от сети.
- **Status (Статус)**

Отображает статус синхронизации с устройством. Отображение имеет следующие значения.

- $_{\bullet}$  Зеленый: не в сети
- Белый: соединение потеряно «Соединение потеряно» — это состояние, при котором ProVisionaire Design не может найти устройство, например из-за того, что устройство не включено.
- **В** Синий: в сети
- . Желтый: не совместимо

### • **Кнопка [Offline] (Не в сети)**

При нажатии этой кнопки сетевое подключение выбранных устройств с ProVisionaire Design будет отключено.

• **Кнопка [Close] (Закрыть)** Закрывает диалоговое окно.

# **10. Диалоговые окна**

В этой главе описываются диалоговые окна и окна, которые можно открыть из строки меню или панели инструментов.

## **10.1. Диалоговое окно Startup (Запуск)**

Появляется при запуске ProVisionaire Design.

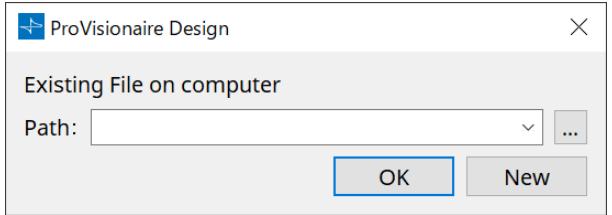

### • **Раскрывающееся меню [Path] (Путь)** Позволяет просмотреть и выбрать недавно сохраненный файл проекта.

• **Кнопка […]**

Открывает диалоговое окно Select File (Выбор файла). Выберите файл проекта, который требуется загрузить.

### • **Кнопка [OK]**

Загружает файл проекта, показанный в раскрывающемся меню [Path] (Путь).

• **Кнопка [New] (Создать)** Создает новый проект.

### **10.2. Диалоговое окно Go Online - From Devices (Выход в сеть — с устройств)**

Чтобы открыть это диалоговое окно, нажмите [Go Online - From Devices] (Выход в сеть — с устройств) в меню [File] (Файл) в строке меню.

Для получения дополнительной информации о диалоговом окне Go Online - From Devices (Выход в сеть — с устройств) см. главу «Работа в сети и синхронизация».

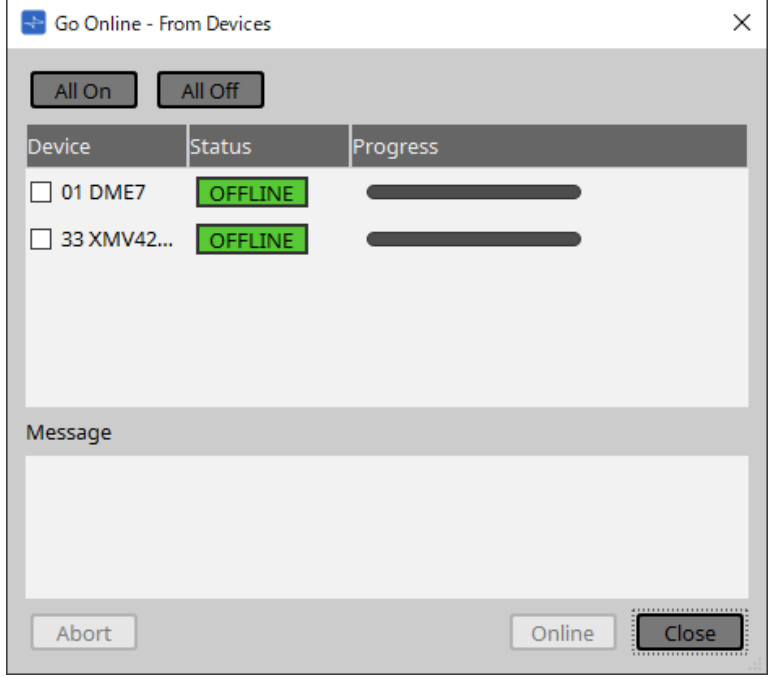
# **10.3. Диалоговое окно Protect File (Защита файла)**

Чтобы открыть это диалоговое окно, нажмите [Protect File] (Защита файла) в меню [File] (Файл) в строке меню.

В ProVisionaire Design в целях безопасности можно указать PIN-код (секретный номер) в файле проекта.

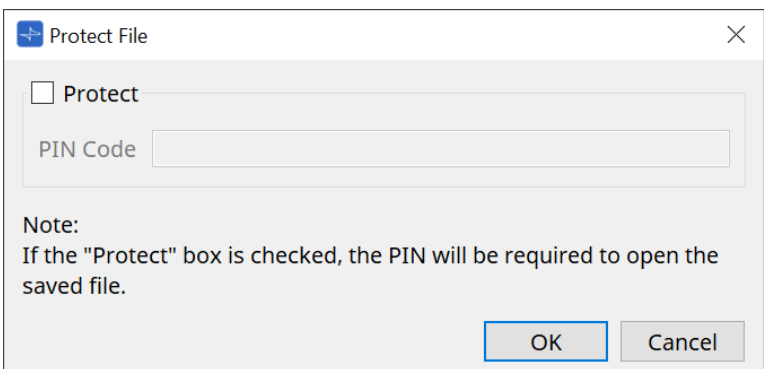

#### • **Кнопка-флажок [Protect] (Защита)**

Если данная кнопка-флажок помечена, при запуске файла проекта появится диалоговое окно Security (Безопасность).

Если данная кнопка-флажок не помечена, все пользователи смогут открыть файл проекта.

#### • **[PIN Code] (ПИН-код)**

Если помечена кнопка-флажок [Protect] (Защита), введите PIN-код (секретный пароль). (Код должен состоять из шести буквенно-цифровых символов из цифр от 0 до 9 и букв a, b, c, d, e и f. Код не чувствителен к регистру.)

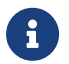

Если вы забыли PIN-код, вы не сможете открыть соответствующий файл проекта.

#### • **Кнопка [OK]**

Обновление настроек и закрытие диалогового окна.

#### • **Кнопка [Cancel] (Отмена)**

Закрывает диалоговое окно без обновления настроек.

# **10.4. Диалоговое окно Project Information (Информация о проекте)**

Чтобы открыть это диалоговое окно, нажмите [Project Information] (Информация о проекте) в меню [File] (Файл) в строке меню.

Позволяет включить заметку в файл проекта для записи информации о собственности или контактной информации.

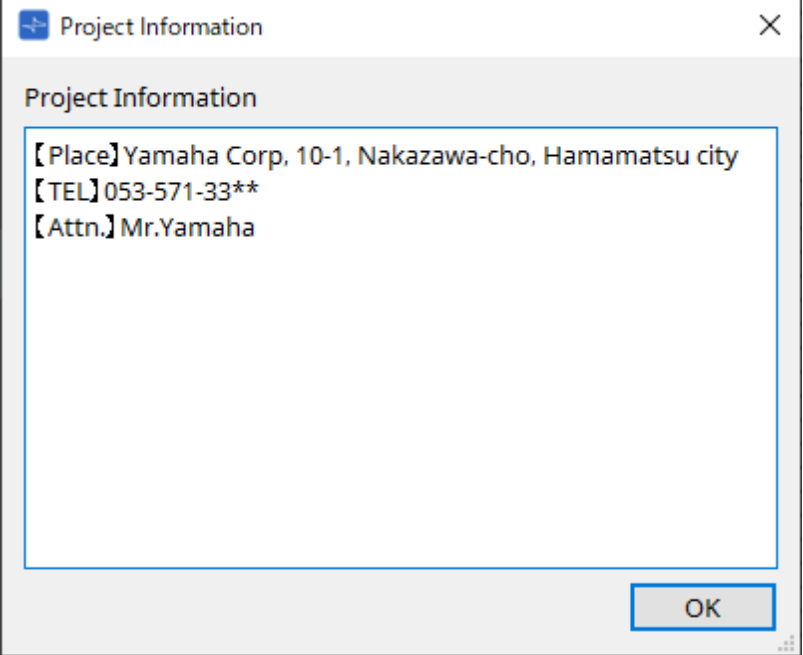

## **10.5. Диалоговое окно Print (Печать)**

Чтобы открыть это диалоговое окно, нажмите [Print] (Печать) в меню [File] (Файл) в строке меню. Здесь можно настроить параметры, относящиеся к печати листа, указать размер бумаги, отображаемой на листе, а также выполнить предварительный просмотр перед печатью.

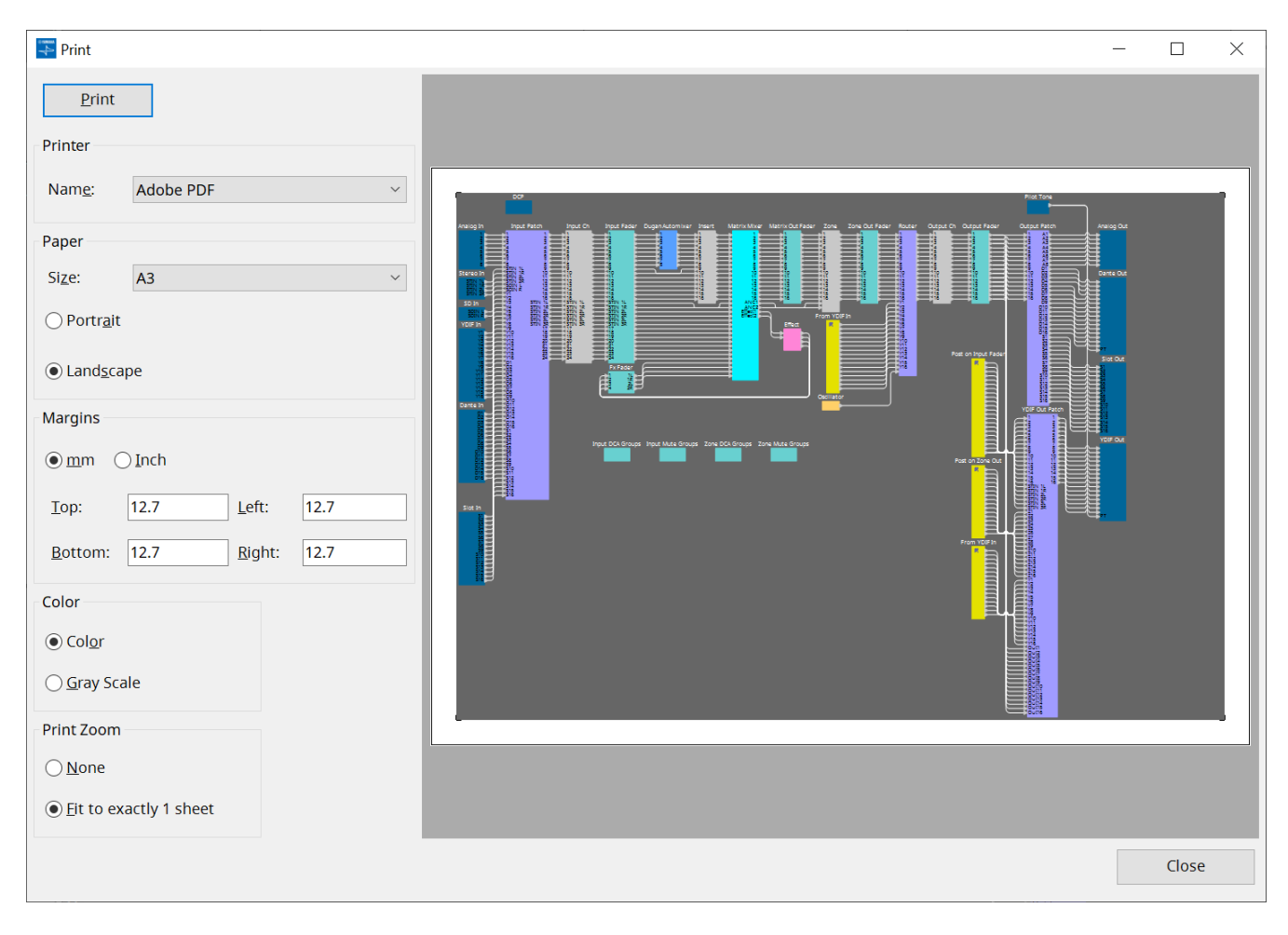

### • **Кнопка [Print] (Печать)**

Нажмите данную кнопку, чтобы открыть диалоговое окно печати Windows.

• **Printer (Принтер)**

#### ◦ **Окно списка [Name] (Имя)**

Указывает используемый принтер.

#### • **Paper (Бумага)**

◦ **Окно списка [Size] (Размер)**

Указывает размер бумаги. Если отметить пункт [Print Area] (Область печати) в меню [View] (Вид), размер бумаги, отображаемый на листе проекта, будет соответствовать этой настройке.

- **Кнопки выбора ориентации листа [Portrait] (Книжная) / [Landscape] (Альбомная)** Укажите ориентацию бумаги. Ориентация бумаги, показанная на листе проекта, будет соответствовать этой настройке.
- **Margins (Поля)**
	- **Кнопки выбора единиц измерения [mm] (мм) / [Inch] (дюймы)** Укажите единицы измерения для верхнего, нижнего, левого и правого полей.
	- **Текстовые поля [Top] (Верхнее) / [Bottom] (Нижнее) / [Left] (Левое) / [Right] (Правое)** Укажите верхнее, нижнее, левое и правое поля.

#### • **Color (Цвет)**

- **Кнопки выбора цвета печати [Color] (Цветная) / [Gray Scale] (Черно-белая)** Выбор цветной или черно-белой печати.
- **Print Zoom (Масштаб отпечатка)**
	- **Кнопки выбора масштаба [None] (Нет) / [Fit on one page] (Подогнать под размер страницы)** Указывает, будет ли область печати находиться в пределах бумаги, показанной на листе проекта, либо весь лист будет уменьшен в размере, чтобы поместиться на одной странице.
- **Область Preview (Предварительный просмотр)**

Предварительный просмотр печати.

## **10.6. Диалоговое окно File Storage (Хранение файлов)**

Чтобы открыть это диалоговое окно, нажмите [File Storage] (Хранение файлов) в меню [File] (Файл) в строке меню. Файл проекта в ProVisionaire Design можно сохранить на устройстве DME7. На каждом устройстве DME7 можно сохранить только один файл проекта.

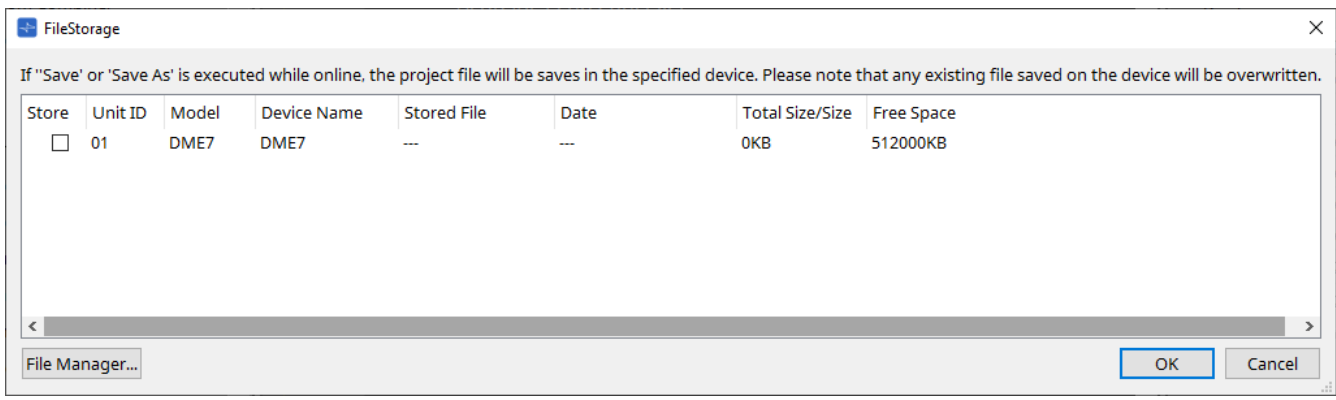

Будут перечислены все устройства DME7, обнаруженные ProVisionaire Design.

#### • **Кнопка-флажок [Store] (Сохранить)**

Позволяет выбрать устройство DME7, на котором нужно сохранить файл проекта. Можно выбрать несколько устройств DME7.

При выполнении команд Save (Сохранить), Save As (Сохранить как) или Save with Style (Сохранить со стилем), когда ProVisionaire Design и устройства подключены к сети, файл проекта будет автоматически передан и сохранен не только на компьютере, но и на выбранных в данный момент нескольких устройствах DME7.

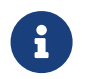

Имейте в виду, что при этом файлы, которые в настоящее время хранятся в устройствах, будут перезаписаны.

#### • **Unit ID / Model / Device Name (Идентификатор модуля / Модель /Имя устройства**

В данных столбцах указаны Unit ID (Идентификатор модуля) устройства, название модели устройства и имя устройства.

Для изменения имени устройства используйте поле [Device Name] (Имя устройства) в области Properties (Свойства) листа Project (Проект).

#### • **Stored File (Сохраненный файл)**

Если на устройстве сохранен какой-либо файл, в этом поле будет указано имя файла. Если на устройстве нет файла, это поле будет пустым. Если устройство не обнаружено, в этом поле будет указано «---».

• **Date (Дата)**

Если на устройстве уже сохранен файл, в этом поле будут указаны дата и время обновления файла.

Если на устройстве нет файла, это поле будет пустым. Если устройство не обнаружено, в этом поле будет указано «---».

#### • **Total Size/Size (Общий размер / размер)**

Это поле показывает размер хранилища для устройства. Для файла это поле показывает размер файла.

Если устройство не обнаружено, в этом поле будет указано «---».

#### • **Free Space (Свободное место)**

Это поле относится только к устройству и показывает доступное место для сохранения. Если устройство не обнаружено, в этом поле будет указано «---».

#### • **Кнопка [File Manager] (Диспетчер файлов)**

Нажмите эту кнопку, чтобы открыть диалоговое окно [File Manager] (Диспетчер файлов).

## **10.6.1. Диалоговое окно [File Manager] (Диспетчер файлов)**

Чтобы открыть это диалоговое окно, нажмите кнопку [File Manager] (Диспетчер файлов) в диалоговом

окне [File Storage] (Хранение файлов). Любой файл проекта можно сохранить в DME7. В качестве места сохранения можно указать любое устройство DME7, которое ProVisionaire Design обнаружит в сети.

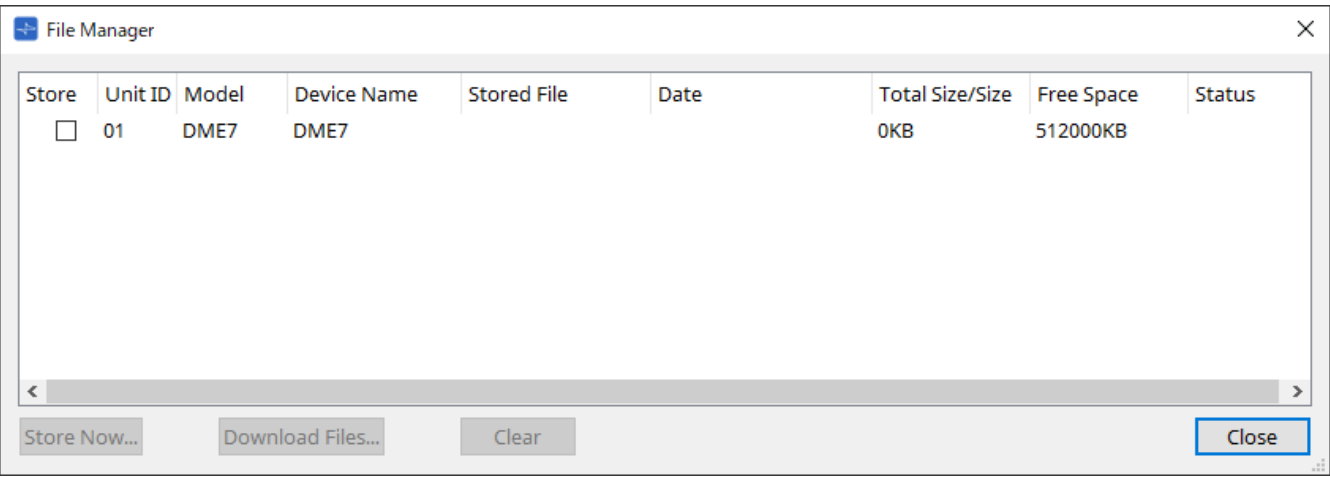

• **Кнопка-флажок [Store] (Сохранить)**

Позволяет выбрать места сохранения при выполнении команды Store Now (Сохранить сейчас). Можно выбрать несколько мест сохранения.

#### • **Status (Состояние)**

Указывает состояние выполнения операции сохранения при выполнении команды Store Now (Сохранить сейчас).

• **Кнопка [Store Now] (Сохранить сейчас)** Передает файл проекта на устройства, для которых отмечена кнопка-флажок.

- **Кнопка [Download Files] (Загрузить файлы)** Загружает файл с устройства, для которого отмечена кнопка-флажок.
- **Кнопка [Clear] (Очистить)**

Удаляет файл, хранящийся на устройстве, для которого отмечена кнопка-флажок.

## **10.7. Диалоговое окно Network Setup (Настройка сети)**

Чтобы открыть это диалоговое окно, нажмите [Network Setup] (Настройка сети) в меню [System] (Система) в строке меню.

Здесь можно выбрать карту сетевого интерфейса компьютера (далее: «сетевая карта»), которая будет использоваться для связи с устройствами.

Можно также изменить IP-адрес сетевой карты.

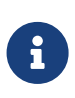

Если вы не используете DHCP-сервер, исправьте IP-адрес сетевой карты своего компьютера. Рекомендуем следующие настройки. IP-адрес: 192.168.0.253 Маска подсети: 255.255.255.0

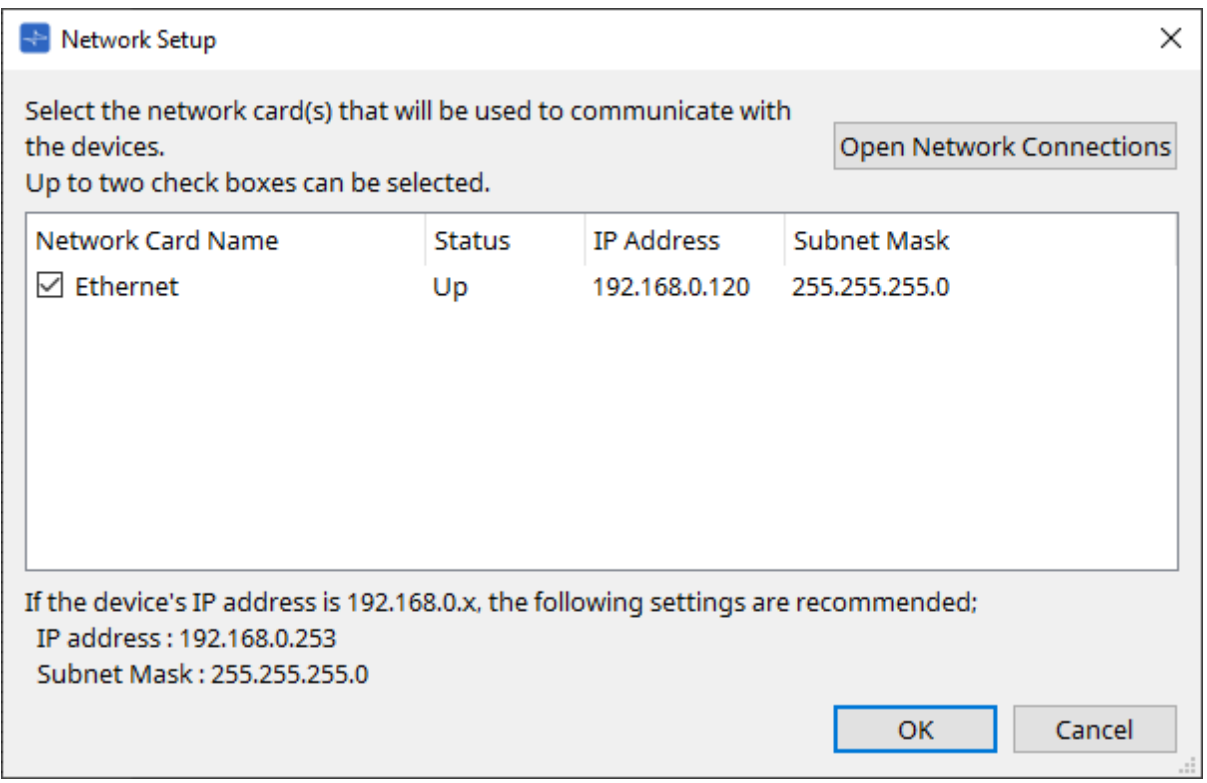

Если компьютер не подключен к сети, нажмите кнопку [Cancel] (Отмена), чтобы закрыть диалоговое окно.

• **Имя сетевой карты**

Отображает имя сетевой карты.

• **Status (Состояние)**

Показывает состояние сетевой карты (активна или не активна).

### • **IP Address (IP-адрес) и Subnet Mask (Маска подсети)**

Показывает IP-адрес и маску подсети, назначенные сетевой карте. Выберите сетевую карту в одной подсети с устройствами.

- **Кнопка [Open Network Connections] (Открыть сетевые подключения)** Открывает панель управления Network Connections (Сетевые подключения). Используйте эту панель, если нужно изменить IP-адрес сетевой карты.
- **Кнопка [OK]** Обновление настроек и закрытие диалогового окна.
- **Кнопка [Cancel] (Отмена)**

Закрывает диалоговое окно без обновления настроек.

## **10.8. Диалоговое окно IP Settings (Настройки IP-адреса)**

Чтобы открыть это диалоговое окно, нажмите [IP Settings] (Настройки IP-адреса) в меню [System]

(Система) в строке меню.

Отображает список устройств, обнаруженных в сети, с возможностью изменить их IP-адрес.

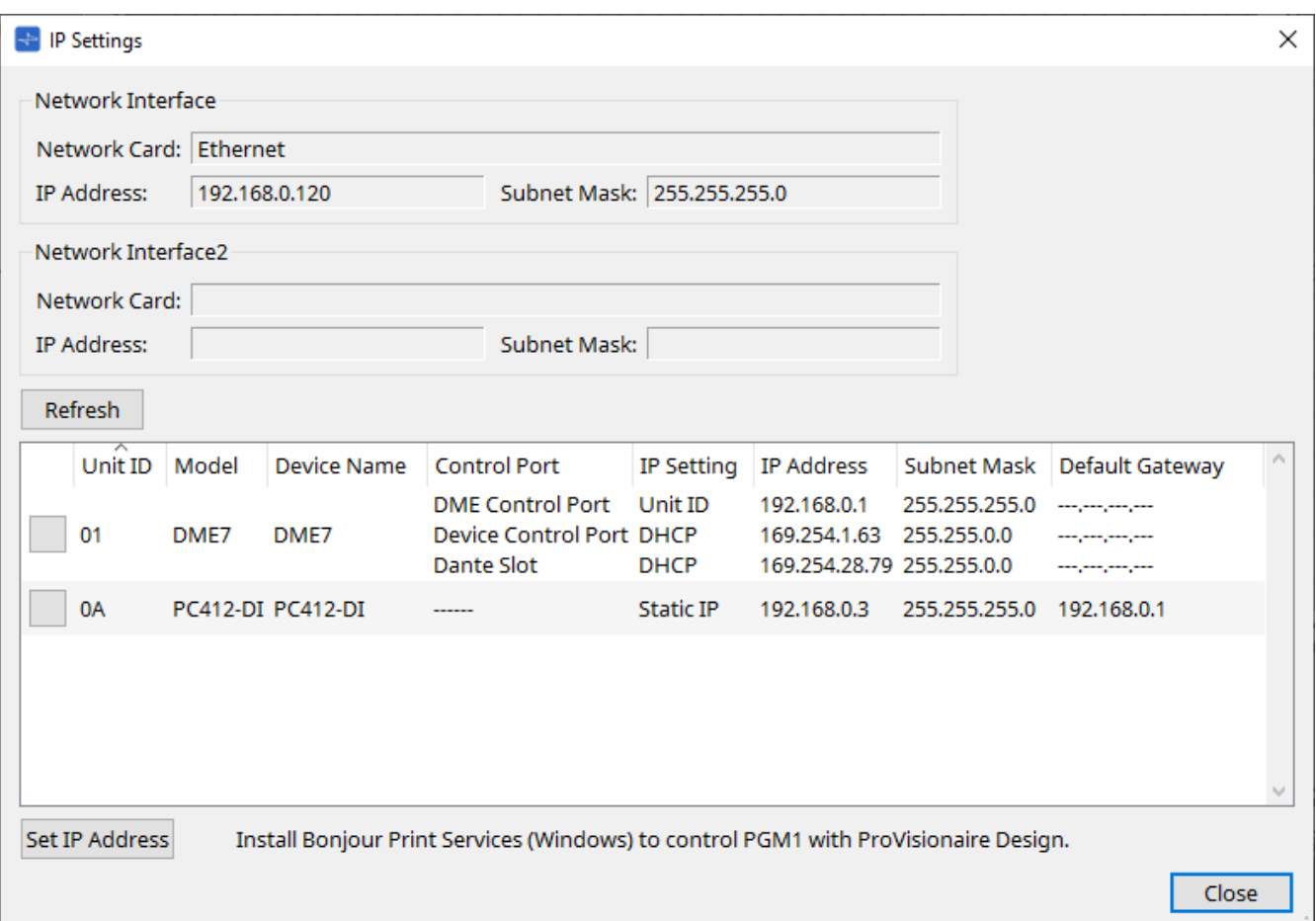

#### • **Network Interface (Сетевой интерфейс)**

Показывает имя/IP-адрес/маску подсети сетевой карты, выбранной в данный момент в диалоговом окне Network Setup (Настройка сети).

• **Кнопка [Refresh] (Обновить)**

Повторный поиск устройств в сети.

- **Device list (Список устройств)**
	- **Кнопка Identify (Идентифицировать)**

При нажатии этой кнопки, расположенной слева от UNIT ID (Идентификатор модуля), индикаторы соответствующего устройства будут мигать в течение нескольких секунд.

◦ **Unit ID / Model / Device Name (Идентификатор модуля / Модель / Имя устройства)**

В этих столбцах указаны идентификатор модуля устройства, название модели устройства и имя устройства. При конфликте между идентификаторами UNIT ID (Идентификатор модуля) отображается символ  $\Lambda$ .

Для изменения имени устройства используйте поле [Device Name] (Имя устройства) в области Properties (Свойства) листа Project (Проект).

- **Control Port (Порт управления)** Показывает имя порта при наличии нескольких портов управления.
- **IP Settings (Настройки IP-адреса)** Показывает тип настройки IP-адреса.

◦ **IP Address/MAC Address/Subnet Mask/Default Gateway (IP-адрес / MAC-адрес / Маска подсети / Шлюз по умолчанию)** Показывает IP-адрес, MAC-адрес, маску подсети и шлюз по умолчанию, указанные для устройства.

- **Кнопка [Set IP Address] (Установить IP-адрес)** Открывает диалоговое окно [IP Address \(IP-адрес\)](#page-82-0).
- **Кнопка [Close] (Закрыть)** Закрывает диалоговое окно.

## <span id="page-82-0"></span>**10.9. Диалоговое окно IP Address (IP-адрес)**

Чтобы открыть это диалоговое окно, нажмите кнопку [Set IP Address] (Установить IP-адрес) в диалоговом окне [IP Settings] (Настройки IP-адреса).

Здесь можно установить настройки IP-адреса устройства. Установите их так, чтобы избежать конфликта между устройствами.

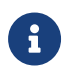

Редактирование невозможно в режиме онлайн.

Чтобы использовать ProVisionaire Design для управления устройствами из разных подсетей, необходимо управлять устройствами с использованием статических IP-адресов. Подробности приводятся в разделе «Настройки для управления устройствами в подсетях».

### **■ Для DME7**

Укажите параметры на трех вкладках: DME Control Port (Порт управления DME), Device Control Port (Порт управления устройством) и Dante Slot (Слот Dante).

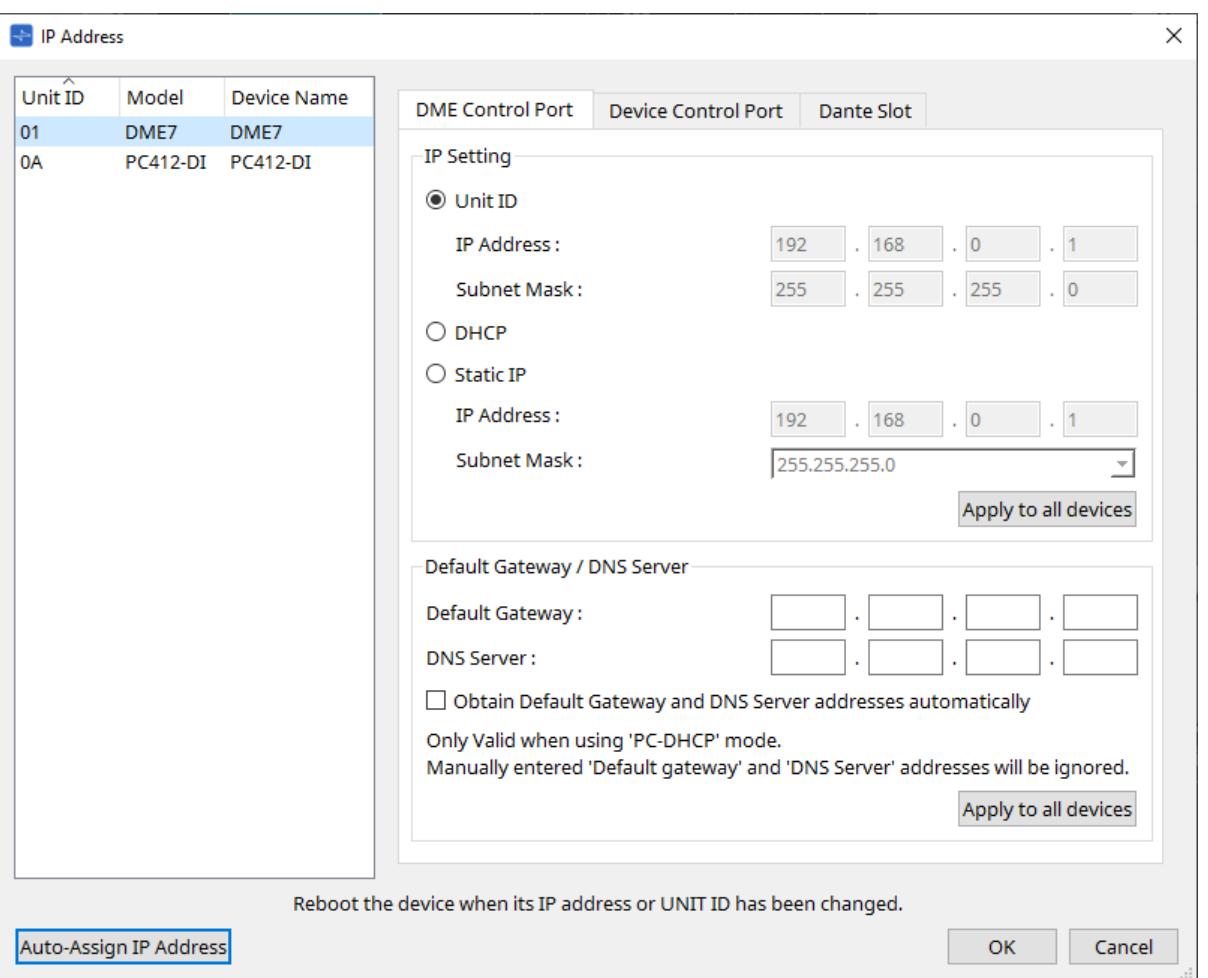

- **● Вкладки DME Control Port (Порт управления DME) и Device Control Port (Порт управления устройством)**
	- **Переключатель [Unit ID] (Идентификатор модуля) (только вкладка DME Control Port (Порт управления DME))**

Автоматически назначает IP-адрес на основе UNIT ID (Идентификатор модуля) устройства. IP-адрес будет назначен как 192.168.0.UNIT ID, маска подсети будет назначена как 255.255.255.0.

#### • **Кнопка [DHCP]**

Нажмите эту кнопку, чтобы автоматически задать IP-адрес, маску подсети, шлюз по умолчанию и DNS-сервер с DHCP-сервера.

При отсутствии DHCP-сервера параметры порта управления DME не будут определены. Для порта

управления устройством локальный адрес ссылки будет установлен автоматически.

- **Кнопка [Static IP] (Статический IP-адрес)** Назначает фиксированный IP-адрес устройству.
- **Текстовое поле [Default Gateway] (Шлюз по умолчанию)** Назначает IP-адрес шлюза по умолчанию.
- **DNS Server (Сервер DNS)**

Ввод адреса DNS-сервера.

- **Кнопка-флажок [Obtain Default Gateway and DNS Server address automatically] (Автоматическое получение адреса шлюза по умолчанию и сервера DNS)** При выборе данной кнопки-флажка IP-адрес шлюза по умолчанию будет получен автоматически. Указанная выше настройка IP-адреса шлюза по умолчанию игнорируется.
- **Кнопка [Apply to all the devices] (Применить ко всем устройствам)** К устройствам DME7 будет применен статус шлюза по умолчанию и DNS-сервера.

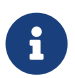

8

При выполнении настроек помните, что сеть для порта управления DME и сеть для порта управления устройством не должны совпадать (конфликтовать).

#### **● Вкладка Dante Slot (Слот Dante)**

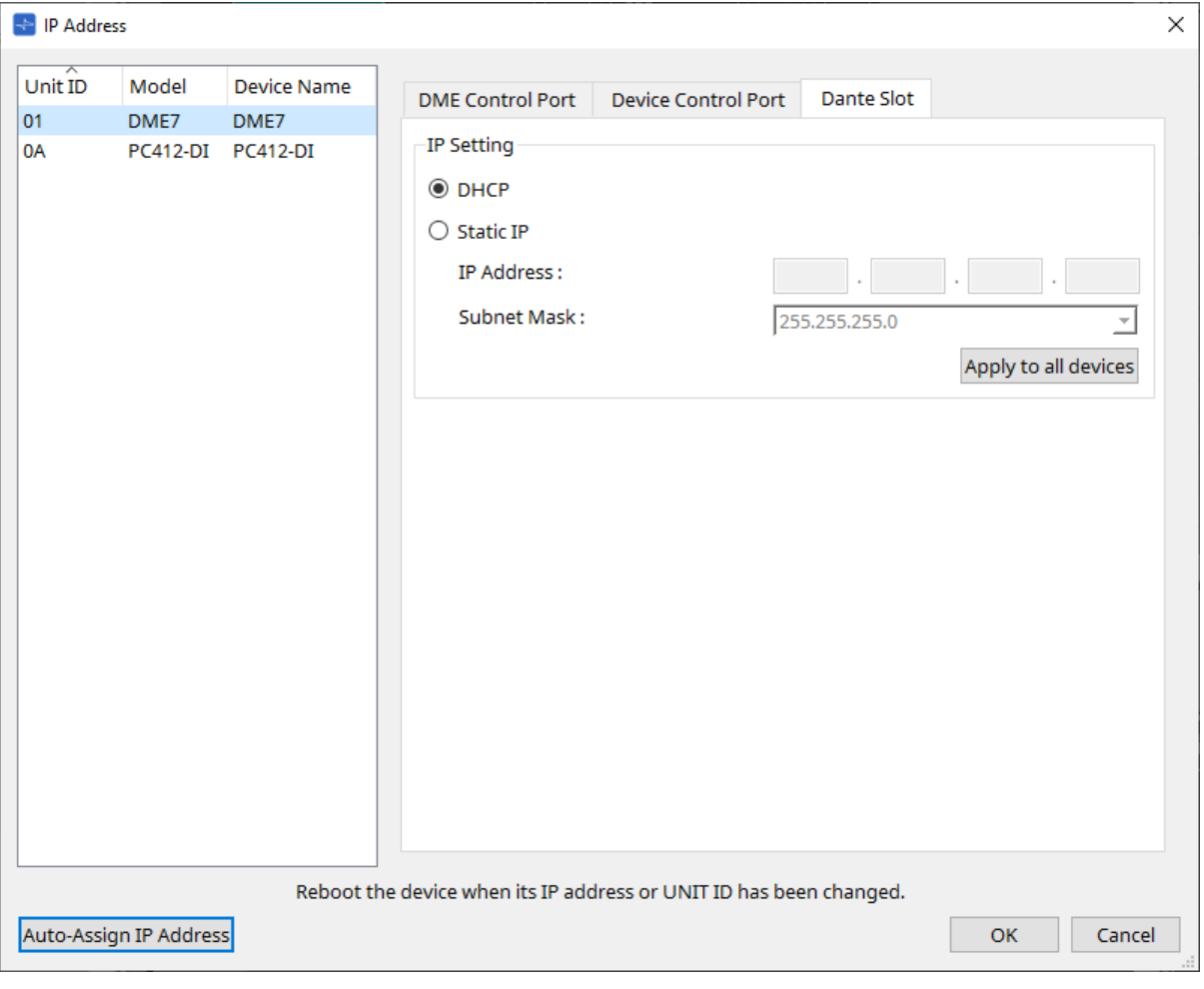

Используйте Dante Controller, чтобы задать IP-адрес порта Dante. Если вы выбираете Manually Set IP Address (Установить IP-адрес вручную) при настройке этого IP-адреса, убедитесь, что слот Dante настроен на ту же сеть.

### **■ Для Rio3224-D2 / Rio1608-D2**

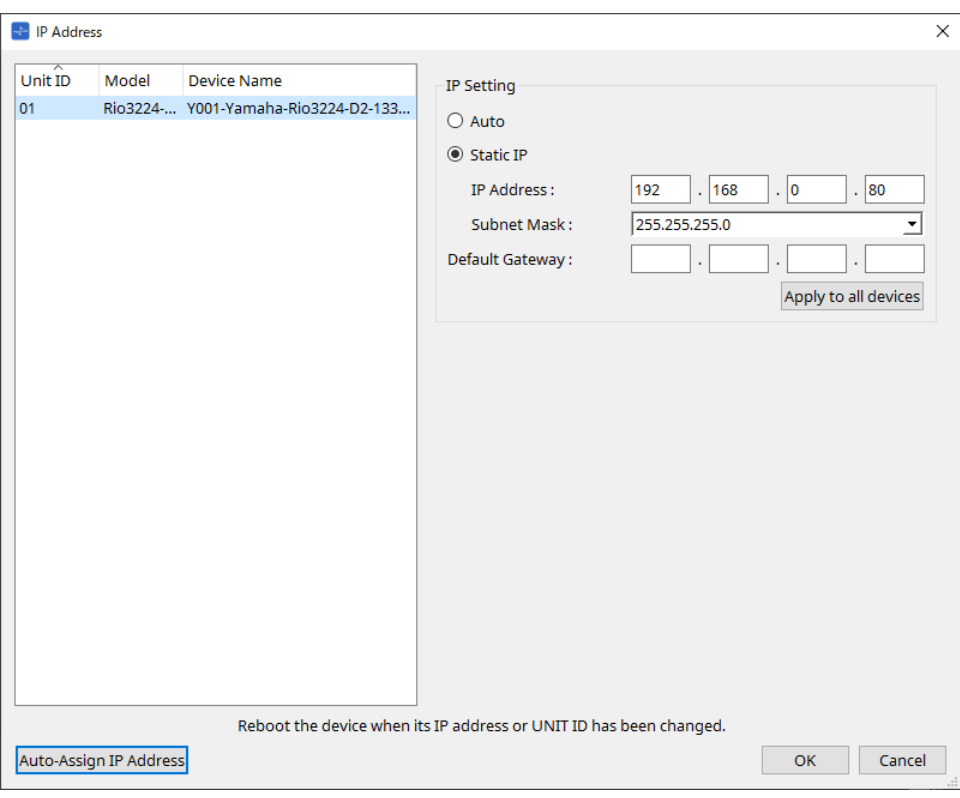

### **■ Для Tio1608-D / Tio1608-D2**

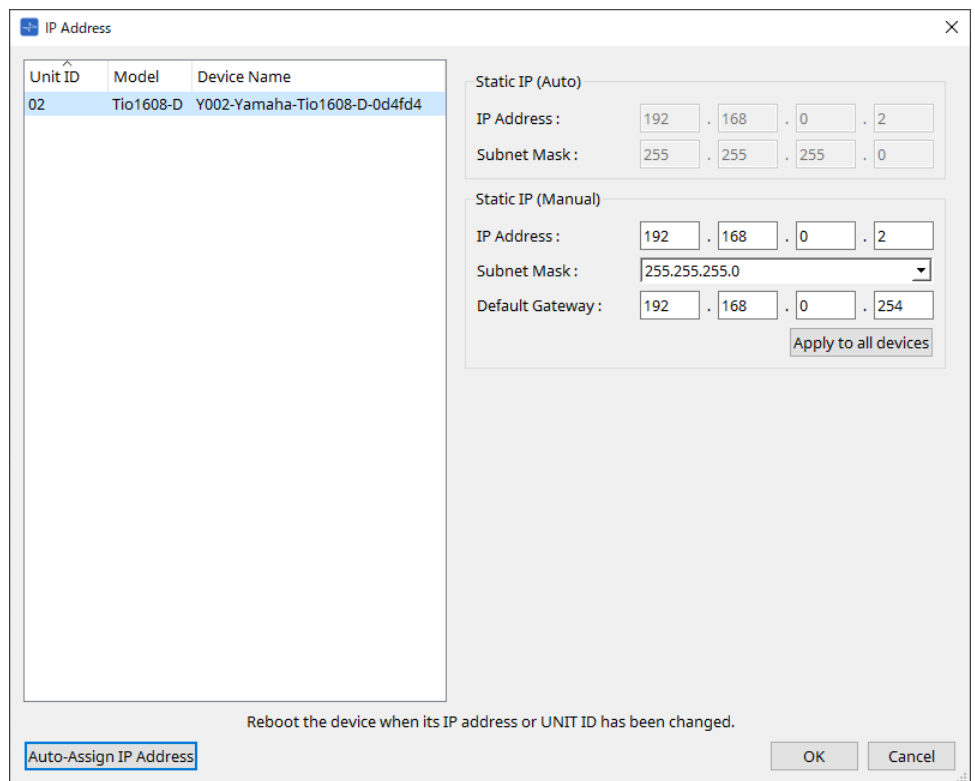

### **■ Для RSio64-D**

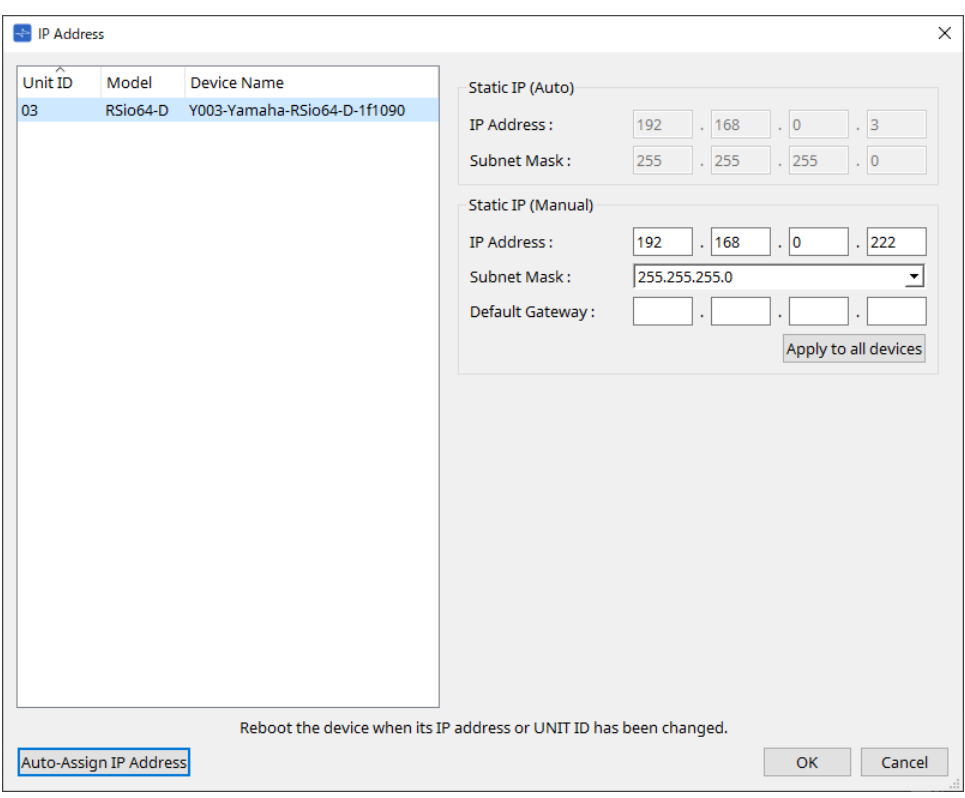

### **■ Для серии PC**

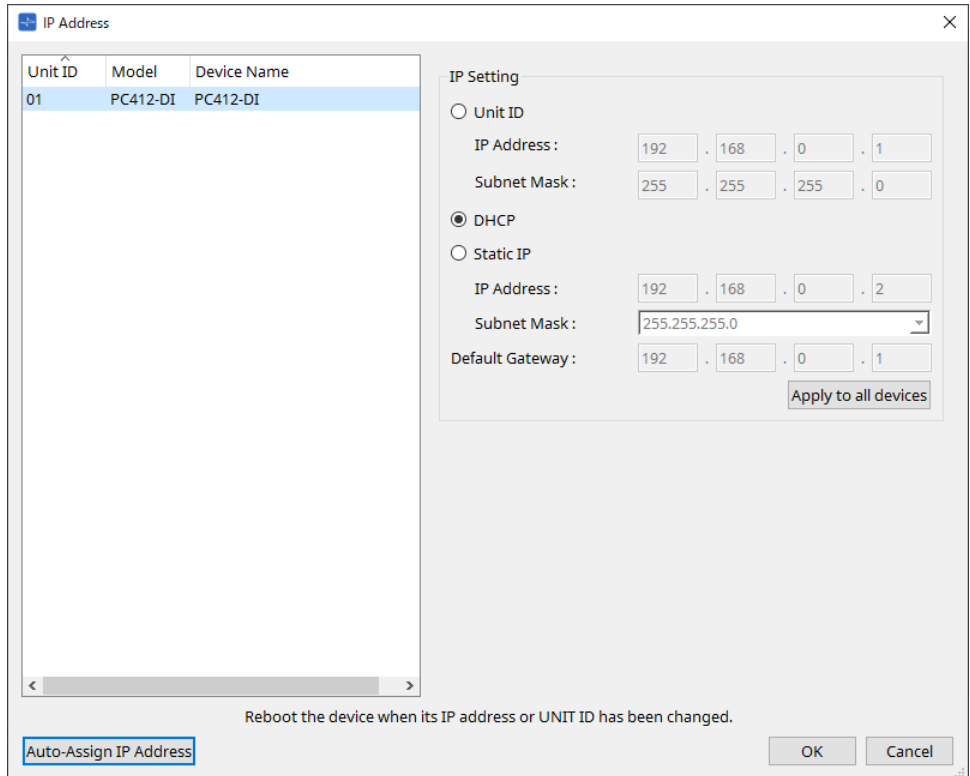

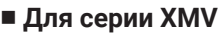

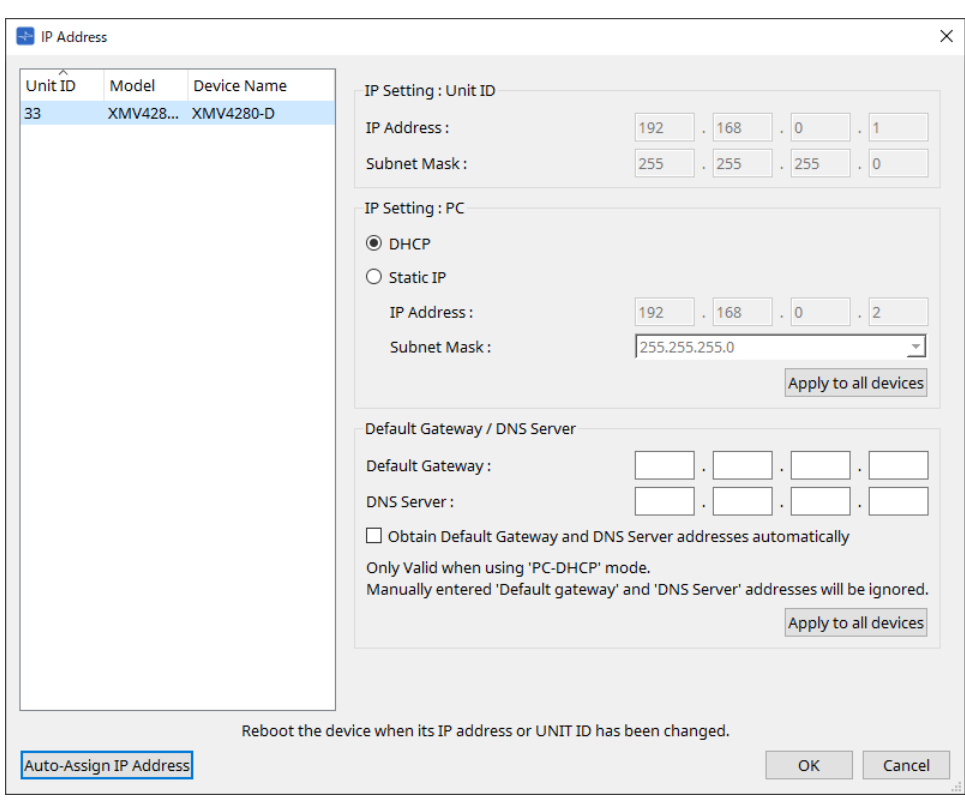

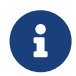

Если вы не знаете сетевой адрес модуля, рекомендуется установить DIPпереключатель задания IP-адреса как [UNIT ID] (Идентификатор модуля).

#### **■ Для серии MTX/PGM1/EXi8/EXo8**

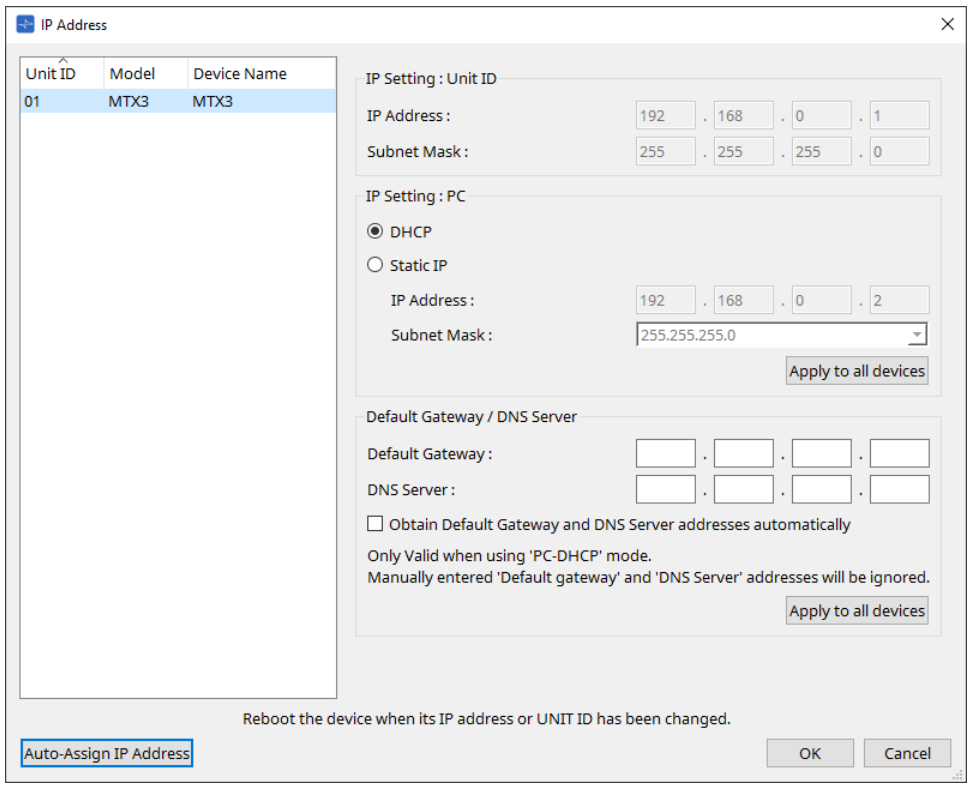

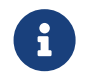

Если вы не знаете сетевой адрес модуля, рекомендуется установить DIPпереключатель задания IP-адреса как [UNIT ID] (Идентификатор модуля).

### **■ Для RM-CG/RM-TT**

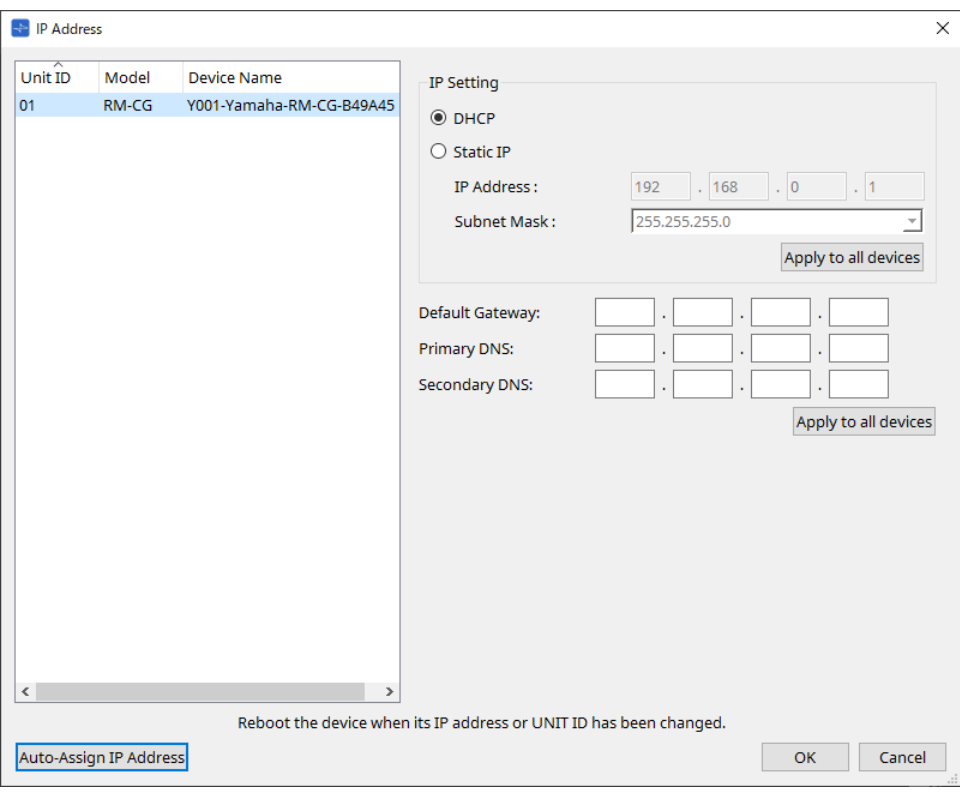

### **■ Для VXL1-16P**

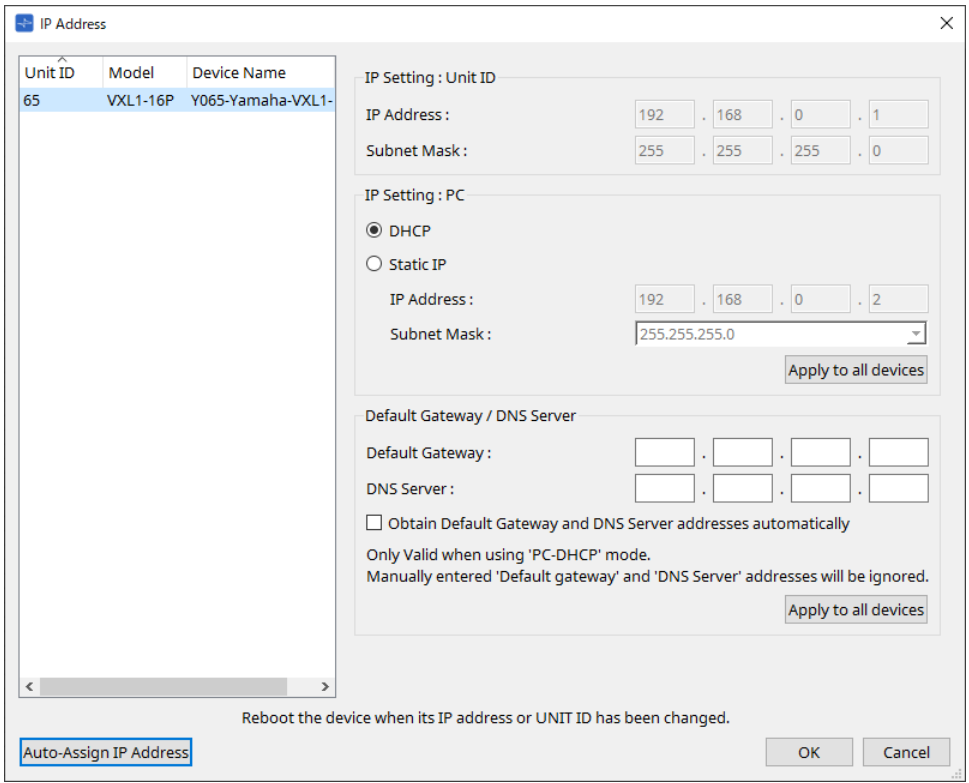

## **10.10. Диалоговое окно Auto-Assign IP Addresses (Автоматическое назначение IP-адресов)**

Чтобы открыть это диалоговое окно, нажмите кнопку [Auto-Assign IP Addresses] (Автоматическое назначение IP-адресов) в диалоговом окне [IP Address] (IP-адрес).

Информация, включая IP-адрес, назначенный виртуальным устройствам, указанным в диалоговом окне Match Devices by IP Address (Сопоставить устройства по IP-адресу), будет применена к диалоговому окну IP Settings (Настройки IP-адреса) за одну операцию.

Подробности приводятся в разделе «Настройки для управления устройствами в подсетях».

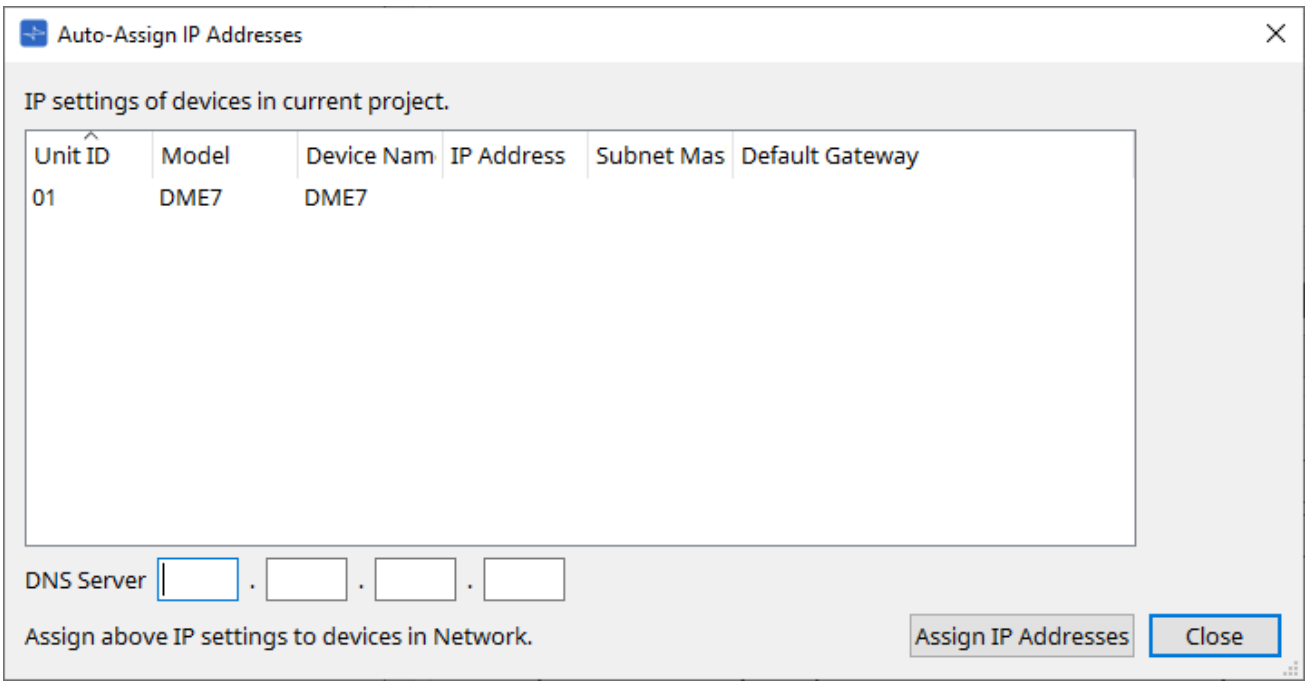

#### • **Device list (Список устройств)**

Показывает устройства для назначения и параметры IP, которые будут назначены.

#### • **DNS Server (PGM1 only) (DNS-сервер (только PGM1))**

Это поле по умолчанию не заполнено. Ввод адреса DNS-сервера.

#### • **Кнопка [Assign IP Addresses] (Присвоить IP-адреса)**

Информация, отображаемая в списке устройств, будет применена к диалоговому окну IP Address (IP-адрес). Даже если кнопка выбора [DHCP] выбрана в диалоговом окне IP Address (IP-адрес), кнопка выбора [Static IP] (Статический IP-адрес) переключится в активное состояние.

• **Кнопка [Close] (Закрыть)**

Закрывает диалоговое окно.

## **10.11. Диалоговое окно Match Devices by IP Address (Сопоставить устройства по IP-адресу)**

При назначении IP-адреса виртуальному устройству в этом диалоговом окне ProVisionaire Design ищет устройства в сети по IP-адресу.

Если вы хотите управлять системой, которая находится в подсети, отличной от подсети ProVisionaire Design, задайте настройки здесь.

Процедура описана в разделе «Настройки для управления устройствами в подсетях». Аудиосвязь Dante невозможна между устройствами, которые находятся в разных подсетях.

Установите IP-адреса так, чтобы они были уникальными для всего пути обмена данными. Если в пути обмена данными существуют устройства с одним и тем же IP-адресом, они могут быть неразличимы.

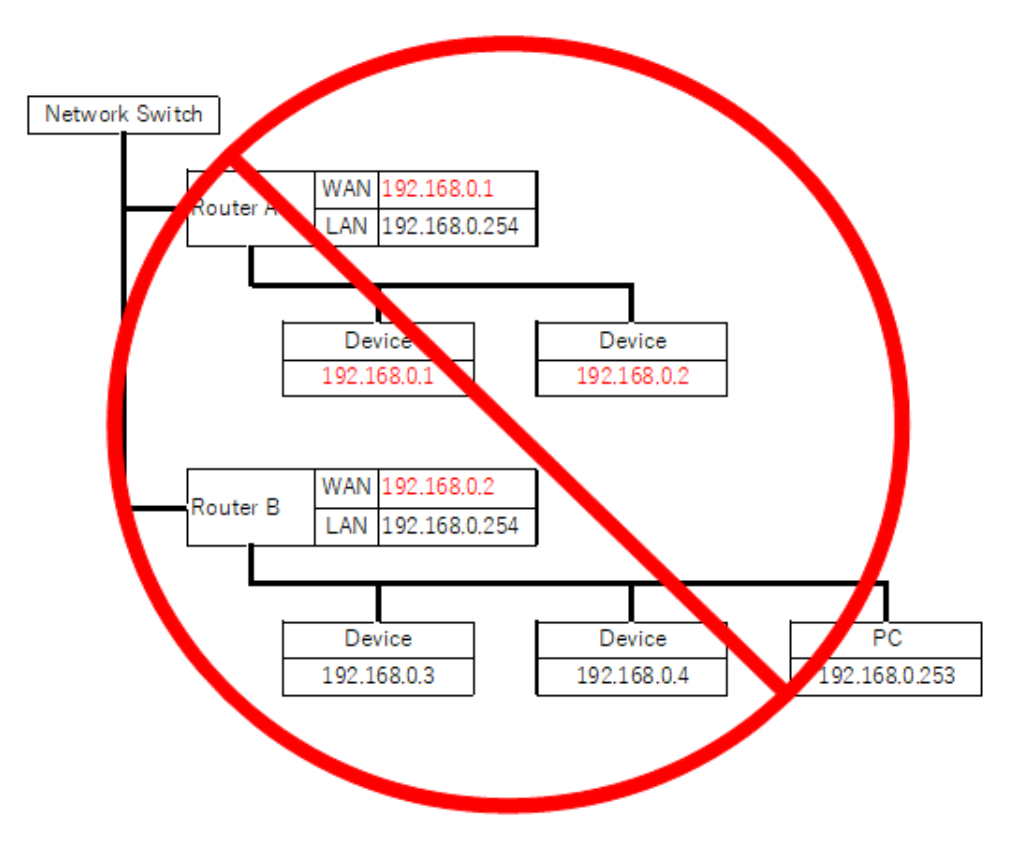

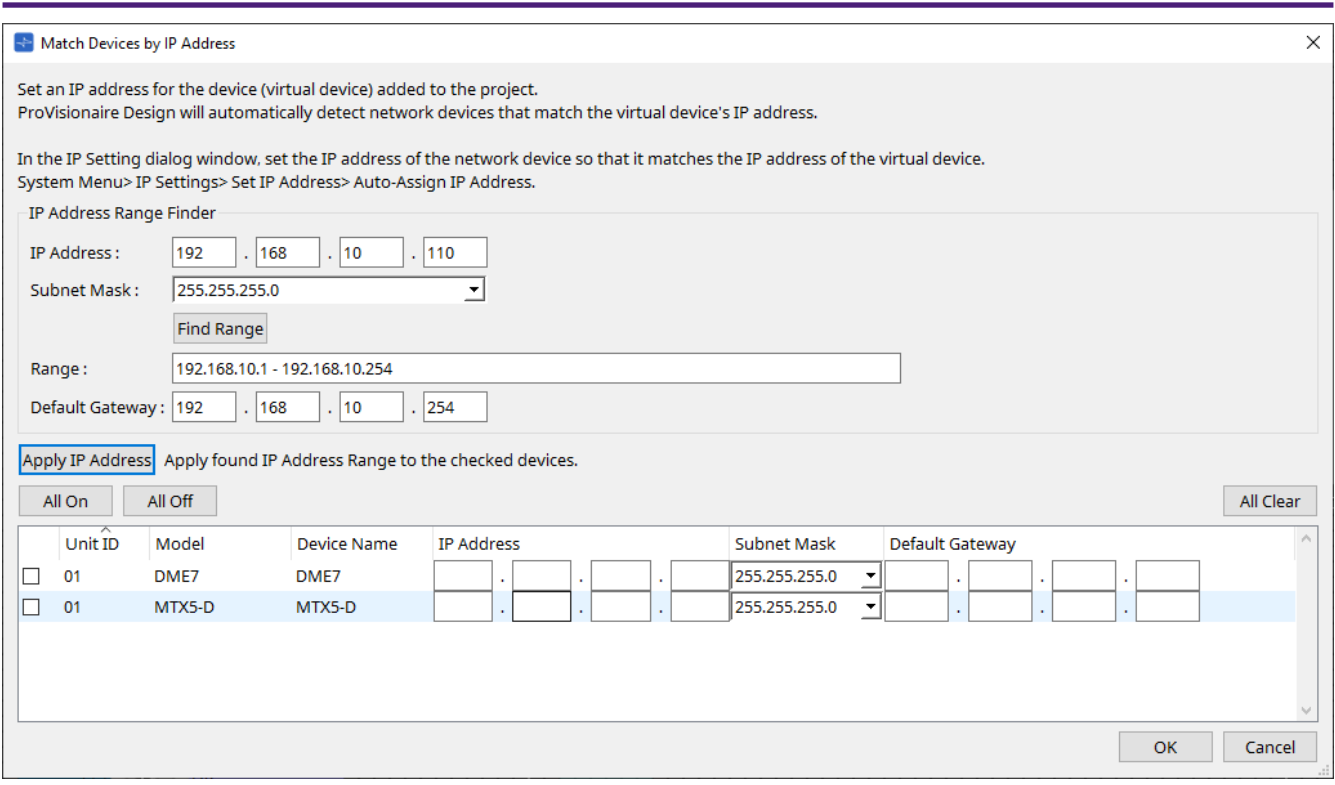

### • **IP Address Range Finder (Инструмент поиска диапазона IP-адресов)**

Этот раздел позволяет рассчитать диапазон IP-адресов, которые могут быть назначены.

◦ **[IP Address] (IP-адрес)**

Введите IP-адрес, который вы хотите использовать.

- **[Subnet Mask] (Маска подсети)** Выберите маску подсети.
- **Кнопка [Find Range] (Поиск диапазона)** При нажатии этой кнопки будет рассчитан диапазон, который можно указать, на основе введенных IP-адреса и маски подсети.
- **[Range] (Диапазон)** Показывает рассчитанный диапазон IP-адресов.
- **[Default Gateway] (Шлюз по умолчанию)**

Показывает рассчитанный шлюз по умолчанию.

### • **Кнопка [Apply IP Address] (Применить IP-адрес)**

При нажатии на эту кнопку IP-адрес, рассчитанный в разделе IP Address Range Finder (Определение диапазона IP-адресов) и шлюз по умолчанию применяются к устройствам в списке устройств.

- **Кнопка [All On] (Все вкл.)** Выбор всех устройств в списке устройств, для которых будет применена команда [Apply IP Address] (Применить IP-адрес).
- **Кнопка [All Off] (Все выкл.)** Отмена выбора всех устройств в списке устройств, для которых будет применена команда [Apply IP Address] (Применить IP-адрес).
- **Кнопка [All Clear] (Очистить все)** Удаляет информацию об IP-адресах устройств.
- **Device list (Список устройств)** Здесь можно просматривать и редактировать настройки устройств в списке устройств.

### ◦ **Check box (Кнопка-флажок)**

Если она выбрана, к устройству будет применена команда [Apply IP Address] (Применить IPадрес).

◦ **[IP Address]/[Subnet Mask]/[Default Gateway] (IP-адрес / Маска подсети / Шлюз по умолчанию)**

Здесь можно просматривать и редактировать IP-адрес устройства, маску подсети и шлюз по умолчанию.

### • **Кнопка [OK]**

Применяет настройки и закрывает диалоговое окно.

### • **Кнопка [Cancel] (Отмена)**

Отменяет настройки и закрывает диалоговое окно.

## **10.12. Диалоговое окно Device Information (Информация об устройстве)**

Чтобы открыть это диалоговое окно, нажмите [Device Information] (Информация об устройстве) в меню [System] (Система) в строке меню.

Здесь отображается информации об устройствах в сети, есть возможность обновления их микропрограммы, а также их перезапуска.

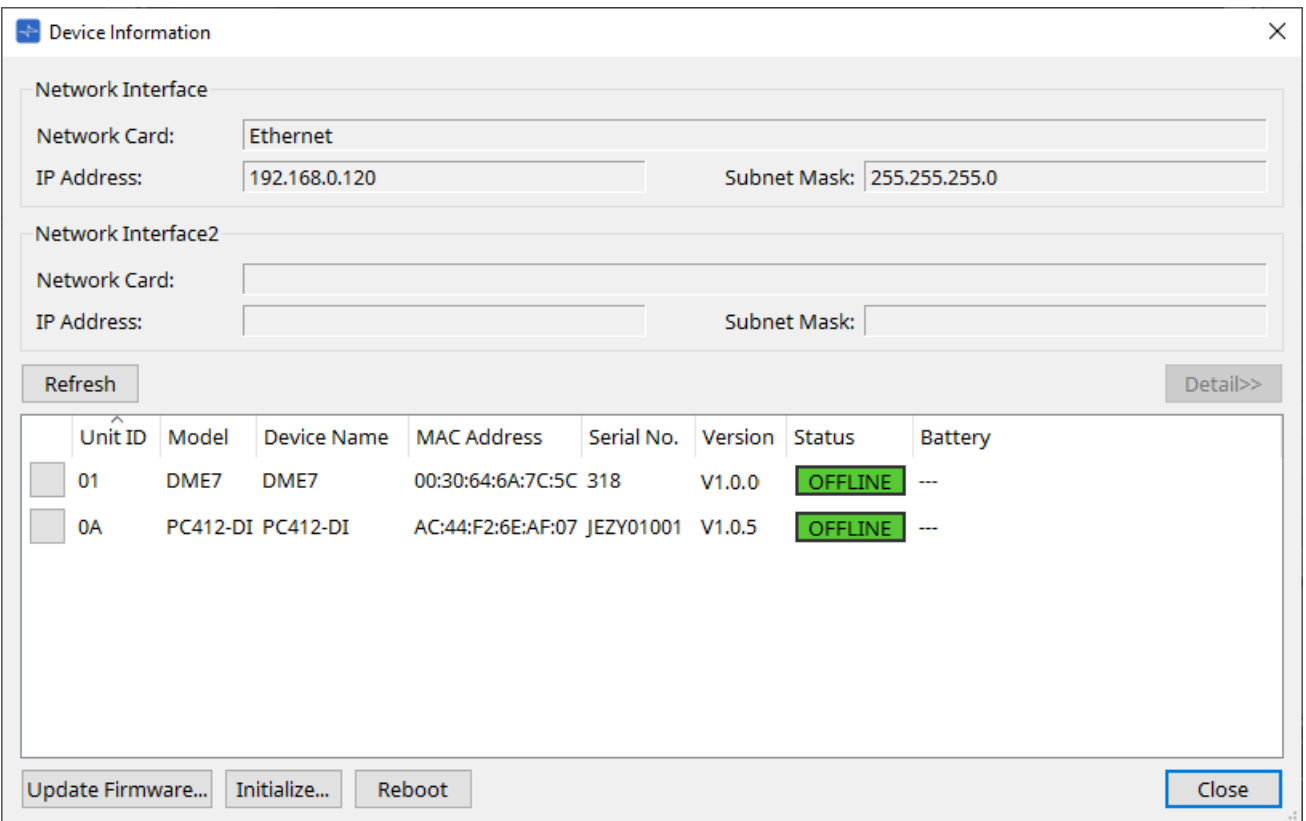

#### • **Network Interface (Сетевой интерфейс)**

Показывает имя/IP-адрес/маску подсети сетевой карты, выбранной в данный момент в диалоговом окне Network Setup (Настройка сети).

#### • **Кнопка [Refresh] (Обновить)**

Повторный поиск устройств в сети. Ее нельзя нажать во время обновления.

- **Кнопка [Detail>>] (Кнопка (Подробно))** Включите эту кнопку, чтобы отобразить справа информацию, относящуюся к устройству, выбранному в данный момент в списке устройств.
- **Device list (Список устройств)**

#### ◦ **Кнопка Identify (Идентифицировать)**

При нажатии этой кнопки, расположенной слева от Unit ID (Идентификатор модуля), индикаторы соответствующего устройства будут мигать в течение нескольких секунд.

◦ **Unit ID / Model / Device Name (Идентификатор модуля / Модель / Имя устройства)** В этих столбцах указаны идентификатор модуля устройства, название модели устройства и имя устройства. При конфликте между идентификаторами UNIT ID (Идентификатор модуля)

отображается символ $\Lambda$ .

Для изменения имени устройства используйте поле [Device Name] (Имя устройства) в области Properties (Свойства) листа Project (Проект).

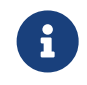

Если используются устройства разного типа, для них можно

использовать один и тот же Unit ID (Идентификатор модуля). Однако если устройство серии MTX установлено на режим идентификатора устройства, IP-адрес будет автоматически установлен на 192.168.0.< Unit ID >. В этом случае для всех устройств необходимо установить уникальные идентификаторы модулей, чтобы они не пересекались (не конфликтовали).

- **MAC Address (MAC-адрес)** Показывает MAC-адрес, указанный для устройства.
- **Serial No. (Серийный №)**

Показывает серийный номер устройства.

#### ◦ **Version (Версия)**

Показывает версию микропрограммного обеспечения.

◦ **Status (Состояние)**

Показывает состояние: в сети или не в сети. При обновлении устройства отображается ход выполнения.

#### ◦ **Battery (Батарея (только модули серий MTX и XMV))**

Показывает оставшуюся емкость аккумулятора устройства.

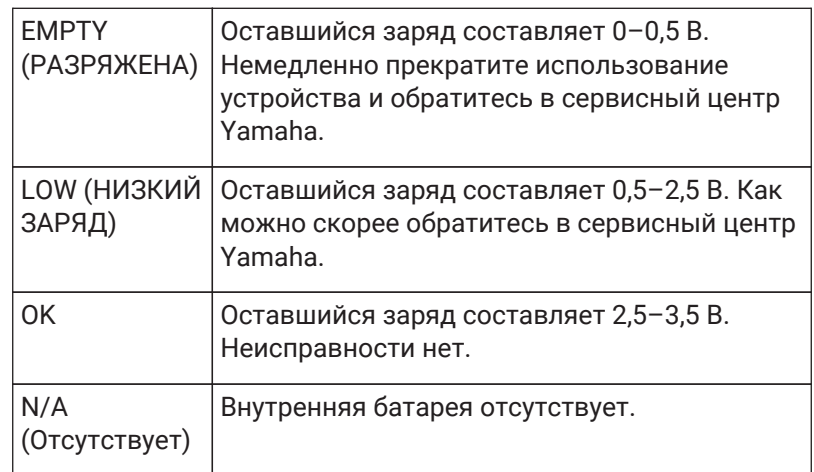

#### • **Кнопка [Update Firmware] (Обновить микропрограмму)**

Выполняет обновление микропрограммного обеспечения. Обратите внимание, что эту команду

можно выполнить только для устройств в сети. Нажмите эту кнопку, чтобы открыть диалоговое окно [Update Firmware \(Обновить прошивку\)](#page-95-0).

#### • **Кнопка [Initialize] (Инициализировать)**

Инициализирует устройство. Нажмите эту кнопку, чтобы открыть диалоговое окно [Initialize \(Инициализация\)](#page-97-0).

• **Кнопка [Reboot] (Перезагрузить)** Выполняет перезагрузку устройства.

• **Кнопка [Close] (Закрыть)**

Закрывает диалоговое окно. Ее нельзя нажать во время обновления.

## **10.12.1. Область Detail>> (Детали)**

В этой области отображается информация, относящаяся к целевому устройству.

#### **■ Для DME7**

В этой области отображается информация об устройстве для каждой лицензии на устройство, которая активирована для устройства.

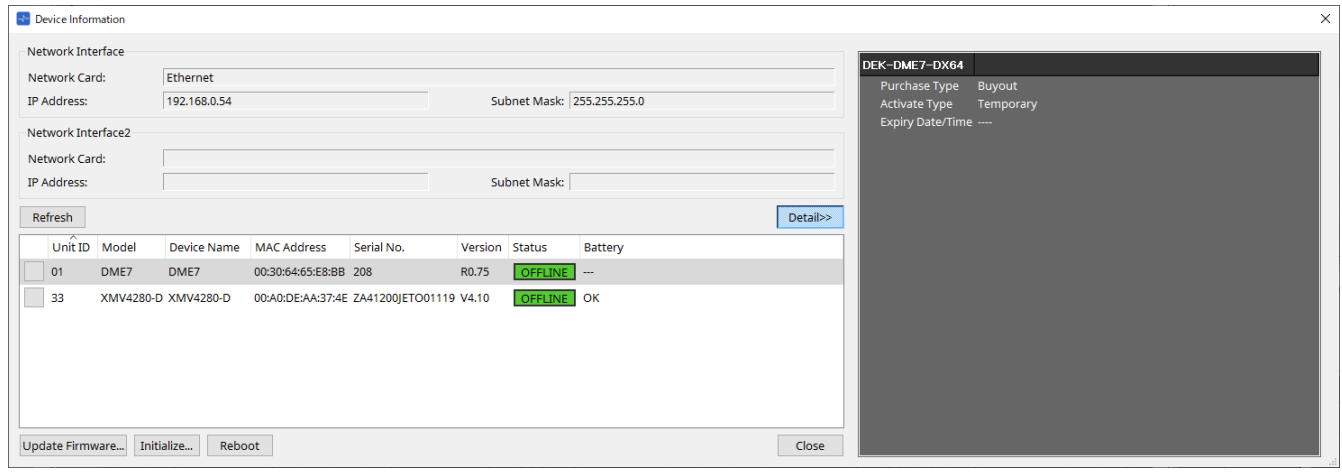

• **Title (Название)**

Указывает название лицензии.

### • **Purchase Type (Тип покупки)**

Buyout (Приобретенная версия) или Trial (Пробная версия).

### • **Activate Type (Тип активации)**

Эта информация отображается только для приобретенных версий.

- **Temporary (Временная)** Лицензии данного типа можно активировать и деактивировать.
- **Permanent (Постоянная)** Лицензии данного типа нельзя деактивировать.
- **Timed (Со сроком действия)** Лицензия этого типа имеет срок действия.
- **Activate Date/Time (Дата/время активации)** Указывает дату и время активации лицензии.
- **Expiry Date/Time (Дата/время окончания срока действия)** Если тип покупки — «Пробная версия» или тип активации — «Со сроком действия», в этом поле указываются дата и время окончания срока действия лицензии. В противном случае в поле указано «---».

Управление лицензиями описано в «Руководстве по активации лицензии на устройство».

## <span id="page-95-0"></span>**10.13. Диалоговое окно Update Firmware (Обновление прошивки)**

Чтобы открыть это диалоговое окно, нажмите кнопку [Update Firmware] (Обновление прошивки) в диалоговом окне [Device Information] (Информация об устройстве).

Обновление прошивки поддерживаемых устройств.

Подробные сведения об обновлении прошивки Dante приводятся в «Руководстве по обновлению прошивки Dante» .

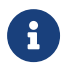

DME7 обновляет прошивку Dante одновременно с обновлением прошивки модуля.

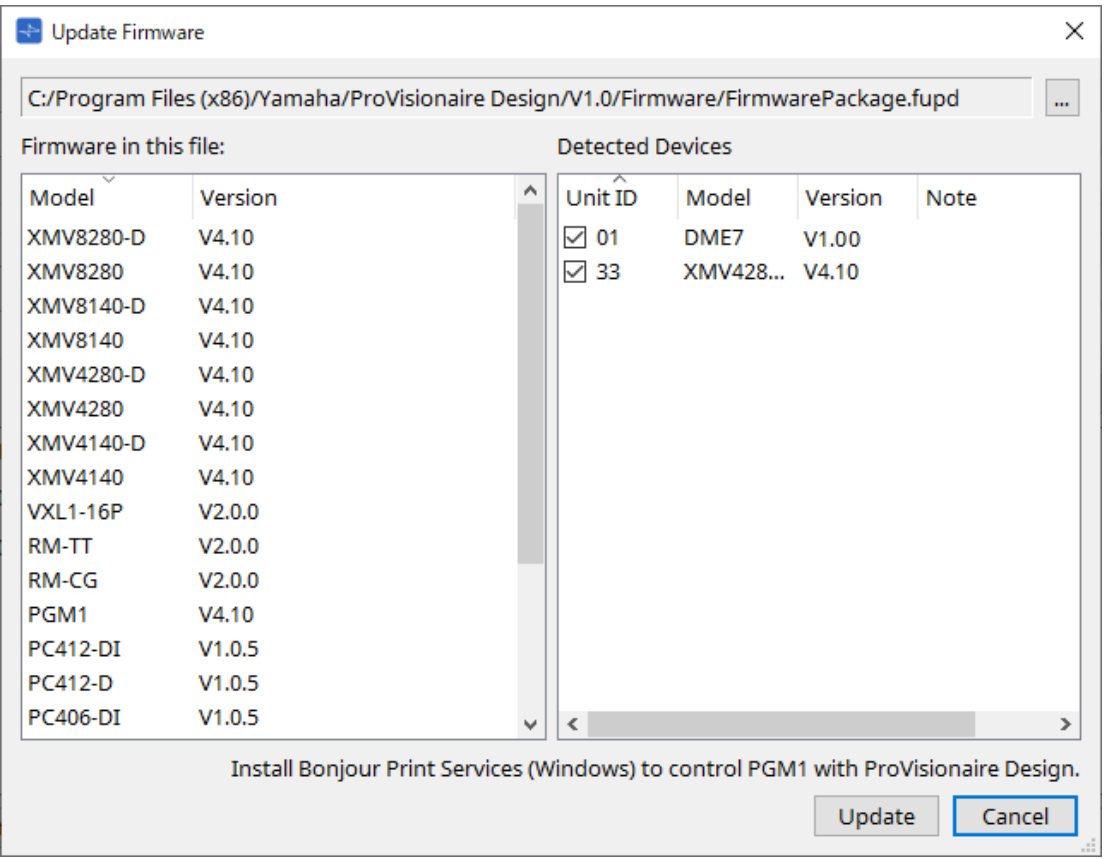

#### • **Files (Файлы)**

Показывает текущий выбранный файл обновления (.fupd).

#### • **Кнопка […]**

Нажмите эту кнопку, чтобы выбрать файл обновления. При нажатии этой кнопки открывается диалоговое окно Select Folder (Выбор папки), в котором следует выбрать файл .fupd.

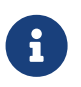

При установке ProVisionaire Design файл .fupd, включенный в сжатый файл, также копируется в папку Program Files (x86). Этот файл автоматически выбирается при открытии диалогового окна.

- **Firmware in this file (Микропрограмма в данном файле)** Показывает содержимое файла обновления.
- **Detected Devices (Обнаруженные устройства)** Отображает обнаруженные устройства.
	- **Check boxes (Кнопки-флажки)** Позволяют выбрать целевое устройство для обновления.
	- **Unit ID (Идентификатор модуля)** Указывает UNIT ID (Идентификатор модуля) устройства.

#### ◦ **Type (Тип)**

Указывает название модели устройства.

#### ◦ **Version (Версия)**

Отображает версию микропрограммного обеспечения устройства.

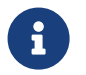

Для управления PGM1 в ProVisionaire Design необходимо сначала установить Bonjour Print Services (Windows).

#### • **Кнопка [Update] (Обновить)**

Выполняет обновление.

Если файл не выбран, эта кнопка будет недоступна, и ее нельзя будет нажать.

#### • **Кнопка [Cancel] (Отмена)**

Закрывает диалоговое окно без обновления.

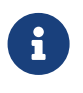

При обнаружении устройства, несовместимого с ProVisionaire Design, появляется предупреждение.

Информация о совместимости ProVisionaire Design с различными устройствами приводится на веб-сайте Yamaha Pro Audio.

#### <https://www.yamahaproaudio.com/>

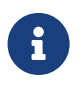

 Вы должны войти в систему, чтобы обновить серию RM. См. главу RM-CG/RM-TT.

## <span id="page-97-0"></span>**10.14. Диалоговое окно Initialize (Инициализация)**

Чтобы открыть это диалоговое окно, нажмите кнопку [Initialize] (Инициализация) в диалоговом окне [Device Information] (Информация об устройстве). Это диалоговое окно позволяет инициализировать

настройки устройства.

Целевые устройства включают серию PC, DME7, RM-CG и RM-TT. Выберите вкладку устройства, которое вы хотите инициализировать.

#### **■ Для серии PC**

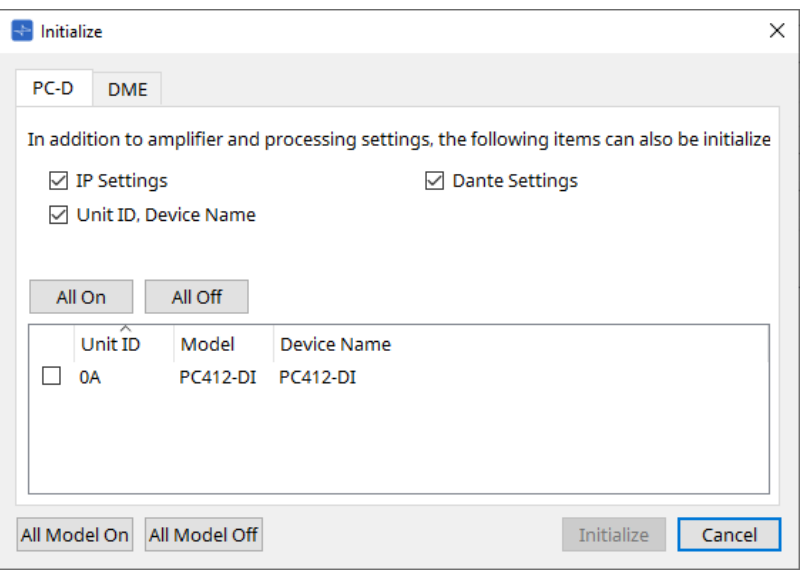

#### • **Check boxes (Кнопки-флажки)**

Отметьте кнопки-флажки для элементов, которые вы хотите инициализировать.

- **IP Settings (Настройки IP-адреса)** Если отмечен этот пункт, будут также инициализированы настройки IP устройства.
- **Unit ID, Device Name (Идентификатор модуля, имя устройства)**

Если отмечен этот пункт, будут также инициализированы идентификатор модуля и имя устройства.

◦ **Dante Settings (Настройки Dante)**

Если отмечен этот пункт, будут также инициализированы все настройки устройства, относящиеся к Dante.

• **Кнопка [All On] (Все вкл.)**

Добавляет отметку кнопок-флажков для всех устройств.

• **Кнопка [All Off] (Все выкл.)**

Снимает отметку кнопок-флажков для всех устройств.

#### • **Check box (Кнопка-флажок)**

Отметьте кнопку-флажок устройства, которое нужно инициализировать.

◦ **Unit ID / Model / Device Name (Идентификатор модуля / Модель / Имя устройства)** В данных столбцах указаны Unit ID (Идентификатор модуля) устройства, название модели устройства и имя устройства.

Для изменения имени устройства используйте поле [Device Name] (Имя устройства) в области Properties (Свойства) листа Project (Проект).

• **Кнопка [All Model On] (Включить все модели)**

Добавляет отметку кнопок-флажков для всех устройств на всех вкладках.

• **Кнопка [All Model Off] (Отключить все модели)**

Снимает отметку кнопок-флажков для всех устройств на всех вкладках.

#### • **Кнопка [Initialize] (Инициализировать)** Выполняет инициализацию.

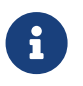

Настройки идентификатора модуля и имени устройства в устройстве Dante не будут инициализированы, если в нем включена настройка Dante Device Lock (Блокировка устройства Dante).

#### • **Кнопка [Cancel] (Отмена)**

Закрывает диалоговое окно без обновления.

#### **■ Для DME7**

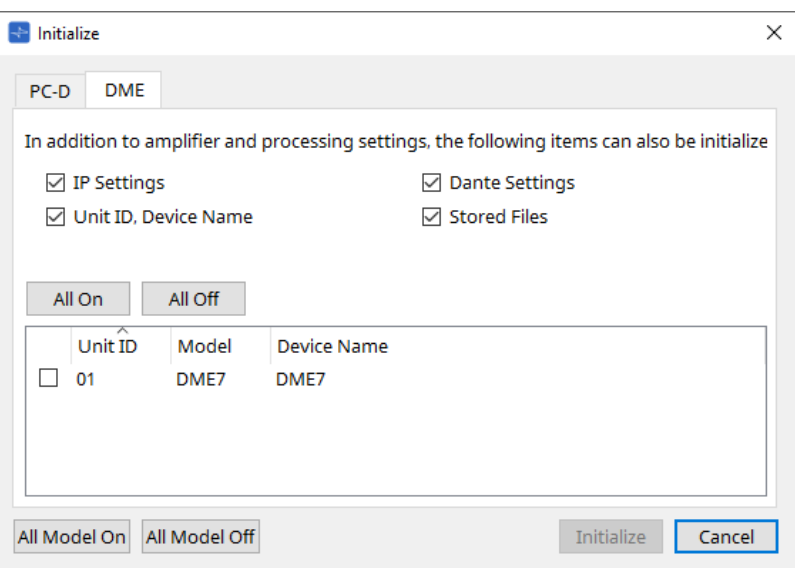

#### • **Check boxes (Кнопки-флажки)**

Отметьте кнопки-флажки для элементов, которые вы хотите инициализировать.

◦ **IP Settings (Настройки IP-адреса)**

Если отмечен этот пункт, будут также инициализированы настройки IP устройства.

◦ **Unit ID, Device Name (Идентификатор модуля, имя устройства)** Если отмечен этот пункт, будут также инициализированы идентификатор модуля и имя устройства.

- **Dante Settings (Настройки Dante)** Если отмечен этот пункт, будут также инициализированы все настройки устройства, относящиеся к Dante.
- **Stored Files (Сохраненные файлы)** Если отмечен этот пункт, файлы, сохраненные на устройстве с помощью функции File Storage (Хранение файлов), также будут инициализированы.

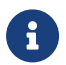

Инициализация устройства не влияет на активированные лицензии.

### **■ Для RM-CG, RM-TT**

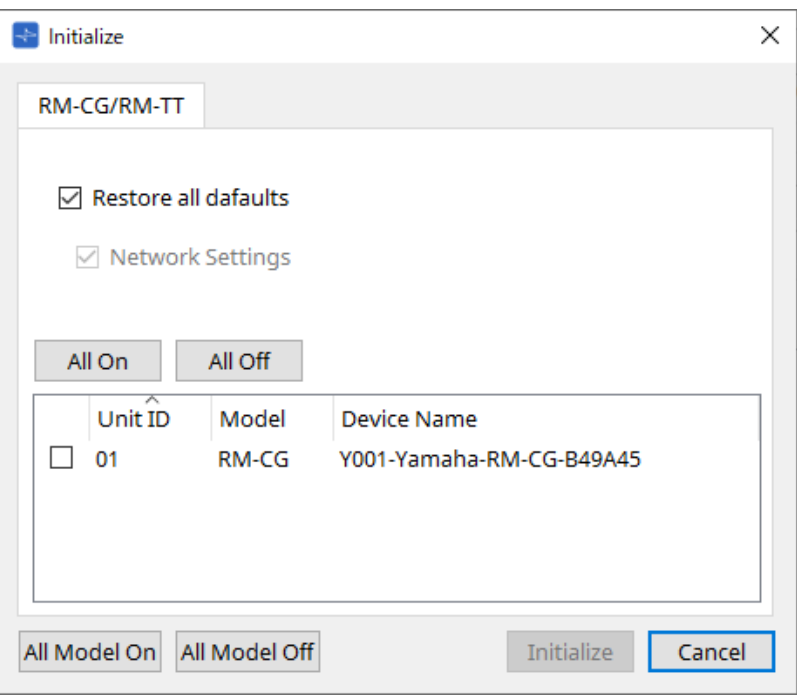

#### • **Check boxes (Кнопки-флажки)**

Отметьте кнопки-флажки для элементов, которые вы хотите инициализировать.

- **Restore all defaults (Восстановить все значения по умолчанию)** Если отметить данную кнопку-флажок, все элементы будут инициализированы. Пункты Network Settings (Настройки сети) также будут инициализированы автоматически.
- **Network Settings (Настройки сети)** Если отмечен этот пункт, будут также инициализированы все настройки сети устройства.

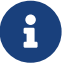

Вы должны войти в систему, чтобы инициализировать серию RM. См. главу RM-CG/RM-TT.

## **10.15. Диалоговое окно Word Clock (Посэмпловая синхронизация)**

Чтобы открыть это диалоговое окно, нажмите [Word Clock] (Посэмпловая синхронизация) в меню [System] (Система) в строке меню. В этом диалоговом окне можно изменить настройки посэмпловой

#### синхронизации устройства.

Целевые модели включают серию MTX, серию XMV (за исключением моделей Dante) и DME7, которые добавлены в проект.

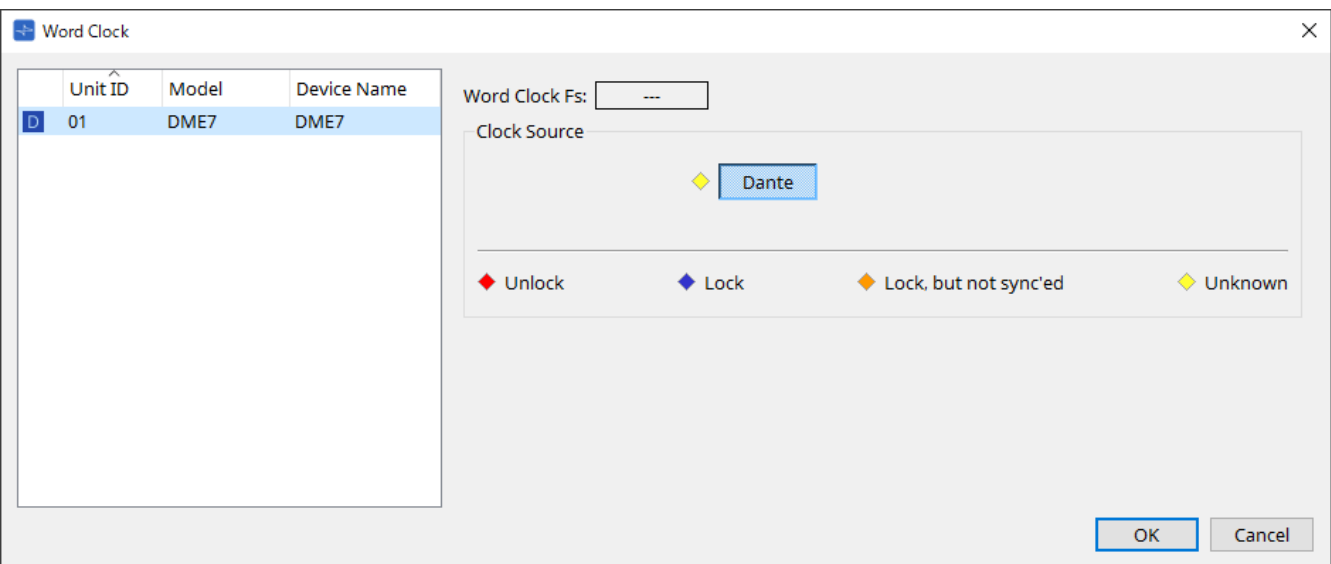

#### • **Список [Device] (Устройства)**

Здесь перечислены устройства, посэмпловая синхронизация которых может быть изменена. Нажмите на устройство, подробные настройки посэмпловой синхронизации которого вы хотите изменить; появится экран редактирования для этого устройства. Значок слева от UNIT ID (Идентификатор модуля) указывает, что определено в качестве источника синхронизации.

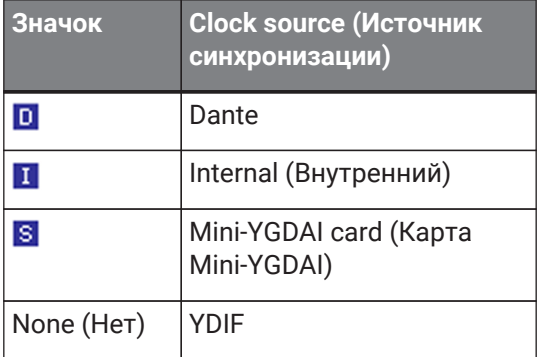

#### • **Word Clock Fs (Посэмпловая синхронизация)**

Обозначает посэмпловую синхронизацию устройства. При работе в сети здесь показано значение посэмпловой синхронизации устройства. При работе не в сети в этом поле отображается «---».

#### • **|Clock source (Источник синхронизации)**

Используйте эти кнопки для выбора источника посэмпловой синхронизации. Индикатор, показывающий состояние, отображается слева от кнопок, которые можно выбрать. При работе не в сети статус не может быть определен, поэтому все индикаторы будут желтыми.

#### ◦ **Для MTX3, XMV**

Вы можете выбрать один из внутренних источников синхронизации (44,1 кГц, 48 кГц) или YDIF.

#### ◦ **Для MRX7-D/MTX5-D**

Вы можете выбрать Dante, YDIF или плату Mini-YGDAI.

◦ **Для DME7**

Можно выбрать только Dante.

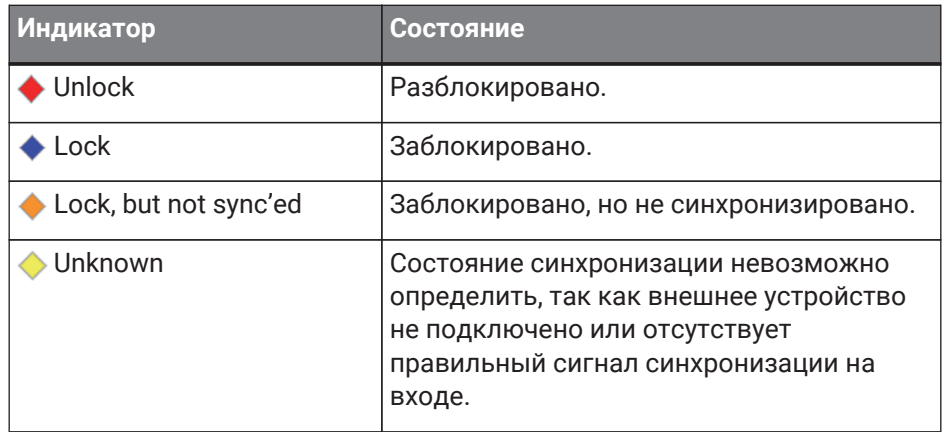

## **10.16. Диалоговое окно Protect Devices (Защита устройств)**

Чтобы открыть это диалоговое окно, нажмите [Protect Devices] (Защита устройств) в меню [System] (Система) в строке меню.

Вы можете указать PIN-код администратора для устройства, чтобы предотвратить изменение настроек устройства другими лицами, кроме администратора. Если установить PIN-код администратора, потребуется ввести PIN-код администратора при попытке установить сетевое соединение между устройством и ProVisionaire Design или указать различные параметры устройства. Имейте в виду, что если вы забудете PIN-код администратора, вы не сможете изменить настройки устройства.

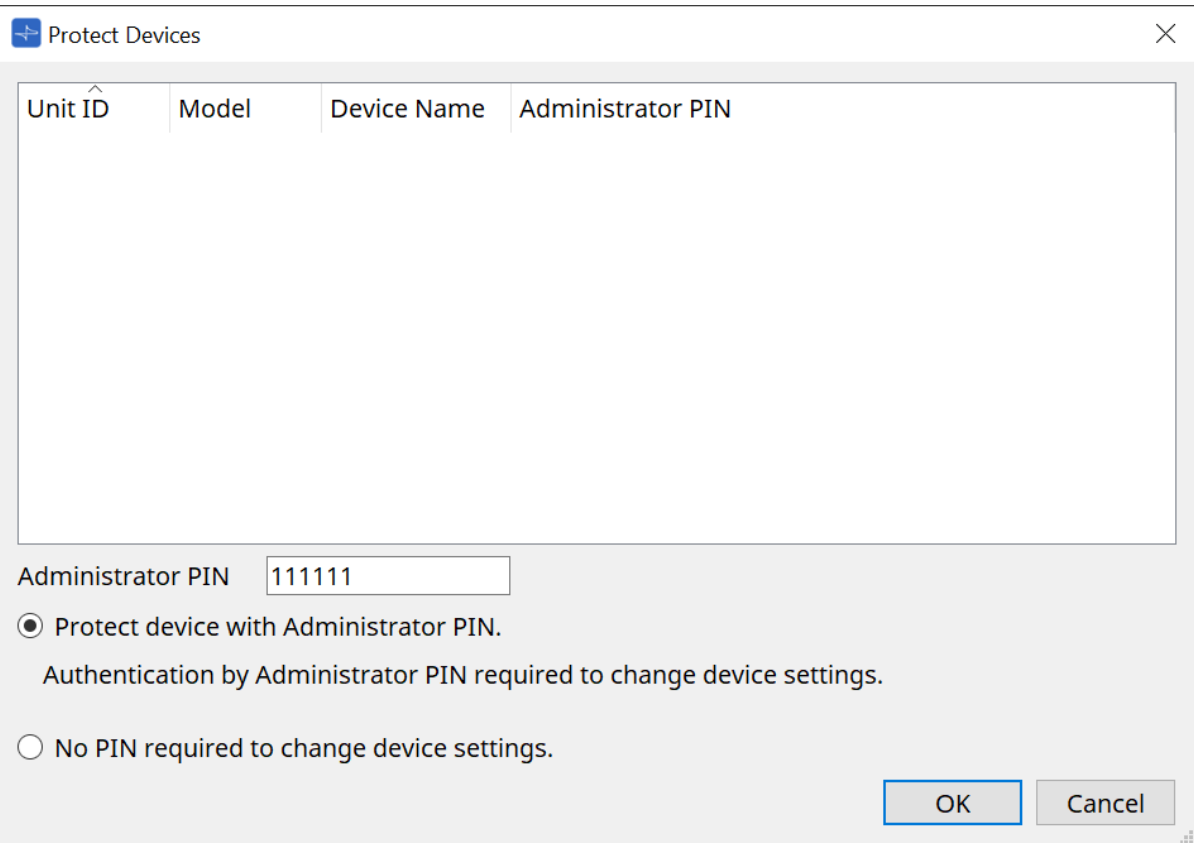

#### • **Список [Device] (Устройства)**

В этой области перечислены устройства, для которых снята защита PIN-кодом администратора или для которых PIN-код администратора не установлен.

- **Unit ID / Model / Device Name (Идентификатор модуля / Модель / Имя устройства)** В данных столбцах указаны Unit ID (Идентификатор модуля) устройства, название модели
- устройства и имя устройства.

Для изменения имени устройства используйте поле [Device Name] (Имя устройства) в области Properties (Свойства) листа Project (Проект).

- **Administrator PIN (PIN-код администратора)** Указывает PIN-код администратора на устройствах, на которых разблокирован PIN-код.
- **Текстовое поле [Administrator PIN] (PIN-код администратора)** В этом поле вводится PIN-код администратора устройства. (Код должен состоять из шести буквенно-цифровых символов из цифр от 0 до 9 и букв a, b, c, d, e и f. Код не чувствителен к регистру. Поле PIN-кода нельзя оставить пустым.)
- **Кнопка выбора [Protect device with Administrator PIN.] (Защитить устройство с помощью PIN-кода администратора)**

Если вы попытаетесь изменить настройки устройства, вам потребуется ввести PIN-код.

• **Кнопка выбора [No PIN required to change device settings.] (Для изменения настроек устройства PIN-код не требуется)**

Отменяет защиту устройства с помощью PIN-кода администратора.

### • **Кнопка [OK]**

Отправляет параметры защиты на устройство.

## • **Кнопка [Cancel] (Отмена)**

Отменяет настройки и закрывает диалоговое окно.

## **10.17. Диалоговое окно Clock (Синхронизация)**

Чтобы открыть это диалоговое окно, нажмите [Clock] (Синхронизация) в меню [System] (Система) в строке меню.

Внутренние часы всех подключенных устройств автоматически обновляются, чтобы соответствовать

дате и времени на компьютере каждый раз, когда устройства подключаются к сети.

Если вы передаете информацию о дате и времени компьютера через это диалоговое окно, они будут обновлены на любом устройстве, подключенном к той же сети, независимо от состояния подключения.

## **10.17.1. Серия RM**

Этот раздел относится к настройкам устройств серии RM.

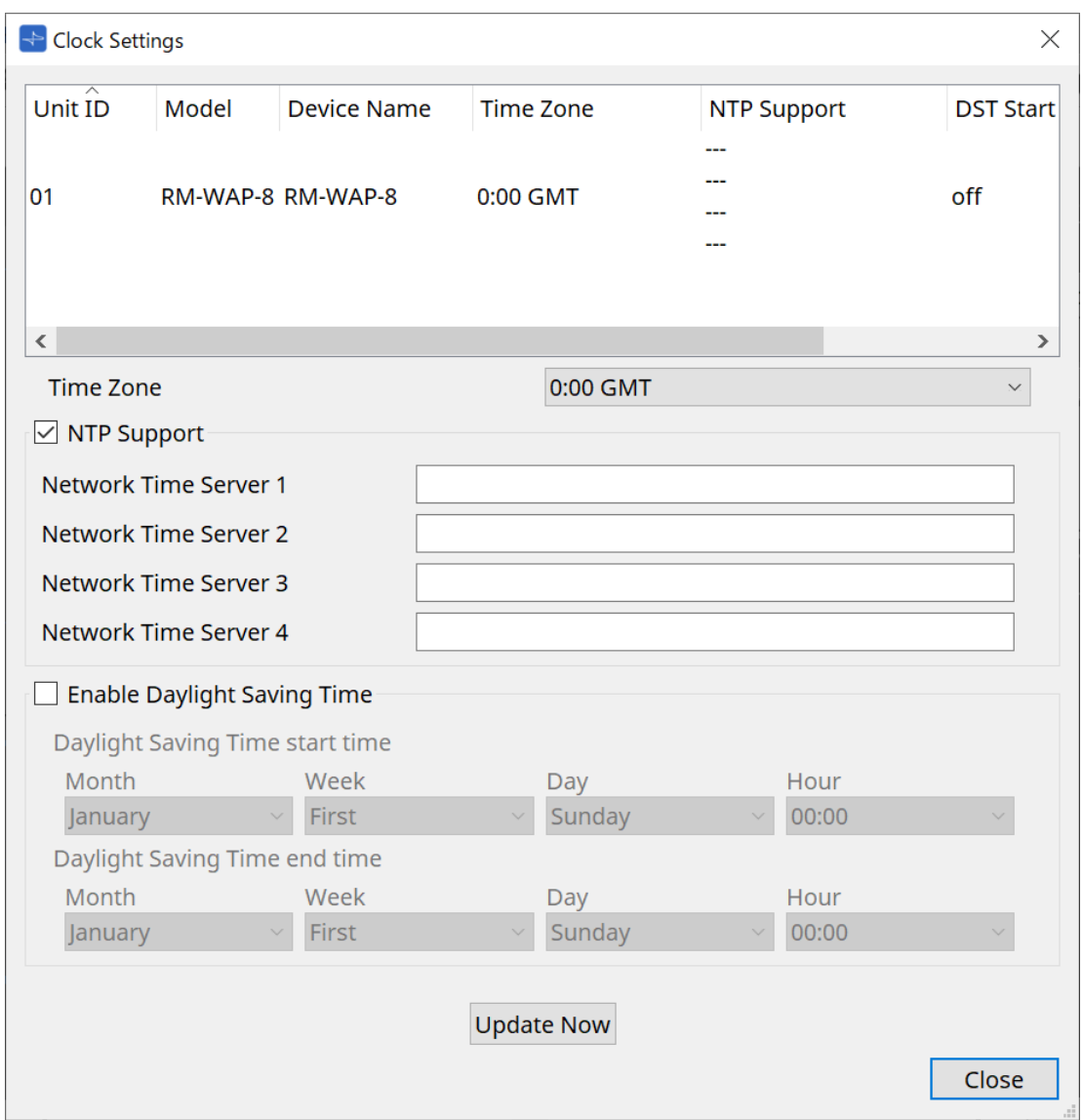

#### • **Device list (Список устройств)** Отображает текущие настройки устройства.

- **[Time Zone] (Часовой пояс)** Указывает часовой пояс.
- **Кнопка-флажок [NTP Support] (Поддержка NTP)** При выборе данной кнопки-флажка используется NTP-сервер.
- **Кнопка-флажок [Enable Daylight Saving Time] (Включить переход на летнее время)** При выборе данной кнопки-флажка будет включена индикация летнего времени.

### **10.17.2. Non-RM Series (Устройства, не относящиеся к серии RM)**

Этот раздел относится к настройкам устройств, не относящихся к серии RM.

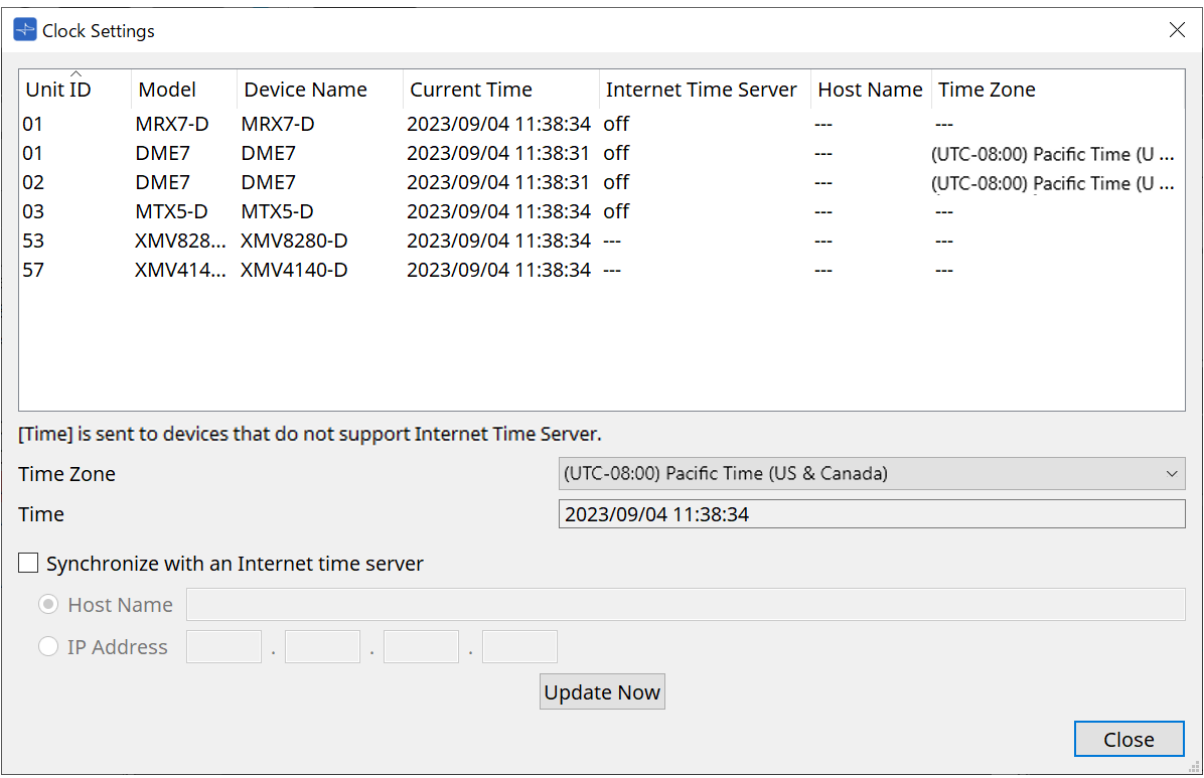

#### • **Device List (Список устройств)**

Отображает текущие настройки устройства.

Настройки передаются, когда ProVisionaire Design и устройство переведены в режим онлайн.

### • **[Time Zone] (Часовой пояс)**

Устанавливает часовой пояс. По умолчанию устанавливается часовой пояс компьютера.

### • **[Time] (Время)**

Отображает дату и время в соответствии с часовым поясом.

### • **Кнопка-флажок [Synchronize with an Internet time server] (Синхронизация с сервером времени в Интернете)**

Получает информацию о времени с указанного сервера времени и обновляет внутренние часы устройства.

Значение [Time] (Время) отправляется в устройства, которые не поддерживают сервер времени.

- **[Host name] (Имя хоста)** Устанавливает имя хоста сервера времени.
- **[IP Address] (IP-адрес)** Устанавливает IP-адрес сервера времени.
# **Уведомление**

• Если вы намерены указать внешний сервер времени, создайте подключение к Интернету и в диалоговом окне IP-адреса введите [DNS server address] (Адрес DNS-севера) и [Default

gateway] (Шлюз по умолчанию), соответствующие подключению. Если вы указываете внешний сервер времени, убедитесь, что этот сервер надежный. Если вы укажете ненадежный сервер, вы можете подвергнуться определенным рискам, например заражению компьютера вирусной программой.

• При использовании ProVisionaire Edge рекомендуем отключить опцию Synchronize with an Internet time server (Синхронизировать с сервером времени в Интернете). Если она включена, правильное время может не отображаться.

## • **Кнопка [Update Now] (Обновить сейчас)**

Нажмите, чтобы одновременно обновить настройки устройства.

• **Кнопка [Close] (Закрыть)** Закрывает диалоговое окно.

# **10.18. Диалоговое окно Daylight Saving Time (Летнее время)**

Чтобы открыть это диалоговое окно, нажмите [Daylight Saving Time] (Летнее время) в меню [System]

(Система) в строке меню.

Здесь указаны настройки летнего времени для устройств, подключенных к одной сети, независимо от работы в сетевом или автономном режиме.

Целевые устройства относятся к серии DME7/MTX.

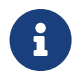

Для выполнения настроек устройств серии RM используйте диалоговое окно Clock (Синхронизация).

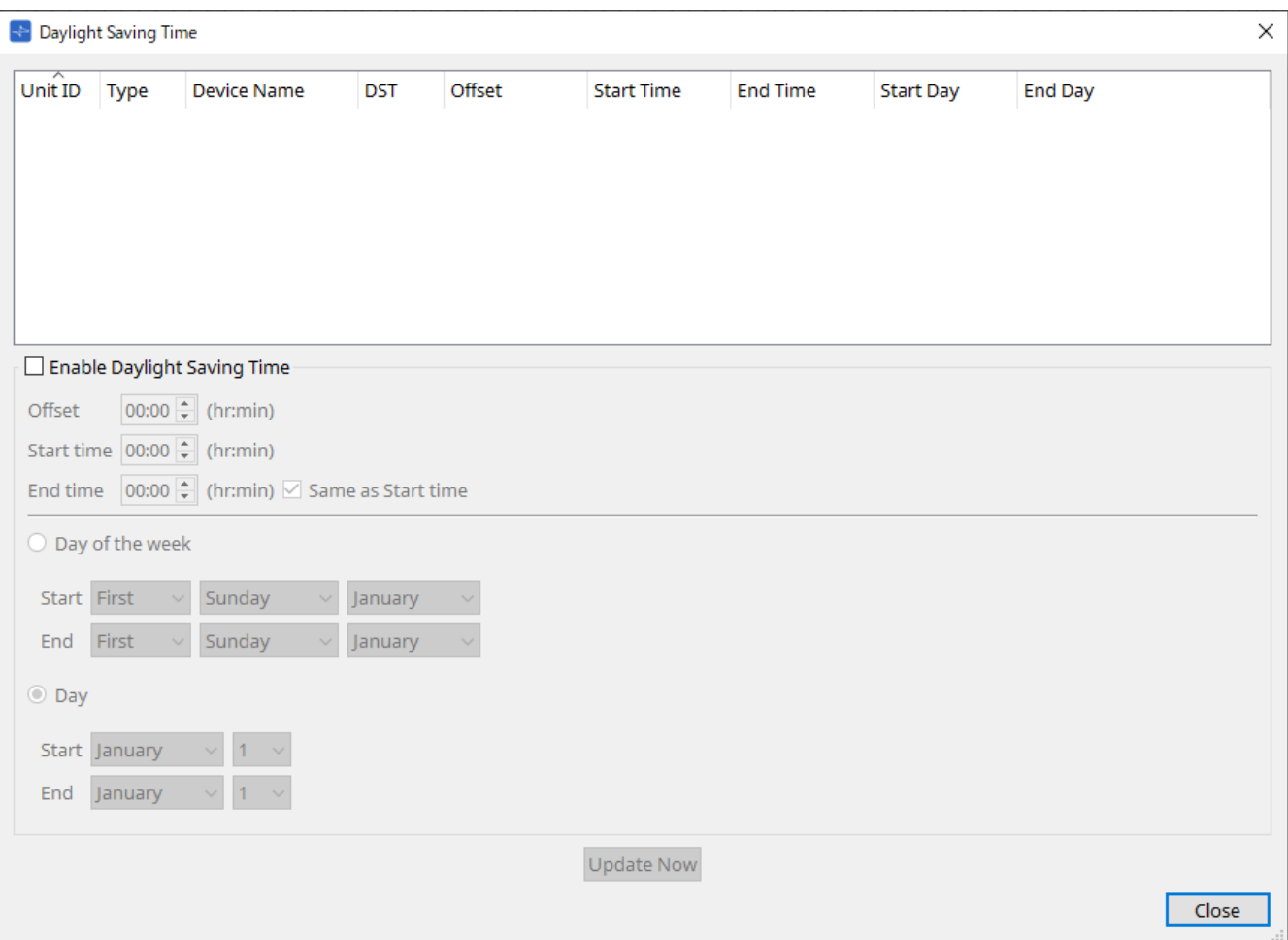

- **Device List (Список устройств)** Отображает текущий статус устройства.
- **Кнопка-флажок [Enable Daylight Saving Time] (Включить переход на летнее время)** При выборе данной кнопки-флажка будет включен переход на летнее время.

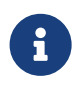

Если в настройках компьютера Date and Time (Дата и время) установлен флажок Automatically adjust daylight saving time (Автоматическая настройка летнего времени), необходимо также отметить кнопку-флажок [Enable Daylight Saving Time] (Включить переход на летнее время) в диалоговом окне Daylight Saving Time (Летнее время).

◦ **Offset (Коррекция)**

Определяет время, на которое летнее время опережает стандартное время.

◦ **Start time (Время начала)**

Указывает время перехода на летнее время.

Например, если установить коррекцию на 01:00 и время начала на 12:00, часы будут установлены на 13:00 в 12:00 дня перехода на летнее время.

### ◦ **End time (Время окончания)**

Указывает время перехода на зимнее время. Если оно совпадает со временем начала,

выберите [Same as Start time] (Совпадает со временем начала).

Например, если установить коррекцию на 01:00 и время окончания на 12:00, часы будут установлены на 11:00 в 12:00 по летнему времени в день перехода на зимнее время. Если отмечена кнопка-флажок [Same as Start time] (Совпадает со временем начала), летнее время будет автоматически отменено и возвращено к стандартному времени в последний день летнего времени во время, указанное как время начала.

### • **Day of the week (День недели)**

Если этот параметр включен, момент перехода на летнее время будет указан как день недели. Используйте Start (Начало) и End (Конец), чтобы указать, какой день недели будет началом и концом летнего времени. Например, чтобы указать первое воскресенье апреля, выберите First (Первое), Sunday (Воскресенье) и April (Апрель); чтобы указать последнее воскресенье октября, выберите Last (Последнее), Sunday (Воскресенье) и October (Октябрь).

#### • **Day (День)**

Если этот параметр включен, момент перехода на летнее время будет указан как день месяца. Используйте Start (Начало) и End (Конец), чтобы указать даты начала и конца летнего времени.

#### • **Кнопка [Update Now] (Обновить сейчас)**

При нажатии этой кнопки внутренние часы устройства обновляются в соответствии с настройками.

### • **Кнопка [Close] (Закрыть)**

Закрывает диалоговое окно.

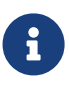

События, назначенные в пределах двух часов до или после начала или окончания летнего времени в диалоговом окне Scheduler (Планировщик), не будут выполняться корректно.

# **10.19. Диалоговое окно GPI Calibration (Калибровка GPI)**

Чтобы открыть это диалоговое окно, нажмите [GPI Calibration] (Калибровка GPI) в меню [System]

(Система) в строке меню.

Здесь можно выполнить калибровку диапазона обнаружения входного напряжения для разъема [GPI] устройства. Доступно только при работе в сети. Эти настройки регулируют диапазон обнаружения, чтобы стабилизировать входное напряжение разъема [GPI].

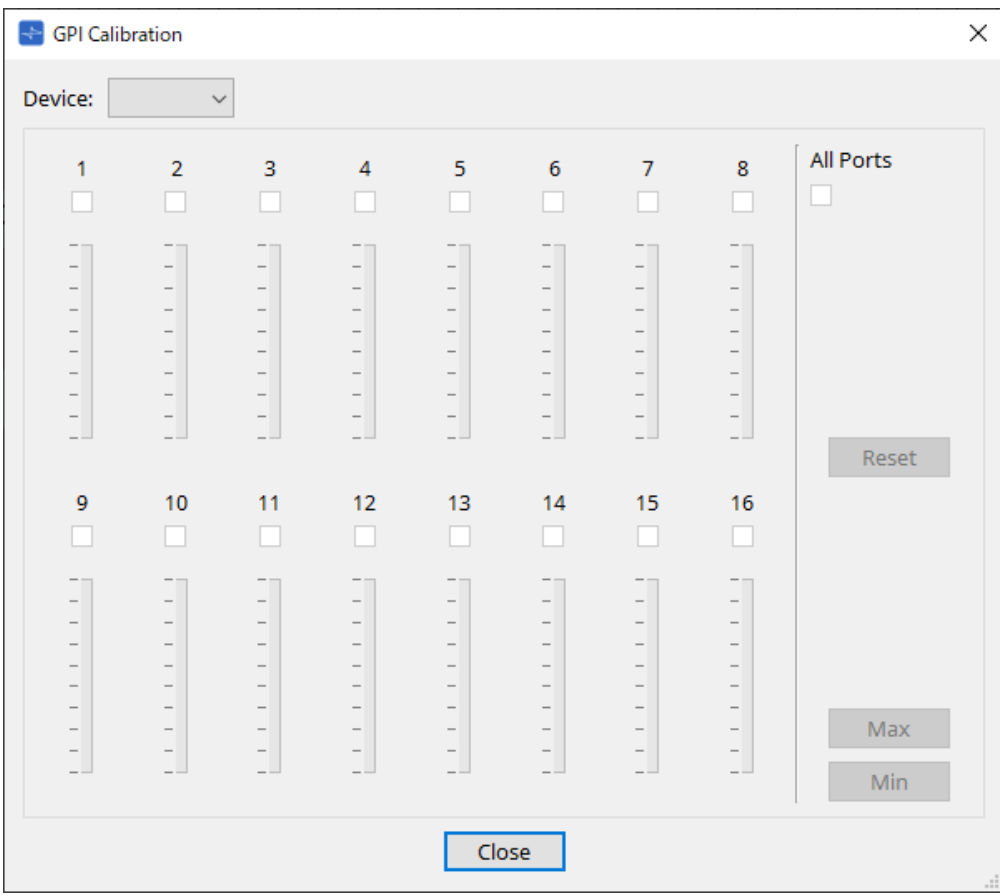

## • **[Device:] (Устройство:)**

Позволяет выбрать целевое устройство для калибровки.

- **Кнопка-флажок [All Ports] (Все порты)** Отмечает кнопки-флажки для всех каналов.
- **Кнопки-флажки [Ch] (Канал)** Калибровка будет применена к каналам, для которых отмечены кнопки-флажки

## • **Calibration data (Данные калибровки)** Входное напряжение отображается в режиме реального времени в виде графика.

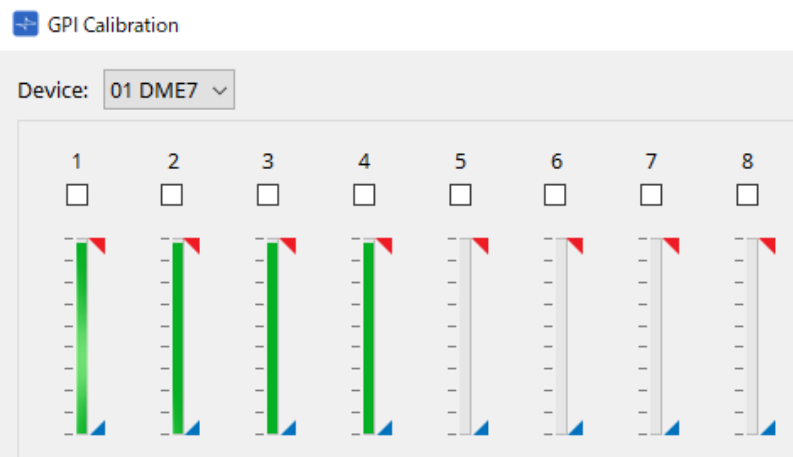

### • **Кнопка [Reset] (Сброс)**

Калибровка будет сброшена для каналов, для которых отмечены кнопки-флажки

### • **Кнопка [Max] (Максимум)**

Устанавливает текущее входное напряжение выбранных каналов на максимальное значение. Установленное максимальное значение отображается в .

#### • **Кнопка [Min] (Минимум)**

Устанавливает текущее входное напряжение выбранных каналов на минимальное значение. Установленное минимальное значение отображается в .

#### **Процедура калибровки**

1. **Подключите внешнее устройство к разъему [GPI] DME7/MTX.**

### 2. **Отметьте кнопки-флажки рядом с номерами каналов, для которых вы хотите выполнить калибровку.**

Если вы хотите выбрать все каналы, отметьте кнопку-флажок [All Ports] (Все порты).

3. **Чтобы указать диапазон обнаружения, увеличьте вход с внешнего устройства до максимума и нажмите кнопку [Max] (Максимум); затем уменьшите вход до минимума и нажмите кнопку [Min]**

### **(Минимум).**

Это позволяет указать оптимальный диапазон обнаружения в зависимости от падения напряжения, вызванного проводкой или характеристиками ваших устройств.

> • Порогом включения/выключения будет среднее значение между максимальным и минимальным значениями входного напряжения (сумма максимального и минимального значений, разделенная на 2). Чтобы предотвратить сбои, необходимо

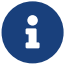

обеспечить достаточный диапазон обнаружения.

• Если напряжение упало из-за длины кабеля или помех, отрегулируйте максимальное и минимальное значения входного напряжения. Поскольку напряжение может стать нестабильным, сконфигурируйте и настройте внешнюю цепь, чтобы обеспечить достаточное расстояние между максимальным и минимальным значениями.

# **10.20. Диалоговое окно Get Log from Devices (Получение журналов с устройств)**

Чтобы открыть это диалоговое окно, нажмите [Get Log from Devices] (Получение журналов с устройств) в меню [System] (Система) в строке меню.

Запись о работе системы серии MTX/XMV хранится в виде «журнала» во внутренней памяти серии MTX/XMV. В этом диалоговом окне можно вывести журналы всех устройств серии MTX/XMV, имеющихся в подсети, к которой подключен ваш компьютер, и сохранить их в виде файла. Файл журнала имеет формат «.csv».

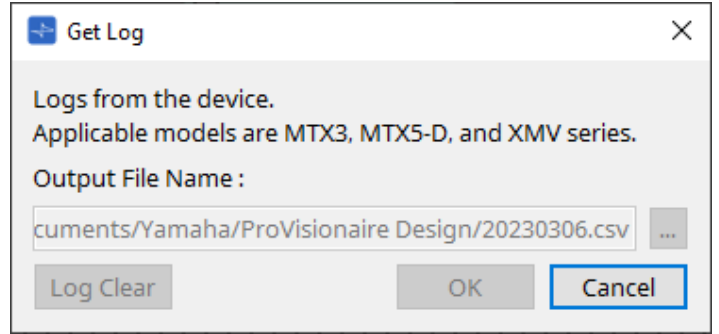

- **Текстовое поле [Output File Name:] (Имя выходного файла:)** Показывает расположение (абсолютный путь), в котором будет сохранен файл журнала. Его также можно ввести напрямую.
- **Кнопка […]**

Позволяет открыть браузер файлов и выбрать файл, в который будет загружен журнал.

- **Кнопка [Log Clear] (Очистить журнал)** Удаляет журнал всех устройств, имеющихся в подсети.
- **Кнопка [OK]** Загружает файл журнала и закрывает диалоговое окно.
- **Кнопка [Cancel] (Отмена)** Отменяет загрузку файла журнала и закрывает диалоговое окно.

# **10.21. RM Series Settings (Настройки серии RM) > диалоговое окно Sign up (Регистрация)**

Чтобы открыть это диалоговое окно, нажмите [RM Series Settings] (Настройки серии RM) в меню [System] (Система) в строке меню и затем нажмите [Sign up…] (Регистрация).

Это диалоговое окно позволяет установить начальный пароль для модуля серии RM. Для управления устройством в ProVisionaire Design необходимо ввести начальный пароль.

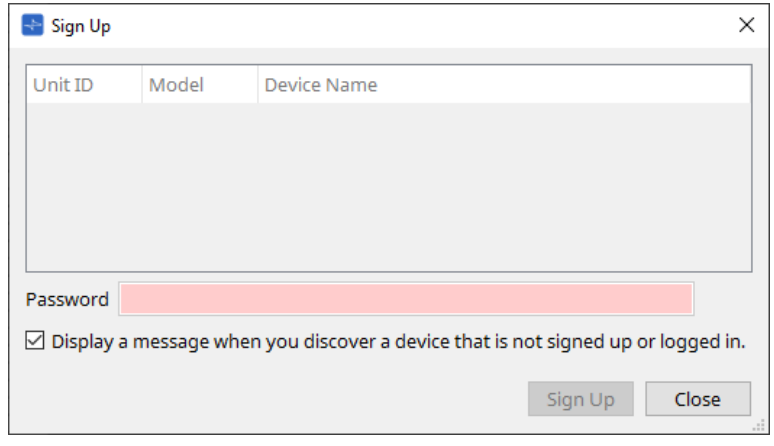

## • **Device List (Список устройств)**

Отображает устройства серии RM в сети, для которых не установлен начальный пароль.

◦ **Unit ID / Model / Device Name (Идентификатор модуля / Модель / Имя устройства)** В данных столбцах указаны Unit ID (Идентификатор модуля) устройства, название модели

устройства и имя устройства.

Для изменения имени устройства используйте поле [Device Name] (Имя устройства) в области Properties (Свойства) листа Project (Проект).

#### • **Текстовое поле [Password] (Пароль)**

Введите пароль в данном поле (4–16 буквенно-цифровых символов).

• **Кнопка-флажок [Display a message when you discover a device that is not signed up or logged in.] (Отображать сообщение при обнаружении устройства, которое не зарегистрировано или не**

### **выполнило вход в систему)**

Если эта кнопка-флажок отмечена и ProVisionaire Design обнаружит какие-либо устройства, для которых не был установлен первоначальный пароль, или какие-либо устройства, которые не вошли в систему, автоматически появится диалоговое окно Sign Up (Регистрация) или Login (Вход).

# **10.22. RM Series Settings (Настройки серии RM) > диалоговое окно Login (Вход)**

Чтобы открыть это диалоговое окно, нажмите [RM Series Settings] (Настройки серии RM) в меню [System] (Система) в строке меню и затем нажмите [Login…] (Вход).

Для управления устройствами в ProVisionaire Design требуется выполнить вход.

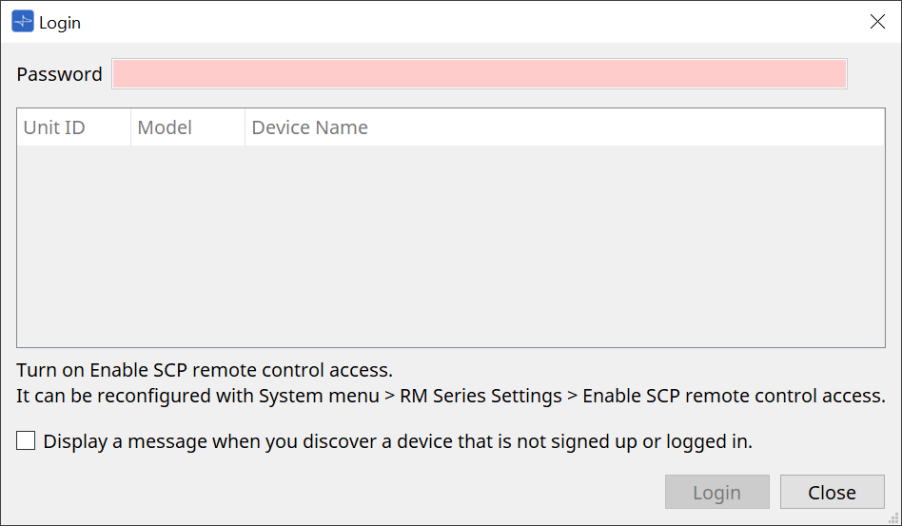

• **Текстовое поле [Password] (Пароль)**

Введите пароль в данном поле (4–16 буквенно-цифровых символов).

- **Device List (Список устройств)**
	- **Unit ID / Model / Device Name (Идентификатор модуля / Модель / Имя устройства)** В данных столбцах указаны Unit ID (Идентификатор модуля) устройства, название модели
		- устройства и имя устройства.

Для изменения имени устройства используйте поле [Device Name] (Имя устройства) в области Properties (Свойства) листа Project (Проект).

• **Кнопка-флажок [Display a message when you discover a device that is not signed up or logged in.] (Отображать сообщение при обнаружении устройства, которое не зарегистрировано или не**

#### **выполнило вход в систему)**

Если эта кнопка-флажок отмечена и ProVisionaire Design обнаружит какие-либо устройства, для которых не был установлен первоначальный пароль, или какие-либо устройства, которые не вошли в систему, автоматически появится диалоговое окно Sign Up (Регистрация) или Login (Вход).

• **Кнопка [Login] (Вход в систему)**

Выполнение входа и закрытие диалогового окна.

• **Кнопка [Close] (Закрыть)**

Отмена входа и закрытие диалогового окна.

время входа в систему.

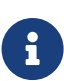

Если параметр Enable SCP remote control access (Включить доступ дистанционного управления SCP) для устройства был отключен, он будет автоматически включен во

Чтобы отключить эту настройку, откройте меню [System] (Система) > RM Series Settings (Настройки серии RM) > Enable SCP remote control access (Включить доступ дистанционного управления SCP).

# **10.23. Диалоговое окно RM Series Settings (Настройки серии RM) > Password Settings (Настройки пароля)**

Чтобы открыть это диалоговое окно, нажмите [RM Series Settings] (Настройки серии RM) в меню [System] (Система) в строке меню и затем нажмите [Password Settings] (Настройки пароля).

Это диалоговое окно позволяет изменить пароль устройств.

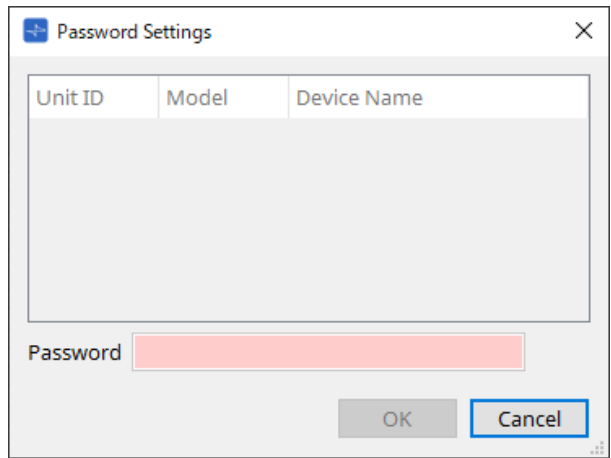

## • **Device List (Список устройств)**

Отображает зарегистрированное устройство в списке.

◦ **Unit ID / Model / Device Name (Идентификатор модуля / Модель / Имя устройства)** В данных столбцах указаны Unit ID (Идентификатор модуля) устройства, название модели

устройства и имя устройства.

Для изменения имени устройства используйте поле [Device Name] (Имя устройства) в области Properties (Свойства) листа Project (Проект).

#### • **Текстовое поле [Password] (Пароль)**

Введите пароль в данном поле (4–16 буквенно-цифровых символов). Заменяет имеющийся пароль для всех устройств новым паролем.

### • **Кнопка [OK]**

Установка пароля и закрытие диалогового окна.

## • **Кнопка [Cancel] (Отмена)**

Отменяет изменение пароля и закрывает диалоговое окно.

# **10.24. Диалоговое окно RM Series Settings (Настройки серии RM) > Enable SCP remote control access (Включить доступ дистанционного управления SCP)**

Чтобы открыть это диалоговое окно, нажмите [RM Series Settings] (Настройки серии RM) в меню [System] (Система) в строке меню и затем нажмите [Enable SCP remote control access] (Включить доступ

дистанционного управления SCP).

Чтобы получить возможность изменять настройки с помощью контроллера (например, ProVisionaire Design), необходимо включить настройку Enable SCP remote control access (Включить доступ дистанционного управления SCP).

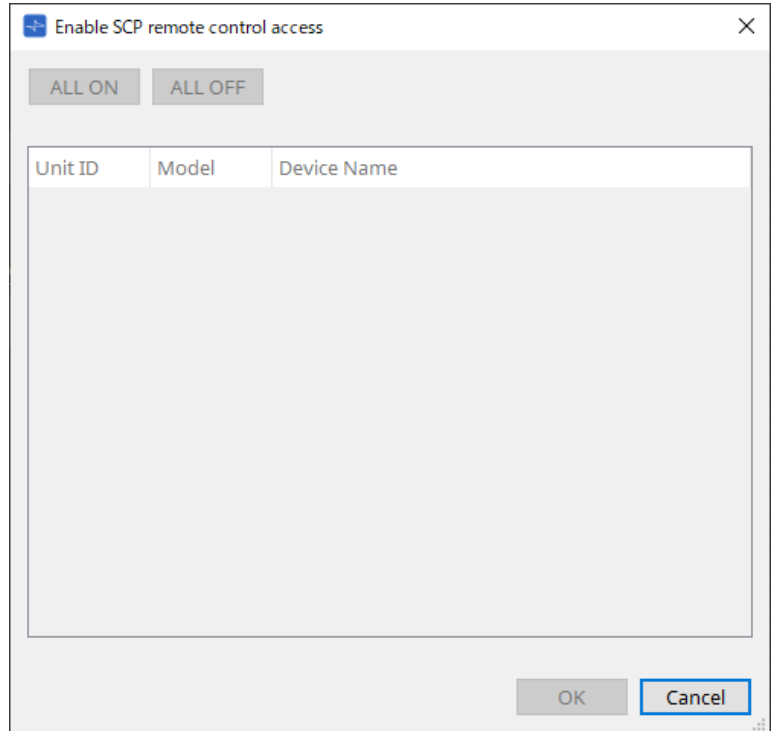

- **Device List (Список устройств)**
	- **Unit ID / Model / Device Name (Идентификатор модуля / Модель / Имя устройства)** В данных столбцах указаны Unit ID (Идентификатор модуля) устройства, название модели
	- устройства и имя устройства.

Для изменения имени устройства используйте поле [Device Name] (Имя устройства) в области Properties (Свойства) листа Project (Проект).

• **Кнопка [ALL ON] (Все вкл.)**

Выбирает все устройства.

- **Кнопка [ALL OFF] (Все выкл.)** Отменяет выбор всех устройств.
- **Check box (Кнопка-флажок)**

Если отметить данную кнопку-флажок и нажать кнопку [OK], параметр Enable SCP remote control access (Включить доступ дистанционного управления SCP) будет включен.

• **Кнопка [OK]**

Включение настройки и закрытие диалогового окна.

• **Кнопка [Cancel] (Отмена)**

Отмена настройки и закрытие диалогового окна.

# <span id="page-118-0"></span>**10.25. Диалоговое окно Linked Presets Manager (Диспетчер связанных предустановок)**

Чтобы открыть это окно, нажмите на панели инструментов.

Вы можете сохранять или загружать предустановки и снимки для каждого устройства вместе.

Группа любых предустановок для каждого устройства называется «связанной предустановкой». Это диалоговое окно позволяет назначать связанную предустановку в качестве предустановки на устройствах.

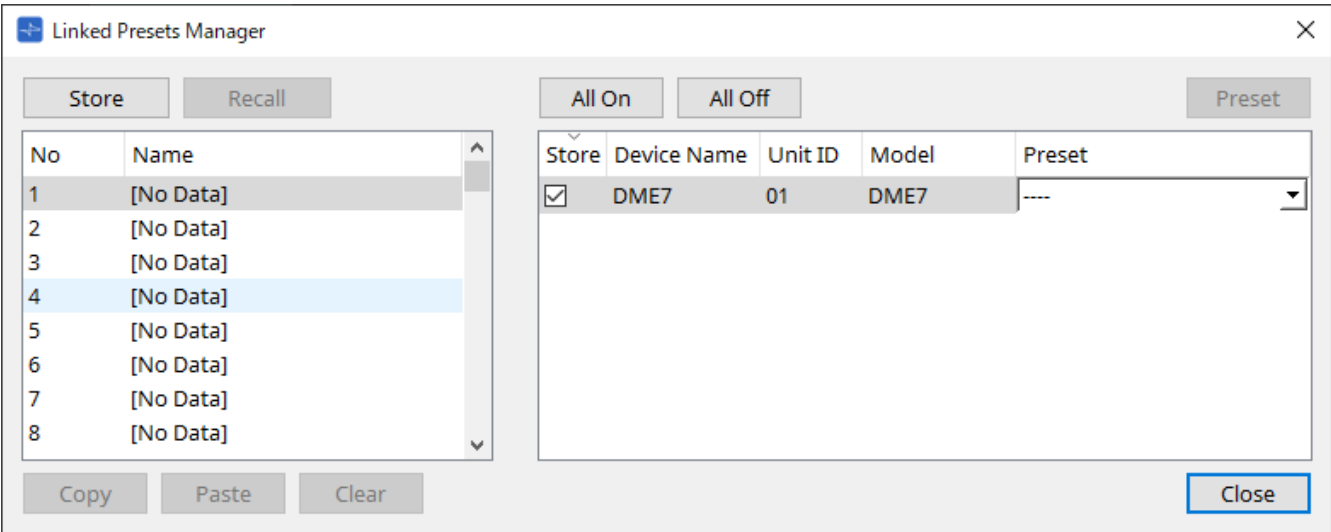

Основной вариант использования следующий.

- 1. **В списке слева выберите связанную предустановку места сохранения.**
- 2. **В списке справа отметьте кнопки-флажки устройств, которые нужно сохранить.**
- 3. **Нажмите кнопку [Store] (Сохранить).**

Предустановка сохраняется под номером, который был выбран на этапе 1 для каждого

устройства, выбранного на этапе 2.

Чтобы удалить устройство из списка связанных предустановок, выберите [----] в столбце [Preset]

(Предустановка) списка справа. Для DME7 сначала сохраните связанную предустановку, а затем выберите сохраненный снимок в колонке Preset (Предустановка).

Если вы заранее указали предустановки для каждого устройства, используйте следующую процедуру.

- 1. **В списке слева выберите связанную предустановку места сохранения.**
- 2. **В списке справа отмените выбор кнопки-флажка устройства, для которого задана предустановка.**
- 3. **В списке справа выберите [Preset] (Предустановка) устройства, в котором была задана предустановка.**
- 4. **Нажмите кнопку [Store] (Сохранить).**
- **Кнопка [Store] (Сохранить)** Сохраняет связанную предустановку. При сохранении в пустую связанную предустановку появляется диалоговое окно Store Linked Preset (Сохранение связанной предустановки).
- **Кнопка [Recall] (Загрузить)** Вызывает выбранную связанную предустановку.
- **Поле Link preset (Связанная предустановка)** Выбор связанной предустановки для сохранения или восстановления.
- **Кнопка [Copy] (Копировать)** Копирует выбранную связанную предустановку.
- **Кнопка [Paste] (Вставить)** Вставляет скопированную связанную предустановку в выбранную связанную предустановку.
- **Кнопка [Clear] (Очистить)** Удаляет выбранную связанную предустановку.
- **Кнопка [All On] (Все вкл.)** Добавляет отметку кнопки-флажка [Store] (Сохранить) для всех устройств в списке.
- **Кнопка [All Off] (Все выкл.)** Снимает отметку кнопки-флажка [Store] (Сохранить) для всех устройств в списке устройств.
- **Кнопка [Preset] (Предустановка)** Показывает лист устройства для устройства, выбранного в данный момент.

### • **Device list (Список устройств)**

Показывает список зарегистрированных в проекте устройств с функциональностью предустановок.

◦ **Кнопка-флажок [Store] (Сохранить)**

Если отмечена данная кнопка-флажок, предустановка, выбранная в списке [Preset] (Предустановка), сохраняется с перезаписью в устройствах, для которых в списке устройств установлен флажок [Store] (Сохранить).

Если в поле списка [Preset] (Предустановка) указано [----], она перезаписывается в

предустановку с тем же номером, что и связанная предустановка. Если настройки уже сохранены в номере предустановки устройства и этот номер предустановки выбран в списке [Preset] (Предустановка), снимите отметку кнопки-флажка.

◦ **Device Name / Unit ID / Model (Имя устройства / Идентификатор модуля / Модель)** В данных столбцах показаны имя устройства, идентификатор модуля устройства и

### название модели устройства.

Для изменения имени устройства используйте поле [Device Name] (Имя устройства) в области Properties (Свойства) листа Project (Проект).

### ◦ **Окно списка [Preset] (Предустановка)**

Выберите предустановку устройства, которую вы хотите связать со связанной

### предустановкой.

Номер предустановки после сохранения можно изменить. Если вы хотите исключить ее из вызова связанной предустановки, выберите [----].

### • **Кнопка [Close] (Закрыть)**

Закрывает диалоговое окно.

# **10.26. Диалоговое окно Store Linked Preset (Сохранение связанной предустановки)**

Чтобы открыть это диалоговое окно, нажмите кнопку [Store] (Сохранить) в окне Linked Presets Manager (Диспетчер связанных предустановок).

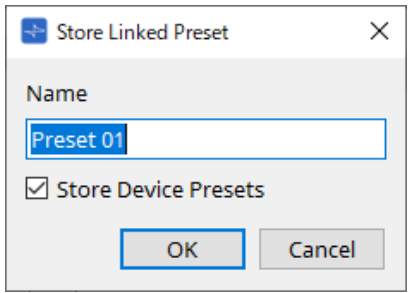

### • **Текстовое поле [Name] (Имя)**

Введите имя связанной предустановки. По умолчанию это будет «Предустановка + номер предустановки». Если поле имени связанной предустановки не заполнено, сохранение невозможно.

### • **Кнопка-флажок [Store Device Presets] (Сохранить предустановки устройства)**

Если эта кнопка-флажок не отмечена, кнопка-флажок в списке справа от окна Linked Presets Manager (Диспетчер связанных предустановок) не будет отмечена, и предустановка устройства

не будет перезаписана при сохранении.

Если вы ранее сохраняли настройки под номером предустановки устройства, снимите этот флажок, чтобы предотвратить перезапись. Настройки сохраняются, если кнопка-флажок [Store] (Сохранить) не отмечена.

### • **Кнопка [OK]**

Указывает связанную предустановку и закрывает диалоговое окно.

### • **Кнопка [Cancel] (Отмена)**

Закрывает диалоговое окно без указания связанной предустановки.

# **10.27. Диалоговое окно метки порта**

Выбрав порт, щелкните значение Label (Метка) в области Properties (Свойства), чтобы отобразить его. Все имена портов компонентов, включая выбранный порт, можно редактировать одновременно.

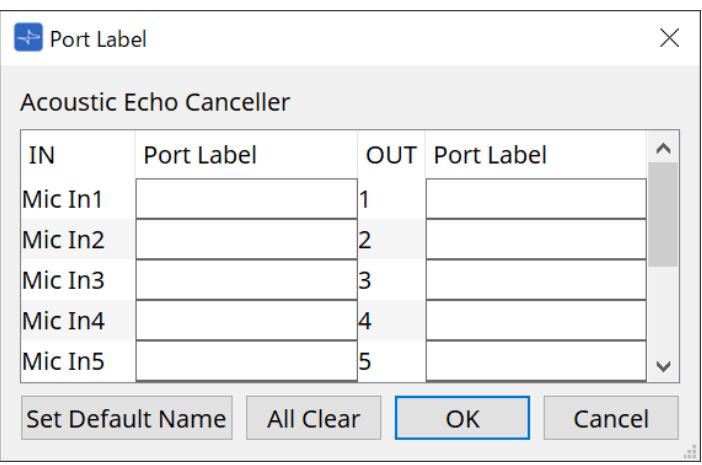

- **Component name (Имя компонента)** Имя компонента, содержащего выбранный порт, отображается вверху списка.
- **Поле [IN]/[OUT] (ВХ./ВЫХ.)**

Отображает имя порта по умолчанию.

• **Поле [Port Label] (Метка порта)**

Отображение/редактирование имени порта. Нажмите < Enter >, чтобы подтвердить ввод и переместить фокус на следующий порт. Фокус также можно перемещать с помощью клавиш курсора.

- **Кнопка [Set Default Name] (Установить имя по умолчанию)** Устанавливает имя по умолчанию (имя, отображаемое в поле [IN]/[OUT] (ВХ./ВЫХ.)) в поле [Port Label] (Метка порта).
- **Кнопка [All Clear] (Очистить все)** Очищает все имена портов.
- **Кнопка [OK]** Сохраняет настройки и закрывает диалоговое окно.
- **Кнопка [Cancel] (Отмена)**

Закрывает диалоговое окно без изменения настроек.

# **11. Контекстные меню**

В некоторых областях по щелчку правой кнопкой мыши отображается контекстное меню. Контекстное меню не отображается в области Devices (Устройства), области Network (Сеть) и в общем представлении Bird's Eye.

# **11.1. Вкладки листа**

При щелчке правой кнопкой мыши по вкладке листа отображается следующее контекстное меню.

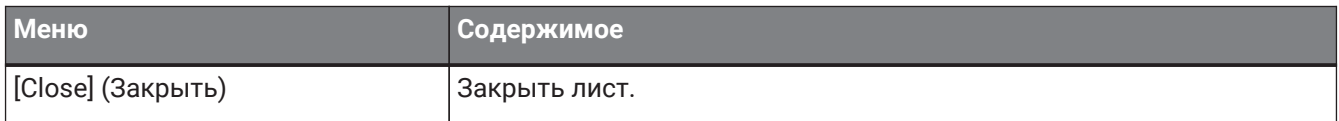

# **11.2. Лист Project (Проект)**

При щелчке правой кнопкой мыши листа Project (Проект) отображается следующее контекстное меню.

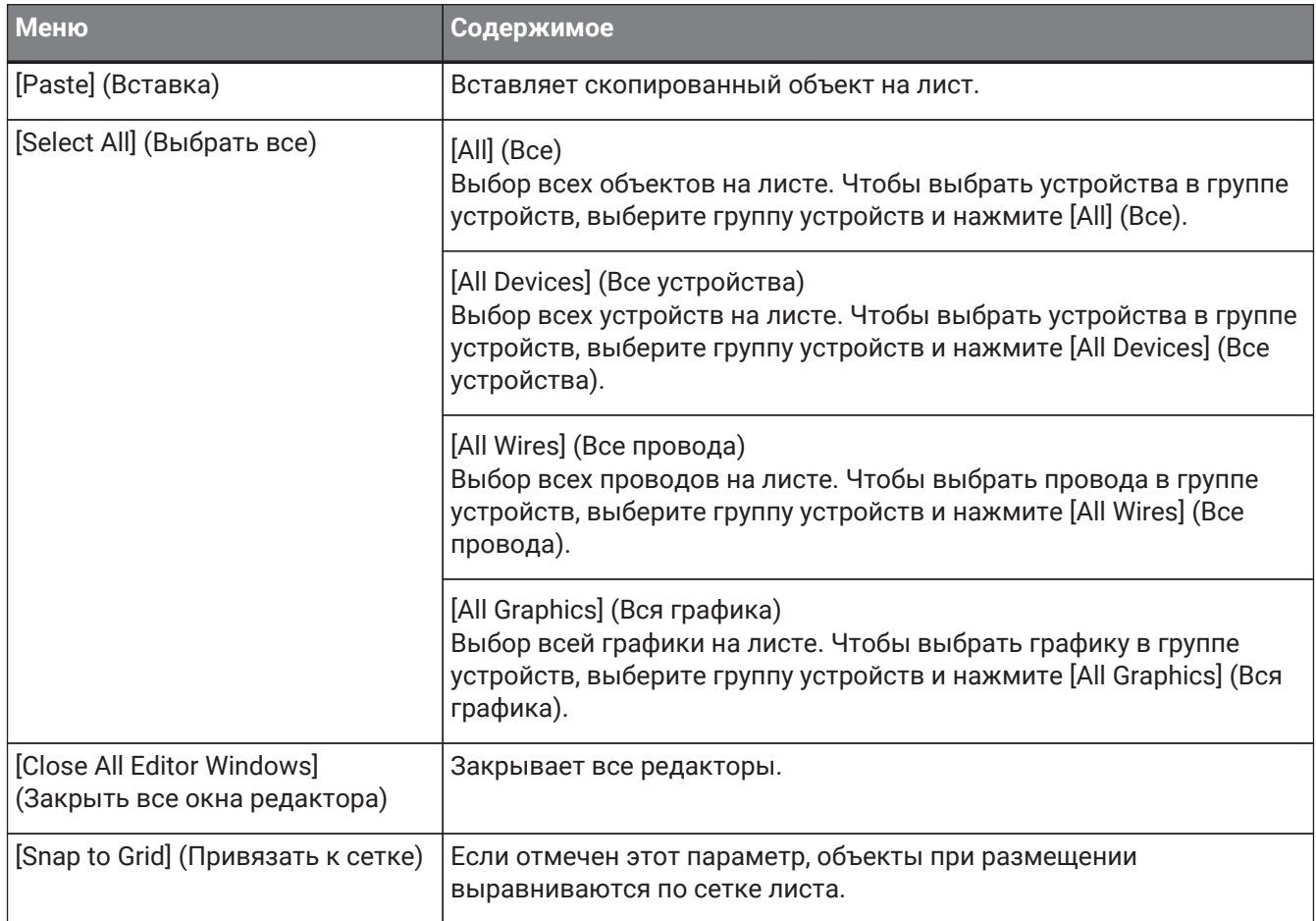

# **11.2.1. Устройства на листе Project (Проект)**

При щелчке правой кнопкой мыши по устройству на листе Project (Проект) отображается следующее контекстное меню.

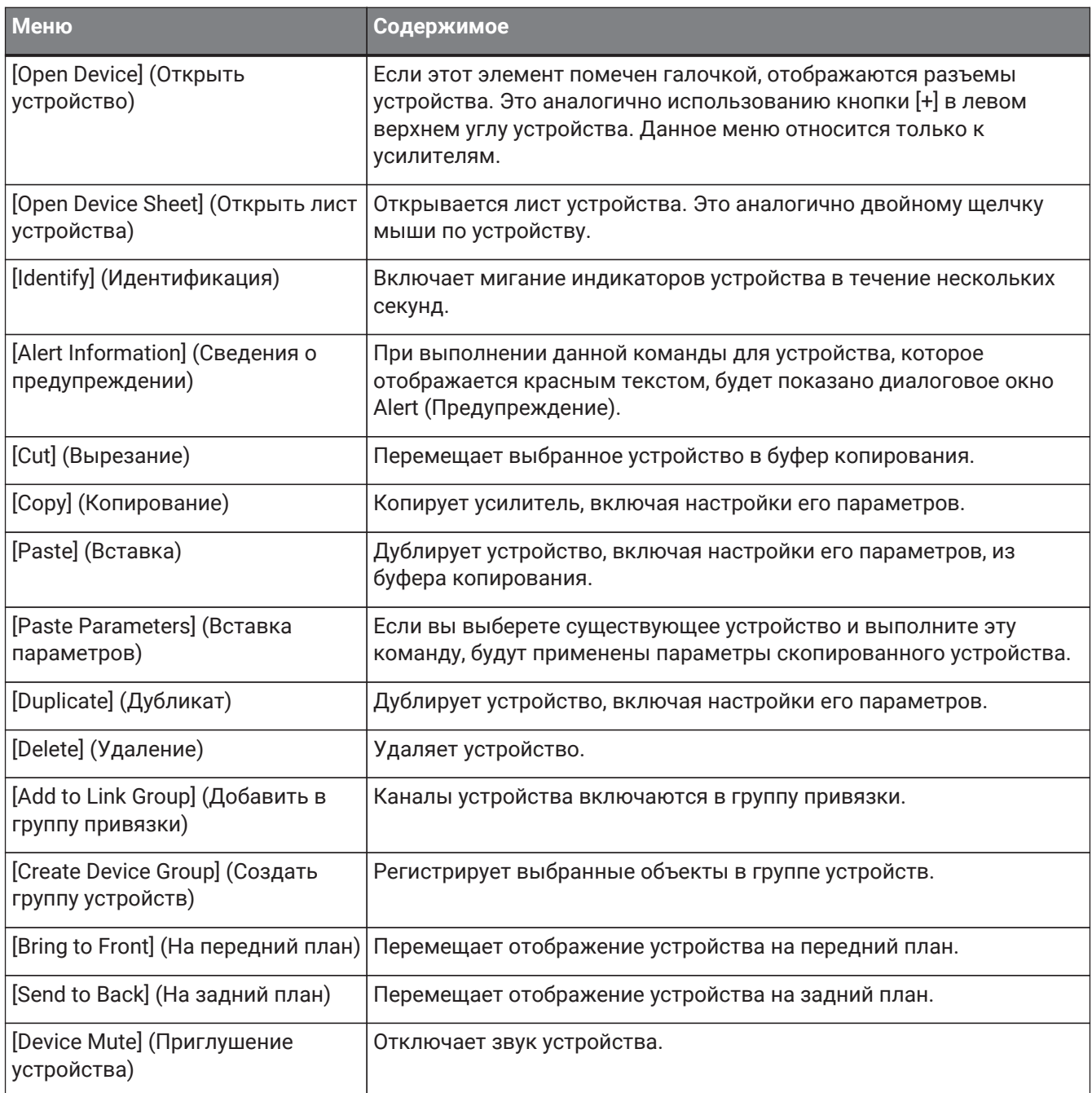

# **11.2.2. Динамик на листе Project (Проект)**

При щелчке правой кнопкой мыши по динамику на листе Project (Проект) отображается следующее контекстное меню. Некоторые элементы меню могут присутствовать или отсутствовать в зависимости от того, подключено ли устройство.

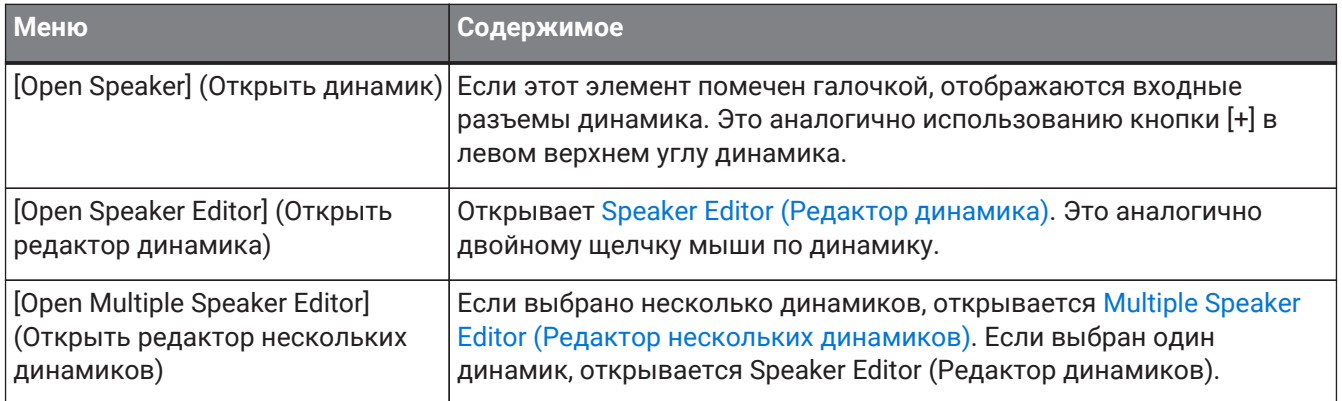

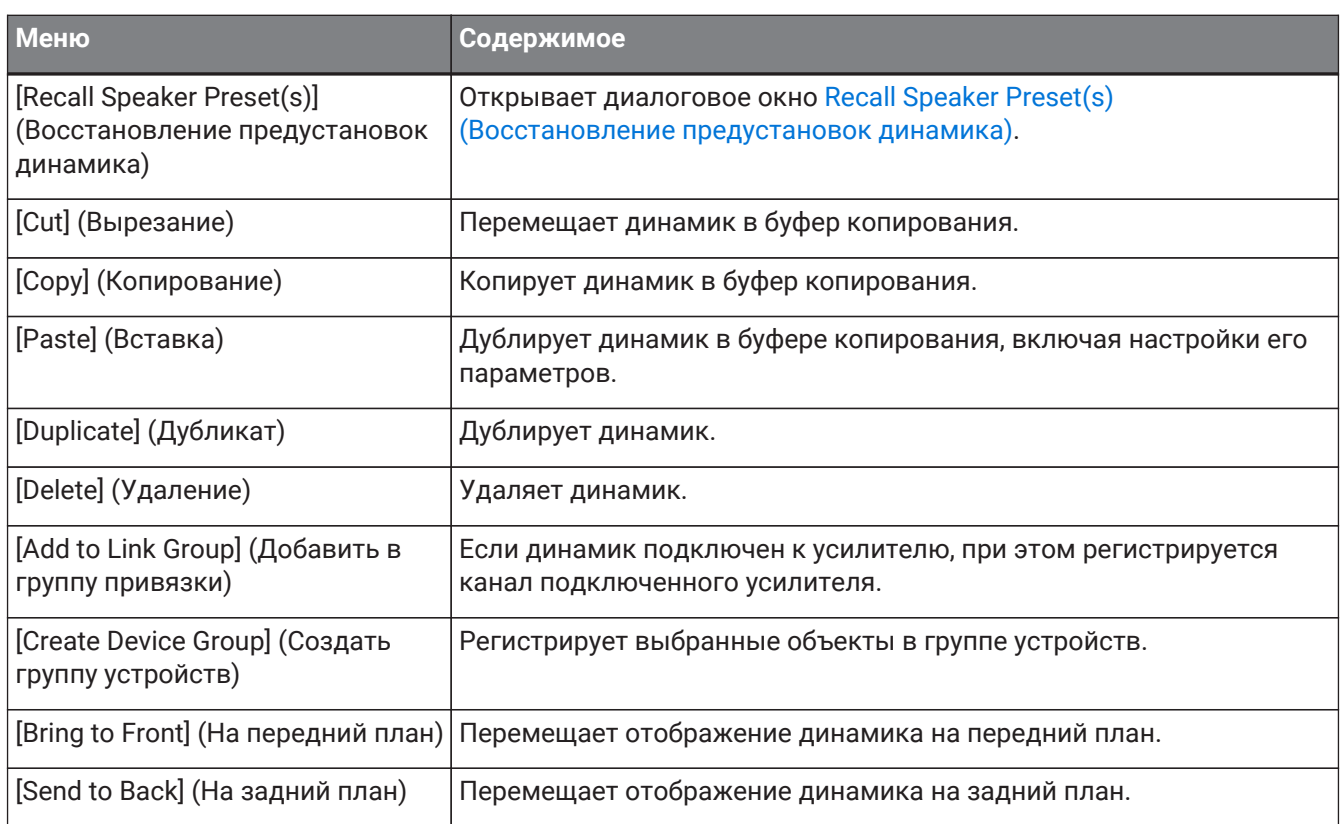

# **11.2.3. Группа устройств на листе Project (Проект)**

При щелчке правой кнопкой мыши по группе устройств на листе Project (Проект) отображается следующее контекстное меню.

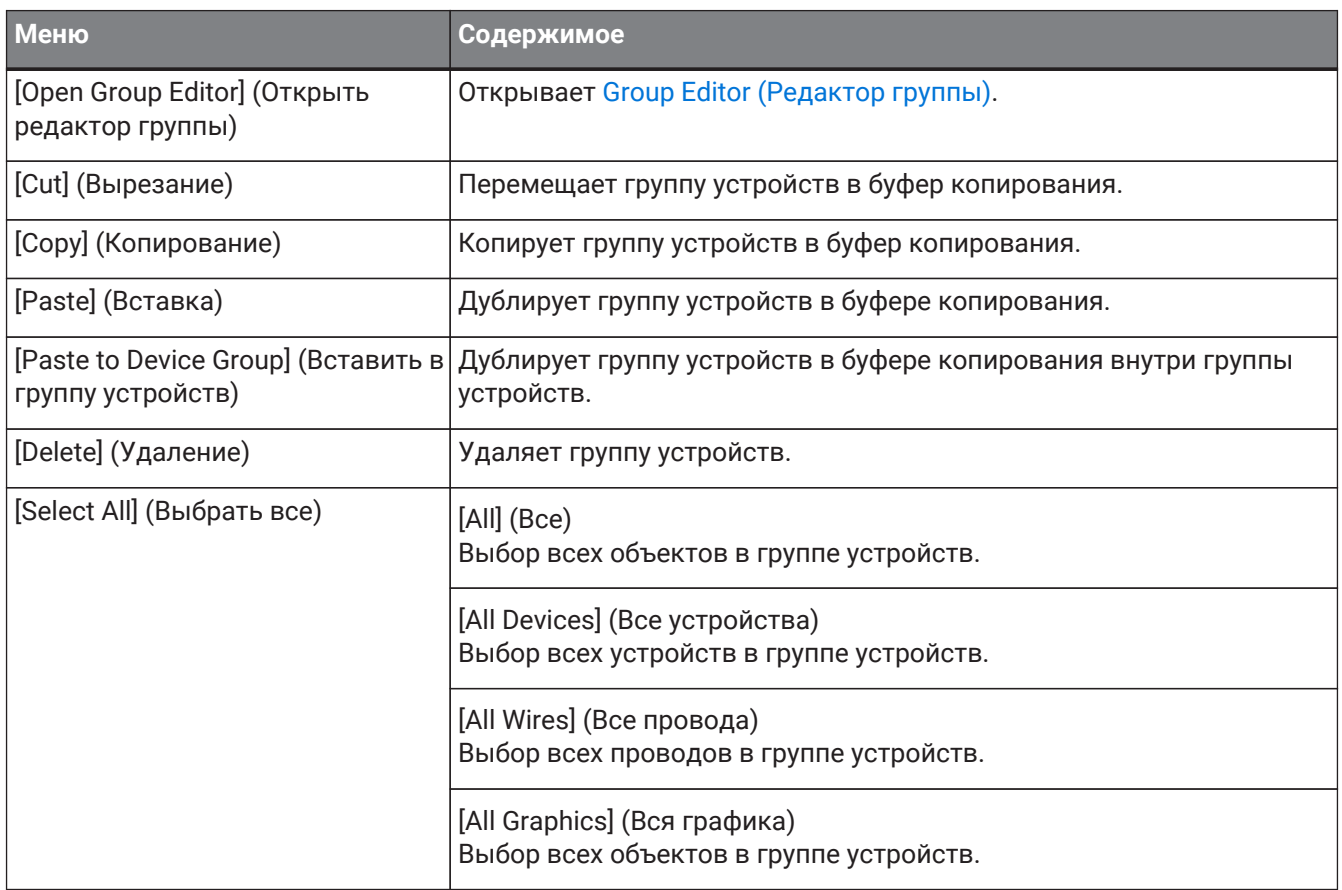

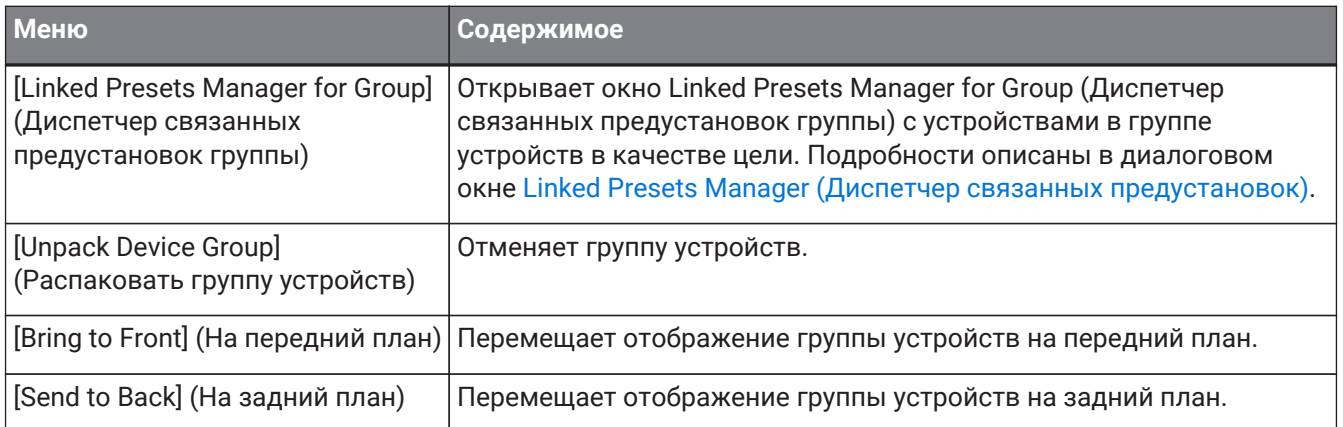

# **11.2.4. Текст, линия или многоугольник на листе Project (Проект)**

При щелчке правой кнопкой мыши по графическому элементу, например тексту, линии и многоугольнику, на листе Project (Проект) отображается следующее контекстное меню.

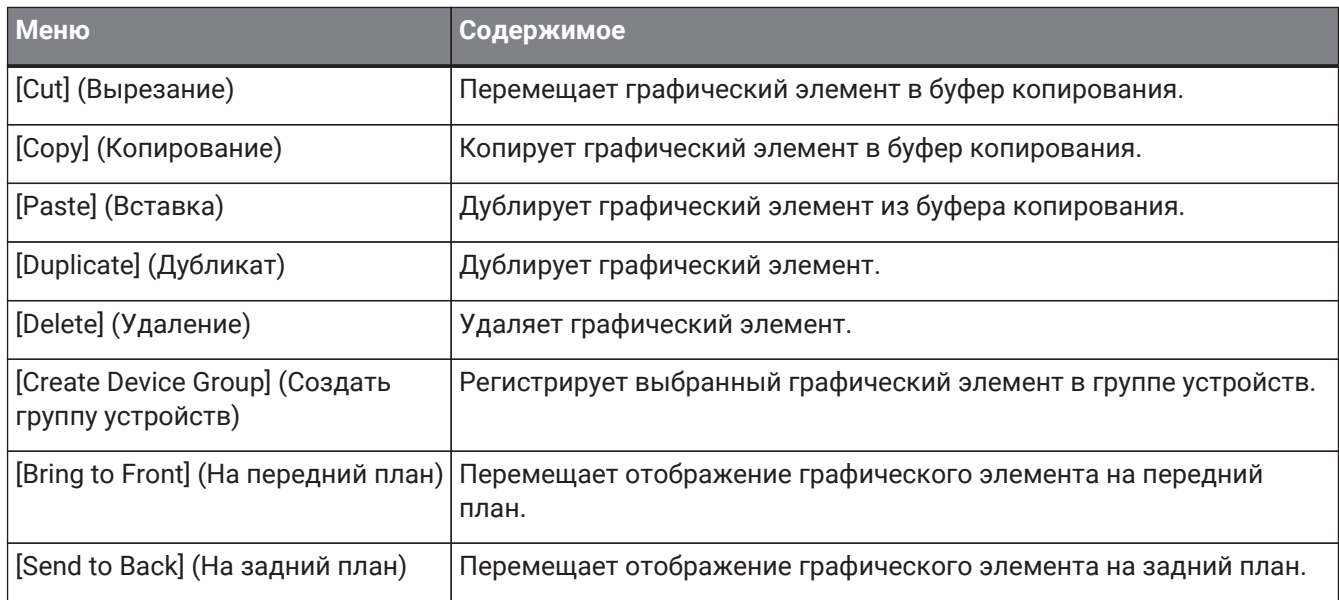

# **11.2.5. Провод на листе Project (Проект)**

При щелчке правой кнопкой мыши по проводу на листе Project (Проект) появляется следующее контекстное меню, при этом определенные пункты меню могут присутствовать или отсутствовать.

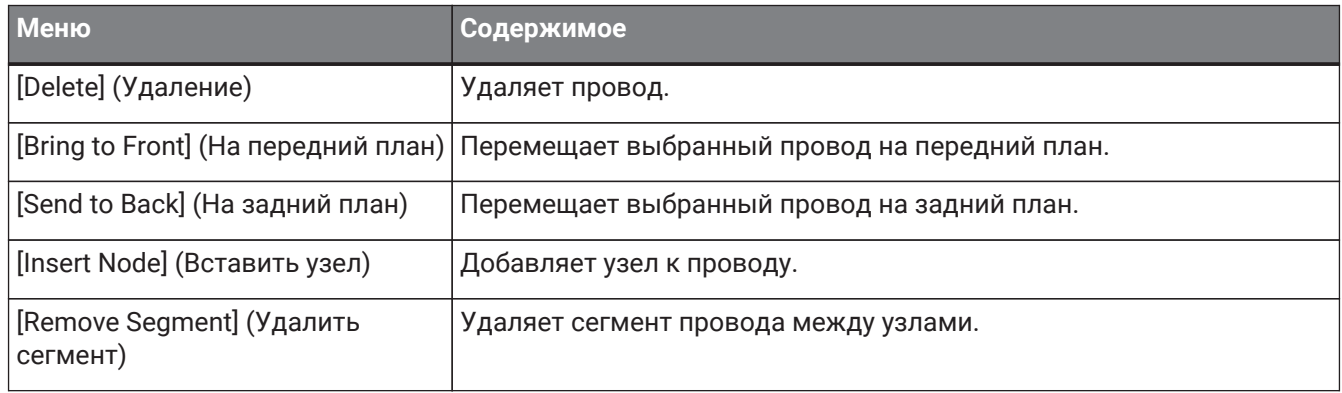

# **11.2.6. Область Network (Сеть)**

При щелчке правой кнопкой мыши по устройству отображается следующее контекстное меню.

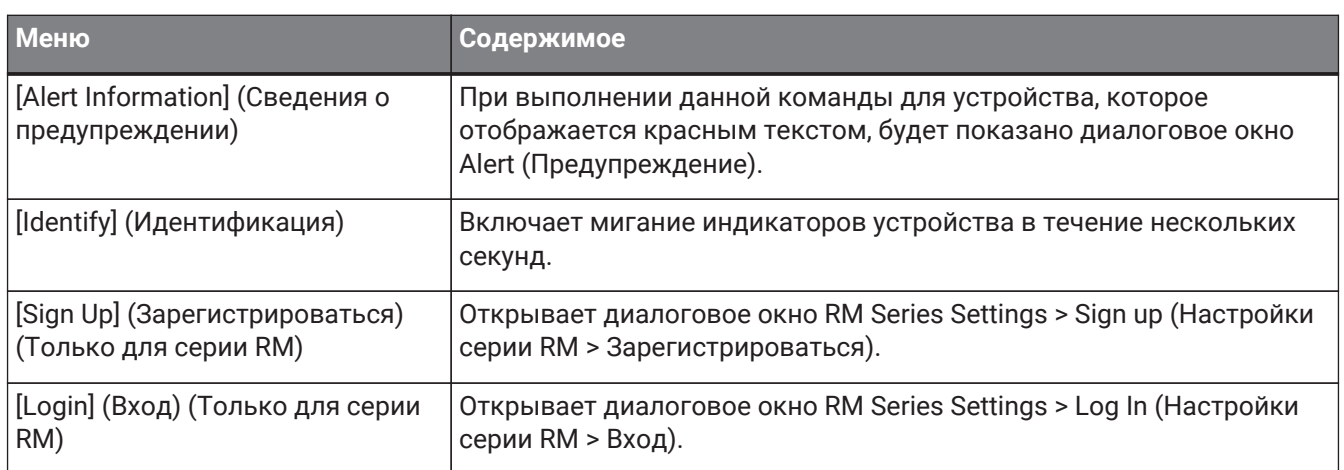

# **11.3. Лист устройства**

# **11.3.1. Компоненты и редакторы компонентов на листе устройства**

При щелчке правой кнопкой мыши по компоненту или в любом месте вне контроллера компонента отображается следующее контекстное меню (для некоторых компонентов отображаются не все элементы).

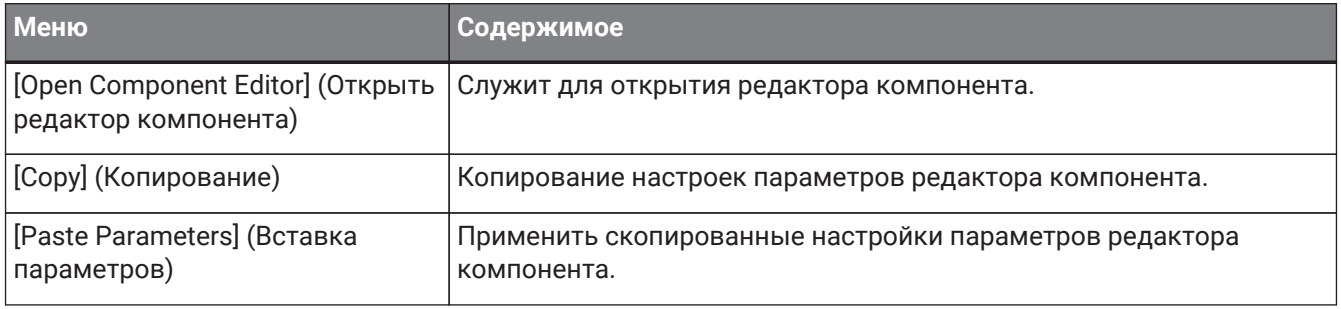

# <span id="page-127-0"></span>**12. Общие операции для листов устройств**

Следующие операции являются общими для листов устройств.

# **12.1. Операции редактора компонентов**

Чтобы открыть редактор компонентов, дважды щелкните или щелкните правой кнопкой мыши по компоненту на листе устройства и выберите [Open Component Editor] (Открыть редактор компонентов). Сведения о контекстных меню приводятся в разделе «Контекстные меню».

Если вы хотите переключаться между редакторами компонентов в одном окне, щелкните значок

повторного использования ( $\rightarrow$ ) в правом нижнем углу редактора компонентов, чтобы он стал

зеленым  $(\vee)$ . Если вы откроете другой редактор компонентов, отображение редактора компонентов на переднем плане изменится.

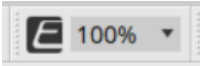

В редакторе можно изменять коэффициент увеличения. Выберите значение 50, 75, 100, 150 или 200.

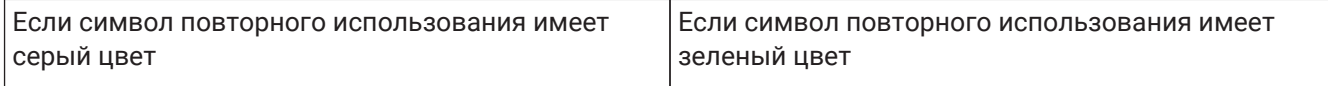

12. Общие операции для листов устройств

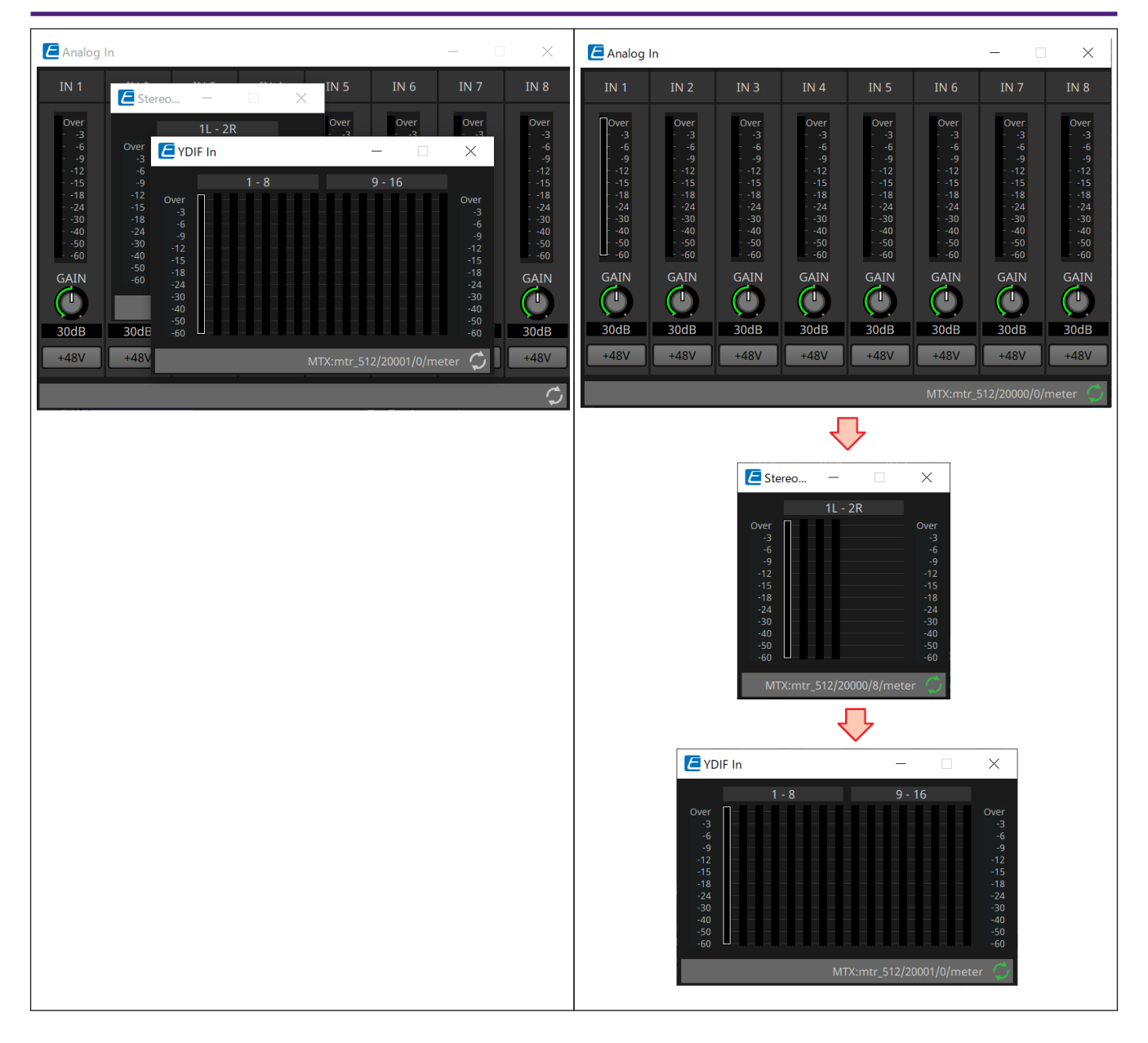

# **12.2. Изменение параметров**

Ниже объясняется, как редактировать параметры в редакторе компонентов.

## • **Регуляторы**

Существует несколько способов изменения параметра регулятора.

- $_{\circ}$  Выберите регулятор, удерживайте нажатой левую кнопку мыши и перемещайте курсор мыши вверх или вниз.
- $_{\circ}$  Выберите регулятор и вращайте колесико мыши.
- Выберите область цифрового дисплея, удерживайте нажатой левую кнопку мыши и перемещайте курсор мыши вверх или вниз.
- Выберите область цифрового дисплея и вращайте колесико мыши.
- Дважды щелкните область цифрового дисплея и введите цифровое значение напрямую.
- Нажмите клавишу < Alt > + щелкните мышью, чтобы установить номинальное значение.

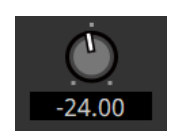

#### • **Ползунки**

Существует несколько способов изменения параметров ползунков, например фейдеров.

- Перетащите контроллер ползунка.
- $_{\circ}$  Выберите контроллеры ползунков и поверните колесико мыши внутри рамки.
- Выберите область цифрового дисплея, удерживайте нажатой левую кнопку мыши и перемещайте курсор мыши вверх или вниз.
- Выберите область цифрового дисплея и вращайте колесико мыши.
- Дважды щелкните область цифрового дисплея и введите цифровое значение напрямую.
- Нажмите клавишу < Alt > + щелкните мышью, чтобы установить номинальное значение.

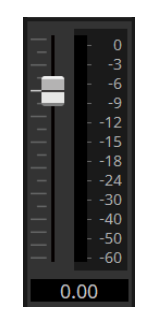

### • **Кнопки**

Параметр кнопки меняется при нажатии кнопки. Существует несколько типов кнопок. Цвет подсветки отличается в зависимости от функции.

#### **Включение или выключение функции**

Кнопка подсвечивается, если функция включена.

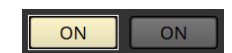

### **Взаимно исключающий выбор**

В наборе из нескольких кнопок включение одной кнопки отключает все остальные кнопки.

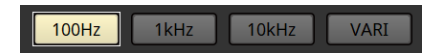

#### **Открытие окна настройки параметра или другого редактора компонента**

Нажмите кнопку, чтобы открыть окно настройки параметра или другой редактор компонента.

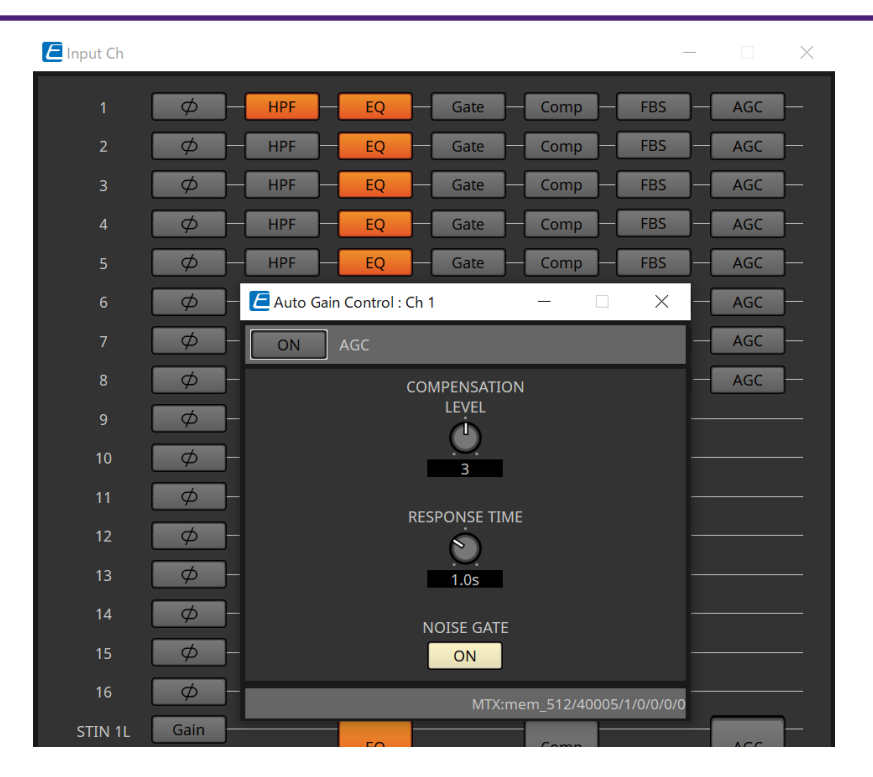

### **Отображение меню**

Нажмите кнопку, чтобы получить доступ к меню.

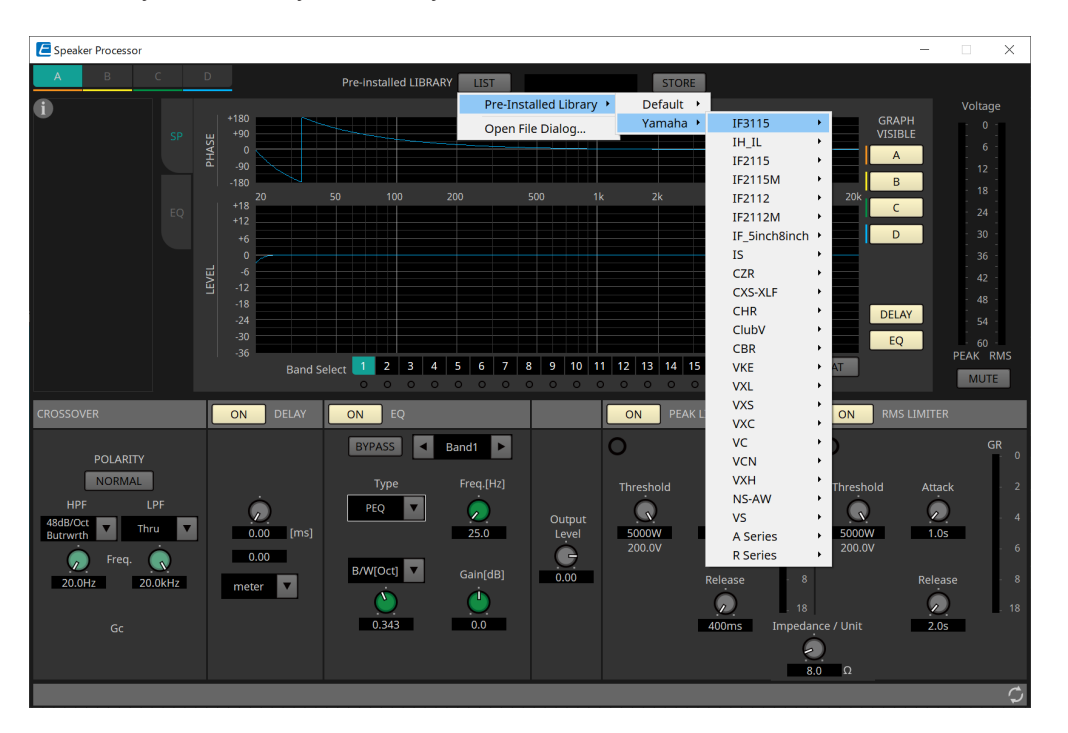

# **12.3. Регистрация параметров в ProVisionaire Control**

Вы можете зарегистрировать сохраненные в ProVisionaire Design параметры устройства, снимки и предустановки в ProVisionaire Control.

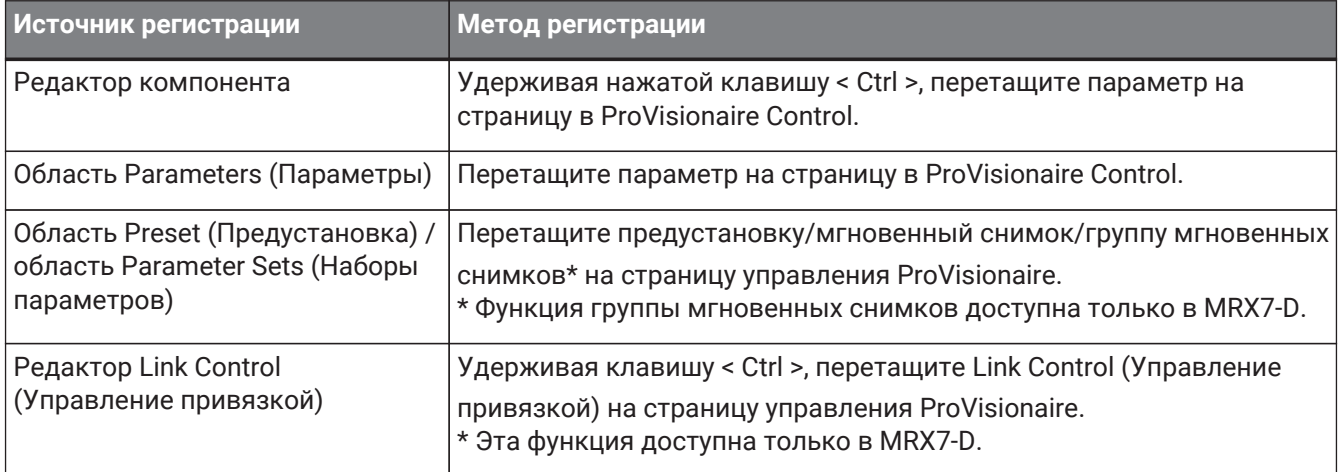

# **13. Аудиопроцессоры: DME7**

# **13.1. Обзор**

DME7 — это гибко настраиваемый процессор, который позволяет свободно размещать компоненты для

создания собственной системы. Устройством DME7 можно управлять с помощью внешнего контроллера, например DCP/MCP1.

На листе устройств DME7 ваш рабочий процесс состоит из свободного размещения [компонентов](#page-142-0) с последующей [компиляцией](#page-177-0) результата.

Затем, взаимодействуя с устройством DME7, вы будете использовать [редактор компонента](#page-127-0) для редактирования параметров.

Функция Trace Signal Path (Отслеживание пути сигнала) позволяет отображать путь сигнала

[\(отображение пути сигнала\)](#page-146-0).

Используя функцию Duplicate Port Label (Дублировать метку порта), имя начального порта можно последовательно дублировать по пути прохождения сигнала [\(дублирование имени входного порта\)](#page-148-0).

Параметры сохраняются/загружаются в форме [снимков](#page-164-0).

Несколько параметров, которые необходимо сохранить/загрузить, можно сгруппировать [\(наборы](#page-164-0) [параметров\)](#page-164-0), для каждого набора параметров можно сохранить до 100 наборов значений параметров в

виде мгновенных снимков.

Мгновенные снимки также могут быть загружены с удаленного контроллера.

Исходные значения компонента вместе с данными, которые определяют соединение между компонентами, могут быть сохранены на компьютере как стиль пользователя. Сохранение стиля пользователя не требует изменения настроек при каждом размещении компонента. Стиль

пользователя также может быть передан на другой компьютер.

Компоненты и провода между ними можно заключить в [определенный пользователем блок](#page-159-0). Объединив множество компонентов в одном блоке, вы сделаете лист аккуратнее и сможете копировать блоки, чтобы использовать функции для разных каналов. Указав режим View Only (Только просмотр) или режим Protect (Защита) для отдельных блоков, вы сможете защитить блоки при выполнении команды [Protect User Defined Block \(Защитить пользовательский блок\).](#page-159-0)

# **13.2. Лист Project (Проект)**

На этом листе можно размещать устройства. При попытке разместить устройство появляется следующее диалоговое окно Settings (Настройки).

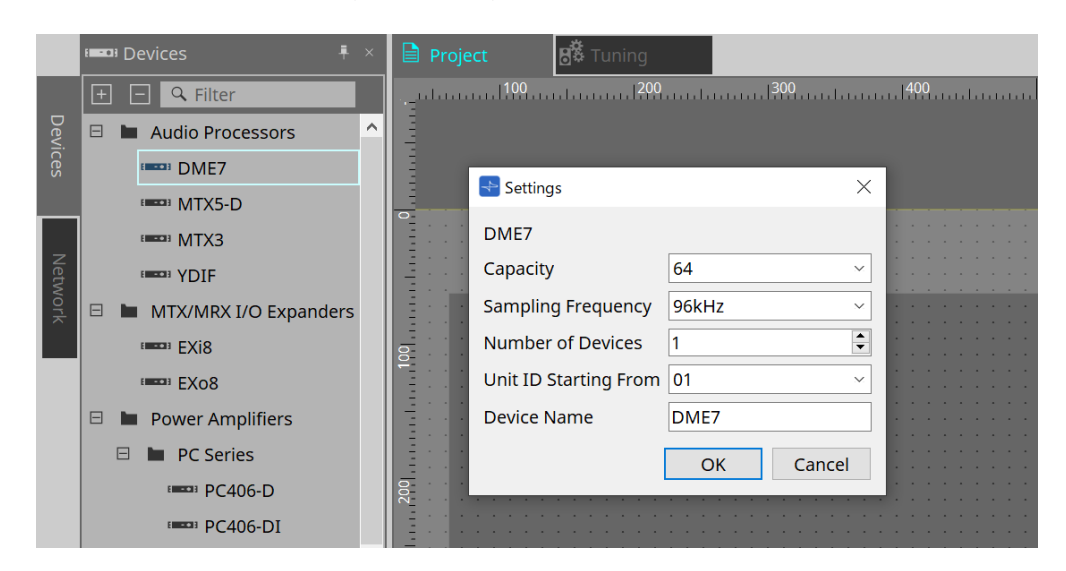

### • **Capacity (Возможности)** Определяет возможности для обработки сигнала DME7. Можно выбрать значения 64, 128, 192 и

256.

Это значение должно соответствовать возможностям устройства DME7.

- **Sampling Frequency (Частота сэмплирования)** Задает частоту сэмплирования устройства. Можно выбрать значения 44,1 кГц, 48 кГц, 88,2 кГц и 96 кГц.
- **Number of Devices (Количество устройств)** Выбор количества модулей DME7, которые будут размещены на листе Device (Устройство).
- **Unit ID Starting From (Идентификатор модуля, начиная с)** Указывает номер идентификатора объекта для начала.
- **Device Name (Имя устройства)** Позволяет просматривать и редактировать имя устройства.

# **13.2.1. Панель инструментов**

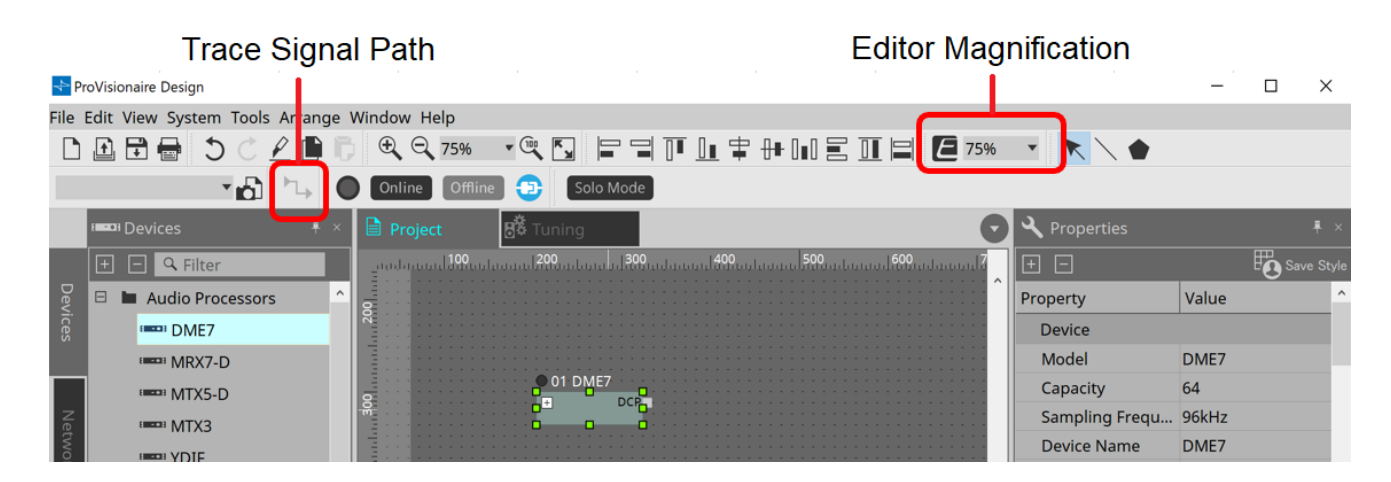

### • **Editor Magnification (Увеличение редактора)**

Позволяет изменить коэффициент увеличения для редактора компонентов.

### • **Trace Signal Path (Отслеживание пути сигнала)**

Выбор порта или провода, если эта команда включена, позволяет проследить путь прохождения сигнала от выбранной начальной точки с отображением мигающих линий, идущих от входа к выходу.

# <span id="page-134-0"></span>**13.2.2. Область Properties (Свойства)**

Эта область позволяет просматривать и редактировать информацию о DME7.

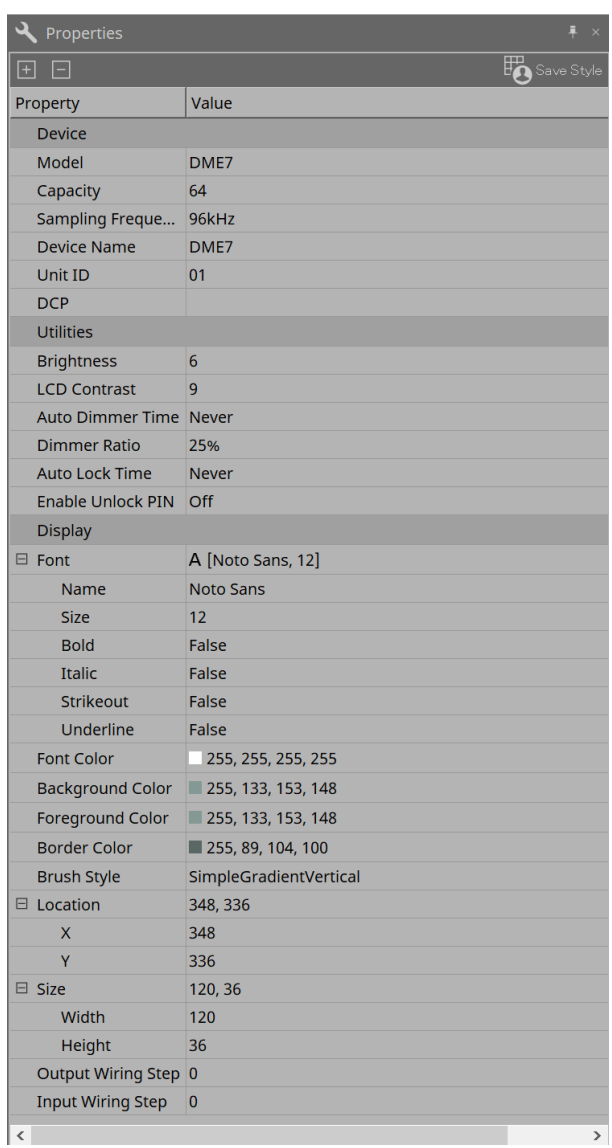

#### • **Device (Устройство)**

#### ◦ **Capacity (Возможности)**

Определяет возможности для обработки сигнала DME7. Можно выбрать значения 64, 128, 192 и 256.

Это значение должно соответствовать возможностям устройства DME7. Заводская настройка по умолчанию для возможностей модуля DME7 — 64. Если значение равно 64, максимальное количество доступных входов и выходов для Dante, а также для

компонентов Matrix Mixer и маршрутизатора составляет 64 входа/64 выхода. Вы можете увеличить возможности обработки сигнала, добавив к модулю лицензию на

#### устройство (DEK-DME7-DX64).

При каждом добавлении лицензии количество входов и выходов для Dante, а также для

компонентов Matrix Mixer и маршрутизатора будет увеличиваться на 64 канала. Можно добавить до трех лицензий. Дополнительная информация о добавлении лицензий к устройствам приводится в «Руководстве по активации лицензии на устройство».

#### ◦ **Sampling Frequency (Частота сэмплирования)**

Задает частоту сэмплирования устройства. Можно выбрать значения 44,1 кГц, 48 кГц, 88,2 кГц и 96 кГц.

Эта частота должна соответствовать частоте сэмплирования для Dante.

#### ◦ **Unit ID (Идентификатор модуля)**

Это значение должно совпадать с Unit ID (Идентификатор модуля) устройства DME7. Заводская настройка по умолчанию: 1.

#### ◦ **DCP**

Выберите DCP (цифровую панель управления) для подключения к порту DCP на DME7. При выборе DCP компонент DCP будет добавлен на лист Device (Устройство).

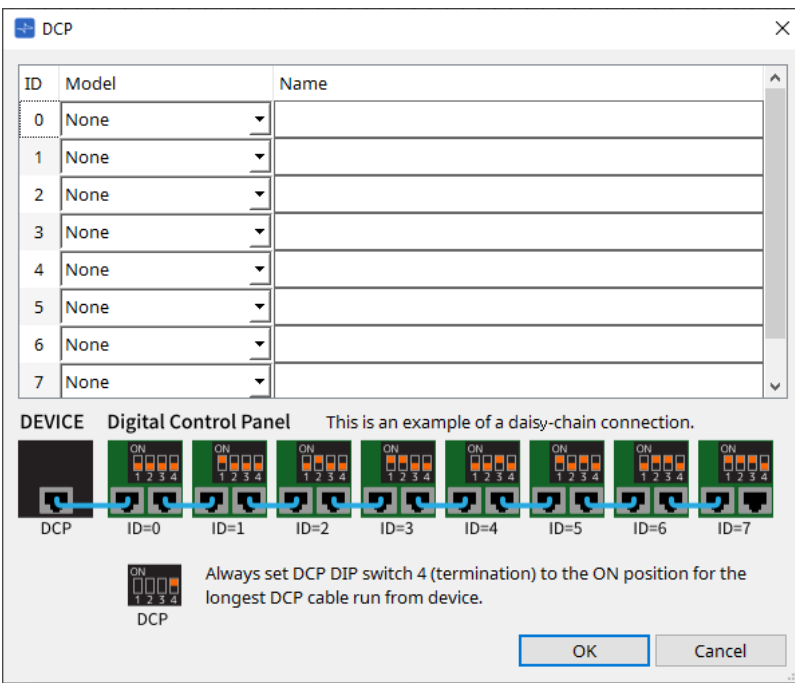

Дополнительные сведения см. в разделе DCP.

Для остальных элементов обратитесь к описанию, которое появляется при выборе соответствующих элементов в области Properties (Свойства).

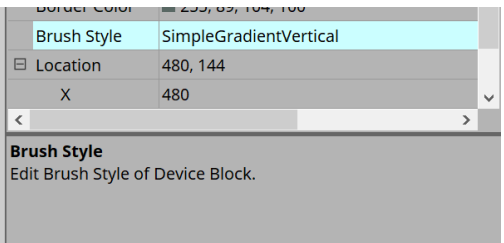

# **13.3. Конфигурация экрана листа устройства**

Лист устройства состоит из панели меню, кнопок инструментов, области Components (Компоненты), области Parameter Sets (Наборы параметров), листа проектирования, области Properties (Свойства), области Parameters (Параметры) и представления Bird's Eye (Общее представление).

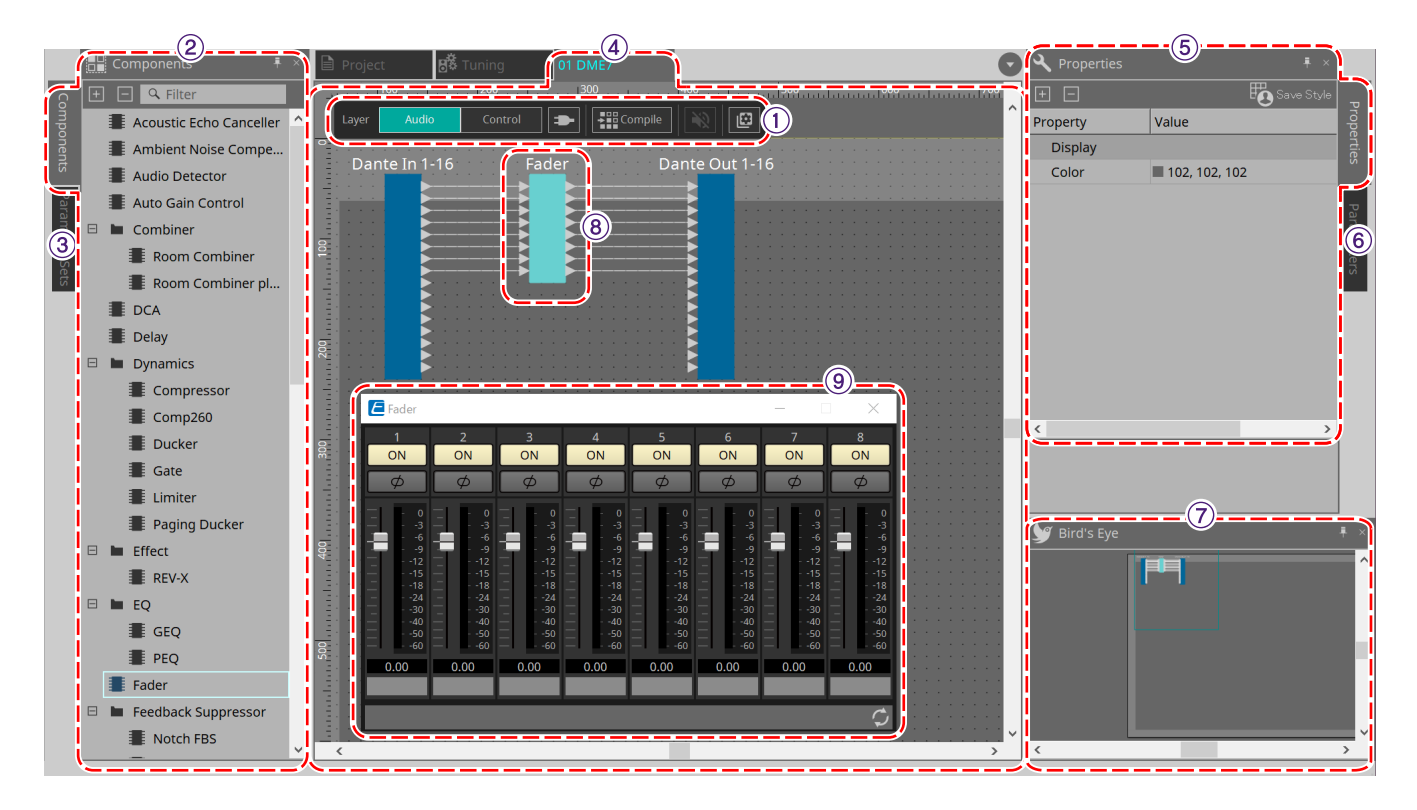

#### ① **Кнопки инструментов**

Часто используемые команды оформлены здесь в виде кнопок [\(кнопки инструментов\).](#page-140-0)

### ② **Область Components (Компоненты)**

Перечисляет компоненты для аудио слоя и слоя управления соответственно [\(область Components](#page-142-0) [\(Компоненты\)\).](#page-142-0)

#### ③ **Область Parameter Sets (Наборы параметров)**

Позволяет настраивать наборы параметров или мгновенные снимки [\(область Parameter Sets \(Наборы](#page-164-0) [параметров\)\).](#page-164-0)

#### ④ **Лист проектирования**

На этом листе можно размещать и соединять компоненты [\(лист проектирования\).](#page-172-0)

#### ⑤ **Область Properties (Свойства)**

Позволяет изменить настройки для выбранного в данный момент компонента, порта или провода [\(область Properties \(Свойства\)\)](#page-134-0).

### ⑥ **Область Parameters (Параметры)**

Перечисляет компоненты, которые были размещены на листе проектирования (слой «Аудио» или «Управление»), и их параметры [\(область Parameters \(Параметры\)\).](#page-171-0)

### ⑦ **Bird's Eye (Общее представление)**

Здесь показан общий вид листа.

#### ⑧ **Компонент**

Компонентами называются различные модули обработки сигналов, например эквалайзер или компрессор.

## ⑨ **Редактор компонента**

Используйте редактор компонента для назначения параметров.

# **13.4. Базовое использование ProVisonaire Designer**

1. **Перетащите компонент, который нужно использовать, из области Components (Компоненты) слева на лист проектирования.**

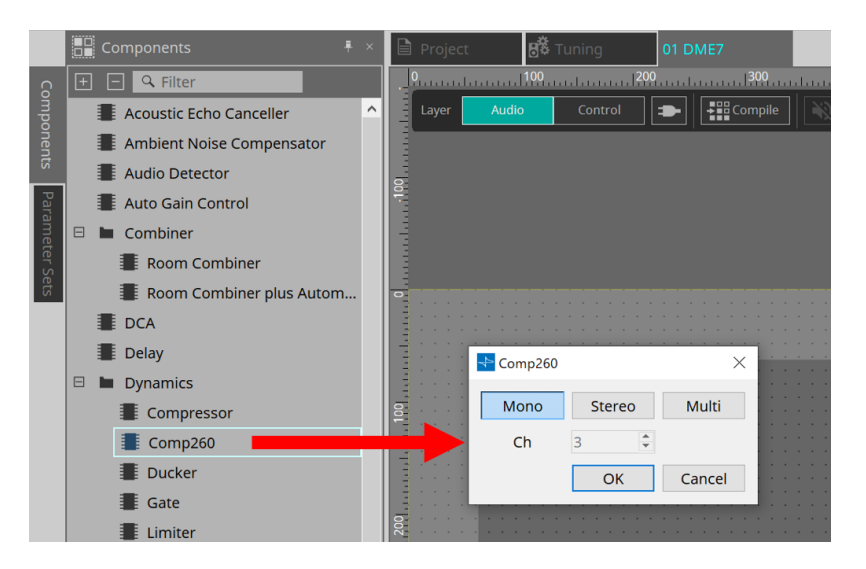

Если перетащить компонент, имеющий несколько кандидатов, таких как каналы, отобразятся кандидаты; выберите компонент, который нужно использовать как необходимый.

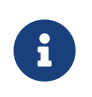

Дважды щелкните компонент в области Components (Компоненты) для выбора режима Stamp (Штамп); в этом режиме компоненты размещаются последовательно при каждом щелчке на листе проектирования. Чтобы отменить режим Stamp (Штамп), нажмите < Esc > или щелкните любой компонент в списке.

<sup>2.</sup> Чтобы создать подключение, перетащите **• компонента на • другого компонента**. Для получения подробной информации см. [Подключение портов.](#page-145-0)

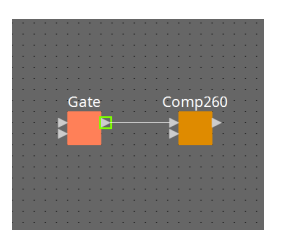

3. **Дважды щелкните компонент или щелкните его правой кнопкой мыши и выберите Open Component Editor (Открыть редактор компонентов); откроется редактор компонентов, в котором можно управлять параметрами.**

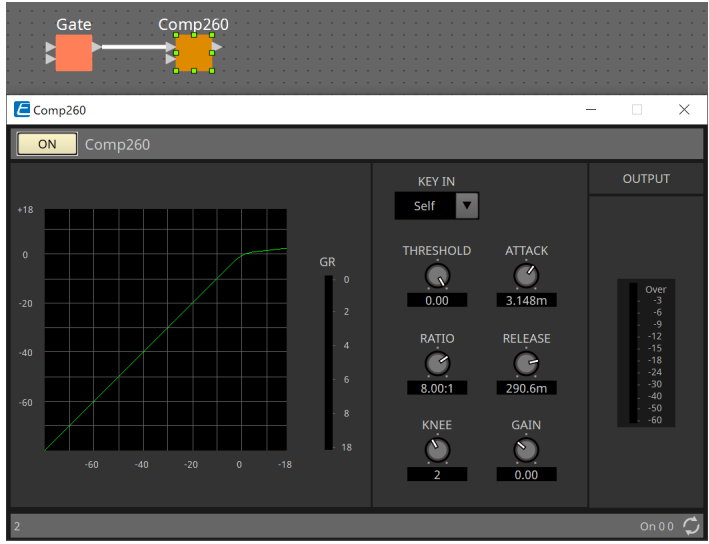

4. **После внесения необходимых изменений нажмите кнопку Compile (Компиляция), чтобы проверить наличие каких-либо проблем с размещением и подключениями компонента.**

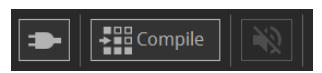

# <span id="page-140-0"></span>**13.5. Кнопки инструментов**

Команды, часто используемые в DME7, оформлены в виде кнопок.

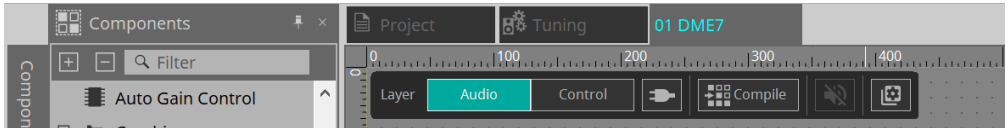

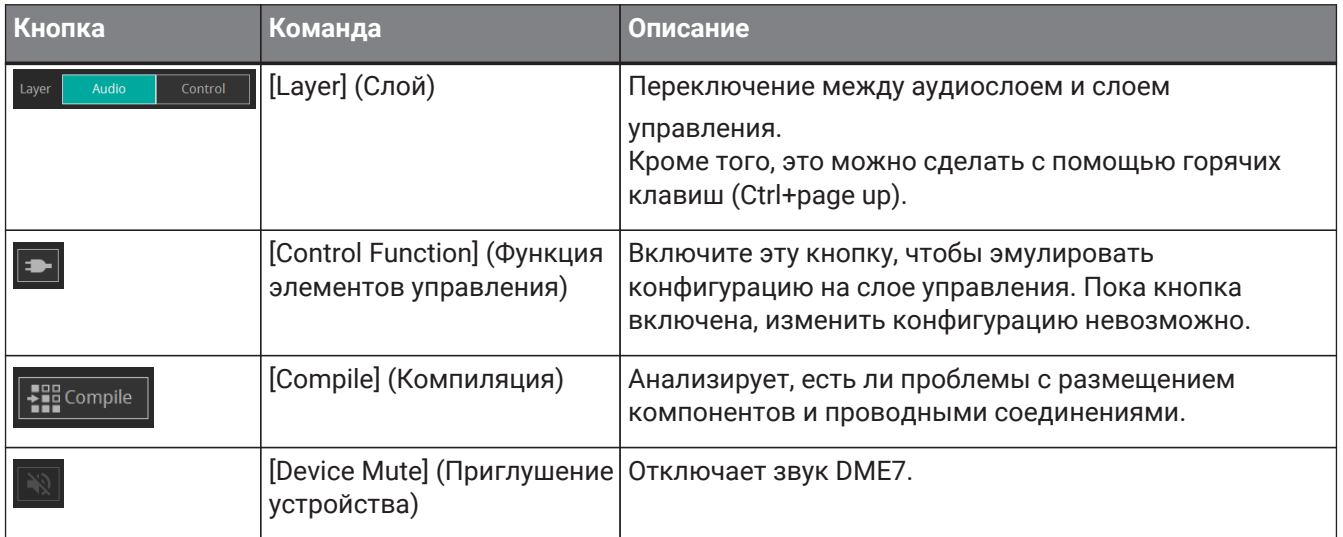

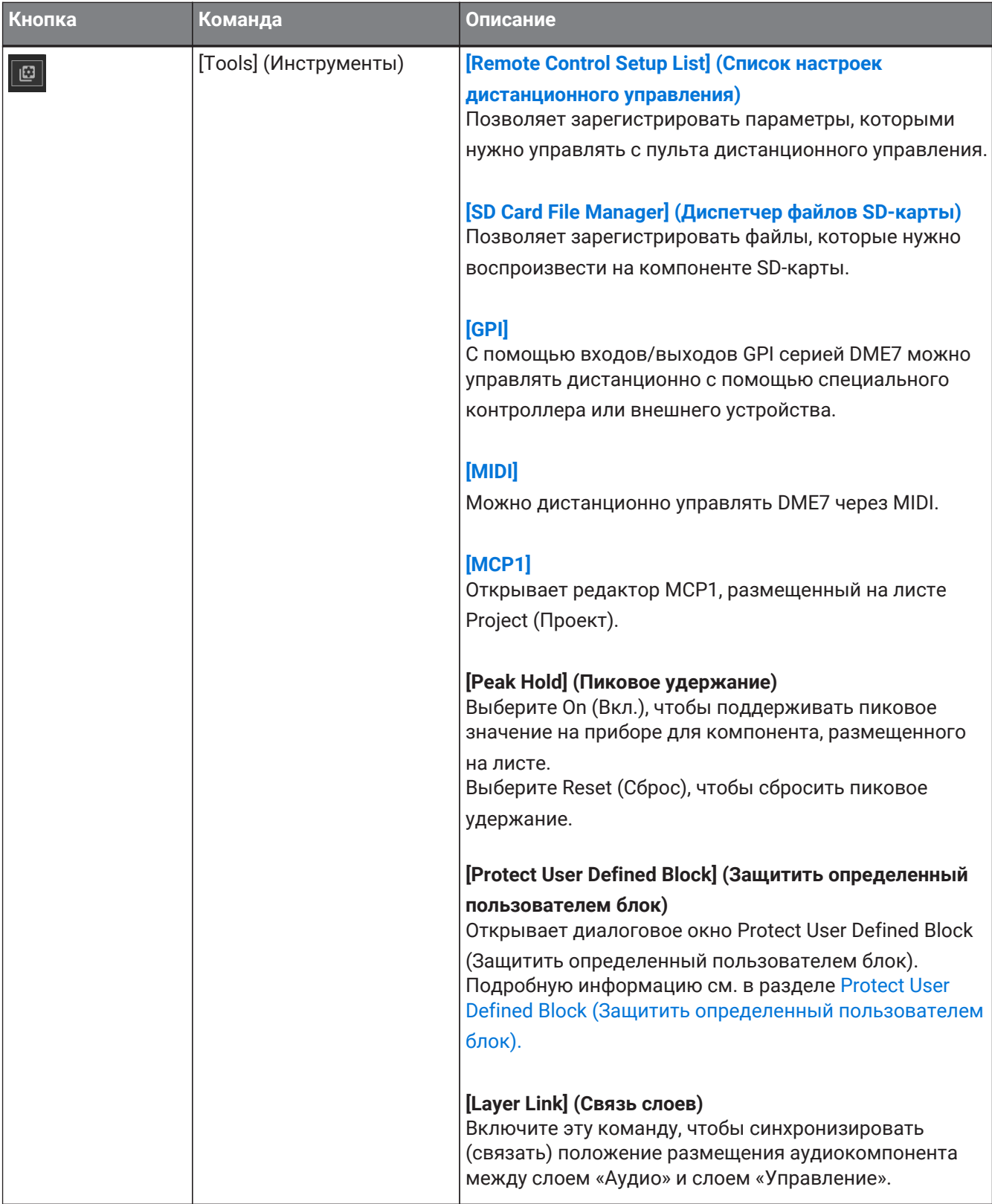

# <span id="page-142-0"></span>**13.6. Область Components (Компоненты)**

Доступны компоненты для аудио слоя и слоя управления соответственно.

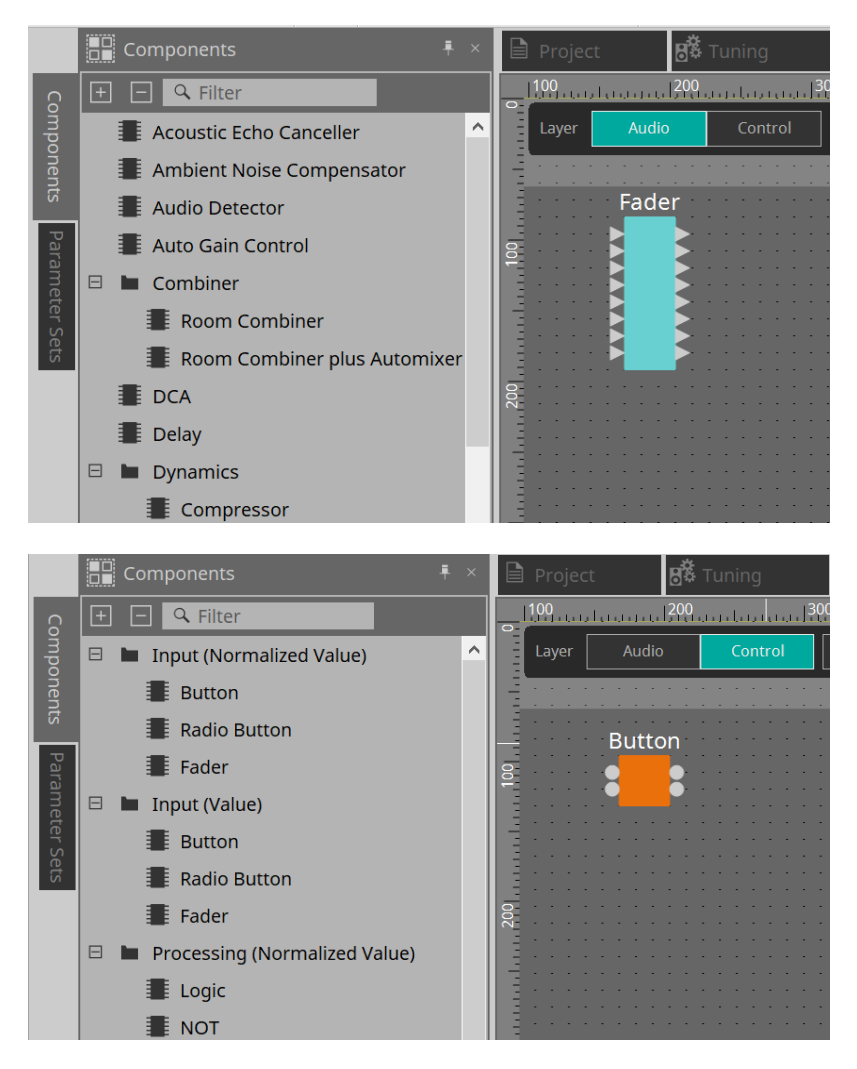

Подробную информацию о компонентах см. здесь: ["ProVisionaire Design DME7 Component Guide"](https://manual.yamaha.com/pa/pv/pvd_cg) (Руководство по компонентам ProVisionaire Design DME7).

# **13.7. Лист Design (Проектирование)**

Здесь можно размещать компоненты и соединять их.

Настройки параметров являются основными операциями, которые доступны для выполнения онлайн. Такие операции, как размещение и соединение компонентов, могут выполняться только в автономном режиме.

## **13.7.1. Размещение компонентов**

Здесь мы объясним, как разместить компоненты на листе проектирования.

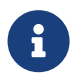

Если выбран какой-либо компонент в области Components (Компоненты), нажатие алфавитной клавиши выберет компонент с соответствующей первой буквой.

#### • **Размещение отдельного компонента**

Перетащите компонент из списка в области Components (Компоненты) на лист проектирования.

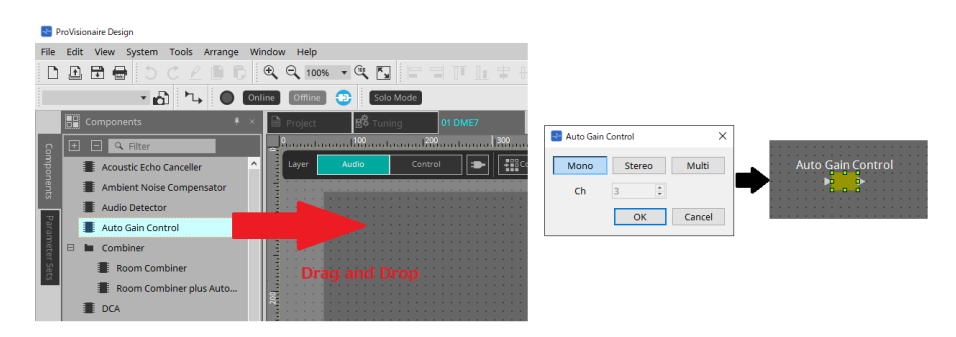

#### • **Размещение нескольких экземпляров одного компонента**

Дважды щелкните компонент в области Components (Компоненты) для выбора режима Stamp (Штамп); в этом режиме компонент размещается при каждом щелчке листа проектирования. Чтобы отменить режим Stamp (Штамп), нажмите < Esc > или щелкните любой компонент в списке.

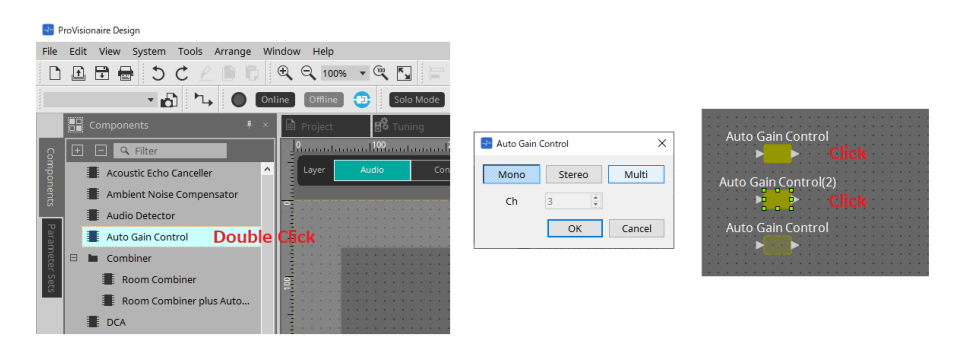

### • **Изменение количества каналов для размещенного компонента**

В области Properties (Свойства) щелкните поле свойства Form (Форма); затем щелкните отобразившееся многоточие […] и выберите нужное число каналов. Изменить количество каналов для компонента, рядом с которым не отображается многоточие […], невозможно.

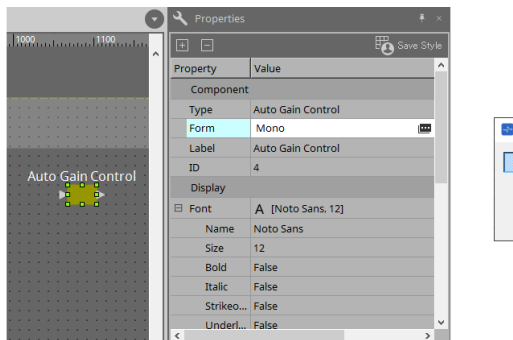

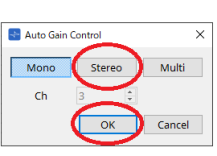
## **13.7.2. Выбор нескольких компонентов, портов или проводов**

Ниже описано, как выбрать несколько компонентов, помещенных на лист проектирования, или несколько проводов, которые соединяют порты компонентов.

#### • **Используйте курсор мыши, чтобы полностью выделить объекты**

Перетащите курсор мыши, чтобы выбрать компоненты, порты компонентов, провода и текстовые объекты, полностью попавшие в прямоугольную выделенную область на листе проектирования.

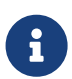

Если выделение содержит расширенный блок, определенный пользователем, и точка, с которой вы начинаете перетаскивание, находится на листе стиля, то объекты на

### листе выбираются. Если

точка, с которой вы начинаете перетаскивание, находится в определенном пользователем блоке, то объекты в блоке выбираются.

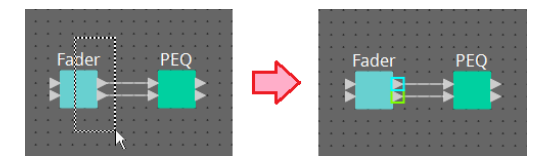

• **Удерживая нажатой клавишу < Ctrl >, используйте курсор мыши, чтобы полностью или частично выделить объекты**

Удерживая нажатой клавишу < Ctrl >, перетащите курсор мыши, чтобы выбрать компоненты, порты компонентов, провода и текстовые объекты, полностью или частично попавшие в прямоугольную выделенную область на листе проектирования.

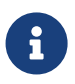

Если выделение содержит расширенный блок, определенный пользователем, и точка, с которой вы начинаете перетаскивание, находится на листе стиля, то объекты на листе и в определенном пользователем блоке выбираются. Если точка, с которой вы начинаете перетаскивание, находится в определенном пользователем блоке, то объекты в блоке выбираются.

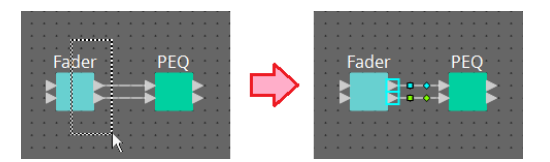

#### • **Удерживая нажатой клавишу < Ctrl >, нажимайте объекты.**

Удерживая нажатой клавишу < Ctrl >, щелкните целевой объект, который нужно выбрать. Если удерживать нажатой клавишу < Ctrl > и щелкнуть по объекту, который уже выбран, выбор будет отменен. Это удобно, если вы выбрали несколько объектов, выделив их рамкой, а потом решили отменить выбор некоторых объектов.

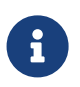

Если объекты в определенном пользователем блоке и на листе стиля выбираются одновременно, существуют определенные ограничения для операции, например нельзя перемещать компоненты.

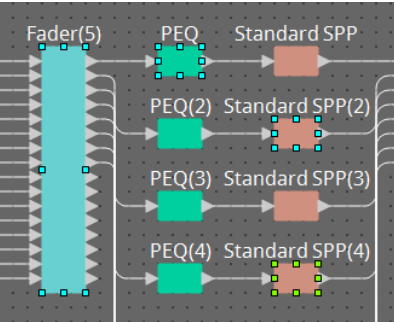

## **13.7.3. Подключение портов**

Ниже объясняется, как создать подключения между портами компонентов, проложив между портами провод.

## • **Создание одного подключения за раз**

Перетащите один выходной порт на входной порт компонента назначения.

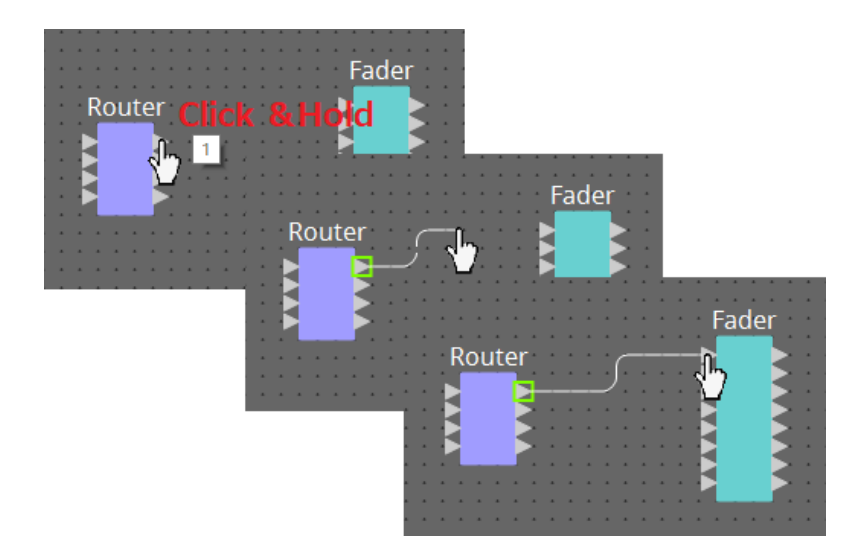

## • **Создание нескольких подключений за раз**

Выберите несколько выходных портов и перетащите один из этих портов на входной порт компонента назначения.

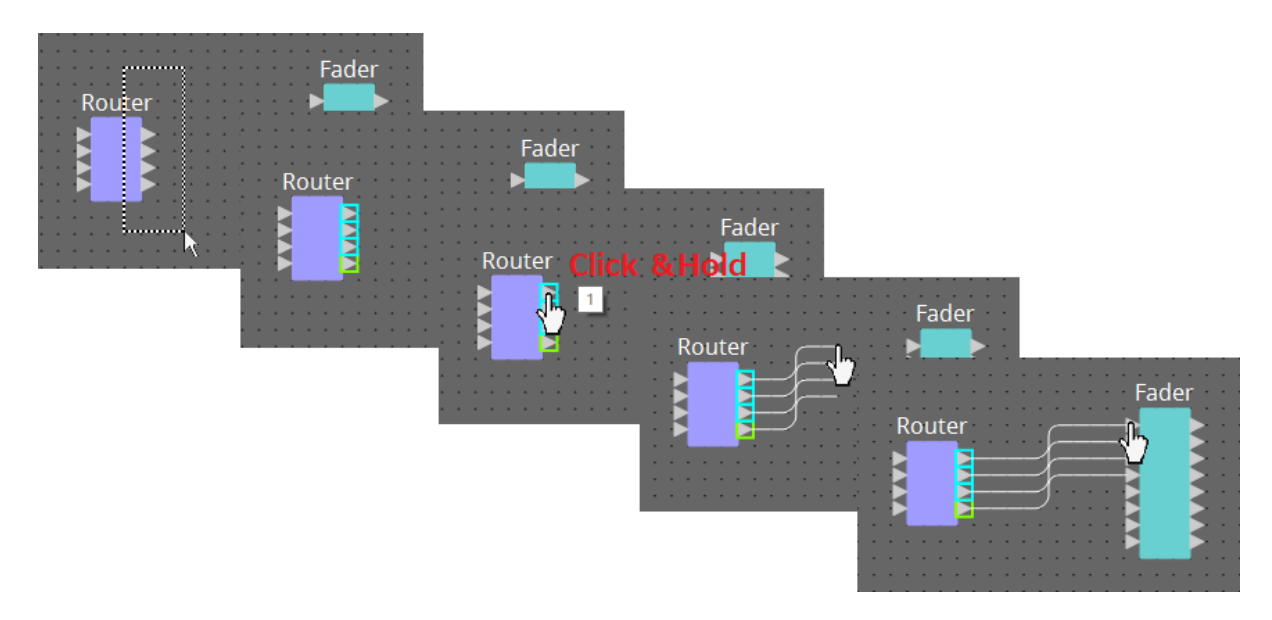

## **13.7.4. Отслеживание пути сигнала**

Здесь поясняется, как просмотреть путь прохождения сигнала.

Для просмотра пути сигнала нажмите кнопку отслеживания пути сигнала  $\overline{a}$  на панели инструментов или отметьте кнопку-флажок в меню [Tools] (Инструменты) и выберите команду [Trace Signal Path] (Отслеживание пути сигнала).

## • **Щелкните мышью по проводу**

Будет показан путь прохождения сигнала по этому проводу.

## • **Щелкните мышью по порту**

Будет показан путь прохождения сигнала через данный порт.

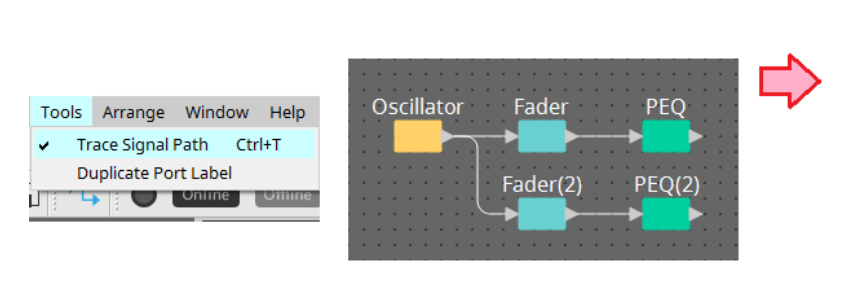

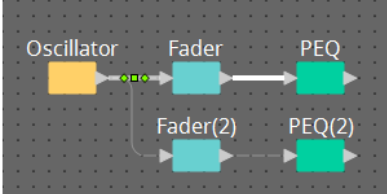

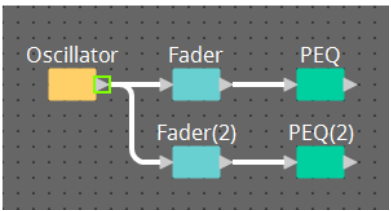

Если путь прохождения сигнала подключен, но звуковой сигнал не передается из-за того, что он выключен или уровень сигнала снижен до минимума, путь прохождения сигнала отображается пунктирной линией.

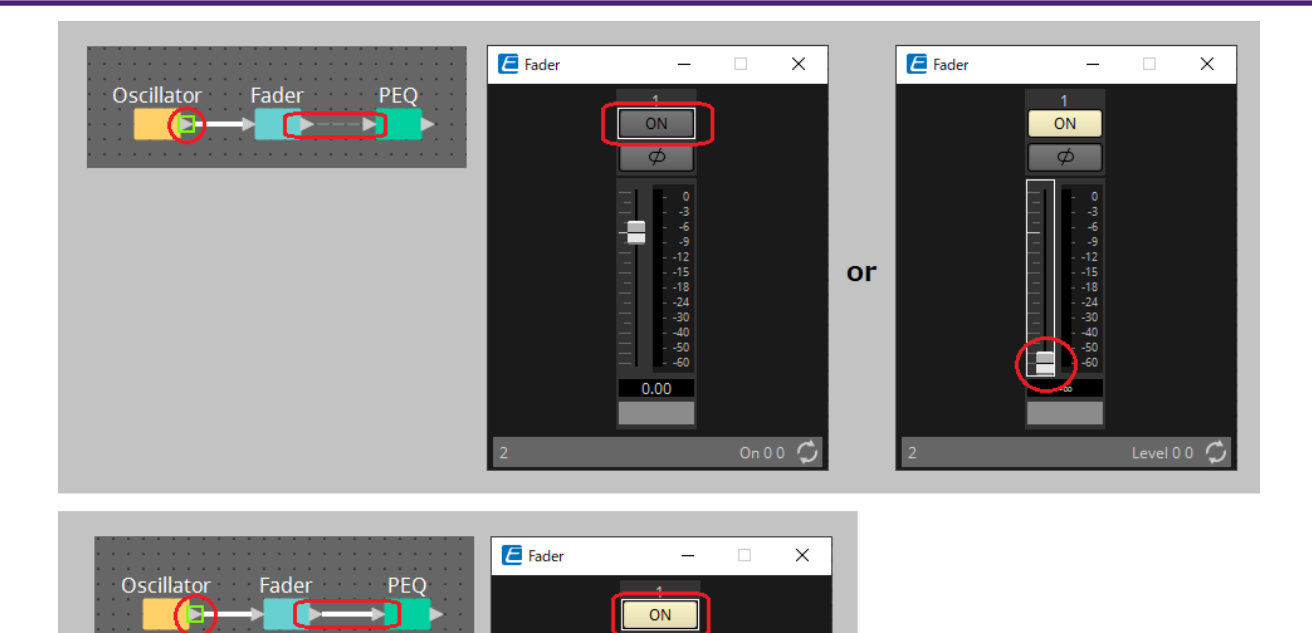

 $\overline{\phi}$ 

 $0.00$ 

On 0.0  $\bullet$ 

Ţ

## **13.7.5. Дублирование имени входного порта**

Если вы хотите использовать имя сигнала в качестве имени порта, удобно будет продублировать имя порта.

Здесь объясняется, как автоматически дублировать имя входного порта.

Как правило, имя входного порта автоматически дублируется на входной порт компонента назначения подключения, но применяются следующие исключения.

- Для компонента типа микшера или компонента, который имеет только выход, имя выходного порта дублируется на входной порт места назначения подключения.
- Если имя порта-источника дублирования пустое, оно не дублируется автоматически.

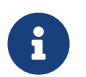

Если имя порта было указано ранее, оно перезаписывается при автоматическом дублировании.

#### • **Автоматическое дублирование имени порта при подключении компонентов**

Если в меню [Tools] (Инструменты)  $\rightarrow$  [Duplicate Port Label] (Дублировать метку порта) установлен флажок, имя порта автоматически дублируется при создании подключения между компонентами.

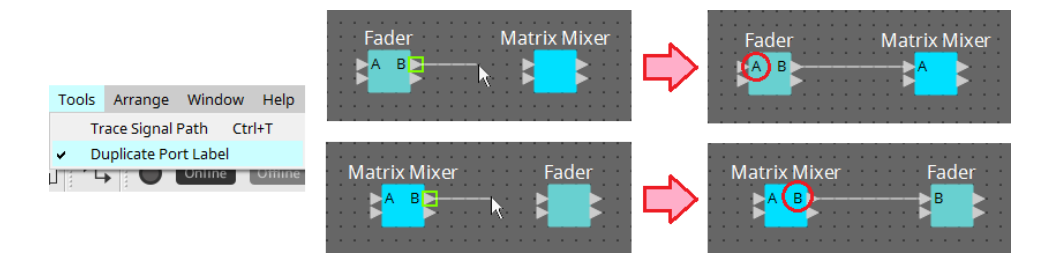

## • **Дублирование имени порта компонентов на пути прохождения сигнала**

В контекстном меню, которое появляется при щелчке правой кнопкой мыши по порту или компоненту, выберите [Duplicate Port Label - to the right] (Дублировать метку порта — справа) или [Duplicate Port Label - to the left] (Дублировать метку порта — слева); имя входного порта дублируется на входной порт следующих или предыдущих компонентов.

Однако если на этом пути имеются компоненты типа микшеров, дублирование останавливается

на компоненте типа микшера.

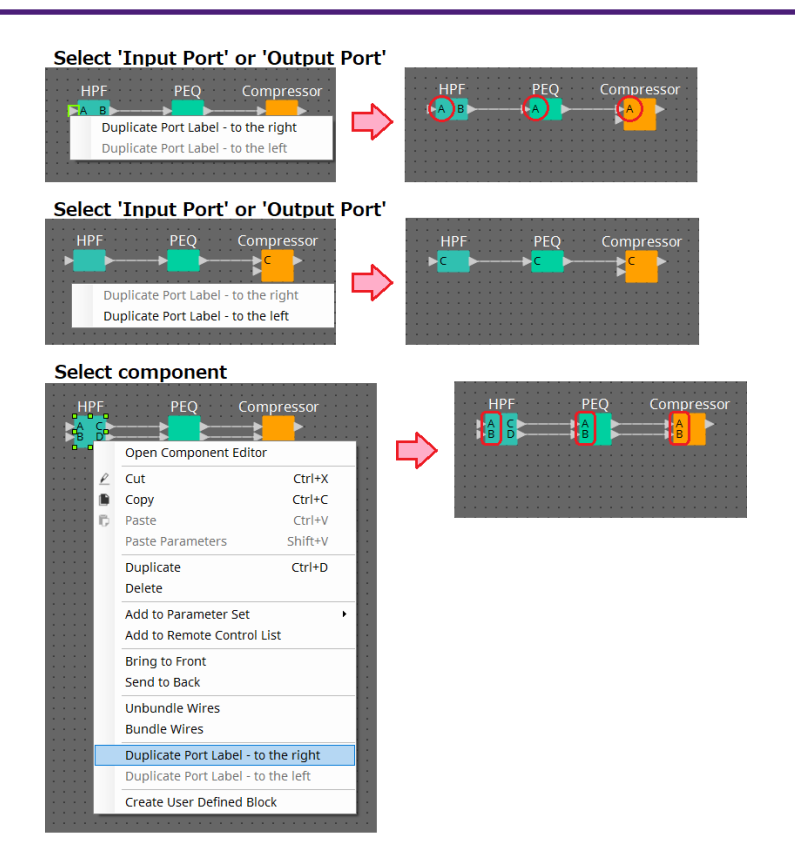

## **13.7.6. Сведения об операции [Unbundle Wires] (Отменить группировку проводов)**

Разместив все необходимые компоненты и соединив их проводами, можно выбрать все компоненты и выполнить операцию [Unbundle Wires] (Отменить группировку проводов), чтобы провода не засоряли экран.

При выполнении операции [Unbundle Wires] (Отменить группировку проводов) элементам в области Properties (Свойства) для компонентов и проводам, подключенным к ним, присваиваются следующие значения.

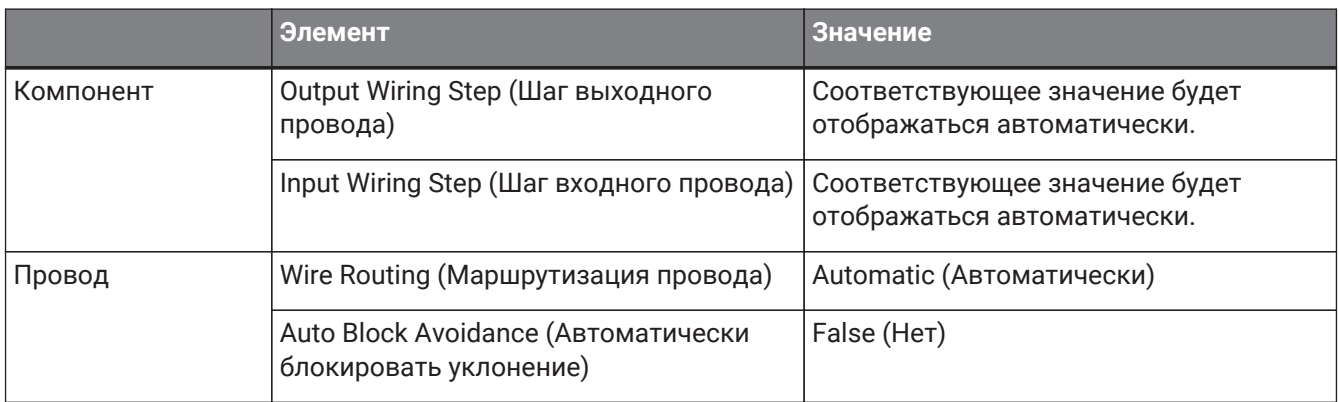

Чтобы выборочно изменить расстояние между проводами, выполните описанную выше операцию, а затем измените значение [Output Wiring Step] (Шаг выходного провода) или [Input Wiring Step] (Шаг входного провода).

Если вы не хотите, чтобы провода пересекались при создании подключений, выполните следующую процедуру.

- 1. **Разместите все компоненты.**
- 2. **Выберите все компоненты и выполните операцию [Unbundle Wires] (Отменить группировку проводов).**
- 3. **Создайте одно подключение между компонентами и выберите провод.**
- 4. **Задайте для элемента [Wire Routing] (Маршрутизация проводов) значение [Automatic] (Автоматически), а для элемента [Auto Block Avoidance] (Автоматически блокировать уклонение) — значение [False] (Нет).**
- 5. **Нажмите кнопку [Save Style] (Сохранить стиль), чтобы сохранить стиль пользователя на компьютере.**

При последующем подключении проводов они будут отображаться без пересечения.

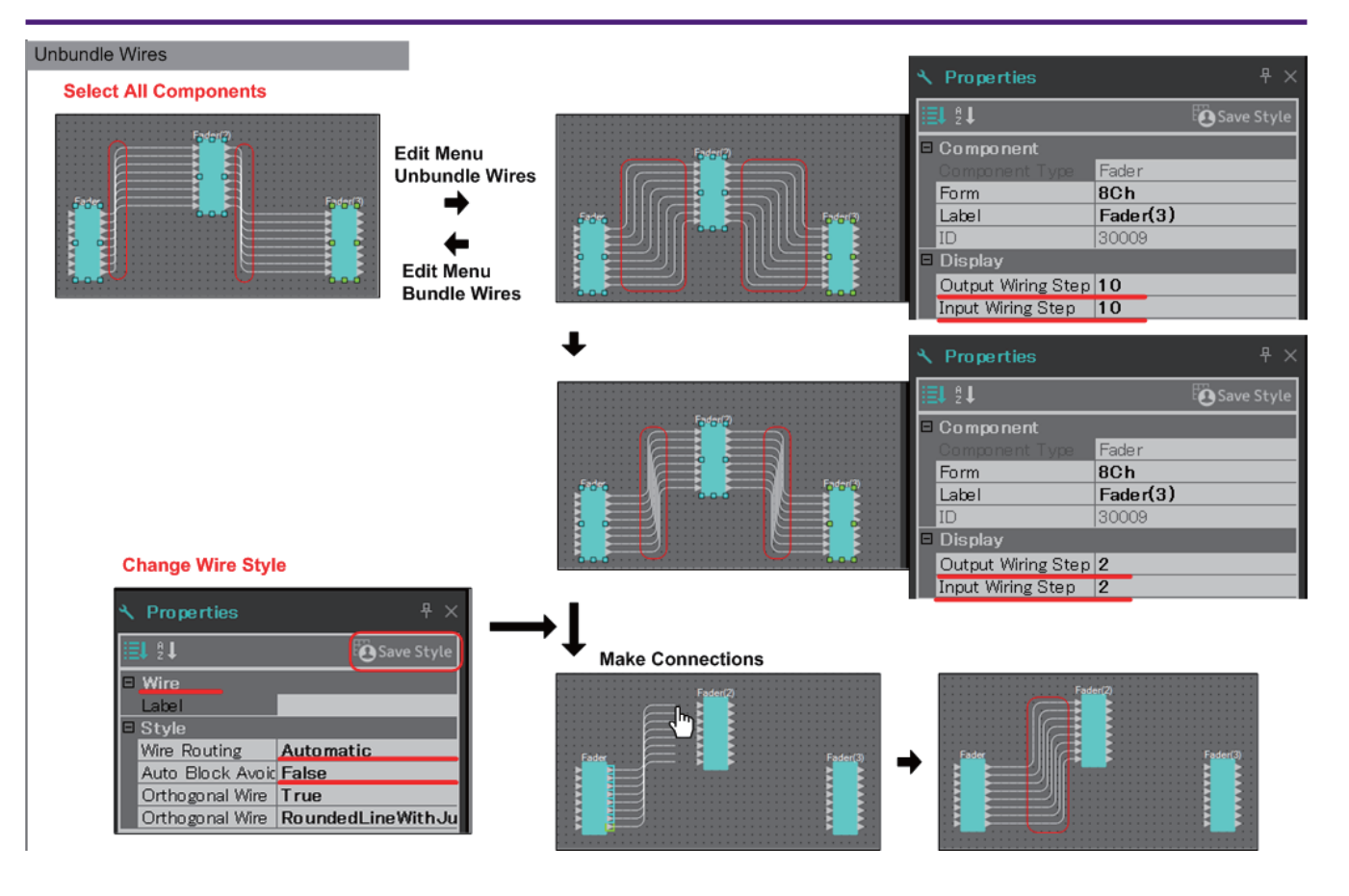

## **13.7.7. Дублирование компонентов**

Ниже объясняется, как дублировать компоненты вместе с их параметрами.

• **Щелкните правой кнопкой мыши компонент и выберите [Duplicate] (Дубликат)**

Будет создан дублирующий перекрывающийся компонент. Если выбрано несколько компонентов с соответствующими проводами, то при выборе пункта [Duplicate] (Дубликат) компоненты дублируются вместе с проводами.

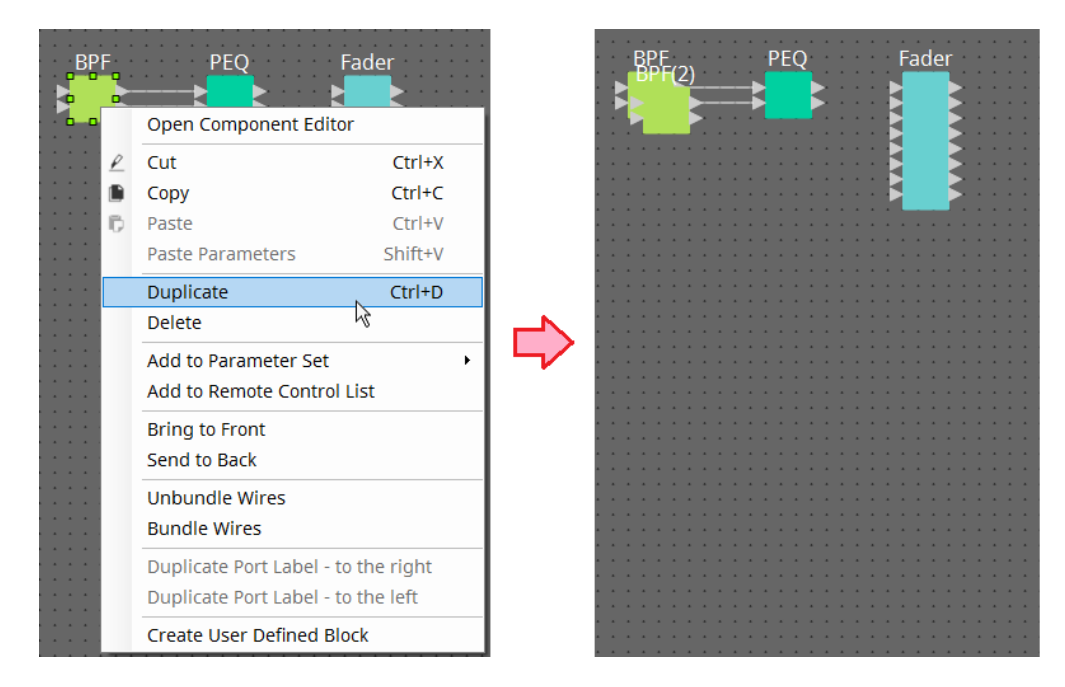

• **Перетащите компонент, удерживая нажатой клавишу < Ctrl >** Дубликат будет создан, когда вы отпустите перетаскиваемый компонент.

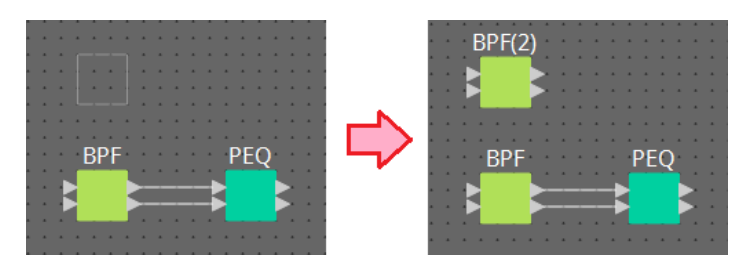

• **Перетащите несколько компонентов вместе с их проводами, удерживая нажатой клавишу < Ctrl >**

Дубликаты компонентов вместе с их проводами будут созданы, когда вы отпустите перетаскиваемый компонент.

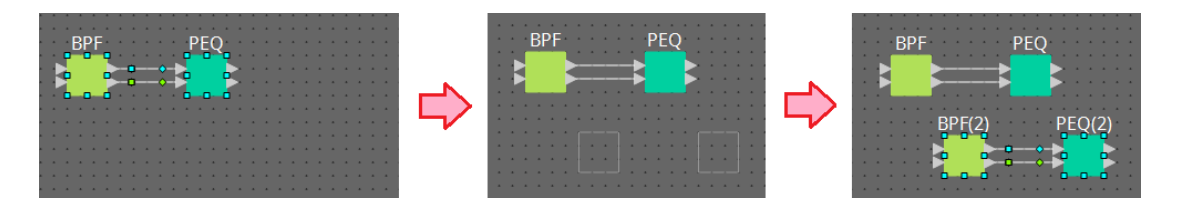

# **13.8. Лист проектирования: аудиослой**

Этот слой позволяет размещать аудиокомпоненты для создания конфигурации. Аудиосигналами можно управлять по проводам между аудиокомпонентами.

## **13.8.1. Аудиокомпонент**

Дополнительную информацию об использовании редактора компонентов см. в главе 12. Подробную информацию о компонентах см. здесь: ["ProVisionaire Design DME7 Component Guide"](https://manual.yamaha.com/pa/pv/pvd_cg) (Руководство по компонентам ProVisionaire Design DME7).

# **13.9. Лист проектирования: слой управления**

Этот слой обрабатывает сигналы управления.

Сигналы управления можно регулировать, проводя соединения между компонентами управления или аудиокомпонентами.

Компоненты управления можно регулировать, изменяя параметры или измерители аудиокомпонентов.

Аудиокомпоненты можно регулировать, изменяя параметры компонентов управления. На слое управления можно также размещать мгновенные снимки, которые можно рассматривать как часть конфигурации.

## **Компонент управления**

Дополнительную информацию об использовании редактора компонентов см. в главе 12. Подробную информацию о компонентах см. здесь: ["ProVisionaire Design DME7 Component Guide"](https://manual.yamaha.com/pa/pv/pvd_cg) (Руководство по компонентам ProVisionaire Design DME7).

## **13.9.1. Использование параметров аудиокомпонента в слое управления**

1. **Выберите аудиослой.**

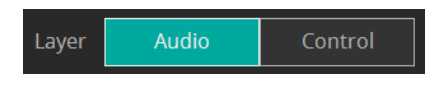

2. **Выберите область Parameters (Параметры), а затем выберите аудиокомпонент на листе.**

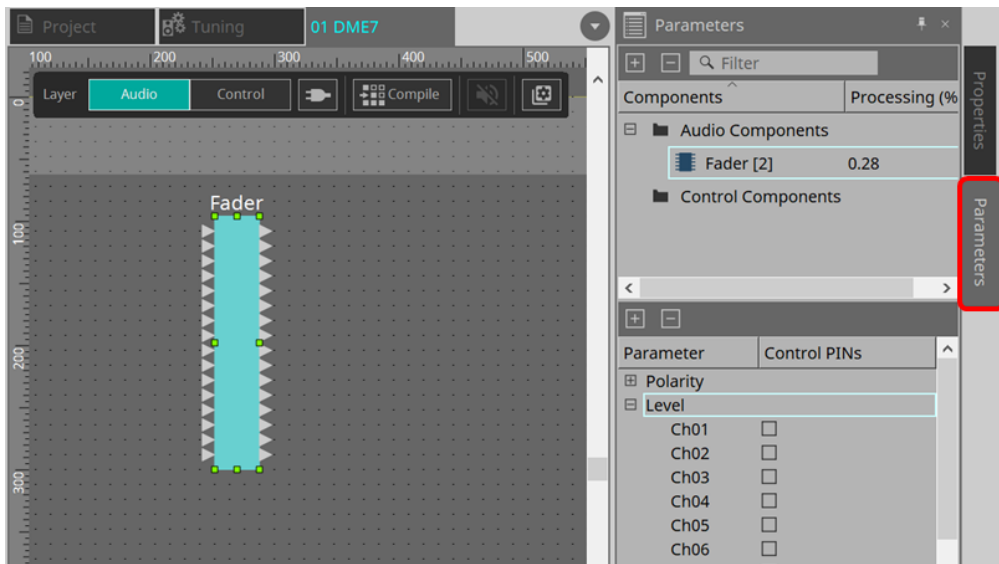

В колонке PIN-кодов элементов управления отметьте кнопу-флажок напротив нужных параметров. Аудиокомпонент будет также размещен на слое управления.

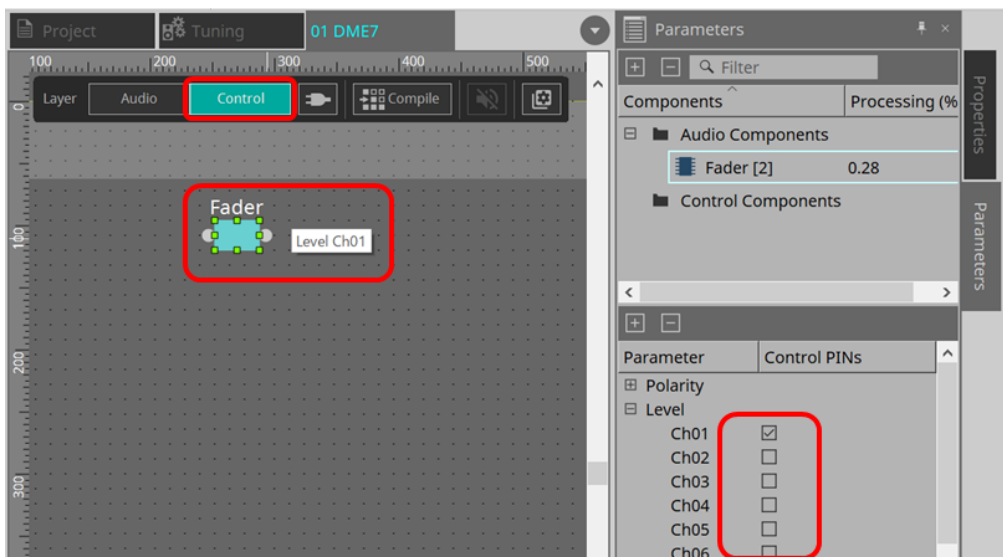

Если отключить команду Layer Link (Связать слои) (одна из кнопок инструментов), положение размещения аудиокомпонента будет асинхронно (не связано) между аудиослоем и слоем управления.

3. **Поместите компонент управления в слой управления и выполните необходимое подключение.**

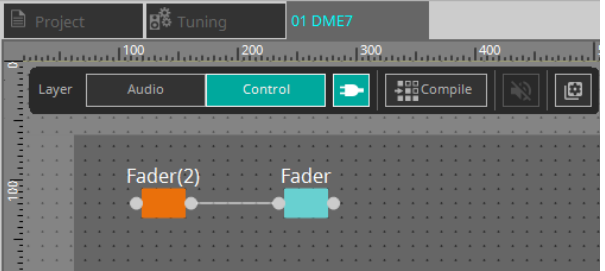

4. Включите кнопку [Control Function] (Функция элементов управления) **Воли и изменяйте параметры компонента управления для имитации работы.**

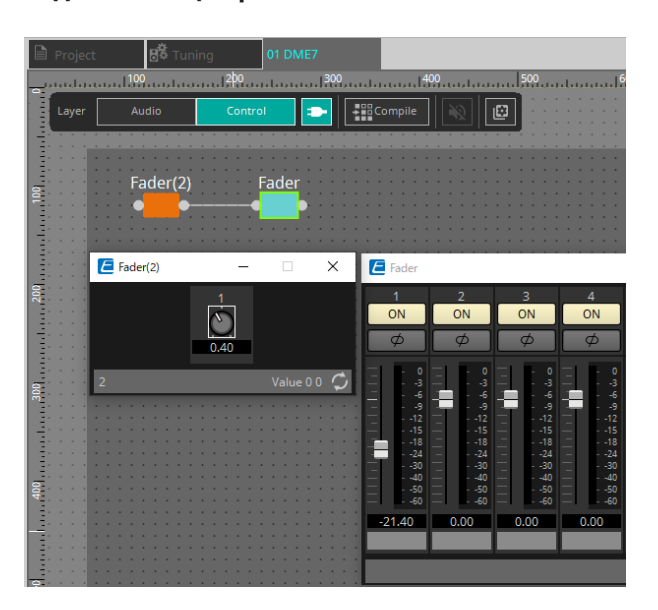

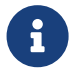

Пока кнопка [Control Function] (Функция элементов управления) включена, редактировать конфигурацию невозможно.

## **13.9.2. Управление мгновенным снимком и набором параметров в компоненте управления**

В компоненте управления можно управлять мгновенным снимком и набором параметров. Дополнительные сведения о наборе параметров и мгновенном снимке приводятся в разделе «Область Parameter Sets (Наборы параметров)».

#### **■ Пример управления с помощью компонента мгновенного снимка**

1. **Перетащите мгновенный снимок c вкладки Snapshot (Мгновенный снимок) в области Parameter Set (Набор параметров) на слой управления. Компонент мгновенного снимка появится в слое управления**.

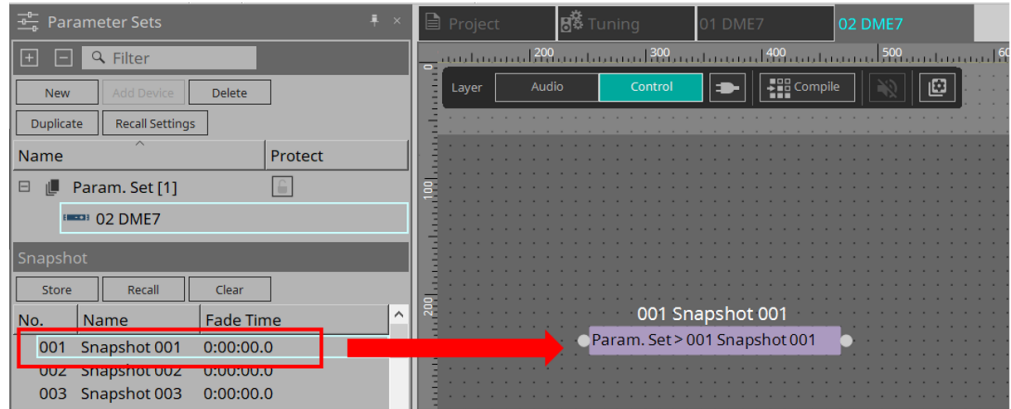

- 2. **Мгновенный снимок вызывается при поступлении сигнала на входной порт.**
- 3. **При вызове мгновенного снимка выходной порт выдает значение «1».**

#### **■ Пример управления с помощью компонента набора параметров**

Вы также можете управлять мгновенным снимком с помощью компонента набора параметров. В этом разделе представлены два примера управления: использование контакта мгновенного снимка и использование контакта Sel.

#### **[1] Пример управления с использованием контактов мгновенного снимка**

1. **Перетащите набор параметров из области Parameter Sets (Наборы параметров) на слой управления. Компонент Param.Set, который включает в себя несколько компонентов мгновенных снимков, появляется на слое управления**.

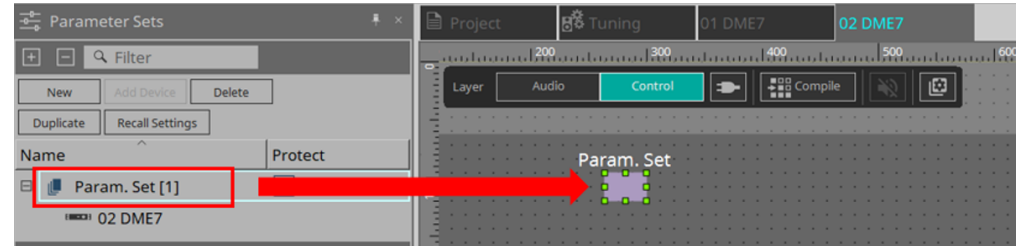

2. **Выберите Parameter Set (Набор параметров) в области Parameters (Параметры), а затем щелкните значок «+» рядом со Snapshot (Снимок), чтобы развернуть список снимков.**

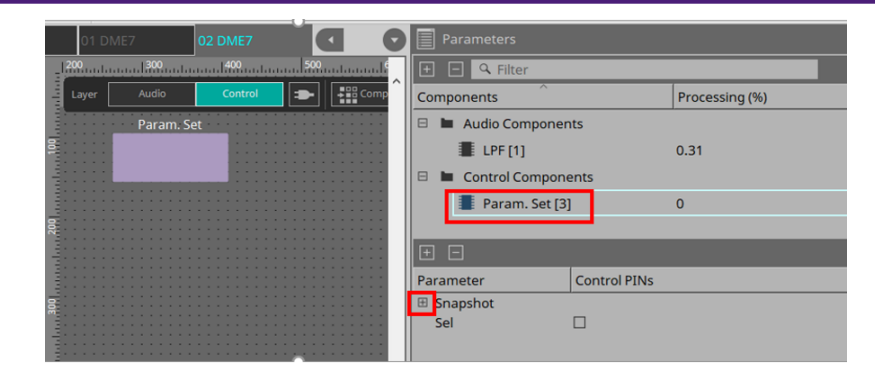

3. **В столбце PIN элементов управления отметьте кнопку-флажок напротив нужного номера мгновенного снимка. Порты ввода/вывода добавляются к компонентам на листе. Способ вызова такой же, как и в пункте «■ Пример управления с помощью компонента мгновенного снимка»**.

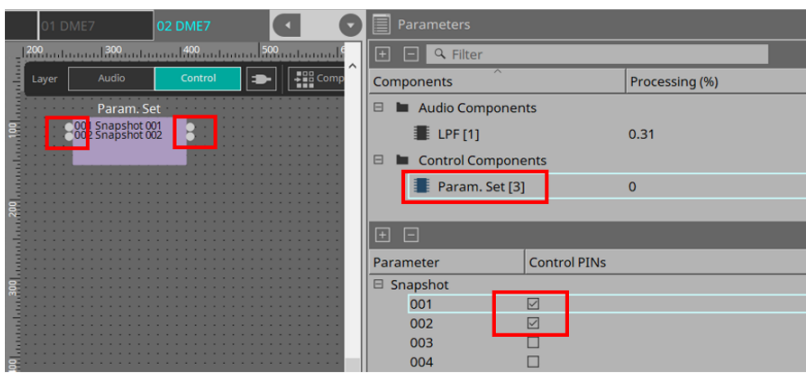

**[2] Пример управления с использованием контактов Sel**

1. **Выберите Parameter Set (Набор параметров) в области Parameters (Параметры), а затем отметьте кнопку-флажок Sel для PIN элементов управления, он будет добавлен ко входному порту компонента на листе.**

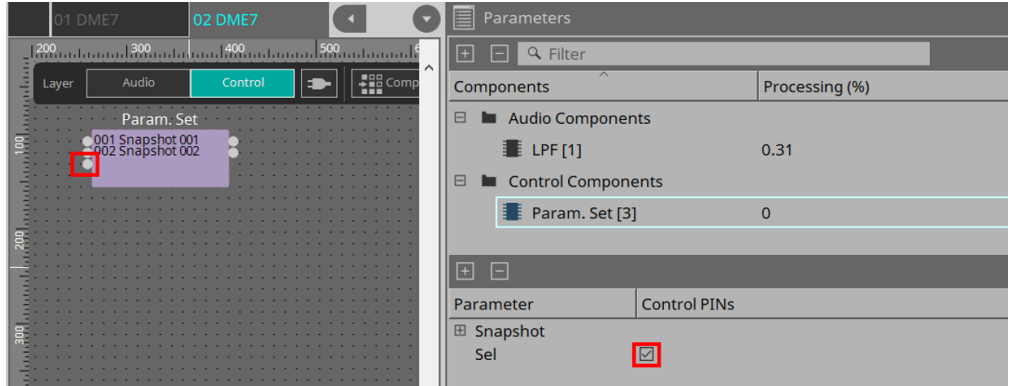

2. **Введите требуемое число (от 1 до 100) входного контакта Sel. Будет вызван компонент мгновенного снимка, соответствующий этому номеру. (В это время выходной контакт для этого компонента выдаст значение «1».)**

## **13.10. Компоненты помимо аудиокомпонентов или компонентов управления**

## **13.10.1. Передатчик/приемник**

Эта функция обеспечивает беспроводное соединение компонентов, расположенных на расстоянии друг от друга на листе проектирования.

Компонент передатчика и компонент приемника с одной и той же меткой компонента будут соединены. При наличии нескольких портов друг с другом соединяются порты с одинаковыми номерами. Один

компонент передатчика может быть подключен к нескольким компонентам приемника.

При размещении этого компонента на листе проектирования выберите метку компонента и количество каналов. Введите новое имя в качестве метки компонента, либо выберите метку компонента, с которой он будет связан. В качестве количества каналов укажите количество каналов, которые вы хотите использовать.

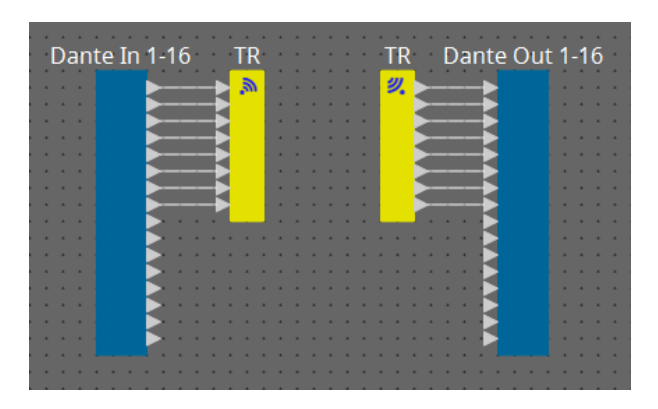

При выборе провода и нажатии клавиши < Пробел > будут добавлены компоненты передатчика и приемника.

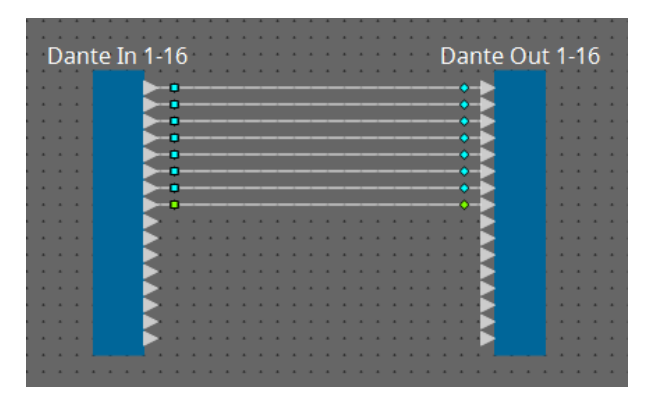

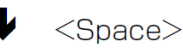

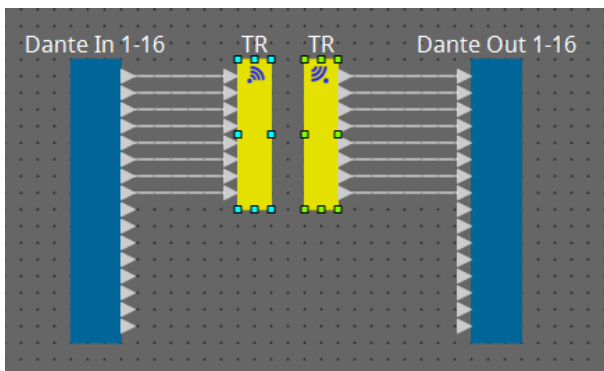

При удерживании нажатой кнопки мыши в середине соединения и нажатии клавиши < Пробел > будет создан компонент передатчика или приемника.

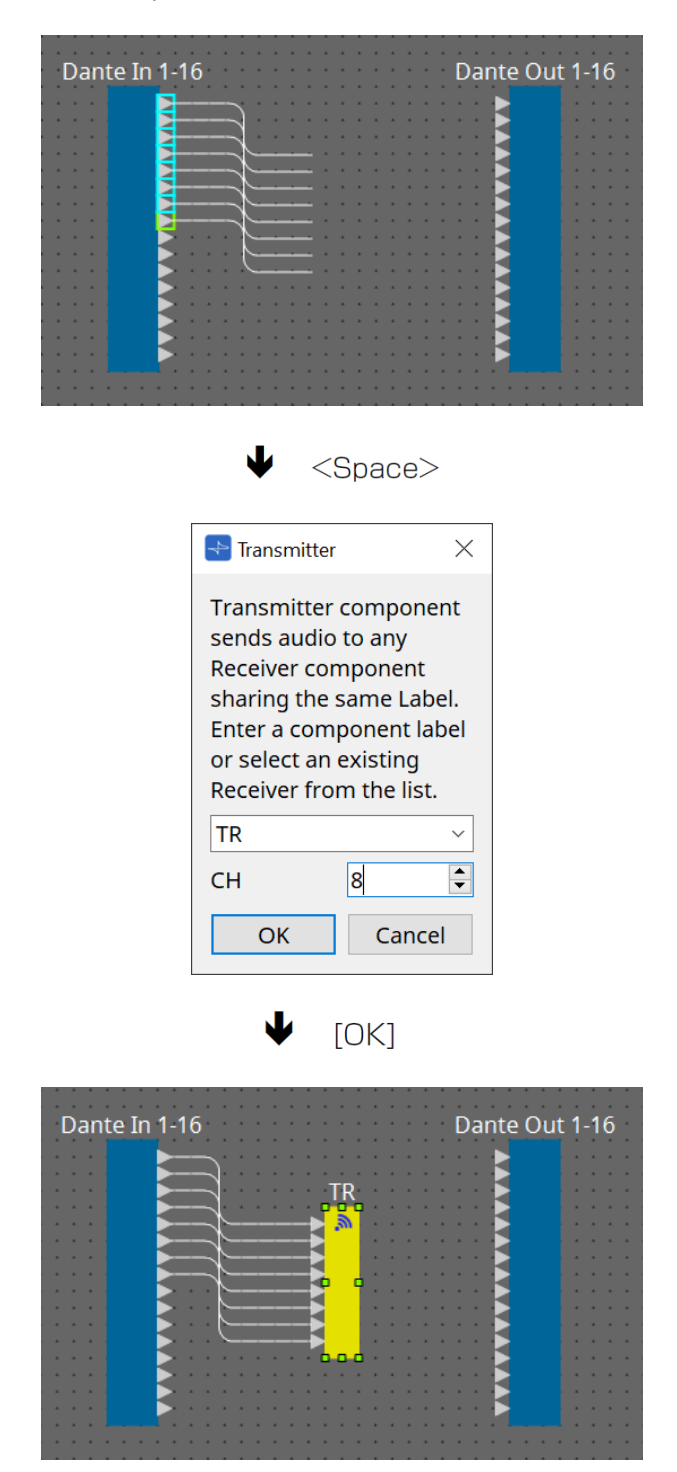

## **13.10.2. Определенный пользователем блок**

Компоненты и провода между ними можно заключить в определенный пользователем блок. Объединив множество компонентов в одном блоке, вы сделаете лист стиля аккуратнее и сможете

копировать блоки, чтобы использовать функции для разных каналов. Для определенного пользователем блока предусмотрена функция защиты. Защитив его, вы сможете предотвратить изменение конфигурации или параметров другим человеком или запретить посторонним просматривать этот блок.

Порядок размещения определенного пользователем блока.

- Перетащите элемент из области Component (Компонент). (Будет добавлен пустой блок.)
- После выбора компонентов щелкните правой кнопкой мыши и выберите команду [Create User Defined Block] (Создать определенный пользователем блок). (При этом добавляется блок, содержащий выбранные компоненты.)
- После выбора компонентов откройте меню [Edit] (Редактирование)  $\rightarrow$  [Create User Defined Block] (Создать определенный пользователем блок). (При этом добавляется блок, содержащий выбранные компоненты.)

При размещении определенного пользователем блока укажите число входов и выходов блока. Это число можно изменить в поле Form (Форма) области Properties (Свойства). Входы и выходы напрямую соединяют компоненты вне блока с компонентами в блоке.

Чтобы показать или скрыть содержимое блока, щелкните [+]/[–] в верхнем левом углу блока или дважды щелкните блок.

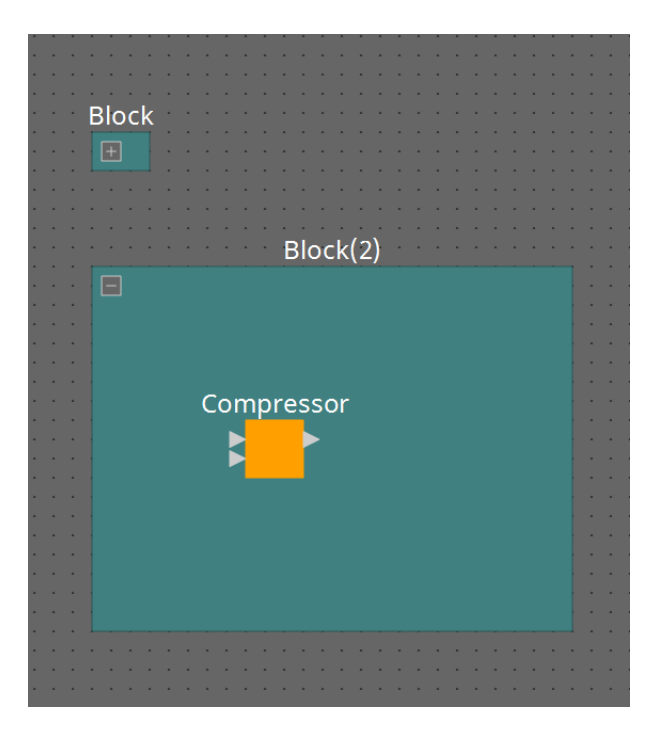

Компоненты в блоке можно размещать, подключать и изменять так же, как на листе проектирования. После выбора блока вы можете перетащить верхний, нижний, левый или правый углы, чтобы развернуть или свернуть блок. После выбора развернутого блока можно перетащить верхний, нижний, правый или левый края, чтобы переместить блок.

Процедура распаковки определенного пользователем блока.

- Щелкните блок правой кнопкой мыши и выберите команду [Unpack User Defined Block] (Распаковать определенный пользователем блок).
- После выбора блока откройте меню [Edit] (Редактирование)  $\rightarrow$  [Unpack User Defined Block] (Распаковать определенный пользователем блок).

#### Существует три режима защиты определенного пользователем блока.

### • **Режим Off (Отключено)**

Незащищенное состояние.

## • **Режим View Only (Только просмотр)**

Защищенный определенный пользователем блок или редактор компонентов внутри блока можно открыть, но нельзя изменить конфигурацию и параметры. Компоненты определенного

пользователем блока не будут показаны в области Parameters (Параметры). В левом нижнем углу редактора компонентов защищенного блока будет показан значок блокировки ( ).

## • **Режим Protect (Защита)**

Защищенный определенный пользователем блок нельзя открыть. Компоненты определенного пользователем блока не будут показаны в области Parameters (Параметры). Используйте данный

режим, если вы хотите, чтобы содержимое было полностью скрыто. В левом верхнем углу защищенного блока будет показан значок блокировки (**III**).

Чтобы применить защиту, выполните следующие действия.

- 1. **Выберите определенный пользователем блок, который вы хотите защитить.** При выборе нескольких определенных пользователем блоков они будут защищены в одном и том же режиме.
- 2. **В области Properties (Свойства) используйте [Lock Mode] (Режим блокировки), чтобы указать режим блокировки, который вы хотите применить.**

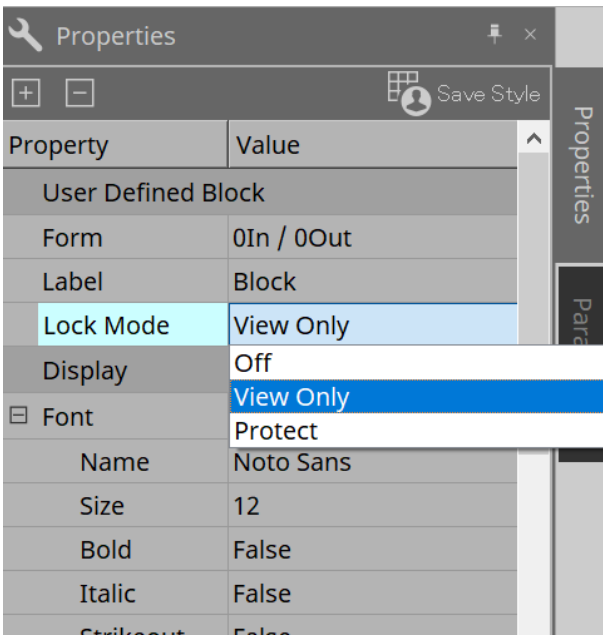

- 3. **При необходимости повторите шаги 1 и 2, чтобы указать режим блокировки для других определенных пользователем блоков.**
- 4. **Выберите меню [Edit] (Редактировать) → [Protect User Defined Block] (Защитить определенный пользователем блок) с помощью кнопки [Tools] (Инструменты) на листе Device (Устройство).** Появится диалоговое окно Protect User Defined Block (Защитить определенный пользователем блок).

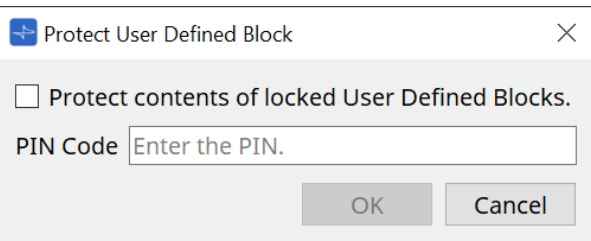

Введите PIN-код и нажмите кнопку OK, чтобы установить один и тот же PIN-код для всех определенных пользователем блоков, для которых установлен режим блокировки Protect (Защита).

Для снятия защиты выполните следующие действия.

1. **Выберите меню [Edit] (Редактировать) → [Protect User Defined Block] (Защитить определенный пользователем блок) с помощью кнопки [Tools] (Инструменты) на листе Device (Устройство).** Появится диалоговое окно Unprotect User Defined Block (Снять защиту определенного пользователем блока).

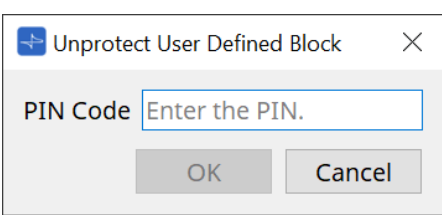

2. **Введите PIN-код, указанный при блокировке, и нажмите кнопку [OK].**

Появится диалоговое окно Protect User Defined Block (Защитить определенный пользователем блок).

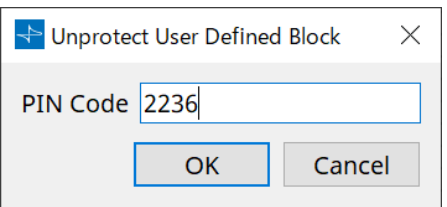

3. **Снимите отметку кнопки-флажка Protect contents of locked User Defined Blocks (Защитить содержимое заблокированных определенных пользователем блоков).**

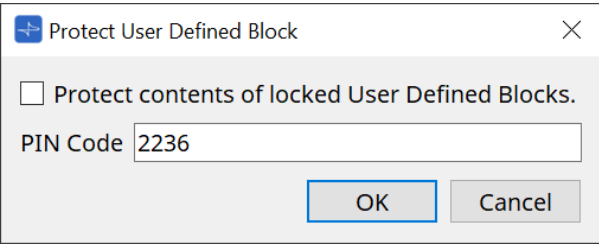

## 4. **Нажмите кнопку [OK].**

Защита будет снята. Настройки [Lock Mode] (Режим блокировки) будут сохранены.

# **13.10.3. Текст**

Это текстовое поле, которое используется для помещения текста на лист проектирования. Можно дважды щелкнуть область, которая отображается с пометкой [Text] (Текст), и ввести нужный текст.

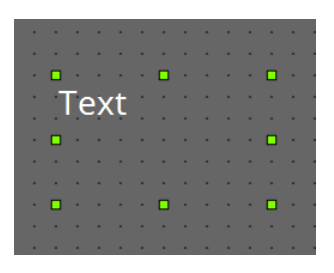

# **13.11. Область Parameter Sets (Наборы параметров)**

Набор параметров, сохраненных или вызванных в виде мгновенного снимка, называется «набор параметров». При сохранении мгновенного снимка сохраняются текущие значения составляющих набора параметров. Один набор параметров может содержать до 100 различных мгновенных снимков. Параметр может быть зарегистрирован в нескольких наборах параметров.

Параметры могут быть зарегистрированы в наборе параметров следующими способами.

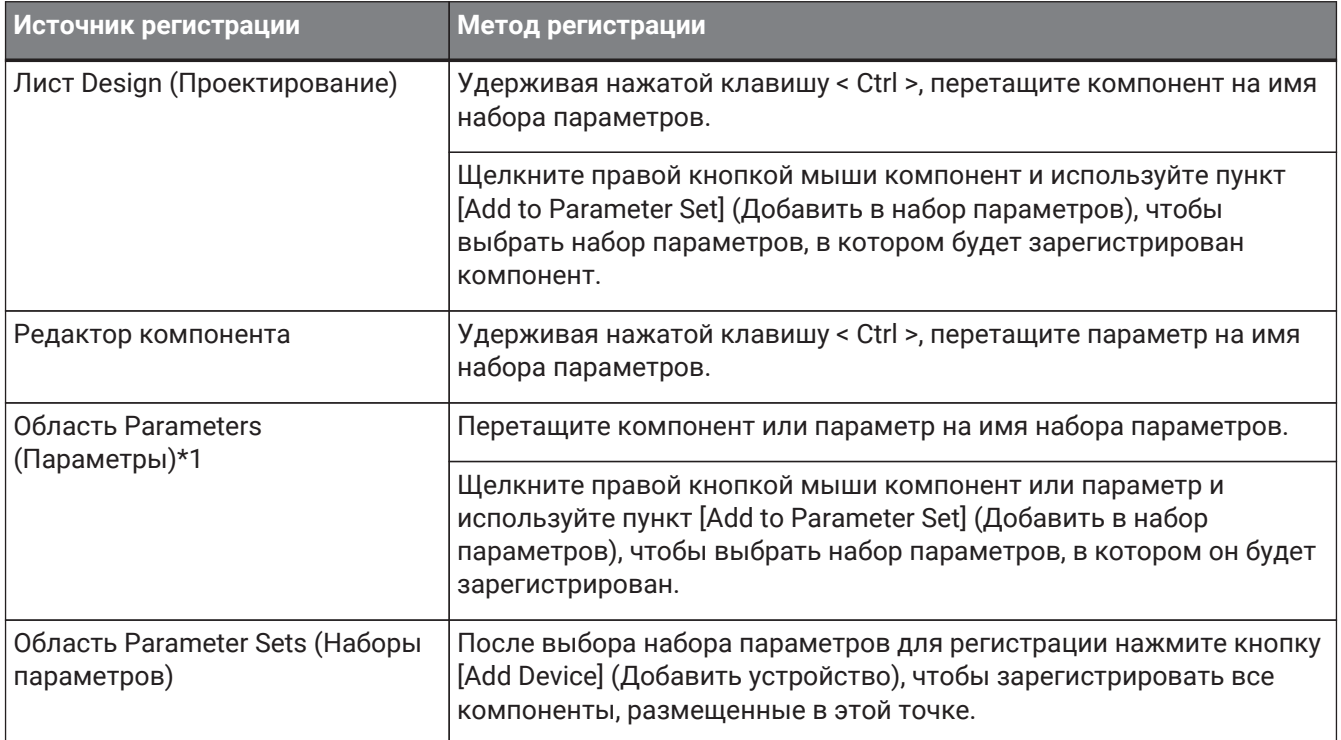

\*1. Можно также использовать клавишу < Shift > или < Ctrl > для одновременной регистрации нескольких компонентов или параметров в наборе параметров.

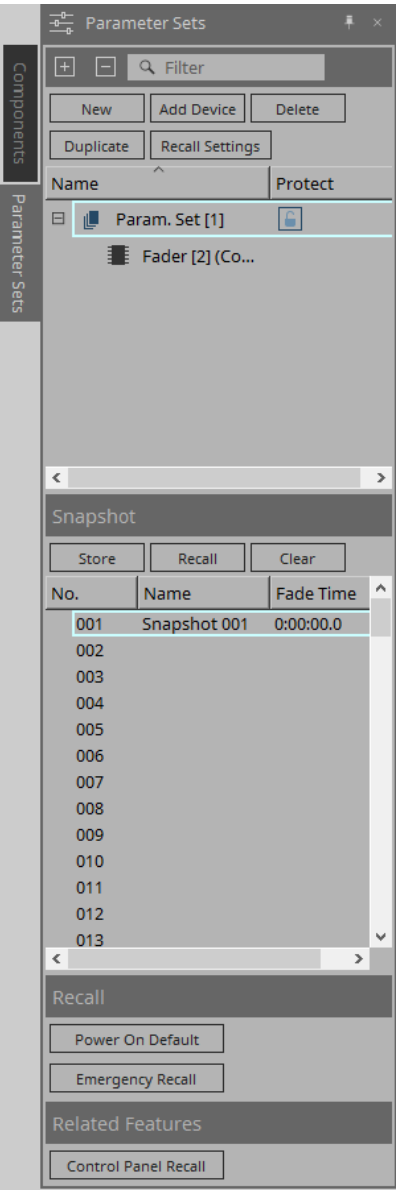

## **13.11.1. Parameter Sets (Наборы параметров)**

• **Кнопка [New] (Создать)**

Создает новый набор параметров.

- **Кнопка [Add Device] (Добавить устройство)** Регистрирует отдельное устройство в наборе параметров.
- **Кнопка [Delete] (Удалить)**

Удаляет выбранный набор параметров, DME7, компонент или параметр.

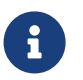

Если вы изменили элементы, которые были зарегистрированы в наборе параметров, необходимо перезаписать и снова сохранить мгновенные снимки.

## • **Кнопка [Duplicate] (Дубликат)**

Служит для дублирования выбранного набора параметров. Если необходимо также дублировать мгновенные снимки, установите флажок [Duplicate Snapshots Also] (Дублировать также мгновенные снимки) в открывшемся диалоговом окне Duplicate (Дубликат).

• **Кнопка [Recall Settings] (Настройки загрузки)**

Чтобы запустить или остановить воспроизведение файла через GPI Out или SD-карту вместе с мгновенными снимками, используйте диалоговое окно Recall Settings (Настройки загрузки) для настройки.

#### • **Имя набора параметров**

Отображает имя набора параметров. Можно дважды щелкнуть имя набора параметров и изменить его.

Число, отображаемое рядом с именем набора параметров, является идентификатором набора параметров. Вы можете указать этот идентификатор при вызове мгновенного

8

снимка с помощью команды удаленного протокола. Чтобы изменить идентификатор, щелкните правой кнопкой мыши имя набора параметров, чтобы отобразить контекстное меню, а затем выберите [Change ID] (Изменить идентификатор).

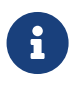

Если выбран какой-либо набор параметров в области Parameter Sets (Наборы параметров), нажатие алфавитной клавиши выберет набор параметров с соответствующей первой буквой.

## • **Protect (Защита)**

Если включена защита, вы не сможете изменить набор параметров или сохранить мгновенные снимки.

Щелкните здесь мышью несколько раз для включения ( $\Box$ ) или отключения ( $\Box$ ) защиты. Щелкните правой кнопкой мыши имя набора параметров, чтобы открыть [контекстное меню](#page-175-0).

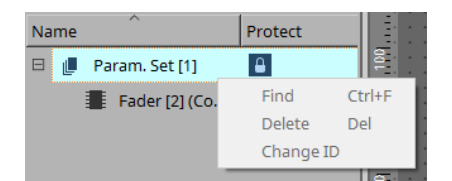

## **13.11.2. Мгновенный снимок**

- **Кнопка [Store] (Сохранить)** Сохраняет мгновенный снимок.
- **Кнопка [Recall] (Загрузить)** Загружает мгновенный снимок.
- **Кнопка [Clear] (Очистить)**

Удаляет мгновенный снимок.

## • **Поле [Fade Time] (Время изменения громкости)**

Отображает время, которое требуется для изменения уровня компонентов фейдера или уровня передачи матричных компонентов, зарегистрированных в наборе параметров. Дважды щелкните здесь, чтобы открыть диалоговое окно Fade Time (Время изменения громкости). В открывшемся диалоговом окне укажите время, в течение которого произойдет изменение. Можно указать до трех часов.

## **13.11.3. Recall (Загрузить)**

• **Power on Default (По умолчанию при включении)**

Вы можете указать, будет ли снимок вызван при включении питания устройства. Нажмите кнопку [Set] (Установка) в диалоговом окне Power On Default (По умолчанию при включении), если вы

хотите вызвать текущий выбранный мгновенный снимок.

Если мгновенный снимок не назначен для вызова, устройство запустится с последними настройками, полученными непосредственно перед отключением питания. Для отмены назначения выберите команду [Clear] (Очистить) в диалоговом окне Power on Default (По умолчанию при включении).

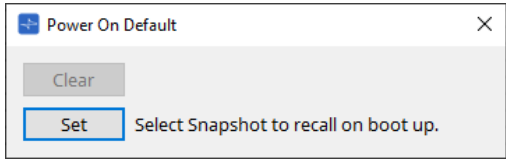

#### • **Emergency Recall (Аварийная загрузка)**

Вы можете указать, будет ли мгновенный снимок вызываться, если DME7 получает сигнал EMG (Аварийный) от внешнего устройства или если входное напряжение на разъеме [GPI IN] (IN 16)

(который поддерживает +24 В) падает ниже 2,5 В.

Обратитесь к разделу диалогового окна Power on Default (По умолчанию при включении) для получения информации о том, как установить или отменить назначение.

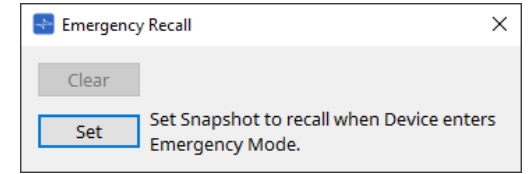

## **13.11.4. Related Features (Сопутствующие функции)**

#### • **Control Panel Recall (Вызов панели управления)**

Зарегистрируйте мгновенный снимок, который будет вызываться на панели управления устройства.

Нажмите кнопку > для регистрации.

Нажмите кнопку < для удаления мгновенного снимка из списка регистрации. Нажмите кнопку << для удаления всех мгновенных снимков из списка регистрации.

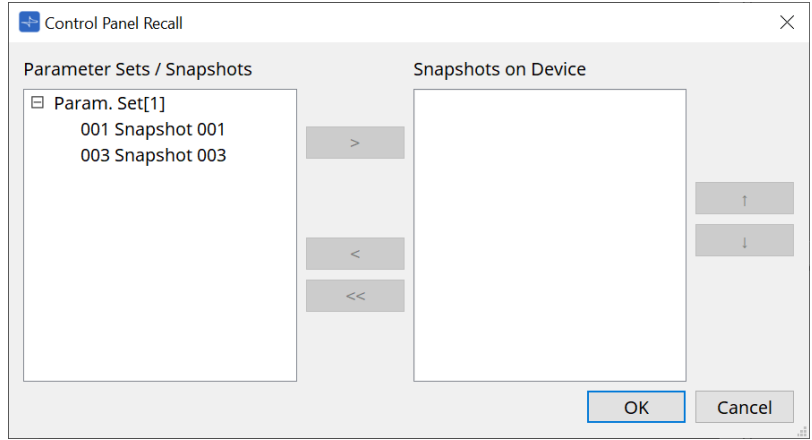

Используйте кнопки со стрелками вверх и вниз, чтобы изменить порядок мгновенных снимков, отображаемых на панели устройства.

## **13.11.5. Диалоговое окно Recall Settings (Настройки вызова)**

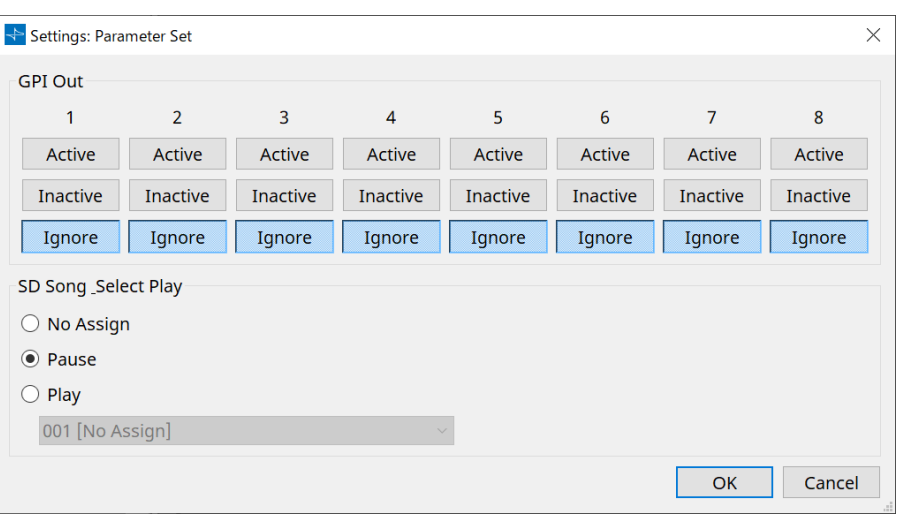

## • **GPI Out (Выход GPI)**

Здесь можно указать настройки GPI OUT, которые будут вызваны при вызове мгновенного снимка.

Вы можете использовать выход GPI OUT для управления устройством, подключенным к разъему [GPI OUT] данного устройства.

### **Кнопки [Active]/[Inactive]/[Ignore] (Активно/Неактивно/Игнорировать)**

Укажите, будет ли выход разъема GPI OUT включен (активен), включен с инвертированным OUTPUT TYPE (Тип выхода) (неактивен) или проигнорирован (игнорировать).

Если в диалоговом окне GPI Output (Выход GPI) параметр [OUTPUT TYPE] (Тип выхода) установлен как [Pulse] (Импульс) или [Pulse Inv.] (Импульс инв.), единственными доступными вариантами будут [Active] (Активный) или [Ignore] (Игнорировать).

◦ Если указано [Active] (Активный)

Если для [OUTPUT TYPE] выбрано значение [Closed] (Замкнуто), контакт [GPI OUT] будет замкнут (подключен к заземлению).

Если выбрано значение [OUTPUT TYPE] [Open] (Разомкнуто), контакт [GPI OUT] будет

разомкнут.

Если выбрано значение [OUTPUT TYPE] [Pulse] (Импульс), контакт [GPI OUT] будет замкнут (подключен к заземлению) примерно на 250 мсек.

Если для параметра [OUTPUT TYPE] выбрано значение [Pulse Inv.] (Импульс инв.), контакт [GPI OUT] будет разомкнут примерно на 250 мс.

◦ Если указано [Inactive] (Неактивный)

Если выбрано значение [OUTPUT TYPE] [Closed] (Замкнуто), контакт [GPI OUT] будет разомкнут.

Если выбрано значение [OUTPUT TYPE] [ Open] (Разомкнуто), контакт [GPI OUT] будет замкнут (подключен к заземлению).

◦ Если указано [Ignore] (Игнорировать) На выходе изменений не будет. Используйте эту настройку, если выходу GPI OUT назначена другая функция, и вы не хотите, чтобы на эту функцию влиял вызов мгновенного снимка.

#### • **SD Song Play (Воспроизведение композиции с SD-карты)**

◦ **Pause (Пауза)**

Немедленно останавливает воспроизведение файла при вызове мгновенного снимка.

◦ **Play (Воспроизведение)**

Немедленно воспроизводит указанный файл при вызове мгновенного снимка. Можно воспроизводить файлы, хранящиеся на SD-карте, указанной в диалоговом окне SD Card File Manager (Диспетчер файлов SD-карты).

# **13.12. Область Properties (Свойства)**

Эта область позволяет изменять настройки выбранного в настоящее время компонента или провода.

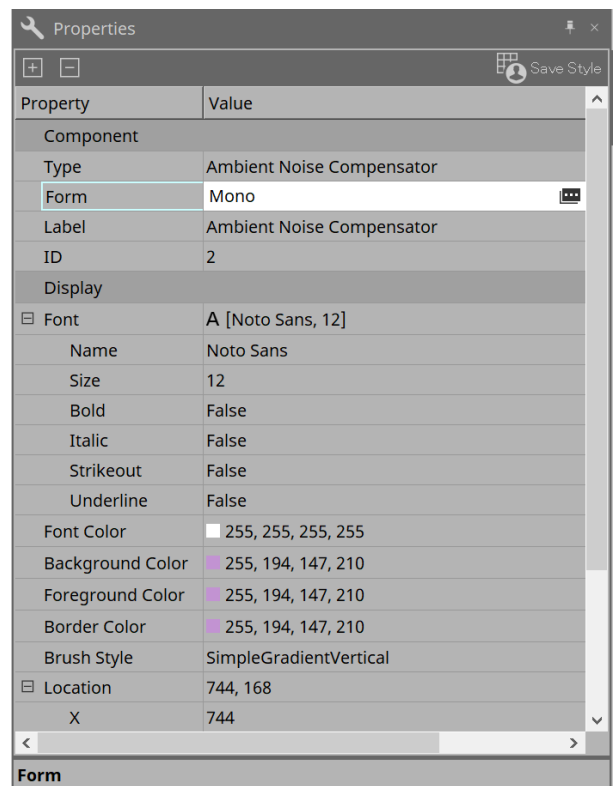

## • **Component (Компонент)**

Нажмите на поле значения в Component/Form (Компонент/Форма) для появления **ри**, будет отображено диалоговое окно для изменения количества каналов компонента и т. п. Изменить количество каналов для компонента, рядом с которым не отображается знак  $\mathbf{m}$ , невозможно.

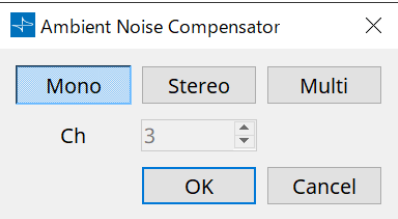

## • **Port (Порт)**

Если щелкнуть символ  $\vert \mathbf{m} \vert$ , который отображается при нажатии значения Label (Метка), откроется диалоговое окно [Port Label](#page-121-0) (Метка порта), позволяющее использовать метки всех портов редактируемого компонента одновременно.

# **13.13. Область Parameters (Параметры)**

В этой области отображается информация о компоненте, выбранном в данный момент на листе проектирования (аудиослой или элемент управления).

Верхняя часть этой области показывает возможности обработки сигнала каждого компонента в процентах.

В нижней части этой области перечислены параметры компонента, выбранного в данный момент в верхней части.

При выборе кнопки-флажка в столбце PIN элементов управления вы сможете управлять соответствующим параметром в слое управления.

В этой области можно назначать компоненты и параметры набору параметров, списку настроек дистанционного управления, диалоговому окну GPI, диалоговому окну MIDI и компоненту DCP. Дополнительные сведения о том, как их назначать, см. в разделе, посвященном соответствующему диалоговому окну или экрану.

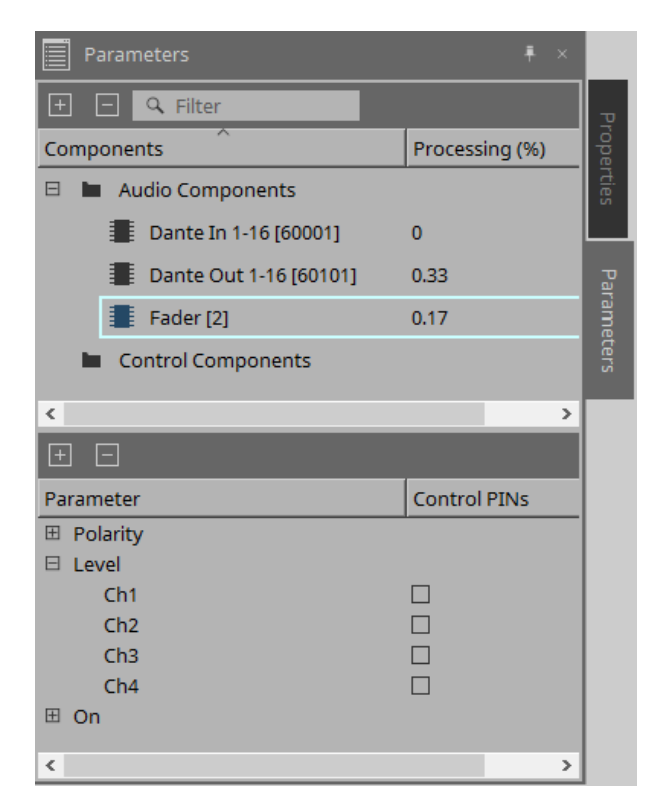

## • **Components (Компоненты)**

Список компонентов, выбранных в данный момент на листе.

◦ **Processing (Обработка)**

Указывает ресурсы для обработки в процентах.

## • **Parameters (Параметры)**

Перечисляет параметры компонента, выбранного в данный момент в верхней части.

◦ **PIN элементов управления**

При выборе кнопки-флажка в данной колонке вы сможете управлять соответствующим параметром в слое управления.

Соответствующий аудиокомпонент будет помещен в слой управления немедленно после выбора кнопки-флажка.

# **13.14. Контекстное меню**

# **13.14.1. Лист Design (Проектирование)**

При щелчке правой кнопкой мыши по листу проектирования, не содержащему объектов, отображается следующее контекстное меню.

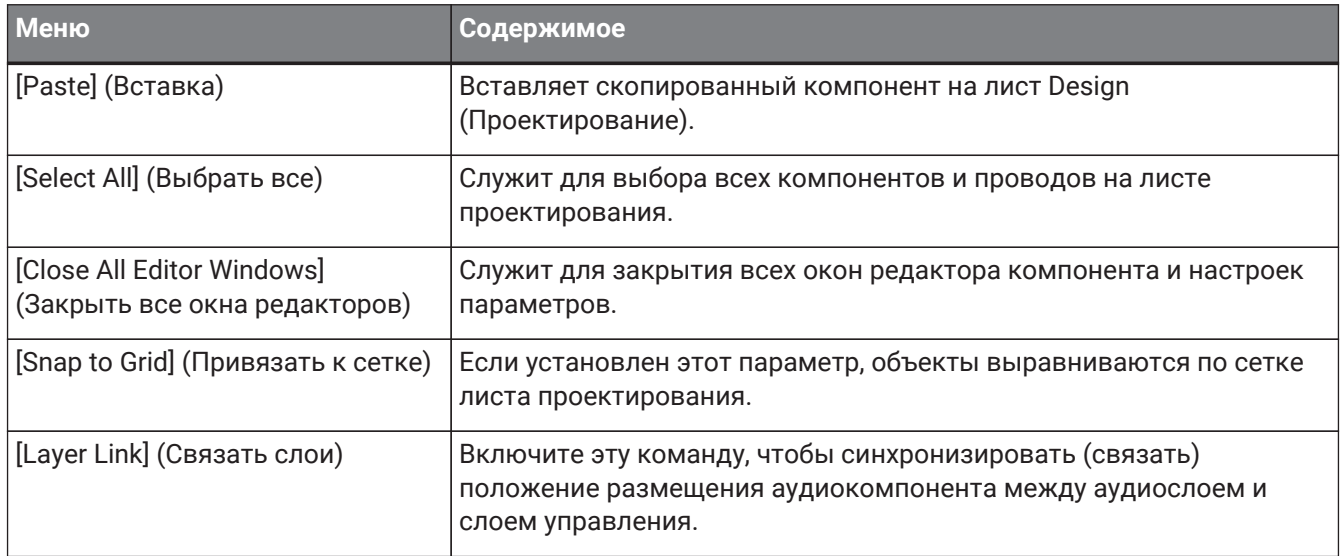

# **13.14.2. Components (Компоненты)**

При щелчке правой кнопкой мыши компонента отображается следующее контекстное меню (для некоторых компонентов отображаются не все элементы).

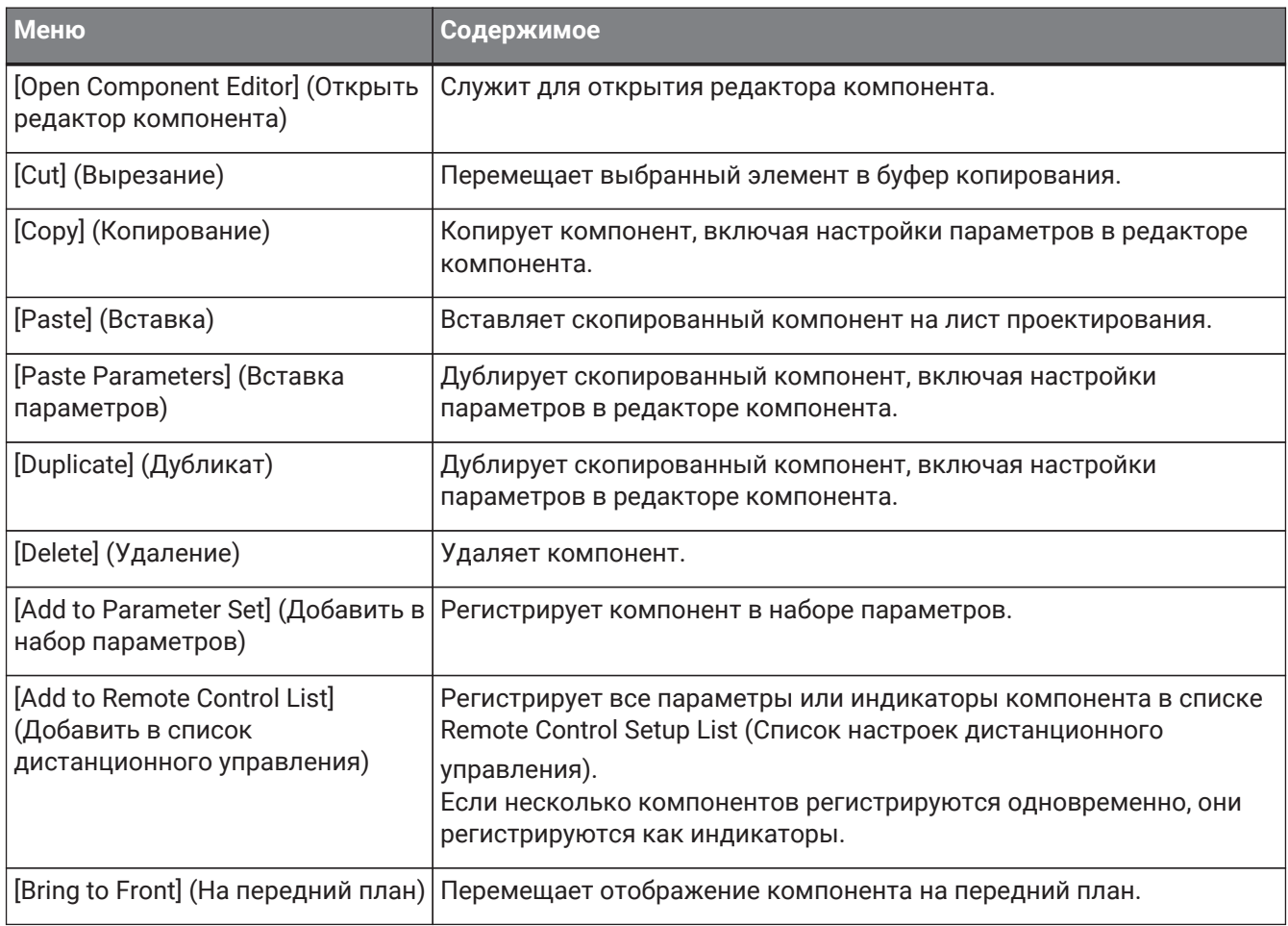

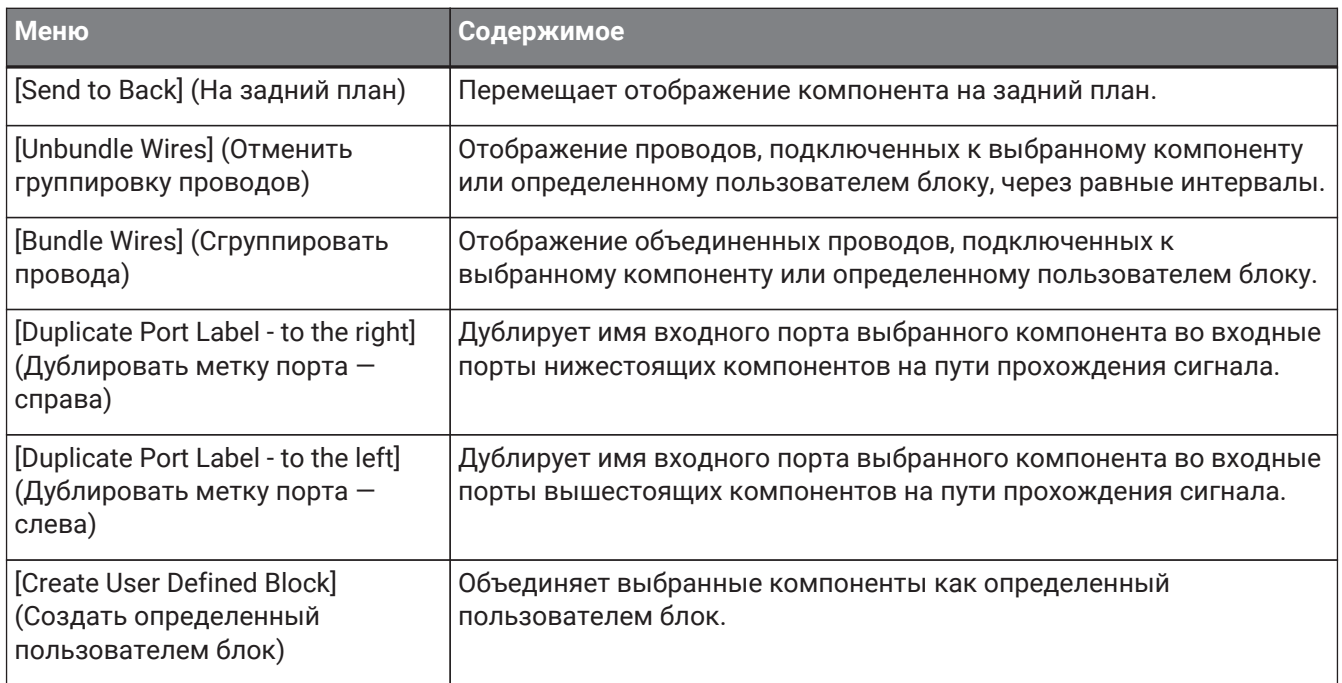

## **13.14.3. Порты компонентов**

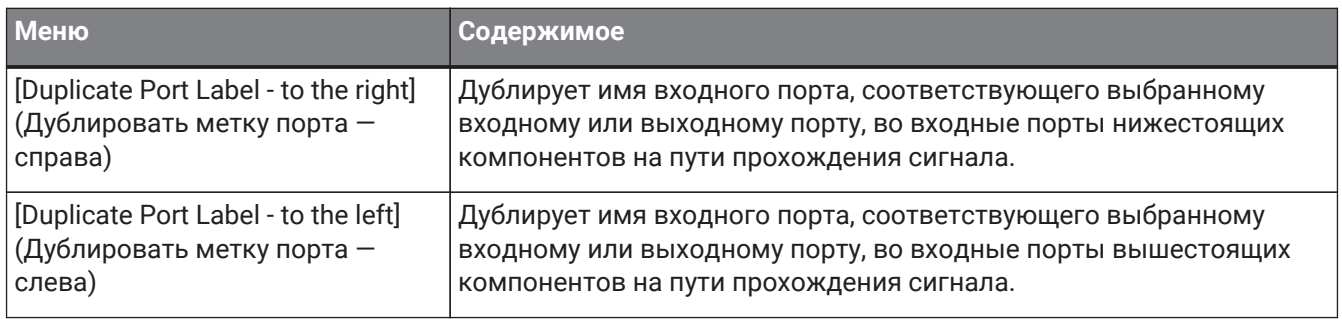

## **13.14.4. Окно редактора компонентов/настройки параметра**

При щелчке правой кнопкой мыши по редактору компонента или окну настройки параметра отображается следующее контекстное меню.

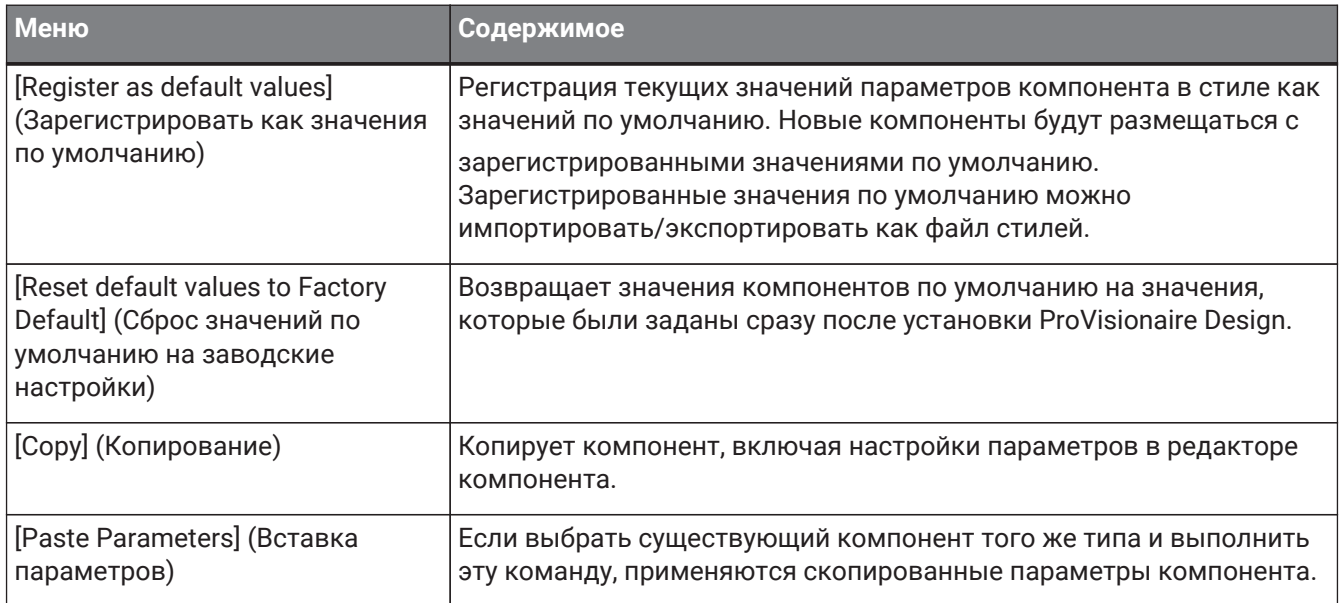

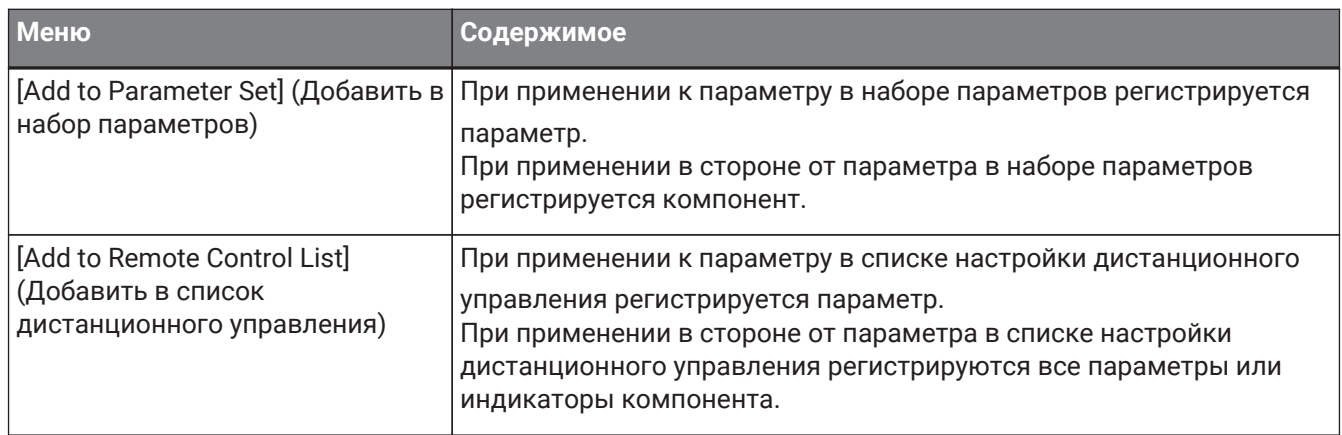

# **13.14.5. Провод**

Щелкните элемент правой кнопкой мыши, чтобы открыть следующее контекстное меню.

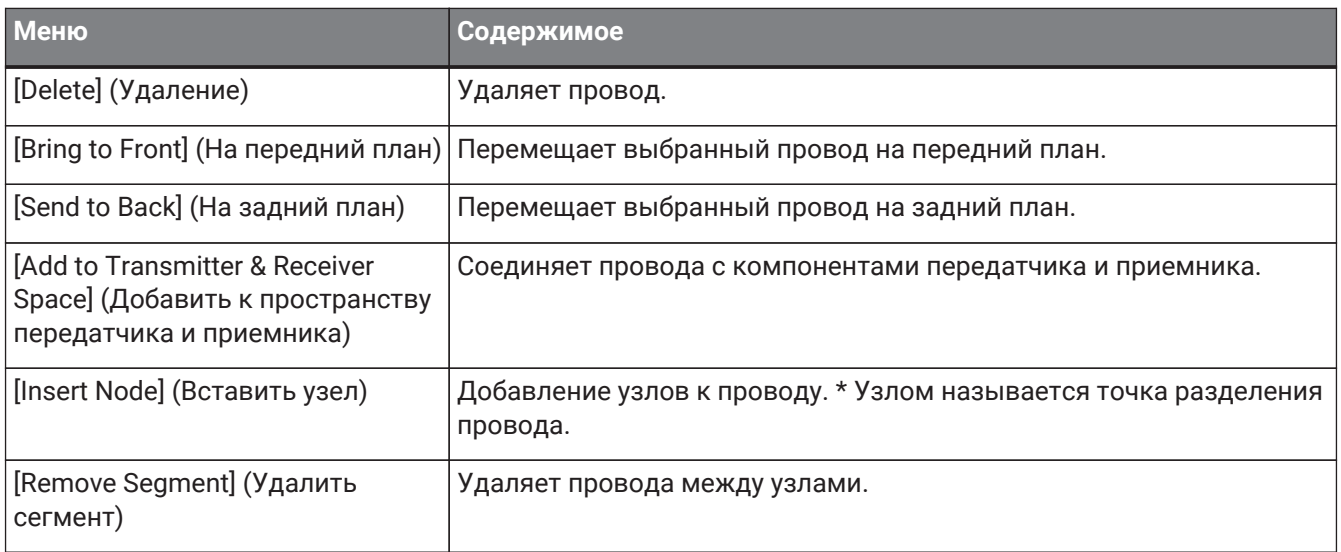

## <span id="page-175-0"></span>**13.14.6. Область Parameter Sets (Наборы параметров)**

Щелкните элемент правой кнопкой мыши, чтобы открыть следующее контекстное меню.

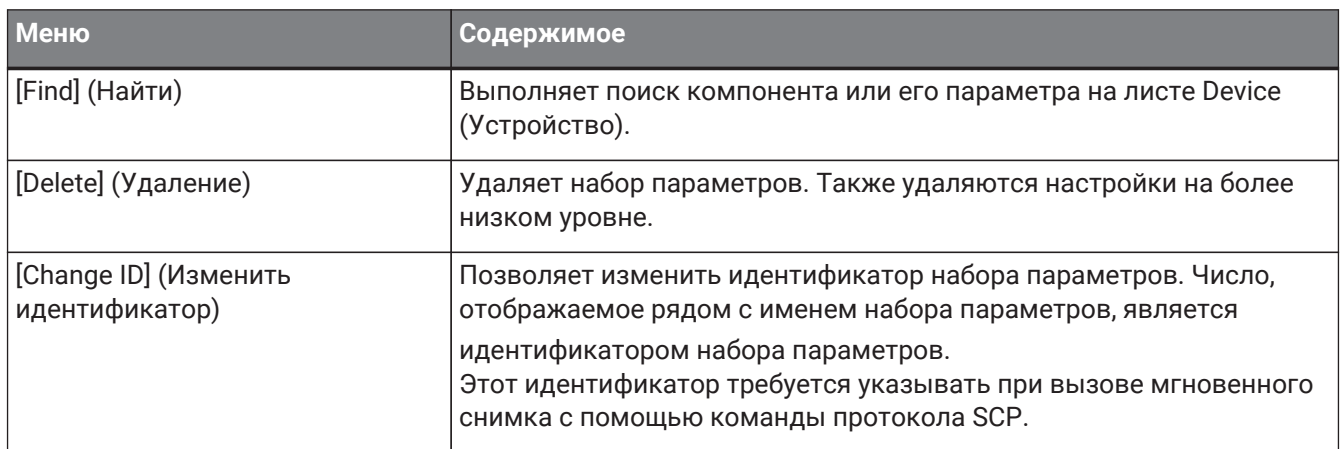

## **13.14.7. Область Parameters (Параметры)**

При щелчке правой кнопкой мыши по параметру отображается следующее контекстное меню.

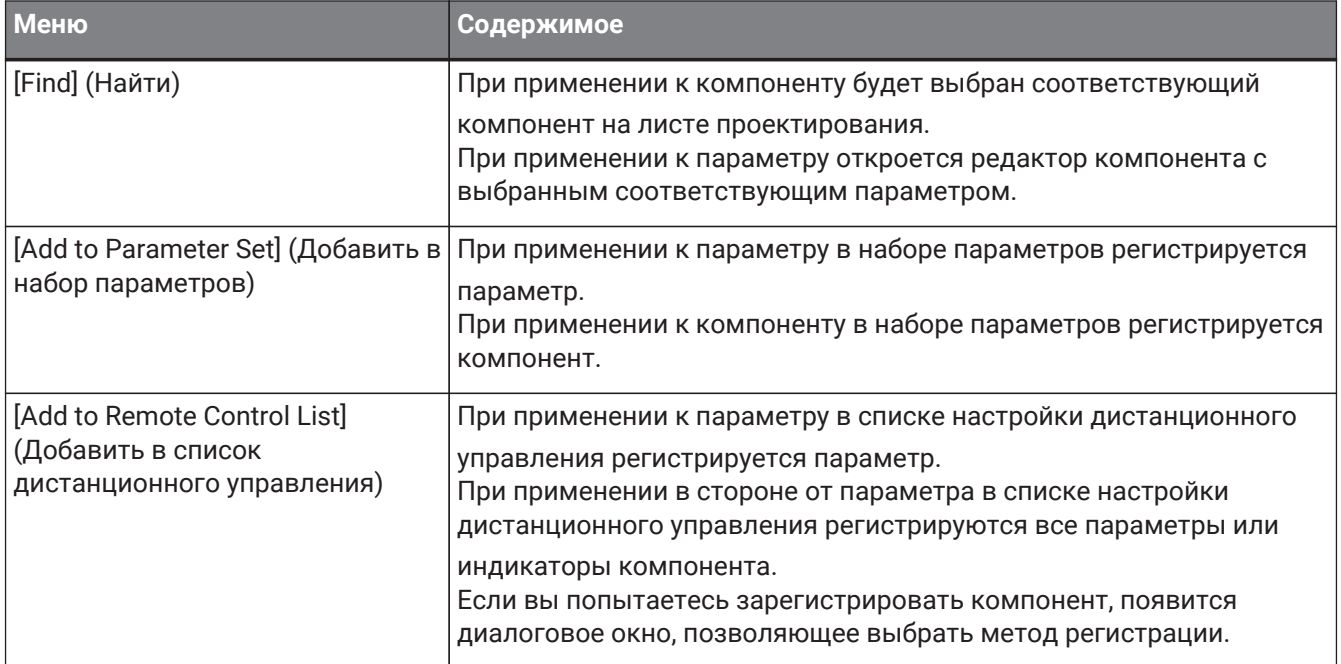

Если вы попытаетесь добавить компонент в список настройки дистанционного управления, появится следующее диалоговое окно.

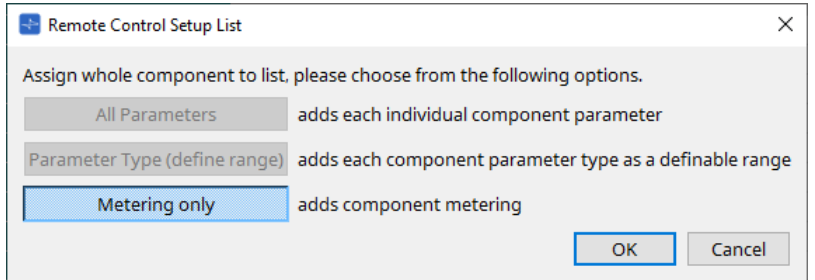

- **Кнопка [All Parameters] (Все параметры)** Позволяет зарегистрировать все параметры компонента.
- **Кнопка [Parameter Type (define range)] (Тип параметра (определить диапазон))**

Позволяет зарегистрировать параметры компонента по типу.

• **Кнопка [Metering only] (Только измерение)** Позволяет зарегистрировать показатели компонента по типу.

# **13.15. Диалоговое окно**

# **13.15.1. Диалоговое окно Compile (Компиляция)**

Чтобы открыть это диалоговое окно, нажмите кнопку инструмента [Compile] (Компиляция) на листе Device (Устройство).

Служит для анализа размещения и соединения компонентов в системе DME7 для определения наличия каких-либо проблем. Здесь также можно просмотреть статистику, например данные по использованию ресурсов.

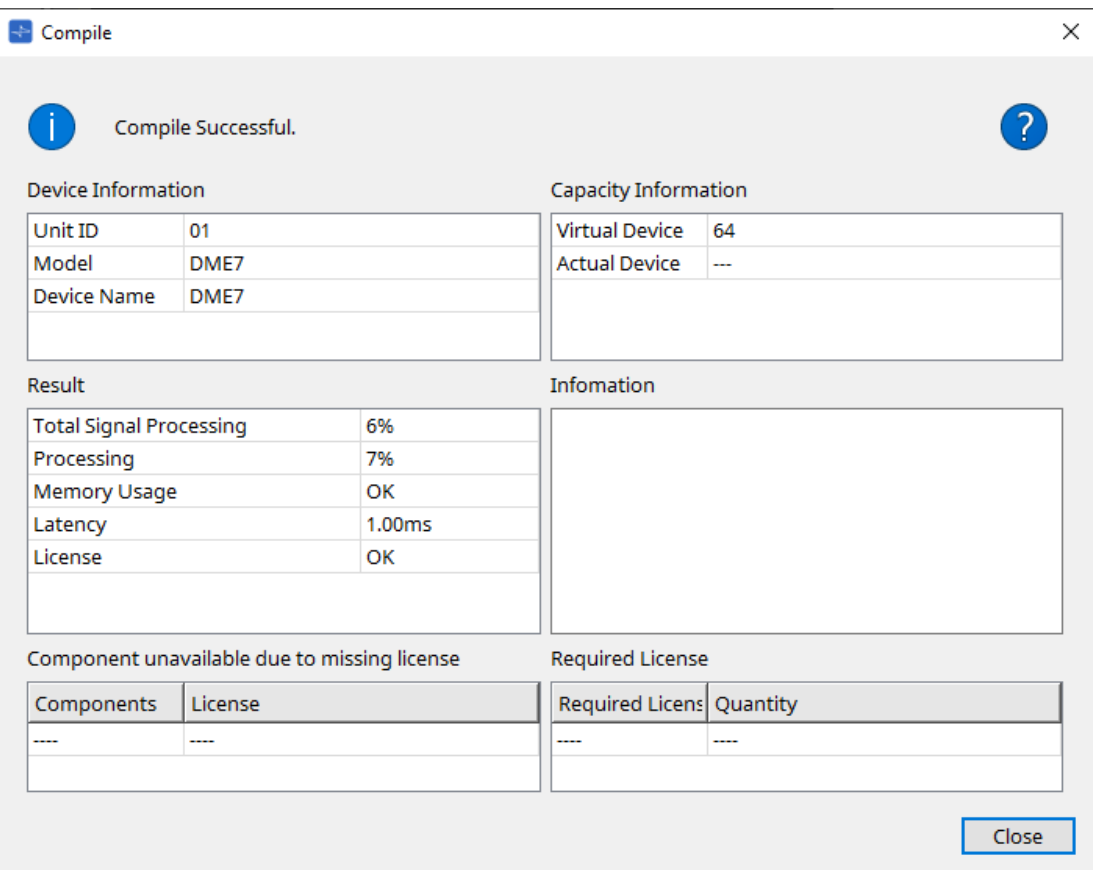

#### • **• / сообщение**

Указывает, успешно ли проведена компиляция. Если компиляция была успешной, отображается сообщение «Compile Successful» (Компиляция выполнена). Если компиляция не выполнена, появится сообщение «Failed to Compile» (Компиляция не выполнена).

Щелкните здесь, чтобы просмотреть метод устранения неполадок.

## • **[Device Information] (Информация об устройстве)**

В этой области отображается информация об устройстве.

- **Device list (Список устройств)**
	- **Unit ID / Model / Device Name (Идентификатор модуля / Модель / Имя устройства)** В данных строках показаны идентификатор модуля устройства, название модели

устройства и имя устройства.

Для изменения имени устройства используйте поле [Device Name] (Имя устройства) в области Properties (Свойства) листа Project (Проект).

## • **[Capacity Information] (Информация о возможностях)**

◦ **Virtual Device (Виртуальное устройство)** В этом поле указывается емкость обработки сигнала, указанная в поле Capacity (Возможности) области Properties (Свойства) устройства.

<sup>•</sup> **Кнопка** 

#### ◦ **Actual Device (Фактическое устройство)**

В этом поле указывается фактическая возможность обработки сигнала устройством,

которое было обнаружено ProVisionaire Design. Если в этом поле указано значение, компиляция будет выполняться на основе этой емкости обработки сигнала.

## • **[Result] (Результат)**

В данной области отображается результат компиляции. DME7 может подключиться к сети только после успешной компиляции.

#### ◦ **Total Signal Processing (Общая обработка сигналов)**

Указывает скорость использования всех блоков обработки сигналов в устройстве. (Дополнительная информация) Устройство обрабатывает сигналы, используя несколько

блоков обработки сигналов.

Строка Total Signal Processing (Общая обработка сигналов) указывает процент фактической используемой емкости (коэффициент использования) на основе совокупной максимальной емкости обработки сигналов всех блоков обработки сигналов, принятой за 100 %.

### ◦ **Processing (Обработка)**

Указывает максимальную скорость использования каждого блока обработки сигналов в устройстве.

Чем длиннее становится путь сигнала или чем больше количество входов и выходов компонентов, тем выше может стать коэффициент использования.

#### ◦ **Memory Usage (Использование памяти)**

Если использование памяти устройства превышает допустимый объем памяти, в этом поле будет указано «NG».

#### ◦ **Latency (Задержка)**

Указывает задержку аудиосигналов, проходящих от входа Dante к выходу Dante на

#### устройстве DME7.

(Дополнительная информация) Указывает максимальную задержку на пути прохождения сигнала. Задержка внутри компонента не учитывается.

#### ◦ **License (Лицензия)**

Задержка внутри компонента не учитывается.

Указывает, что лицензий на устройства слишком много или слишком мало. Если в этом поле указано «NG», вы можете решить проблему, купив дополнительные

лицензии.

Дополнительные сведения см. в описании к области Required License (Требуемая лицензия).

## • **[Information] (Информация)**

В этой области отображается подробная информация о компиляции.

• **[Component unavailable due to missing license] (Компонент недоступен из-за отсутствия лицензии)** В этой области отображаются имена неработающих компонентов и требуемая лицензия для компонента.

#### • **[Required License] (Требуемая лицензия)**

В этой области отображается название и количество необходимых лицензий.

• **Кнопка [Close] (Закрыть)**

Ниже приведен пример того, что отображается в случае сбоя компиляции.

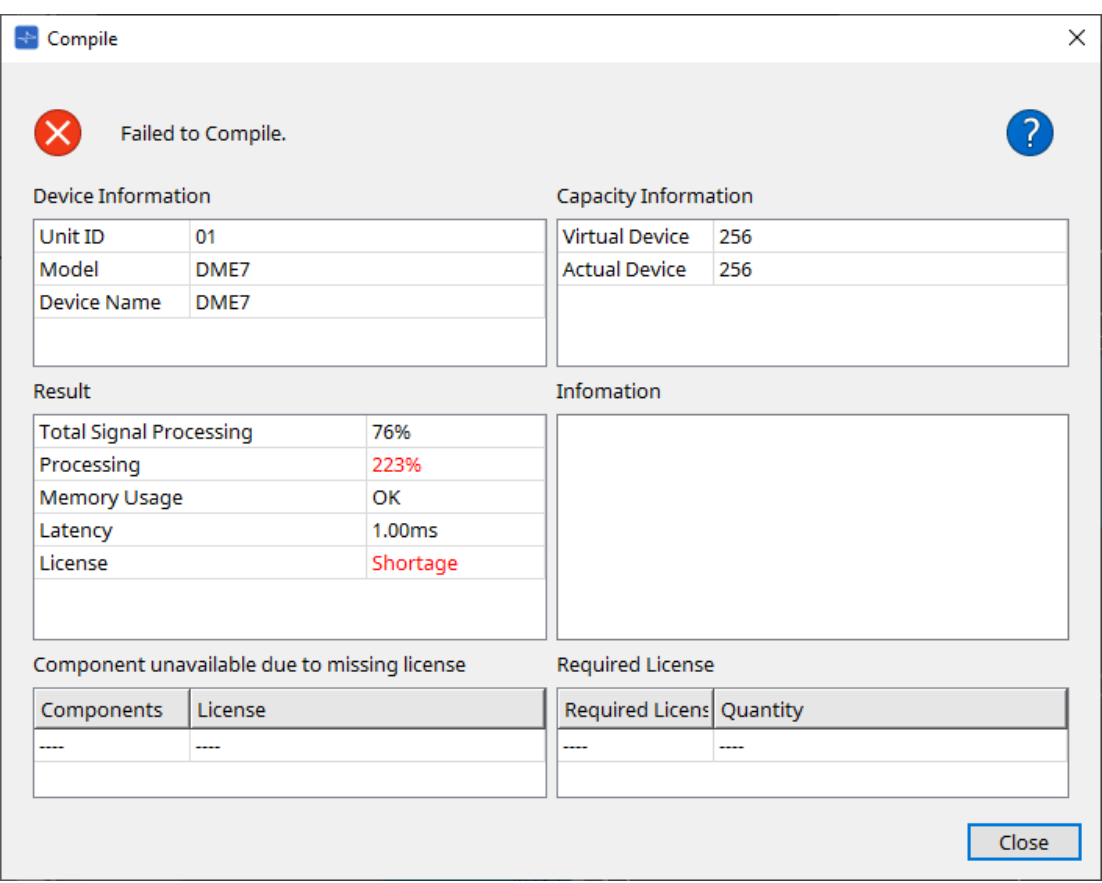
## **13.15.2. Диалоговое окно Remote Control Setup List (Список настройки дистанционного управления)**

Чтобы открыть это диалоговое окно, нажмите [Remote Control Setup List] (Список настроек

дистанционного управления) на кнопке [Tools] (Инструменты) на листе Device (Устройство). Для управления или мониторинга DME7 с использованием коммуникационного протокола SCP или YOSC необходимо зарегистрировать параметры или приборы в списке настройки дистанционного управления.

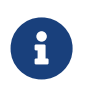

Дополнительные сведения о протоколах связи приводятся в «Технических характеристиках протокола дистанционного управления DME7» или «Технических характеристиках DME7 OSC», размещенных на веб-сайте Yamaha Pro Audio.

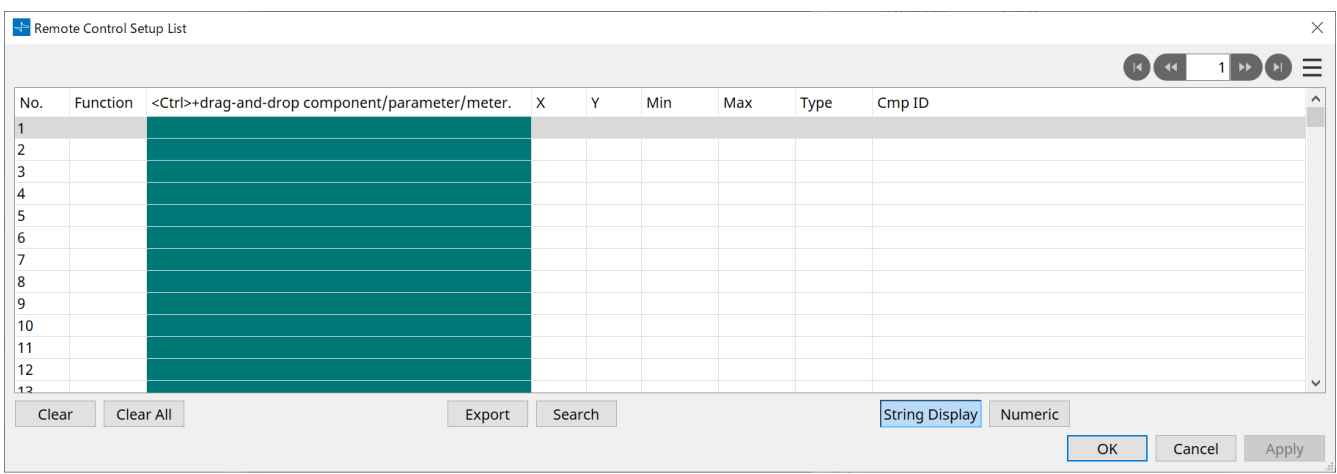

#### ■ Регистрация параметров или приборов в списке

Параметры или приборы в списках можно зарегистрировать одним из следующих способов.

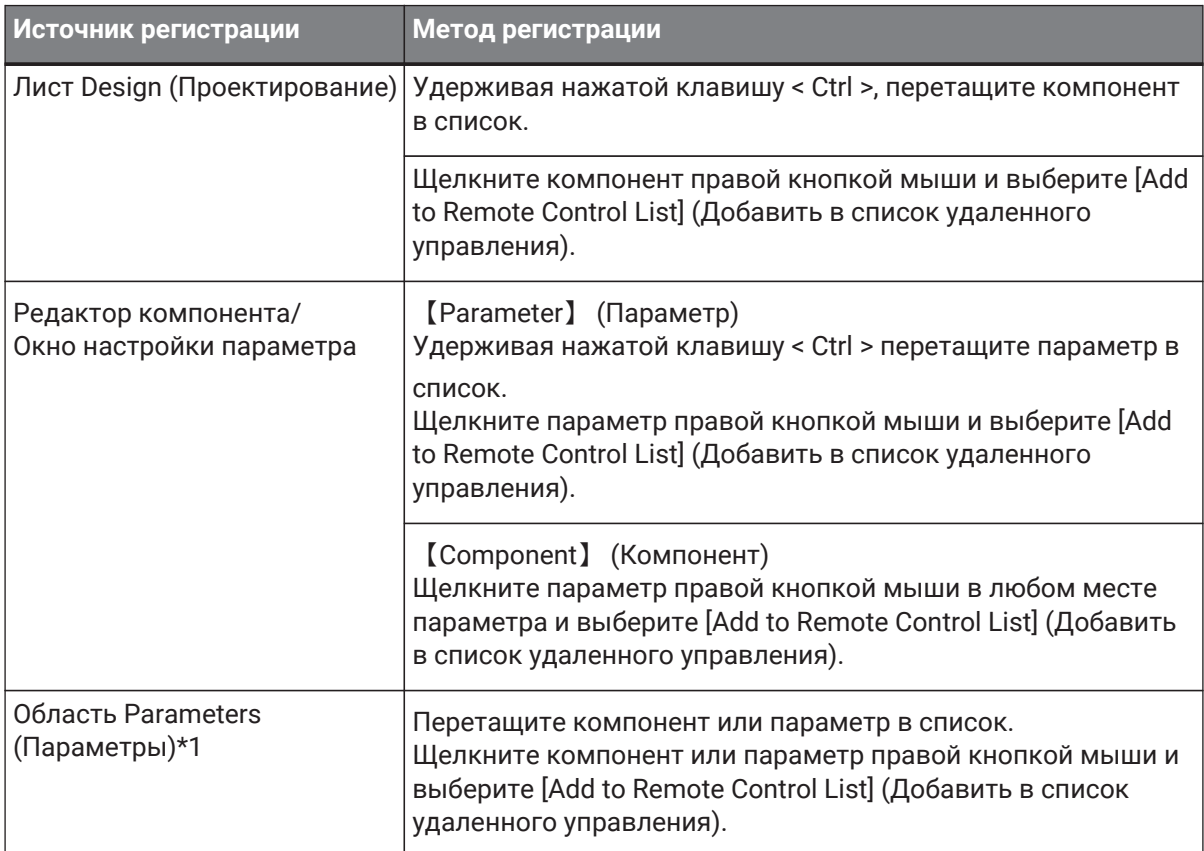

\*1. Можно также использовать клавишу < Shift > или < Ctrl > для одновременной регистрации нескольких параметров в списке.

• Если вы попытаетесь добавить компонент в список, появится следующее диалоговое окно.

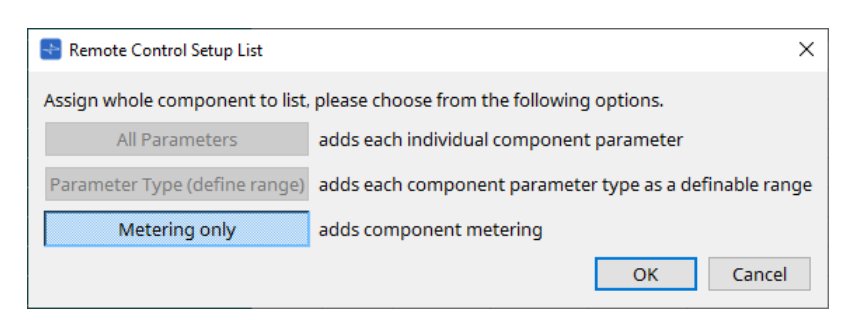

◦ **Кнопка [All Parameters] (Все параметры)**

Позволяет зарегистрировать все параметры компонента.

◦ **Кнопка [Parameter Type (define range)] (Тип параметра (определить диапазон))**

Позволяет зарегистрировать параметры компонента по типу.

Укажите значение X и значение Y (например, каналы) для зарегистрированного параметра.

Используйте внешний контроллер, чтобы указать каналы для «любого». Для получения дополнительной информации обратитесь к разделу «Технические характеристики протокола дистанционного управления DME7».

◦ **Кнопка [Metering only] (Только измерение)**

Позволяет зарегистрировать показатели компонента по типу.

• **[Function] (Функция)**

Отображает тип элемента, зарегистрированного в списке.

## • **[< Ctrl >+drag-and-drop component/parameter/meter.] (< Ctrl > + перетаскивание**

#### **компонента/параметра/прибора.)**

Отображает элемент, зарегистрированный в списке.

#### • **[X]/[Y]**

Укажите значение X и значение Y (например, каналы) для зарегистрированного параметра.

Вы можете изменить каналы после регистрации параметра.

Для регулируемого параметра щелчок по этой колонке открывает диалоговое окно, в котором можно изменить диапазон.

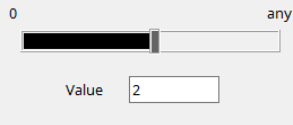

Если вы выберете «любой», вы сможете указать значение через контроллер. Указав каналы через контроллер, вы можете уменьшить количество параметров, которые должны быть зарегистрированы в списке. Для получения дополнительной информации обратитесь к разделу «Технические характеристики протокола дистанционного управления DME7».

#### • **[Min]/[Max] (Мин./Макс.)**

Позволяет указать диапазон параметров, которыми можно управлять с контроллера. В случае параметров типа уровня, для которых можно указывать минимальные/максимальные значения, щелчок открывает диалоговое окно, в котором можно указать диапазон.

#### • **[Type] (Тип)**

Отображает тип компонента, параметр которого зарегистрирован в списке.

#### • **[Cmp ID] (Идентификатор компонента)**

Показывает идентификатор компонента. Этот идентификатор появляется в конце имени компонента в области Parameters (Параметры).

田 日 Components Audio Components Fader [1] Control Components

## • Кнопка **в «** 1 » •

Позволяет перемещаться по страницам вперед и назад.

• **Пункты меню, которые появляются при нажатии меню [ ] или щелчке правой кнопкой мыши в диалоговом окне**

#### ◦ **Find (Найти)**

Открывает редактор компонентов для параметра или прибора в выбранной в данный момент строке.

- **Cut (Вырезание)** Вырезает текущую выбранную строку.
- **Copy (Копирование)** Копирует текущую выбранную строку.
- **Paste (Вставка из буфера)** Вставляет скопированную строку.
- **Insert (Вставка)** Вставляет скопированную строку.
- **Delete (Удаление)** Удаляет текущую выбранную строку.
- **Swap (Замена)** Меняет положение текущей выбранной строки.

#### • **Кнопка [Clear] (Очистить)**

Удаляет содержимое текущей выбранной строки. Можно использовать клавиши < Ctrl > или < Shift > для выбора нескольких элементов.

- **Кнопка [Clear All] (Очистить все)**
	- Удаляет все зарегистрированные параметры или приборы.
- **Кнопка [Export] (Экспорт)** Экспортирует список в файл в формате .csv.
- **Кнопка [Search] (Поиск)**

Открывает [диалоговое окно Search \(Поиск\) для поиска в списке](#page-184-0) в диалоговом окне Remote Control Setup List (Список настроек дистанционного управления).

#### • **Кнопка [String Display]/[Numeric] (Строковое отображение/числовое отображение)**

Переключает режим просмотра в столбцах [MIN] (Минимум) и [MAX] (Максимум).

**Строковое отображение:** отображение в формате, используемом в редакторе компонента. **Цифровое отображение:** отображается внутреннее значение.

- **Кнопка [OK]** Включение настроек и закрытие диалогового окна.
- **Кнопка [Cancel] (Отмена)** Закрывает диалоговое окно без обновления настроек.
- **Кнопка [Apply] (Применить)** Применяет новые настройки.

#### <span id="page-184-0"></span>**■Диалоговое окно Search (Поиск) для поиска в списке**

Используйте это окно для поиска в списке Remote Control Setup List (Список настройки дистанционного управления).

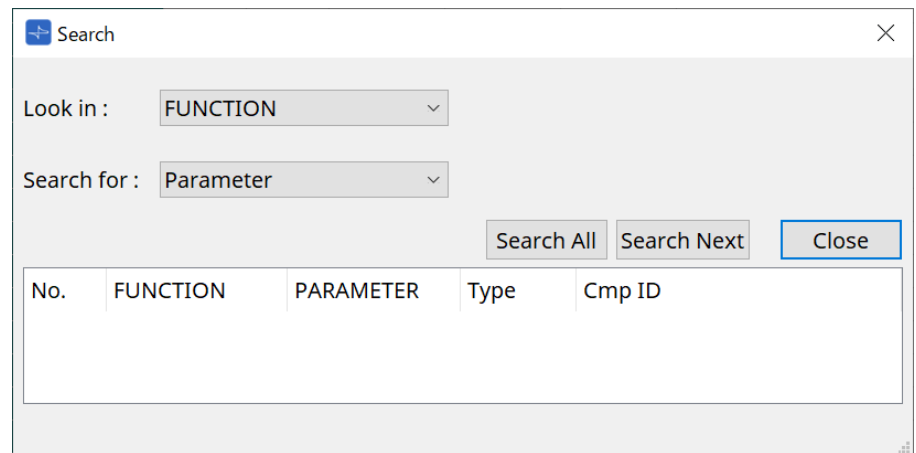

• **Окно списка [Look In:] (Искать в:)**

Выбор расположения для поиска.

• **Текстовое поле / окно списка [Search for:] (Искать:)** Если вы выбрали [FUNCTION] (Функция) в поле [Look In:] (Искать в:), появится окно списка. В противном случае появится текстовое поле. Выберите этот элемент для поиска или введите текст.

• **Кнопка [Search All] (Искать все)**

Поиск в списке указанных условий и отображение результатов ниже. Если щелкнуть элемент в показанных результатах поиска, фокус переместится на соответствующий элемент в диалоговом окне Remote Control Setup List (Список настройки дистанционного управления).

• **Кнопка [Search Next] (Искать далее)**

Поиск в списке указанных условий и перемещение фокуса на найденный элемент в диалоговом окне Remote Control Setup List (Список настройки дистанционного управления). Если нажать эту кнопку еще раз, фокус переместится на следующий результат поиска.

• **Кнопка [Close] (Закрыть)** Закрывает диалоговое окно.

## **13.15.3. Диалоговое окно SD Card File Manager (Диспетчер файлов SD-карты)**

Чтобы открыть это диалоговое окно, нажмите [SD Card File Manager] (Диспетчер файлов SD-карты) после нажатия кнопки [Tools] (Инструменты) на листе Device (Устройство).

Это диалоговое окно позволяет зарегистрировать файл, которые нужно воспроизвести на компоненте SD-карты.

Список в этом диалоговом окне также используется для воспроизведения файлов через DCP или GPI.

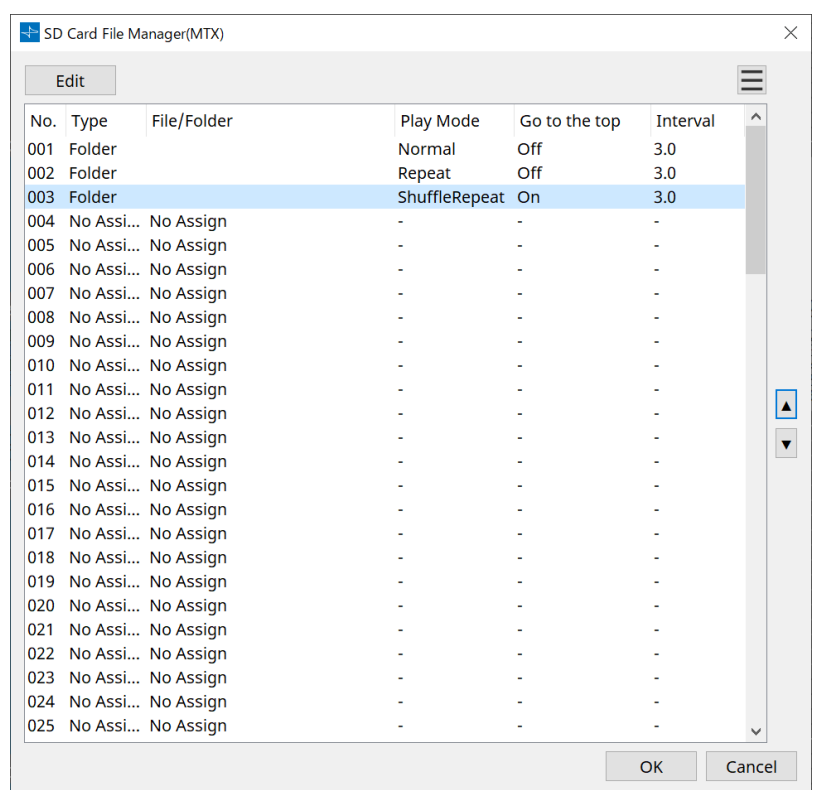

#### • **Кнопка [Edit] (Редактирование)**

Нажмите эту кнопку, чтобы открыть диалоговое окно SD Card File Settings (Настройки файлов SDкарты).

#### • **Кнопка меню**

Нажмите эту кнопку, чтобы открыть следующее контекстное меню.

#### ◦ **Copy (Копирование)**

Копирует настройки для текущей выбранной строки.

#### ◦ **Paste (Вставка из буфера)**

Вставляет скопированное содержимое в текущую выбранную строку или в диалоговое окно SD Card File Manager (Диспетчер файлов SD-карты) для других устройств.

- **Clear (Очистка)** Удаляет настройки для текущей выбранной строки.
- **Copy All (Копировать все)** Копирует все настройки.
- **Clear All (Очистить все)** Удаляет все настройки.

#### • **Список**

Если файл или папка не указаны, отображается сообщение No Assign (Не назначено).

#### ◦ **Номер**

Вы можете задать номер от строки 001 до строки 100.

#### ◦ **Type (Тип)**

Если вы выбрали Play 1 Song (Воспроизвести 1 композицию) для File/Folder (Файл/Папка) в диалоговом окне SD Card File Settings (Настройки файла SD-карты), в этом столбце появится 1 Song (1 композиция). Если вы выбрали Play all songs in a folder (Воспроизвести все композиции в папке), в этом столбце появится Folder (Папка).

◦ **File/Folder (Файл/папка)**

Указывает имя файла или имя папки.

◦ **Play Mode (Режим воспроизведения)**

Указывает выбранный режим воспроизведения.

#### ◦ **Go to the top (Перейти к началу)**

Указывает настройку, заданную кнопкой-флажком [Go to the top when playback stops] (Перейти к началу при остановке воспроизведения).

◦ **Interval (Интервал)** Указывает время интервала.

**Стрелки вверх и вниз**  Меняет местами текущую выбранную строку.

- **Кнопка [OK]** Сохраняет настройки и закрывает диалоговое окно.
- **Кнопка [Cancel] (Отмена)**

•

Закрывает диалоговое окно без сохранения изменений.

#### **Диалоговое окно SD Card File Settings (Настройки файла SD-карты)**

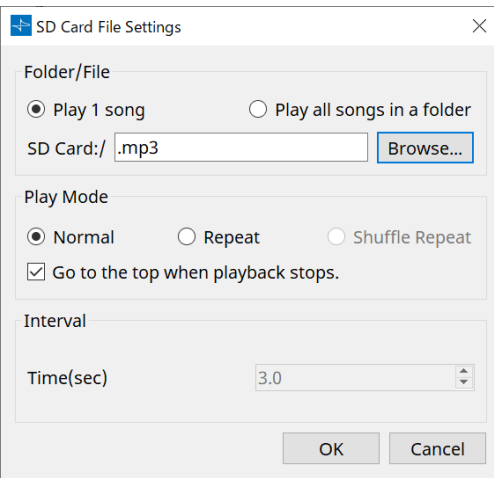

#### **【Folder/File】 (Папка/Файл)**

Указывает файл для воспроизведения.

• **Кнопка выбора [Play 1 song] (Воспроизвести 1 композицию) / [Play all songs in a folder] (Воспроизвести все композиции в папке)**

Если вы выберете [Play 1 song] (Воспроизвести 1 композицию), будет воспроизводиться только файл, выбранный в настоящее время в [SD CARD:/].

Если выбрать [Play all songs in a folder] (Воспроизвести все композиции в папке), будут воспроизводиться все файлы, сохраненные в папке, выбранной с помощью [SD CARD:/].

• **[SD CARD:/]**

> Здесь отображается имя файла или папки, которые будут воспроизводиться. Вы можете изменить имя или ввести его напрямую.

Если выбрано [Play 1 song] (Воспроизвести 1 композицию) Могут отображаться следующие форматы файлов и папок.

- (имя папки)\(имя файла).mp3
- (имя папки)\(имя файла).wav
- (имя файла).mp3
- (имя файла).wav
- Если выбрано [Play all songs in a folder] (Воспроизвести все композиции в папке) Могут отображаться следующие форматы папок.
	- (имя папки)
	- пусто

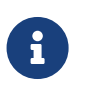

Допустимы только папки первого уровня.

- Если имя папки не указано, будут воспроизведены все файлы в корневой директории карты памяти SD (папки ниже корневой директории включены не будут).

#### • **Кнопка [Browse] (Обзор)**

При нажатии на нее появится экран, где можно выбрать файл или папку для воспроизведения.

Если вы выбрали [Play 1 song] (Воспроизвести 1 композицию), выберите файл. Если вы выбрали [Play all songs in a folder] (Воспроизвести все композиции в папке), выберите папку.

#### **【Play Mode】 (Режим воспроизведения)**

#### • **[Normal]/[Repeat]/[Shuffle Repeat] (Обычный/Повтор/Случайный повтор)**

Это определяет режим воспроизведения для файла или файлов.

Если вы выберете [Normal] (Обычный), указанный файл или файлы в папке будут воспроизведены один раз.

Если вы выберете [Repeat] (Повтор), указанный файл или файлы в папке будут воспроизведены повторно.

Если вы выберете [Shuffle Repeat] (Случайный повтор), указанный файл или файлы в папке будут воспроизведены в случайном порядке. Если вы выберете [Play 1 song] (Воспроизвести 1 композицию) в [Folder/File] (Папка/Файл), настройка [Shuffle Repeat] (Случайный повтор) будет недоступна.

#### • **Кнопка-флажок [Go to the top when playback stops.] (Перейти к началу при остановке**

#### **воспроизведения)**

Это указывает, будет ли воспроизведение файла приостанавливаться в том месте, где вы остановились, или же файл будет воспроизводиться сначала, когда вы останавливаете

воспроизведение файла.

Если этот параметр включен, воспроизведение начнется с начала файла или первого файла в

папке при следующем запуске воспроизведения.

Если этот параметр выключен, воспроизведение при следующем запуске воспроизведения начнется с того места, где вы остановились.

#### **【Interval】 (Интервал)**

Указывает интервал воспроизведения при последовательном воспроизведении файлов.

#### • **Time(sec) (Время (с))**

Вы можете установить время в диапазоне от 0,0 до 10,0 с с шагом 0,1 с.

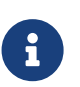

Если событие для воспроизведения другого файла выполняется во время воспроизведения текущего файла, текущее воспроизведение остановится и начнется воспроизведение другого файла.

#### • **Кнопка [OK]**

Сохраняет настройки и закрывает диалоговое окно.

#### • **Кнопка [Cancel] (Отмена)**

Закрывает диалоговое окно без сохранения изменений.

## **13.15.4. Диалоговое окно GPI**

Чтобы открыть это диалоговое окно, нажмите [GPI] на кнопке [Tools] (Инструменты) на листе Device (Устройство).

GPI расшифровывается как интерфейс общего назначения (General Purpose Interface). С помощью входов/выходов GPI серией DME7 можно управлять дистанционно с помощью специальных контроллеров или внешних устройств. Контроллер, подключенный к входному разъему GPI, может использоваться для переключения мгновенных снимков на DME7 или для управления параметрами компонентов.

Устройства отображения, такие как светодиоды и лампы, или внешнее управляющее оборудование других производителей можно подключить к выходному разъему GPI, что позволяет управлять

внешним устройством в соответствии с состоянием предустановок или параметров. Сведения об оборудовании, например о подключении устройств к разъему [GPI], см. в руководстве пользователя по каждому устройству.

Есть два способа настроить вход GPI.

#### **・ С помощью диалогового окна GPI Input (Вход GPI), доступ к которому можно получить, нажав кнопку [Tools] (Инструменты) на листе Device (Устройство).**

Используйте этот метод для выполнения одной функции через один вход порта.

#### **・Добавление компонента входа GPI в слой управления на листе Device (Устройство) и использование редактора для его настройки.**

Используйте этот метод, если вы хотите управлять несколькими параметрами или функциями одновременно через один входной порт, или если вы хотите управлять сложной операцией, комбинируя

несколько компонентов управления.

\* Для входа GPI одновременно будут выполняться как настройки в диалоговом окне, так и настройки компонента входа GPI в слое управления.

Есть два способа настроить выход GPI.

#### **・С помощью диалогового окна GPI Output (Выход GPI), доступ к которому можно получить, нажав**

#### **кнопку [Tools] (Инструменты) на листе Device (Устройство).**

Используйте этот метод для вывода сигнала через один выходной порт на основе одной операции в качестве коэффициента.

#### **・Добавление компонента выхода GPI в слой управления на листе Device (Устройство) и использование редактора для его настройки.**

Используйте этот метод, если вы хотите выводить сигнал через один входной порт на основе нескольких операций в качестве коэффициента, или если вы хотите выполнить сложную операцию,

комбинируя несколько компонентов управления.

\* Настройка типа выходного порта связана между этим диалоговым окном и компонентом GPI Output (Выход GPI) в слое управления.

#### **■ Операции, применяемые к диалоговым окнам GPI Input (Вход GPI) и GPI Output (Выход GPI)**

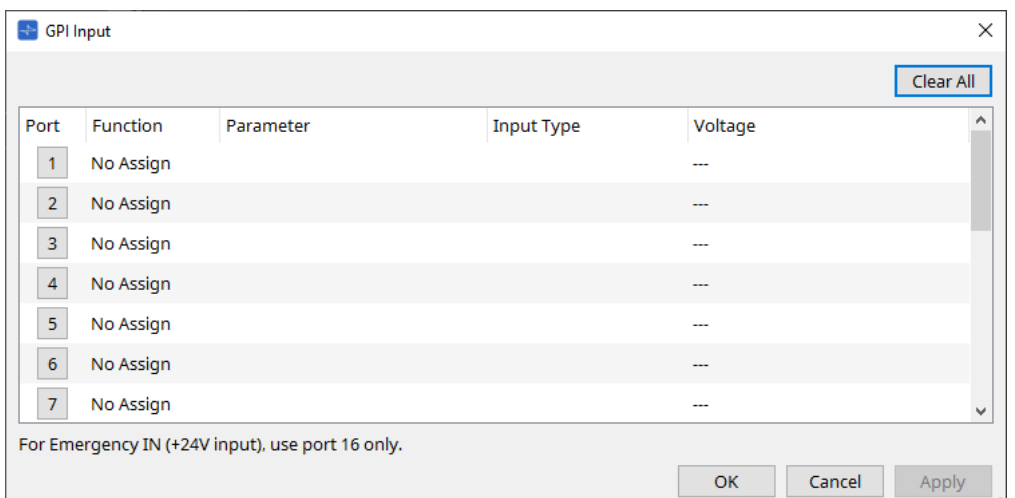

## • **Кнопка [Clear All] (Очистить все)**

Инициализация параметров всех портов.

## • **Кнопки выбора [Port] (Порт)**

Нажмите эту кнопку, чтобы открыть диалоговое окно Settings (Настройки)

#### • **Кнопка [OK]**

Применяет настройку и закрывает диалоговое окно.

#### • **Кнопка [Cancel] (Отмена)**

Отмена настройки и закрытие диалогового окна.

#### • **Function (Функция)**

Указывает функцию, назначенную соответствующему порту.

#### • **Parameter (Параметр)**

Указывает параметр, назначенный соответствующему порту.

#### **■ Регистрация параметра или мгновенного снимка**

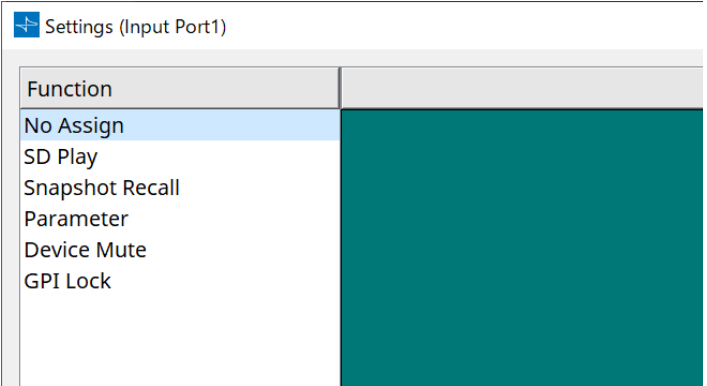

Перетащите мгновенный снимок или параметр в зеленую область. В колонке Function (Функция) автоматически будет указано имя соответствующей функции.

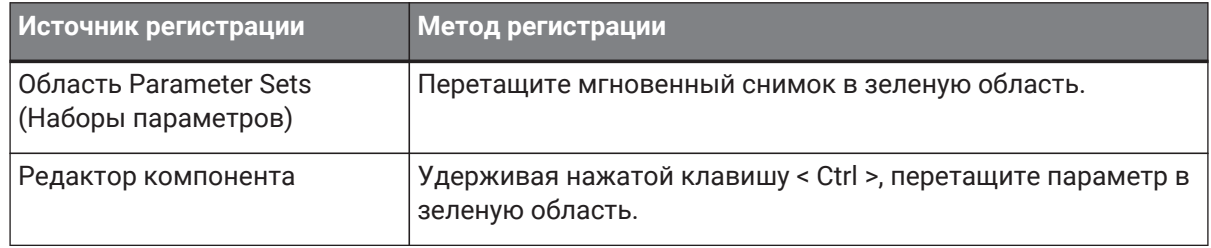

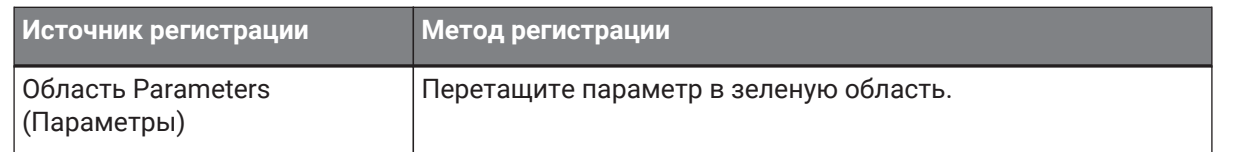

#### **■ Диалоговое окно [GPI Input] (Вход GPI)**

В этом диалоговом окне объясняется, как настраиваются разъемы [GPI IN] на устройстве.

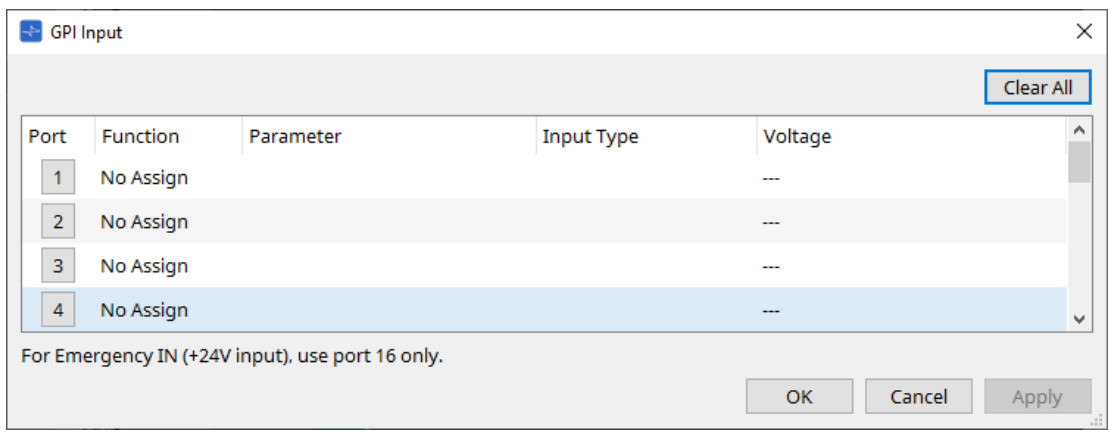

#### • **[Voltage] (Напряжение)**

Указывает текущее значение входного напряжения, когда устройство подключено к сети. Только разъем [GPI IN] № 16 поддерживает аварийный вход (вход +24 В).

#### **Диалоговое окно Settings (Настройки)**

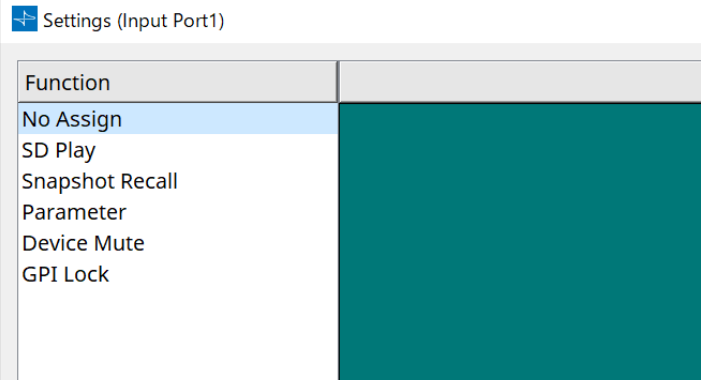

#### **Function (Функция)**

- **[SD Play] (Воспроизведение SD)**
	- **SD Song Select & Play (Выбор и воспроизведение композиции с SD)** Воспроизводит файл, указанный в диалоговом окне SD Card File Manager (Диспетчер файлов SD-карты).
	- **SD Song Pause (Пауза композиции с SD)** Останавливает воспроизведение файла.
- **[Snapshot Recall] (Загрузка мгновенного снимка)** Вызывает мгновенный снимок.
- **[Parameter] (Параметр)** Позволяет редактировать назначенный параметр.

Когда типом управления является Parameter Value Edit (Редактировать значение параметра)

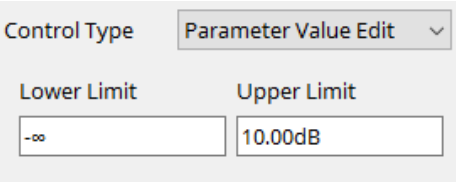

Вы можете редактировать назначенный параметр в пределах указанного диапазона. Щелкните поле Lower Limit (Нижний предел) или Upper Limit (Верхний предел), чтобы отобразить оператор.

#### Когда типом управления является Direct Parameter Value (Прямое значение параметра)

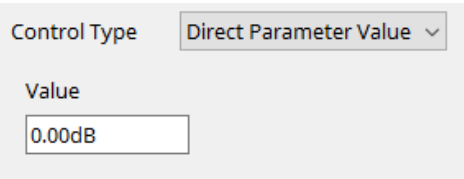

Вы можете установить указанное значение для назначенного параметра. Щелкните поле Value (Значение), чтобы отобразить оператор.

• **[Device Mute] (Приглушение устройства)**

Отключает звук устройства.

#### • **[GPI Lock] (Блокировка GPI)**

Любые входы от портов [GPI IN], кроме тех, для которых установлена блокировка GPI, будут отключены.

#### • **[Emergency In] (Аварийный вход)**

Переводит устройство в аварийный режим. Аварийный режим поддерживает только порт № 16.

#### ◦ **Аварийный режим**

DME7 переходит в аварийный режим, если он получает аварийную команду SCP devmode или когда входное напряжение на разъеме [GPI IN] (IN 16) (который поддерживает +24 В) падает ниже 2,5 В.

В этом режиме устройство будет работать следующим образом.

- в Устройство вызывает мгновенный снимок, указанный для [Emergency Recall] .<br>-(Аварийная загрузка), доступ к которому можно получить в [Parameter Sets] (Наборы параметров). После прекращения аварийного режима устройство возвращается в состояние, которое было до загрузки.
- операции от внешнего контроллера, например DCP, больше не будут приниматься.
- $\Box$  Устройство будет отключено от ProVisioniare Design.

#### **■ Input Type (Тип входа)**

#### **Примеры подключений к разъему [GPI IN]**

• **Пример подключения 1: Управление DME7 с помощью переключателя**

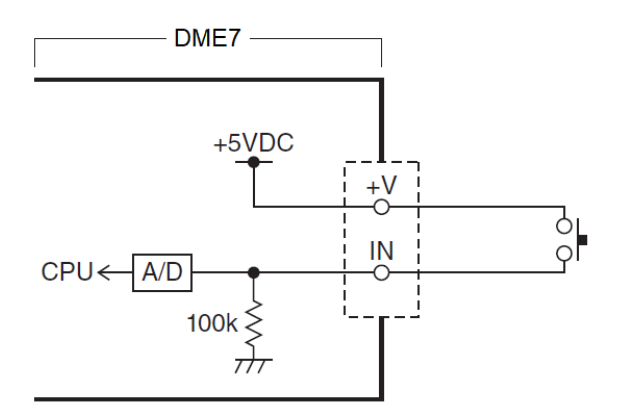

• **Пример подключения 2:**

**Управление DME7 с помощью переменного резистора B-кривой 10 кОм**

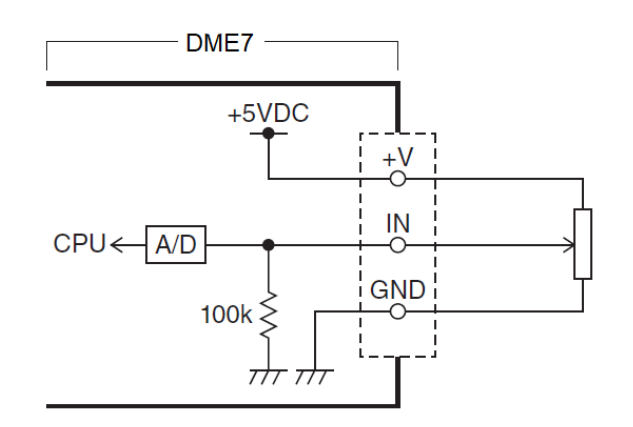

- [INPUT TYPE] (Тип входа) позволяет использовать следующие настройки.
	- Аналоговый
	- Аналоговый Инв.
	- <sub>∘-</sub> **→** Высокий уровень активности
	- $_{\circ}$  Низкий уровень активности
	- Нарастающий фронт
	- Убывающий фронт

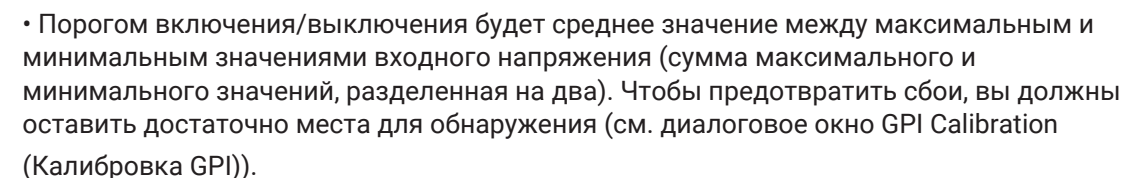

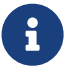

• Если напряжение упало из-за длины кабеля или помех, используйте диалоговое окно GPI Calibration (Калибровка GPI), чтобы отрегулировать максимальное и минимальное значения входного напряжения. Поскольку напряжение может стать нестабильным, сконфигурируйте и настройте внешнюю цепь, чтобы обеспечить достаточное расстояние между максимальным и минимальным значениями.

#### 【 **Analog**】 (Аналоговый)

Вы можете выбрать эту опцию, если вы назначили постоянно изменяющийся параметр категории [Parameter Value Edit] (Редактирование значения параметра).

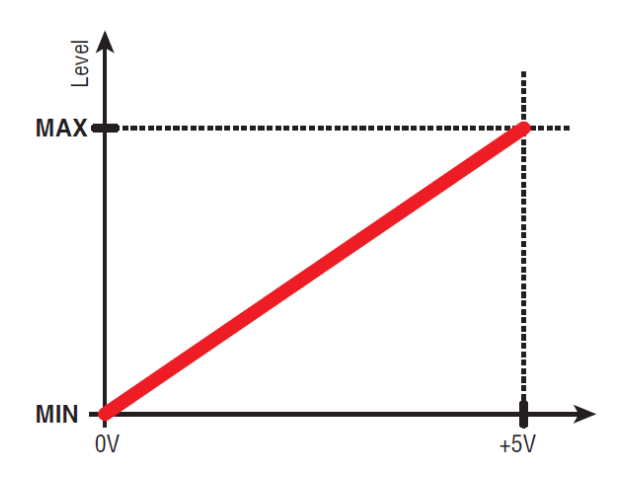

• Уровень будет иметь максимальное значение, когда входное напряжение на GPI IN максимально (5 В), и минимальное значение, когда входное напряжение минимально (0 В).

#### 【 **Analog Inv.**】 (Аналоговый инв.)

Вы можете выбрать эту опцию, если вы назначили постоянно изменяющийся параметр категории [Parameter Value Edit] (Редактирование значения параметра).

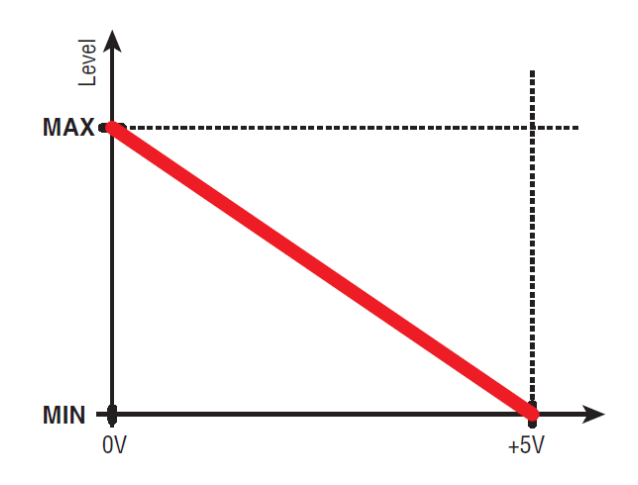

• Уровень будет иметь минимальное значение, когда входное напряжение на GPI IN максимально (5 В), и максимальное значение, когда входное напряжение минимально (0 В).

#### 【 **High Active**】 (Высокий уровень активности)

Вы можете выбрать эту опцию, если была назначена одна из следующих функций.

• Device Mute (Приглушение устройства)

• GPI Lock (Блокировка GPI)

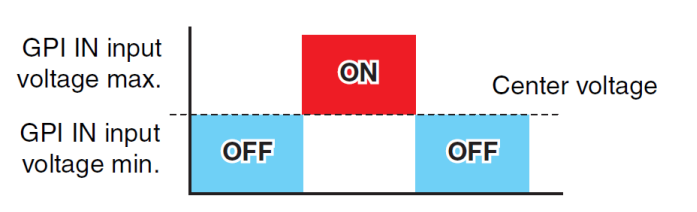

• Функция включится, когда входное напряжение на GPI IN поднимется выше среднего напряжения, и выключится, когда оно упадет ниже среднего напряжения.

#### 【 **Low Active**】 (Низкий уровень активности)

Вы можете выбрать эту опцию, если была назначена одна из следующих функций.

- Device Mute (Приглушение устройства)
- GPI Lock (Блокировка GPI)

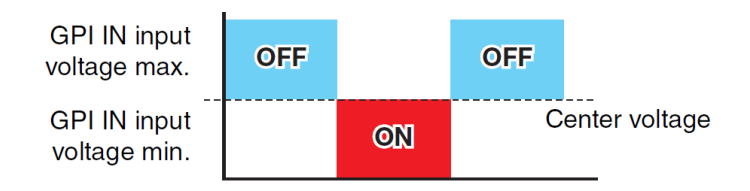

• Функция выключится, когда входное напряжение на GPI IN поднимется выше среднего напряжения, и включится, когда оно упадет ниже среднего напряжения.

#### 【 **Rising Edge**】 (Нарастающий фронт)

Вы можете выбрать эту опцию, если была назначена одна из следующих функций.

- On/Off (Вкл./выкл.)
- SD Song Select & Play/ SD Song Pause (Выбор и воспроизведение композиции с SD / Пауза композиции с SD)
- Snapshot (Мгновенный снимок)
- Parameter > Direct Parameter Value (Параметр > Прямое значение параметра)
- Device Mute (Приглушение устройства)
- GPI Lock (Блокировка GPI)

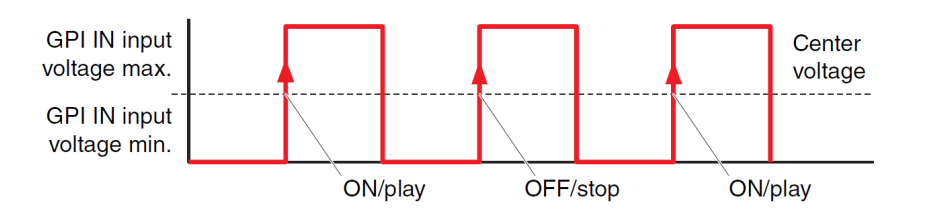

• Назначенная функция будет выполнена, если входное напряжение на разъеме [GPI IN] поднимется от значения ниже до значения выше среднего значения напряжения.

#### 【 **Falling Edge**】 (Убывающий фронт)

Вы можете выбрать эту опцию, если была назначена одна из следующих функций.

- On/Off (Вкл./выкл.)
- SD Song Select & Play/ SD Song Pause (Выбор и воспроизведение композиции с SD / Пауза композиции с SD)
- Snapshot (Мгновенный снимок)
- Parameter > Direct Parameter Value (Параметр > Прямое значение параметра)
- Device Mute (Приглушение устройства)
- GPI Lock (Блокировка GPI)

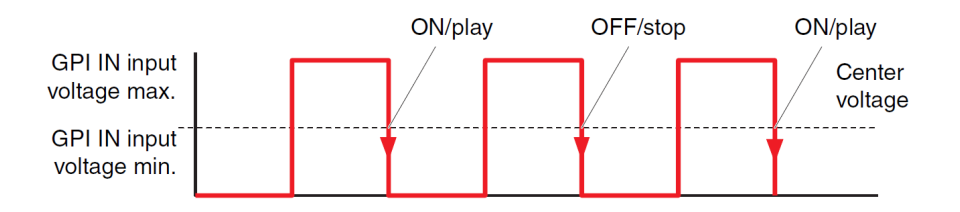

• Назначенная функция будет выполнена, если входное напряжение на разъеме [GPI IN] снизится от значения выше до значения ниже среднего значения напряжения.

#### **■ Диалоговое окно GPI Output (Выход GPI)**

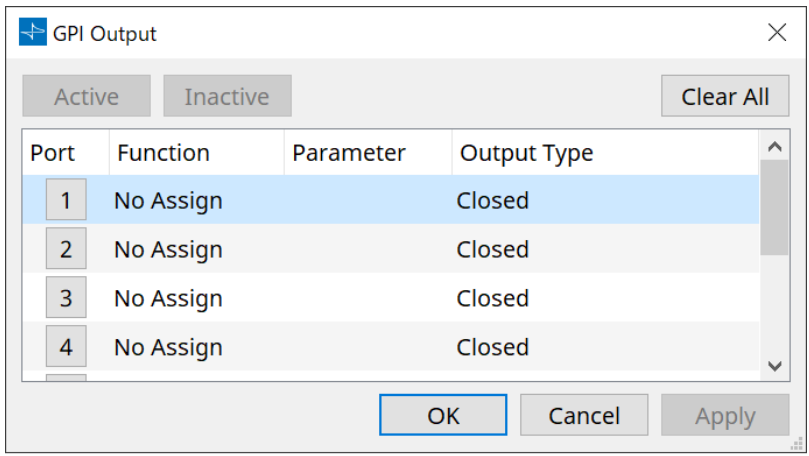

• **Кнопка [Active] (Активно), кнопка [InActive] (Неактивно)** Нажмите эту кнопку, когда устройство подключено к сети, чтобы вывести на выход GPI тестовый сигнал в соответствии с настройкой типа выхода.

Для получения дополнительной информации см. объяснение в разделе «Тип вывода».

#### **Диалоговое окно Settings (Настройки)**

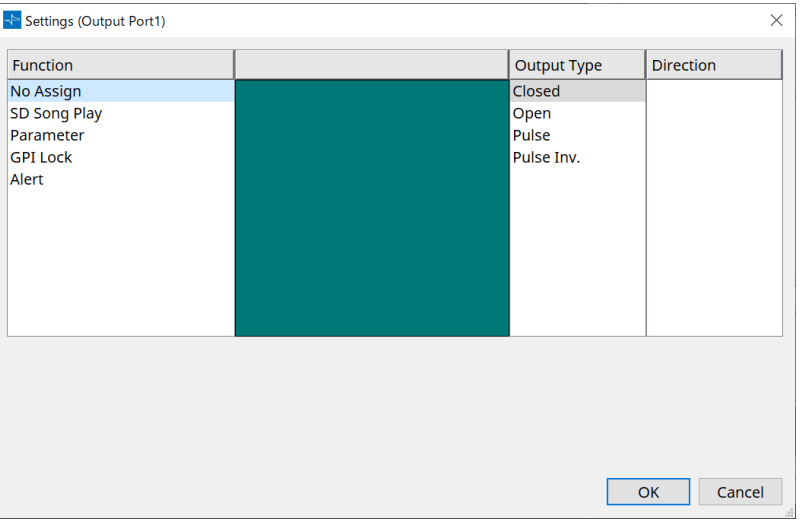

#### **Function (Функция)**

• **[SD Song Play] (Воспроизведение композиции с SD-карты)** Команда будет выведена через разъем [GPI OUT], когда начнется воспроизведение файла SD- карты.

#### • **[Parameter] (Параметр)**

Команда будет выведена на разъем [GPI OUT], когда значение параметра достигнет указанного состояния.

- **[GPI Lock] (Блокировка GPI)** Состояние блокировки GPI будет выводиться на разъем [GPI OUT].
- **[Alert] (Оповещение)**

Команда будет выводиться на разъем [GPI OUT] при появлении указанного предупреждения.

#### **■ Тип выхода**

#### **Примеры подключений с использованием разъема [GPI OUT]**

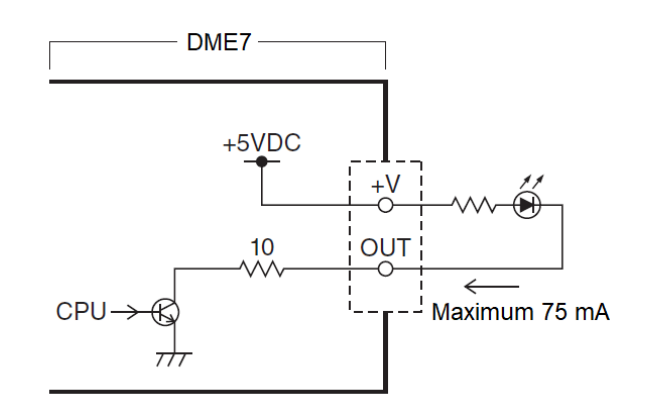

- [OUTPUT TYPE] (Тип выхода) позволяет использовать следующие настройки.
	- Замкнуто
	- ە Разомкнуто **بــا**
	- Импульс
	- <sub></sub> Импульс инв.

#### • **Замкнуто**

При наступлении выбранного состояния [Function] (Функция) контакт будет замкнут.

Если выбрано [Parameter Value Edit] (Редактировать значение параметра), контакт будет замкнут при превышении указанного порога.

Если выбрано [Direct Parameter Value] (Прямое значение параметра), контакт будет замкнут при достижении указанного значения.

- Нажмите кнопку [Active] (Активно), чтобы замкнуть контакт.
- Нажмите кнопку [InActive] (Неактивно), чтобы разомкнуть контакт.

#### • **Разомкнуто**

При наступлении выбранного состояния [Function] (Функция) контакт будет разомкнут. Если выбрано [Parameter Value Edit] (Редактировать значение параметра), контакт будет

разомкнут при превышении указанного порога.

Если выбрано [Direct Parameter Value] (Прямое значение параметра), контакт будет разомкнут при достижении указанного значения.

- Нажмите кнопку [Active] (Активно), чтобы разомкнуть контакт.
- Нажмите кнопку [InActive] (Неактивно), чтобы замкнуть контакт.

#### • **Импульс**

Если для параметра [Direction] (Направление) установлено значение [Upward] (Вверх), контакт изменится с замкнутого на разомкнутый в течение приблизительно 250 мс, когда произойдет выбранное состояние [Function] (Функция).

Если выбрано [Parameter Value Edit] (Редактировать значение параметра), контакт изменится с разомкнутого на замкнутый в течение приблизительно 250 мс, когда значение превысит пороговое.

Если для параметра [Direction] (Направление) установлено значение [Downward] (Вниз), контакт изменится с замкнутого на разомкнутый в течение приблизительно 250 мс, когда выбранное

состояние [Function] (Функция) не будет соблюдаться.

Если выбрано [Parameter Value Edit] (Редактировать значение параметра), контакт изменится с разомкнутого на замкнутый в течение приблизительно 250 мс, когда значение будет ниже порогового.

- Нажмите кнопку [Active] (Активно), чтобы разомкнуть контакт на 250 мс.
- Кнопка [InActive] (Неактивно) отключена.

#### **1<sup>2</sup>** Импульс инв.

Если для параметра [Direction] (Направление) установлено значение [Upward] (Вверх), контакт изменится с замкнутого на разомкнутый в течение приблизительно 250 мс, когда произойдет

выбранное состояние [Function] (Функция). Если выбрано [Parameter Value Edit] (Редактировать значение параметра), контакт изменится с замкнутого на разомкнутый в течение приблизительно 250 мс, когда значение превысит пороговое.

Если для параметра [Direction] (Направление) установлено значение [Downward] (Вниз), контакт изменится с замкнутого на разомкнутый в течение приблизительно 250 мс, когда выбранное

состояние [Function] (Функция) не будет соблюдаться.

Если выбрано [Parameter Value Edit] (Редактировать значение параметра), контакт изменится с замкнутого на разомкнутый в течение приблизительно 250 мс, когда значение будет ниже порогового.

- Нажмите кнопку [Active] (Активно), чтобы разомкнуть контакт на 250 мс.
- Кнопка [InActive] (Неактивно) отключена.

## **13.15.5. Диалоговое окно MIDI**

Чтобы открыть это диалоговое окно, нажмите [MIDI] после нажатия кнопки [Tools] (Инструменты) на листе Device (Устройство).

Можно управлять DME7 через MIDI. Можно также управлять настройкой с DME7. Кроме того, можно редактировать настройки, когда устройство находится в сети.

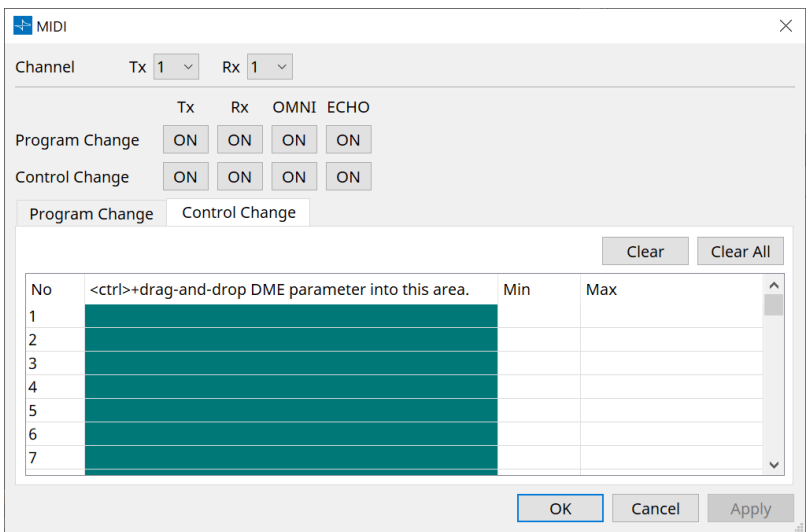

**■ Присвоение элементов списку** 

Вы можете назначить элементы в список, используя один из следующих методов.

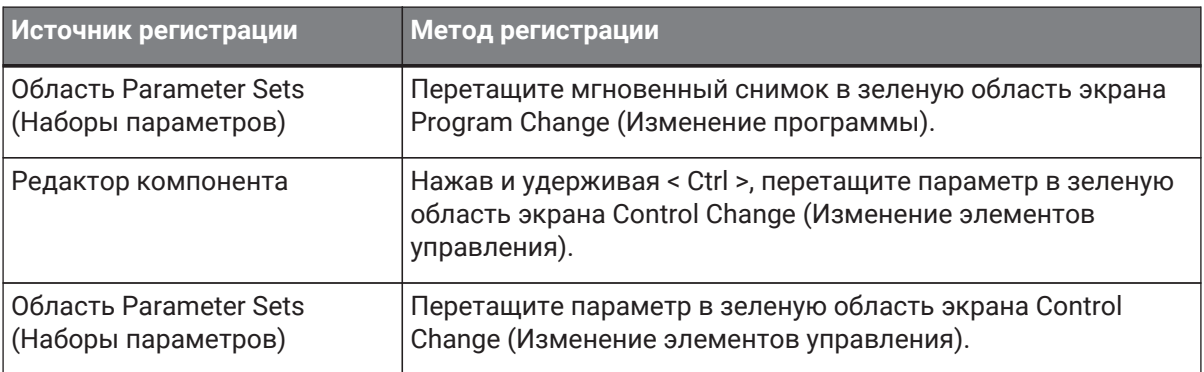

#### **■ Общие настройки MIDI**

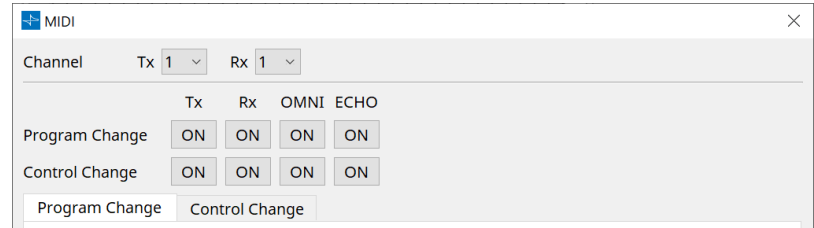

- **Channel (Канал)**
	- **Tx**

Выберите один из каналов передачи MIDI (1–16).

◦ **Rx**

Выберите один из каналов приема MIDI (1–16).

◦ **Program Change (Изменение программы)**

Позволяет включать и выключать изменение программы Tx (канал передачи) и Rx (канал

приема).

Если для параметра OMNI установлено значение [ON] (Включено), все сообщения об изменении программы будут приняты независимо от настройки канала приема. (Это

относится только к каналам приема. Для передачи будет использоваться один канал.) Если для параметра ECHO установлено значение [ON], любые сообщения об изменении программы, полученные от внешнего устройства, будут выведены без изменений.

#### ◦ **Control Change (Изменение элементов управления)**

Позволяет включать и выключать изменение управления Tx (канал передачи) и Rx (канал приема).

Если для параметра OMNI установлено значение [ON] (Включено), все сообщения об изменении управления будут приняты независимо от настройки канала приема. (Это

относится только к каналам приема. Для передачи будет использоваться один канал.) Если для параметра ECHO установлено значение [ON], любые сообщения об изменении управления, полученные от внешнего устройства, будут выведены без изменений.

• **Вкладки переключения Program Change/Control Change (Изменение программы / Изменение элементов управления)**

Эти вкладки позволяют переключаться между экраном настроек Program Change (Изменение программы) и экраном настроек Control Change (Изменение элементов управления).

#### • **Кнопка [Clear] (Очистить)**

Удаляет настройки для текущей выбранной строки.

#### • **Кнопка [Clear All] (Очистить все)**

Удаляет настройки для всех строк.

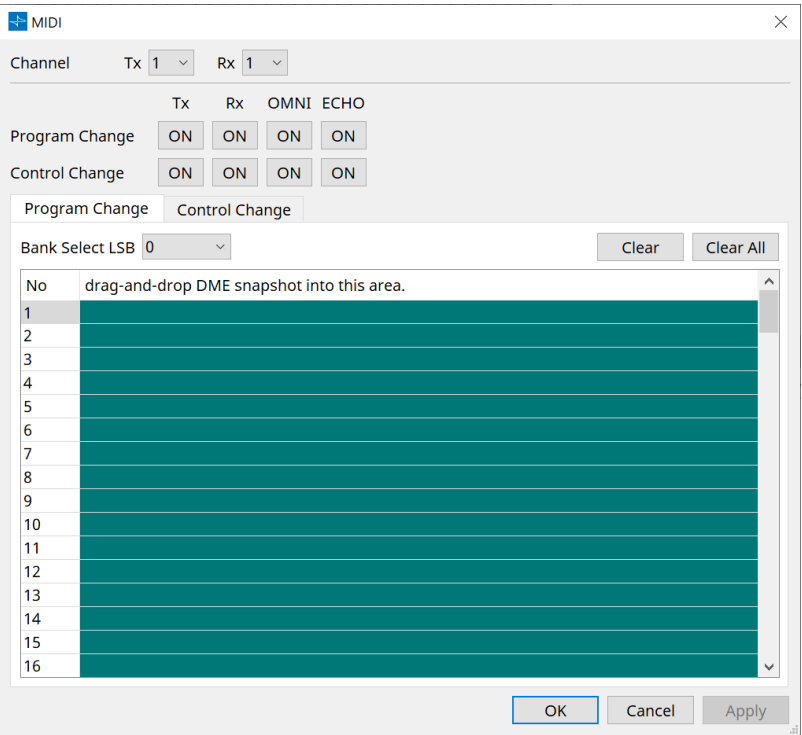

#### **■ Вкладка [Program Change] (Изменение программы)**

Назначает мгновенные снимки номерам изменения программы от 1 до 128. Переключает сцены при получении изменений программы. Можно сделать до 999 назначений. Мгновенные снимки с номерами более 128 назначаются сменой банков.

• **Кнопка [Bank Select LSB] (Выбор банка LSB)**

Доступны банки 0–7. Выберите значение от 001 до 128 для каждого банка.

• **Список изменения программы**

Список в середине показывает номера изменения программы и текущую настройку.

#### ◦ **Номер**

Обозначает номер изменения программы.

◦ **Перетащите мгновенный снимок в эту область.** Указывает имя зарегистрированных мгновенных снимков.

#### **■ Вкладка [Control Change] (Изменение элементов управления)**

Назначает компоненты для изменения управления для каждого DME. Вы можете изменить параметры DME, отправив сообщения об изменении управления с внешнего оборудования. Вы можете назначить контрольные номера изменений 1–31, 33–95 и 102–119.

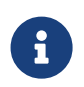

Поскольку номера изменения элементов управления 0 и 32 используются для выбора банка MSB, номера 96–101 связаны с RPN/NRPN, а 120–127 используются для сообщений режима, их нельзя использовать для назначения компонентов.

#### • **Список изменения элементов управления**

Номера изменений элементов управления и текущие настройки отображаются в списке в центре.

#### ◦ **Номер**

Отображает номера изменений управления.

◦ **<Нажмите < Ctrl > и перетащите параметр DME в данную область.** Показывает имя зарегистрированных параметров.

#### ◦ **Min/Max (Мин./Макс.)**

Позволяет указать редактируемый диапазон параметров. Щелкните в данном поле, чтобы отобразить оператор.

Вы можете изменить параметр, перетащив ползунок.

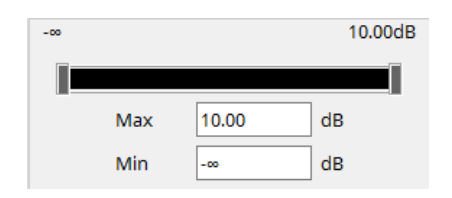

## **13.16. Список сообщений**

Сообщения, отображаемые на дисплее DME7, и меры противодействия следующие.

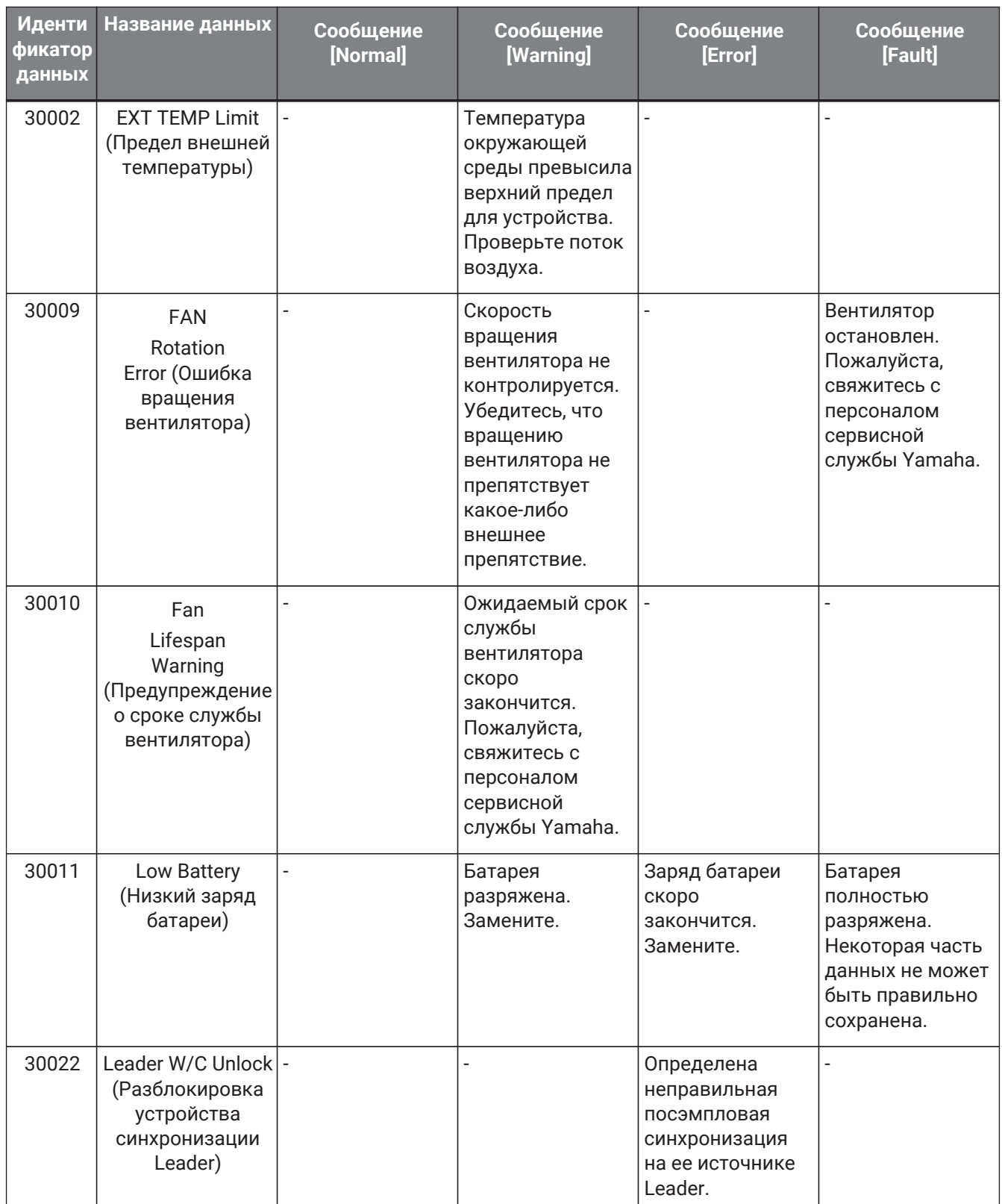

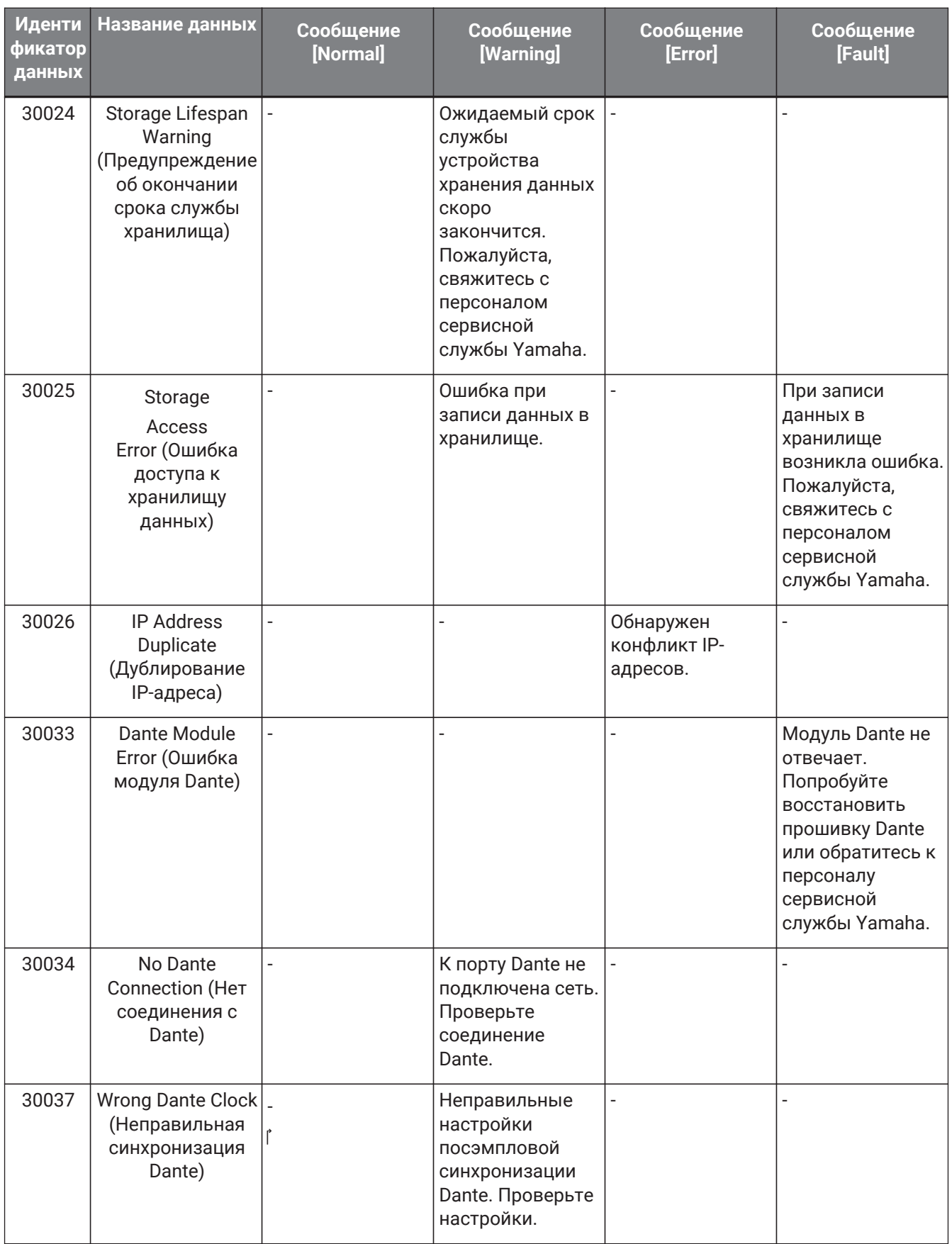

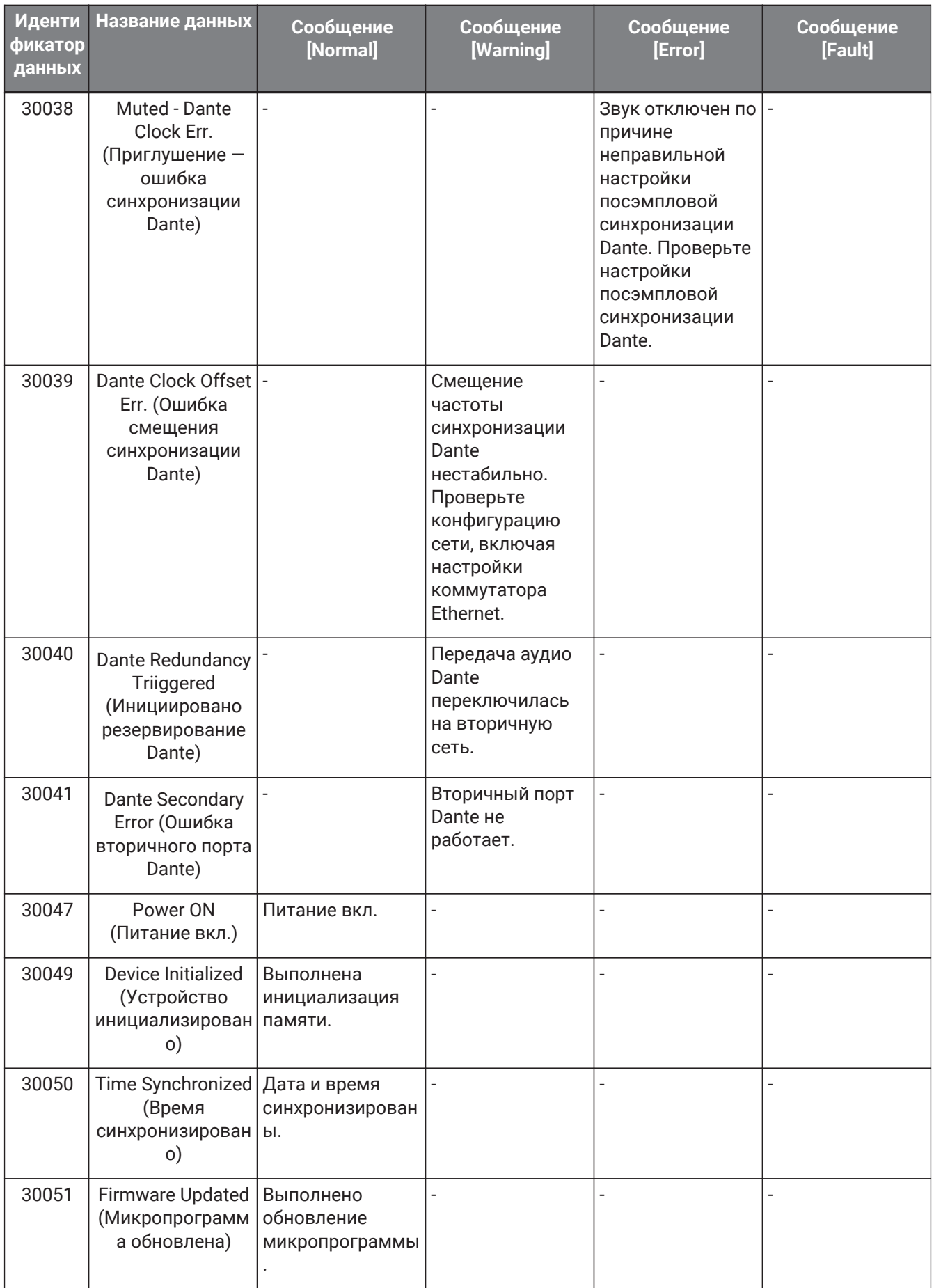

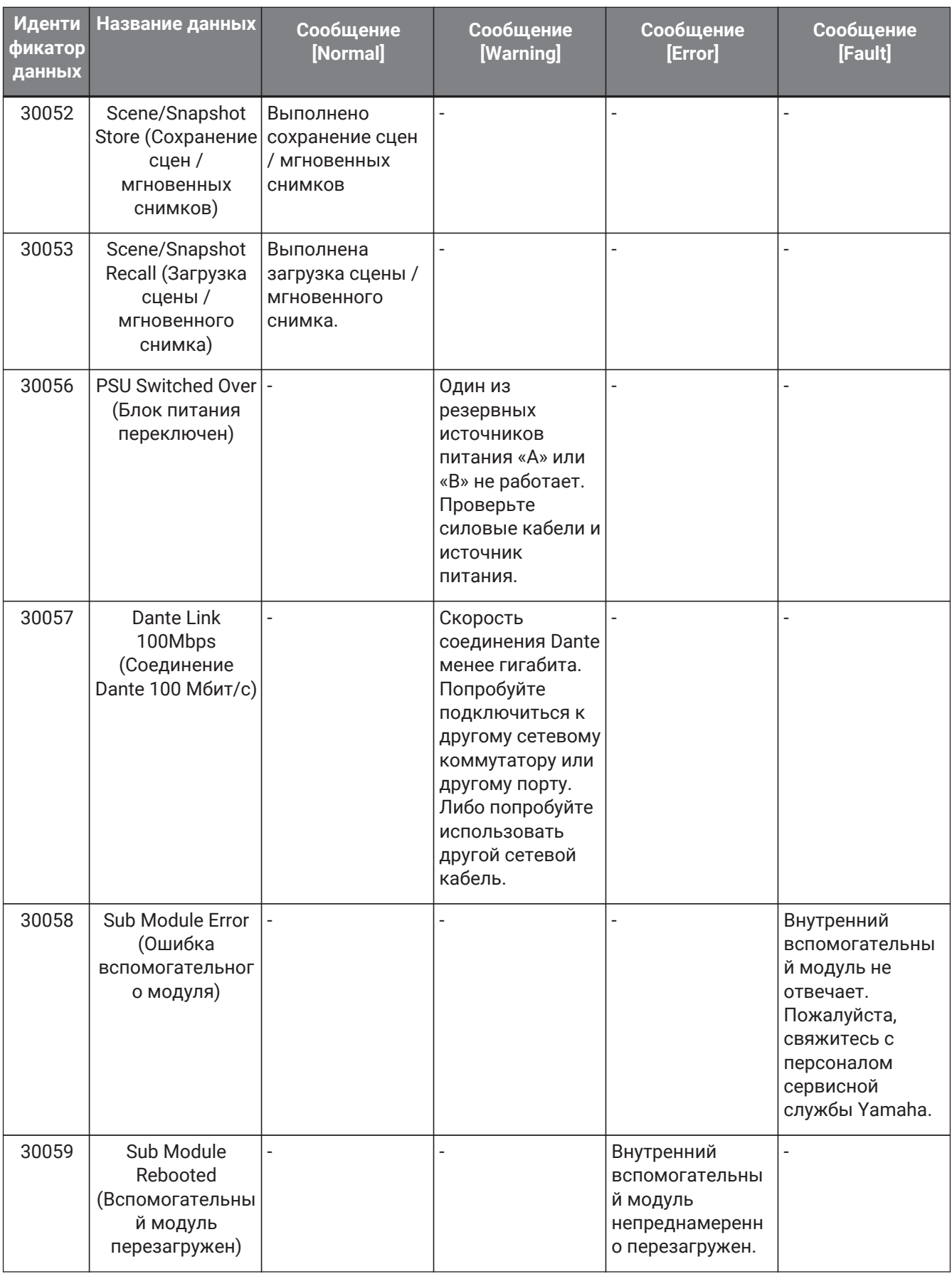

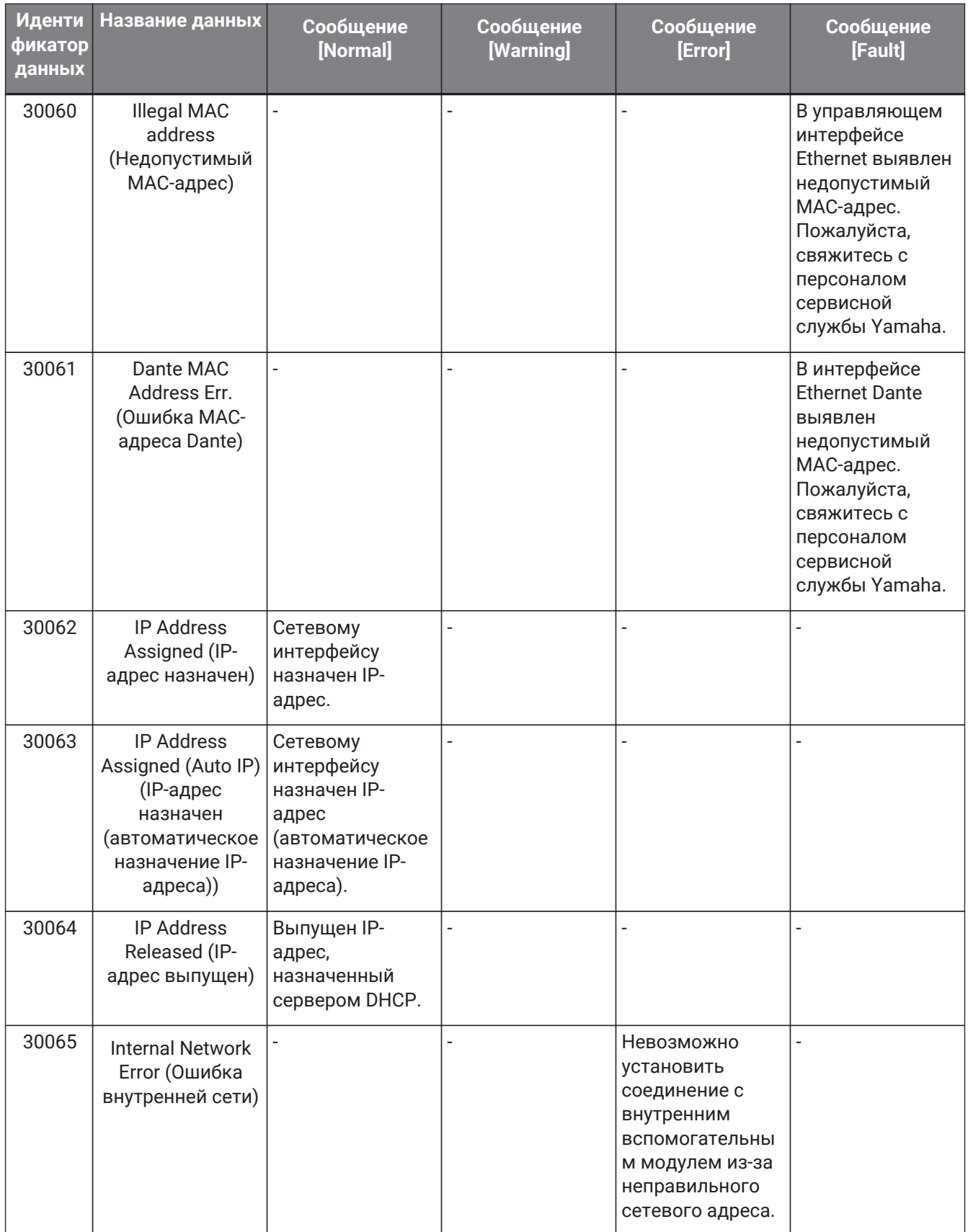

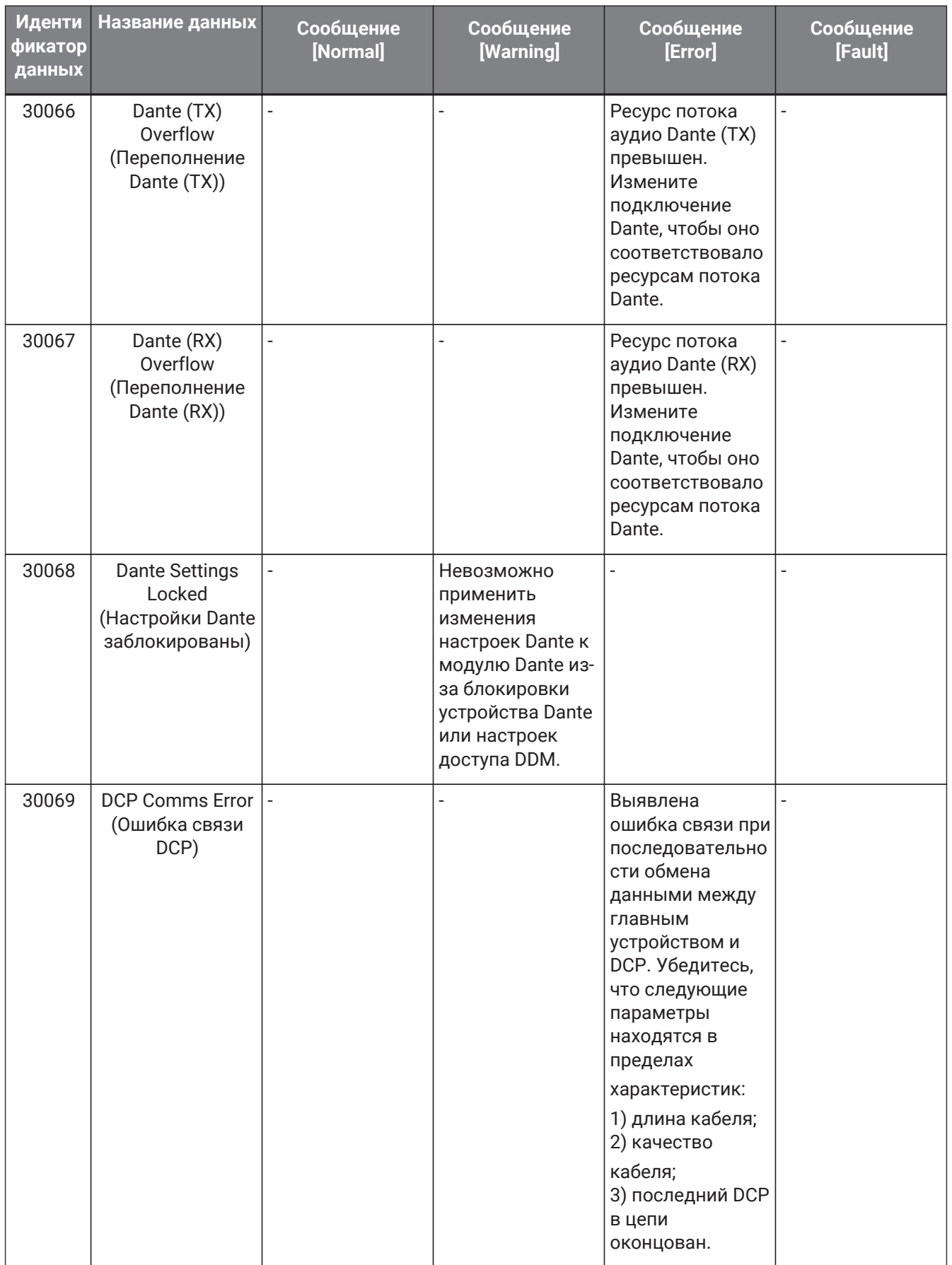

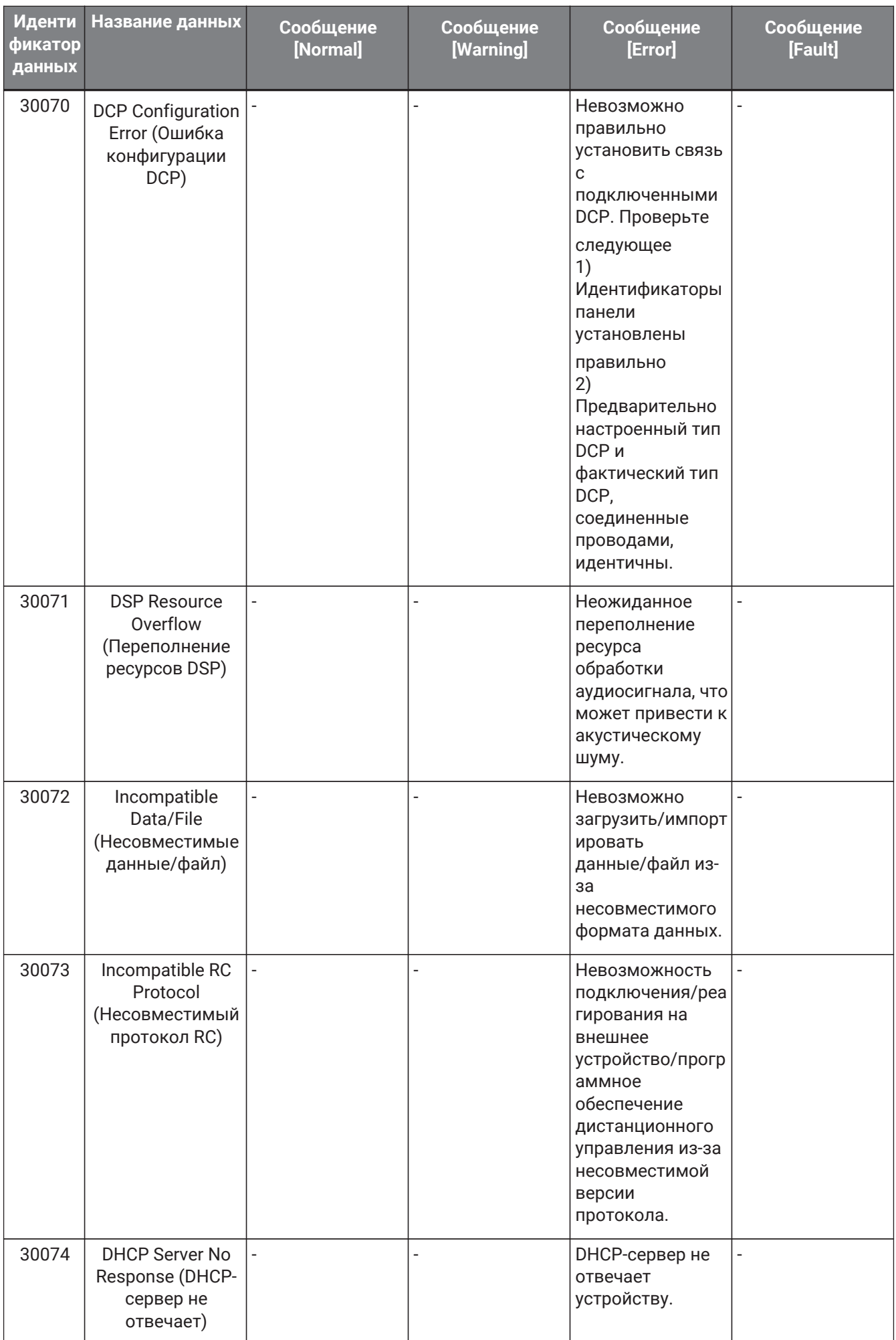

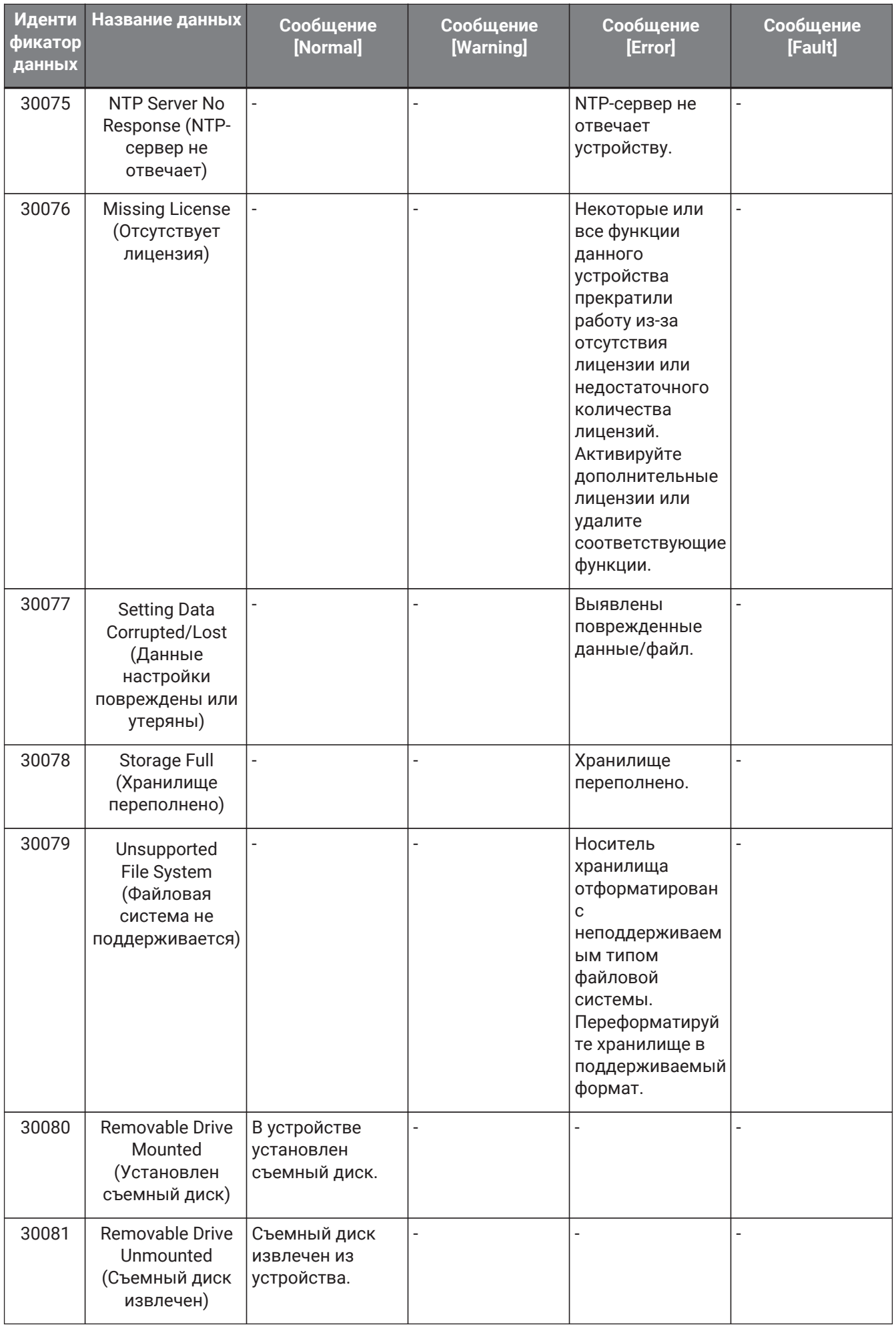

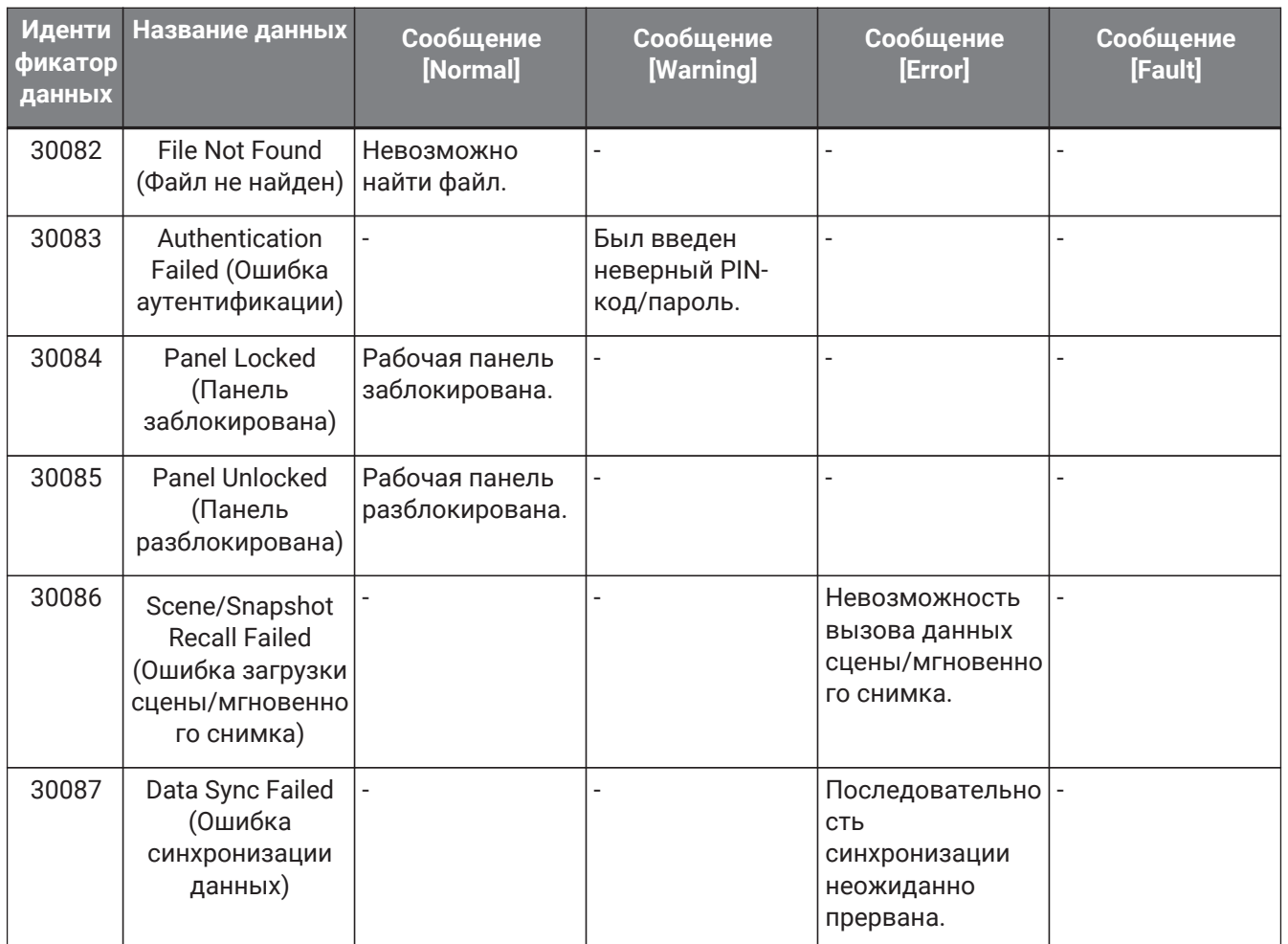

# **14. Аудиопроцессор MRX7-D**

## **14.1. Обзор**

MRX7-D — это процессор со свободной конфигурацией, который позволяет легко и свободно

проектировать систему, размещая нужные компоненты.

Устройством MRX7-D можно управлять с помощью внешнего контроллера, например DCP или MCP1. PGM1 можно использовать для построения системы транслирования.

Лист устройства MRX7-D позволяет свободно размещать [компоненты,](#page-224-0) соединять их проводами и

#### [осуществлять компилирование.](#page-239-0)

После этого подключитесь к основному блоку MRX7-D для установки параметров с помощью [редактора](#page-246-0) [компонентов](#page-246-0) или другого программного обеспечения.

Параметры сохраняются и загружаются в виде мгновенных снимков.

Параметры, которые необходимо сохранить и загрузить, можно сгруппировать [\(наборы параметров\);](#page-225-0) для каждого набора параметров можно сохранить десять шаблонов значений параметров в виде мгновенных снимков.

Мгновенные снимки можно зарегистрировать в [предустановках](#page-228-0) и вызывать с передней панели

основного блока вместе с DCP и другим оборудованием.

Несколько мгновенных снимков можно сгруппировать [\(группа мгновенных снимков\)](#page-226-0) и зарегистрировать в одной предустановке. Мгновенные снимки и группы мгновенных снимков можно загрузить с удаленного контроллера.

Можно связать несколько параметров [\(группы привязки параметров\)](#page-231-0). Их можно связать для каждого компонента [\(группа массового редактирования\)](#page-234-0).

Такая информация, как начальные значения компонентов, сведения о компонентах и проводах между компонентами, может храниться в компьютере в виде [пользовательских стилей](#page-51-0). Запоминание пользовательских стилей не требует изменения настроек при каждом размещении компонента. Пользовательские стили также можно экспортировать на другие компьютеры.

Провода между компонентами можно преобразовать в [определенные пользователем блоки](#page-159-0). Объединив множество компонентов в одном блоке, вы можете улучшить внешний вид таблицы стилей и с легкостью создавать одинаковые функциональные возможности для разных каналов, копируя блоки. Задав режим View Only (Только просмотр) или режим Protect (Защита) для каждого блока, вы сможете защитить блок при выполнении команды Protect User Defined Block (Защитить определенный пользователем блок).

# **14.2. Лист Project (Проект)**

Это лист, на котором размещаются устройства. При размещении устройств отображается показанный ниже экран настроек.

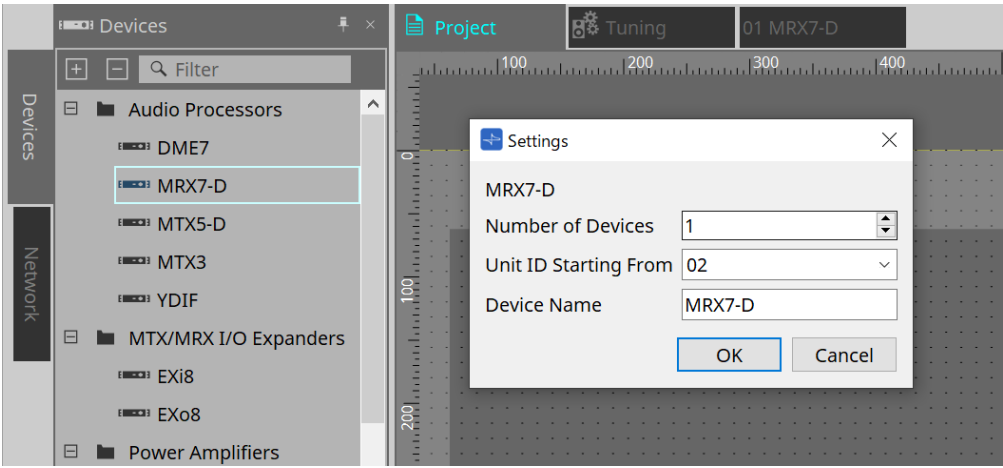

- **Number of Devices (Количество устройств)** Выбор количества модулей MRX7-D, которые будут размещены на листе Device (Устройство).
- **Unit ID Starting From (Идентификатор модуля, начиная с)** Можно выбрать число, с которого начинается нумерация идентификаторов модулей.
- **Device Name (Имя устройства)** Имя устройства можно отображать и редактировать.

## **14.2.1. Панель инструментов**

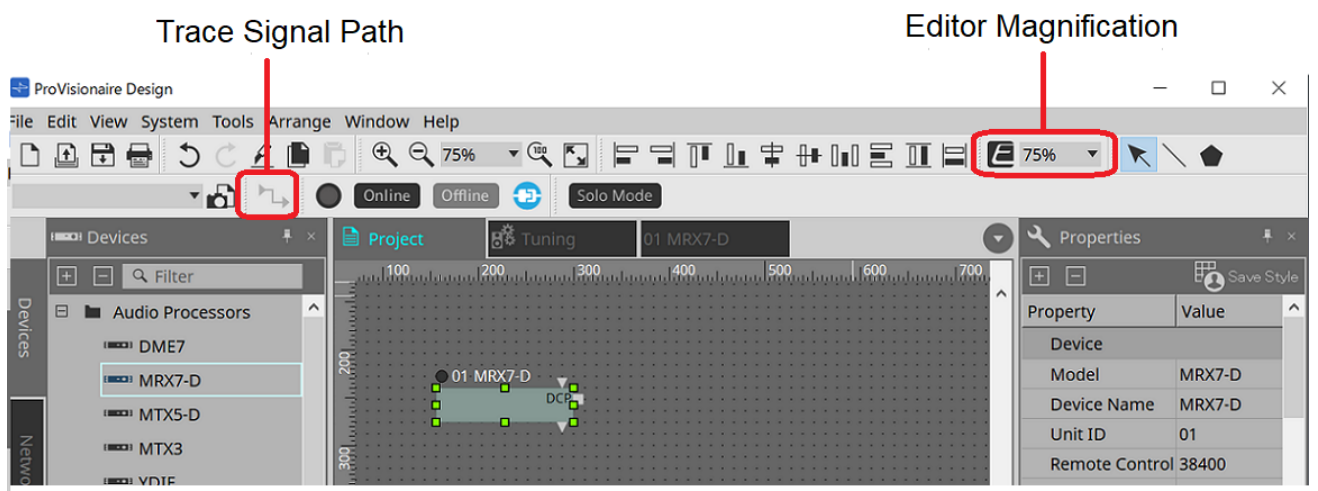

• **Editor Magnification (Увеличение редактора)** Изменяет масштаб редактора компонента.

• **Trace Signal Path (Отслеживание пути сигнала)** Когда эта команда включена, выбор порта или провода позволяет определять путь прохождения сигнала в направлении выхода и входа начиная с выбранной точки.

01 MRX7-D

## **14.2.2. Область Devices (Устройства)**

Если добавить в проект YDIF, отображается пример подключения нескольких устройств через терминалы YDIF.

Настройка посэмпловой синхронизации выполняется также автоматически.

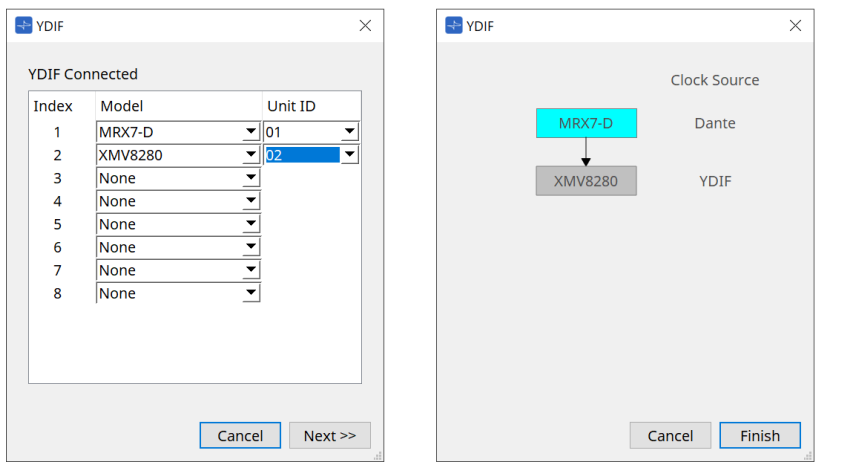
### <span id="page-216-0"></span>**14.2.3. Область Properties (Свойства)**

Отображение/правка информации о MRX7-D.

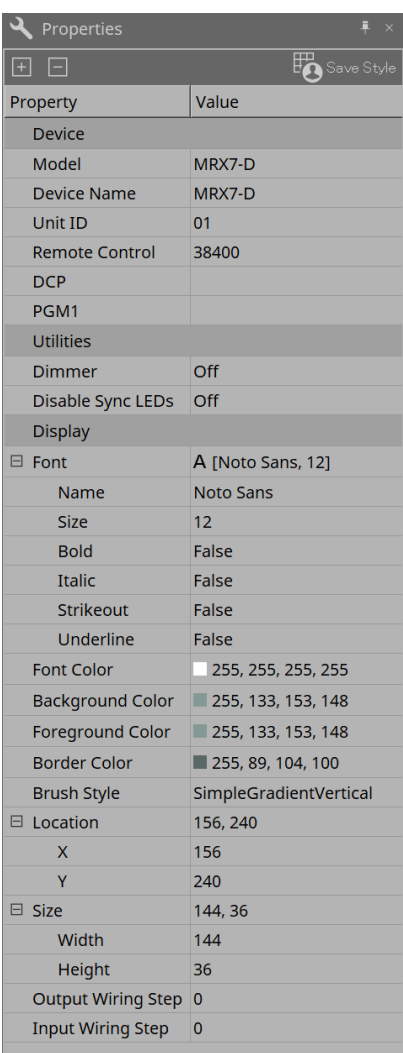

#### **Device (Устройство)**

#### • **Unit ID (Идентификатор модуля)**

Должно совпадать с Unit ID (Идентификатор модуля) основного блока MRX7. Заводская настройка по умолчанию: 1.

#### • **Remote control (Дистанционное управление)**

Подтверждение номера порта при подключении внешнего контроллера и адаптации настроек при

подключении внешнего контроллера к RS-232C. Диалоговое окно Remote Control (Дистанционное управление) выводится нажатием кнопки  $\blacksquare$ , которая отображается щелчком мыши в поле Value (Значение) свойства.

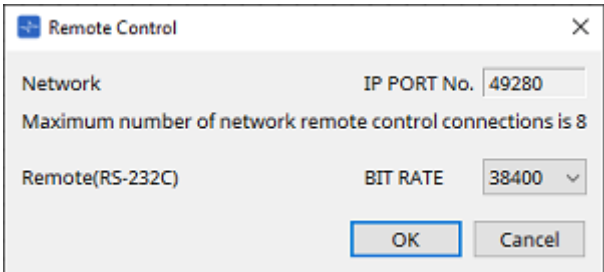

◦ **[Network IP PORT No.] (Номер IP-порта сети)**

Отображает номер порта сетевого (NETWORK) терминала MRX7-D.

К терминалам можно подключить до 8 внешних контроллеров.

• **Окно списка [Remote (RS-232C) BIT RATE] (Скорость передачи данных при дистанционном управлении (RS-232C))**

Выбор скорости передачи данных RS-232C. Можно выбрать 38 400 бит/с или 115 200 бит/с. К разъему RS-232C можно подключить один внешний контроллер.

• **Кнопка [OK]**

Сохраняет настройки и закрывает диалоговое окно.

#### • **Кнопка [Cancel] (Отмена)**

Закрывает диалоговое окно без изменения настроек.

#### ◦ **DCP**

Выбор DCP для подключения к порту DCP MRX7-D.

Если выбран DCP, этот DCP подключается к MRX7-D, и компонент DCP добавляется в список устройств.

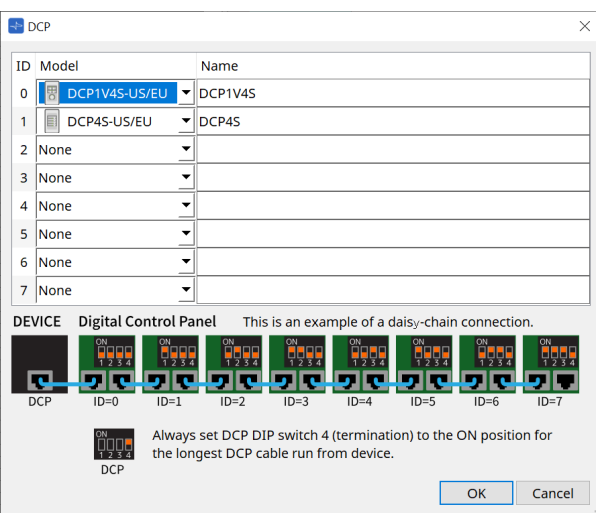

Назначение параметров выполняется в редакторе компонентов DCP.

#### • **PGM1**

Указывает идентификатор модуля PGM1, управляющего MRX7-D.

Диалоговое окно PGM1 выводится нажатием кнопки  $\blacksquare$ , которая отображается щелчком мыши в поле Value (Значение) свойства.

Дополнительные сведения см. в разделе MTX5-D [«Процедура настройки трансляции».](#page-330-0)

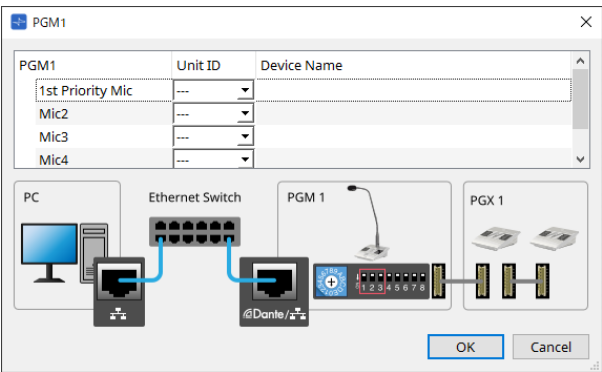

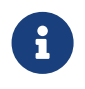

MRX7-D сохраняет данные настроек PGM1, поэтому проблем с настройкой не возникнет, даже если PGM1 не обнаружен в ProVisionaire Design. При обновлении прошивки PGM1 или изменении IP-адреса установите службу печати

Bonjour, чтобы дать ProVisionaire Design возможность обнаружить устройство.

Для других элементов ознакомьтесь с пояснениями, отображаемыми при выборе элемента Properties (Свойства).

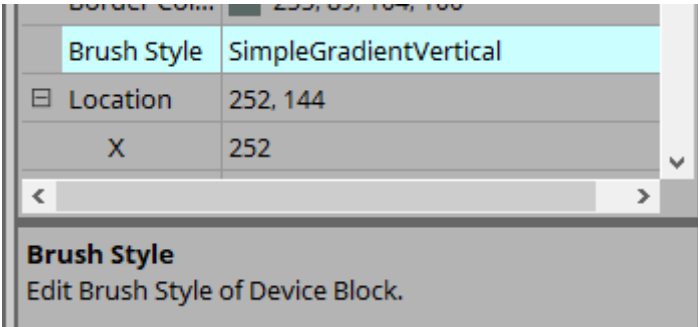

## **14.3. Конфигурация экрана листа устройства**

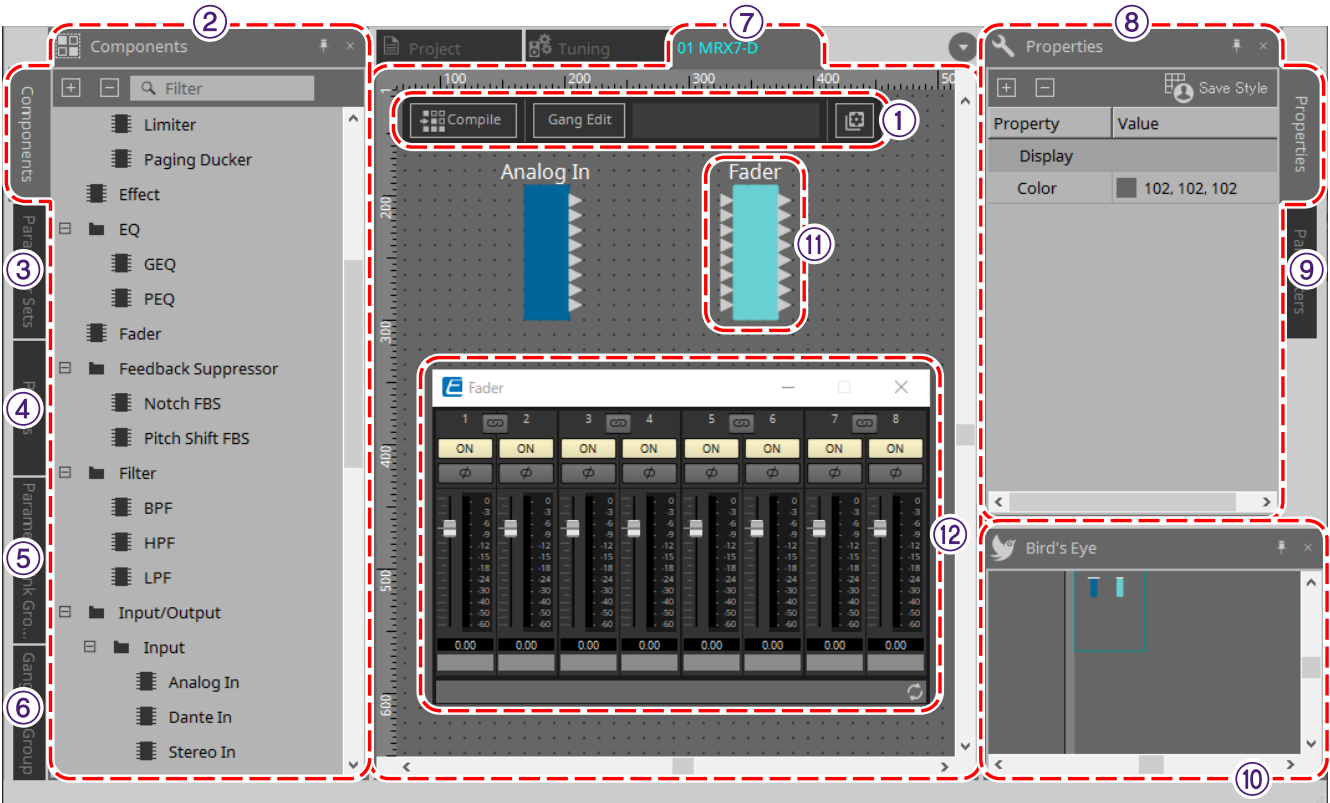

#### ① **Кнопки инструментов**

Для команд, часто используемых в MRX7-D, созданы кнопки [\(кнопки инструментов\)](#page-222-0).

#### ② **Область Components (Компоненты)**

Отобразится список компонентов [\(область Components \(Компоненты\)\).](#page-224-0)

#### ③ **Область Parameter Sets (Наборы параметров)**

Позволяет настраивать наборы параметров и мгновенные снимки [\(область Parameter Sets \(Наборы](#page-225-0) [параметров\)\).](#page-225-0)

#### ④ **Область Presets (Предустановки)**

Настройка предустановок [\(область Presets \(Предустановки\)\).](#page-228-0) Предустановки можно вызывать с передней панели основного блока.

#### ⑤ **Область Parameter Link Group (Группа привязки параметров)**

Создает группу привязки параметров для привязки нескольких параметров типа уровня или типа ВКЛ./ВЫКЛ. [\(Область Parameter Link Group \(Группа привязки параметров\)\).](#page-231-0)

#### ⑥ **Область Gang Edit Group (Группа массового редактирования)**

Создает группу редактирования, которая связывает несколько компонентов [\(область Gang Edit Group](#page-234-0) [\(Группа массового редактирования\)\)](#page-234-0).

#### ⑦ **Лист Design (Проектирование)**

На этом листе можно размещать и соединять компоненты [\(лист Design \(Проектирование\)\).](#page-224-1)

#### ⑧ **Область Properties (Свойства)**

Изменяет настройки выбранного компонента, порта или провода [\(область Properties \(Свойства\).](#page-216-0)

#### ⑨ **Область Parameters (Параметры)**

Отображает список компонентов и параметров, уже размещенных на листе проектирования [\(область](#page-238-0) [Parameters \(Параметры\)\)](#page-238-0).

#### ⑩ **Представление Bird's Eye (Общее представление)**

Отображает полный вид листа.

#### ⑪ **Components (Компоненты)**

Компонентами называются различные модули обработки сигналов, такие как эквалайзеры и компрессоры.

#### ⑫ **Component Editor (Редактор компонента)**

В Component Editor (Редактор компонента) задаются и настраиваются параметры.

### **14.4. Базовое использование**

См. раздел Базовое использование DME7.

# <span id="page-222-0"></span>**14.5. Кнопки инструментов**

Это кнопки быстрого доступа к командам, которые часто используются в MRX7-D.

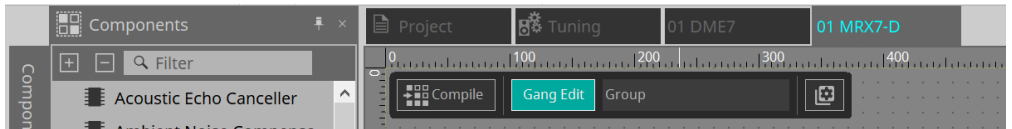

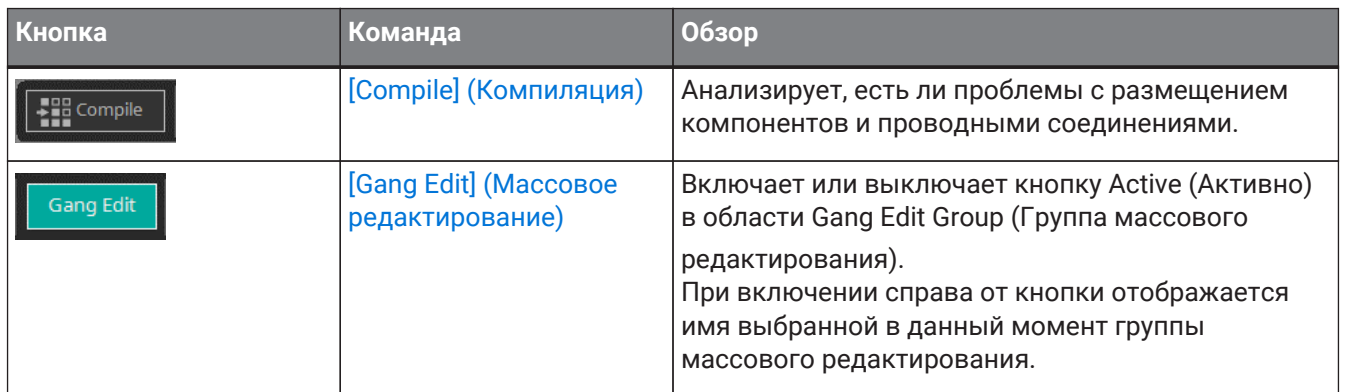

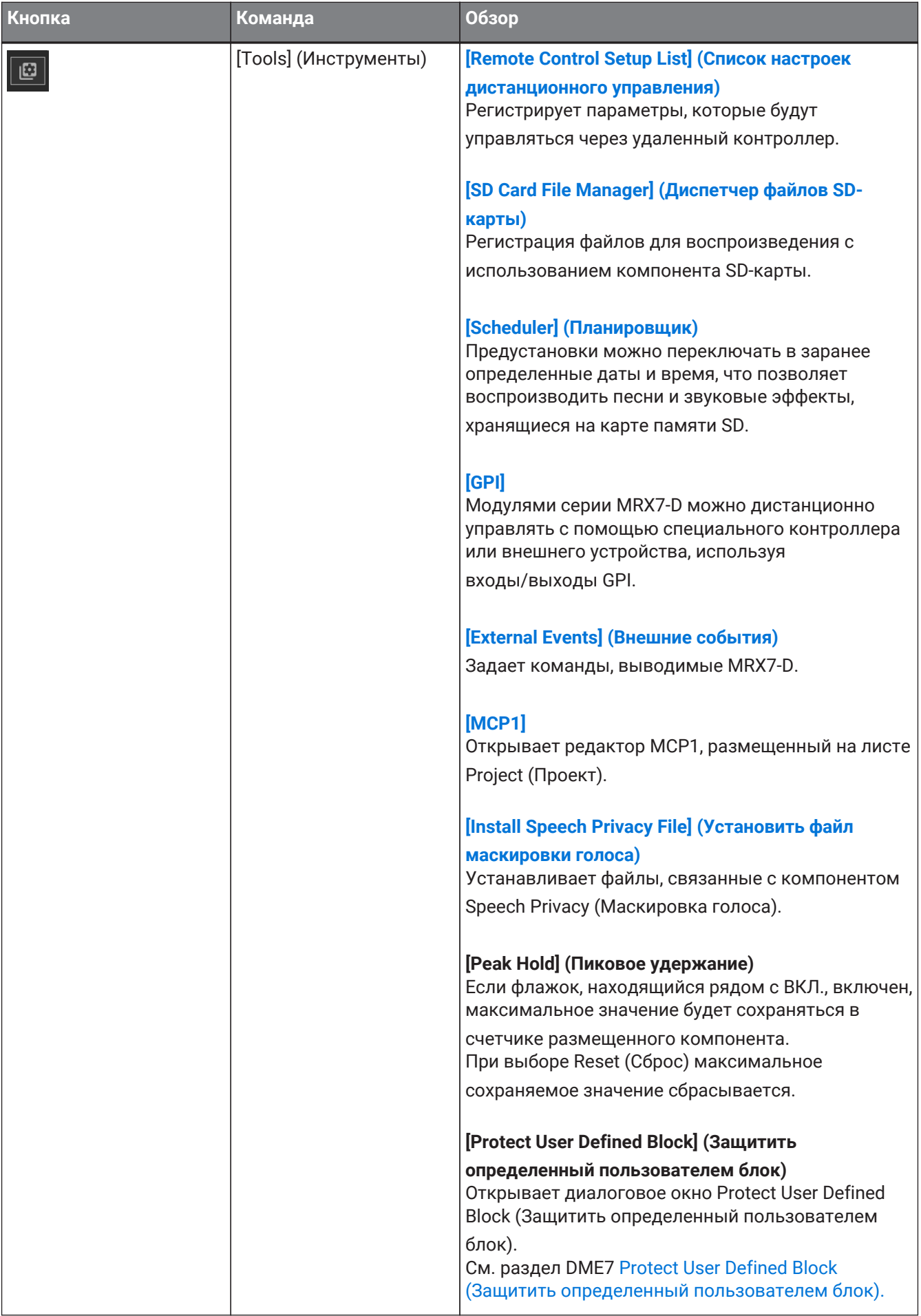

# <span id="page-224-0"></span>**14.6. Область Components (Компоненты)**

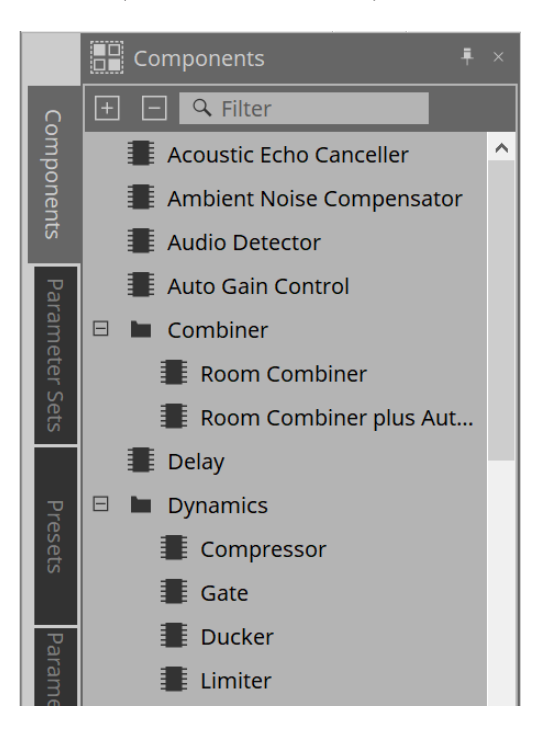

Подробное описание компонентов можно найти здесь: ["ProVisionaire Design DME7 Component Guide."](https://manual.yamaha.com/pa/pv/pvd_cg) (Руководство по компонентам ProVisionaire Design DME7).

Для получения информации о конкретных компонентах MRX7-D обратитесь к редактору компонентов.

# <span id="page-224-1"></span>**14.7. Лист Design (Проектирование)**

См. раздел DME7 [Лист Design \(Проектирование\)](#page-143-0).

### **14.8. Компоненты, не являющиеся аудиокомпонентами**

См. раздел DME7 [Компоненты, не являющиеся аудиокомпонентами и компонентами управления.](#page-157-0)

# <span id="page-225-0"></span>**14.9. Область Parameter Sets (Наборы параметров)**

Совокупность параметров, сохраняемых/вызываемых в мгновенном снимке, называется набором параметров. При сохранении мгновенного снимка сохраняются текущие значения элементов набора параметров. В одном наборе параметров может храниться 10 шаблонов мгновенных снимков. Один

параметр можно зарегистрировать в нескольких наборах параметров. Мгновенными снимками можно управлять с помощью внешнего контроллера, назначив их в Remote Control Setup List (Список настроек дистанционного управления).

Обратите внимание на то, что мгновенные снимки нельзя вызывать с передней панели основного блока (можно вызывать только предустановки).

В области Presets (Предустановки) нажмите [Recall Settings] (Настройки загрузки), чтобы зарегистрировать мгновенный снимок в качестве предустановки.

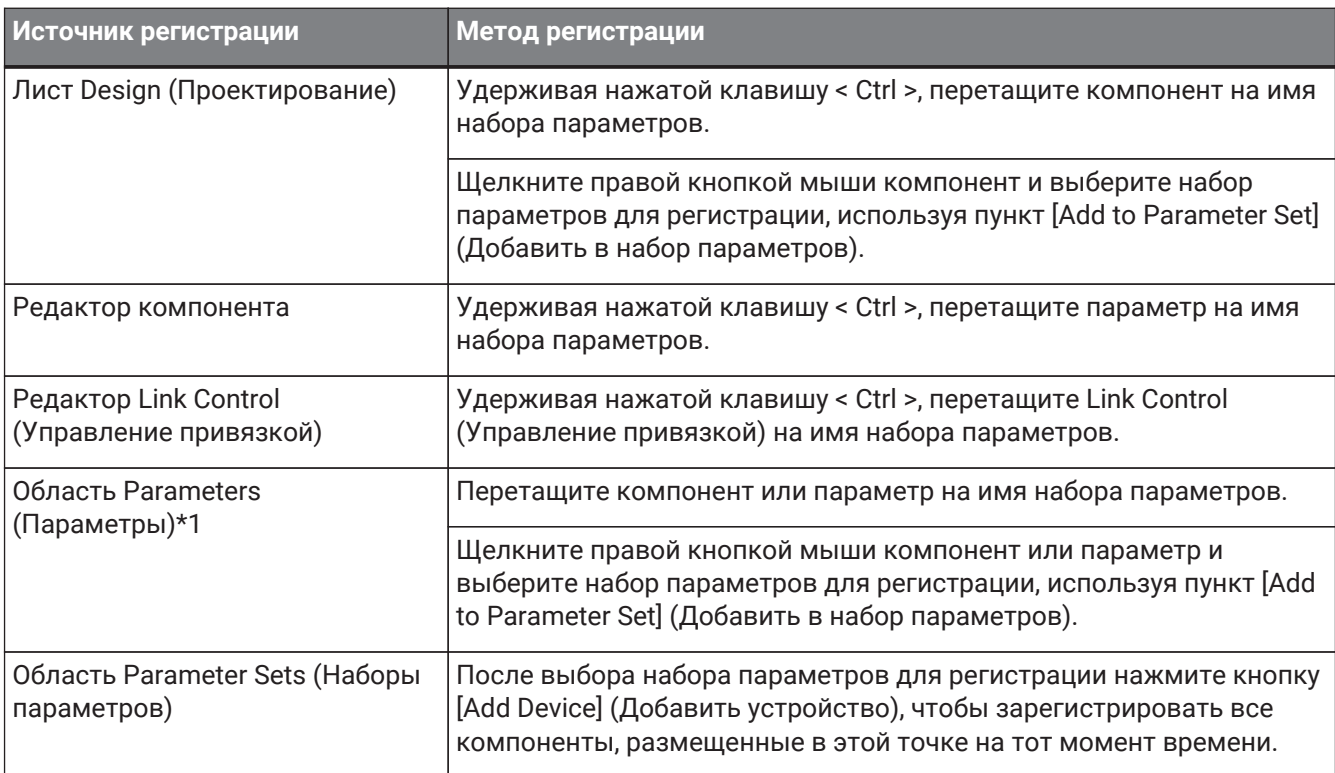

Для регистрации набора параметров доступны следующие методы.

\*1. Несколько компонентов и параметров можно зарегистрировать в наборе параметров одновременно, нажав одновременно клавиши < Shift > и< Ctrl >.

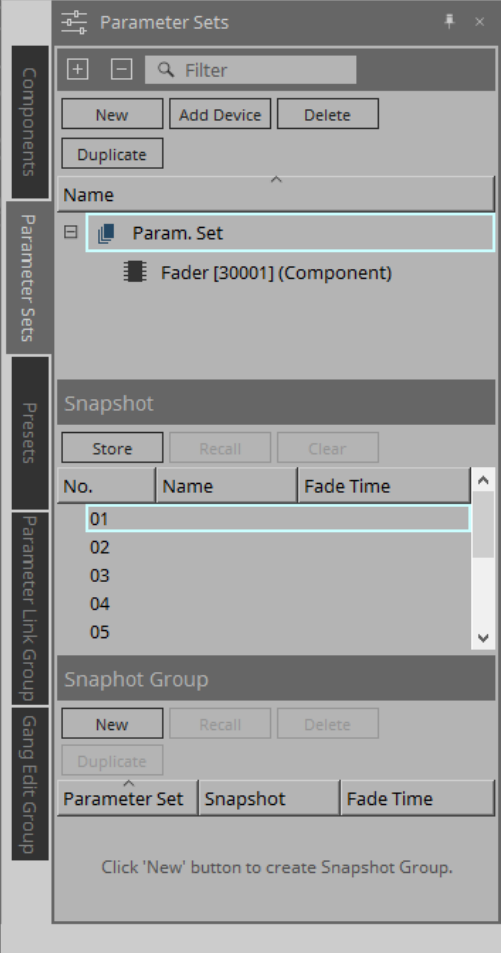

Пояснения к наборам параметров и мгновенным снимкам см. в разделе DME7 [Область Parameter Sets](#page-164-0) [\(Наборы параметров\)](#page-164-0).

### **14.9.1. Snapshot Group (Группа мгновенных снимков)**

Несколько мгновенных снимков можно зарегистрировать в одной группе и вызывать их одновременно. Группами мгновенных снимков можно управлять с помощью внешнего контроллера, назначив их в Remote Control Setup List (Список настроек дистанционного управления).

Обратите внимание на то, что группы мгновенных снимков нельзя вызывать с передней панели

основного блока (можно вызывать только предустановки). В области Presets (Предустановки) нажмите [Recall Settings] (Настройки загрузки), чтобы зарегистрировать группу мгновенных снимков в качестве предустановки.

#### **14.9.2. Действия по созданию группы мгновенных снимков**

1. **Нажмите кнопку [New] (Создать), чтобы создать группу.**

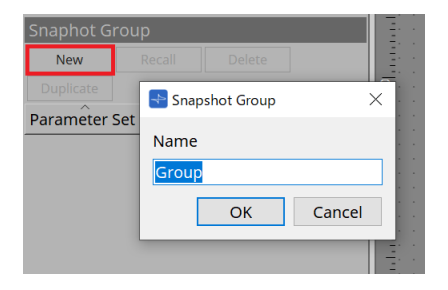

2. **Назначьте мгновенные снимки группе с помощью перетаскивания.**

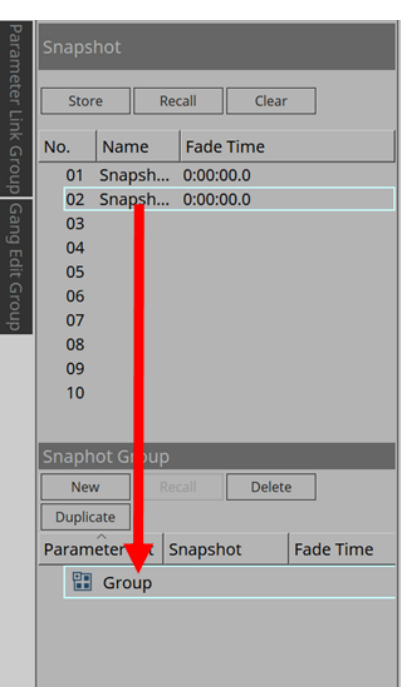

Также можно назначить несохраненные мгновенные снимки.

### 3. **При необходимости измените порядок мгновенных снимков.**

Мгновенные снимки, зарегистрированные в группе, вызываются по порядку сверху. Если щелкнуть мгновенный снимок правой кнопкой мыши, откроется контекстное меню, позволяющее изменить порядок мгновенных снимков.

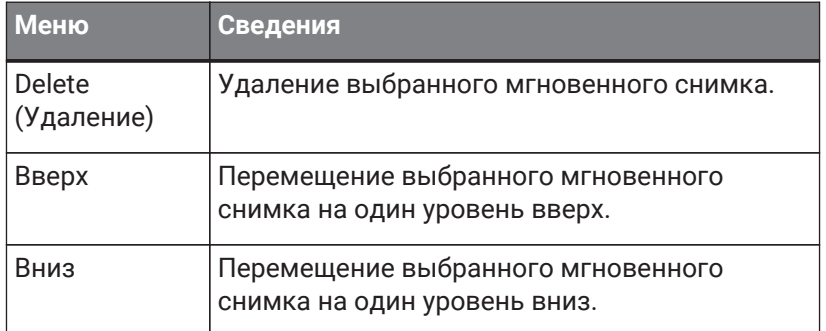

Если вы хотите удалить группу или мгновенный снимок, выберите группу или мгновенный снимок и нажмите кнопку [Delete] (Удаление). Элемент также можно удалить, используя для этого клавишу Delete компьютера или выбрав [Delete] (Удаление) в контекстном меню.

# <span id="page-228-0"></span>**14.10. Область Presets (Предустановки)**

Мгновенные снимки и группы мгновенных снимков нельзя вызывать непосредственно с передней панели основного блока.

Предустановки можно вызывать с передней панели основного блока. Зарегистрируйте мгновенные снимки и группы мгновенных снимков в предустановках

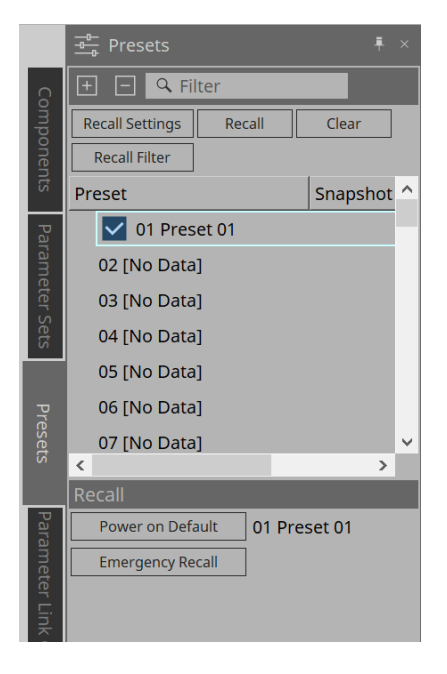

- Snapshot (Мгновенный снимок) Мгновенные снимки, связанные с предустановкой, будут отображаться в диалоговом окне [Recall Settings] (Настройки загрузки).
- Enable Scheduler (Включить планировщик) Когда эта опция включена и вызывается предустановка, будет активироваться функция планировщика.

Нажмите значок, чтобы включить/выключить эту опцию.

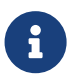

Когда функция планировщика отключена, индикатор [SCHEDULER] на основном блоке будет быстро мигать при возникновении события.

• Filter (Фильтр)

Если в диалоговом окне Recall Filter (Фильтр загрузки) установлен хотя бы один элемент, который

не будет вызываться, будет отображаться

### **14.10.1. Процедура**

- 1. **Выберите предустановку.**
- 2. **Нажмите кнопку [Recall Settings] (Настройки загрузки).**

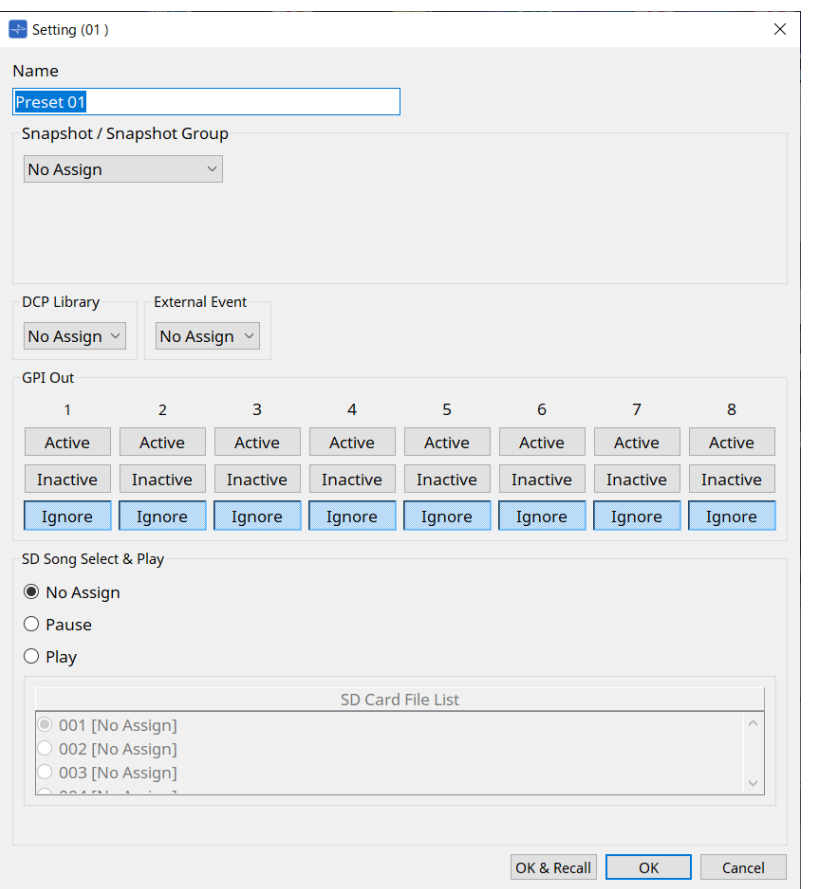

3. В диалоговом окне Recall Settings (Настройки загрузки) **выберите вызов мгновенного снимка или группы мгновенных снимков, которые будут назначены предустановке в мгновенном снимке/группе мгновенных снимков.**

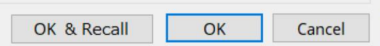

• **Кнопка [OK & Recall] (ОК и загрузка)** Подтверждает текущие настройки, выполняет вызов и закрывает диалоговое окно.

#### • **Кнопка [OK]**

Подтверждает настройки и закрывает диалоговое окно.

#### • **Кнопка [Cancel] (Отмена)**

Сброс изменений и закрытие диалогового окна.

Информацию о GPI Out (Выход GPI) и SD Song Select & Play (Выбор и воспроизведение композиции с SD) см. в разделе DME7 Диалоговое окно Recall Settings (Настройки загрузки).

Пояснения к загрузке см. в разделе DME7 [Область Parameter Sets \(Наборы параметров\)](#page-164-0).

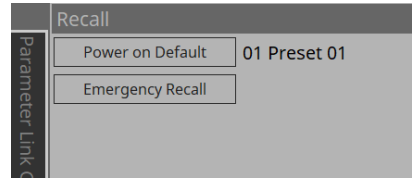

# <span id="page-231-0"></span>**14.11. Область Parameter Link Group (Группа привязки параметров)**

Создает группу привязки параметров для привязки нескольких параметров типа уровня или типа ВКЛ./ВЫКЛ.

Один параметр можно зарегистрировать в нескольких группах привязки параметров. Созданную группу привязки параметров можно использовать в мгновенном снимке, планировщике, GPI, DCP, MCP1 или списке настройки дистанционного управления. Тип уровня и тип включения/выключения нельзя смешивать в одной группе привязки параметров. Можно создать до 64 групп привязки параметров.

Для регистрации группы привязки параметров доступны следующие методы.

#### **[Parameter] (Параметр)**

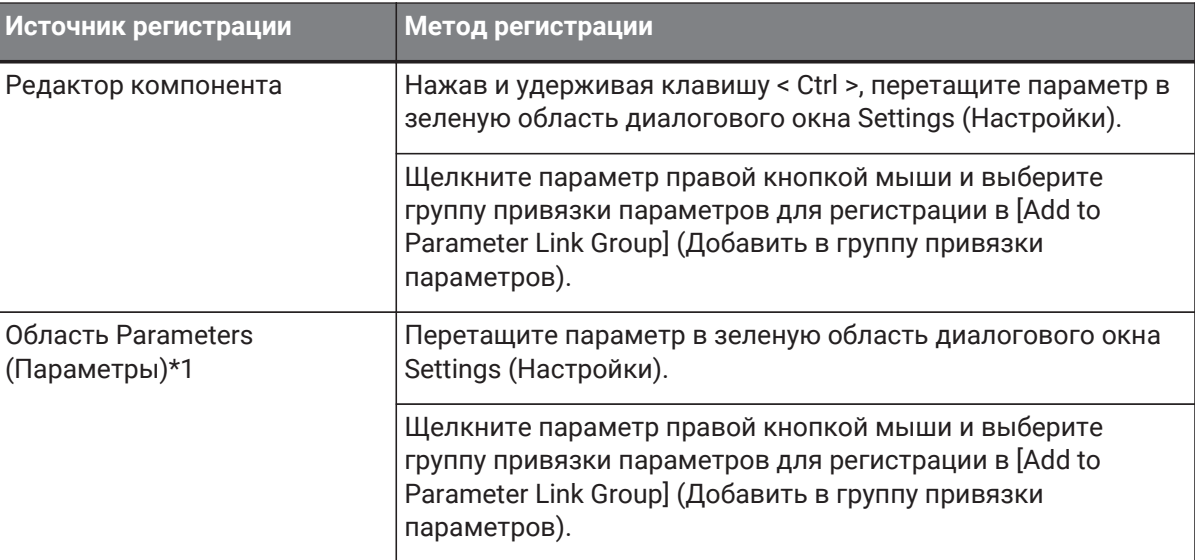

\*1. Несколько параметров можно зарегистрировать в группе привязки параметров одновременно, нажав одновременно клавиши < Shift > и< Ctrl >.

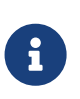

Нажатие любой буквенной клавиши при выборе группы привязки параметров или другого элемента в области Parameter Link Group (Группа привязки параметров) выберет группу привязки параметров или другой элемент с соответствующей первой буквой.

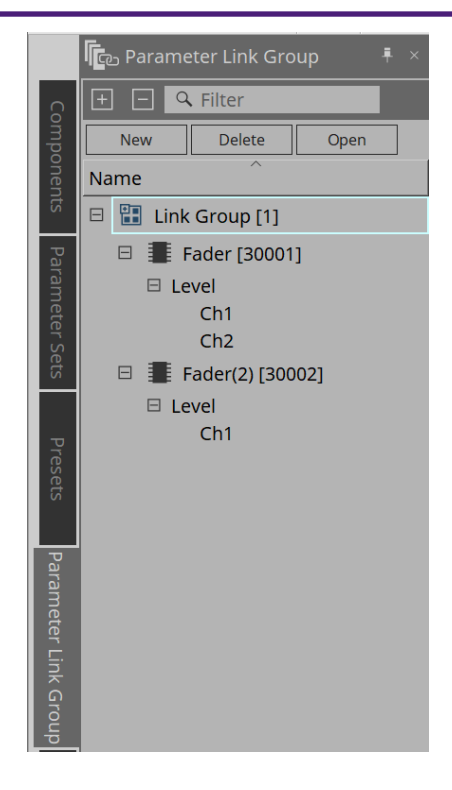

- **Кнопка [New] (Создать)** Создает группу привязки параметров.
- **Кнопка [Delete] (Удалить)** Удаляет выбранную группу привязки параметров или выбранный параметр.
- **Кнопка [Open] (Открыть)**

Отображает редактор Link Control (Управление привязкой) для выбранной группы привязки параметров.

### **14.11.1. Редактор Link Control (Управление привязкой)**

Для каждой группы привязки параметров существует элемент управления привязкой. При изменении управления привязкой параметры, зарегистрированные в группе привязки параметров, также

одновременно изменяются.

Даже если параметры, зарегистрированные в группе привязки параметров, изменяются, параметры

управления привязкой не изменяются.

Управление привязкой может быть назначено GPI/DCP/списку настройки дистанционного управления/группе привязки параметров/MCP1.

Имя группы привязки параметров отображается в строке заголовка.

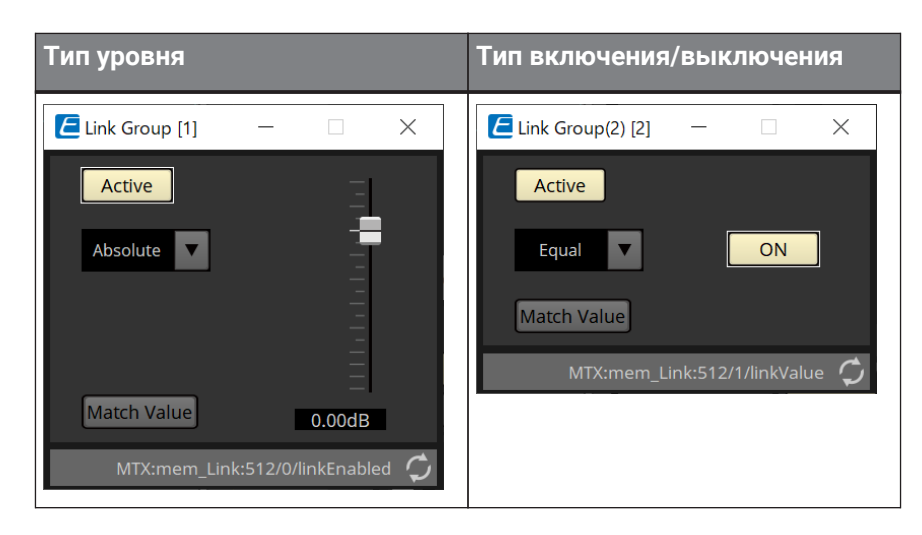

#### • **Фейдер (только тип уровня)**

Устанавливает значения для параметров типа уровня.

#### • **Кнопка [ON] (Вкл.) (только тип включения/выключения)**

Устанавливает значения для параметров типа включения/выключения.

#### • **Кнопка [Match Values] (Сопоставить значения)**

Если в комбинированном окне выбрано значение [Absolute] (Абсолютный) или [Equal] (Равный), значение зарегистрированного параметра будет совпадать со значением элемента управления привязкой.

#### • **Кнопка [Active] (Активный)**

Если включено, активирована группа привязки параметров. Выключите эту опцию, если необходимо временно деактивировать привязку.

#### • **Комбинированное окно**

Указывает, как применяются настройки типа уровня и типа включения/выключения.

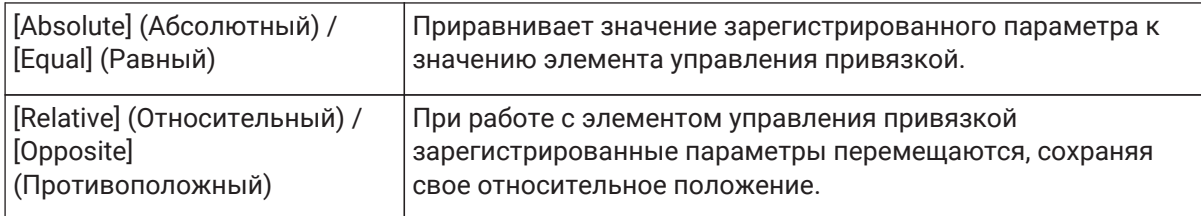

# <span id="page-234-0"></span>**14.12. Область Gang Edit Group (Группа массового редактирования)**

Создает группу массового редактирования, которая связывает несколько компонентов. Параметры для однотипных компонентов внутри группы можно изменять одновременно. Поскольку это можно делать даже в режиме онлайн, данный режим можно использовать для окончательной

настройки процессора динамика (или других устройств), прослушивая звук в реальной позиции. Когда вы открываете редактор компонента для одного из компонентов, который хотите изменить, он становится элементом управления привязкой, и появляется возможность настраивать другие

связанные компоненты.

Можно создать до 64 групп массового редактирования.

Для регистрации в группе массового редактирования доступны следующие методы.

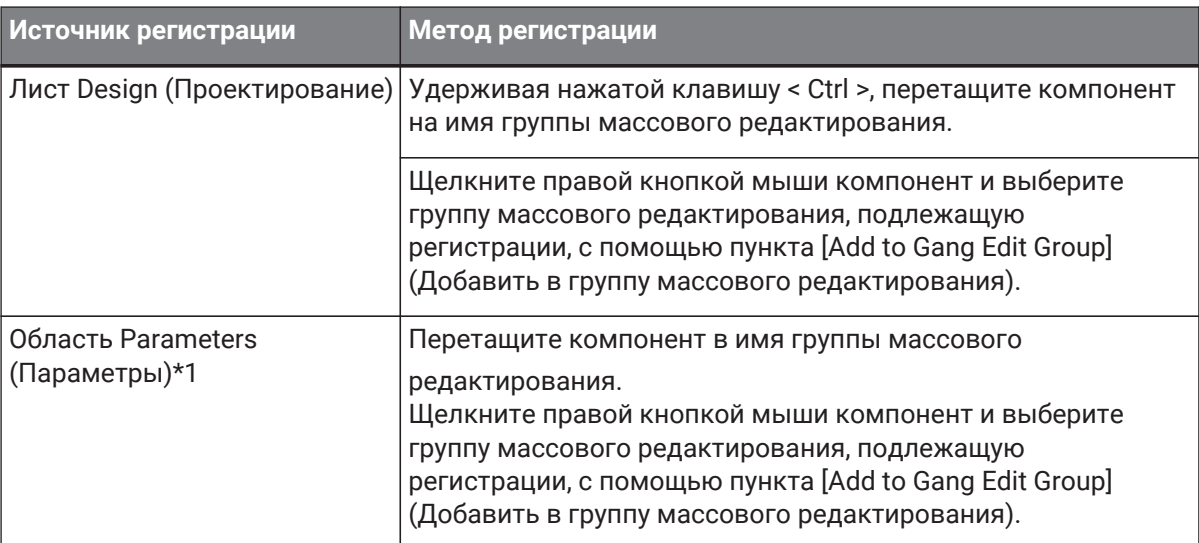

\*1. Несколько компонентов можно зарегистрировать в группе массового редактирования одновременно, нажав одновременно клавиши < Shift > и< Ctrl >.

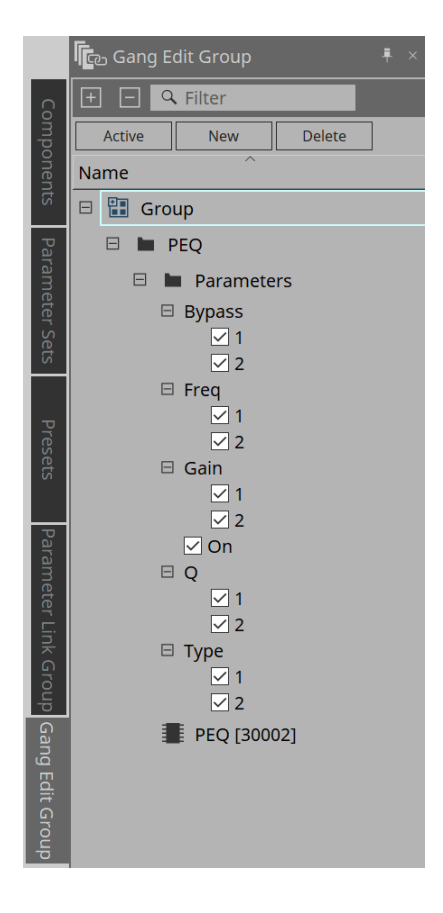

### • **Кнопка [Active] (Активный)**

Включает/отключает функцию группы массового редактирования. Применяется по отношению к выбранной в тот момент группе.

- **Кнопка [New] (Создать)** Создает группу массового редактирования.
- **Кнопка [Delete] (Удалить)** Удаляет выбранную группу массового редактирования или выбранный компонент.
- **[Parameters] (Параметры)** Поставьте галочку напротив параметра, который нужно привязать.

### **14.12.1. Процедура**

- 1. **Нажмите кнопку [New] (Создать), чтобы создать группу.**
- 2. **Удерживая нажатой клавишу < Ctrl >, перетащите компонент на листе в имя группы.**

Или перетащите компонент из области Parameters (Параметры). Привязка работает только с компонентами одного типа, но можно зарегистрировать и компоненты нескольких типов.

- 3. **Снимите флажки с параметров, которые не нужно привязывать.**
- 4. **Включите кнопку [Active] (Активно) или кнопку [Gang Edit] (Массовое редактирование) на панели инструментов.**
- 5. **Дважды щелкните компонент на любом листе, зарегистрированном в группе массового редактирования.**

Откроется редактор компонента.

- 6. **Измените параметры в редакторе компонента.** Параметры для однотипных компонентов, входящих в группу массового редактирования, будут последовательно изменены.
- 7. **Если кнопка [Active] (Активно) или кнопка [Gang Edit] (Массовое редактирование) на панели инструментов выключена, привязка будет отключена.**

# **14.13. Область Properties (Свойства)**

Изменяет настройки выбранного в тот момент компонента, порта или провода.

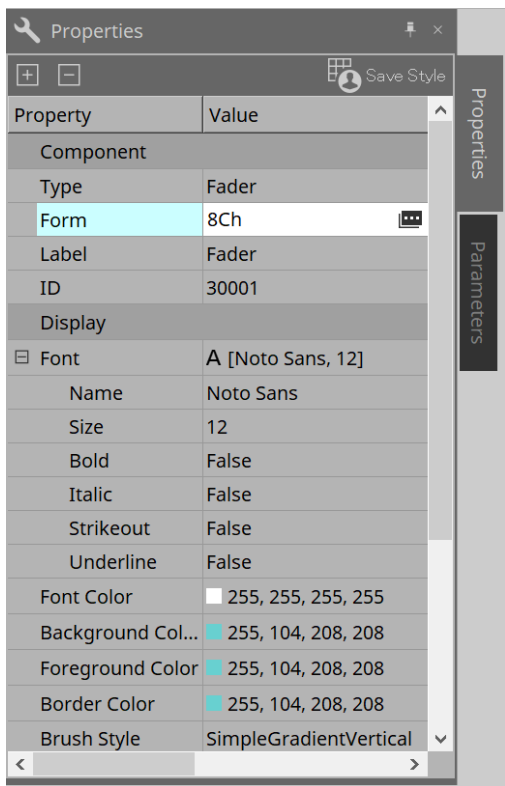

#### • **Component (Компонент)**

Щелкните символ <u>в</u>, который отображается при нажатии значения Form (Форма). Отображается диалоговое окно, позволяющее изменить количество каналов для компонента.

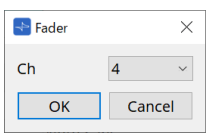

#### • **Port (Порт)**

Щелкните символ <u>в</u>, который отображается при нажатии значения Label (Метка). Отображается диалоговое окно, позволяющее редактировать метки всех портов компонента одновременно.

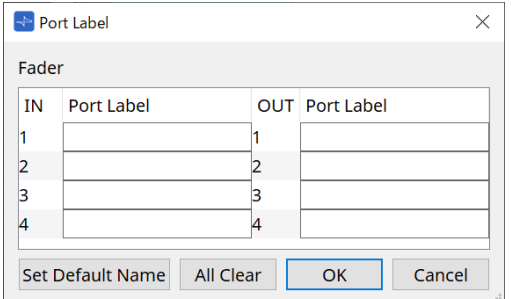

Подробную информацию см. в разделе [Диалоговое окно Port Label \(Метка порта\)](#page-121-0).

# <span id="page-238-0"></span>**14.14. Область Parameters (Параметры)**

Отображает информацию о компоненте, выбранном в данный момент на листе проектирования. В нижней области перечислены параметры компонента, выбранные в данный момент в верхней

области.

В этой области можно назначать компоненты и параметры в наборы параметров, списки настройки дистанционного управления, диалоговые окна GPI, компоненты DCP и редактор MCP1. Методы назначения см. в пояснениях к каждому экрану.

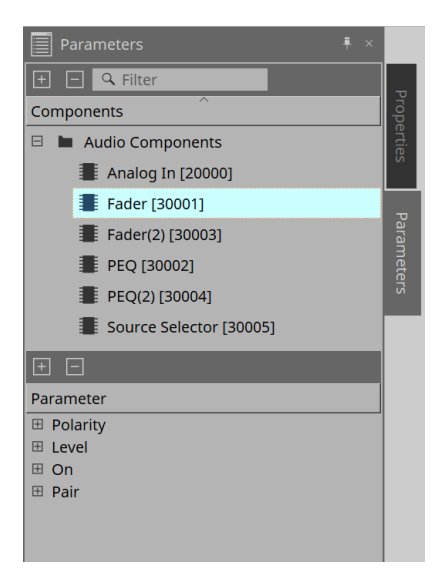

# **14.15. Контекстное меню**

См. DME7 [Контекстное меню](#page-172-0).

## **14.16. Диалоговые окна**

### <span id="page-239-0"></span>**14.16.1. Диалоговое окно Compile (Компиляция)**

Чтобы открыть это диалоговое окно, нажмите кнопку инструмента [Compile] (Компиляция) на листе Device (Устройство).

Анализирует, есть ли проблемы с размещением компонентов MRX7-D и их проводными соединениями. Здесь также может проверять потребление ресурсов и т. д.

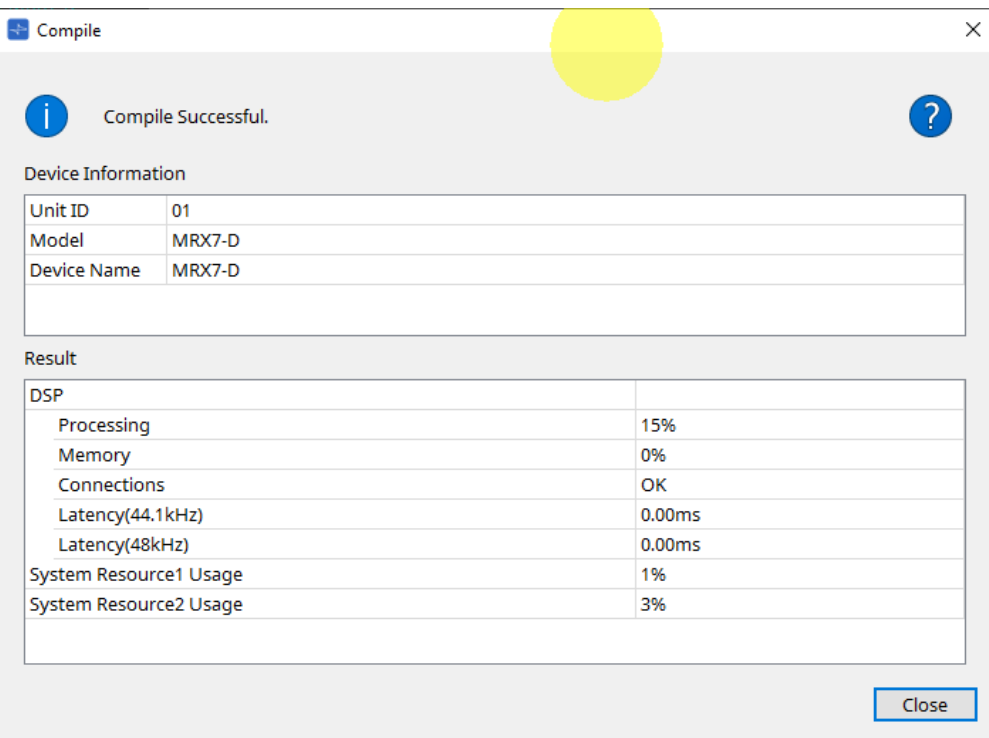

#### • **/сообщение**

Показывает, успешно ли проведена компиляция. Если все прошло успешно, появляется сообщение Completed normally (Завершено нормально) . Если неуспешно, отображается сообщение Compile failed (Ошибка компиляции).

#### • **Кнопка**

Нажмите, чтобы отобразить способ решения проблемы.

#### • **[Result] (Результат)**

Отображает скомпилированные результаты. MRX-7D может перейти в режим онлайн только после успешной компиляции.

Для каждого элемента проверьте информацию, которая открывается при нажатии символа ?.

### <span id="page-240-0"></span>**14.16.2. Диалоговое окно Remote Control Setup List (Список настроек дистанционного управления)**

Чтобы открыть это диалоговое окно, нажмите [Remote Control Setup List] (Список настроек дистанционного управления) на кнопке [Tools] (Инструменты) на листе устройства.

MRX7-D можно управлять с внешнего устройства с помощью разъема Dante [PRIMARY]/[SECONDARY] (ПЕРВИЧНЫЙ)/(ВТОРИЧНЫЙ) или разъема [RS-232C].

Для управления или мониторинга с внешнего устройства параметры, счетчики, мгновенные снимки и группы мгновенных снимков должны быть зарегистрированы в списке настройки дистанционного управления.

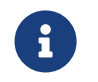

Настройте внешнее устройство в соответствии с «Техническими характеристиками протокола дистанционного управления MTX3 MTX5-D MRX7-D XMV серии EXi8 EXo8».

#### **● Вкладка Remote Setup (Удаленная настройка)**

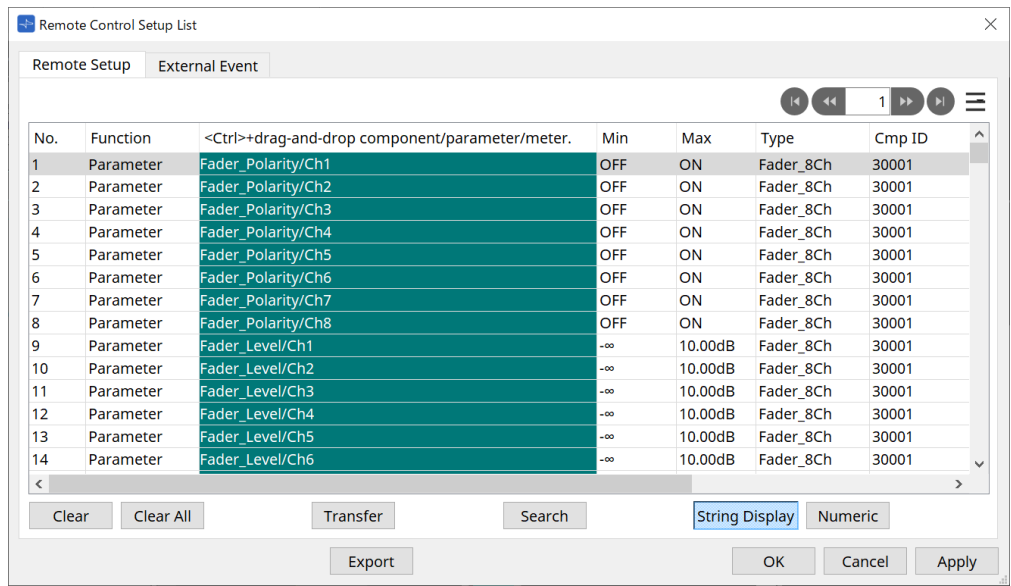

Для регистрации в списке доступны два метода.

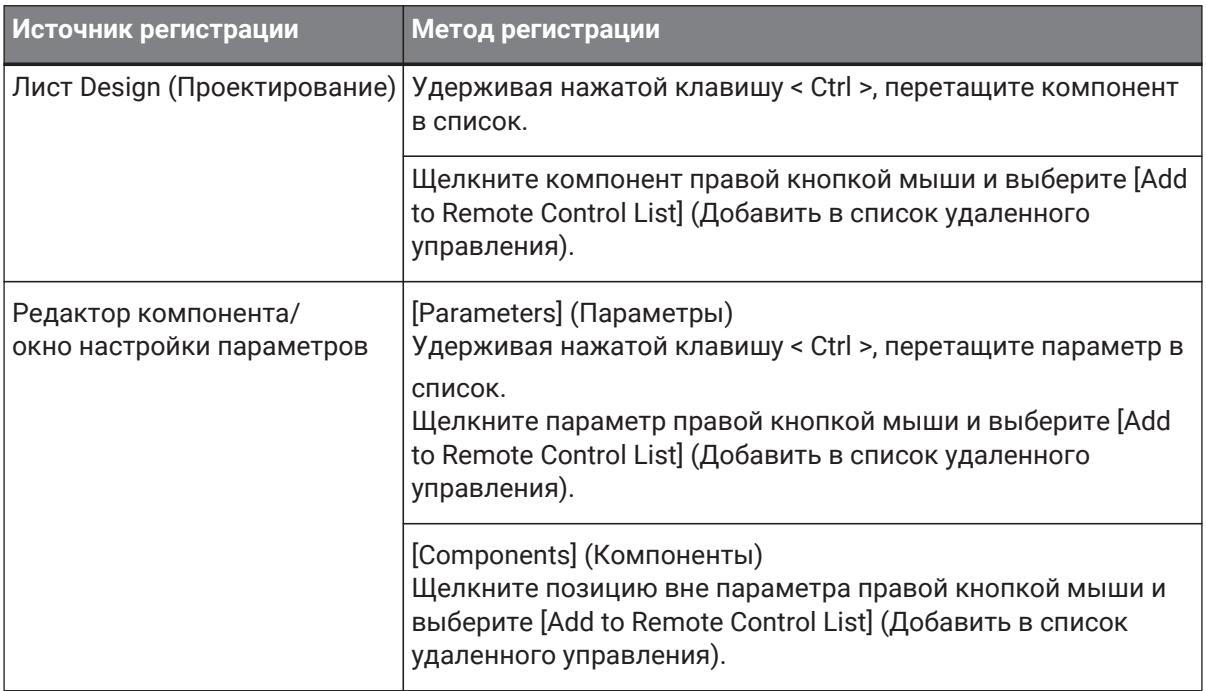

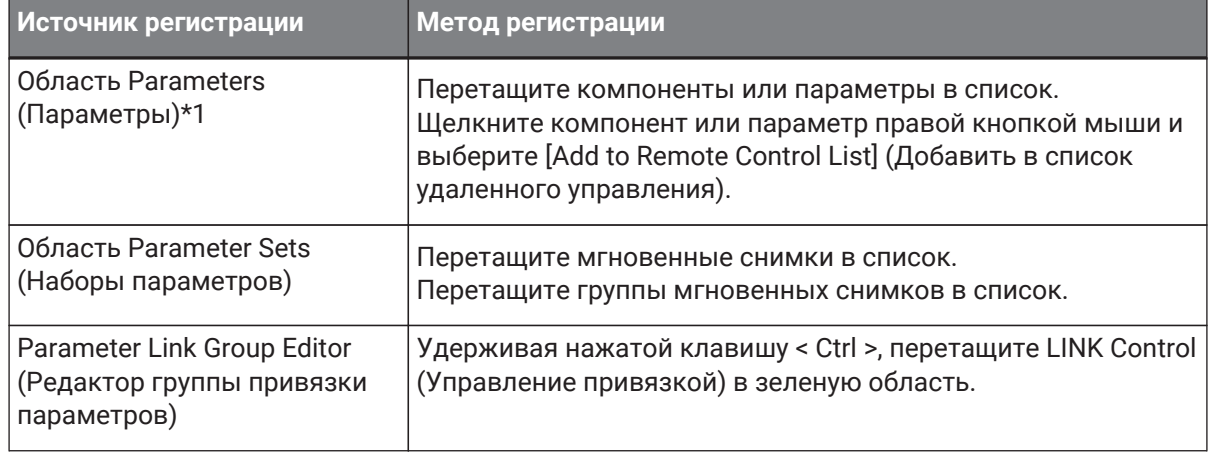

\*1. Несколько компонентов и параметров можно зарегистрировать в списке одновременно, нажав одновременно клавиши < Shift > и< Ctrl >.

#### • **[Function] (Функция)**

Отображает типы элементов, зарегистрированных в списке.

#### • **[< Ctrl >+drag-and-drop component/parameter/meter.] (< Ctrl > + перетаскивание**

**компонента/параметра/прибора.)** Отображает элементы, зарегистрированные в списке.

• **[Type] (Тип)**

Отображает тип компонента, параметры которого зарегистрированы в списке.

#### • **[Cmp ID] (Идентификатор компонента)**

Отображает идентификатор компонента, параметры которого зарегистрированы в списке.

#### • **[MIN]/[MAX] (Мин./Макс.)**

Отображает верхний и нижний пределы и диапазон выбора для параметров, зарегистрированных

в списке. В случае параметров типа уровня, для которых можно настроить мин./ макс. значение, при нажатии этой кнопки откроется диалоговое окно, в котором можно указать диапазон.

#### • **Кнопка Transfer (Передача)**

Запускает [приложение File Transfer \(Передача файлов\)](#page-243-0), которое используется для отправки файлов в ProVisionaire Touch.

Информацию о других функциях см. в разделе DME7 [Диалоговое окно Remote Control Setup List \(Список](#page-180-0) [настроек дистанционного управления\).](#page-180-0)

**● Вкладка External Event (Внешнее событие)**

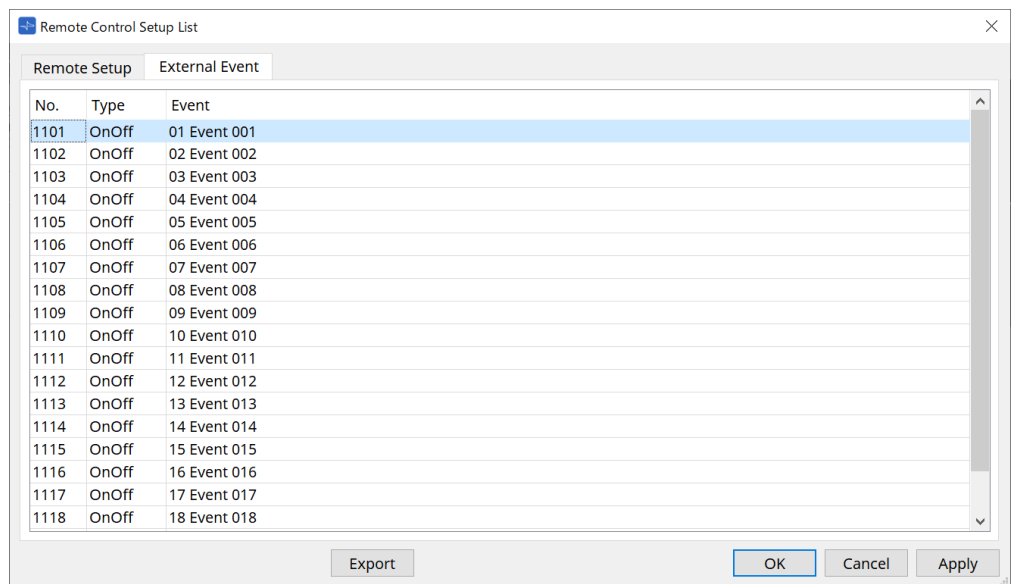

Внешние события регистрируются в исходном состоянии списка.

Подробную информацию о внешних событиях см. в диалоговом окне MTX5-D/MTX3 [Диалоговое окно](#page-285-0) [External Events \(Внешние события\).](#page-285-0)

### <span id="page-243-0"></span>**14.16.3. Приложение File Transfer (Передача файлов)**

Чтобы открыть это диалоговое окно, нажмите кнопку Transfer (Передача) в диалоговом окне Remote Control Setup List (Список настроек дистанционного управления).

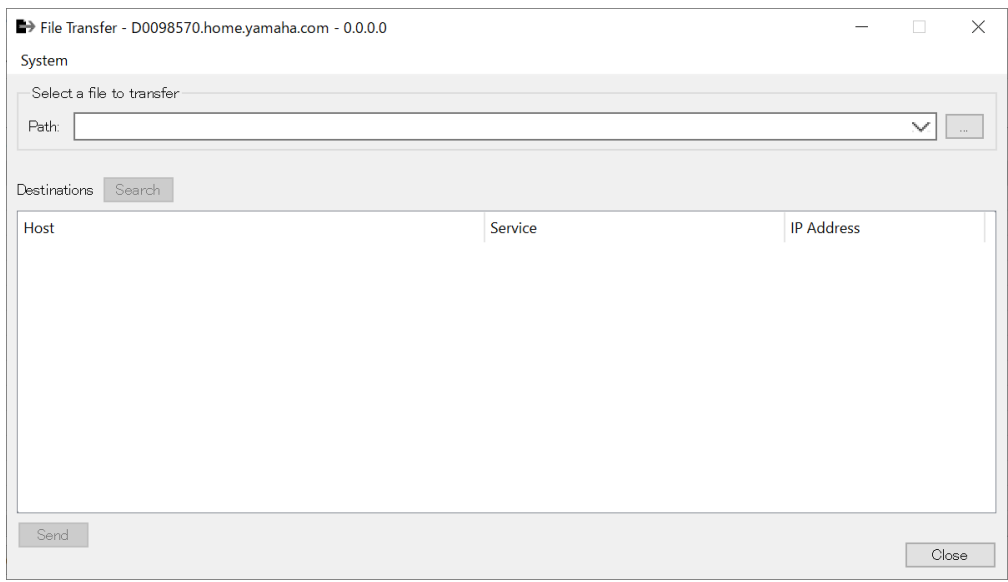

При этом экспортируемый файл .rcsl, файл PDF, файл изображения и т. д. будет перенесен на iPad в той же сети, где установлено ProVisionaire Touch (версии 1.2 или более поздней).

Перед передачей запустите ProVisionaire Touch и убедитесь в том, что оно отображается на экране. Если никакой сетевой адаптер не выбран, откроется диалоговое окно [Network Setup] (Настройка сети), в котором можно выбрать сетевой адаптер.

ProVisionaire Touch может получать файлы со следующими расширениями.

.rcsl, .pdf, .jpg, .jpeg, .bmp, .png, .pvt, .ypvt, .ypvk

.Файлы pvt, .ypvt и .ypvk сохраняются в папке файлов Provisionaire Touch. .Файлы rcsl можно использовать, зарегистрировав MRX7-D как устройство с Provisionaire Touch.

- **Меню System (Система)** Откройте диалоговое окно Network Setup (Настройка сети) командой Network Setup (Настройка сети).
- **Выберите файл для передачи** Выбор файла для отправки. Нажатие кнопки [....] справа отображает диалоговое окно Open File (Открыть файл), где можно выбрать файл.
- **Destinations (Места назначения)**

Выберите iPad назначения для передачи. Если вы не видите iPad назначения для передачи, нажмите кнопку [Search] (Поиск) для его поиска в сети. Кнопка [Search] (Поиск) активируется, когда выбран файл для передачи.

• **Кнопка [Send] (Отправить)**

Отправляет выбранные файлы на выбранный iPad.

• **Кнопка [Close] (Закрыть)** Закрывает приложение File Transfer (Передача файлов).

### <span id="page-244-0"></span>**14.16.4. Диалоговое окно SD Card File Manager (Диспетчер файлов SD-карты)**

Чтобы открыть это диалоговое окно, нажмите кнопку [Tools] (Инструменты) на листе устройства, а затем нажмите [SD Card File Manager] (Диспетчер файлов SD-карты). См. раздел DME7 [Диалоговое окно SD Card File Manager \(Диспетчер файлов SD-карты\).](#page-185-0)

### <span id="page-244-1"></span>**14.16.5. Диалоговое окно Scheduler (Планировщик)**

Чтобы открыть это диалоговое окно, нажмите кнопку [Tools] (Инструменты) на листе устройства, а

затем нажмите [Scheduler] (Планировщик). См. MTX5-D/MTX3 [Диалоговое окно Scheduler \(Планировщик\)](#page-268-0).

### <span id="page-244-2"></span>**14.16.6. Диалоговое окно GPI**

Чтобы открыть это диалоговое окно, нажмите кнопку [Tools] (Инструменты) на листе устройства, а затем нажмите [GPI].

См. DME7 [Диалоговое окно GPI](#page-189-0).

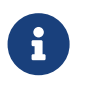

В MRX7-D не предусмотрены настройки GPI на слое управления. В MRX7-D не предусмотрена настройка Direct Parameter Value (Прямое значение параметра) для типа управления.

Для регистрации параметров, мгновенных снимков, групп мгновенных снимков и предустановок доступны следующие методы.

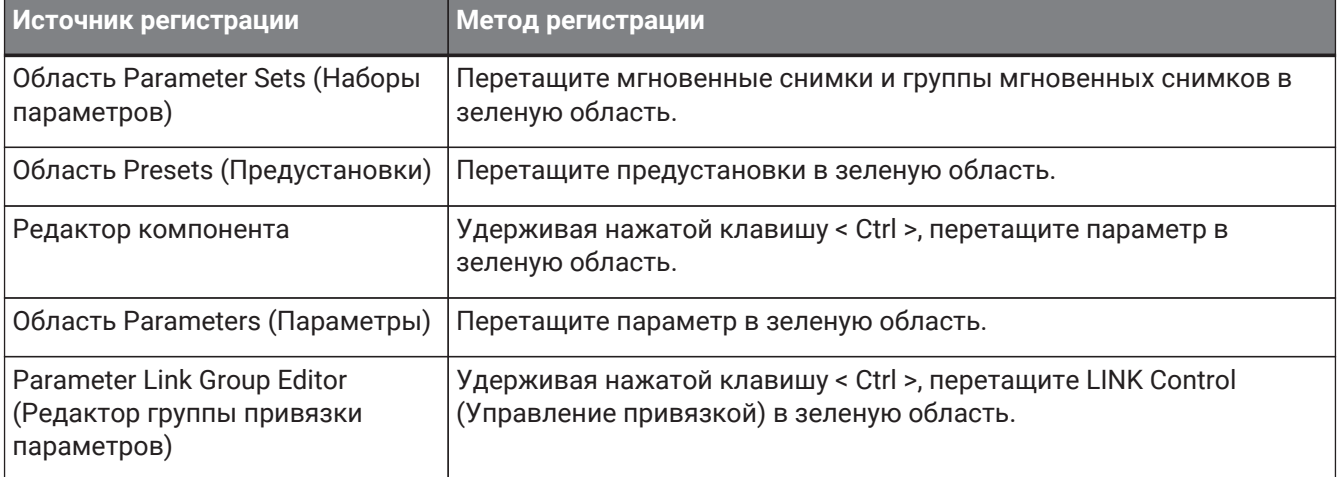

### <span id="page-244-3"></span>**14.16.7. Диалоговое окно External Events (Внешние события)**

Чтобы открыть это диалоговое окно, нажмите кнопку [Tools] (Инструменты) на листе устройства, а затем нажмите [External Events] (Внешние события).

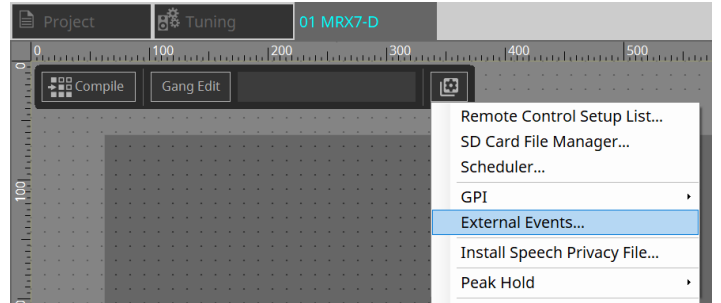

См. MTX5-D/MTX3 [Диалоговое окно External Events \(Внешние события\).](#page-285-0)

### <span id="page-245-0"></span>**14.16.8. Диалоговое окно Install Speech Privacy File (Установить файл маскировки голоса)**

Чтобы открыть это диалоговое окно, нажмите кнопку [Tools] (Инструменты) на листе устройства, а затем нажмите [Install Speech Privacy File] (Установить файл маскировки голоса). Устанавливает файлы, связанные с компонентом Speech Privacy (Маскировка голоса), в MRX7-D.

После завершения установки MRX7-D перезапустится.

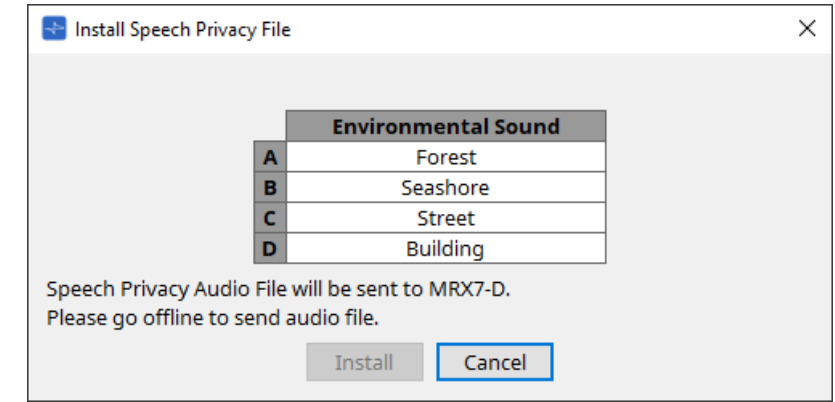

- **Кнопка [Install] (Установка)** Запускает установку файлов в MRX7-D.
- **Кнопка [Cancel] (Отмена)**

Закрывает диалоговое окно без установки каких-либо файлов.

### **14.17. Редактор компонента**

Перетащите параметры в редактор компонента, удерживая кнопку< Ctrl > на клавиатуре, чтобы назначить их странице ProVisioniare Control.

Подробное описание компонентов, не указанных ниже, можно найти здесь: ["ProVisionaire Design DME7](https://manual.yamaha.com/pa/pv/pvd_cg) [Component Guide"](https://manual.yamaha.com/pa/pv/pvd_cg) (Руководство по компонентам ProVisionaire Design DME7).

### **14.17.1. Редактор компонента Acoustic Echo Canceller (Модуль подавления эха)**

Модуль подавления эха (Acoustic Echo Canceller, AEC) — это функция, которая устраняет эхо, вызываемое отражением от динамиков и стен (акустическое эхо), а также постоянный шум от кондиционеров и т. д., что является проблемой при проведении телеконференций. Обеспечивая чистоту аудио с устранением эха и шума для собеседника, можно добиться комфортного общения во время

телеконференции.

Обратите внимание на то, что для устранения акустического эха, генерируемого на стороне собеседника, у него также должен быть установлен модуль подавления эха.

Каждый MRX7-D может быть оснащен модулями AEC для 8 каналов.

Там, где размещен компонент AEC, к пути прохождения сигнала добавляется следующая задержка.

**Когда посэмпловая синхронизация составляет 44,1 кГц**: 26,17 мс. **Когда посэмпловая синхронизация составляет 48 кГц**: 24,02 мс.

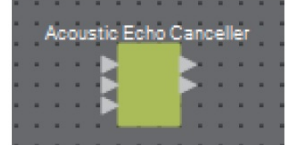

Входы AEC расположены следующим образом, сверху вниз.

- **MicIn 1**: вход с микрофона
- **MicIn 2**: вход с микрофона
- **Reference (эталон)**: вход сигнала, который не нужно отправлять в удаленную точку (сигнал, который следует считать эхом и удалять) (например, вход кодека)

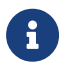

Входы MicIn 1 и MicIn 2 должны быть входами микрофонов в одном конференц-зале.

#### **■ AEC Editor (Редактор AEC)**

Настройка параметров, связанных с AEC. Левая часть экрана предназначена для настроек микрофона, подключенного к MicIn 1, а правая часть экрана — для настроек микрофона, подключенного к MicIn 2.

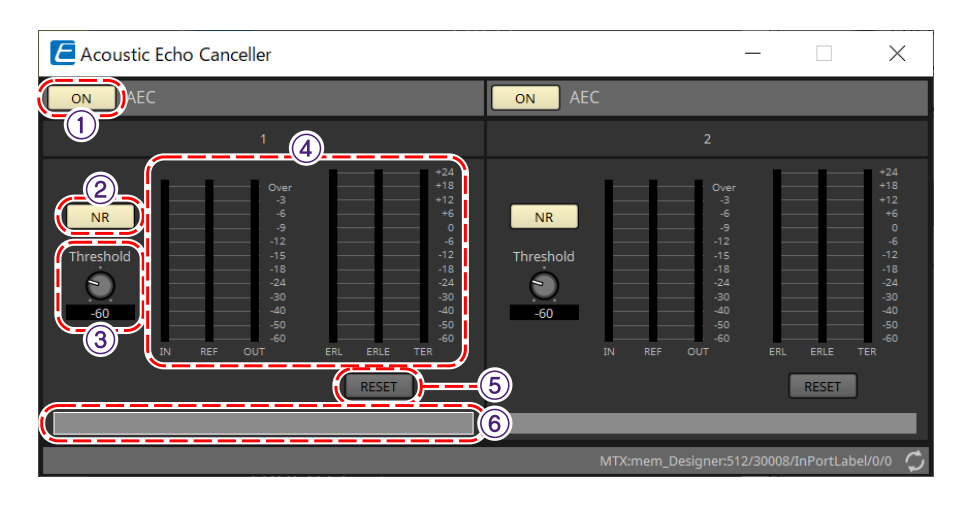

#### ① **Кнопка AEC [ON] (Вкл. AEC)**

Включает или отключает функцию AEC.

#### ② **Кнопка [NR] (Шумоподавление)**

Включает/выключает функцию шумоподавления для устранения постоянного шума от близлежащих проекторов, кондиционеров и т. д. Обычно рекомендуется включать эту функцию.

#### ③ **Регулятор [THRESHOLD] (Порог)**

При использовании подавления шума сигнал шума, уровень которого больше порогового, уменьшается до этого порогового значения.

#### ④ **Индикатор уровня**

Отображает информацию, связанную с входом/выходом и акустическим эхом.

#### • **Индикатор уровня [IN]**

Отображает уровень входного сигнала микрофона.

#### • **Индикатор уровня [REF]**

Отображает уровень входного сигнала Reference (Эталон).

#### • **Индикатор уровня [OUT]** Отображает выходной уровень AEC.

#### • **Индикатор уровня [ERL]**

Отображает соотношение между эталонным входом и объемом эха, включенного в микрофонный вход, согласно оценке AEC.

Хорошей средой для установки является среда, в которой значение ERL (Ослабление эхо-сигнала) находится в пределах от 0 до -16дБ. Если оно превышает 0 дБ, возможно, входной уровень микрофона слишком высок, или же микрофон и динамик могут находиться слишком близко. Если оно ниже -16 дБ, возможно, уровень входного сигнала микрофона слишком низкий.

#### • **Индикатор уровня [ERLE]**

Отображает объем (в дБ) акустического эха, которое модуль AEC удалил из микрофонного входа в результате обучения. Если эхо удаляется надлежащим образом, будет отображаться отрицательное значение.

#### • **Индикатор уровня [TER]**

Отображает объем (в дБ) окончательно удаленного акустического эха.

#### ⑤ **Кнопка [RESET] (Сброс)**

При нажатии этой кнопки информация, полученная AEC, отправляется повторно.

#### ⑥ **Текстовое поле Port (Порт)**

Отображает имя порта. Имя можно изменить двойным щелчком кнопкой мыши.

### **14.17.2. Редактор компонента [Effect] (Эффект)**

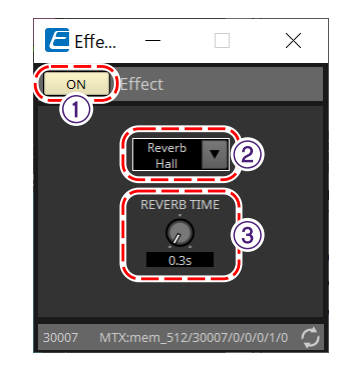

#### ① **Кнопка EFFECT [ON] (Эффект вкл.)**

Включает или отключает функцию эффекта.

#### ② **Окно списка Effect Type (Тип эффекта)**

Служит для выбора типа эффекта. Можно выбрать четыре типа.

- **Reverb Hall (Реверберация зала)** Это реверберация, имитирующая большое пространство, например концертный зал.
- **Reverb Stage (Реверберация сцены)** Это реверберация, имитирующая широкую сцену.
- **Karaoke Echo (Эхо караоке)** Это микрофонное эхо, предназначенное для использования в караоке.
- **Vocal Echo (Вокальное эхо)** Это эхо, созданное специально для вокала и предназначенное для использования на сцене.

#### ③ **Регулятор Effect Parameter (Регулятор параметров эффекта)**

Регулирует один параметр эффекта. Если тип эффекта Reverb (Реверберация), это будет [REVERB TIME] (Время реверберации), а если Echo (Эхо), это будет [DELAY TIME] (Время задержки).

### **14.17.3. Редактор компонента Analog In (Аналоговый вход)**

Отображаются настройки, относящиеся к HA (предусилителю) разъема [INPUT] (Вход) и уровню входного аудиосигнала.

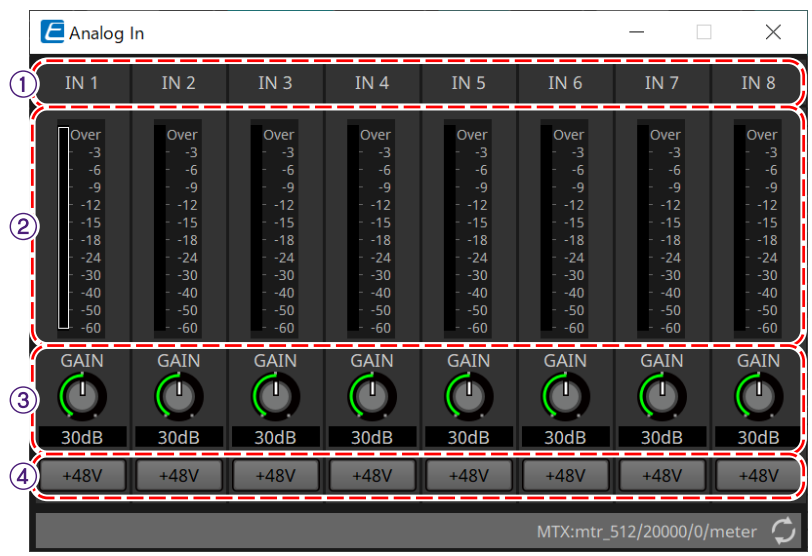

#### ① **Индекс канала**

Отображает номер аналогового входного разъема.

#### ② **Индикатор уровня**

Показывает уровень аналогового входного сигнала.

#### ③ **Регулятор [GAIN] (Усиление)**

Изменяет аналоговое усиление предусилителя.

#### ④ **Кнопка [+48V] (+48 В)**

Позволяет включать и выключать источник фантомного питания предусилителя (+48 В).

# **ПРИМЕЧАНИЕ**

Если фантомный источник питания не требуется, выключите его этой кнопкой. Если источник фантомного питания включен, обратите внимание на следующее, чтобы

предотвратить повреждение или появление помех от основного блока/внешних устройств. • При подключении к разъему [INPUT] (Вход) устройства, не совместимого с фантомным питанием,

выключите его с помощью этой кнопки.

- Не отключайте кабели от контакта [INPUT] (Вход), когда задействована кнопка питания.
- Установите самый низкий уровень выходного сигнала при включении или выключении

источника фантомного питания.

Активного переключателя +48 В нет. Во избежание поломки используйте настройки, соответствующие подключенному оборудованию.

# **14.17.4. Редактор компонента Slot In (Вход слота)**

Отображается уровень аудиосигнала, поступающего с карты Mini-YGDAI.

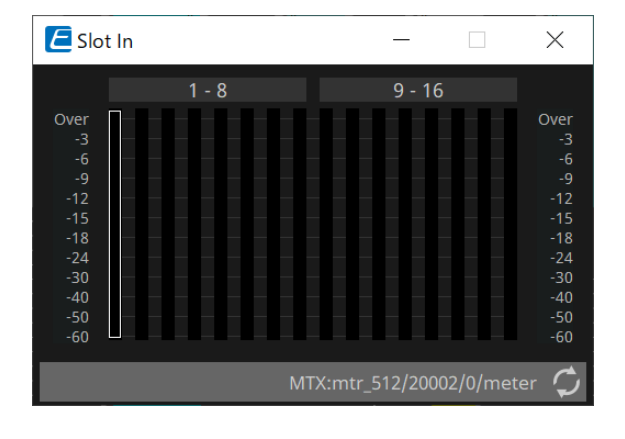

### **14.17.5. Редактор компонента Analog Out (Аналоговый выход)**

Отображаются настройки, относящиеся к выходу разъема [OUTPUT] и уровню выходного аудиосигнала.

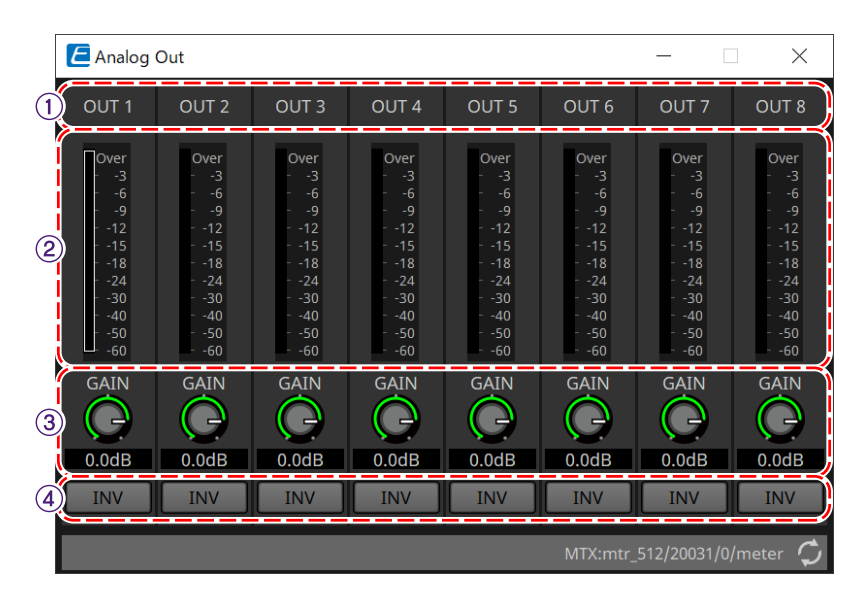

#### ① **Индекс канала**

Отображает номер аналогового выходного разъема.

#### ② **Индикатор уровня**

Показывает уровень аналогового выходного сигнала.

#### ③ **Регулятор [GAIN] (Усиление)**

Регулировка выходного усиления.

#### ④ **Кнопка [INV] (Инверсия)**

Переключается полярность выходного сигнала.
# **14.17.6. Редактор компонента Slot Out (Выход слота)**

Отображаются настройки, относящиеся к выходу карты Mini-YGDAI и уровню выходного аудиосигнала.

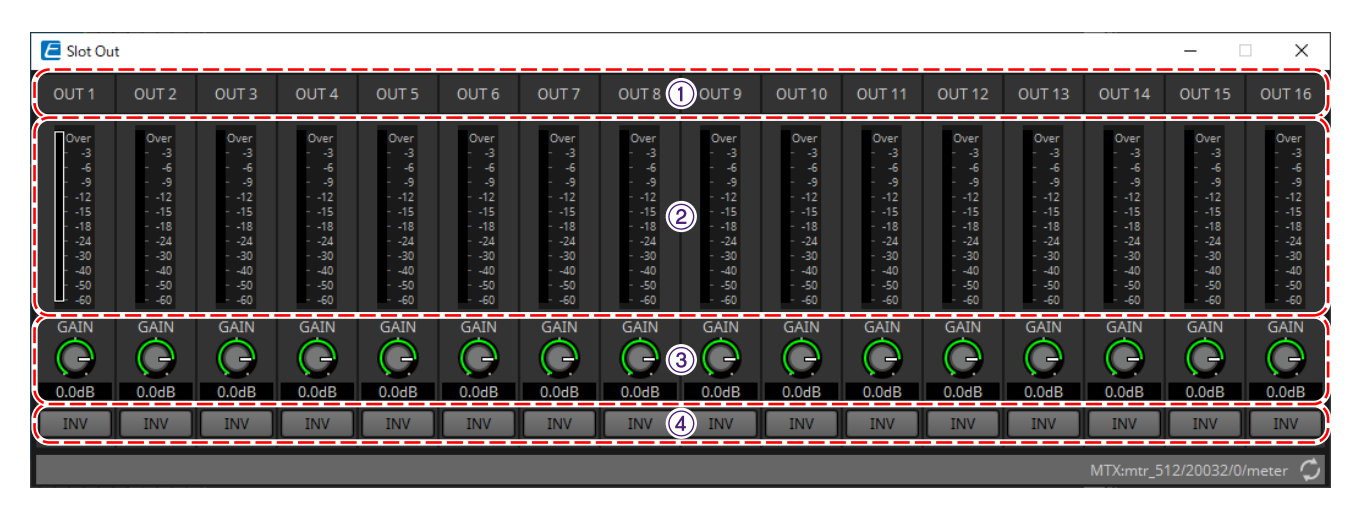

### ① **Индекс канала**

Отображает номер выходного разъема.

# ② **Индикатор уровня**

Отображает уровень выходного сигнала.

# ③ **Регулятор [GAIN] (Усиление)**

Регулировка выходного усиления.

### ④ **Кнопка [INV] (Инверсия)**

Переключается полярность выходного сигнала.

# **14.17.7. Редактор компонента Speech Privacy (Маскировка голоса)**

Эта функция смешивает звуки окружающей среды и звуковые помехи, чтобы людям вокруг вас было затруднительно слышать разговоры в определенном месте.

Для каждого MRX7-D можно установить только один экземпляр.

Для каждой системы выводятся два смешанных сигнала: один без смещения, а другой со смещением, которое смещает точку воспроизведения. Поочередное использование динамиков, выводящих каждый из них, позволяет уменьшить дискомфорт, вызываемый сдвигом фазы в тех областях, где аудио

#### перекрывается.

Прежде чем перевести MRX7-D в режим онлайн, используйте [диалоговое окно Install Speech Privacy File](#page-245-0) [\(Установить файл маскировки голоса\)](#page-245-0), которое отображается при выборе [Install Speech Privacy File] (Установить файл маскировки голоса) с помощью кнопки [Tools] (Инструменты), чтобы установить файлы в MRX7-D.

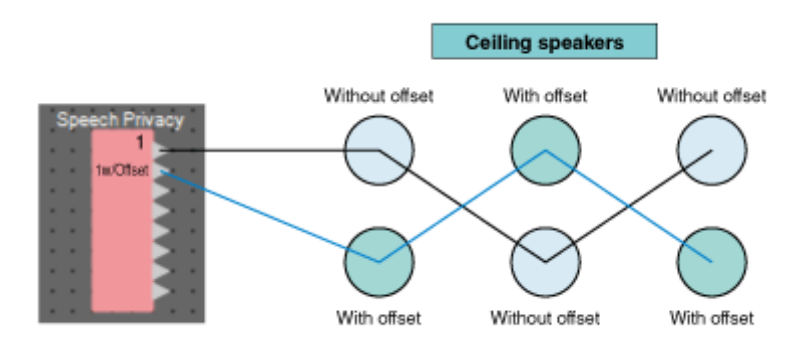

Настройте параметры, связанные со звуками окружающей среды и звуковыми помехами, в редакторе компонента Speech Privacy (Маскировка голоса).

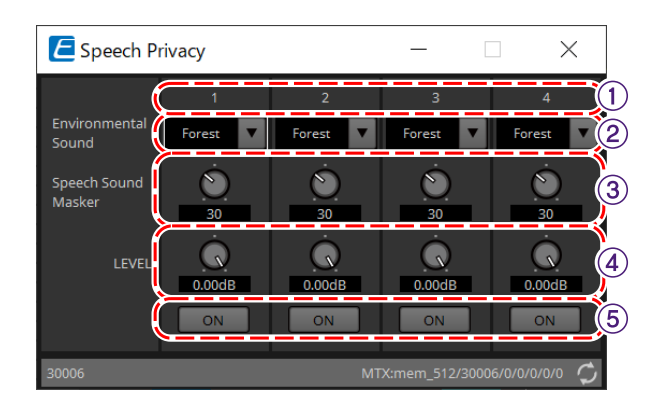

# ① **Указатель системы**

Отображает номер настраиваемой системы.

# ② **Окно списка [Environmental Sound] (Звуки окружающей среды)**

Устанавливает используемый звук окружающей среды. Выберите нужный, чтобы соответствовать окружающей среде на выходе.

- **Forest (Лес)**: звуки леса
- **Seashore (Морской берег)**: звуки волн
- **Street (Улица)**: звуки улицы
- **Building (Здание)**: звук кондиционера

# ③ **Регулятор [Speech Sound Masker] (Маскировка звука)**

Устанавливает процент звуковых помех, которые будут включены в аудио на выходе. Единица измерения — %.

# ④ **Регулятор [LEVEL] (Уровень)**

Устанавливает уровень сигнала для смешивания звуков окружающей среды и звуковых помех.

# ⑤ **Кнопка [ON] (Вкл.)**

Отключает или включает звук смешанных сигналов каждой системы.

# **14.18. Список предупреждений**

См. раздел MTX5-D/MTX3 [Список предупреждений](#page-297-0).

# **14.19. Последовательность действий при настройке трансляции**

В случае MRX7-D, чтобы использовать PGM1, сначала поместите компонент Paging (Трансляция) из области Components (Компоненты) на лист устройства. Метод настройки описан в разделе MTX5-D [Последовательность действий при настройке трансляции.](#page-330-0)

# **15. Аудиопроцессоры: MTX5-D/MTX3**

# **15.1. Обзор**

Процессор MTX3/MTX5-D оптимизирован для небольших и средних установок в магазинах или

банкетных залах. Подробную информацию см. в руководстве пользователя оборудования.

# **15.2. Лист Project (Проект)**

Это лист, на котором размещаются устройства. При размещении устройств отображается показанный ниже экран настроек.

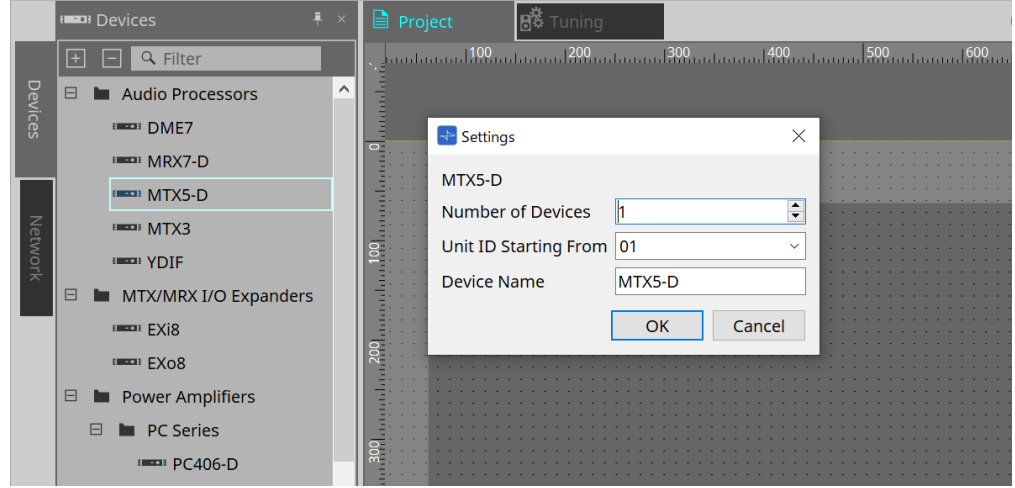

- **Number of Devices (Количество устройств)** Выбор количества модулей MTX, размещенных на листе.
- **Unit ID Starting From (Идентификатор модуля, начиная с)** Можно выбрать число, с которого начинается нумерация идентификаторов модулей.

```
• Device Name (Имя устройства)
```
Имя устройства можно отображать и редактировать.

# **15.2.1. Область Devices (Устройства)**

Если добавить в проект YDIF, предоставляется пример подключения нескольких устройств через терминалы YDIF.

Настройка посэмпловой синхронизации выполняется автоматически.

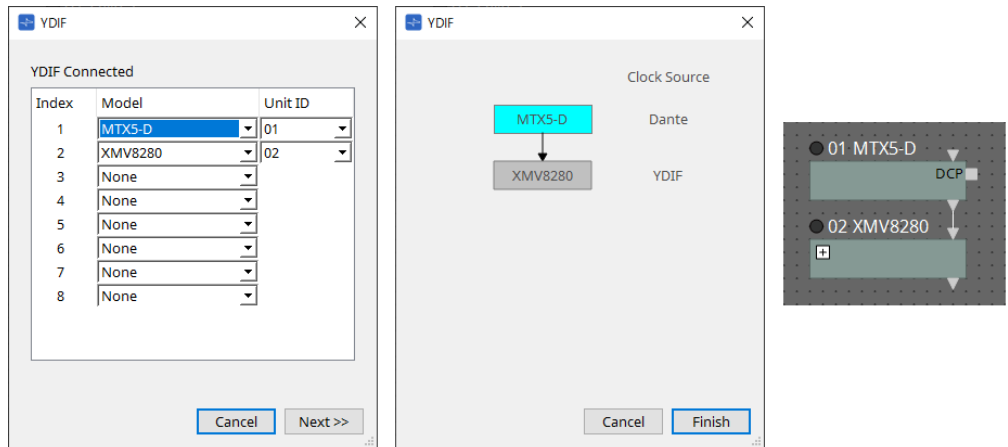

# **15.2.2. Область Properties (Свойства)**

Отображение/правка информации о MTX.

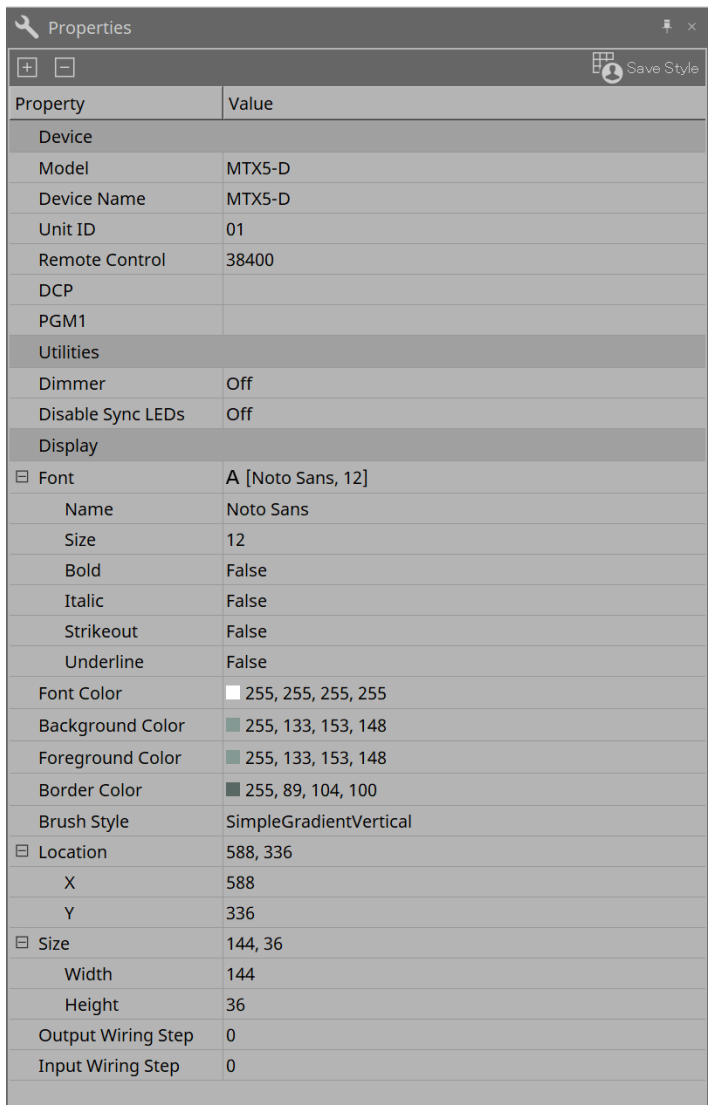

# • **Remote Control (Дистанционное управление)**

Здесь можно проверить номера портов для подключения внешнего контроллера или выполнить

настройки для подключения внешнего контроллера к RS-232C.

Диалоговое окно [Remote Control] (Дистанционное управление) выводится нажатием кнопки  $\blacksquare$ , которая отображается щелчком мыши в поле Value (Значение) свойства.

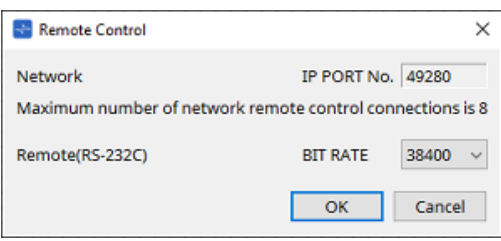

# ◦ **[Network IP PORT No.] (Номер IP-порта сети)**

Здесь отображается номер порта разъема NETWORK устройства MTX3 или разъемов Dante [PRIMARY]/[SECONDARY] устройства MTX5-D. К порту можно подключить до восьми внешних контроллеров или беспроводных модулей DCP.

# ◦ **Поле [Remote(RS-232C) BIT RATE] (Скорость передачи данных при дистанционном управлении (RS-232C))**

Выбор скорости передачи данных RS-232C. Можно выбрать 38 400 бит/с или 115 200 бит/с.

К RS-232C можно подключить один внешний контроллер.

◦ **Кнопка [OK]**

Сохраняет настройки и закрывает диалоговое окно.

◦ **Кнопка [Cancel] (Отмена)**

Закрывает диалоговое окно без сохранения изменений.

# • **DCP**

Выберите модуль DCP, подключенный к порту DCP.

Диалоговое окно [DCP] выводится нажатием кнопки  $\blacksquare$ , которая отображается щелчком мыши в поле Value (Значение) свойства.

Дополнительные сведения см. в разделе DCP.

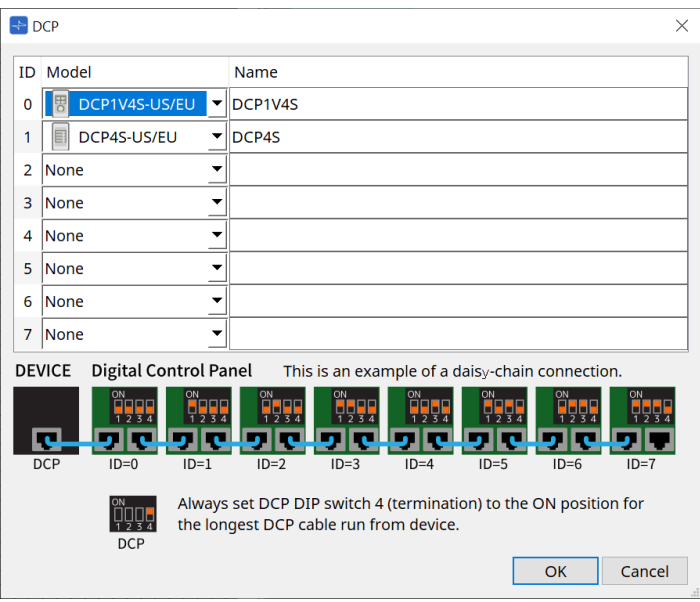

#### • **PGM1 (только MTX5-D)**

Укажите идентификатор модуля PGM1, управляющего MTX5-D.

Диалоговое окно [PGM1] выводится нажатием кнопки <sub>[5]</sub>, которая отображается щелчком мыши в поле Value (Значение) свойства.

Дополнительные сведения см. в разделе «Процедура настройки трансляции».

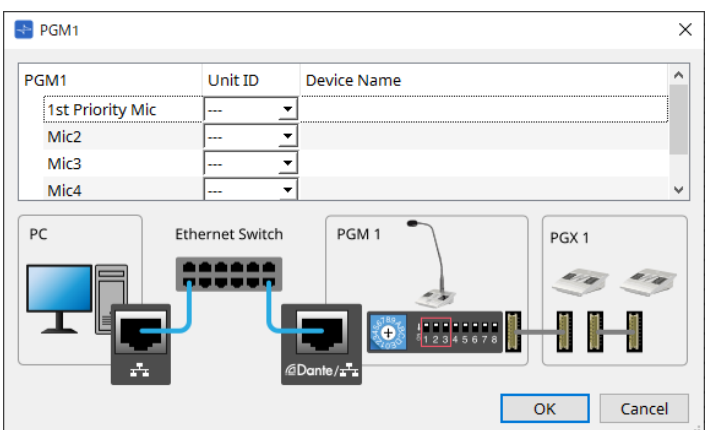

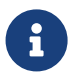

Поскольку настройки PGM1 сохраняются в MTX5-D, обычно ProVisionaire Design не нужно обнаруживать PGM1.

При использовании ProVisionaire Design для обновления микропрограммы PGM1 или изменения IP-адреса установите службу печати Bonjour, чтобы дать ProVisionaire Design возможность обнаружить устройство.

# **15.3. Конфигурация экрана листа устройства**

При открытии листа устройства MTX отображаются область Presets (Предустановки) и представление Bird's Eye (Общее представление).

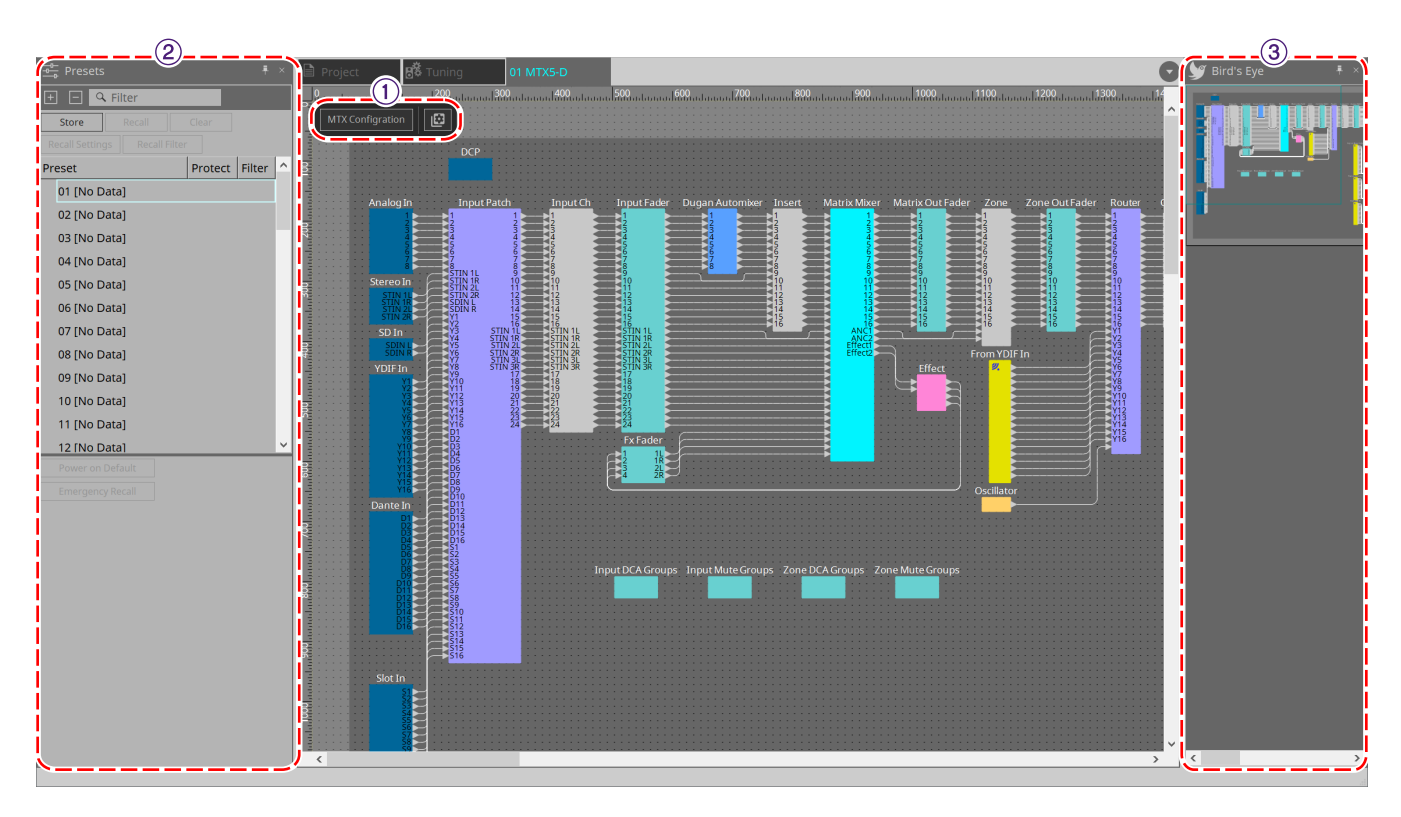

# ① **Кнопки инструментов**

Часто используемые команды оформлены здесь в виде кнопок.

# ② **Область Presets (Предустановки)**

Различные настройки параметров можно сохранить в качестве предустановок.

# ③ **Bird's Eye (Общее представление)**

Здесь показан общий вид листа.

# **15.4. Кнопки инструментов**

Часто используемые команды оформлены здесь в виде кнопок.

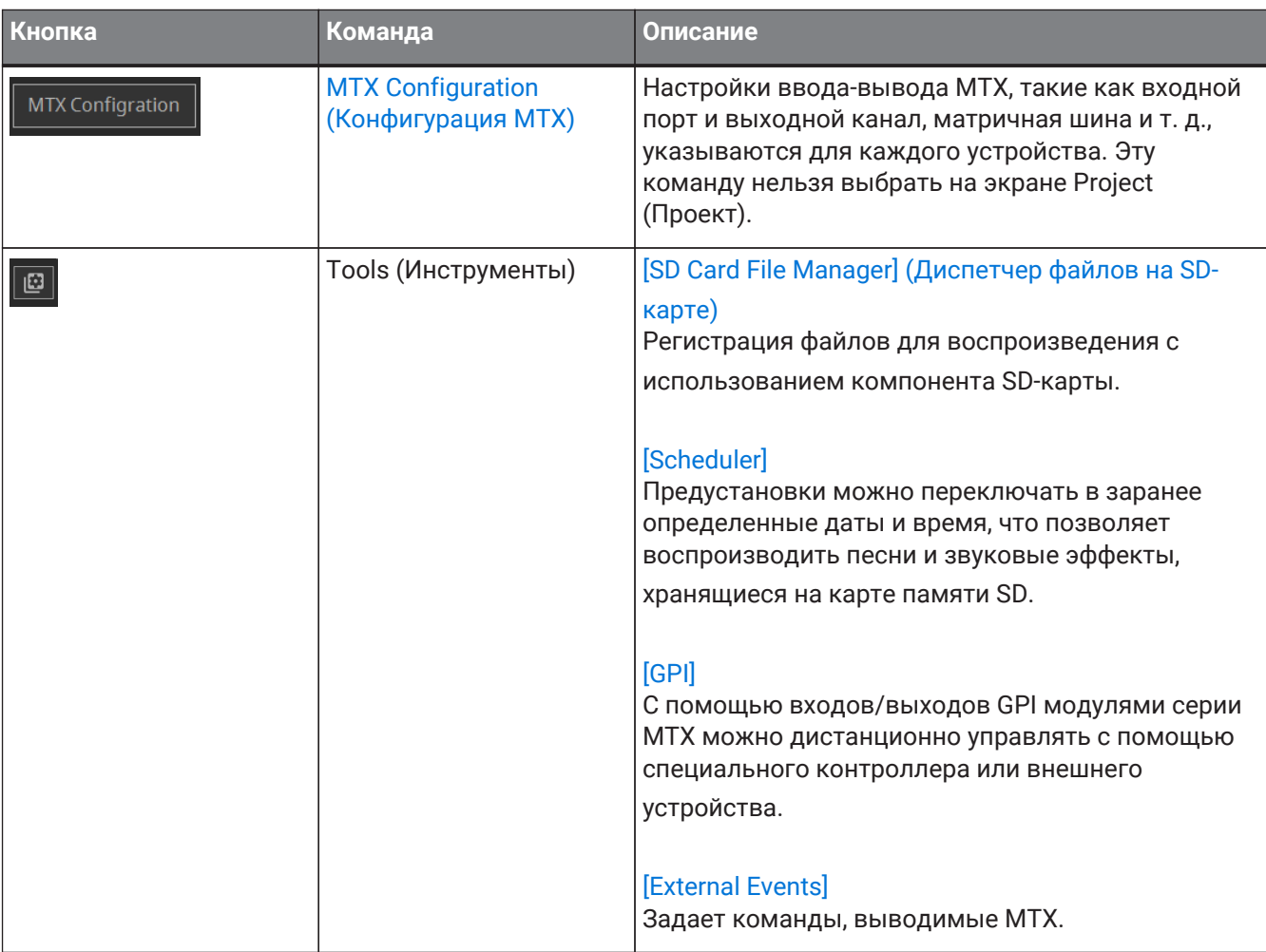

# **15.5. Область Presets (Предустановки)**

Эта область может использоваться для хранения (сохранения) значений параметров в виде предустановок. При загрузке предустановок параметры могут быть развернуты как текущие значения (текущий параметр). Предустановки можно вызывать с передней панели устройства.

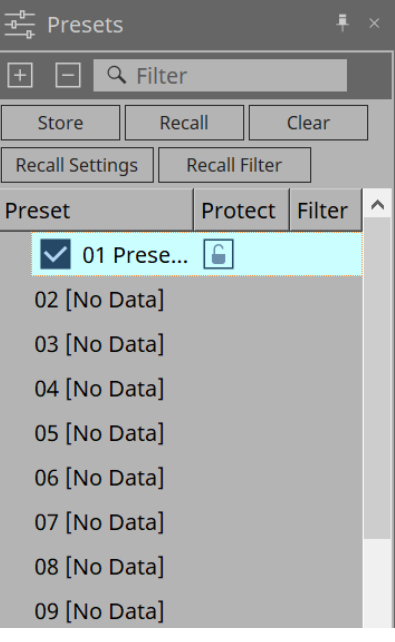

# • **Кнопка [Store] (Сохранить)** Сохранение предустановки в выбранном месте.

- **Кнопка [Recall] (Загрузить)** Восстанавливает выбранную предустановку.
- **Кнопка [Clear] (Очистить)** Удаляет выбранную предустановку.
- **Кнопка [Recall Settings] (Настройки загрузки)** Открывает диалоговое окно [Recall Settings \(Настройки загрузки\).](#page-289-0)
- **Кнопка [Recall Filter] (Фильтр загрузки)** Открывает диалоговое окно [Recall Filter \(Фильтр загрузки\)](#page-292-0).

# • **Список предустановок**

Отображается список предустановок. Можно сохранить не более 50 предустановок.

◦ **Preset (Предустановка)**

Отображается номер и имя предустановки.

Имя сохраненной предустановки можно изменить двойным щелчком мыши. Если предустановки не заданы, здесь будет отображаться [No Data] (Нет данных).

# ◦ **Protect (Защита)**

Если щелкнуть значок кнопки  $\epsilon$ , он изменится на  $\epsilon$ . Это означает, что защита включена и редактирование невозможно.

Если нажать на значок, когда защита применена, она будет отменена.

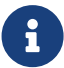

Чтобы вызвать предустановки нескольких устройств одновременно, нажмите на

кнопку **и задайте их в [диалоговом окне Linked Presets Manager \(Диспетчер](#page-118-0)** [связанных предустановок\)](#page-118-0).

#### • **Enable Scheduler (Включить планировщик)**

Когда эта опция включена и вызывается предустановка, будет активироваться функция планировщика.

Нажмите значок, чтобы включить/выключить эту опцию.

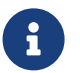

Когда функция планировщика отключена, индикатор [SCHEDULER] на основном блоке будет быстро мигать при возникновении события.

### • **Filter (Фильтр)**

Если в диалоговом окне Recall Filter (Фильтр загрузки) установлен хотя бы один элемент, который

не будет вызываться, будет отображаться  $\mathbf{P}$ .

# **15.5.1. Recall (Загрузить)**

#### • **Power on Default (По умолчанию при включении)**

Определяет предустановку, которая будет вызываться при включении питания основного блока. Нажатие кнопки Set (Установка) в диалоговом окне [Power on Default] (По умолчанию при

включении) определяет выбранную в данный момент предустановку.

Если предустановки не заданы, устройство запускается в том же состоянии, в котором оно было до отключения питания. Для отмены выберите команду Clear (Очистить) в диалоговом окне [Power on Default] (По умолчанию при включении).

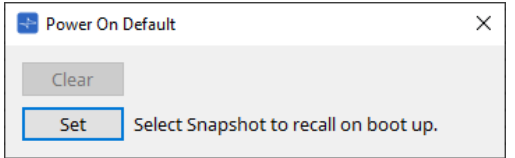

# • **Emergency Recall (Аварийная загрузка)**

Задает предустановку, которая загружается, когда MTX получает сигнал EMG (аварийный режим) от внешнего устройства или когда входное напряжение на совместимом с +24 В разъеме [GPI IN]

### (IN 16) падает ниже 2,5 В.

Способы установки и отмены такие же, как и при использовании настроек по умолчанию при включении.

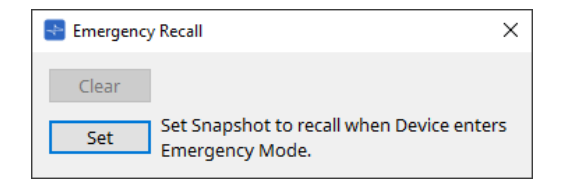

# **15.6. Контекстные меню**

# **15.6.1. Лист MTX5-D/лист MTX3**

При щелчке позиции без объектов в MTX правой кнопкой мыши отображается следующее контекстное меню.

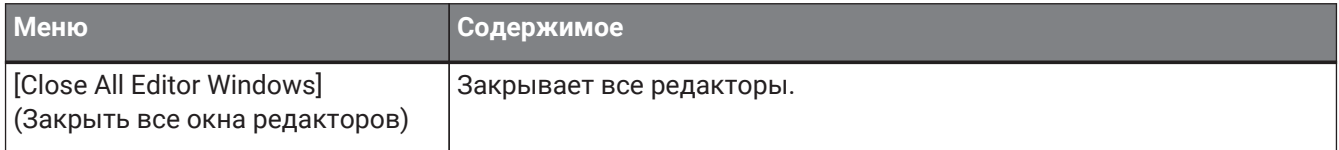

# **15.6.2. Компоненты/в серии MTX/редактор компонента**

Если щелкнуть правой кнопкой мыши в любом месте, кроме оператора компонента или компонента, появится следующее контекстное меню (некоторые элементы могут быть опущены).

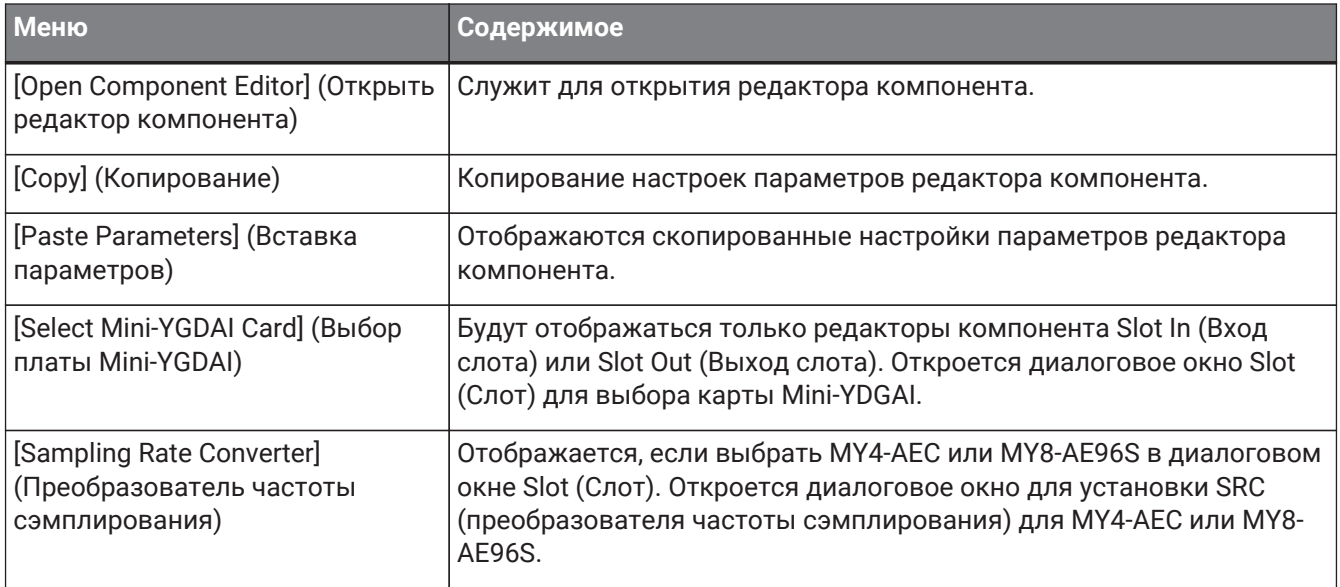

# **15.7. Диалоговое окно**

# <span id="page-264-0"></span>**15.7.1. Диалоговое окно MTX Configuration (Конфигурация MTX)**

Чтобы открыть это диалоговое окно, нажмите кнопку инструмента [MTX Configuration] (Конфигурация MTX) на листе устройства.

Здесь можно задать параметры ввода/вывода, например входные порты MTX, выходные каналы и матричные шины.

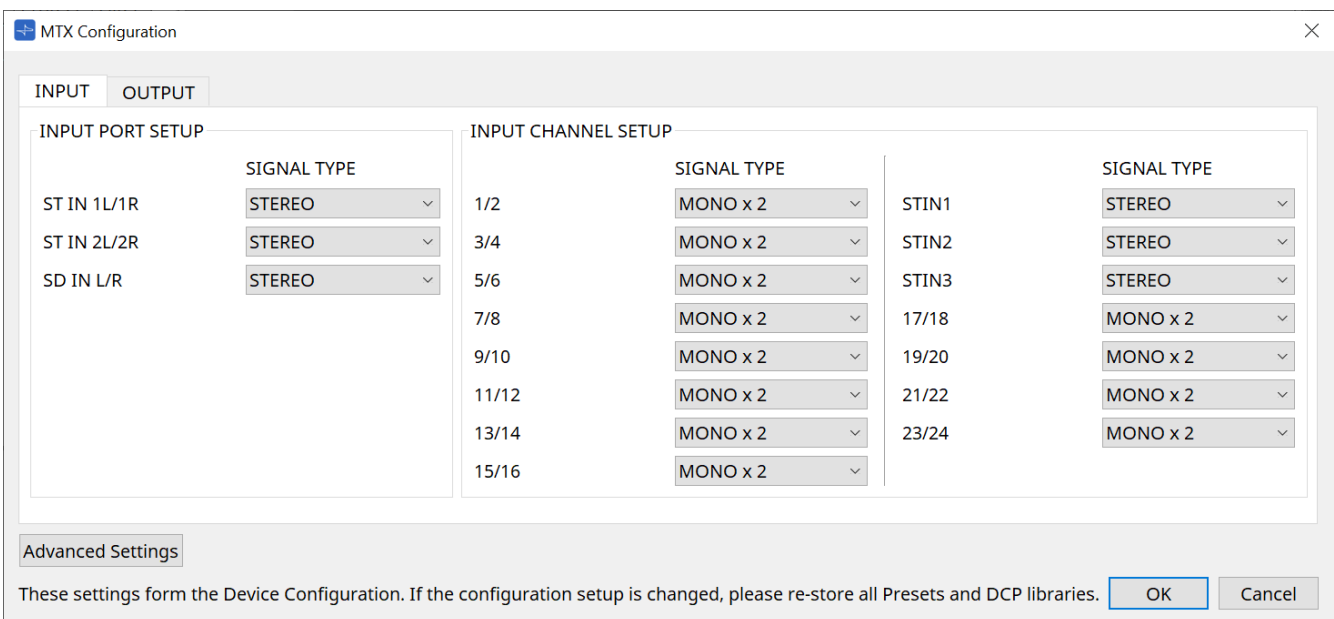

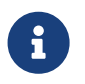

Поскольку эти настройки не включены в предустановку, их нельзя изменить с помощью функции Preset Recall (Загрузка предустановки).

# • **Вкладка [INPUT] (Вход)**

На этой вкладке можно задать параметры входов.

# ◦ **INPUT PORT SETUP (Настройка входного порта)**

Здесь можно задать настройки входных портов стереосигнала.

STEREO…………. (Стерео) Стереосигнал будет поступать без изменений.

SUM……………….. (Сумма) Входы L и R сводятся в один канал. Будет один вход для входного подключения.

### ◦ **INPUT CHANNEL SETUP (Настройка входного канала)**

Здесь можно задать настройки входных каналов.

MONO x2………. (Моно х2) Входные каналы будут рассматриваться как два монофонических канала.

STEREO…………. (Стерео) Входные каналы будут рассматриваться как одна стереофоническая пара.

# • **Вкладка [OUTPUT] (Выход)**

На этой вкладке можно настроить выходы.

#### ◦ **MATRIX BUS SETUP (Настройка матриксной шины)**

Здесь можно задать настройки матриксных шин.

MONO x2………. (Моно х2) Входные каналы будут рассматриваться как два монофонических канала.

STEREO…………. (Стерео) Входные каналы будут рассматриваться как одна

стереофоническая пара.

Если выбран каскадный режим YDIF системы MTX, параметры будут общими для всех устройств MTX в системе MTX.

### ◦ **OUTPUT CHANNEL SETUP (Настройка выходного канала)**

Здесь можно указать тип процессора динамика выходного канала (1WAYx2 или 2WAY). Эти настройки влияют на значения параметров Room EQ (Эквалайзер в помещении) и Speaker Processor (Процессор динамика) в редакторе компонента Output CH (Выходной канал).

- **Кнопка [Advanced Settings] (Дополнительные настройки)** Появится диалоговое окно Advanced Settings (Дополнительные настройки).
- **Кнопка [OK]**

Сохраняет настройки и закрывает диалоговое окно.

• **Кнопка [Cancel] (Отмена)**

Отменяет настройки и закрывает диалоговое окно.

#### **Диалоговое окно Advanced Settings (Дополнительные настройки)**

Здесь можно указать режим панорамирования компонента Matirx Mixer (PAN (Панорамировать) или Blend (Смешать)). Параметр [MATRIX BUS SETUP] (Настройка матриксной шины) можно задать только

для каналов STEREO.

Если выбрать [Blend] (Смешать), звуковые стереосигналы правого и левого канала смешиваются с сохранением ощущения стереозвука. Например, в некоторых старых стереозаписях на левом и правом каналах записан совершенно разный звук; если такой звук воспроизводится через систему фонового музыкального сопровождения, может создаться впечатление, что в разных местах играет разная музыка. Режим смешивания Blend компенсирует эту разницу.

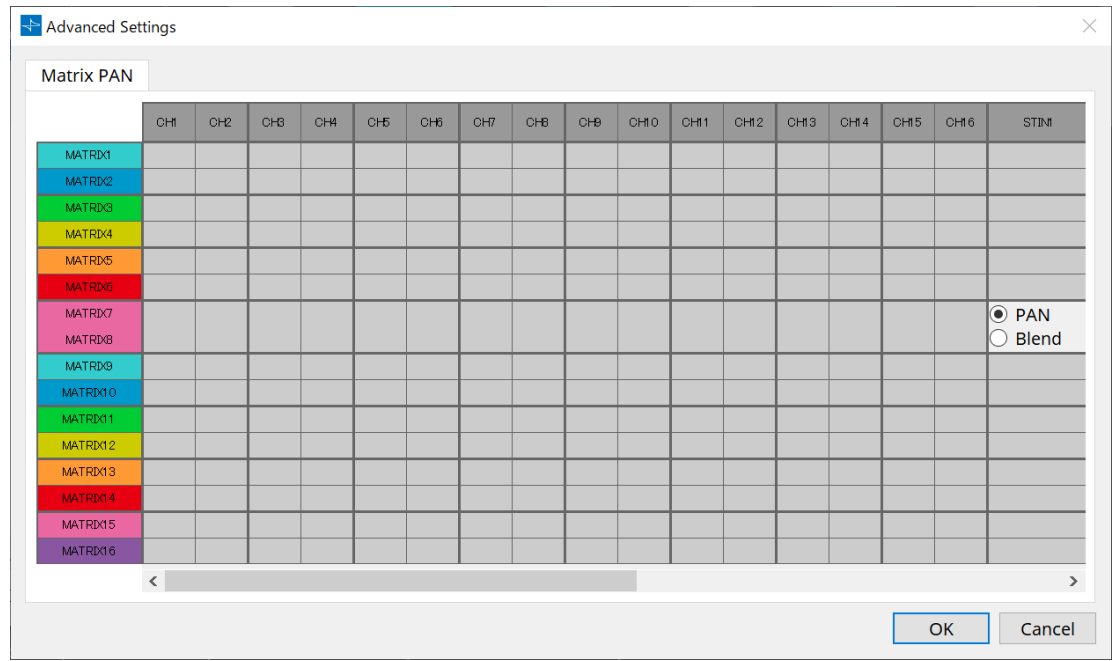

# • **Кнопка [OK]**

Сохраняет настройки и закрывает диалоговое окно.

# • **Кнопка [Cancel] (Отмена)**

Отменяет настройки и закрывает диалоговое окно.

# <span id="page-267-0"></span>**15.7.2. Диалоговое окно SD Card File Manager (Диспетчер файлов SD-карты)**

Чтобы открыть это диалоговое окно, нажмите кнопку [Tools] (Инструменты) на листе устройства, а затем нажмите [SD Card File Manager] (Диспетчер файлов SD-карты).

Регистрация файлов для воспроизведения с использованием компонента SD-карты.

Этот список используется для воспроизведения файлов через DCP, GPI и т. д. Дополнительные сведения см. в разделе [DME7](#page-185-0).

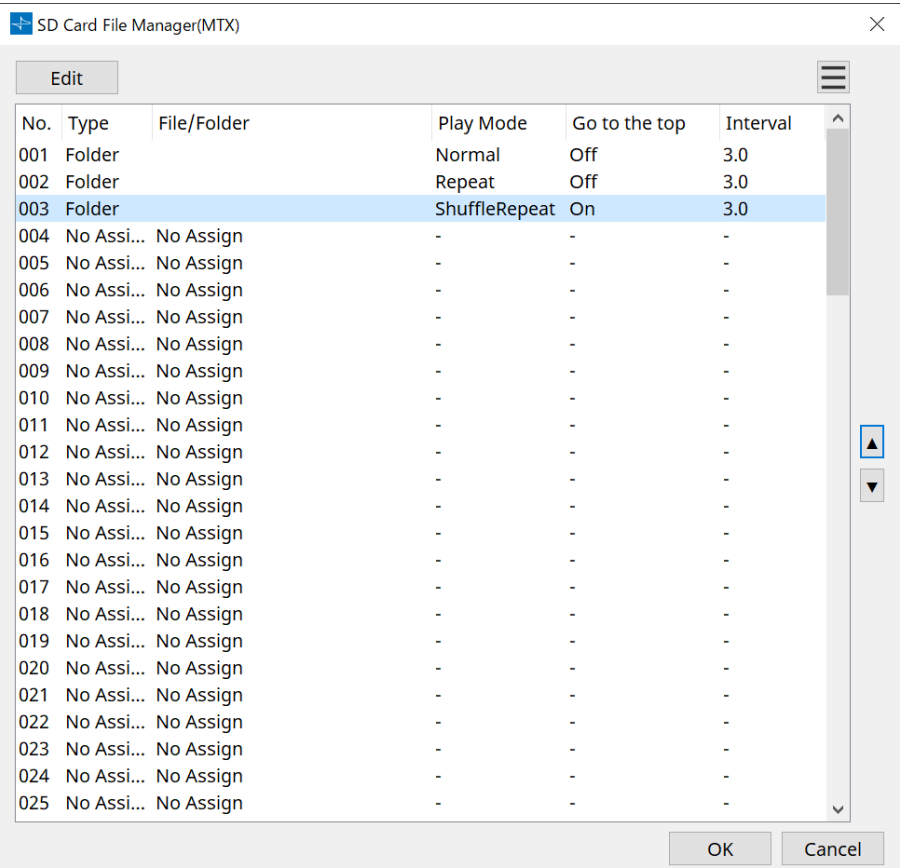

# <span id="page-268-0"></span>**15.7.3. Диалоговое окно Scheduler (Планировщик)**

Чтобы открыть это диалоговое окно, нажмите кнопку [Tools] (Инструменты) на листе устройства, а затем нажмите [Scheduler] (Планировщик).

Вы сможете переключать предустановки или воспроизводить песню или звуковой эффект с карты памяти SD в заранее указанные дату и время. Каждое подобное действие планировщика называется «событие».

### **< Пример использования 1 >**

### **Переключение фонового музыкального сопровождения в определенный период времени**

Порядок переключения типа фонового музыкального сопровождения в зависимости от периода времени, например в коммерческом заведении.

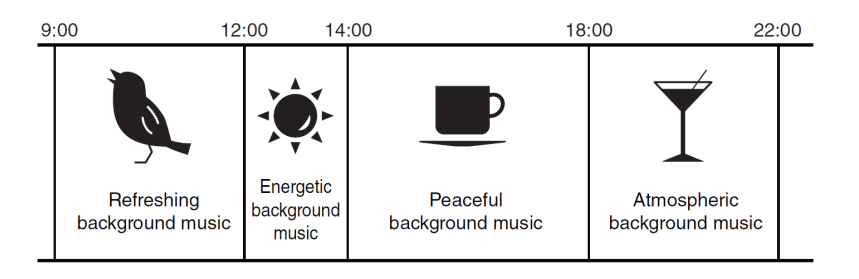

#### **< Пример использования 2 >**

8

#### **Переключение фонового музыкального сопровождения по дням недели**

Порядок переключения типа фонового музыкального сопровождения в зависимости от для недели или рабочего времени, например в коммерческом заведении.

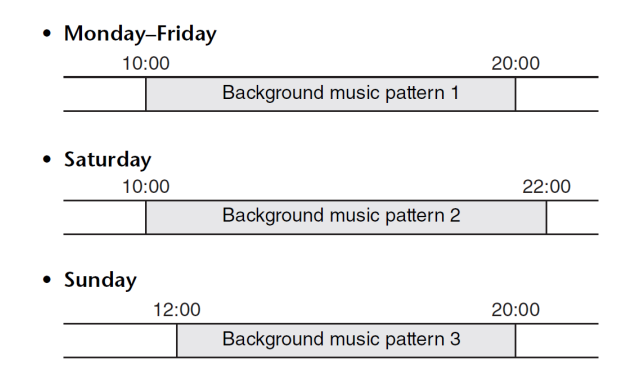

Также можно задать исключения, например воспроизведение сезонного фонового музыкального сопровождения на Рождество или остановку воспроизведения в те дни, когда учреждение не работает.

> • Если событие задано, индикатор [SCHEDULER] (Планировщик) на передней панели MTX загорится желтым цветом. Индикатор начинает мигать за минуту до начала события.

• Если одновременно задано более одного события, все события будут выполняться с интервалом в одну секунду. В это время индикатор [SCHEDULER] (Планировщик) на

передней панели MTX продолжит мигать.

• Если флажок [Enable Daylight Saving Time] (Включить переход на летнее время) установлен в диалоговом окне [Daylight Saving Time \(Летнее время\)](#page-109-0), события, которые были запланированы в течение двух часов до или после начала или окончания режима летнего времени, не будут выполняться правильно.

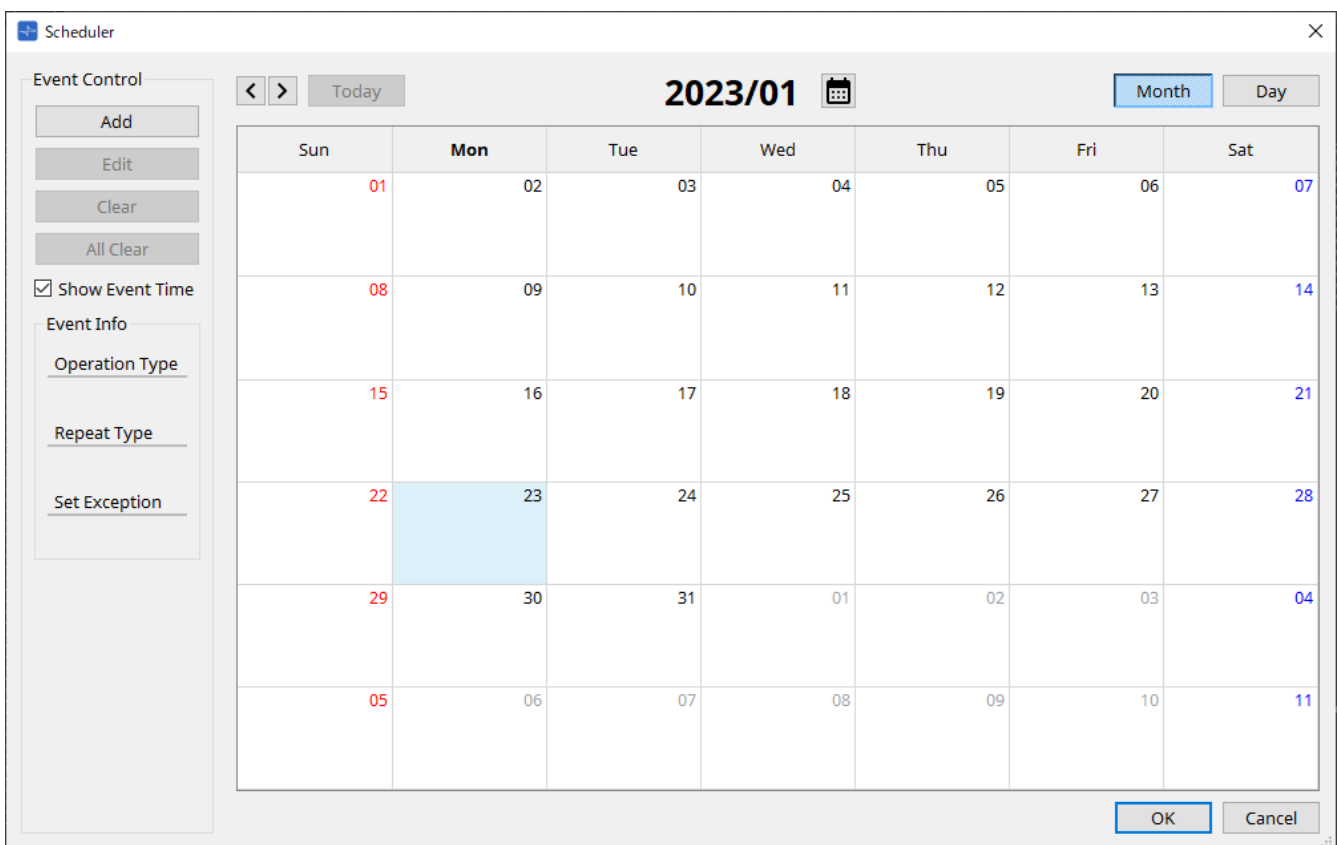

Можно назначить до 50 событий и 50 исключений.

# • **Кнопка [Month] (Месяц) / кнопка [Day] (День)**

Переключение календаря между представлением месяца или дня.

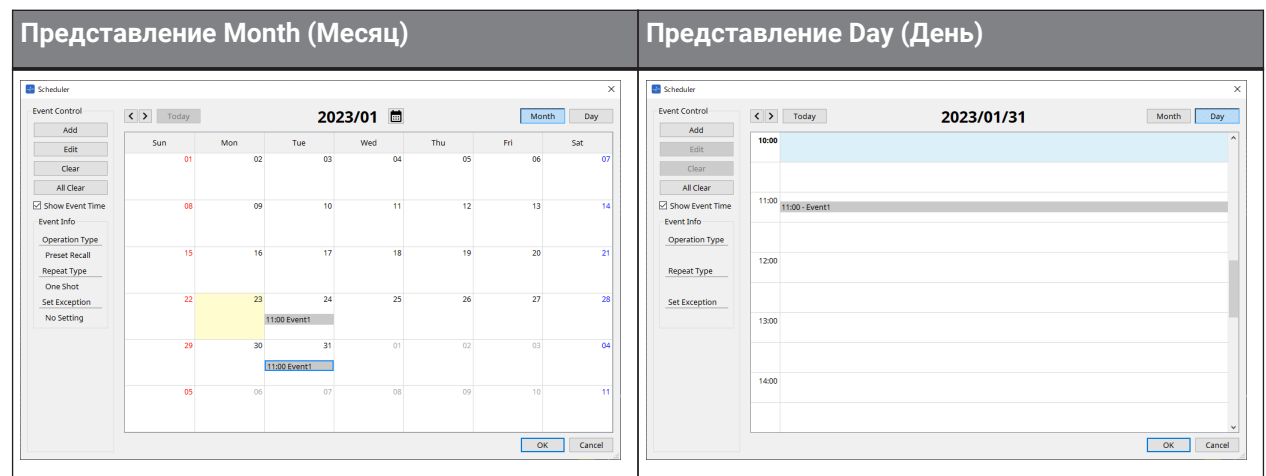

- Дважды щелкните нужную дату в календаре. Откроется диалоговое окно Add Event (Добавить событие), в котором можно добавить событие.
- События, которые не повторяются, можно переместить путем их перетаскивания (в представлении месяца можно перемещаться между днями, а в представлении дня — между часами).
- В представлении месяца можно щелкнуть значок календаря, чтобы получить доступ к экрану выбора года/месяца.

# • **Кнопка [Today] (Сегодня)**

В представлении месяца отображается календарь на этот месяц. В представлении дня отображается расписание на сегодня.

• **Кнопки [ < ]/[ > ]**

В представлении месяца отображается календарь на предыдущий или следующий месяц. В представлении дня отображается расписание на предыдущий или следующий день.

### • **Event Control (Управление событиями)**

### ◦ **Кнопка [Add] (Добавить)**

Появится диалоговое окно Add Event (Добавить событие). Здесь вы можете добавить событие.

# ◦ **Кнопка [Edit] (Редактирование)**

Появится диалоговое окно Edit Event (Изменить событие). Здесь вы можете изменить содержимое выбранного события. Если событие не выбрано, эта кнопка затенена.

### ◦ **Кнопка [Clear] (Очистить)**

Удаление выбранного в настоящий момент события. Если событие не выбрано, эта кнопка затенена.

- **Кнопка [All Clear] (Очистить все)** Служит для удаления всех зарегистрированных событий.
- **Кнопка-флажок [Show Event Time] (Показывать время события)** Если этот параметр выбран, в представлении месяца отображается время события.

### • **Event Info (Информация о событии)**

Отображает информацию, которая была указана в диалоговом окне Add Event (Добавить событие) или Edit Event (Изменить событие) применительно к выбранному событию.

◦ **Operation Type (Тип операции)**

Указывает операцию, которая будет выполняться после наступления события.

- **Repeat Type (Тип повторения)** Указывает частоту возникновения события.
- **Set Exception (Установить исключение)**

Указывает дату и время, в которые событие не будет происходить в качестве исключения.

# • **Кнопка [OK]**

Сохраняет настройки и закрывает диалоговое окно.

# • **Кнопка [Cancel] (Отмена)**

Закрывает диалоговое окно без сохранения изменений.

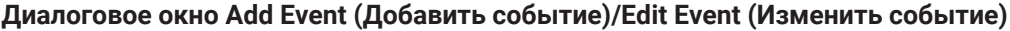

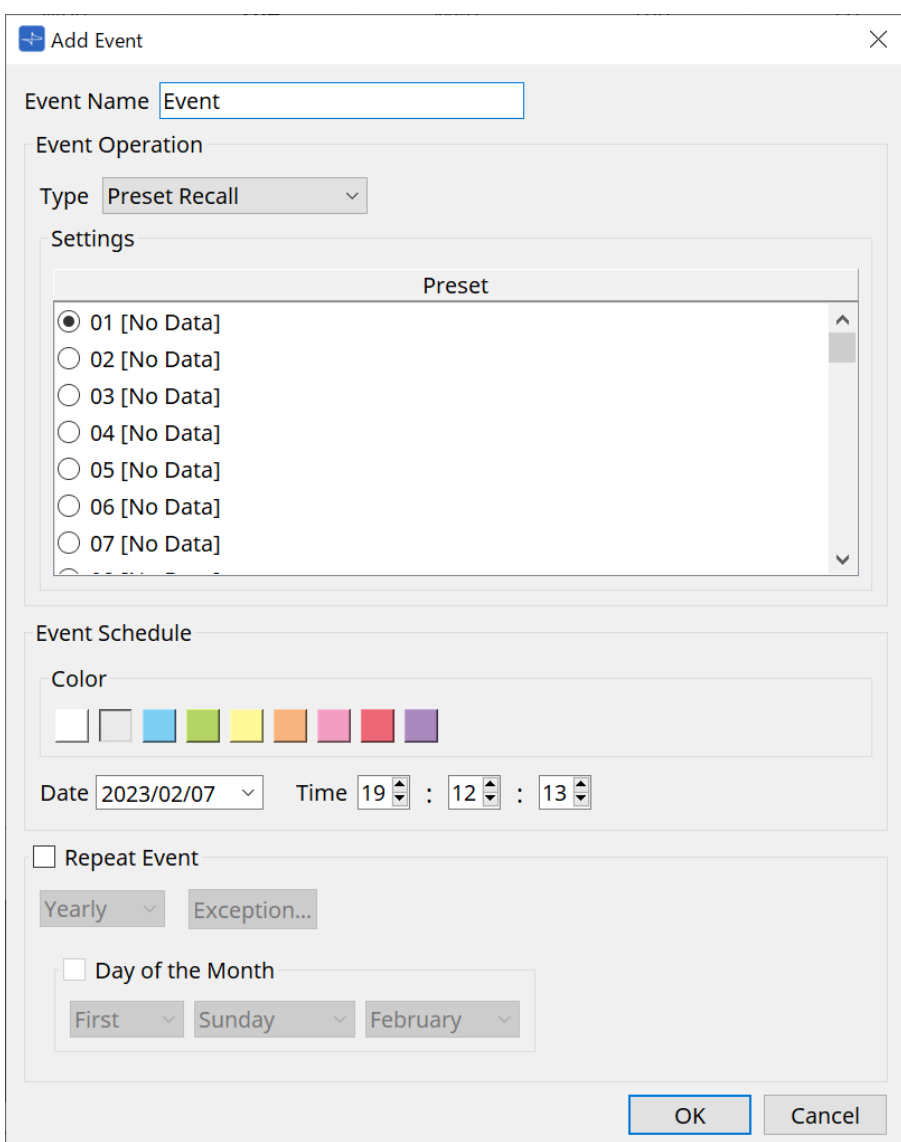

#### ● **Event Name (Название события)**

Введите название события.

#### ● **Event Operation (Операция при событии)**

#### **Поле [Type] (Тип)**

Выберите операцию, которая будет выполняться после наступления события.

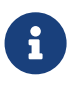

С помощью диалогового окна [Recall Settings \(Настройки загрузки\)](#page-289-0) в предустановку можно включить операции, например GPI Out (Выход GPI) или SD Song Select & Play (Выбор и воспроизведение композиции с SD). Выберите GPI Out (Выход GPI), если вы хотите управлять внешним устройством через порт [GPI OUT] без загрузки предустановки, или выберите SD Song Select & Play (Выбор и воспроизведение композиции с SD), если вы хотите изменить воспроизводимый аудиофайл.

- **Preset Recall (Загрузка предустановки)** Предустановка будет загружена.
- **GPI Out (Выход GPI)** Управление разъемом [GPI OUT].
- **SD Song Select & Play (Выбор и воспроизведение композиции с SD)**

Воспроизводится или останавливается аудиофайл, сохраненный на карте памяти SD. Заранее настройте файл воспроизведения в диалоговом окне SD Card File Manager (Диспетчер файлов SD-карты).

### • **Paging (Трансляция)**

Аудиосообщение, сохраненное на карте памяти SD, будет воспроизводиться для указанного адресата вещания (ZONE).

#### ● **Settings (Настройки)**

Содержимое зависит от события, выбранного в поле [Type] (Тип).

• Если вы выбрали Preset Recall (Загрузка предустановки) Выберите предустановку, которую следует вызвать.

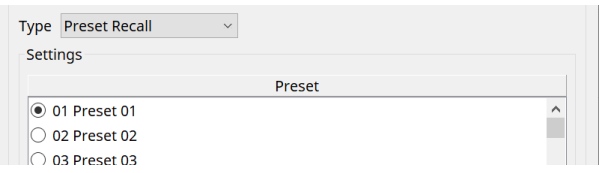

# • Если вы выбрали GPI Out (Выход GPI)

Задается состояние разъема GPI OUT при запуске события. Метод настройки такой же, как и для [GPI Out] в диалоговом окне [Recall Settings \(Настройки](#page-289-0) [загрузки\).](#page-289-0)

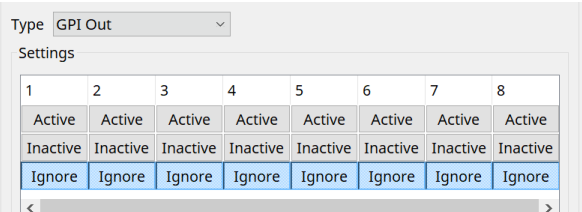

- Если вы выбрали SD Song Select & Play (Выбор и воспроизведение композиции с SD) Укажите, как будут воспроизводиться или останавливаться при возникновении события аудиофайлы, сохраненные на карте памяти SD.
	- Pause (Пауза)

Останавливает воспроизведение файла с SD-карты при запуске события.

◦ Play (Воспроизведение)

Воспроизводит файл с SD-карты при запуске события. Выберите порядковый номер списка в диалоговом окне [SD Card File Manager \(Диспетчер](#page-267-0) [файлов SD-карты\).](#page-267-0)

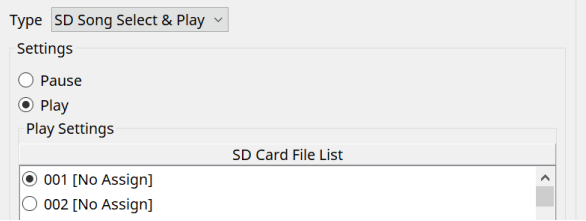

• Если вы выбрали Paging (Трансляция)

Укажите настройку ZONE/ZONE GROUP (Зона/Группа зон). Сюда будут транслироваться при запуске события файлы сообщений, сохраненные на карте памяти SD.

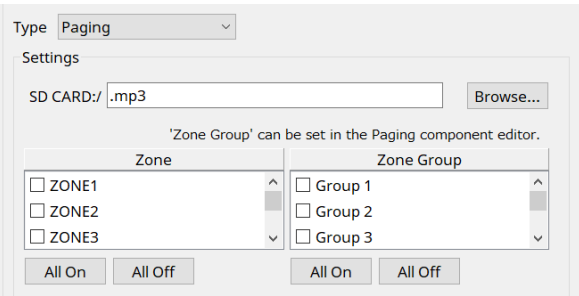

# • SD CARD:/

Здесь указан выбранный файл сообщения.

- Кнопка [Browse] (Обзор) При нажатии на нее появится экран, где можно выбрать файл сообщения.
- [Zone]/[Zone Group] (Зона/Группа зон) Здесь задаются зоны и группы зон, в которые осуществляется вещание. В каждом разделе можно выбрать несколько пунктов.
- Кнопка [All On]/[All Off] (Все вкл./Все выкл.) Щелчок по этим кнопкам включает или выключает все зоны или группы зон.

Создайте ZONE GROUP (Группу зон) в компоненте ZONE (Зона) > редактор компонента PAGING (Трансляция), а также настройте воспроизведение мелодии и функции кнопок PGM1 в редакторе компонента PAGING (Трансляция) > Settings (Настройки).

# ● **Event Schedule (Расписание событий)**

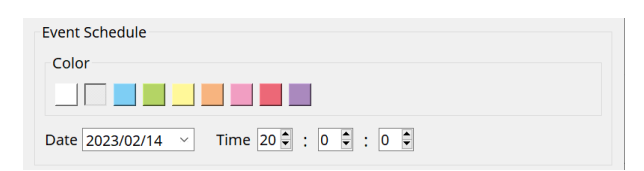

Укажите дату и время наступления события.

# • **Переключатели выбора [Color] (Цвет)**

Выберите цветовую кодировку события, отображаемого в календаре. Если указать цвет, легче будет различать определенные типы событий.

# • **[Date] (Дата)**

Указывает дату возникновения события. (год/месяц/день)

Можно изменить дату, введя ее напрямую или щелкнув календарь, который отображается при щелчке значка V справа.

В зависимости от настройки REPEAT EVENT (Повтор события), описанной ниже, этот пункт может не отображаться.

# • **[Time] (Время)**

Указывает время возникновения события. (час:минута:секунда в 24-часовом формате) Щелкните часы/минуты/секунды, которые вы хотите задать, и используйте счетчик или введите

значение напрямую.

Если выбрать пункт REPEAT EVENT (Повтор события) и указать частоту события Hourly (Ежечасно), можно будет задать только минуты и секунды.

# ● **Repeat Event (Повтор события)**

Установив этот флажок, можно настроить повторяющееся событие.

• **Поля [Yearly] (Ежегодно)/[Monthly] (Ежемесячно)/[Weekly] (Еженедельно)/[Daily] (Ежедневно)/[Hourly] (Ежечасно)**

Укажите частоту возникновения события.

#### • **Event start date and time (Дата и время начала события)**

Укажите дату и время наступления повторяющегося события. Элементы, которые вы можете указать, зависят от частоты события.

◦ Если частота события [Yearly] (Ежегодно)

Если переключатель [Day of the Month] (День месяца) включен, событие будет происходить каждый год в дату и время, заданные параметрами -month, 1st/2nd/3rd/4th, day of the week, и [Time].

Если переключатель [Day of the Month] (День месяца) отключен, событие будет происходить каждый год в день, выбранный в календаре (отображаемый в разделе [Date]), во время, выбранное в разделе [Time].

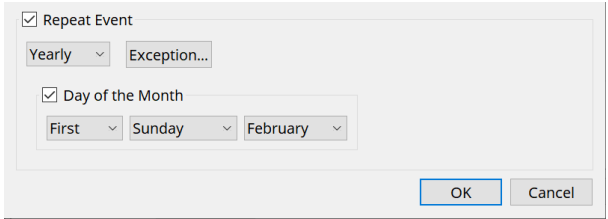

### ◦ Если частота события [Monthly] (Ежемесячно)

Если переключатель [Day of the Week] (День недели) включен, событие будет происходить каждый месяц в дату и время, заданные параметрами 1st/2nd/3rd/4th, day of the week, и [Time].

Если переключатель [Day of the Week] (День недели) отключен, событие будет происходить каждый месяц в день, выбранный в календаре (отображаемый в разделе [Date]), во время, выбранное в разделе [Time].

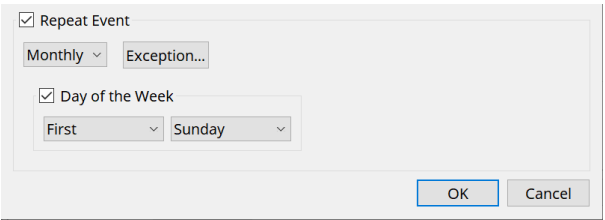

◦ Если частота события [Weekly] (Еженедельно)

Событие будет происходить каждую неделю в выбранный день недели во время, заданное параметром [Time] (Время).

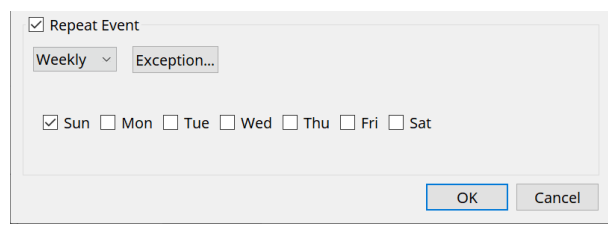

- Если частота события [Daily] (Ежедневно) Событие будет происходить каждый день во время (час:минута:секунда), заданное параметром [Time] (Время).
- Если частота события [Hourly] (Ежечасно) Событие будет происходить каждый час во время (час:минута:секунда), заданное параметром [Time] (Время).
- **Кнопка [Exception] (Исключение)**

Появится диалоговое окно [Event Exception \(Исключение события\).](#page-277-0) Здесь можно указать дату и время, когда в виде исключения повторяющееся событие не произойдет.

# • **Кнопка [OK]**

Сохраняет настройки и закрывает диалоговое окно.

# • **Кнопка [Cancel] (Отмена)**

Закрывает диалоговое окно без сохранения изменений.

#### <span id="page-277-0"></span>**■ Диалоговое окно Event Exception (Исключение события)**

Здесь можно указать дату и время, когда в виде исключения повторяющееся событие не произойдет.

Элементы, которые вы можете указать, зависят от частоты события.

Пример. Не включать фоновое музыкальное сопровождение в среду, когда заведение закрыто.

Воспроизведение специального фонового музыкального сопровождения только для события, которое происходит в третье воскресенье каждого месяца.

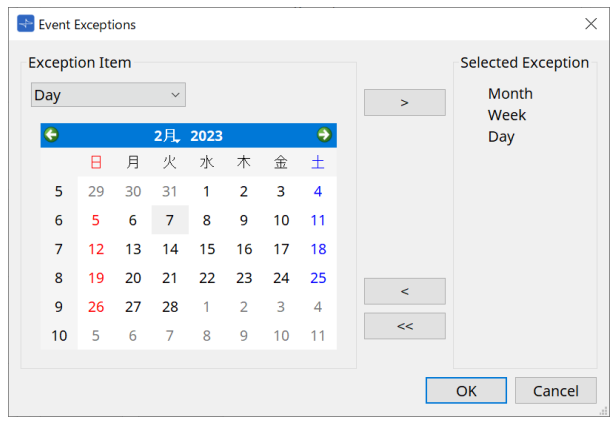

#### • **Exception Item (Элемент исключения)**

- Если частота события [Yearly] (Ежегодно) Укажите год, когда событие не произойдет. Задать можно только значение [Year] (Год).
- Если частота события [Monthly] (Ежемесячно)

Укажите месяц или день, когда событие не произойдет. Задать можно только значение [Month] (Месяц) и [Day] (День).

◦ Если частота события [Weekly] (Еженедельно)

Укажите месяц, неделю или день, когда событие не произойдет. Задать можно только значение [Month] (Месяц), [Week] (Неделя) и [Day] (День).

◦ Если частота события [Daily] (Ежедневно)

Укажите месяц, неделю, день или день недели, когда событие не произойдет. Задать можно только значение [Month] (Месяц), [Week] (Неделя), [Day] (День) и [Day of the week] (День недели).

◦ Если частота события [Hourly] (Ежечасно) Укажите месяц, неделю, день, день недели или время (в часах), когда событие не

произойдет.

Задать можно только значение [Month] (Месяц), [Week] (Неделя), [Day] (День), [Day of the week] (День недели) и [Hour] (Час).

◦ **Кнопка [ > ]**

Добавьте в список справа дату и время, которые вы хотите указать в качестве исключения.

# ◦ **Кнопка [ < ]**

Удалите из списка справа дату и время, указанные в качестве исключения.

◦ **Кнопка [<<]**

Служит для удаления из списка справа всего времени (включая даты), указанного в виде исключений.

- **Кнопка [OK]** Сохраняет настройки и закрывает диалоговое окно.
- **Кнопка [Cancel] (Отмена)** Закрывает диалоговое окно без сохранения изменений.

# <span id="page-278-0"></span>**15.7.4. Диалоговое окно GPI**

Чтобы открыть это диалоговое окно, нажмите кнопку [Tools] (Инструменты) на листе устройства, а

затем нажмите [GPI Input] (Вход GPI) или [GPI Output] (Выход GPI).

Использование функций GPI идентично DME7, но параметры, которые можно назначить с помощью настройки FUNCTION (Функция), отличаются.

# **■ [GPI Input] (Вход GPI)**

# **Диалоговое окно Settings (Настройки)**

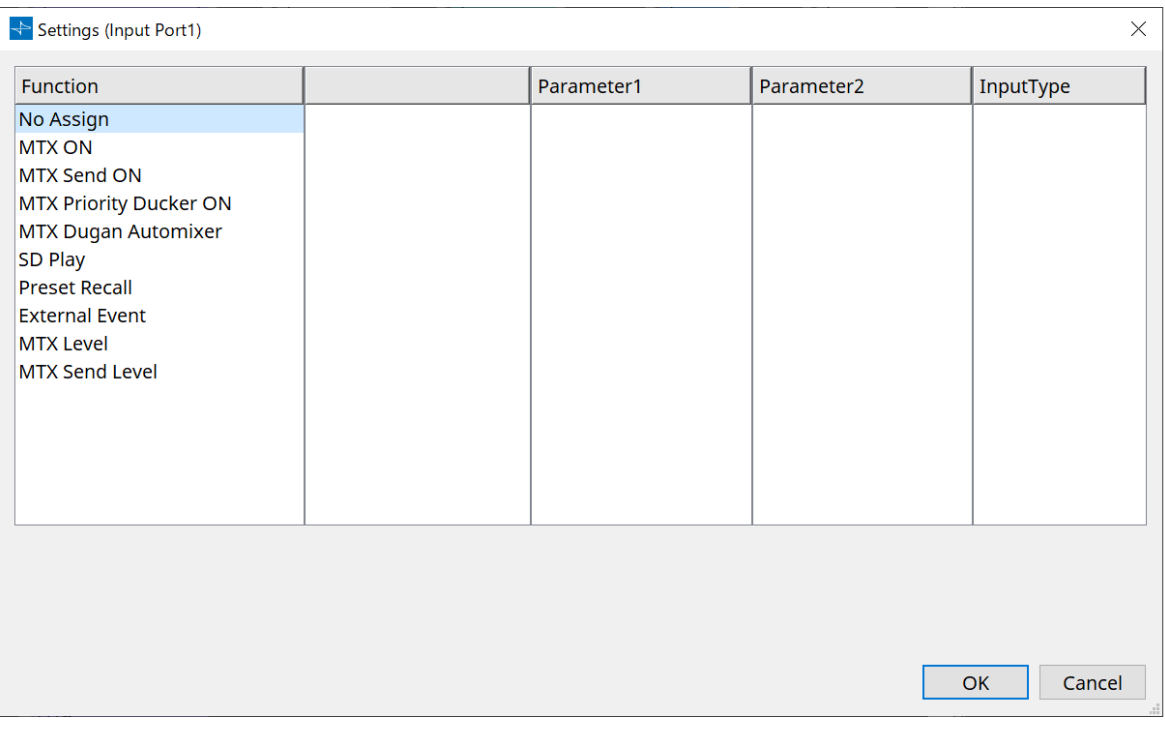

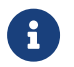

Более подробные сведения о типе входа см. в разделе DME7 GPI.

# **Function (Функция)**

# • **[No Assign] (Не назначено)**

Этот параметр используется, чтобы не изменять настройки переключателей, регуляторов и ползунков контроллера.

Параметры [DEVICE] (Устройство) и [PARAMETER1/2] (Параметр 1/2) будут недоступны.

# • **[MTX ON] (MTX вкл.)**

Подача напряжения на разъем [GPI IN] включает/выключает параметр. Выберите один из следующих типов параметров и задайте соответствующие настройки.

- Input Ch ON (Входной канал вкл.)
- FX RTN ON (FX RTN вкл.)
- ZONE Out ON (Выход зоны вкл.)
- Output Ch ON (Выходной канал вкл.)
- Input Ch Mute Group (Группа приглушения входного канала)
- ZONE Out Mute Group (Группа приглушения выхода зоны)

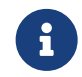

Для группы приглушения входного канала и группы приглушения выхода зоны светодиод на основном блоке гаснет, когда включено приглушение.

# ◦ **[Parameter1] (Параметр 1)**

Задается канал параметров.

# ◦ **[Input Type] (Тип ввода)**

Определяет, как входное напряжение на GPI IN (Вход GPI) будет применяться к параметру. Можно выбрать [High Active] (Высокий уровень активности), [Low Active] (Низкий уровень активности), [Rising Edge] (Нарастающий фронт) или [Falling Edge] (Убывающий фронт).

#### • **[MTX Send ON] (Отправка MTX вкл.)**

Подача напряжения на разъем [GPI IN] (Вход GPI) будет управлять включением/выключением передачи по каналу.

Выберите один из следующих типов параметров и задайте соответствующие настройки.

- Input Ch Send ON (Передача входного канала вкл.)
- Fx RTN Send ON (Передача Fx RTN вкл.)

# • **[MTX Priority Ducker ON] (Приоритетный дакер MTX вкл.)**

Подача напряжения на разъем [GPI IN] включает/выключает дакер зоны. Выберите один из следующих типов параметров и задайте соответствующие настройки.

- 1st Priority (1-й приоритет)
- 2nd Priority (2-й приоритет)

# • **[MTX Dugan Automixer] (Автомикшер MTX Dugan)**

Подача напряжения на разъем [GPI IN] включает/выключает параметр. Выберите один из следующих типов параметров и задайте соответствующие настройки.

- Override(main) (Переопределить (основной))
- Mute(main) (Приглушение (основной))
- override(Ch) (переопределить (канал))

# • **[SD Play] (Воспроизведение SD)**

Подача напряжения на разъем [GPI IN] включает воспроизведение заданного аудиофайла. Выберите один из следующих типов параметров и задайте соответствующие настройки.

- SD Song Select & Play (Выбор и воспроизведение композиции с SD)
- $_{\circ}$  SD Song Pause (Пауза композиции с SD)

# ◦ **[Input Type] (Тип ввода)**

Определяет, как входное напряжение на GPI IN (Вход GPI) будет применяться к параметру. Можно выбрать [Rising Edge] (Нарастающий фронт) или [Falling Edge] (Убывающий фронт).

# • **[Preset Recall] (Загрузка предустановки)**

Подача напряжения на разъем [GPI INPUT] загружает заданную предустановку.

# ◦ **[Parameter1] (Параметр 1)**

Выберите номер предустановки, которую следует вызвать.

# ◦ **[Input Type] (Тип ввода)**

Определяет, как входное напряжение с GPI IN (Вход GPI) будет применяться к параметру. Можно выбрать [Rising Edge] (Нарастающий фронт) или [Falling Edge] (Убывающий фронт).

#### • **[External Event] (Внешнее событие)**

Входное напряжение на разъем [GPI IN] активирует вывод команд, указанных в диалоговом окне External Events (Внешние события).

# ◦ **[Parameter1] (Параметр 1)**

Выберите название события, которое будет выполнено.

# ◦ **[Input Type] (Тип ввода)**

Определяет, как входное напряжение на GPI IN (Вход GPI) будет применяться к параметру. Можно выбрать [High Active] (Высокий уровень активности), [Low Active] (Низкий уровень активности), [Rising Edge] (Нарастающий фронт) или [Falling Edge] (Убывающий фронт). Если вы выбрали для [Command Type] (Тип команды) значение [On/Off] (Вкл./выкл.), произойдет следующее.

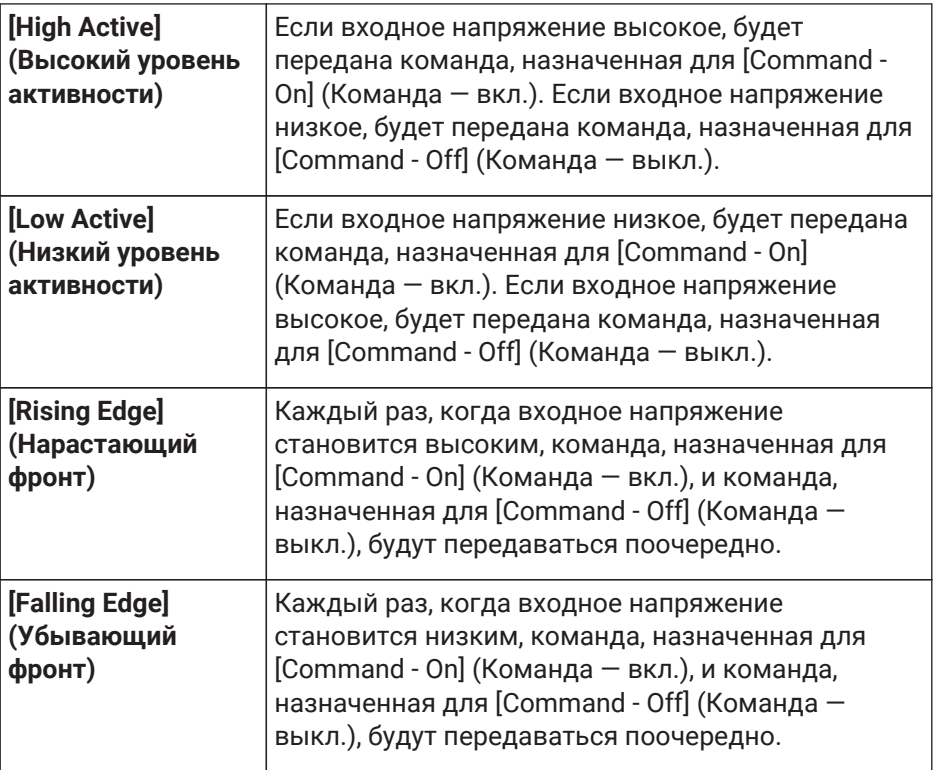

#### • **[MTX Level] (Уровень MTX)**

Подача напряжения на разъем [GPI IN] будет управлять уровнем канала.

Если максимальный уровень не может быть достигнут из-за длины кабеля, отрегулируйте максимальное и минимальное значение входного напряжения в диалоговом окне GPI Calibration (Калибровка GPI).

Выберите один из следующих типов параметров и задайте соответствующие настройки.

- Input Ch Level (Уровень входного канала)
- Fx RTN Level (Уровень Fx RTN)
- Matrix Out Level (Уровень выхода матрицы)
- ZONE Out Level (Уровень выхода зоны)
- Output Ch Level (Уровень выходного канала)
- 1st Priority Mix Level (Уровень микширования, 1-й приоритет)
- 2nd Priority Mix Level (Уровень микширования, 2-й приоритет)
- Input Ch DCA Group (Группа DCA входных каналов)
- ZONE Out DCA Group (Группа DCA выхода зоны)
- **[Parameter1] (Параметр 1)**

Задает канал, уровнем которого вы хотите управлять.

# ◦ **[Input Type] (Тип ввода)**

Определяет, как уровень на GPI IN будет применяться к параметру. Вы можете выбрать [Analog] (Аналоговый) или [Analog Inv.] (Аналоговый инв.).

# ◦ **[Upper Limit]/[Lower Limit] (Верхний предел / Нижний предел)**

Используйте параметры [Upper Limit] (Верхний предел) и [Lower Limit] (Нижний предел), чтобы указать диапазон изменения уровня. Используя параметр [Parameter Range] (Диапазон параметра), можно ограничить диапазон, в котором пользователь может

# регулировать

громкость. Например, этот параметр можно использовать, чтобы указать максимальную громкость фонового музыкального сопровождения или использовать контроллер для точной регулировки громкости в узком диапазоне от -6 дБ до +6 дБ.

#### • **[MTX Send Level] (Уровень передачи MTX)**

Подача напряжения на разъем [GPI IN] будет управлять уровнем передачи канала.

Если максимальный уровень не может быть достигнут из-за длины кабеля, отрегулируйте максимальное и минимальное значение входного напряжения в диалоговом окне GPI Calibration (Калибровка GPI).

Выберите один из следующих типов параметров и задайте соответствующие настройки.

- Input Ch Send Level (Уровень передачи входного канала)
- Fx RTN Send Level (Уровень передачи Fx RTN)

# **■ Диалоговое окно [GPI Output] (Выход GPI)**

### **Диалоговое окно Settings (Настройки)**

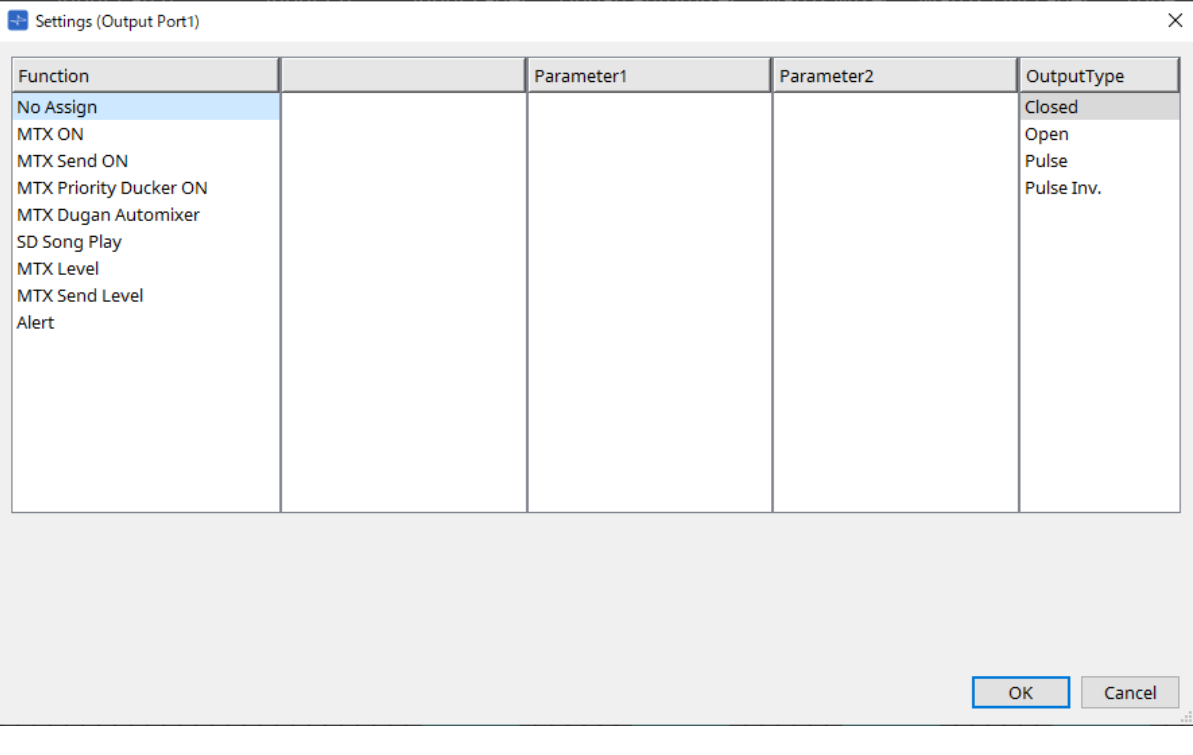

Более подробные сведения о типе выхода см. в разделе DME7 GPI.

# **Function (Функция)**

• **[No Assign] (Не назначено)**

Параметр [OUTPUT TYPE] (Тип вывода) определяет полярность выходного сигнала при появлении предупреждения. Другие функции не заданы; они будут настроены по умолчанию.

◦ **[Output Type] (Тип вывода)**

Управляет значением GPI OUT при вызове предустановки или при выполнении события планировщика.

• **[MTX ON] (MTX вкл.)**

Операции включения/выключения параметра указанного устройства будут управлять выводом GPI.

Выберите один из следующих типов параметров и задайте соответствующие настройки.

- Input Ch ON (Входной канал вкл.)
- FX RTN ON (FX RTN вкл.)
- ZONE Out ON (Выход зоны вкл.)
- Output Ch ON (Выходной канал вкл.)
- Input Ch Mute Group (Группа приглушения входного канала)
- ZONE Out Mute Group (Группа приглушения выхода зоны)
- **[Parameter1] (Параметр 1)** Задайте канал, который будет управлять настройкой включения/выключения параметра.

### ◦ **[Output Type] (Тип вывода)**

Определяет, как будет происходить вывод с разъема [GPI OUT]. Можно выбрать [Closed] (Замкнуто), [Open] (Разомкнуто), [Pulse] (Импульс), [Pulse Inv.] (Импульс инв.) или [Falling Edge] (Убывающий фронт).

# • **[MTX Send On] (Отправка MTX вкл.)**

Операции включения/выключения функции передачи будут управлять выводом GPI. Выберите один из следующих типов параметров и задайте соответствующие настройки.

- Input Ch Send ON (Передача входного канала вкл.)
- Fx RTN Send ON (Передача Fx RTN вкл.)

# • **[MTX Priority Ducker ON] (Приоритетный дакер MTX вкл.)**

Операции включения/выключения дакера зоны будут управлять выводом GPI. Выберите один из следующих типов параметров и задайте соответствующие настройки.

- 1st Priority (1-й приоритет)
- 2nd Priority (2-й приоритет)

#### • **[MTX Dugan Automixer] (Автомикшер MTX Dugan)**

Операции включения/выключения параметра указанного устройства будут управлять выводом GPI.

Выберите один из следующих типов параметров и задайте соответствующие настройки.

- Override(master) (Переопределить (главный))
- Mute(master) (Приглушение (главный))
- override(Ch) (переопределить (канал))

#### ◦ **[Parameter1] (Параметр 1)**

Для настройки Override (master) (Переопределить (главный)) и Mute (master) (Приглушение (главный)) выберите группу, которая управляет включением/выключением. Для настройки Override (Ch) (Переопределить (канал)) выберите канал, который управляет включением/выключением.

# ◦ **[Output Type] (Тип вывода)**

Определяет, как будет происходить вывод с разъема [GPI OUT].

# • **[SD Song Play] (Воспроизведение композиции с SD-карты)**

Статус воспроизведения аудиофайла будет выводиться на разъем [GPI OUT].

# ◦ **[Output Type] (Тип вывода)**

Определяет, как будет происходить вывод с разъема [GPI OUT].

# • **[MTX Level] (Уровень MTX)**

Управляет выходом GPI в соответствии с уровнем (изменениями громкости) каждого канала. Вы

можете использовать его для запуска проигрывателя компакт-дисков через фейдер или для включения индикатора при высокой громкости.

Выберите один из следующих типов параметров и задайте соответствующие настройки.

- Input Ch Level (Уровень входного канала)
- Fx RTN Level (Уровень Fx RTN)
- Matrix Out Level (Уровень выхода матрицы)
- ZONE Out Level (Уровень выхода зоны)
- Output Ch Level (Уровень выходного канала)
- 1st Priority Mix Level (Уровень микширования, 1-й приоритет)
- 2nd Priority Mix Level (Уровень микширования, 2-й приоритет)
- Input Ch DCA Group (Группа DCA входных каналов)
- ZONE Out DCA Group (Группа DCA выхода зоны)
- **[Parameter1] (Параметр 1)** Укажите канал, который будет использоваться для управления разъемом [GPI OUT].
- **[Output Type] (Тип вывода)** Определяет, как будет происходить вывод с разъема [GPI OUT].

#### • **[MTX Send Level] (Уровень передачи MTX)**

Вы можете использовать его для запуска проигрывателя компакт-дисков через фейдер или для включения индикатора при высокой громкости. Выберите один из следующих типов параметров и задайте соответствующие настройки.

- Input Ch Send Level (Уровень передачи входного канала)
- Fx RTN Send Level (Уровень передачи Fx RTN)

# • **[Alert] (Оповещение)**

Сигнал будет выводиться на разъем [GPI OUT] при появлении предупреждения.

# ◦ **[Parameter1] (Параметр 1)**

Выберите тип предупреждения из следующих. Подробнее о типе выводимого предупреждения см. в разделе «Список оповещений».

- $\,$  Fault, Error, Warning (Сбой, ошибка, предупреждение)
- $_{\bullet}$  Fault, Error (Сбой, ошибка)
- Fault (Сбой)

# ◦ **[Output Type] (Тип вывода)**

Можно выбрать только вариант Closed (Замкнуто). При появлении оповещения разъем [GPI OUT] будет замкнут. Он останется замкнутым до тех пор, пока оповещение не будет удалено.

# <span id="page-285-0"></span>**15.7.5. Диалоговое окно External Events (Внешние события)**

Чтобы открыть это диалоговое окно, нажмите кнопку [Tools] (Инструменты) на листе устройства, а затем нажмите [External Events…] (Внешние события).

Здесь можно настроить параметры команды для передачи в сеть, к которой подключен разъем Dante или разъем NETWORK. Эту команду можно вызвать загрузкой предустановки на MTX, путем ввода из GPI IN или с помощью действий на внешнем устройстве, например DCP.

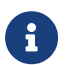

Передаются только команды, и любой ответ на команды будет удален.

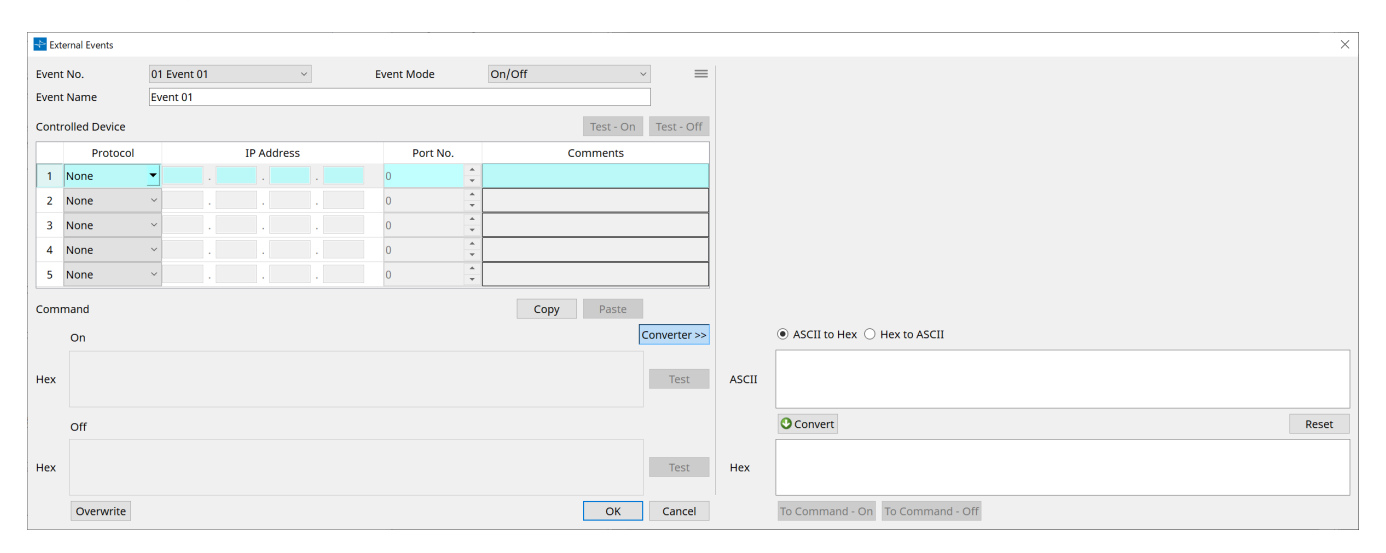

Можно настроить до 20 событий. Можно настроить до 5 команд для одного события.

 $\cdot$  Кнопка меню  $\left( \equiv \right)$ 

Нажмите эту кнопку для выполнения следующих функций.

- **[Copy Event] (Копирование события)** Копирование содержимого выбранного события в буфер копирования.
- **[Copy All Event] (Копирование всех событий)** Копирование содержимого всех событий в буфер копирования.
- **[Paste Event] (Вставка события)** Перезапись настроек событий в буфере копирования.
- **[Clear Event] (Удаление события)** Сброс содержимого выбранного события.
- **[Clear All Event] (Удаление всех событий)** Сброс содержимого всех событий.
- **Окно списка [Event No.] (Событие №)** Назначение номера события.
- **Окно списка [Event Mode] (Режим события)**

Указание типа инициируемой команды: [On/Off] (Вкл./выкл.) или [1shot] (1 удар). Когда событию назначается кнопка на внешнем устройстве, например на устройстве DCP, каждый тип команды вызывает следующую операцию:

◦ **[On/Off] (Вкл./выкл.)**

После повторного нажатия назначенной кнопки MTX будет попеременно передавать команду включения и выключения.

◦ **[1shot] (1 удар)**

После нажатия назначенной кнопки MTX будет передавать запрограммированную команду.

• **Текстовое поле [Event Name] (Название события)** Назначение названия событию.

# • **Кнопка [Test - On]/[Test - Off] (Тест вкл./тест выкл.)**

ProVisionaire Design будет напрямую передавать команды, указанные в таблице Controlled Device (Управляемое устройство) в числовом порядке. Если в списке [Command Type] (Тип команды) было выбрано значение [1shot] (1 удар), кнопка [Test - Off] (Тест выкл.) будет отключена.

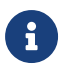

Вы можете выполнить передачу команды в режиме «в сети» или «не в сети».

# • **Таблица Controlled Device (Управляемое устройство)**

Указание информации для устройства, которое будет получать команды. Когда устройство получит триггерный сигнал, оно будет передавать команды в числовом порядке, как показано в

# таблице.

Подробнее о настройках принимающего устройства см. раздел о командах в документации по соответствующему устройству.

#### ◦ **Окно списка [Protocol] (Протокол)** Выбор протокола, поддерживаемого устройством, которое получает команды.

- **Текстовое поле [IP Address] (IP-адрес)** Указание IP-адреса устройства, которое получает команды.
- **Текстовое поле [Port No.] (Порт №)** Указание номера порта для устройства, которое получает команды.

# ◦ **Текстовое поле [Comments] (Комментарии)**

В поле можно ввести до 32 байтов текста. Этот текст может быть названием устройства, которое поможет вам его идентифицировать.

# • **Кнопка [Copy] (Копировать)**

Копирование информации для выбранной команды, указанной в таблице Controlled Device (Управляемое устройство) и в текстовом поле Command (Команда), в буфер копирования.

# • **Кнопка [Paste] (Вставить)**

Вставка (и перезапись) информации из буфера копирования в таблицу Controlled Device (Управляемое устройство) и текстовое поле Command (Команда).

# • **Кнопка [Test] (Тест)**

ProVisionaire Design будет напрямую передавать команды, которые вводятся в текстовое поле Command (Команда).

# • **Кнопка [Overwrite]/[Insert] (Перезапись/вставка)**

Нажмите эту кнопку несколько раз для переключения между вариантами действий перезаписи и вставки. Пока отображается кнопка [Insert] (Вставить), можно вставить шестнадцатеричное число в начало или в середину текста в текстовом поле Command (Команда).

# • **Текстовые поля Command (Команда)**

Если в списке [Event Mode] (Режим события) было выбрано [On/Off] (Вкл./выкл.), многократное нажатие кнопки на внешнем устройстве, например на устройстве DCP, приведет к тому, что MTX будет поочередно передавать команду включения и выключения. Если в списке [Event Mode] (Режим события) было выбрано значение [1shot] (1 удар), многократное нажатие кнопки на внешнем устройстве, например на устройстве DCP, приведет к тому, что MTX/MRX будет

передавать запрограммированные команды.

Команды должны быть выражены шестнадцатеричными числами и вводиться в формате XX. Если команда для управления внешним устройством выражается текстовой строкой в соответствующем документе с техническими характеристиками, используйте область Converter (Преобразователь), чтобы преобразовать текстовую строку в шестнадцатеричное число.

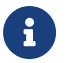

Максимальная длина команды составляет 128 байтов.

# • **Кнопка [Converter>>] (Преобразователь)** Отображает область, в которой вы можете преобразовать текстовую строку в шестнадцатеричное число.

# • **Кнопка выбора [ASCII to Hex]/[Hex to ASCII] (ASCII в шестнадцатеричное**

# **число/шестнадцатеричное число в ASCII)**

Здесь можно преобразовать текстовую строку в шестнадцатеричное число или наоборот.
## • **Текстовое поле [ASCII]/[Hex] (ASCII/шестнадцатеричное число)**

Имя верхнего текстового поля будет отображаться как ASCII или Hex, в зависимости от выбора значения на переключателе [ASCII to Hex]/[Hex to ASCII] (ASCII в шестнадцатеричное число /

шестнадцатеричное число в ASCII). Нажмите кнопку [Convert] (Преобразовать), и результат преобразования отобразится в нижнем текстовом поле.

#### • **Кнопка [Reset] (Сброс)**

Удаление содержимого в текстовых полях [ASCII]/[Hex] (ASCII/шестнадцатеричное число).

## • **Кнопка [To Command] (В виде команды)**

Отображает шестнадцатеричную команду (которая была преобразована из текстовой строки) в текстовое поле Command (Команда).

Если в списке [Command Type] (Тип команды) выбрано значение [On/Off] (Вкл./выкл.), появятся кнопки [Command - On] (Команда вкл.) и [Command - Off] (Команда выкл.). Здесь можно выбрать, к какой из кнопок применить команду.

## • **Кнопка [OK]**

Обновление настроек и закрытие диалогового окна. Если IP-адрес или формат команды неверен, появится сообщение об ошибке и диалоговое окно не закроется.

## • **Кнопка [Cancel] (Отмена)**

Закрывает диалоговое окно без обновления настроек.

# **15.7.6. Диалоговое окно Recall Settings (Настройки вызова)**

Чтобы открыть это диалоговое окно, нажмите [Recall Settings] (Настройки загрузки) в области Presets (Предустановки) листа устройства.

Задает параметры, относящиеся к библиотеке DCP и внешнему событию, которые вызываются одновременно с вызовом предустановки.

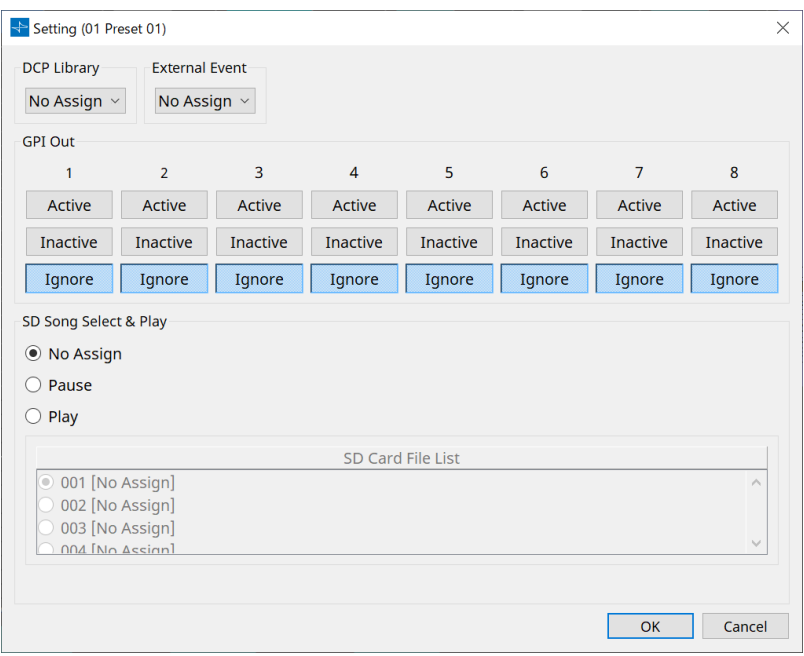

## • **DCP Library (Библиотека DCP)**

Выбирает библиотеку DCP для вызова одновременно с вызовом предустановки.

#### • **External Event (Внешнее событие)**

Выбирает событие для вывода одновременно с вызовом предустановки. Выберите номер события, установленный в диалоговом окне External Events (Внешние события).

## • **GPI Out (Выход GPI)**

Конфигурация настройки GPI OUT для вывода одновременно с вызовом предустановки. Внешнее устройство, подключенное к разъему [GPI OUT] на основном блоке, управляется с помощью выхода GPI OUT.

## **Кнопка [Active]/[Inactive]/[Ignore] (Активно/Неактивно/Игнорировать**

Укажите, будет ли выход разъема GPI OUT включен (активен), включен с инвертированным OUTPUT TYPE (Тип выхода) (неактивен) или проигнорирован (игнорировать).

Если для параметра [OUTPUT TYPE] (Тип выхода) в диалоговом окне GPI Output (Выход GPI) установлено значение [Pulse] (Импульс) или [Pulse Inv.] (Импульс инв.), можно выбрать только [Active] (Активный) или [Ignore] (Игнорировать).

Если в диалоговом окне Settings (Настройки) параметр [OUTPUT TYPE] (Тип выхода) установлен как [Pulse] (Импульс) или [Pulse Inv.] (Импульс инв.), единственными доступными вариантами будут [Active] (Активный) или [Ignore] (Игнорировать).

◦ Если указано [Active] (Активный) Если для [OUTPUT TYPE] выбрано значение [Closed] (Замкнуто), контакт [GPI OUT] будет

замкнут (подключен к заземлению). Если выбрано значение [OUTPUT TYPE] (Тип вывода) [Open] (Разомкнуто), контакт [GPI OUT]

#### будет разомкнут.

Если выбрано значение [OUTPUT TYPE] (Тип вывода) [Pulse] (Импульс), контакт [GPI OUT]

будет замкнут (подключен к заземлению) примерно на 250 мсек. Если для параметра [OUTPUT TYPE] выбрано значение [Pulse Inv.] (Импульс инв.), контакт [GPI OUT] будет разомкнут примерно на 250 мс.

## ◦ Если указано [Inactive] (Неактивный)

Если выбрано значение [OUTPUT TYPE] [Closed] (Замкнуто), контакт [GPI OUT] будет разомкнут.

Если выбрано значение [OUTPUT TYPE] [ Open] (Разомкнуто), контакт [GPI OUT] будет замкнут (подключен к заземлению).

# • Если указано [Ignore] (Игнорировать)

На выходе изменений не будет. Используйте эту настройку, если выходу GPI OUT назначена другая функция, и вы не хотите, чтобы на эту функцию влиял вызов предустановки.

# ◦ **SD Song Select & Play (Выбор и воспроизведение композиции с SD)**

• Pause (Пауза)

Остановка воспроизведения файла одновременно с вызовом предустановки.

• Play (Воспроизведение)

Воспроизведение выбранного файла одновременно с вызовом предустановки. Определяет порядковый номер списка в диалоговом окне SD Card File Manager (Диспетчер файлов SD-карты).

# **15.7.7. Диалоговое окно Recall Filter (Фильтр загрузки)**

Чтобы открыть это диалоговое окно, нажмите [Recall Filter] (Фильтр загрузки) в области Presets

(Предустановки) листа устройства.

Здесь можно указать параметр, который будет выводиться при загрузке предустановки. Например, если уровни входного/выходного сигнала не изменяются ни для одной из предустановок, можно исключить из загрузки пункты INPUT LEVEL (Уровень входа) и OUTPUT LEVEL (Уровень выхода), чтобы настройки уровней оставались неизменными и их не приходилось задавать для каждой предустановки.

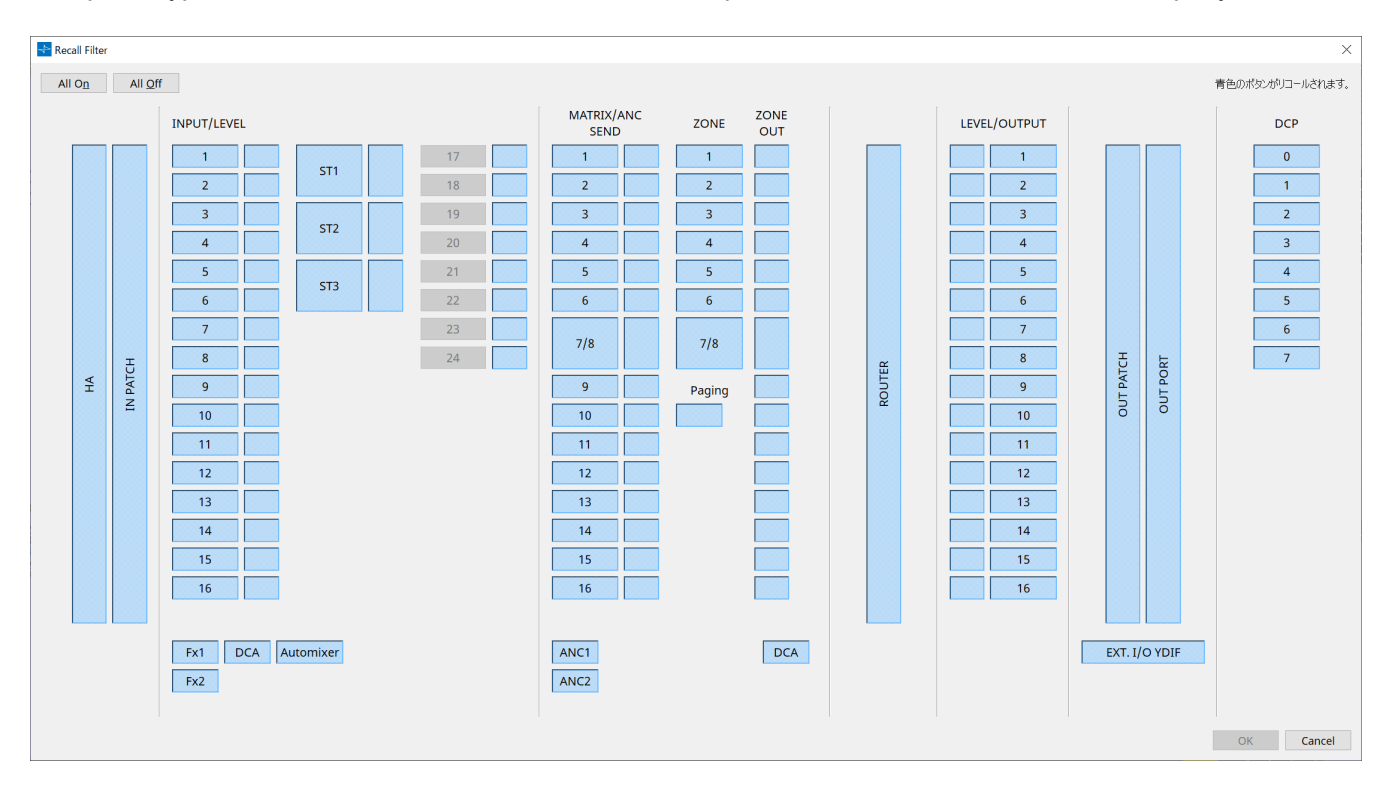

## **● Кнопка [All On] (Все включить)**

Включаются все кнопки (синий цвет). Все параметры будут загружены.

## **● Кнопка [All Off] (Все выключить)**

Выключаются все кнопки (синий цвет). Ни один из параметров не будет загружен.

#### **● Кнопки выбора параметров**

## • **Кнопка [HA] (Предусилитель)**

Если кнопка задействована, будут вызваны настройки усиления предусилителя и фантомного питания (+48 В) входных портов.

## • **Кнопка [IN PATCH] (Подключение на входе)**

Если она включена, будут вызваны настройки подключения на входе и названия входных каналов.

Эти кнопки включают подключение к входным каналам MY4-AEC From Far-end (С дальнего конца), Far-end Voice (Дальний конец, голос), Near-end Mic (Ближний конец, микрофон), Near-end Voice (Ближний конец, голос) и To Far-end (На дальний конец).

## • **Кнопка [INPUT]/[LEVEL] (Вход/Уровень)**

Если кнопка [INPUT] (Вход) включена, будут вызваны следующие настройки входного канала. **Каналы входного сигнала**: фаза, HPF, цифровое усиление, PEQ, COMP, GATE, AGC, FBS,

включение/выключение вставки

Функция включения/выключения вставки предназначается только для MTX5-D.

**Входные стереоканалы**: цифровое усиление, PEQ, AGC, COMP

Если кнопка [LEVEL] (Уровень) включена, будут вызваны настройки уровня входного канала и

включения/выключения (приглушения звука). Их можно указать отдельно для каждого канала.

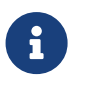

Если в диалоговом окне MTX Configuration (Конфигурация MTX) параметр [INPUT PORT SETUP] (Настройка входного порта) изменяется с MONO x2 на STEREO, настройки кнопок [INPUT]/[LEVEL] будут соответствовать стороне «L».

## • **Кнопка [Fx1]/[Fx2]**

Если эти кнопки включены, будет вызван тип эффекта и следующие настройки.

- Отправка значения уровня передачи с входного канала на шину эффекта, включение/выключение отправки
- Уровень возврата эффекта, вкл./выкл. (приглушение)
- Имя возврата эффекта

#### • **Кнопка [DCA] (сторона INPUT (Вход))**

Если эта функция включена, будут вызваны следующие настройки.

- Присвоение входного канала DCA или приглушенной группе
- Основной уровень группы DCA
- Основные настройки приглушения приглушенной группы

#### • **Кнопка [Automixer] (Автомикшер)**

Если эта опция включена, загружаются настройки компонента Dugan Automixer.

## • **Кнопка [MATRIX SEND] (Отправка на матриксную шину)**

Если кнопка слева включена, будут вызваны следующие настройки. Если кнопка справа включена, будут вызваны следующие настройки уровня выхода матрицы.

- Отправка значения уровня передачи с входного канала на матриксную шину, включение/выключение передачи и панорама стереоканала
- Отправка значения уровня передачи с возврата эффекта на матриксную шину, включение/выключение передачи и панорама стереоканала

#### • **Кнопка [ANC1 SEND]/[ANC2 SEND] (Передача ANC1/Передача ANC2)**

Если эти кнопки задействованы, будет вызван уровень передачи с входного канала на шину ANC и состояние включения/выключения передачи.

#### • **Кнопка [ZONE] (Зона)**

Если эта функция включена, будут вызваны следующие настройки.

- 1-й приоритет приоритетный источник, уровень микширования, дакер
- 2-й приоритет приоритетный источник, уровень микширования, дакер
- ANC
- Zone name (Имя зоны)

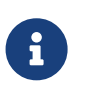

Если в диалоговом окне MTX Configuration (Конфигурация MTX) параметр [INPUT PORT SETUP] (Настройка входного порта) изменяется с MONO x2 на STEREO, настройка кнопки [ZONE] (Зона) будут соответствовать параметрам нечетной зоны.

#### • **Кнопка [PAGING] (Трансляция)**

При включении вызывается настройка кнопки PAGING [ON] (Включение трансляции).

## • **Кнопка [ZONE OUT] (Выход зоны)**

Если эта функция включена, будет вызван уровень ZONE Out (Выход зоны) и включение/выключение звука (приглушение)

#### • **Кнопка [DCA] (сторона ZONE)**

Если эта функция включена, будут вызваны следующие настройки.

- Присвоенный DCA или приглушенной группе канал выходного сигнала ZONE Out
- Основной уровень группы DCA
- Основные настройки приглушения приглушенной группы

#### • **Кнопка [ROUTER] (Маршрутизатор)**

Если эта функция включена, будут вызваны следующие настройки маршрутизатора.

#### • **Кнопка [LEVEL]/[OUTPUT] (Уровень/выход)**

Если кнопка [LEVEL] (Уровень) включена, будут вызваны настройки уровня выходного канала и включения/выключения (приглушения звука).

Если кнопка [OUTPUT] (Выход) включена, будут вызваны настройки эквалайзера помещения,

задержки и процессора динамика.

Их можно указать отдельно для каждого канала.

#### • **Кнопка [OUT PATCH] (Подключение на выходе)**

Если функция включена, будут вызваны настройки подключения на выходе и названия выходных каналов.

## • **Кнопка [OUT PORT] (Выходной порт)**

Если функция включена, будут вызваны настройки усиления и полярности выходного порта.

## • **[EXT. I/O YDIF]**

Если эта функция включена, будут вызваны настройки звука, который выводится с MTX на YDIF в режиме распределения.

#### • **Кнопка [DCP] (Зона)**

Если эта функция включена, будут вызваны назначения параметров модуля DCP (цифровой панели управления), подключенного к MTX/MRX. Кнопка выводит идентификатор DCP.

#### • **Кнопка [MY4-AEC] (только MTX5-D)**

Если эта кнопка включена, будут загружены настройки MY4-AEC, установленные в MTX5-D. Следующие настройки не входят в загружаемые с помощью кнопки [MY4-AEC] настройки.

- From Far-end (С дальнего конца), Far-end Voice (Дальний конец, голос), Near-end Mic. (Ближний конец, микрофон), Near-end Voice (Ближний конец, голос) и To Far-end (На дальний конец) (входят в ряд кнопок [IN PATCH] (Подключение на входе)).
- SRC (Преобразователь частоты сэмплирования)

# **15.7.8. Диалоговое окно Sampling Rate Converter (Преобразователь частоты сэмплирования)**

Нажмите, чтобы открыть раздел Sample Rate Converter (Преобразователь частоты сэмплирования) в

контекстном меню редактора компонента Slot In (Вход слота) или Slot Out (Выход слота). Здесь можно включить/отключить SRC (преобразователь частоты сэмплирования) MY4-AEC или MY8- AE96S, установленный в слоте устройства, а также указать настройки синхронизации выхода.

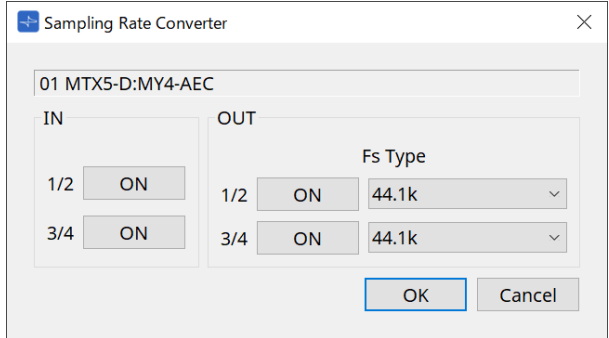

## • **Кнопка [ON] (Вкл.)**

Включение/выключение SRC. Кнопка также показывает состояние включения/выключения.

## • **Поле [Fs Type] (Тип Fs) (только MY4-AEC)**

Служит для выбора посэмпловой синхронизации, которая будет выводиться с устройства MY4- AEC при включенном SRC.

Если выбрать AES/EBU\_IN\_CH1/2, выходом будет служить посэмпловая синхронизация, полученная на входе 1/2 платы MY4-AEC. Если выбрать AES/EBU\_IN\_CH3/4, выходом будет служить посэмпловая синхронизация, полученная на входе 3/4 платы MY4-AEC.

#### • **Кнопка [OK]**

Применяет настройки и закрывает диалоговое окно.

#### • **Кнопка [Cancel] (Отмена)**

Закрывает диалоговое окно без применения настроек.

# **15.8. Список предупреждений**

Далее перечислены предупреждения, генерируемые устройствами MRX7-D/MTX5-D/MTX3, их значение и соответствующие действия.

Если это не помогло устранить неисправность, обратитесь к региональному представителю корпорации Yamaha.

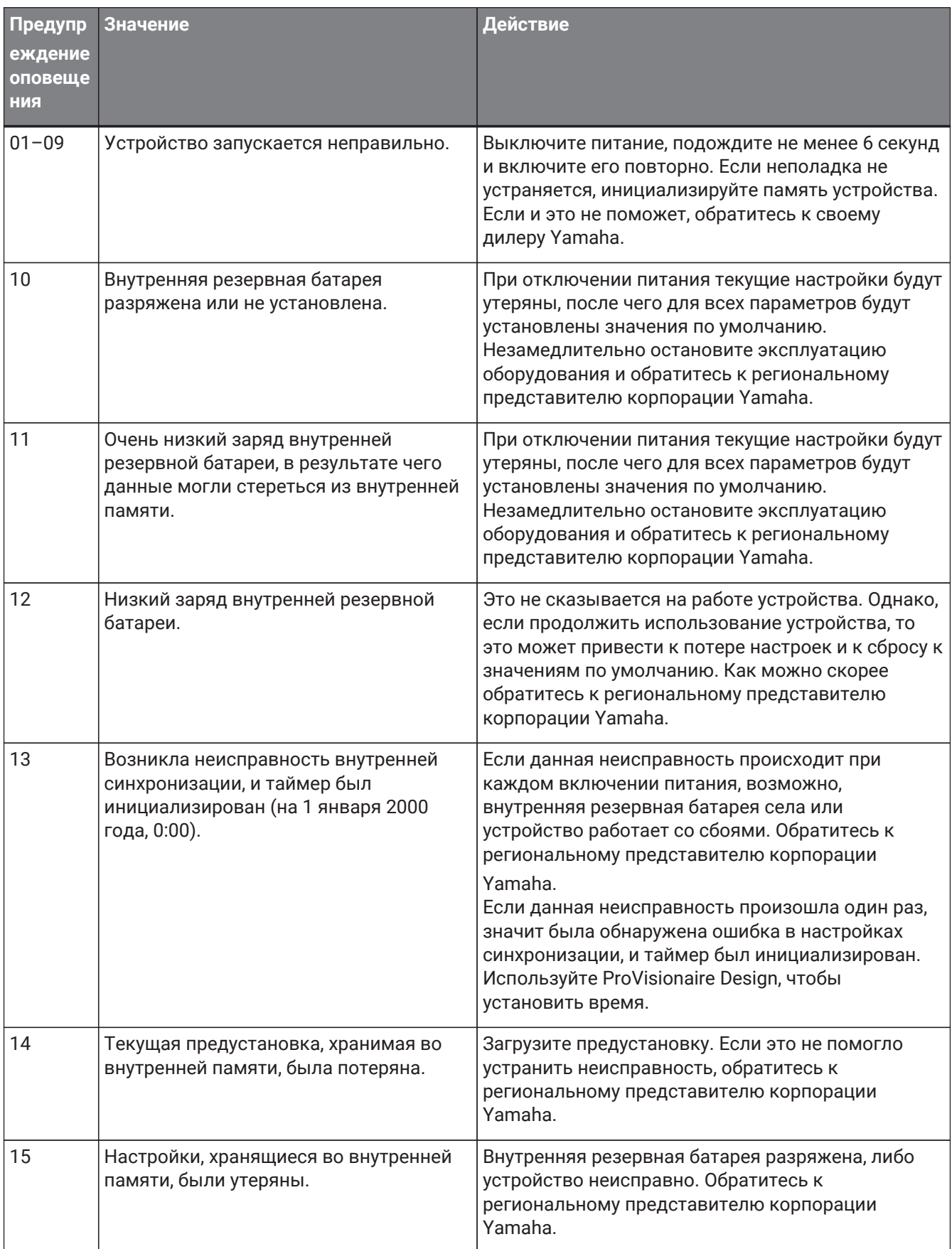

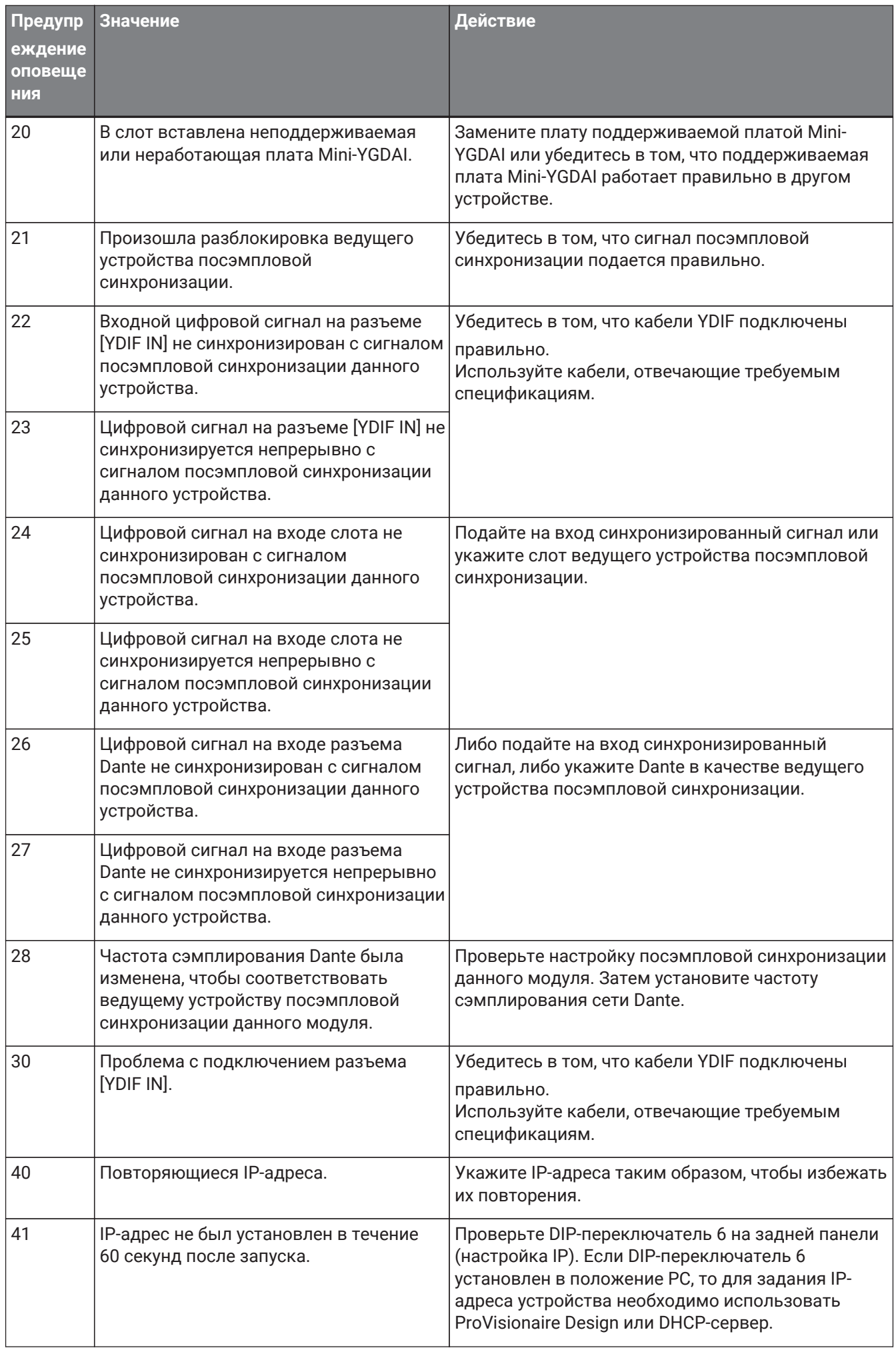

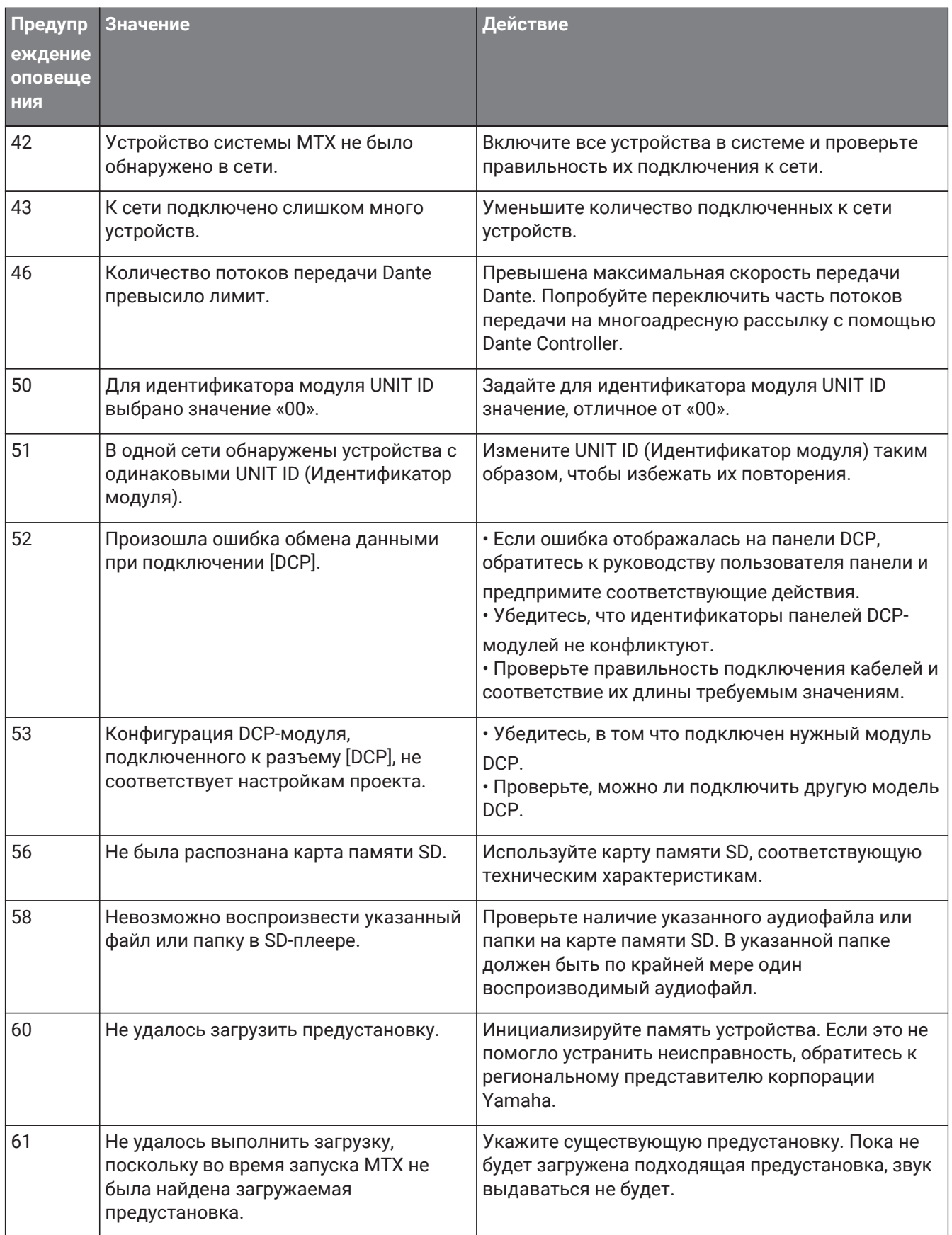

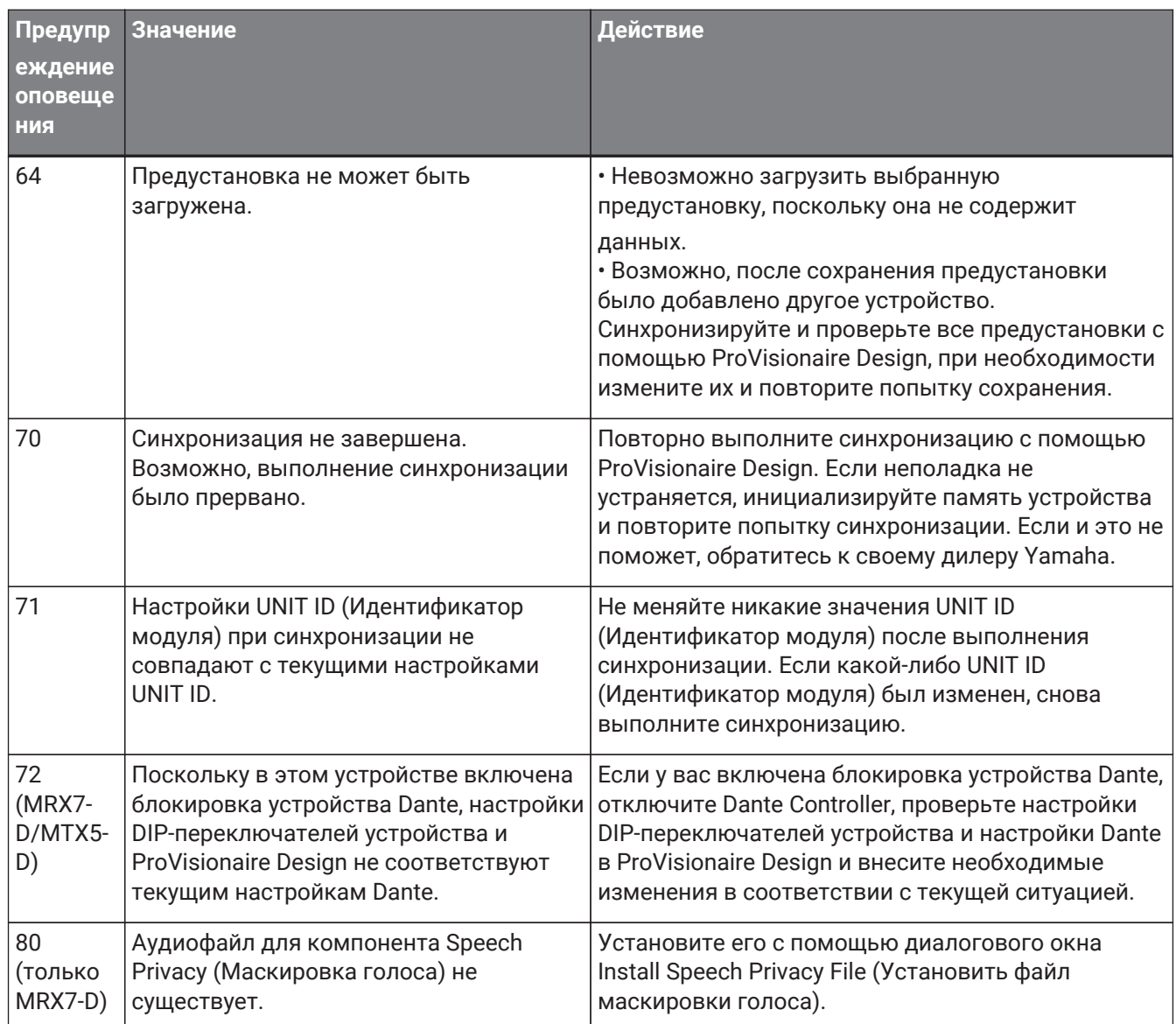

# **15.9. Редакторы компонентов**

При двойном щелчке по компоненту на листе устройства открывается редактор компонента. Здесь описан конкретный редактор компонента MTX. Подробную информацию о компонентах см. здесь: ["ProVisionaire Design DME7 Component Guide"](https://manual.yamaha.com/pa/pv/pvd_cg) (Руководство по компонентам ProVisionaire Design DME7).

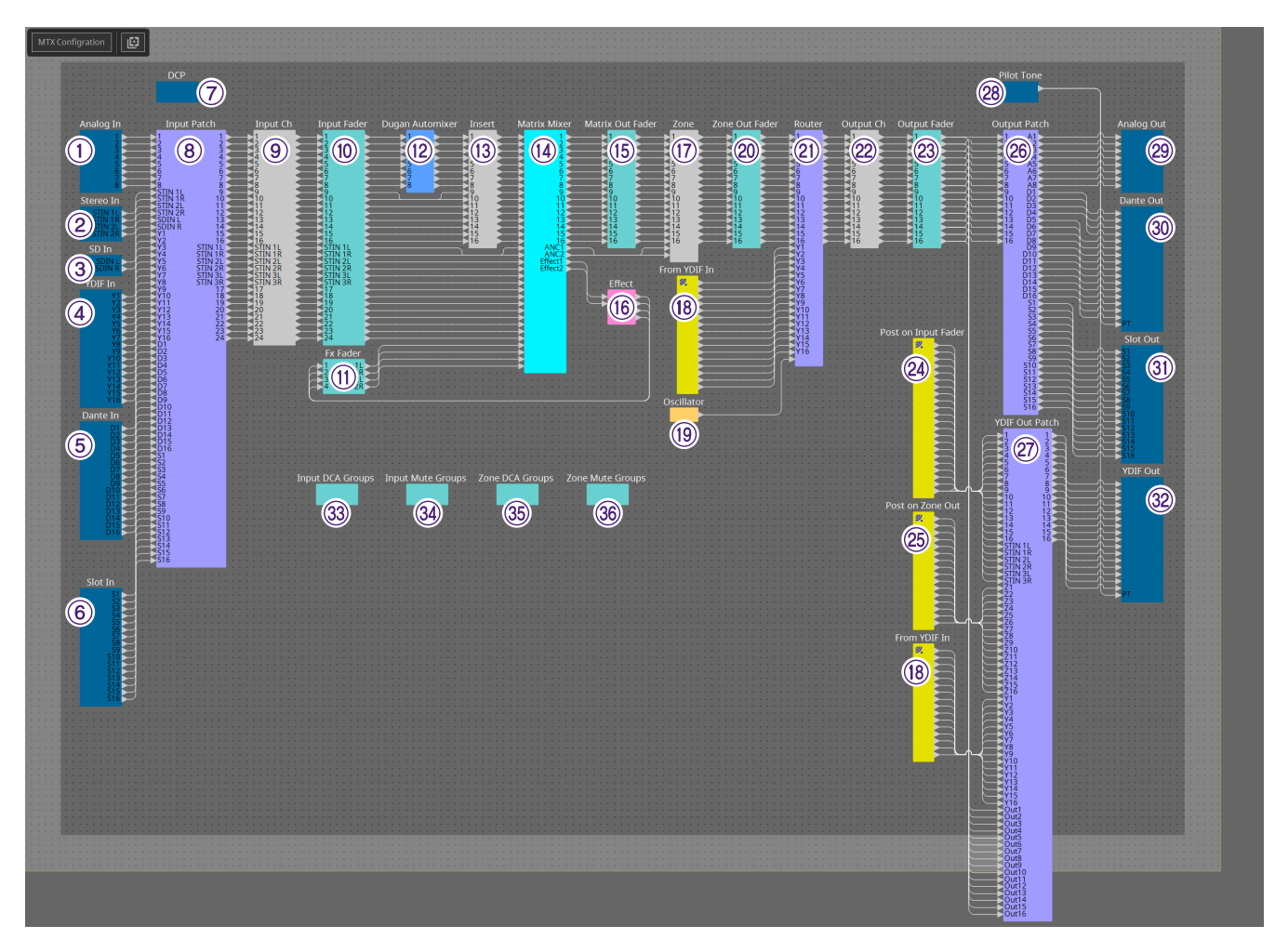

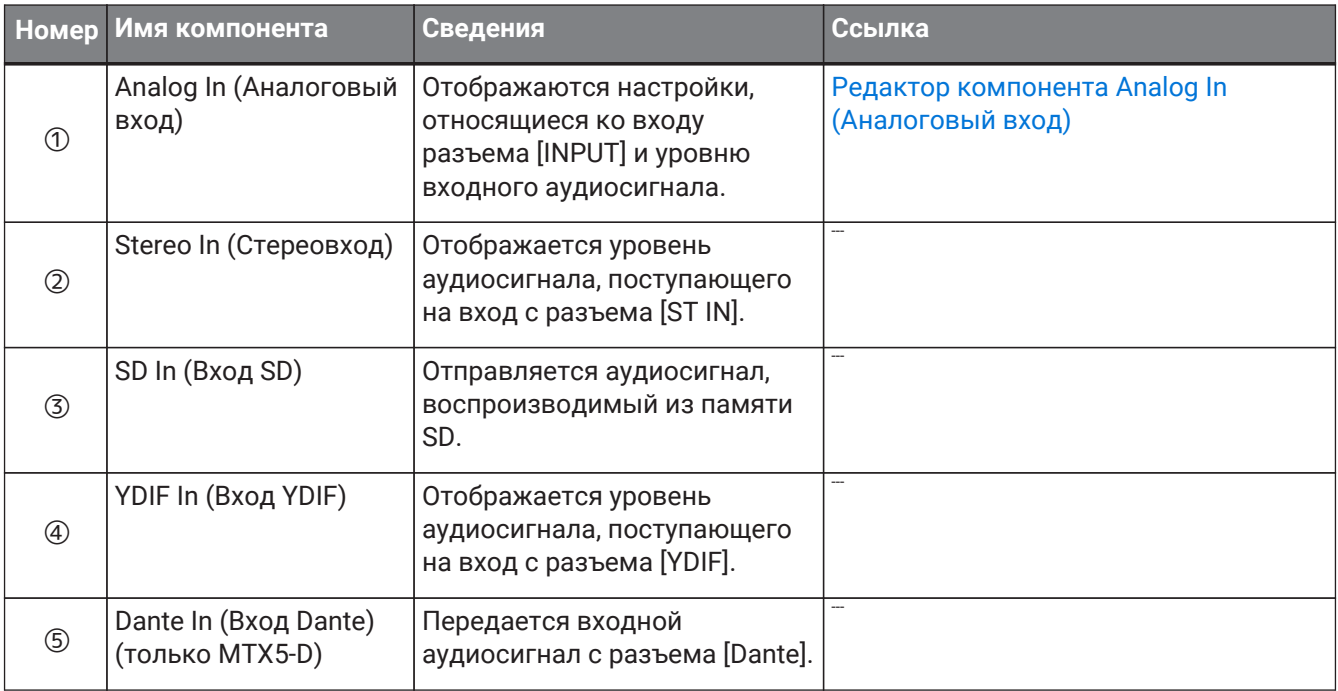

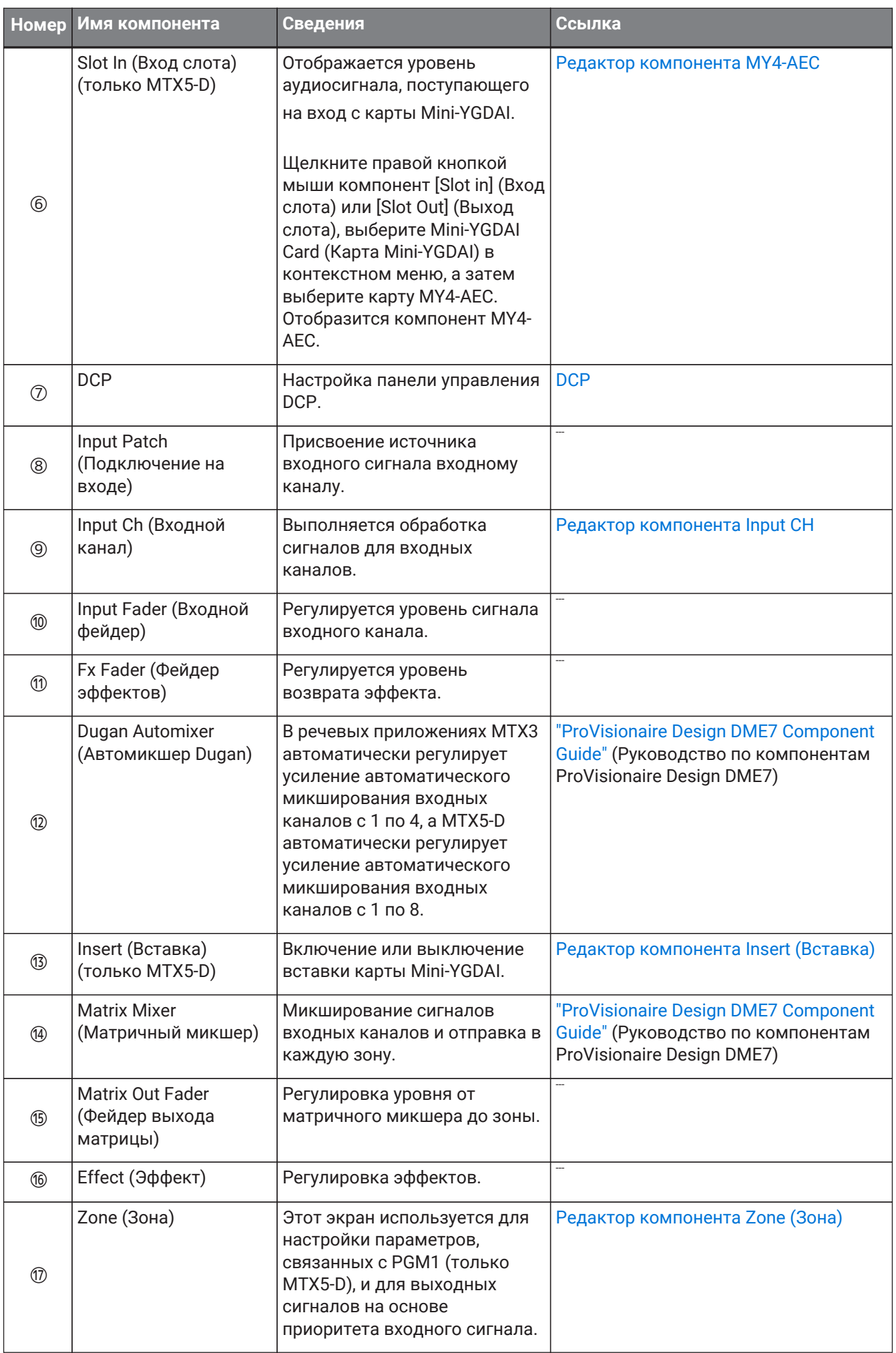

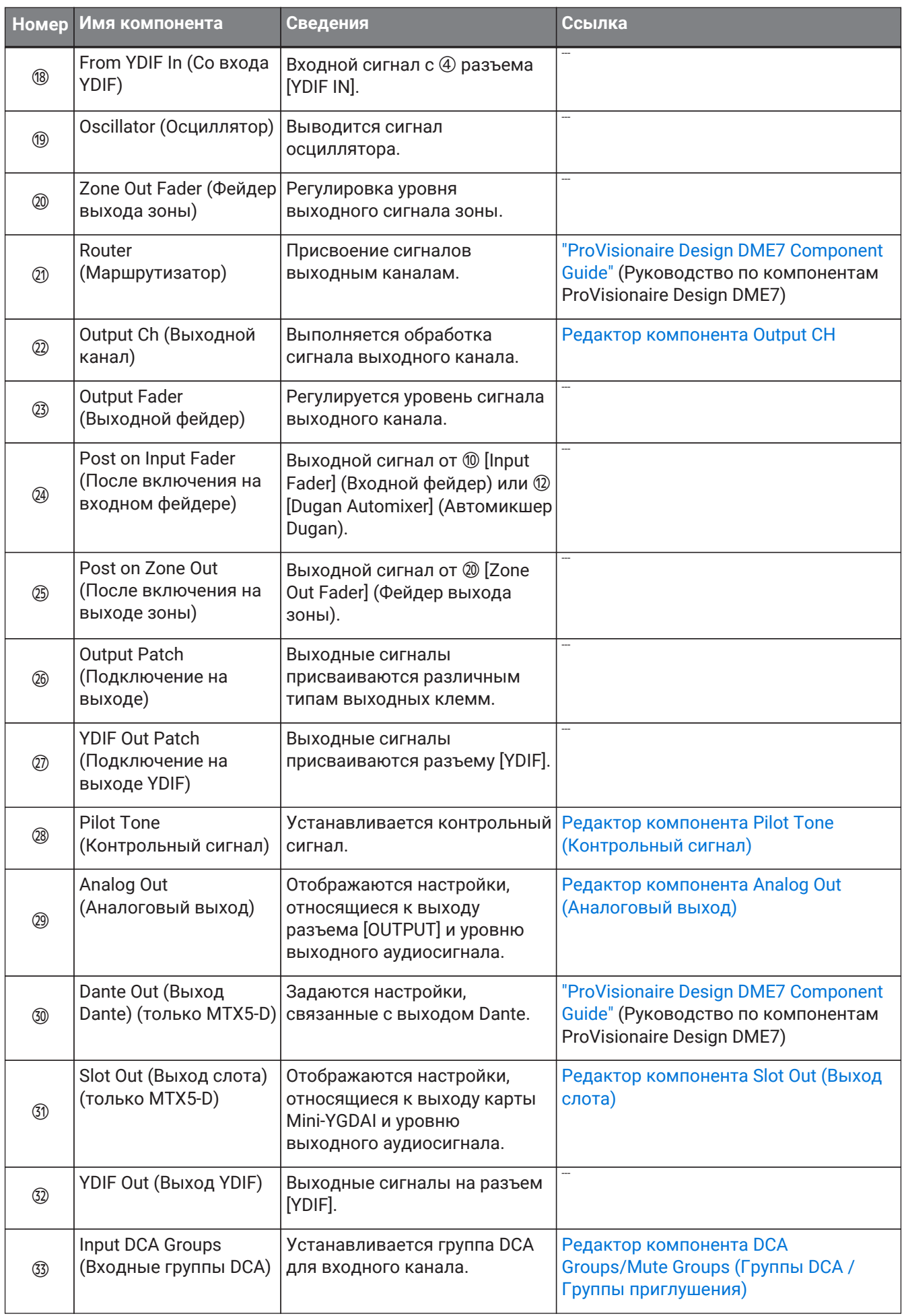

## 15. Аудиопроцессоры: MTX5-D/MTX3

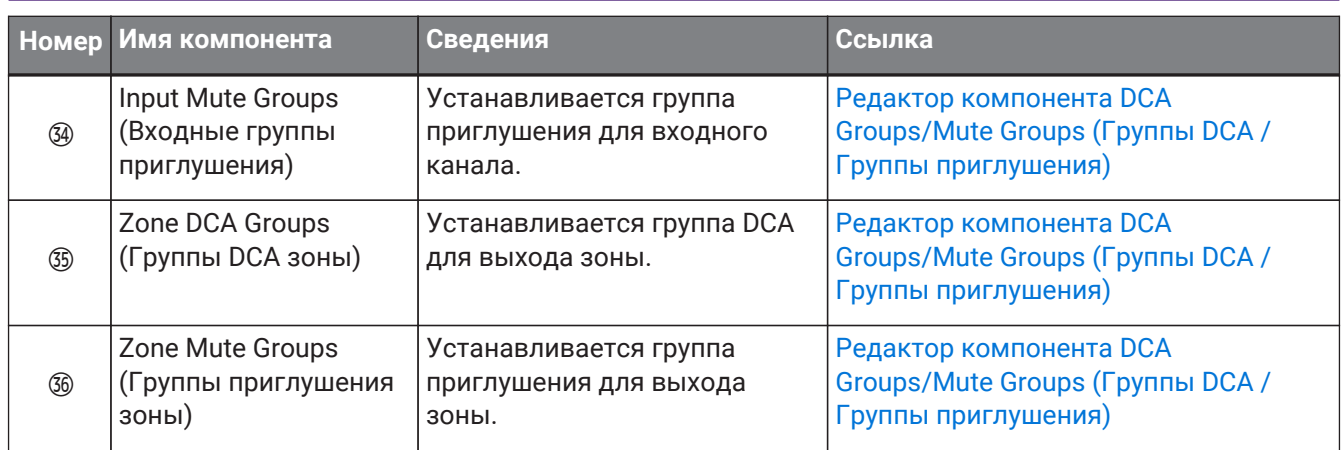

## **15.9.1. Редактор компонента Analog In (Аналоговый вход)**

Здесь можно изменить настройки HA (предусилителя) и разъема типа Jack [INPUT], а также просмотреть уровни входных аудиосигналов.

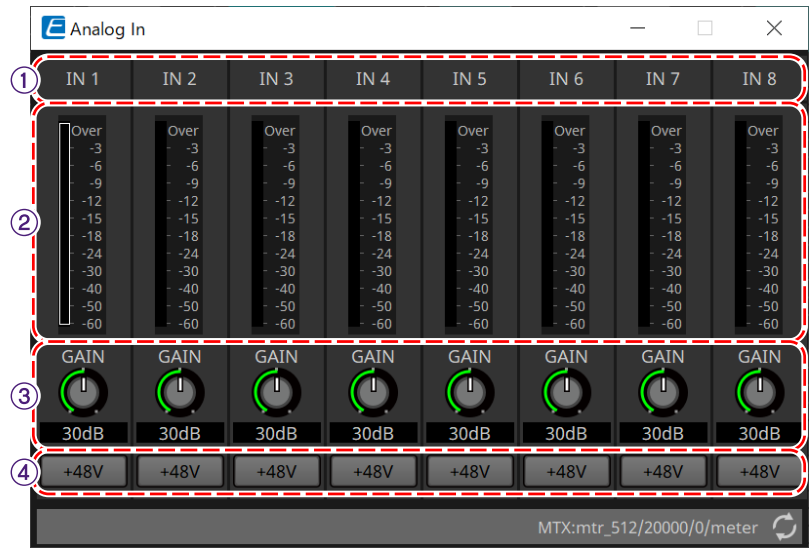

#### ① **Индекс канала**

Указывает номер аналогового входного разъема.

#### ② **Индикатор уровня**

Указывает уровень аналогового входного сигнала.

#### ③ **Регулятор [GAIN] (Усиление)**

Изменяет аналоговое усиление предусилителя.

#### ④ **Кнопка [+48V] (+48 В)**

Включает и выключает фантомное питание предусилителя (+48 В).

# **Уведомление**

Обязательно выключайте эту кнопку, если фантомное питание не требуется. При включении фантомного питания следует соблюдать нижеуказанные меры безопасности для

предотвращения шумовых помех и возможного повреждения внешних устройств и модуля. • Обязательно установите эту кнопку в положение «Выкл.» при подключении устройства, не

поддерживающего фантомное питание, к разъему [INPUT] (Вход).

- Не подключайте и не отключайте кабель от разъема [INPUT] (Вход), когда эта кнопка нажата.
- Снизьте уровень выходного сигнала до минимума, прежде чем включать или отключать

фантомное питание.

Активного выключателя +48 В нет. Чтобы предотвратить неполадки, устанавливайте этот параметр в соответствии с подключаемым оборудованием.

# <span id="page-306-0"></span>**15.9.2. Редактор компонента MY4-AEC**

Щелкните правой кнопкой мыши компонент [Slot in] (Вход слота) или [Slot Out] (Выход слота) (только MTX5-D), выберите Mini-YGDAI Card (Карта Mini-YGDAI) в контекстном меню, а затем выберите карту MY4-AEC. Отобразится компонент MY4-AEC.

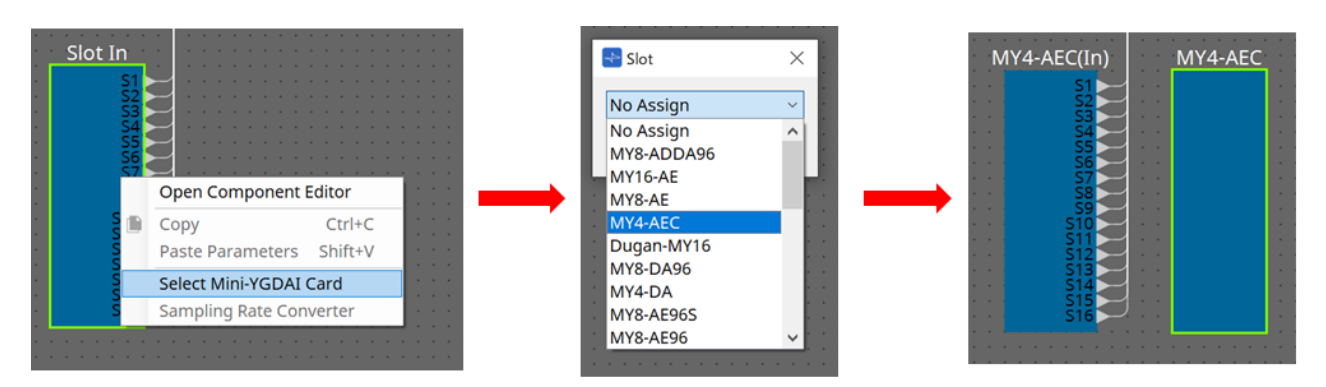

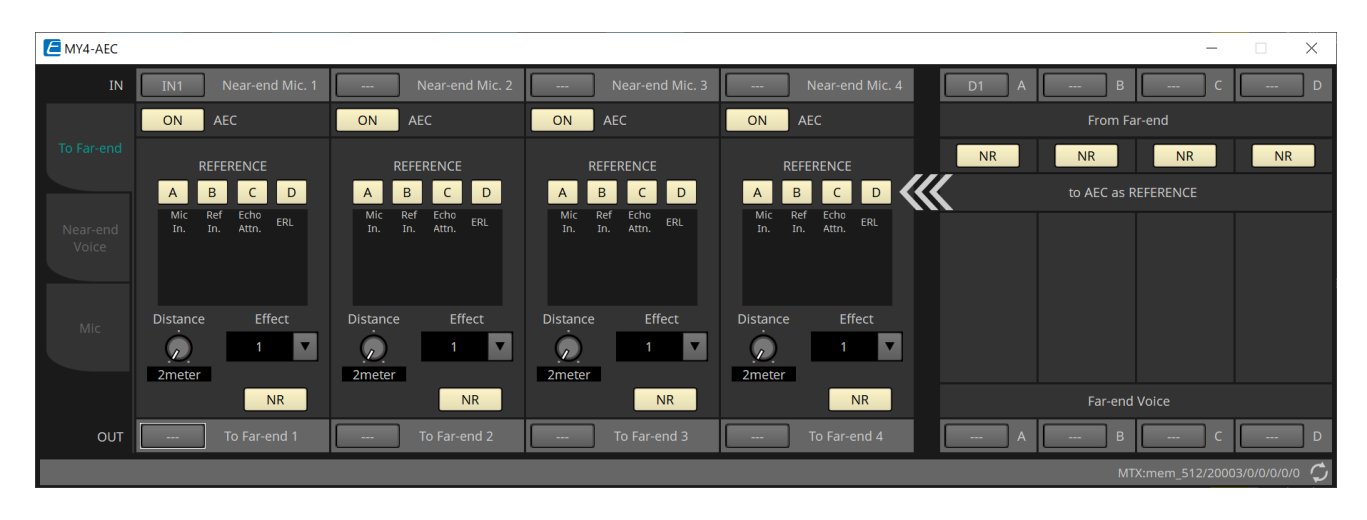

На этом экране можно внести настройки сигналов MY4-AEC.

В системе телеконференций локальная и удаленная среды называются, соответственно, «ближним» и «дальним» концами.

Модуль подавления акустического эха (acoustic echo canceller; AEC) платы MY4-AEC определяет компонент эха, включенный во входной сигнал микрофона с помощью сигнала с дальнего конца в

качестве опорного сигнала, и затем подавляет только компонент эха с дальнего конца во входном сигнале с микрофона. Он обеспечивает четкую передачу

звука другой стороне с ближнего конца.

Сигналы MY4-AEC могут быть определены с помощью следующих параметров и экранов.

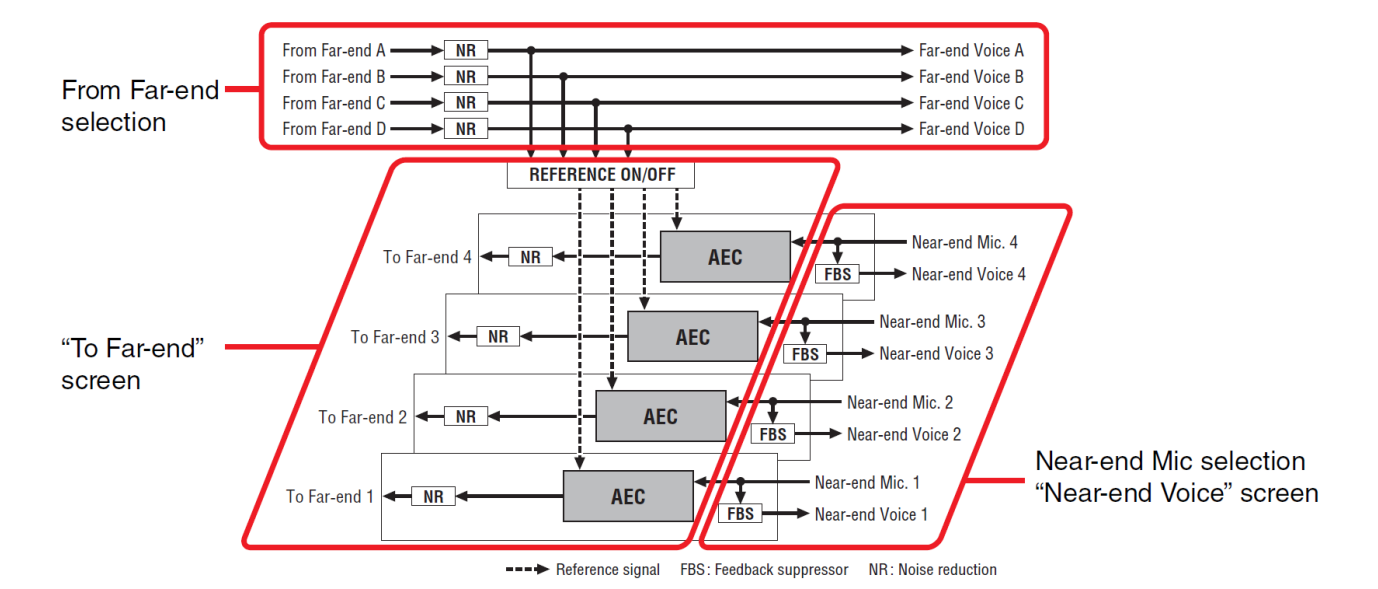

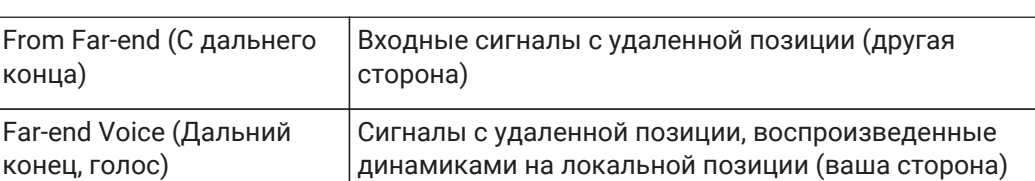

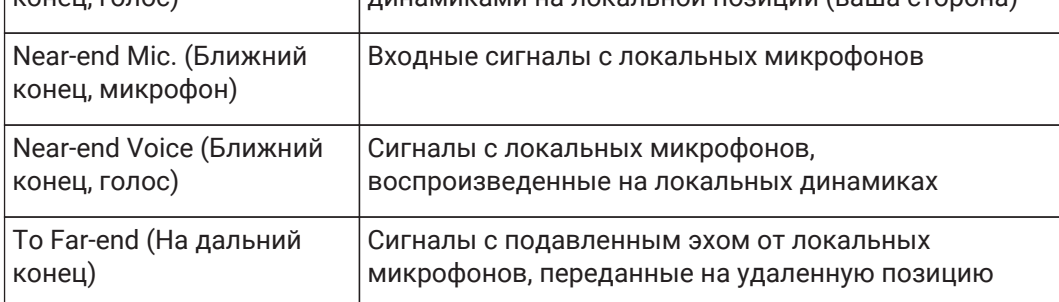

#### **■ Экран To Far-end (На дальний конец)**

конца)

 $KQUQU$ , голос

На этом экране можно внести настройки подавления эха для микрофонов. Сигнал микрофона после подавления эха выводится в удаленное место.

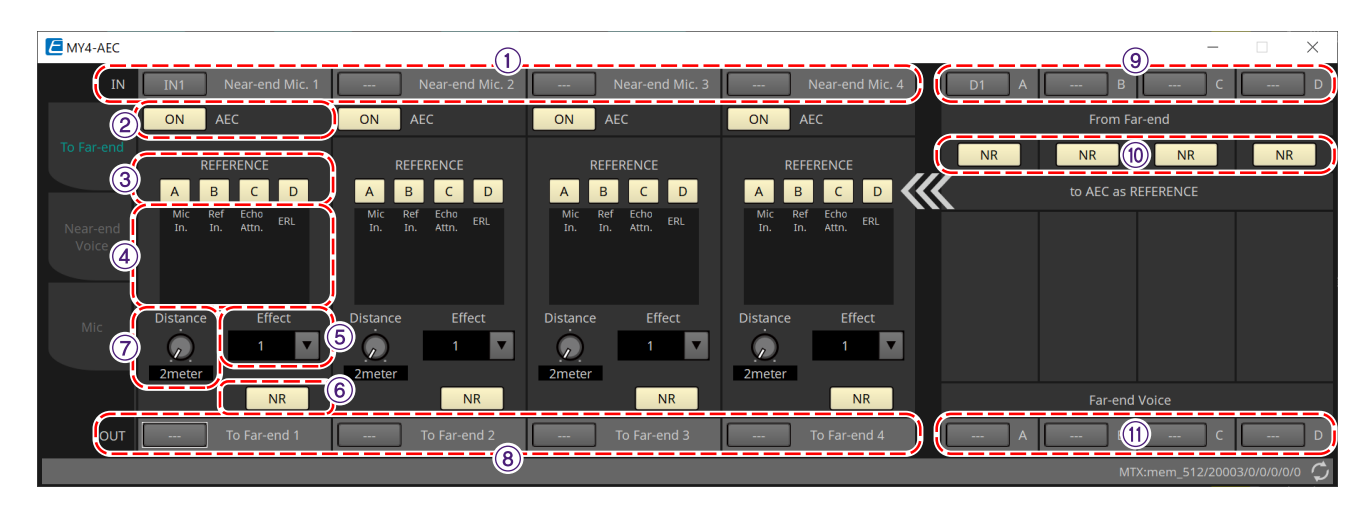

#### ① **Кнопки выбора [Near-end Mic] (Ближний конец, микрофон)**

Здесь вы можете выбрать порты для локальных микрофонов (ближний конец, микрофон). При нажатии кнопки выбора порта появляется диалоговое окно Input Patch (Подключение на входе). Кнопка отображает выбранный в данный момент порт.

## ② **Кнопка AEC [ON] (Вкл. AEC)**

Включает или выключает функцию подавления эха.

## ③ **Кнопка REFERENCE (Опорный сигнал) [A][B][C][D]**

Эти кнопки позволяют выбрать, будет ли использоваться сигнал, указанный в разделе выбора From Farend (С дальнего конца), в качестве опорного сигнала AEC (REFERENCE). При выборе нескольких сигналов они будут микшироваться.

#### ④ **Индикаторы**

## • **Индикатор Mic In. (Вход микрофона)**

Указывает уровень сигнала, который подается на собственный микрофон (ближний конец, микрофон).

## • **Индикатор Ref In. (Вход эталонного сигнала)**

Указывает уровень опорного сигнала. Наиболее эффективное подавление эха достигается на таком уровне, где желтые индикаторы периодически загораются.

## • **Индикатор Echo Attn. (Подавление эхо)**

Указывает объем подавления эха для каждого канала. Более высокие уровни указывают, что подавление эха работает.

## • **Индикатор ERL**

Указывает ERL (ослабление эхо-сигнала, то есть уровня звука, выводимого динамиком и повторно поступающего на микрофон). Подавление эха будет функционировать наиболее эффективно, если снизить уровень эха, переставив динамик и микрофон.

## ⑤ **Окно списка [Effect] (Эффект)**

Указывает объем подавления эха. Более высокие числовые значения повышают уровень подавления эха. Однако качество аудио, соответственно, снижается, поэтому необходимо найти приемлемое сочетание этих факторов, чтобы отрегулировать настройки надлежащим образом.

#### ⑥ **Кнопка [NR]**

Существуют переключатели включения/выключения функции снижения шума, которая убирает статические шумы, генерируемые, например, проектором или кондиционером на локальном месте. Рекомендуется оставить этот параметр включенным.

## ⑦ **Регулятор [Distance] (Расстояние)**

Указывает расстояние (в метрах) между установленным микрофоном и динамиком. При подключении нескольких микрофонов и динамиков укажите расстояние между микрофоном и динамиком, которые ближе всего располагаются друг к другу. Если расстояние не превышает 2 м, задайте значение 2.

## ⑧ **Кнопка выбора канала [To Far-end] (На дальний конец)**

Эта кнопка позволяет выбрать место назначения выходных сигналов, которые выводятся на удаленное место (дальний конец). Нажмите кнопку, чтобы открыть диалоговое окно Output Patch (Подключение на выходе).

## ⑨ **Кнопки выбора сигналов [From Far-end] (С дальнего конца)**

Открывается диалоговое окно Input Patch (Подключение на входе), где можно выбрать аудиосигналы с удаленного места (с дальнего конца). Кнопка отображает выбранный в данный момент порт или канал.

## ⑩ **Кнопка [NR]**

Существуют переключатели включения/выключения функции снижения шума, которая убирает статические шумы, генерируемые, например, проектором или кондиционером на удаленном месте. Рекомендуется оставить этот параметр включенным. Аудиосигнал после снижения шума будет являться опорным сигналом (REFERENCE).

## ⑪ **Кнопки выбора [Far-end Voice] (Дальний конец, голос)**

Эти кнопки выбирают места выхода для аудиосигналов, которые выводятся на локальные динамики. Нажмите кнопку, чтобы открыть диалоговое окно Output Patch (Подключение на выходе). Кнопка

отображает выбранный в данный момент канал.

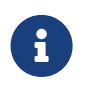

Предполагается, что Far-end Voice (Ближний конец, голос) будет смешиваться с Nearend Mic (Ближний конец, микрофон) и выходом с динамиков. Поэтому если смотреть со стороны MY4-AEC, Far-end Voice (Дальний конец, голос) выводится на входной канал MTX.

#### **■ Экран Near-end Voice (Ближний конец, голос)**

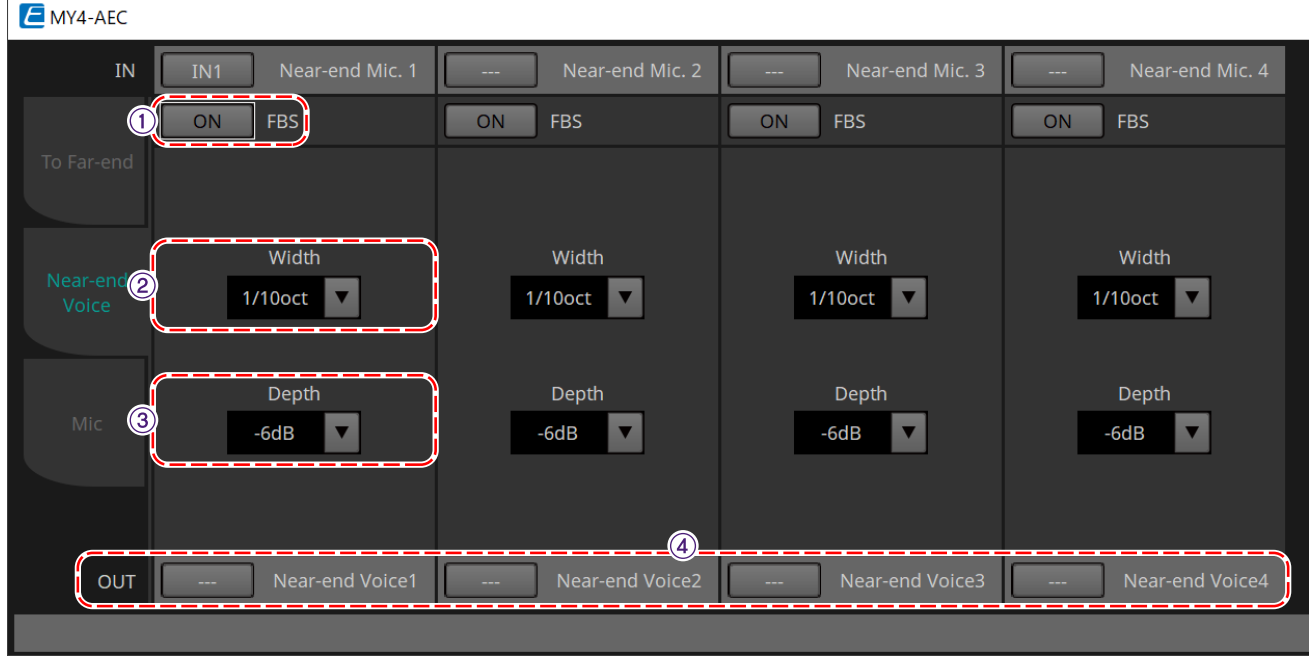

На этом экране можно изменить настройки FBS (подавление обратной связи), встроенные в MY4-AEC.

## ① **Кнопка FBS [ON] (Вкл. FBS)**

Включает и выключает функцию подавления обратной связи.

Функция FBS на плате MY4-AEC задействует динамический метод поиска постоянно меняющихся точек обратной связи и соответствующего обновления настроек фильтрации.

При выключении MTX5-D эти настройки сбрасываются и возвращаются к состоянию, при котором узкополосные фильтры отсутствовали.

#### ② **Окно списка [Width] (Ширина)**

Здесь можно указать ширину подавления фильтра, вставленного на частоте обнаружения обратной связи. Выберите более узкую ширину подавления, если функция подавления обратной связи приводит к нежелательным изменениям характеристики звука. Настройка «1/93» является самой узкой настройкой узкополосного фильтра. Однако в этом случае функция подавления обратного вызова будет менее эффективна.

#### ② **Окно списка [Depth] (Глубина)**

Здесь можно указать объем подавления примененный узкополосным фильтром, вставленным на частоте, где был определен обратный вызов. Настройка «–18» приводит к самому сильному подавлению обратного вызова. Однако в этом случае изменения в характеристиках звука могут стать более заметными.

#### ④ **Кнопка выбора канала [Near-end Voice] (Ближний конец, голос)**

Эта кнопка позволяет выбрать место назначения аудиосигнала, выводимого локально (ближний конец, голос). Нажмите кнопку, чтобы открыть диалоговое окно Output Patch (Подключение на выходе).

#### **■ Экран Mic (Микрофон)**

При использовании микрофона, оснащенного переключателем PTT (кнопка передачи), если переключатель PTT выключен, могут быть слышны незначительные шумы. Если этот шум поступает на AEC, компонент AEC ошибочно обрабатывает шум, что приводит к появлению эха при включении переключателя PTT для продолжения выступления. На этом экране можно внести настройки и указать тип микрофона во избежание повторения подобного поведения.

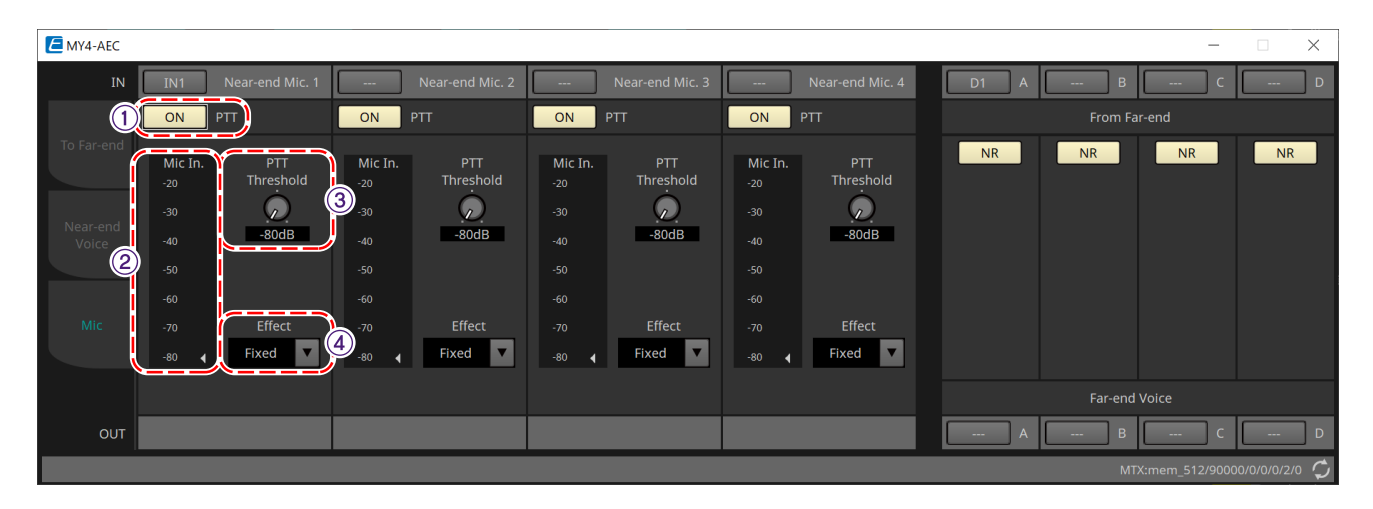

## ① **Кнопка PTT[ON] (Вкл. PTT)**

Если кнопка включена и входной уровень с локального микрофона (ближний конец, микрофон) опускается ниже значения, указанного в качестве порогового значения для PTT, система определит, что переключатель PTT на локальном микрофоне был выключен, и прекратит обработку AEC.

#### Рекомендуется

оставить этот параметр включенным.

#### ② **Индикатор Mic In. (Вход микрофона)**

Указывает уровень сигнала, который поступает с локального микрофона (ближний конец, микрофон). Этот индикатор также указывает уровень шума, который возникает при выключенном переключателе PTT.

#### ③ **Регулятор [PTT Threshold] (Порог PTT)**

Этот регулятор задает опорный уровень для обработки AEC. Если кнопка PTT [ON] включена, обработка AEC остановится при падении уровня входного сигнала на локальном микрофоне (ближний конец, микрофон) ниже заданного уровня; обработка восстановится при превышении уровнем входного сигнала заданного уровня.

Индикатор входа микрофона указывает уровень входного сигнала.

#### ④ **Окно списка [Mic. Type] (Тип микрофона)**

Укажите тип подключенного микрофона.

Выберите значение Fixed (Фиксированный) для среды, в которой расстояние между микрофоном и динамиком является фиксированным, или Moving (Перемещение) для среды, в которой это расстояние меняется, например при использовании ручного микрофона. Даже в среде, где расстояние между микрофоном и динамиком является фиксированным, выберите значение Moving (Перемещение), если эхо слишком заметно.

# <span id="page-312-0"></span>**15.9.3. Редактор компонента Input CH**

На этом экране выполняется обработка сигналов входных каналов.

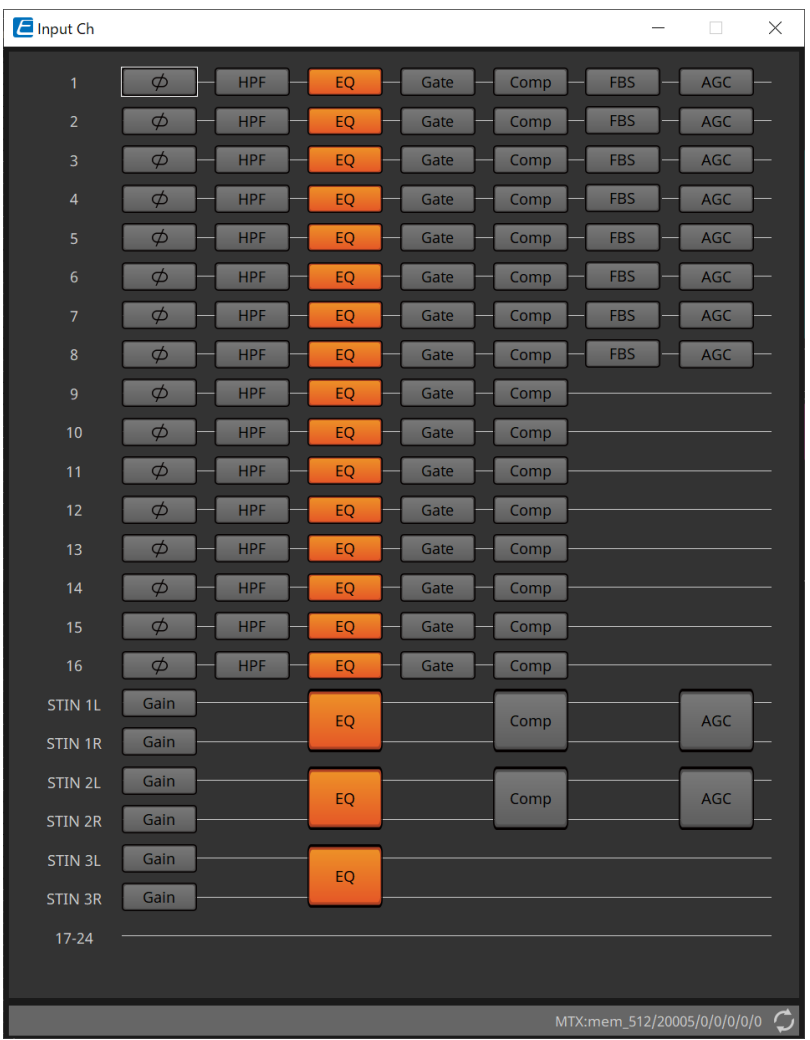

Выполняется обработка сигналов Polarity, HPF, EQ, Gate, Comp, FBS и AGC.

#### **●Screen selection (Выбор экрана)**

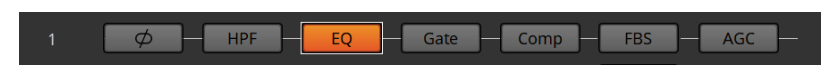

При нажатии на кнопку откроется экран настроек.

Подробную информацию о настройке параметров в редакторе компонента см. здесь: ["ProVisionaire](https://manual.yamaha.com/pa/pv/pvd_cg) [Design DME7 Component Guide"](https://manual.yamaha.com/pa/pv/pvd_cg) (Руководство по компонентам ProVisionaire Design DME7).

#### **● Операции, общие для экранов INPUT (Вход)**

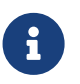

Настройки канала можно скопировать в другие каналы. Если щелкнуть правой кнопкой мыши внутри области, появится контекстное меню.

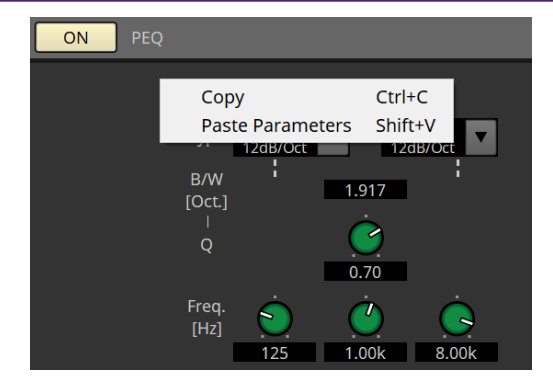

# <span id="page-314-0"></span>**15.9.4. Редактор компонента Insert (Вставка)**

Эта кнопка отображает экран, на котором можно изменить настройку включения/выключения вставки

одновременно на восьми каналах.

Если параметр включен, аудиосигнал будет передаваться из позиции POST ON (После включения) на карту Mini-YGDAI, установленную в [SLOT].

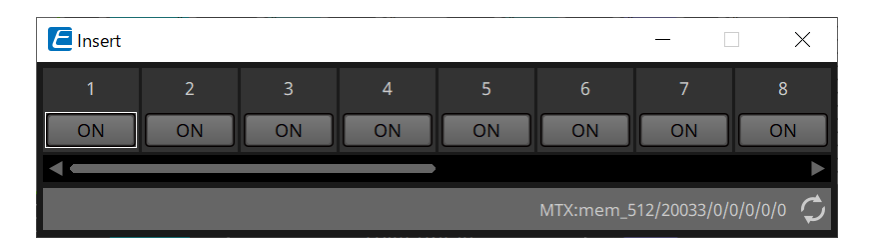

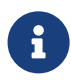

Если карта Mini-YGDAI установлена или если карта Mini-YGDAI не поддерживает вставку, при включении этого параметра аудиовыхода не будет.

# <span id="page-315-0"></span>**15.9.5. Редактор компонента Zone (Зона)**

На этом экране можно указать настройки PGM1 и то, как приоритет входного сигнала будет управлять выходными сигналами.

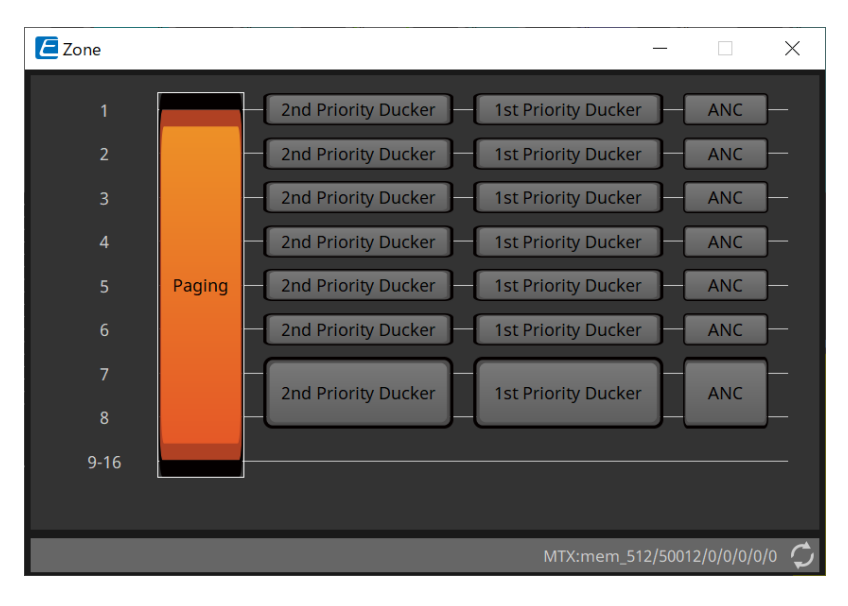

При нажатии на кнопку откроется экран настроек.

• **[Paging] (Трансляция)**

Отображается редактор компонента Paging (Трансляция) для настройки микрофона трансляционной станции PGM1.

- **[2nd Priority Ducker] (2-й приоритетный дакер) [1st Priority Ducker] (1-й приоритетный дакер)** Отображается редактор компонента Priority Ducker (Приоритетный дакер).
- **[ANC] (Компенсатор окружающего шума)** Отображается редактор компонента Ambient Noise Compensator (Компенсатор окружающего шума).

Дополнительную информацию о дакере и ANC см. здесь: ["ProVisionaire Design DME7 Component Guide"](https://manual.yamaha.com/pa/pv/pvd_cg) (Руководство по компонентам ProVisionaire Design DME7).

#### **■ Редактор компонента Paging (Трансляция) (только MTX5-D)**

На этом экране можно внести настройки микрофона трансляционной станции PGM1.

Трансляция — функция широковещательной рассылки объявлений.

Порядок настройки параметров см. в разделе [Процедура настройки трансляции.](#page-330-0)

Упомянутые здесь SD-сообщения представляют собой объявления стандартного формата, сохраненные на SD-карте MTX.

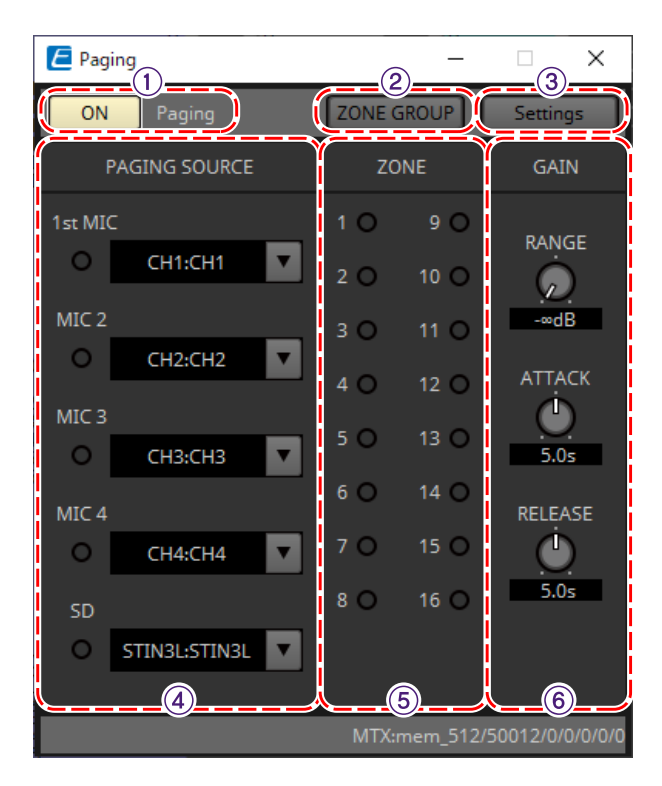

## ① **Кнопка Paging [ON] (Трансляция включена)**

Включение/выключение функции трансляции.

#### ② **Кнопка [ZONE GROUP] (Группа зон)**

При нажатии кнопки открывается редактор ZONE GROUP.

#### ③ **Кнопка [Settings] (Настройки)**

При нажатии кнопки открывается редактор PGM1/PGX1.

#### ④ **Область настроек PAGING SOURCE (Источник трансляции)**

#### • **Индикатор**

Горит, если в данный момент идет трансляция с PGM1 или SD.

#### • **Окно списка Channel (Канал)**

Служит для выбора источника трансляции. Выбор входного канала, к которому подключен PGM1 или SD. Укажите 1-й микрофон для входного канала PGM1, который указан как 1-й приоритетный.

#### ⑤ **Область ZONE (Зона)**

#### • **Индикатор**

Загорается, если есть зона, где в данный момент ведется вещание с использованием сообщения PGM1 или SD.

#### ⑥ **Область настройки GAIN (Усиление)**

Если зажать клавишу < Alt > и щелкнуть любой регулятор, его значение по умолчанию восстановится. В этой области можно выполнить настройки, относящиеся к линии, показанной зеленым цветом, в

#### потоке, изображенном ниже.

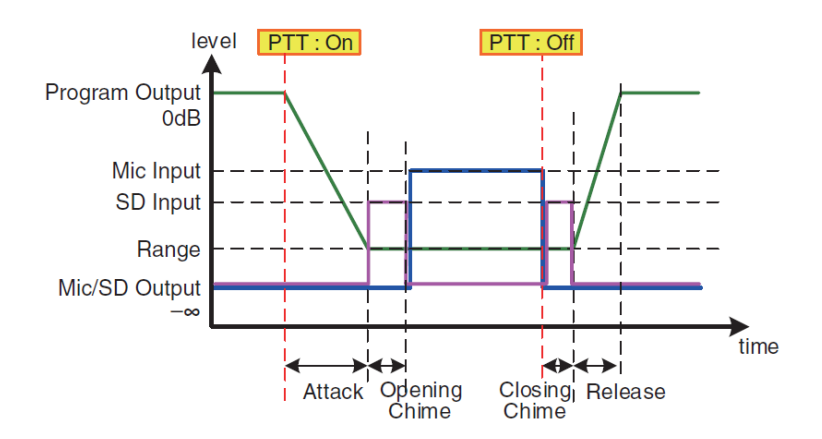

#### • **Регулятор [RANGE] (Диапазон)**

Определяет значение Program (Программа) во время воспроизведения мелодии или трансляции PGM1.

## • **Регулятор [ATTACK] (Атака)**

Определяет время с момента включения PTT PGM1 до момента, когда запрограммированные значения уменьшатся до значения RANGE (Диапазон).

#### • **Регулятор [RELEASE] (Концевое затухание)**

Определяет время с момента окончания воспроизведения трансляции или окончания последней песни до возврата программы к исходному уровню.

#### **■ Редактор ZONE GROUP (Группа зон)**

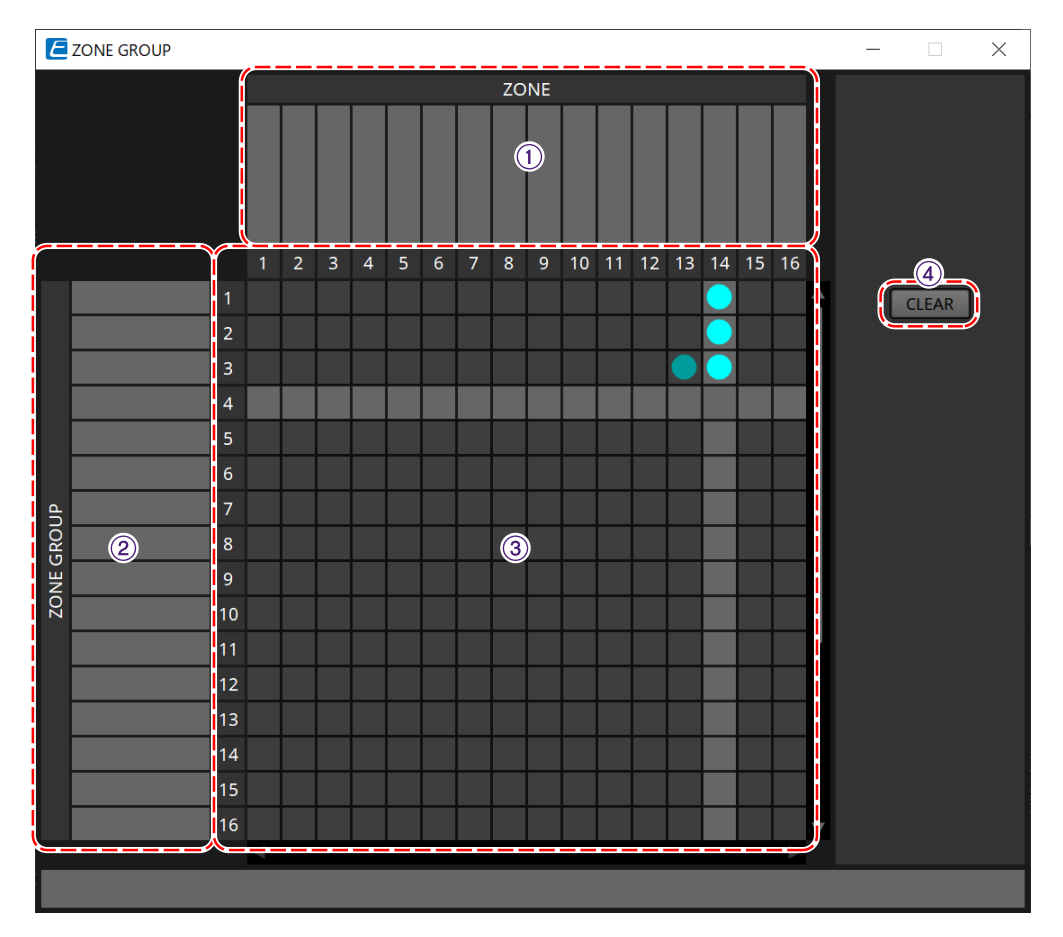

① **Zone name (Имя зоны)** Указано имя зоны.

#### ② **Group name (Имя группы)**

Указано имя группы.

#### ③ **Матрица ZONE GROUP (Группа зоны)**

Укажите группу зон, если хотите, чтобы одна кнопка выбора зоны/сообщения на PGM1/PGX1 действовала на несколько зон. Нажмите на матрицу, чтобы выбрать зоны для добавления в группу. Можно задать до 24 групп.

#### ④ **Кнопка [CLEAR] (Очистить)**

Очистка установленной ZONE GROUP (Группа зон).

#### **■ Редактор PGM1/PGX1**

Здесь можно назначить кнопки выбора зоны/сообщения на PGM1 и PGX1, а также выполнить настройки для кнопки PTT.

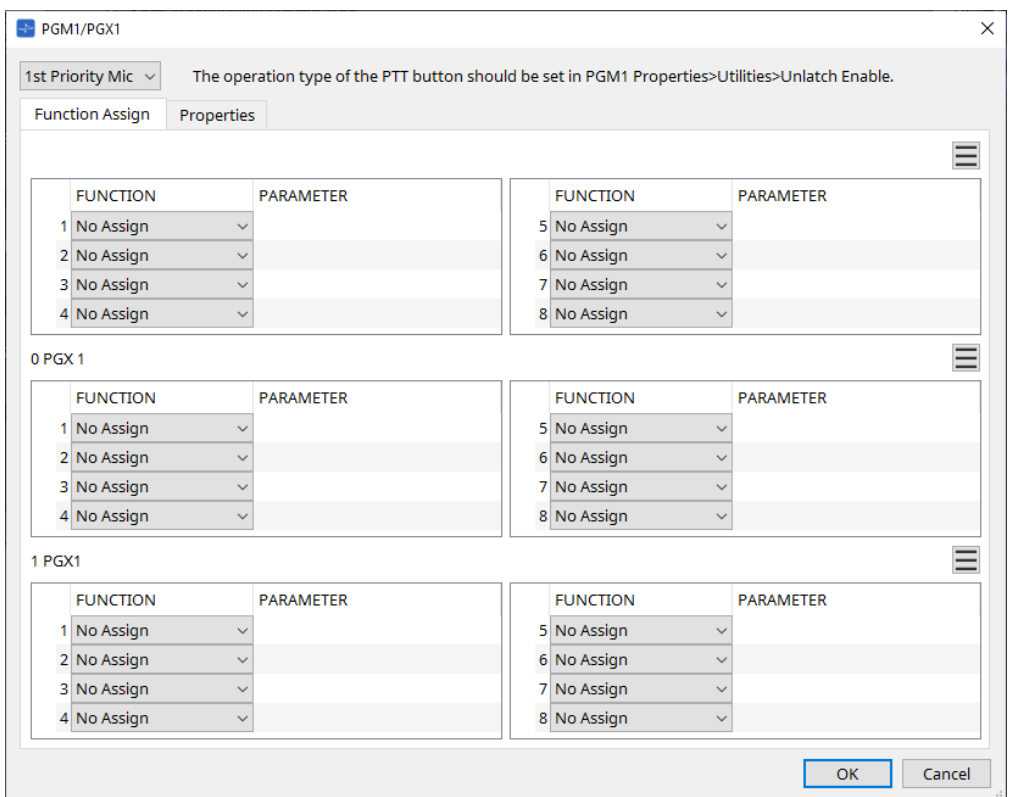

#### • **Окно списка выбора блока PGM1**

Выбор блока PGM1, для которого нужно выполнить настройку.

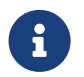

PGM1/PGX1 можно настроить, даже если PGM1 не подключен к самому MTX. Правильно подключите PGM1/PGX1 во время работы.

#### • **Вкладка [Function Assign] (Назначение функции)**

Здесь можно задать функции кнопок выбора зоны/сообщения на PGM1 или PGX1. В разделе FUNCTION (Функция) есть следующие варианты для выбора.

- **[No Assign] (Не назначено)** Функция кнопки не настроена.
- **[Zone] (Зона)**

Выбор или отмена выбора зоны для трансляции. Если зона выбрана, индикатор зоны/сообщения горит.

◦ **[Zone Group] (Группа зон)**

Выбор или отмена выбора нескольких зон для трансляции в одно действие.

Установите группу зон с помощью редактора ZONE GROUP. Индикатор зоны/сообщения горит, когда трансляция возможна для всех зон, зарегистрированных в группе.

◦ **[SD Message] (Сообщение карты SD)** Выбор файла на SD-карте для воспроизведения.

#### ◦ **[All Zone Off] (Все зоны выкл.)**

Отмена выбора всех зон или групп зон. Не влияет на состояние выбора зон или групп зон на других устройствах PGM1/PGX1.

#### ◦ **[All Zone On/Off] (Все зоны вкл./выкл.)**

Выбор или отмена выбора всех зон или групп зон.

Не влияет на состояние выбора зон или групп зон на других устройствах PGM1/PGX1. Индикатор зоны/сообщения горит, когда трансляция возможна для всех зон или групп зон.

## $\cdot$  Кнопка меню $\,(\equiv)$

Нажмите кнопку меню для выполнения следующих функций.

#### ◦ **[Copy] (Копирование)**

Копирует настройки FUNCTION (Функция) и PARAMETER (Параметр) соответствующего устройства в буфер копирования.

#### ◦ **[Paste] (Вставка из буфера)**

Вставка настроек FUNCTION (Функция) и PARAMETER (Параметр) из буфера копирования на соответствующее устройство с перезаписью.

#### ◦ **[Clear] (Очистка)**

Инициализация настроек FUNCTION (Функция) и PARAMETER (Параметр) на соответствующем устройстве.

#### • **Вкладка [Properties] (Свойства)**

Здесь можно задать настройки работы PCM1.

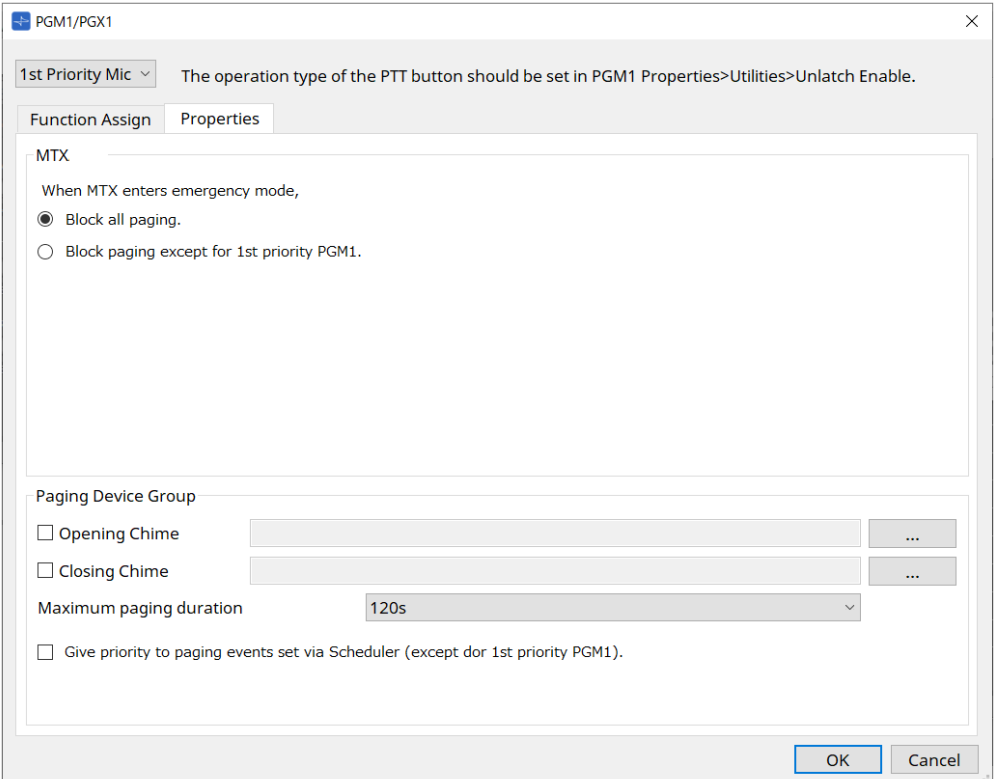

• **MTX**

# ◦ **Кнопка выбора [Stop all broadcast] (Остановить все трансляции)**

Если выбран этот параметр, трансляция, включая планировщик, будет остановлена, когда MTX находится в аварийном режиме.

◦ **Кнопка выбора [Stop broadcast except for 1st Priority PGM1] (Остановить трансляцию, кроме 1-го приоритетного PGM1)**

Если выбран этот параметр, трансляция будет возможна только для 1-го приоритетного PGM1, если MTX находится в аварийном режиме.

- **Группа устройств трансляции**
	- **Кнопки-флажки [Opening Chime]/[Closing Chime] (Мелодия открытия/закрытия)** Если эти флажки установлены, можно настроить мелодию открытия и/или закрытия. Нажмите кнопку справа, чтобы задать файл мелодии, который будет воспроизводиться. Этот параметр используется всеми устройствами PGM1 (группа устройств трансляции), которые подключены к одному и тому же MTX.
	- **Окно списка [Maximum paging duration] (Максимальная длительность трансляции)** Выбирается время от включения PTT до автоматического отключения. Если сообщение воспроизводится, оно не выключится, даже если указанное время будет превышено. Этот параметр используется всеми устройствами PGM1, которые подключены к одному и тому же MTX.
	- **Кнопка-флажок [The scheduler's paging events are broadcast with higher priority than PGM1. Paging events have a lower priority than 1st Priority PGM1.] (События трансляции из планировщика передаются с более высоким приоритетом, чем PGM1. Приоритет событий**

**трансляции ниже, чем у PGM1 с 1-м приоритетом).**

Если этот флажок установлен, порядок приоритета будет следующим: 1-й приоритетный PGM1 > события > обычный PGM1. Если этот флажок снят, порядок приоритета будет следующим: 1-й приоритетный PGM1 > обычный PGM1 > события.

• **Кнопка [OK]**

Сохраняет настройки и закрывает диалоговое окно.

• **Кнопка [Cancel] (Отмена)**

Отменяет настройки и закрывает диалоговое окно.

#### **■ Редактор компонента PRIORITY DUCKER (Приоритетный дакер)**

Здесь можно задать настройки дакера.

Дакер — это функция, которая временно снижает мощность входного сигнала с одного канала, когда аудиосигнал подается на другой указанный входной канал. Это позволяет четко слышать звук с указанного канала. Порядок приоритета следующий: PRIORITY SOURCE (Приоритетный источник) из 1st PRIORITY (1-й приоритет) > PRIORITY SOURCE (Приоритетный источник) из 2nd PRIORITY (2-й приоритет) > MATRIX Out (Выход матрицы).

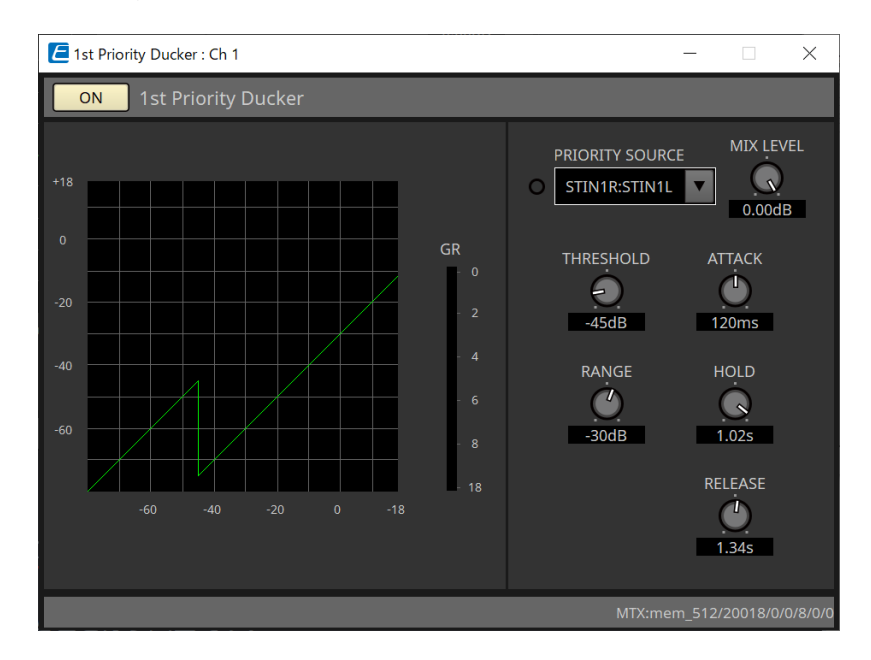

#### • **Список [PRIORITY SOURCE] (Приоритетный источник)**

Выбирается входной сигнал для дакера.

Выберите [ANC Bus] (Шина ANC), если хотите, чтобы микшированный сигнал рассматривался как аудиосигнал с высоким приоритетом. Аудиосигналы для передачи на шину ANC можно микшировать в редакторе компонента Matrix Mixer.

Подробную информацию о параметрах см. здесь: ["ProVisionaire Design DME7 Component Guide"](https://manual.yamaha.com/pa/pv/pvd_cg) (Руководство по компонентам ProVisionaire Design DME7).

#### **■ Редактор компонента Ambient Noise Compensator (Компенсация акустического шума)**

В этом редакторе можно настроить компенсатор окружающего шума (далее он называется ANC). ANC (компенсация акустического шума) — это функция, которая усиливает или ослабляет выходной сигнал от MTX в соответствии с уровнем сигнала, поступающего по микрофону обнаружения акустического шума. Функция ANC в устройстве MTX обнаруживает интервалы тишины, например интервалы между песнями, измеряет уровень шума в этих интервалах и изменяет уровень соответствующим образом.

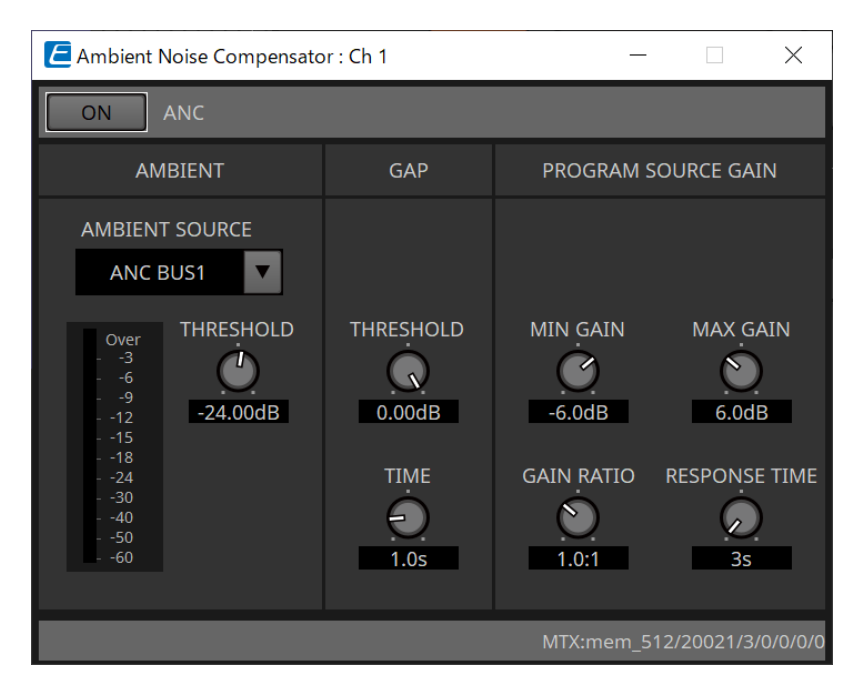

Подробную информацию о параметрах см. здесь: ["ProVisionaire Design DME7 Component Guide"](https://manual.yamaha.com/pa/pv/pvd_cg) (Руководство по компонентам ProVisionaire Design DME7).

# <span id="page-323-0"></span>**15.9.6. Редактор компонента Output CH (Выходной канал)**

Output Ch  $\times$  $\overline{3}$  $\overline{A}$ FO Delay Delay Delay Delay  $Rf$ Delay  $R<sub>0</sub>$  $n FQ$ cer Pro Room EO cer Pri Delay Delay MTX:mem\_512/20025/0/0/0/0/0

На этом экране выполняется обработка сигналов выходных каналов.

Выполняется обработка сигналов Delay (Задержка), Room EQ (Эквалайзер в помещении) и Speaker Processor (Процессор динамика).

#### **●Screen selection (Выбор экрана)**

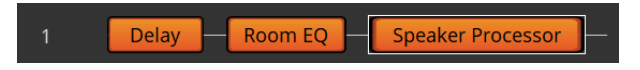

При нажатии на кнопку откроется экран настроек.

Подробную информацию о настройке параметров в редакторе компонента см. здесь: ["ProVisionaire](https://manual.yamaha.com/pa/pv/pvd_cg) [Design DME7 Component Guide"](https://manual.yamaha.com/pa/pv/pvd_cg) (Руководство по компонентам ProVisionaire Design DME7).

#### **● Операции, общие для экранов OUTPUT (Выход)**

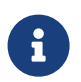

Можно скопировать настройки канала в другие каналы.<br>Если щелкнуть эту область правой кнопкой мыши, появится контекстное меню.
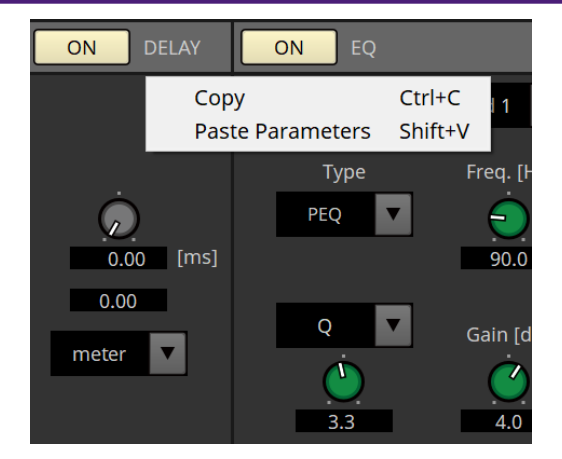

### **15.9.7. Редактор компонента Pilot Tone (Контрольный сигнал)**

Здесь можно выбрать настройки и указать, будет ли контрольный сигнал выводиться с цифрового выхода.

Когда кнопка PILOT TONE [ON] включена, контрольный сигнал поступает на выходной канал YDIF или Dante, который назначен для вывода такого сигнала.

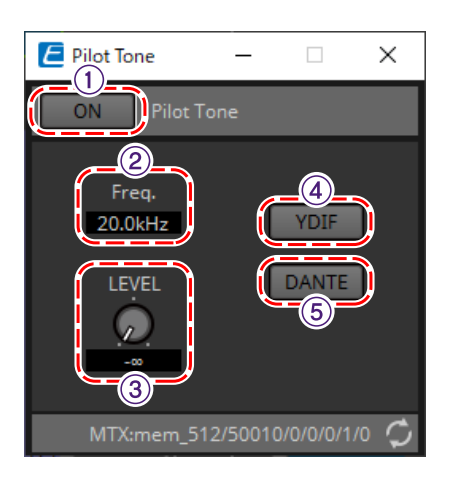

### ① **Кнопка PILOT TONE[ON] (Контрольный сигнал включен)**

Устанавливает состояние включения/выключения функции контрольного сигнала. Если выбрано значение OFF (Выкл.), контрольный сигнал не будет отправлен, даже если для YDIF или DANTE установлено значение ON (Вкл.).

### ② **Freq. (Частота)**

Указывает центральную частоту контрольного сигнала. Это фиксированная частота 20 кГц.

### ③ **Регулятор [LEVEL] (Уровень)**

Определяет уровень контрольного сигнала.

### ④ **Кнопка YDIF**

При нажатии этой кнопки открывается экран выбора выхода контрольного сигнала YDIF.

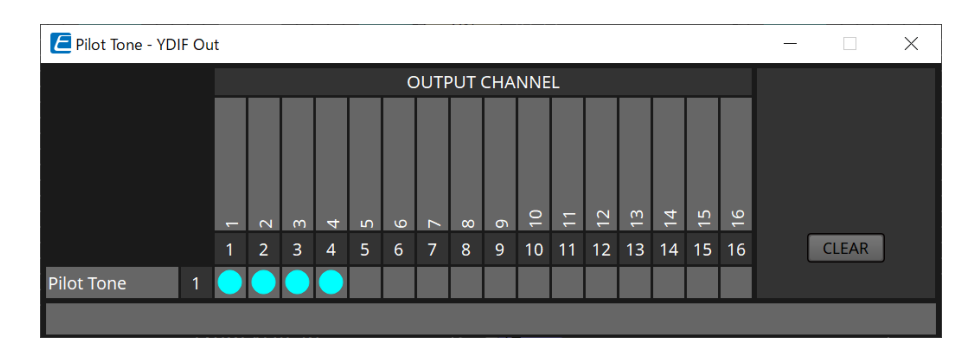

### ⑤ **Кнопка DANTE (только MTX5-D)**

При нажатии этой кнопки открывается экран выбора выхода контрольного сигнала DANTE.

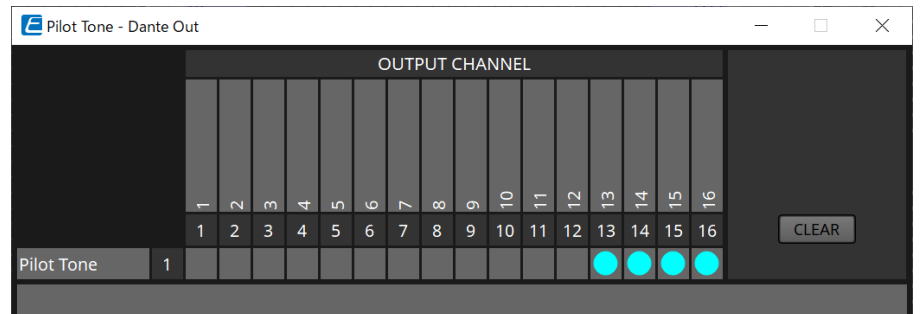

## **15.9.8. Редактор компонента Analog Out (Аналоговый выход)**

Здесь можно изменить настройки для выходных разъемов [OUTPUT] и просмотреть уровни выходных аудиосигналов.

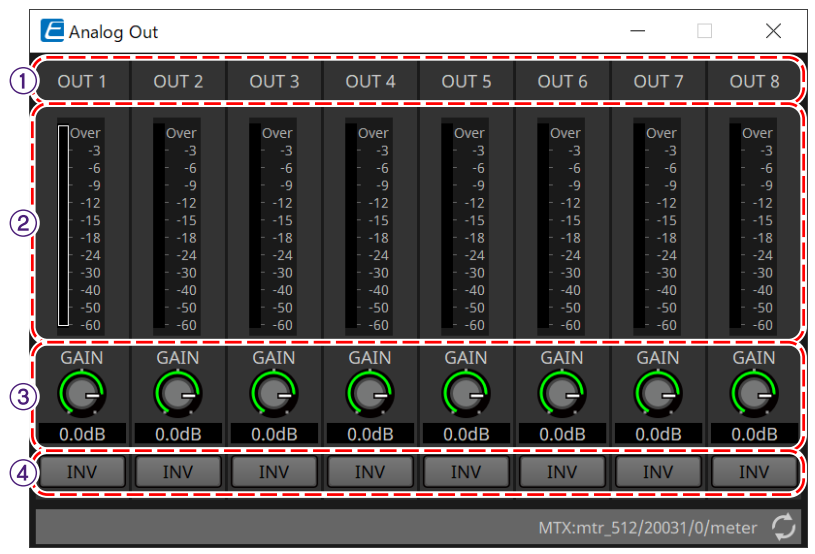

### ① **Индекс канала**

Указывает номер аналогового выходного разъема.

### ② **Индикатор уровня**

Указывает уровень аналогового выходного сигнала.

### ③ **Регулятор [GAIN] (Усиление)**

Регулировка выходного усиления.

### ④ **Кнопка [INV] (Инверсия)**

Переключает полярность выходного сигнала.

## **15.9.9. Редактор компонента Slot Out (Выход слота)**

Здесь можно изменить настройки для выходов карты Mini-YGDAI и просмотреть уровни выходных аудиосигналов.

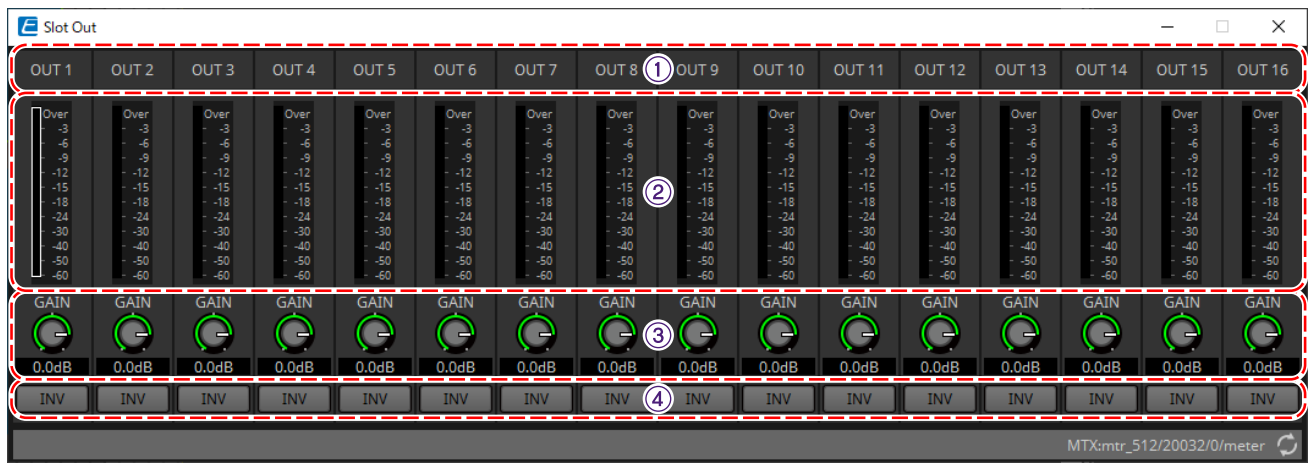

#### ① **Индекс канала**

Указывает номер выходного разъема.

#### ② **Индикатор уровня**

Указывает уровень выходного сигнала.

### ③ **Регулятор [GAIN] (Усиление)**

Регулировка выходного усиления.

#### ④ **Кнопка [INV] (Инверсия)**

Переключает полярность выходного сигнала.

### **15.9.10. Редактор компонента DCA Groups/Mute Groups (Группы DCA/Группы приглушения)**

Это редактор компонента для одновременного управления уровнем и приглушением звука на нескольких каналах.

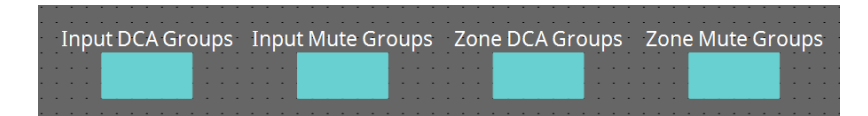

В этих редакторах компонента можно зарегистрировать 8 групп DCA и групп приглушения для входных

каналов и 8 групп DCA и группы приглушения для выхода ZONE (Зона).

В группах DCA можно одновременно регулировать входной или выходной уровень нескольких каналов с помощью одного регулятора.

Группу приглушения может использовать для одновременного включения или выключения нескольких каналов.

- **Компонент Input DCA Groups (Группы DCA для входного канала)** Отображается редактор для настройки группы DCA для входного канала.
- **Компонент Input Mute Groups (Группы приглушения для входного канала)** Отображается редактор для настройки группы приглушения для входного канала.
- **Компонент Zone DCA Groups (Группы DCA зоны)** Отображается редактор для настройки группы DCA для выхода зоны.
- **Компонент Zone Mute Groups (Группы приглушения зоны)** Отображается редактор для настройки группы приглушения для выхода зоны.

### ■ **Компонент Input DCA Groups (Входные группы DCA)/Zone DCA Groups (Зональные группы DCA)**

Экран компонента Input DCA Groups (Входные группы DCA) показан ниже, но у экрана компонента Zone DCA Groups (Зональные группы DCA) та же компоновка.

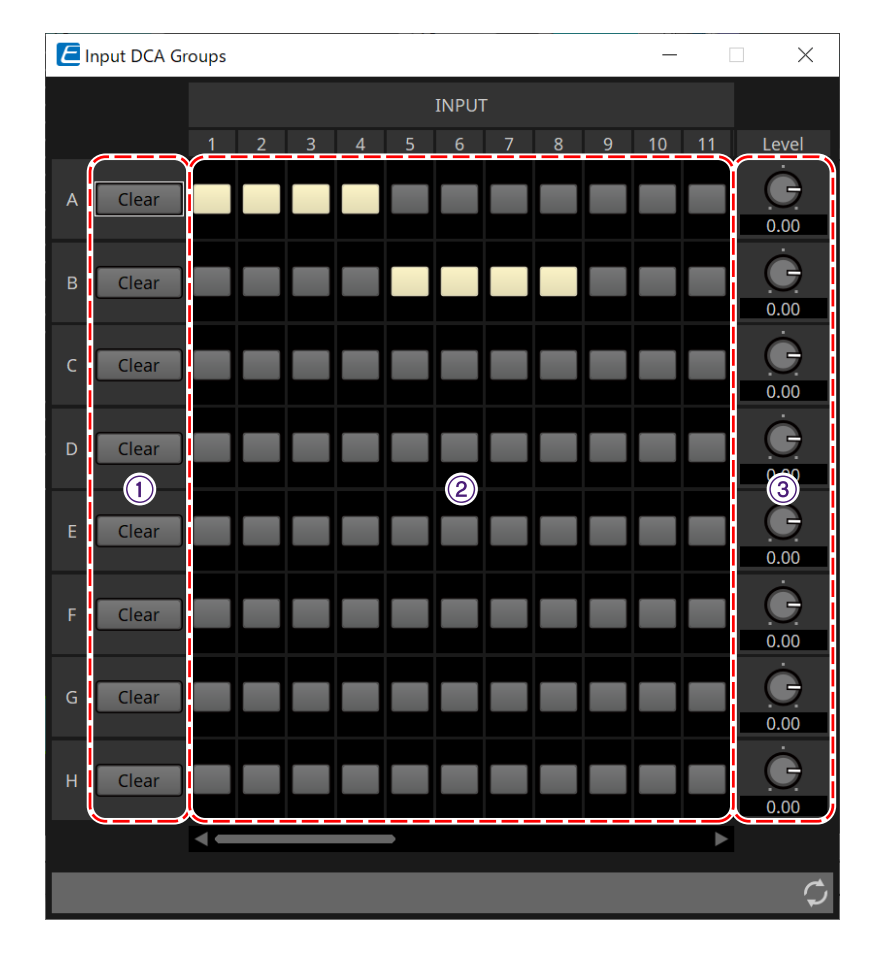

### ① **Кнопка [Clear] (Очистить)**

Эта кнопка удаления всех каналов, назначенных соответствующей группе.

#### ② **Матрица распределения каналов**

Эта матрица позволяет присваивать каналы группам DCA.

Имена групп отображаются на вертикальной оси, а имена каналов, которые можно присвоить, отображаются на горизонтальной оси. Чтобы присвоить канал группе, щелкните мышью в точке пересечения.

### ③ **Регулятор [Level] (Уровень)**

Настройте уровень каждой группы DCA.

### ■ **Компонент Input Mute Groups (Входные группы приглушения)/Zone Mute Groups (Зональные группы приглушения)**

Экран компонента Input Mute Groups (Входные группы приглушения) показан ниже, но у экрана компонента Zone Mute Groups (Зональные группы приглушения) та же компоновка.

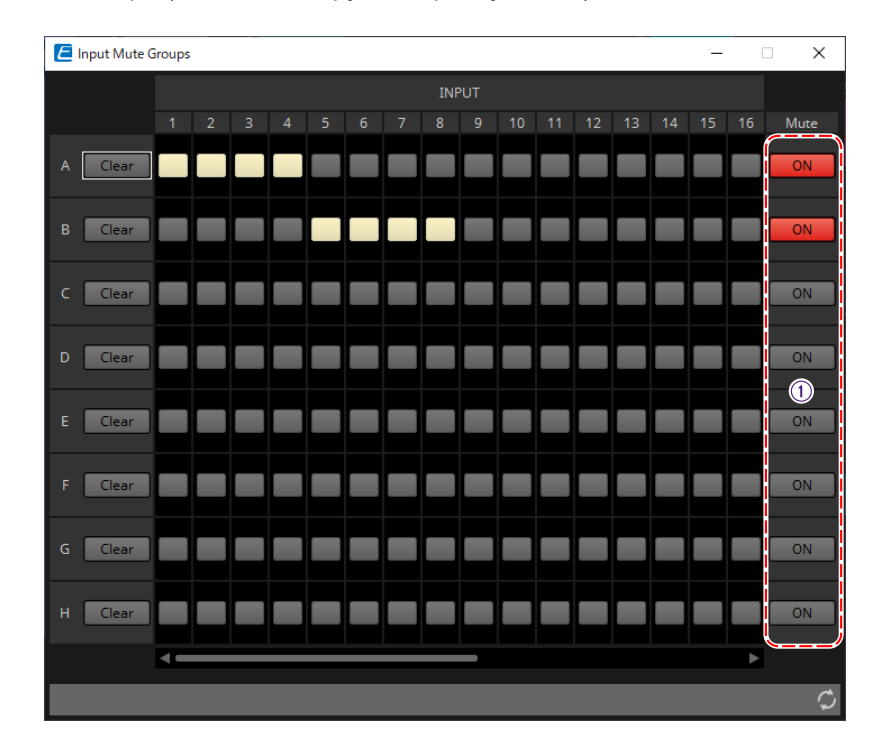

### ① **Основная кнопка группы [Mute] (Приглушение)**

Эти кнопки служат для включения и выключения функции приглушения группы.

# **15.10. Процедура настройки трансляции**

К одному модулю MTX5-D можно подключить до четырех модулей PGM1. Один PGM1 становится микрофоном с 1-м приоритетом, возможна трансляция звука с приоритетом над другими PGM1.

Пример подключения четырех блоков PGM1 к MTX5-D

Микрофон с более высоким приоритетом вещания, чем другие, называется микрофоном с 1-м

приоритетом (Идентификатор модуля = 60). Соедините его выход с входом Dante (1-й канал) на MTX5-D. Подключите микрофон 2–4 (Идентификатор модуля = 61–63) к входу Dante (канал 2–4) на MTX5-D.

Настройте параметры Dante с помощью контроллера Dante.

- 1. **На листе Project (Проект) разместите MTX5-D.**
- 2. **Выберите MTX5-D, размещенный на листе Project (Проект).**

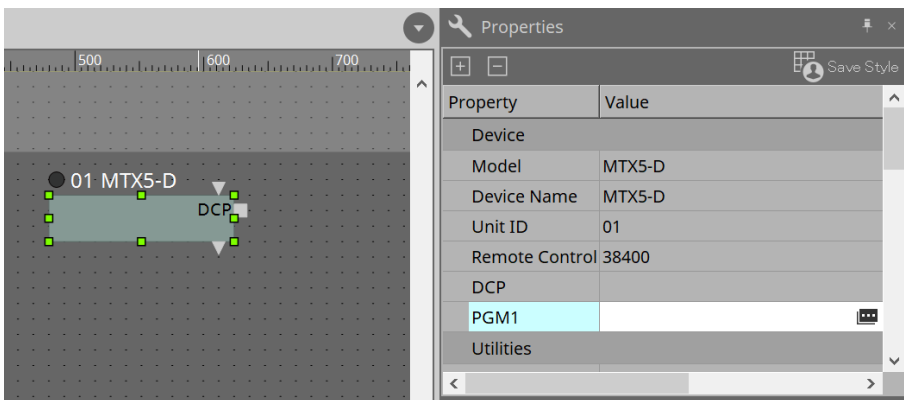

Чтобы открыть диалоговое окно PGM1, сначала нажмите на столбец Value (Значение) на PGM1 в области Properties (Свойства), а затем на кнопку ...

### 3. **Укажите идентификатор модуля PGM1 (от 60 до 63).**

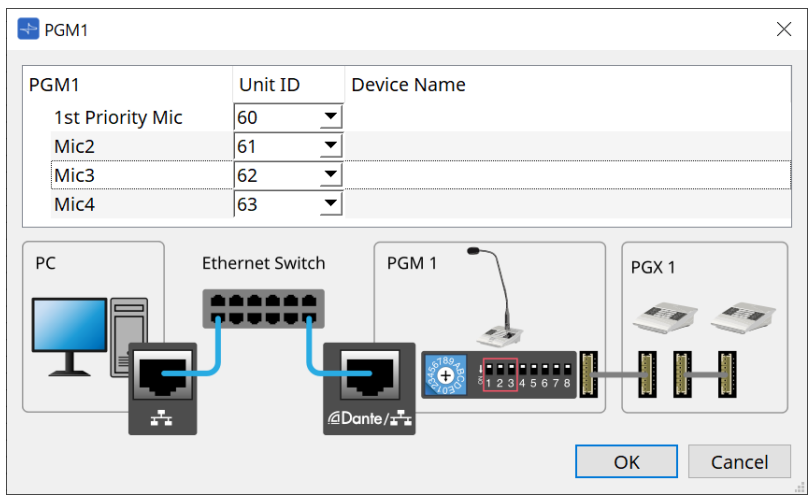

4. **Откройте редактор компонента MTX5-D Input Patch (Подключение на входе).**

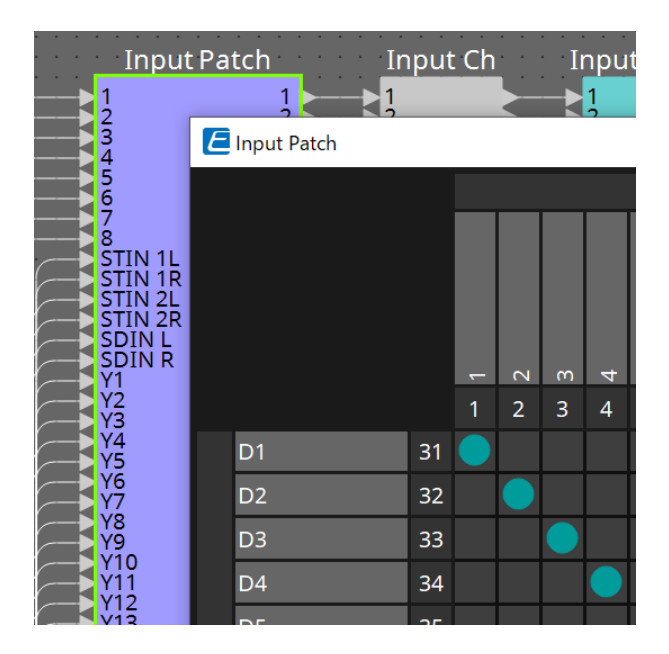

Присвойте D1 входному каналу 1. Таким же образом присвойте D2–D4 входным каналам 2–4.

5. **Откройте компонент MTX5-D ZONE (Зона) -→ редактор компонента Paging (Трансляция).**

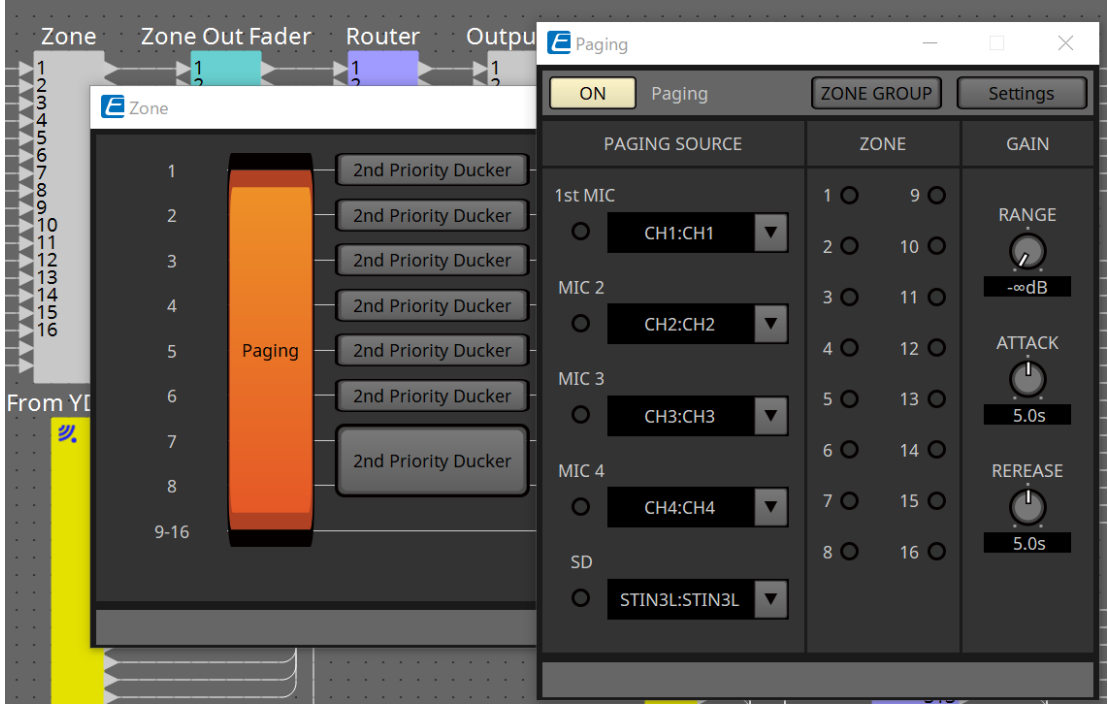

Выберите CH1:CH1 (Канал 1 : Канал 1) для 1-го микрофона, присвоенного PAGING SOURCE (Источник трансляции).

Также выберите другие настройки.

6. **Назначьте функции кнопкам в редакторе PGM1/PGX1, который открывается при нажатии кнопки [Settings] (Настройки).**

При необходимости настройте ZONE GROUP (Группа зон) в редакторе ZONE GROUP, который открывается при нажатии кнопки [ZONE GROUP].

См. соответствующие пояснения по использованию редактора PGM1/PGX1 и редактора ZONE GROUP.

Исходная настройка PGM1 Properties (Свойства PGM1) -→ Utilities (Утилиты) -→ Unlatch Enable (Включение разблокировки) — OFF (Выкл.). Следующая процедура необходима для изменения настройки Unlatch Enable

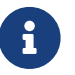

(Включение разблокировки) и отражения ее в PGM1. 1. Установите службу печати Bonjour Print Service на свой компьютер, чтобы программа ProVisionaire Design смогла найти PGM1. 2. На листе Project (Проект) разместите PGM1. При размещении укажите идентификатор модуля, заданный на этапе 3.

Настройки будут применены при синхронизации.

# **16. Расширители входа-выхода MTX: EXi8/Exo8**

# **16.1. Обзор**

Это АЦП расширителя входа серии MTX (EXi8) и ЦАП расширителя выхода (EXo8). EXi8 преобразует сигналы 8-канального микрофона/линии в формат YDIF и отправляет их в цифровом виде на устройства серии MTX.

EXo8 принимает аудиосигнал в формате YDIF от устройств серии MTX и выводит 8-канальный аналоговый сигнал.

# **16.2. Лист Project (Проект)**

Это лист, на котором размещаются устройства. При размещении устройств отображается показанный ниже экран настроек.

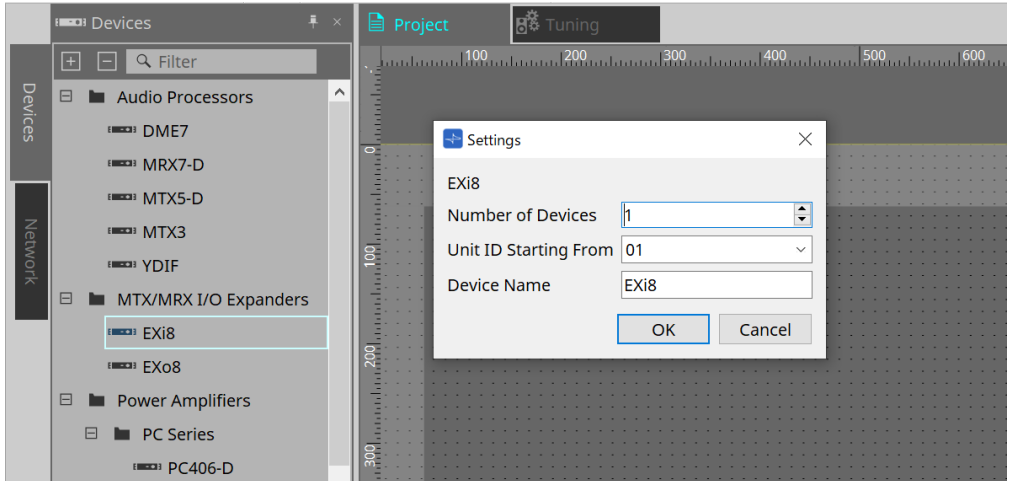

- **Number of Devices (Количество устройств)** Выбор количества блоков EXi8 или EXo8, размещенных на листе.
- **Unit ID Starting From (Идентификатор модуля, начиная с)** Можно выбрать число, с которого начинается нумерация идентификаторов модулей.

### • **Device Name (Имя устройства)**

Имя устройства можно отображать и редактировать.

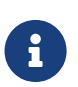

Используя область Devices (Устройства) > YDIF, можно отобразить способ подключения YDIF.

# **16.3. Редактор**

Если дважды щелкнуть EXi8 на листе проекта, откроется редактор [EXi8].

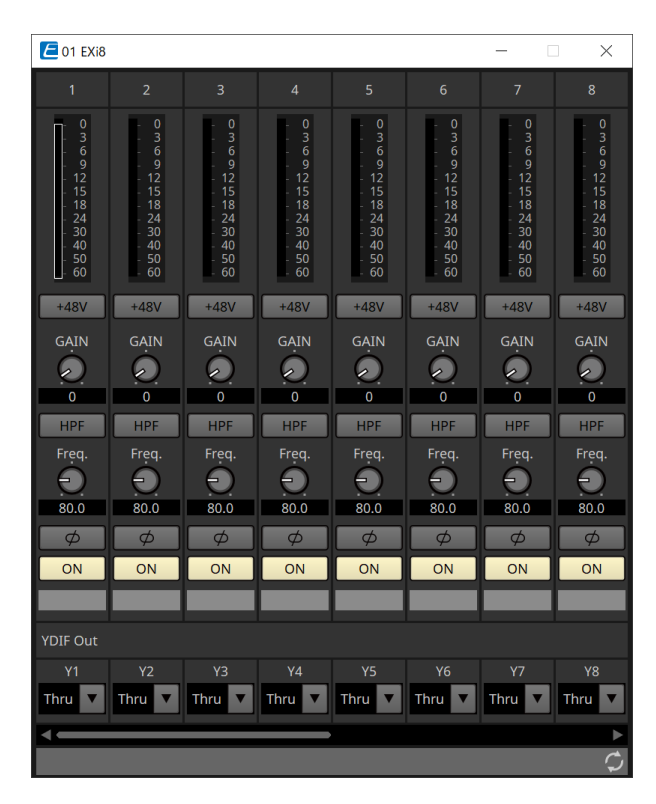

### • **Кнопка [+48V] (48 В)**

Позволяет включать и выключать источник фантомного питания предусилителя (+48 В).

# **ПРИМЕЧАНИЕ**

Если фантомный источник питания не требуется, выключите его этой кнопкой. Если источник фантомного питания включен, обратите внимание на следующее, чтобы

предотвратить повреждение или появление помех от основного блока/внешних устройств. • При подключении к разъему [INPUT] (Вход) устройства, не совместимого с фантомным питанием,

выключите его с помощью этой кнопки.

- Не отключайте кабели от контакта [INPUT] (Вход), когда задействована кнопка питания.
- Установите самый низкий уровень выходного сигнала при включении или выключении

#### источника фантомного питания.

АКТИВНОГО переключателя нет. Во избежание поломки используйте настройки, соответствующие подключенному оборудованию.

- **HA analog gain (Аналоговое усиление предусилителя)** Изменяет аналоговое усиление предусилителя (амперную нагрузку наушников).
- **Кнопка [HPF] (Фильтр верхних частот) / частота среза**

Используется для включения и выключения HPF (фильтра высоких частот). Устанавливает значение отсечки частот HPF.

- **Кнопка [φ]** Кнопка используется для переключения фазы входного сигнала.
- **Кнопка [ON] (Вкл.)**

Кнопка используется для включения или выключения входного канала.

• **YDIF Out (Выход YDIF)**

Выберите канал для передачи выходного сигнала YDIF. Если выбрать Thru (Сквозной), сигнал, поступающий на вход с YDIF, будет выводиться без изменений.

Если дважды щелкнуть EXo8, на листе проекта откроется редактор [EXo8].

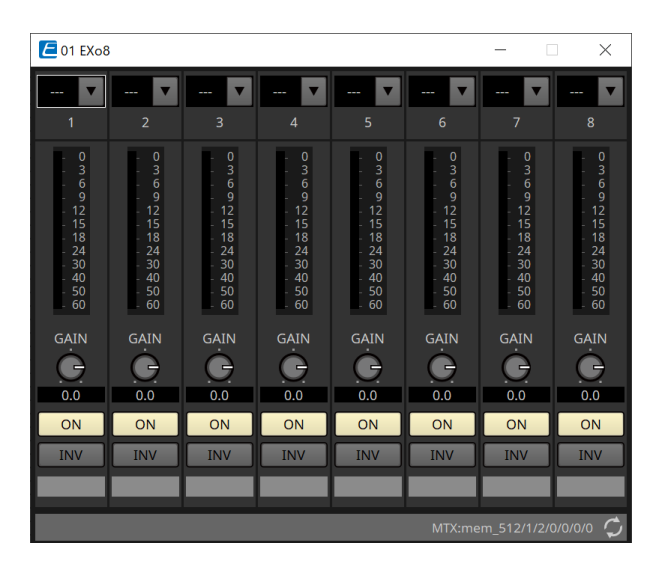

### • **|YDIF In (Вход YDIF)**

Определяет сигнал, который передается с YDIF In на канал.

- **Gain (Усиление)** Регулировка выходного усиления.
- **Кнопка [ON] (Вкл.)** Кнопка используется для включения или выключения выходного канала.
- **Кнопка INV**

Переключается полярность выходного сигнала.

# **17. Усилители мощности: серия PC**

# **17.1. Обзор**

Комбинация мощных матричных функций входов 20 × 8 усилителей серии PC-D/DI с входами/выходами

Dante может значительно расширить возможности любой системы. Функция матрицы входов PC-D/DI может не только выполнять функции вспомогательной матрицы, расширяющей всю систему, но и обеспечивать прямой ввод аудиосигнала с других аналоговых устройств или устройств с поддержкой Dante, даже в системах без дополнительных микшеров или процессоров DSP. Таким образом можно сделать маршрутизацию еще разнообразнее.

# **17.2. Лист Project (Проект)**

Это лист, на котором размещаются устройства. При размещении устройств отображается показанный ниже экран настроек.

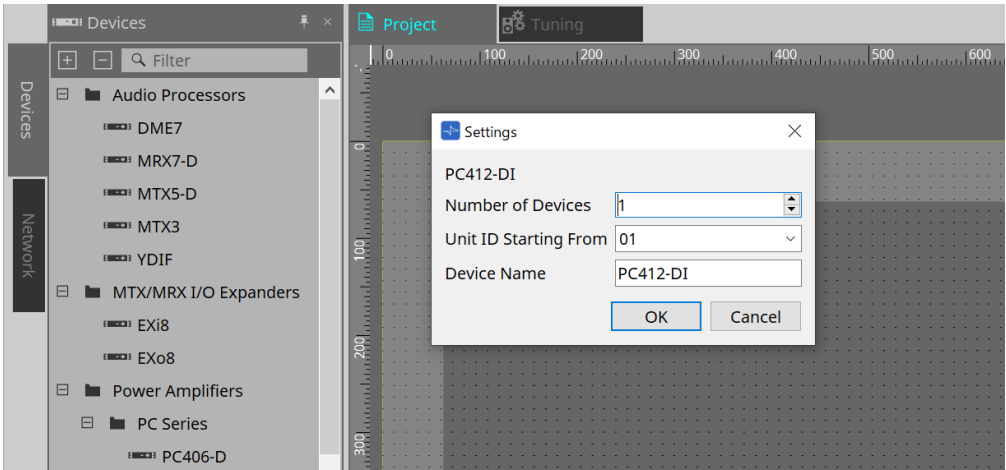

- **Number of Devices (Количество устройств)** Выбор количества блоков серии PC, размещенных на листе.
- **Unit ID Starting From (Идентификатор модуля, начиная с)** Можно выбрать число, с которого начинается нумерация идентификаторов модулей.

### • **Device Name (Имя устройства)**

Имя устройства можно отображать и редактировать.

### **17.2.1. Подключения PC-D и динамика**

Если перетащить динамики из области Devices (Устройства), любой из них можно добавить на лист Project (Проект).

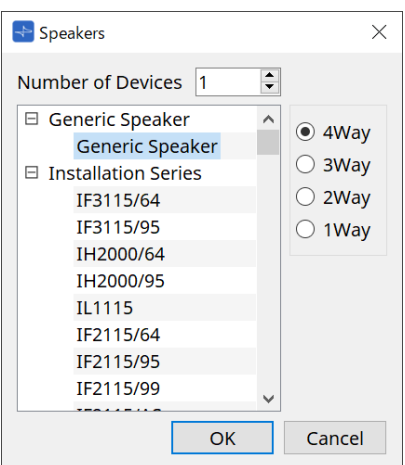

Если подключить усилитель и динамик и дважды щелкнуть динамик, отобразится редактор динамиков.

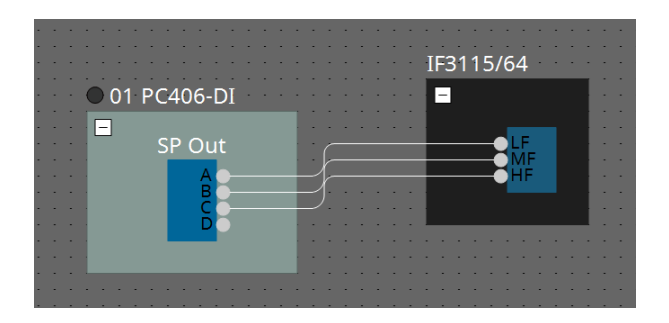

В редакторе динамиков можно настраивать параметры усилителя мощности, через который вы подключаетесь.

Подробности см. в разделе «Редактор динамиков/Редактор нескольких динамиков».

# **17.2.2. Область Properties (Свойства)**

Информацию о настройках устройства см. в руководстве пользователя серии PC.

### **17.2.3. Редактор динамиков / Редактор нескольких динамиков**

Если динамик подключен к устройству серии PC с помощью провода, отображаются параметры

процессора каждого динамика устройства серии PC.

Если дважды щелкнуть динамик или щелкнуть его правой кнопкой мыши и выбрать команду [Open Speaker Editor] (Открыть редактор компонента), откроется редактор компонента, в котором можно

управлять параметрами.

Если выбрано несколько динамиков, можно щелкнуть правой кнопкой мыши и выбрать [Open Multiple Speaker Editor] (Открыть редактор нескольких динамиков) в контекстном меню, чтобы открыть

редактор нескольких динамиков.

Это удобно использовать в следующих ситуациях.

- Когда динамики подключены к нескольким устройствам серии PC, и вы хотите просмотреть каждый из этих процессоров динамиков одним действием.
- Если вы хотите увидеть наложенные кривые отклика основных и вспомогательных динамиков. (Редактор нескольких динамиков)

Подробную информацию о параметрах см. в редакторе компонента Speaker Processor (Процессор динамика): ["ProVisionaire Design DME7 Component Guide"](https://manual.yamaha.com/pa/pv/pvd_cg) (Руководство по компонентам ProVisionaire Design DME7).

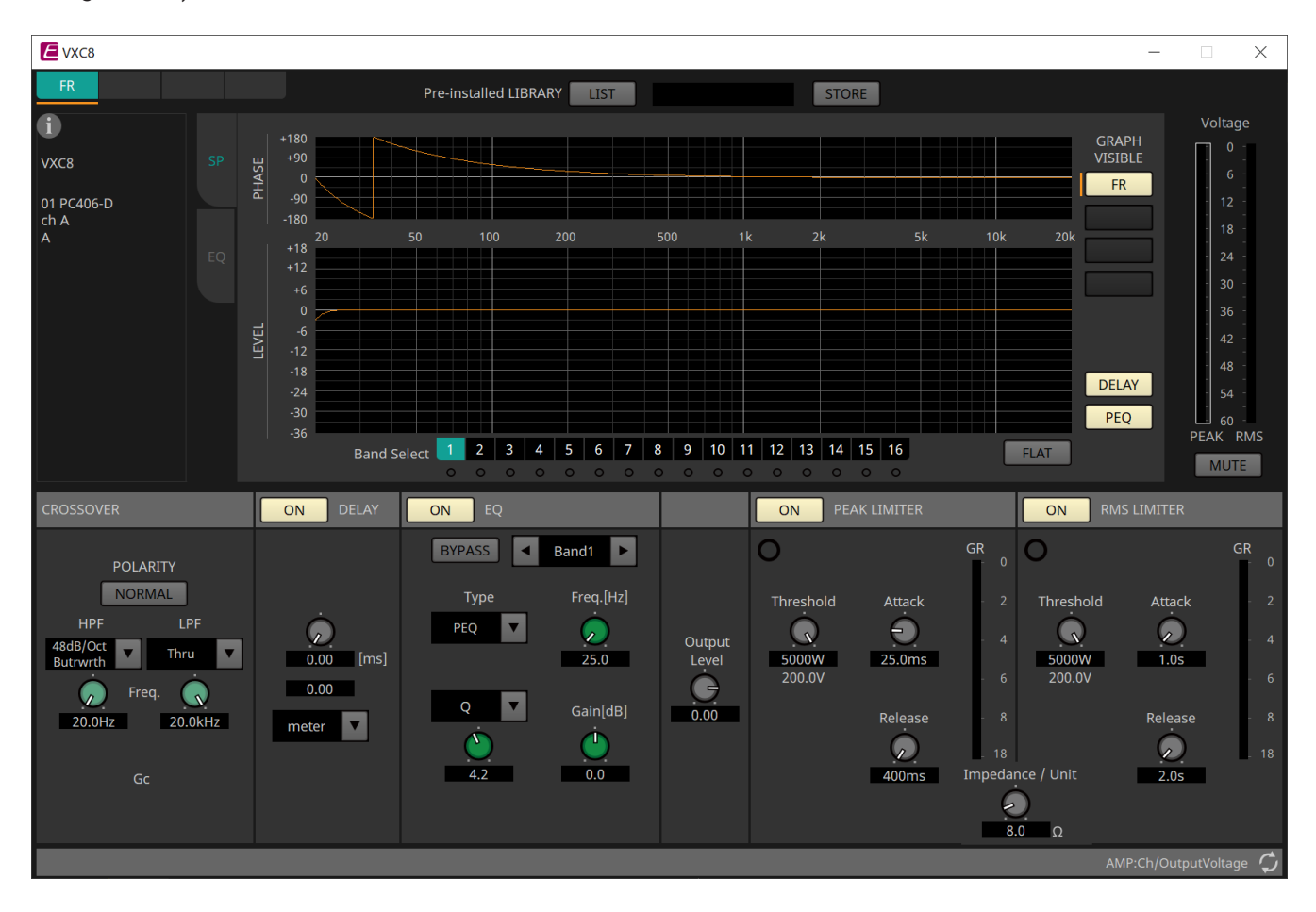

# **17.3. Лист Tuning (Подстройка)**

Для получения подробной информации о листе см. Лист Tuning (Подстройка).

## **17.3.1. Редактор группы привязки**

Отображается, если дважды щелкнуть группу привязки на листе Tuning (Подстройка), где зарегистрирован канал устройства серии PC, или щелкнуть правой кнопкой мыши и выбрать пункт [Open Link Group Editor] (Открыть редактор группы привязки).

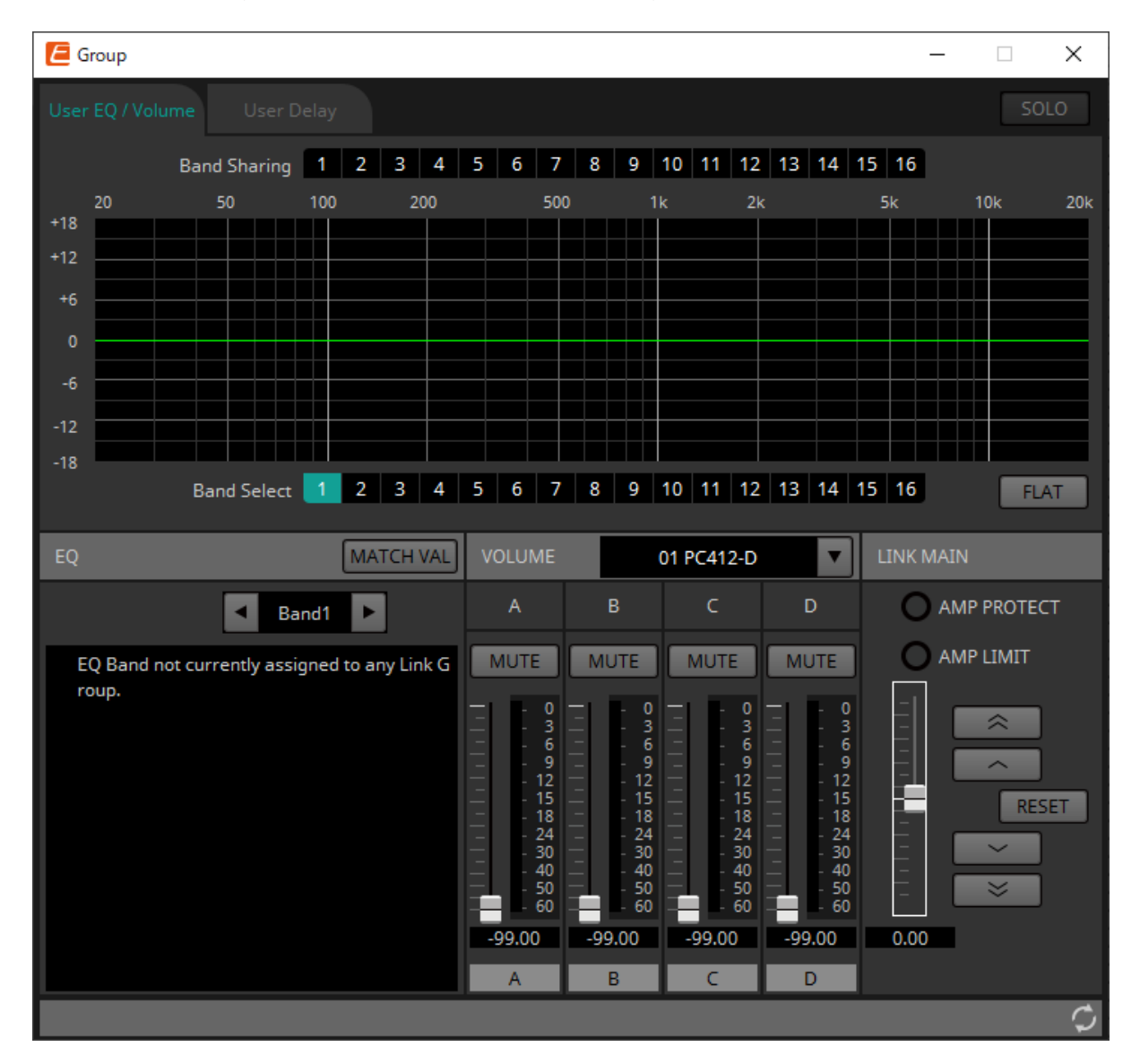

### • **Кнопка [SOLO] (Соло)**

В онлайн-режиме она задействована, если кнопка [Solo Mode] (Режим соло) на панели

### инструментов включена.

Если эта функция включена, звук выводится только по каналам, зарегистрированным в этой группе привязки. Это удобно при окончательной настройке эквалайзера, громкости и задержки.

## **17.3.2. Вкладка [User EQ/Volume] (Пользовательский эквалайзер/Громкость)**

Здесь можно задать общие настройки пользовательского эквалайзера и громкости каналов,

зарегистрированных в группе.

Используйте главный фейдер для управления громкостью.

Главный фейдер Volume (Громкость) применяет относительную регулировку громкости всех каналов, зарегистрированных в группе.

Для получения подробной информации см. раздел [Редактор компонента User EQ/User Delay](#page-361-0) [\(Пользовательский эквалайзер/задержка\).](#page-361-0)

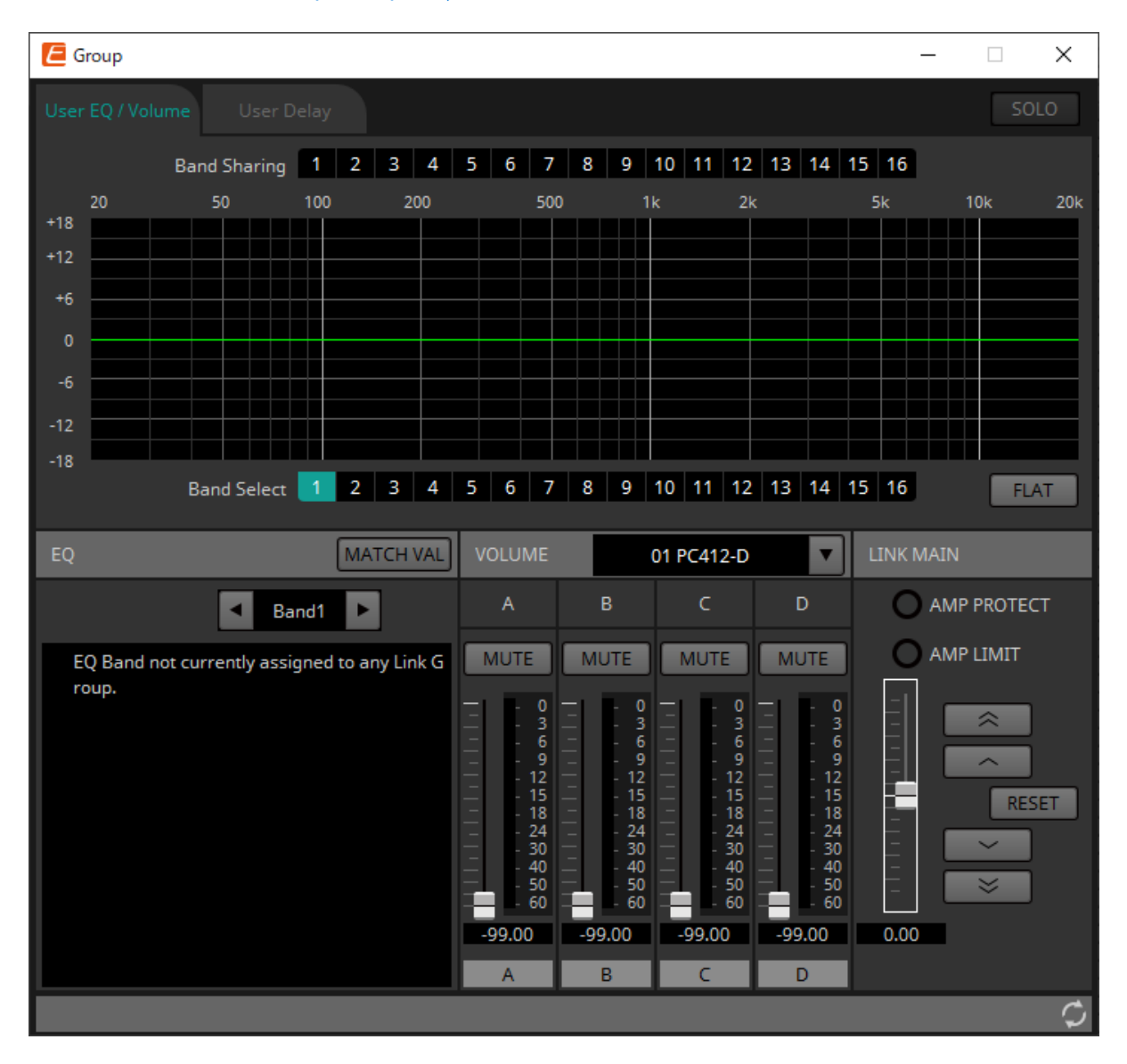

#### • **Кнопки [Band Sharing] (Распределение полос)**

Если канал зарегистрирован в нескольких группах, нажмите кнопки, чтобы выбрать диапазоны, принадлежащие каждой группе. Занятая полоса выделена синим цветом. Полосы, которые не отображаются белыми цифрами на черном фоне, принадлежат другим группам, их невозможно

выбрать или использовать.

Окрашенные в синий цвет полосы, которые вы щелкнули мышью, в настоящее время

принадлежат вам.

Отказаться от права собственности можно только в редакторе групп привязки, которому принадлежит эта полоса.

### • **Кнопка [MATCHVAL]**

В зарегистрированные каналы копируются настройки эквалайзера полос, принадлежащих редактору групп привязки.

### • **LINK MAIN (Основной фейдер)** Применяет относительную настройку громкости к группе привязки.

• **Индикатор [AMP PROTECT] (Защита усилителя)** Загорается, если действует функция защиты самого блока PC.

### • **Индикатор [AMP LIMIT] (Предел усилителя)**

Загорается, если действует ограничитель самого блока PC.

### ◦ **Master fader (Мастер-фейдер)**

Применяет относительную настройку громкости к группе привязки. Диапазон регулировки показан сверху и снизу серым цветом.

Если щелкнуть фейдер правой кнопкой мыши и выбрать пункт [Match Values] (Сопоставить значения), для элементов группы привязки устанавливается одинаковое значение громкости.

 $\hat{\mathbf{z}}$ ◦ **Кнопка** 

Поднимает уровень мастер-фейдера на 3 дБ.

◦ **Кнопка** 

Поднимает уровень мастер-фейдера на 1 дБ.

◦ **Кнопка [RESET] (Сброс)** Мастер-фейдер переходит в положение 0.

◦ **Кнопка** 

 $\approx$ 

Снижает уровень мастер-фейдера на 1 дБ.

◦ **Кнопка** 

Снижает уровень мастер-фейдера на 3 дБ.

## **17.3.3. Вкладка [User Delay] (Пользовательская задержка)**

Здесь можно совместно отредактировать пользовательскую задержку для связанных разъемов в

редакторе компонента User EQ/User Delay (Пользовательский эквалайзер/пользовательская задержка). Для получения подробной информации см. раздел [Редактор компонента User EQ/User Delay](#page-361-0) [\(Пользовательский эквалайзер/задержка\).](#page-361-0)

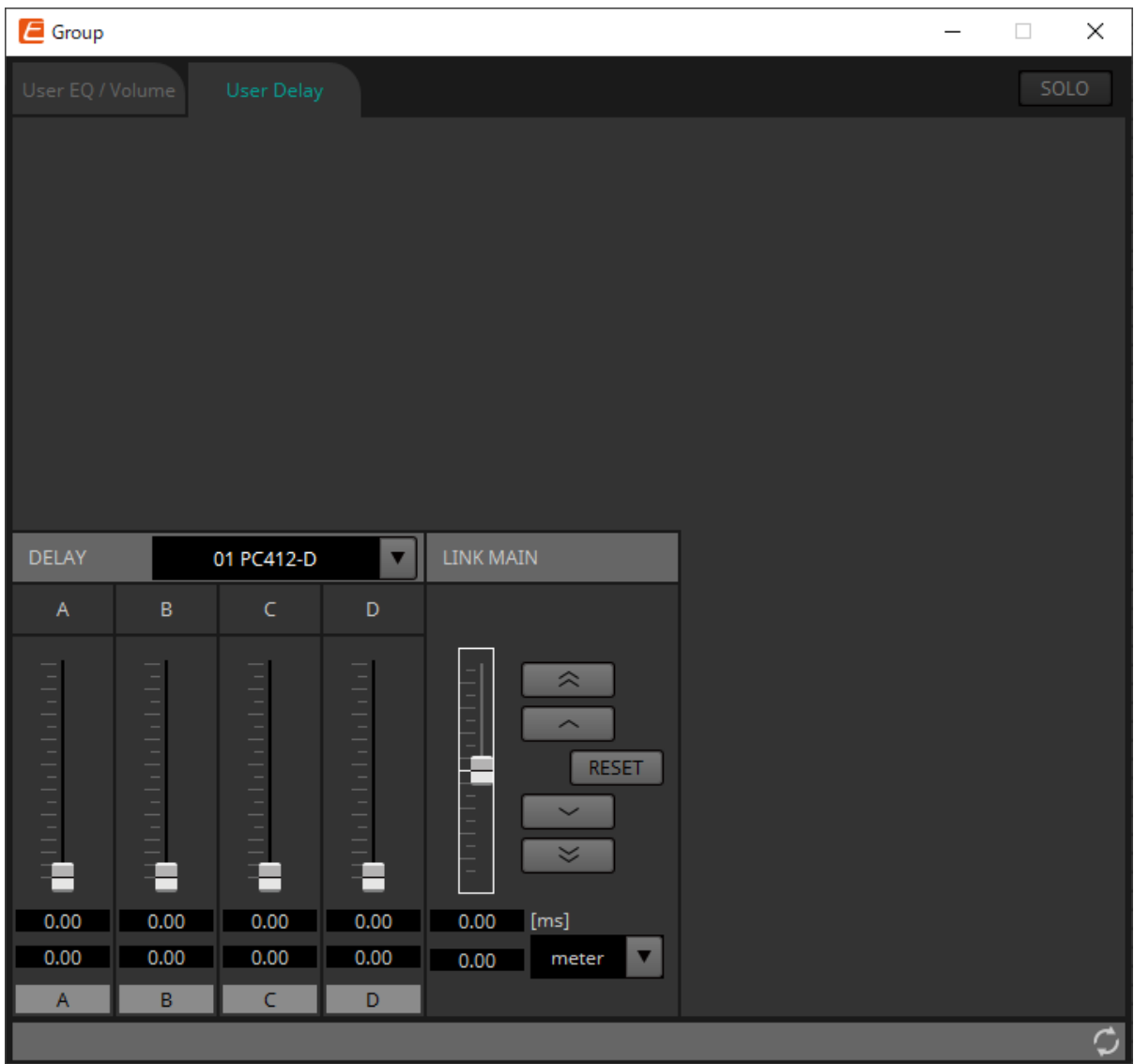

### • **LINK MAIN (Основной фейдер)**

Здесь можно применить относительную настройку времени задержки каналов устройств, которые зарегистрированы в этой группе привязки.

- **Master fader (Мастер-фейдер)**
- Применяет относительную настройку времени задержки к группе привязки. Диапазон регулировки показан сверху и снизу серым цветом.

Если щелкнуть фейдер правой кнопкой мыши и выбрать пункт [Match Values] (Сопоставить значения), для элементов группы привязки устанавливается одинаковое значение задержки.

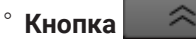

Поднимает уровень мастер-фейдера на 3 мс.

◦ **Кнопка** 

Поднимает уровень мастер-фейдера на 0,3 мс.

◦ **Кнопка [RESET] (Сброс)**

Мастер-фейдер переходит в положение 0.

◦ **Кнопка** 

Снижает уровень мастер-фейдера на 0,3 мс.

◦ **Кнопка**   $\overline{\mathbb{1}}$ 

Снижает уровень мастер-фейдера на 3 мс.

### ◦ **[ms] (мс)**

Отображается значение мастер-фейдера в миллисекундах.

### ◦ **Окно списка [meter]/[feet] (метры/футы)**

В зависимости от настройки значения на экране слева отображаются в метрах или футах. Кроме того, меняется отображение для отдельных разъемов.

# **17.4. Конфигурация экрана листа устройства**

При открытии листа устройства серии PC отображаются область Presets (Предустановки) и представление Bird's Eye (Общее представление).

При двойном щелчке по компоненту на листе устройства открывается редактор компонента.

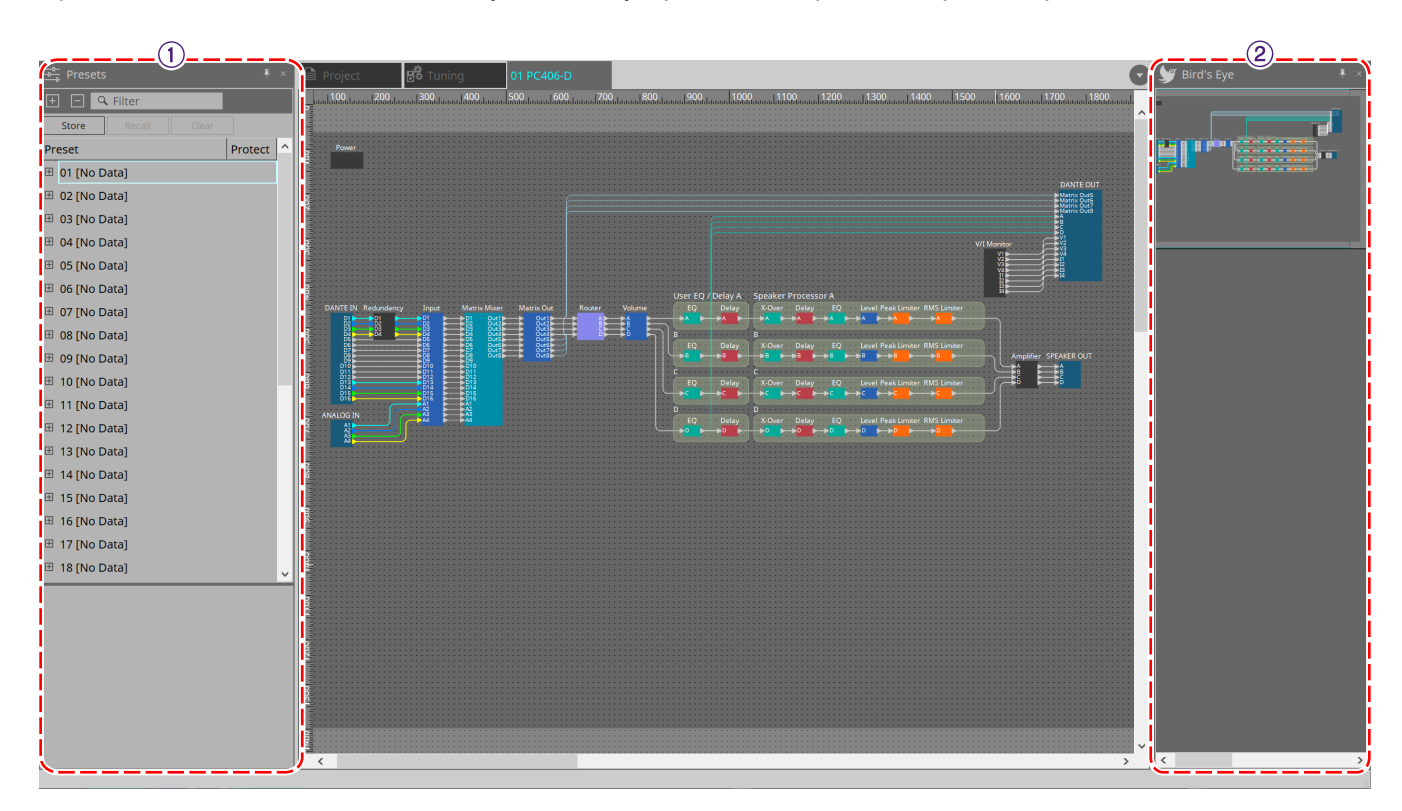

### ① **Область Presets (Предустановки)**

Различные настройки параметров можно сохранить в качестве предустановок.

### ② **Bird's Eye (Общее представление)**

Здесь показан общий вид листа.

# **17.5. Область Presets (Предустановки)**

В этой области можно сохранить настройки нескольких параметров в качестве предустановки или вызвать сохраненную предустановку, чтобы применить ее параметры к текущим настройкам.

Параметры применяемой предустановки называются текущими параметрами.

Чтобы вызвать предустановки нескольких устройств одновременно, нажмите на кнопку и задайте их в [диалоговом окне Linked Presets Manager \(Диспетчер связанных предустановок\)](#page-118-0) .

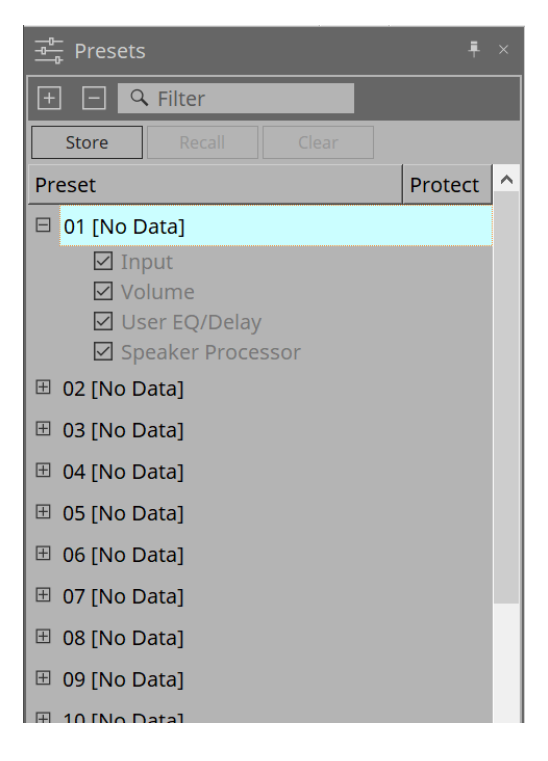

### • **Кнопка [STORE] (Сохранить)**

Эта кнопка сохраняет предустановку. Если выбрать предустановку, в которой настройки не были сохранены, появится диалоговое окно Store Preset (Сохранение предустановки).

• **Кнопка [RECALL] (Загрузить)**

Эта кнопка позволяет загрузить предустановку.

### • **Кнопка [CLEAR] (Очистить)**

Эта кнопка позволяет удалить предустановку.

#### • **Список предустановок**

Здесь отображается список предустановок. Можно сохранить до 32 предустановок.

#### ◦ **Preset (Предустановка)**

Отображается номер и имя предустановки. Список можно развернуть и выбрать параметры, которые будут загружены.

Если выбрать сохраненную предустановку и дважды щелкнуть эту область, можно будет отредактировать имя.

Ненастроенные предустановки отображаются с названием [No Data] (Нет данных).

#### ◦ **Protect (Защита)**

Если щелкнуть значок замка ( $\Box$ ), он изменится на  $\Box$ . С такой защитой предустановку

#### нельзя отредактировать или удалить.

Если щелкнуть значок в защищенном состоянии, защита отменяется.

## **17.5.1. Диалоговое окно Store Preset (Сохранение предустановки)**

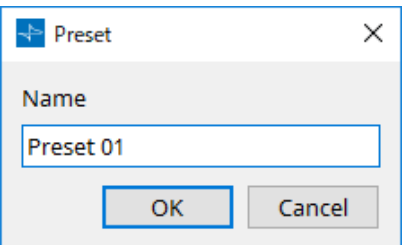

### • **[Name] (Имя)**

Введите имя предустановки. По умолчанию это будет «Предустановка + номер предустановки». Ввести пустое название предустановки нельзя.

### • **Кнопка [OK]**

После нажатия кнопки предустановка сохраняется и диалоговое окно закрывается.

### • **Кнопка [Cancel] (Отмена)**

После нажатия кнопки операция сохранения предустановки отменяется и диалоговое окно закрывается.

# **17.6. Контекстное меню**

# **17.6.1. Лист Tuning (Подстройка)**

При щелчке правой кнопкой мыши на листе Tuning (Подстройка) отображается следующее контекстное меню.

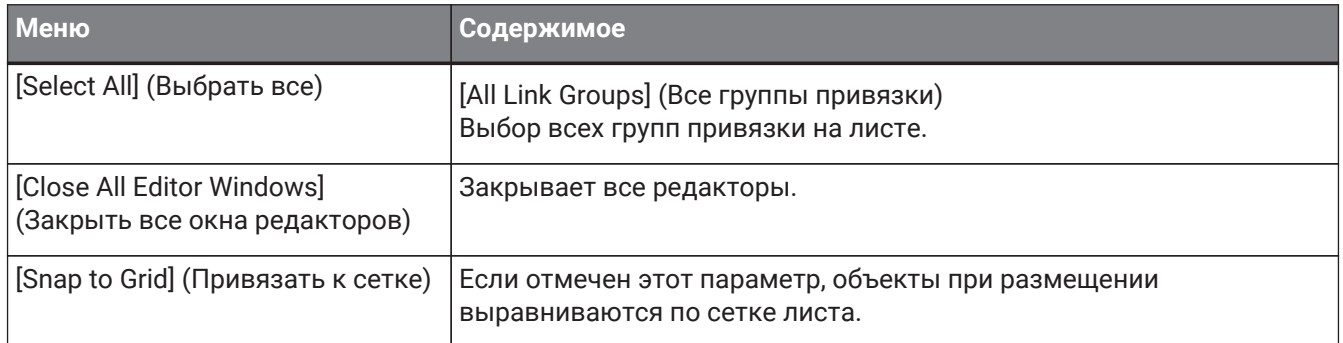

## **17.6.2. Группа привязки на листе Tuning (Подстройка)**

Следующее контекстное меню появляется, если щелкнуть правой кнопкой мыши группу привязки; при этом определенные пункты меню могут присутствовать или отсутствовать.

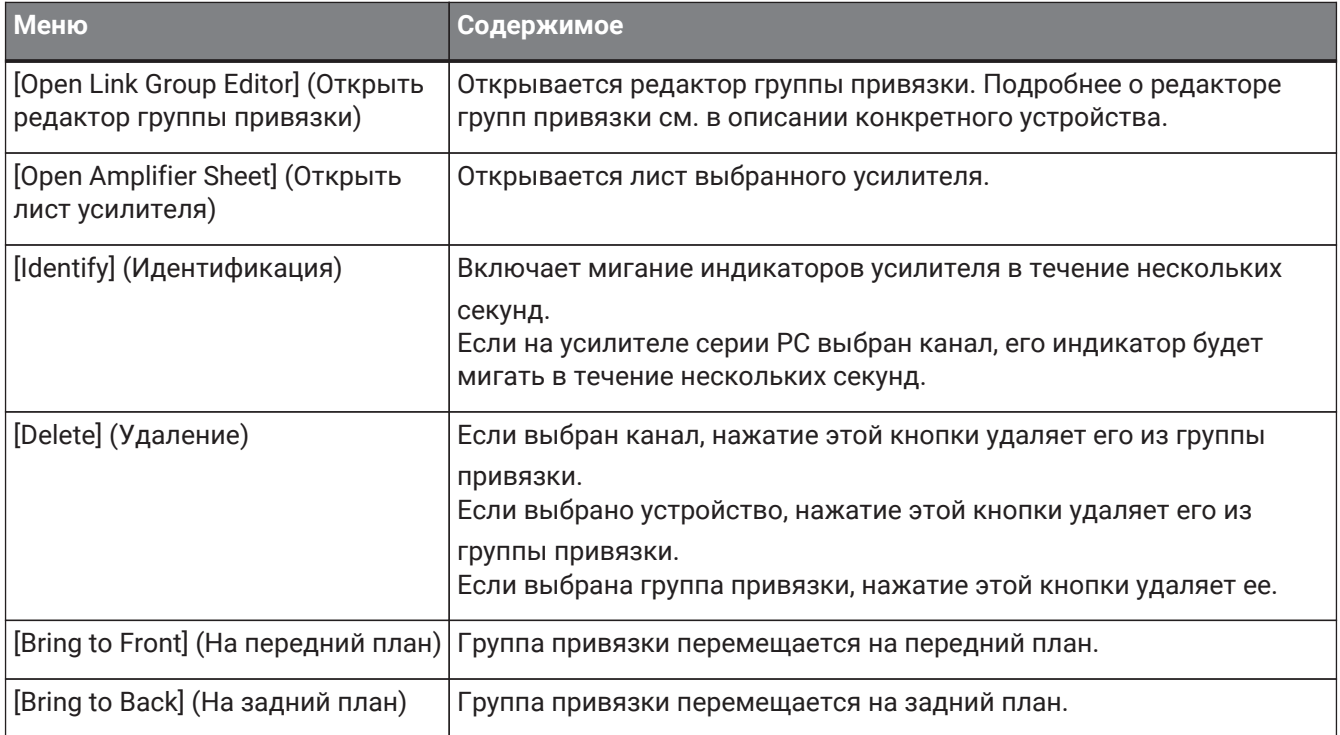

# **17.6.3. Область Project Devices (Устройства проекта)**

При щелчке правой кнопкой мыши по устройству или каналу в области Project Devices (Устройства проекта) отображается следующее контекстное меню.

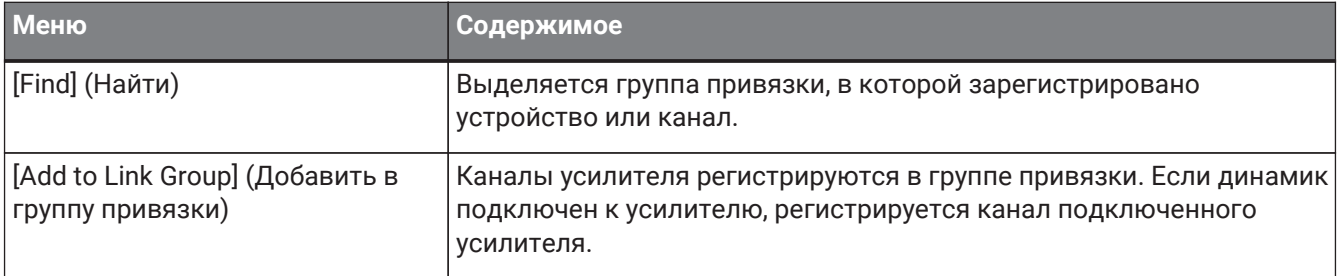

# **17.6.4. Область Link Groups (Группы привязки)**

При щелчке правой кнопкой мыши объекта в области Link Groups (Группы привязки) отображается следующее контекстное меню.

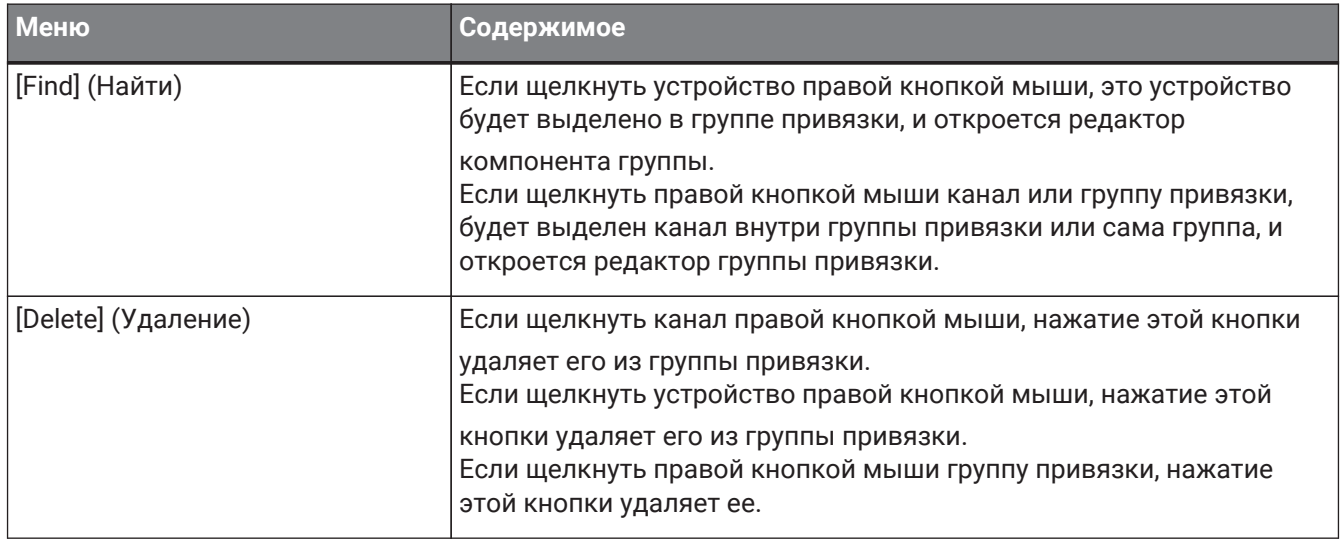

## **17.6.5. Лист устройства**

Если щелкнуть правой кнопкой мыши лист устройства там, где нет объекта, появится следующее контекстное меню.

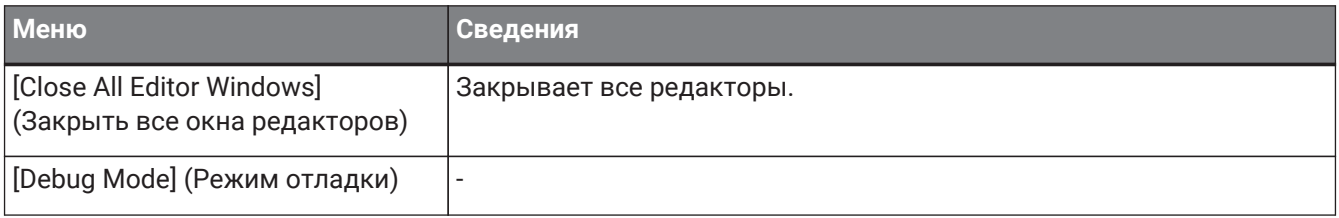

### **17.6.6. Компоненты на листе устройства/в редакторе компонента**

Если щелкнуть правой кнопкой мыши в любом месте, кроме оператора компонента или компонента, появится следующее контекстное меню (некоторые элементы могут быть опущены).

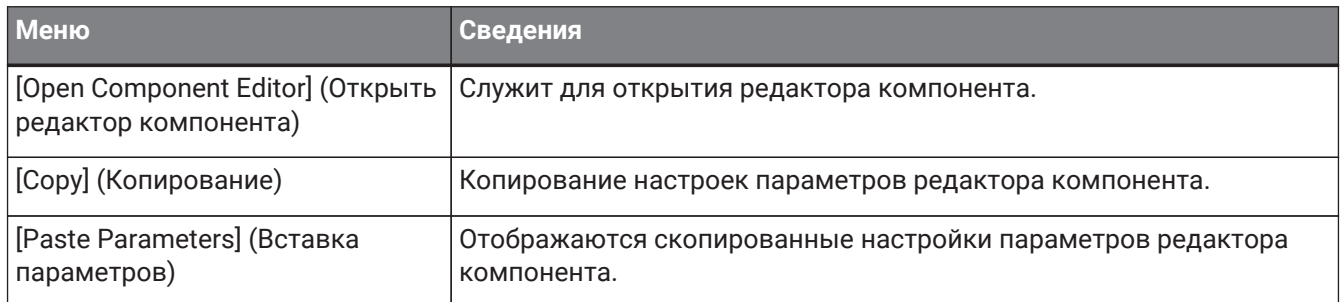

## **17.6.7. Область Presets (Предустановки)**

При щелчке предустановки правой кнопкой мыши отображается следующее контекстное меню.

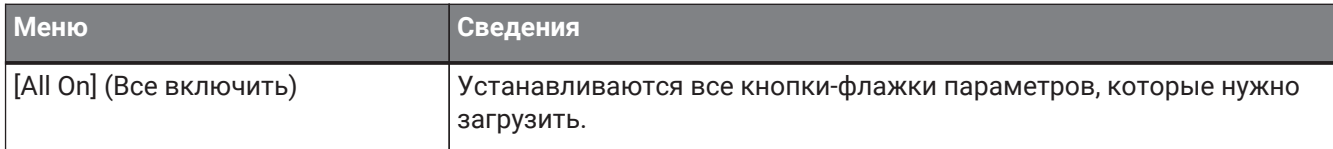

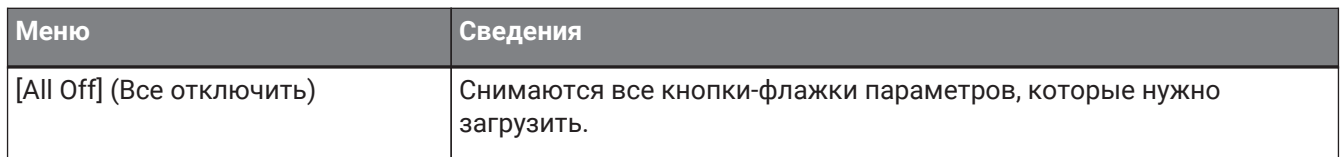

# **17.7. Список предупреждений**

Далее перечислены предупреждения, генерируемые устройствами серии PC, их значение и

соответствующие действия.

При возникновении события отображается однократное предупреждение. Многократное

предупреждение отображается, когда событие происходит и когда оно заканчивается. Если проблема не решена, обратитесь в один из сервисных центров Yamaha, перечисленных в конце руководства по эксплуатации устройства.

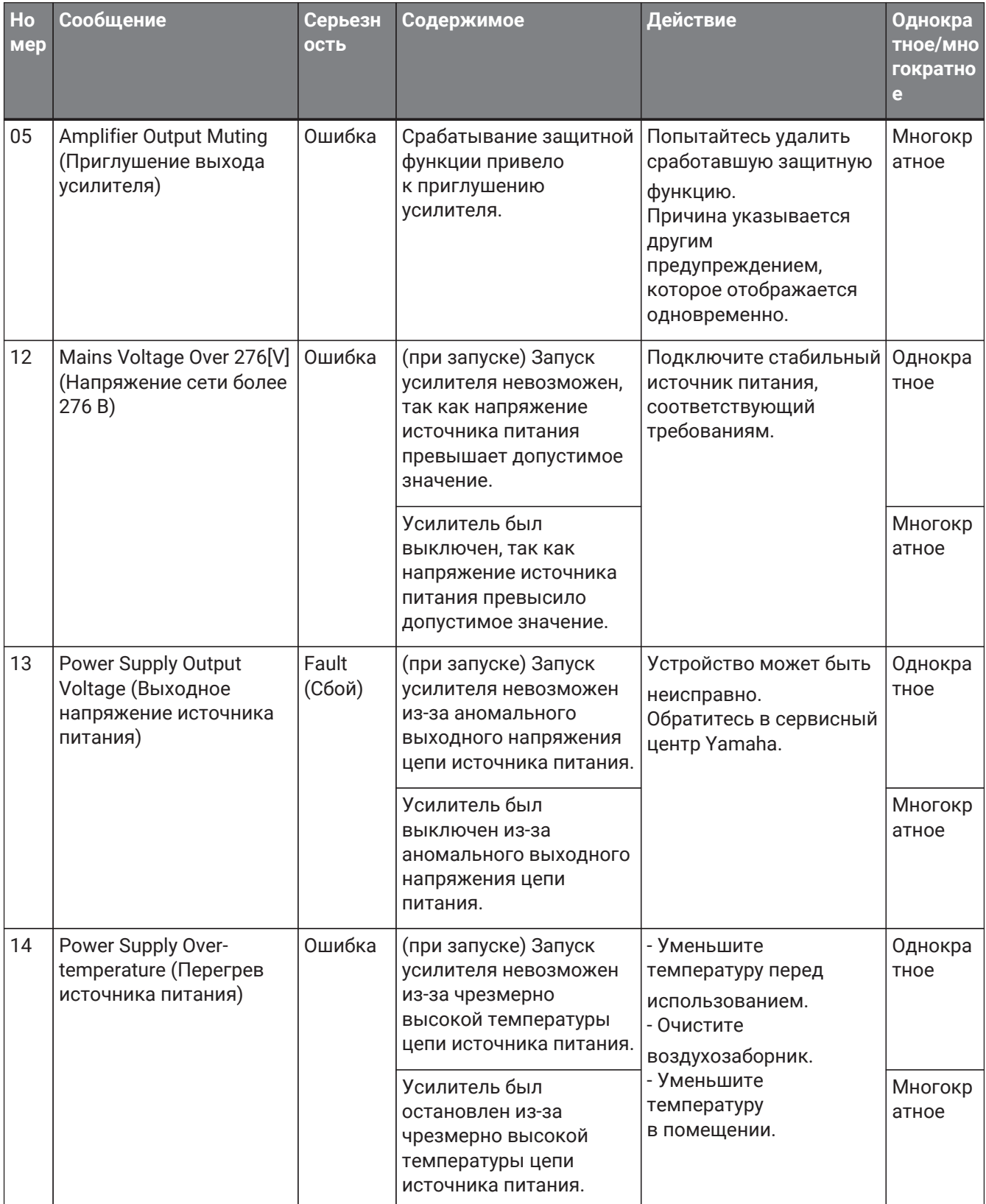

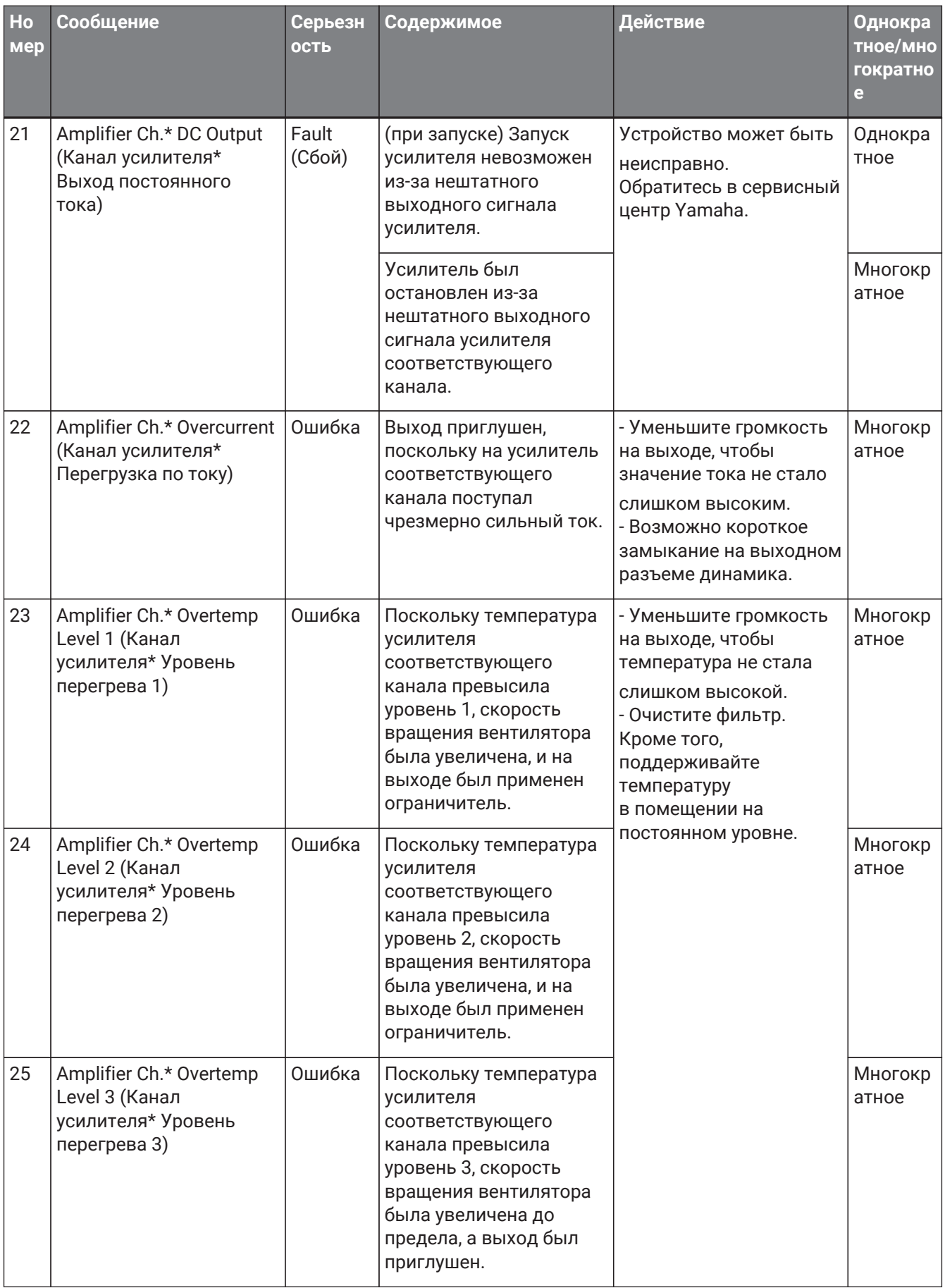

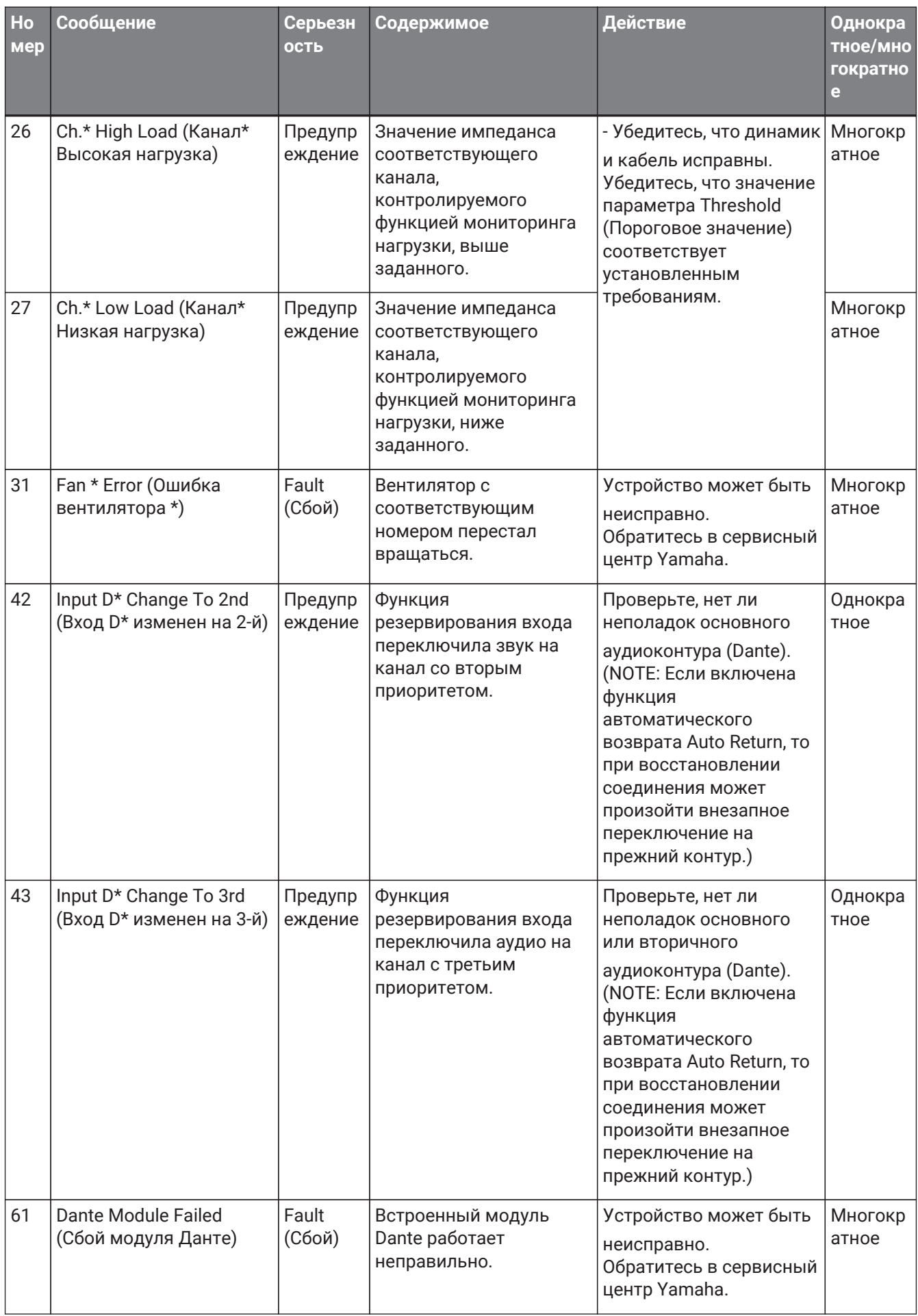

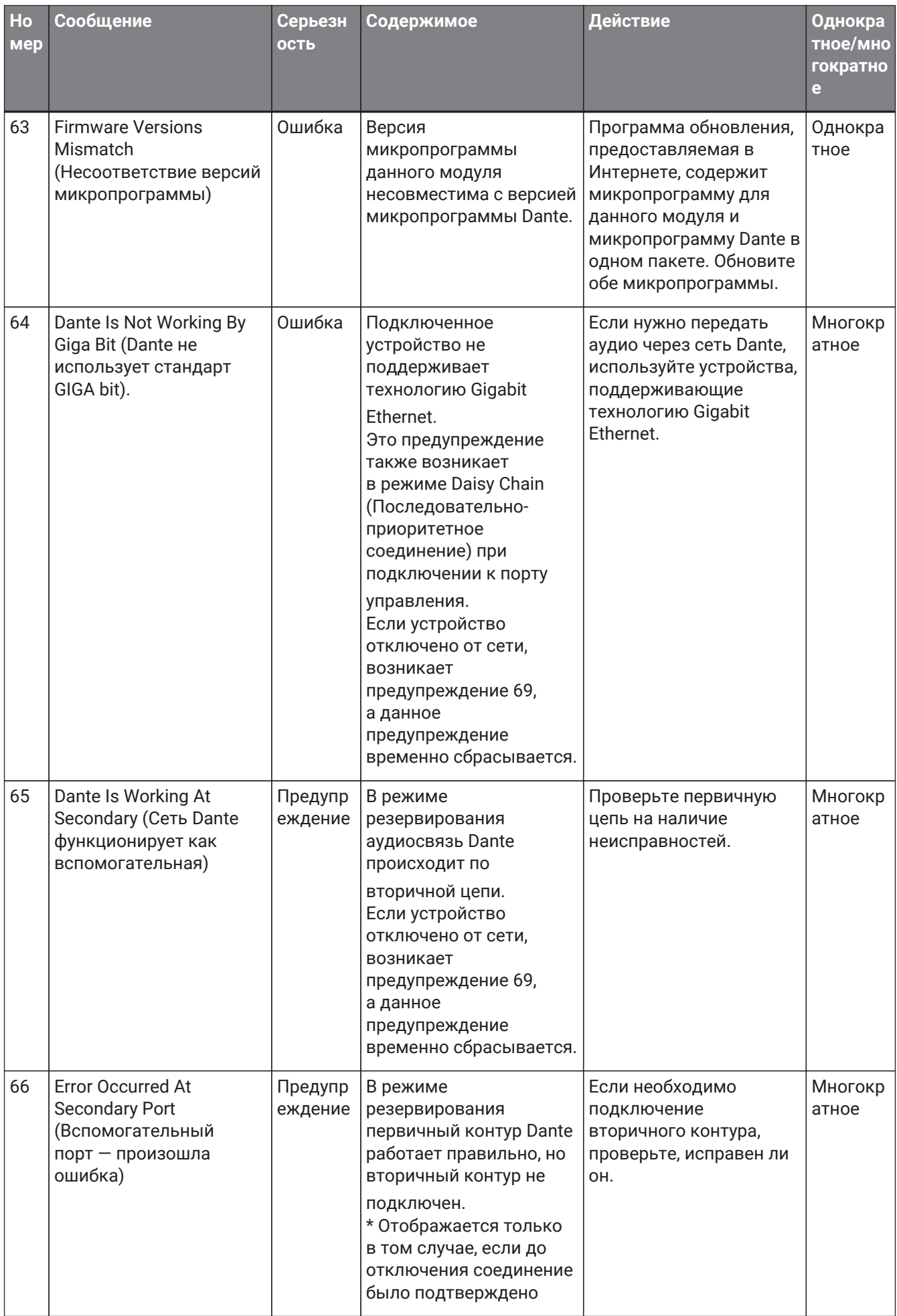

### 17. Усилители мощности: серия PC

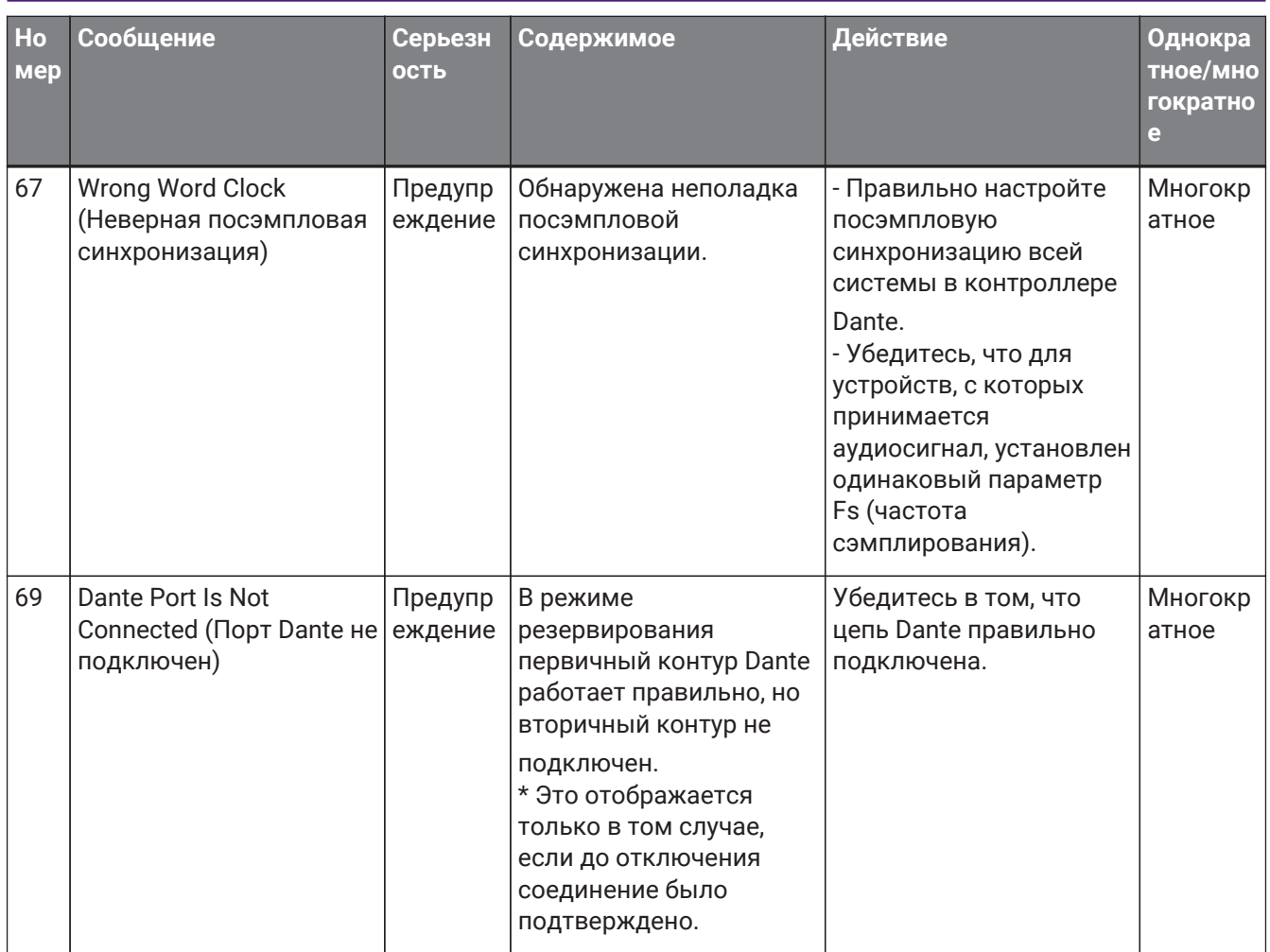

# **17.8. Редакторы компонентов**

При двойном щелчке по компоненту на листе устройства открывается редактор компонента. В этом разделе описан редактор компонента серии PC, а также диалоговые окна и окна, тесно связанные с компонентами. Подробную информацию о компонентах см. здесь: ["ProVisionaire Design](https://manual.yamaha.com/pa/pv/pvd_cg) [DME7 Component Guide"](https://manual.yamaha.com/pa/pv/pvd_cg) (Руководство по компонентам ProVisionaire Design DME7).

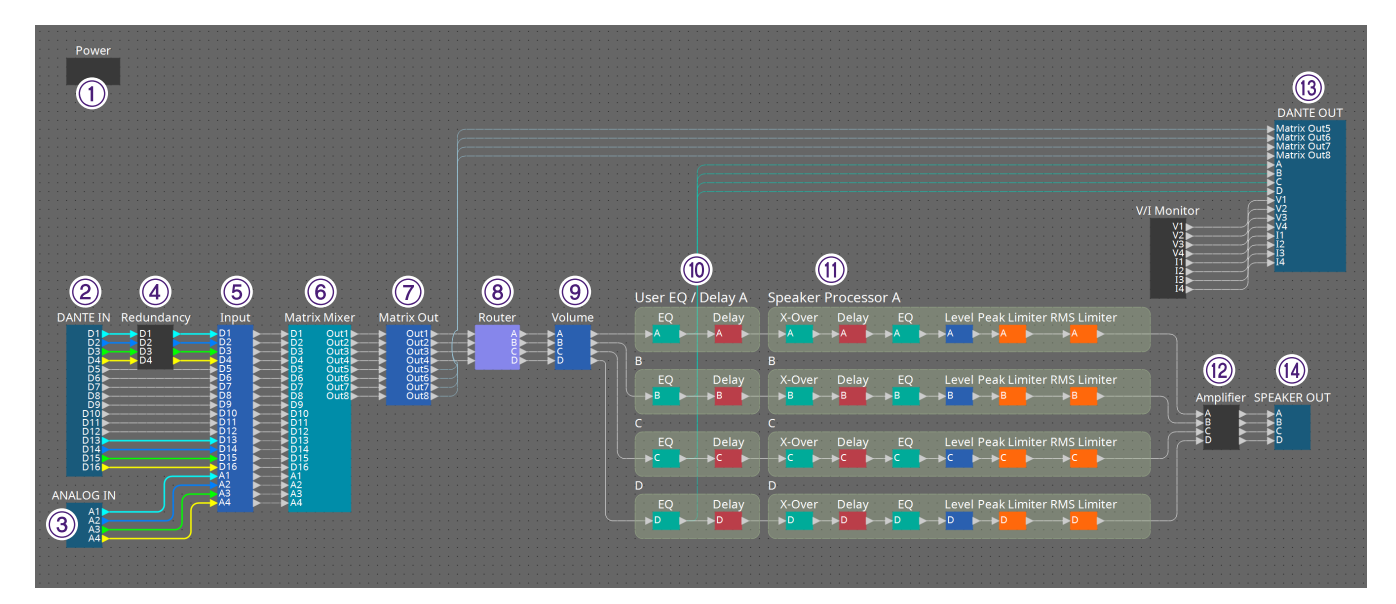

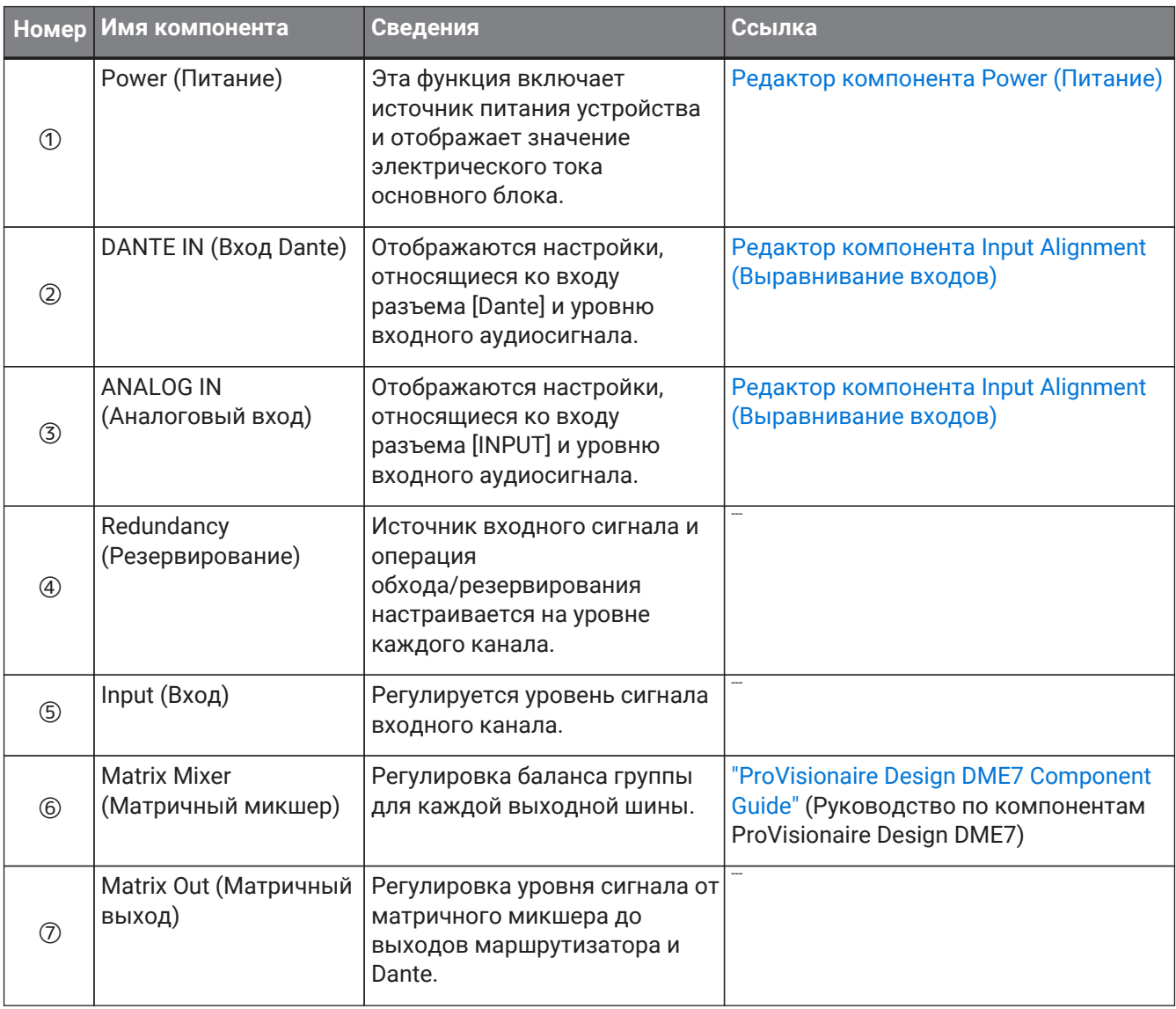

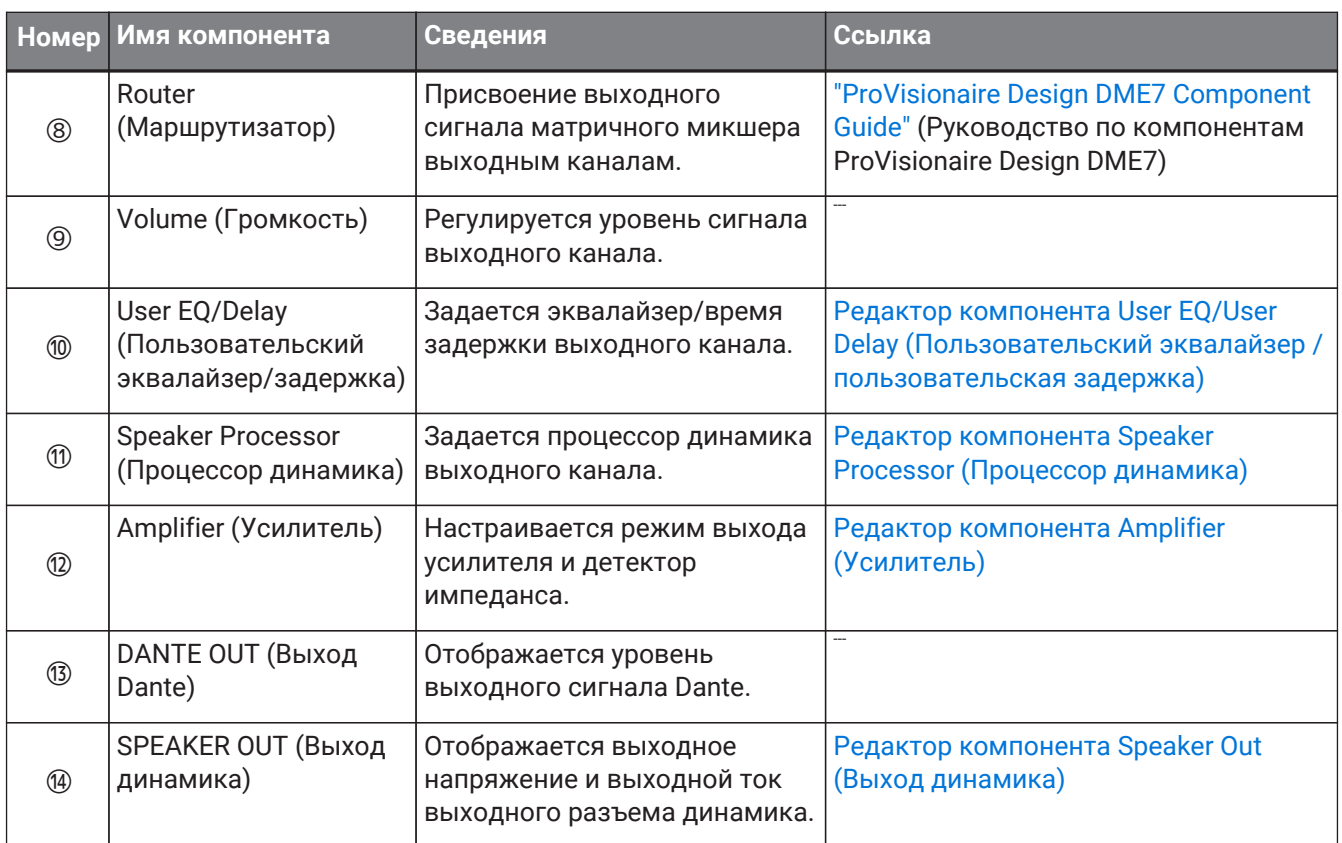

### <span id="page-359-0"></span>**17.8.1. Редактор компонента Power (Питание)**

Включает питание устройства и указывает значение электрического тока устройства. Доступно только в онлайн-режиме.

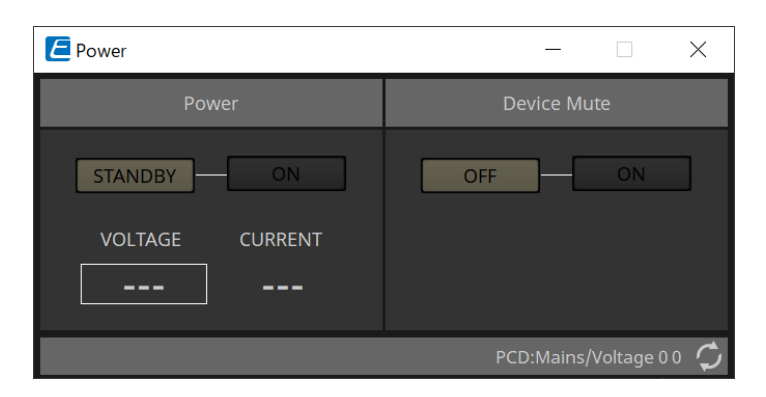

- **Power (Питание)**
	- **Кнопки [STANDBY]/[ON] (Режим ожидания/Вкл.)** Переключение питания: ожидание/включение.
	- **[VOLTAGE] (Напряжение)** Отображается значение напряжения на входе источника питания.
	- **[CURRENT] (Ток)**

Отображается значение электрического тока устройства.

### • **Кнопки Device Mute [OFF]/[ON] (Приглушение устройства ВЫКЛ./ВКЛ.)**

Включите или выключите функцию приглушения на устройстве. Если эта опция включена, выход динамика заглушается для всех каналов усилителя.
### **17.8.2. Редактор компонента Input Alignment (Выравнивание входов)**

Появляется, если дважды щелкнуть компонент DANTE IN (Вход Dante) или ANALOG IN (Аналоговый вход).

Здесь можно изменить настройки входных разъемов и просмотреть уровни входных аудиосигналов.

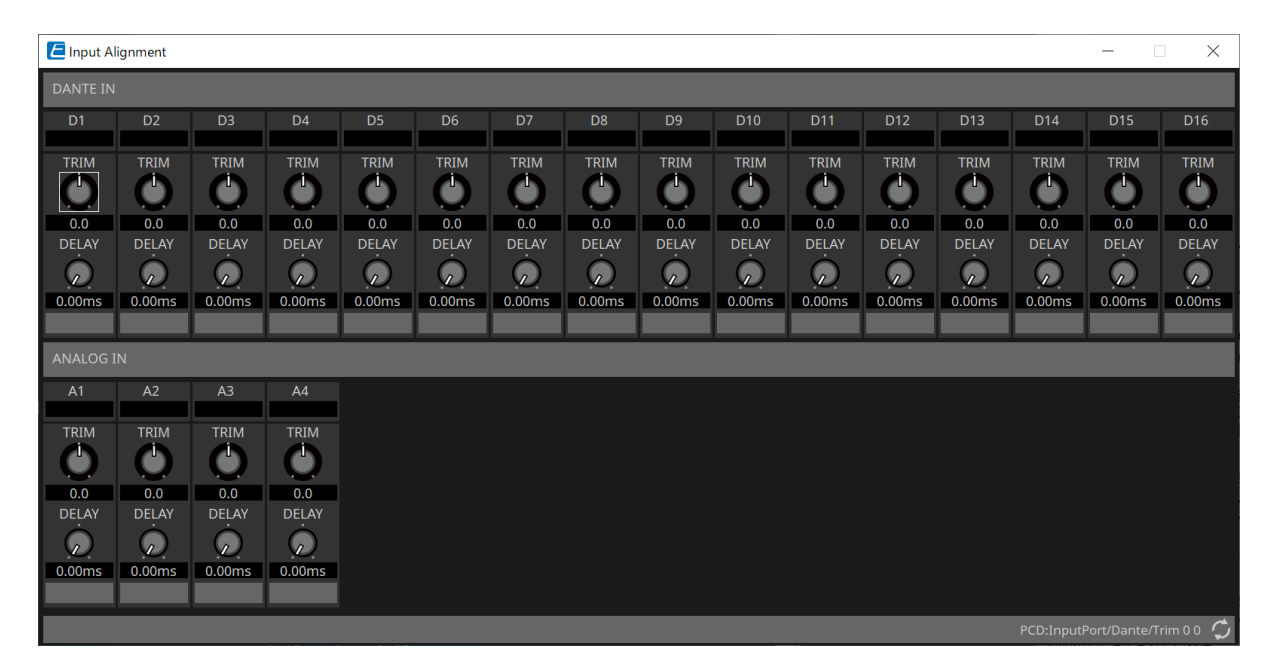

#### • **Уровень входного сигнала**

Отображается уровень после компенсации с помощью функций TRIM (Корректировка) и DELAY (Задержка).

- **Регулятор [TRIM] (Корректировка)** Компенсирует разницу уровней входных разъемов.
- **Регулятор [DELAY] (Задержка)** Компенсирует разницу задержки входных разъемов.

#### • **Имя канала**

Здесь можно просмотреть или изменить имя входного разъема.

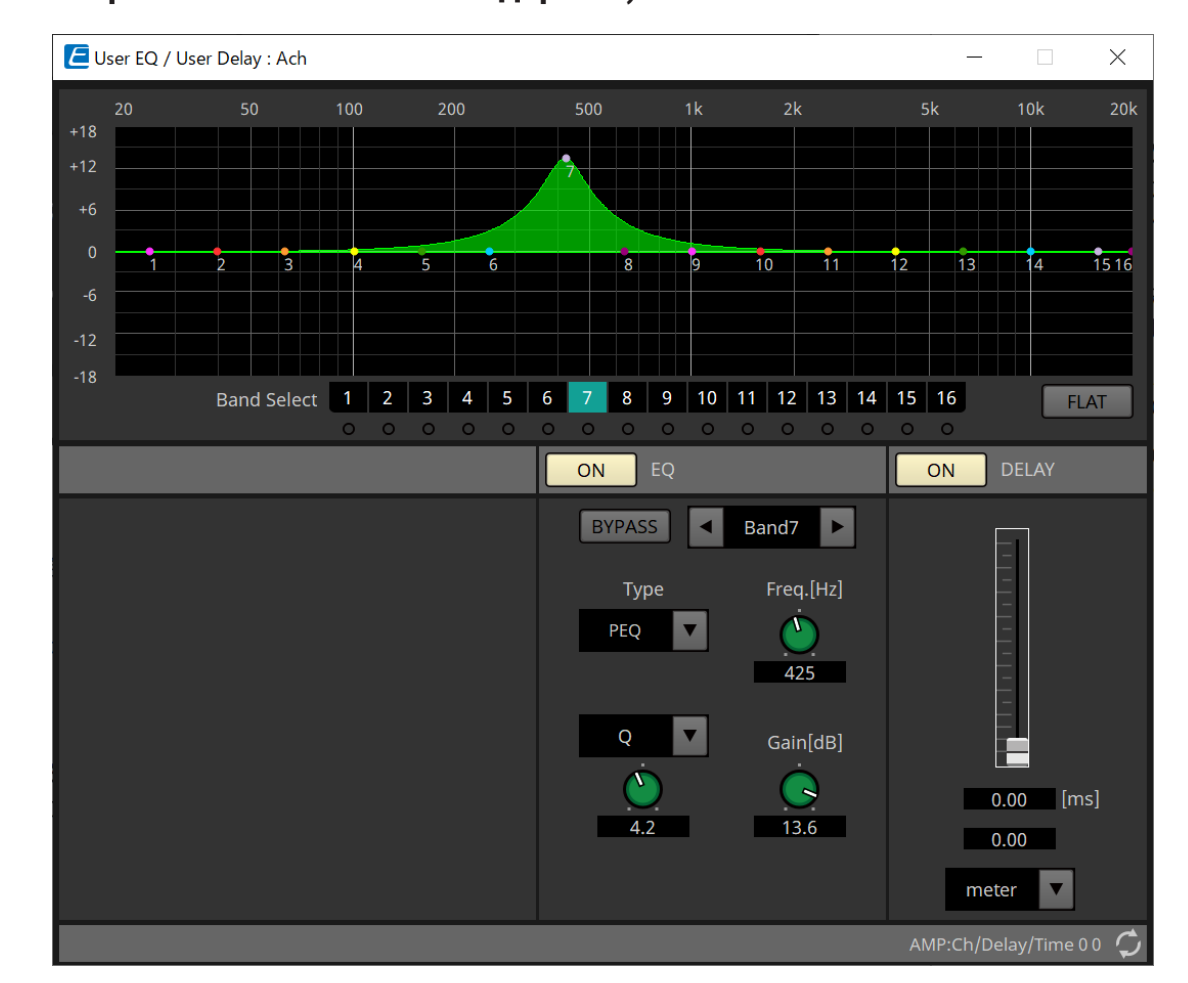

### **17.8.3. Редактор компонента User EQ/User Delay (Пользовательский эквалайзер/ пользовательская задержка)**

### • **График эквалайзера**

Отображается график эффекта эквалайзера. Для редактирования параметров можно перетащить контрольную точку.

### • **Кнопки [Band Select] (Выбор полосы)**

Если кнопка выбрана, текущее значение отображается в разделе EQ (Эквалайзер) ниже. Для полос, у которых кнопка EQ [BYPASS] (Эквалайзер (Обход)) включена, индикатор под этой кнопкой [Band Select] (Выбор полосы) горит.

Подробную информацию о параметрах см. здесь: ["ProVisionaire Design DME7 Component Guide"](https://manual.yamaha.com/pa/pv/pvd_cg) (Руководство по компонентам ProVisionaire Design DME7).

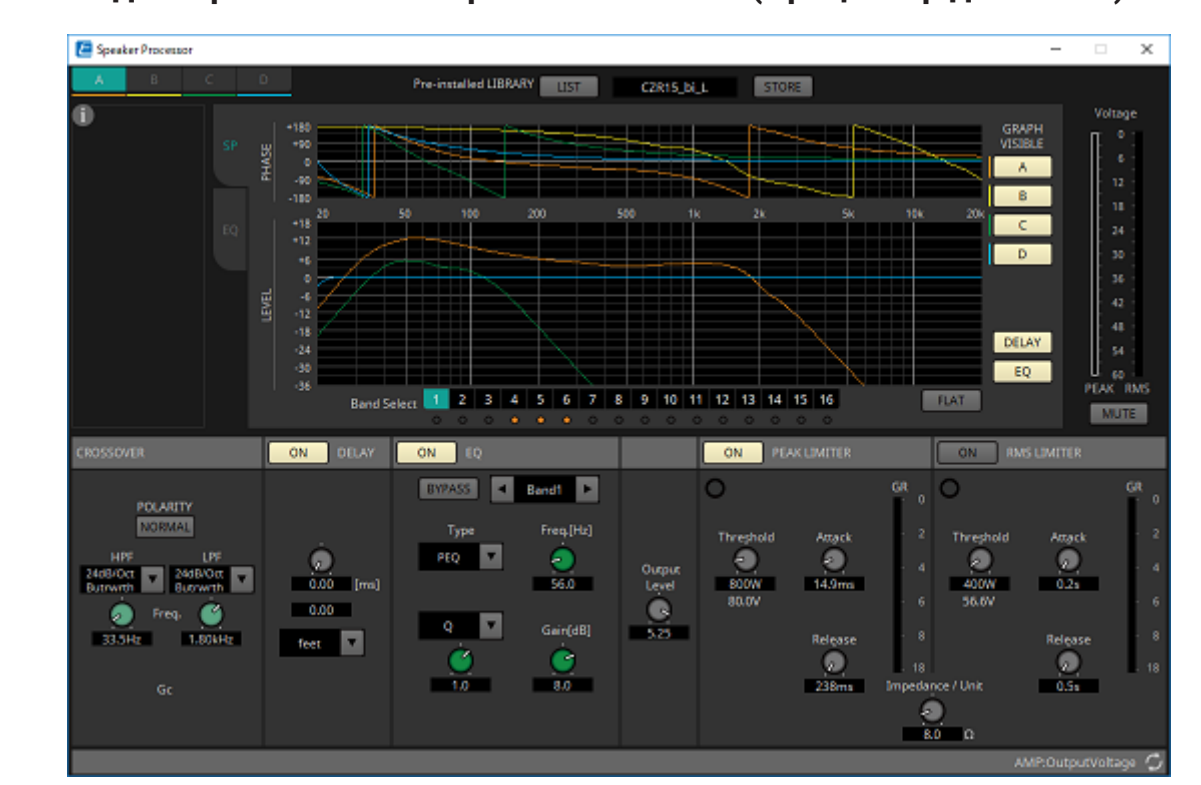

### **17.8.4. Редактор компонента Speaker Processor (Процессор динамика)**

#### **「PEAK LIMITER」/「RMS LIMITER」 (Пиковый ограничитель/Среднеквадратичный ограничитель)**

Не отображается, если соответствующий разъем настроен как соединение с высоким импедансом, например 70 В или 100 В.

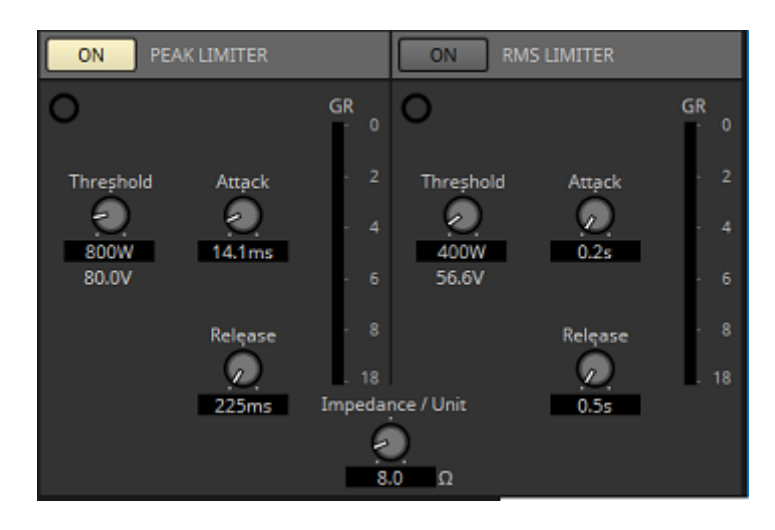

#### • **Кнопка [ON] (Вкл.)**

Включает или выключает ограничитель. Если кнопка выключена, ограничитель обходится.

• **Индикатор уменьшения усиления**

Горит при превышении порогового значения.

- **Регулятор [Threshold] (Порог)** Указывает пороговое значение, при котором применяется ограничитель, в зависимости от выходной мощности (Вт).
- **Регулятор [Attack] (Атака)** Определяет скорость применения ограничителя.
- **Регулятор [Release] (Концевое затухание)** Определяет скорость разблокировки ограничителя.

### • **Индикатор GR (Снижение усиления)** Индикация величины снижения усиления.

### • **Регулятор [Impedance / Unit] (Импеданс/единицы)**

Определяет номинальный импеданс динамика. Даже при параллельном подключении нескольких динамиков настраивайте этот параметр как импеданс одного устройства.

Подробную информацию о параметрах см. здесь: ["ProVisionaire Design DME7 Component Guide"](https://manual.yamaha.com/pa/pv/pvd_cg) (Руководство по компонентам ProVisionaire Design DME7).

### **17.8.5. Редактор компонента Amplifier (Усилитель)**

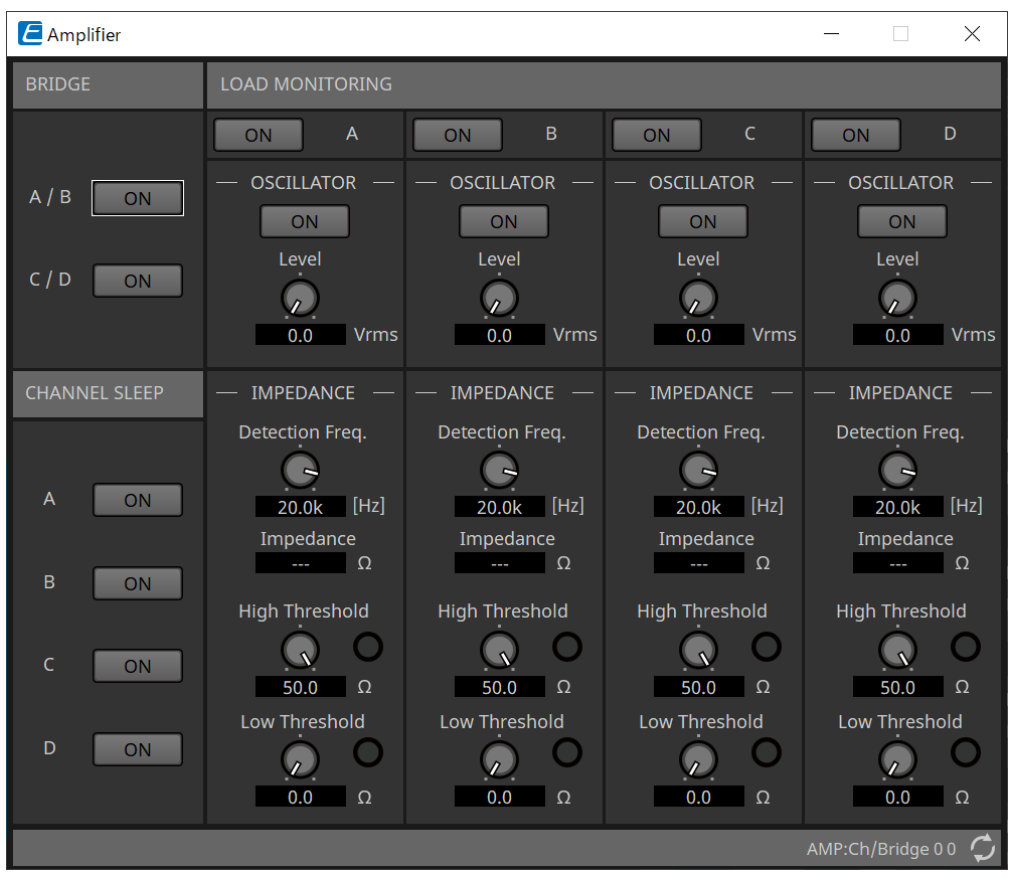

### • **Кнопка BRIDGE [ON] (Перемычка вкл.)**

Если эта опция включена, усилитель будет находиться в режиме выхода BRIDGE (Перемычка). В режиме BRIDGE (Перемычка) соседние каналы с нечетными и четными номерами соединяются перемычкой для работы в качестве усилителя высокой мощности.

### • **Кнопка CHANNEL SLEEP [ON] (Засыпание канала вкл.)**

Если эта настройка выбрана, усилитель данного канала будет находиться в спящем режиме. Переводя неиспользуемые каналы в спящий режим, можно экономить электроэнергию и

снижать чрезмерно высокие температуры.

Функция отличается от настройки Auto Sleep (Автоматический переход в спящий режим) в области Properties (Свойства) листа Project (Проект).

### • **LOAD MONITORING (Мониторинг нагрузки)**

Здесь можно выполнить настройки для контроля выходного импеданса динамика, что позволит определить, был ли выходной сигнал прерван коротким замыканием, поломкой или неисправностью динамика. Путем вывода контрольного сигнала можно надежно определить

импеданс, не полагаясь на выходной аудиосигнал.

Настройка не отображается для каналов, которые настроены как соединение Hi-Z.

### ◦ **Кнопка [ON] (Вкл.)**

Включает или выключает LOAD MONITORING (Мониторинг нагрузки).

### ◦ **Кнопка OSCILLATOR [ON] (Осциллятор вкл.)**

Определяет, выводится ли контрольный сигнал. Контрольный сигнал с внешнего входа также можно использовать для определения импеданса.

### ◦ **Регулятор OSCILLATOR [Level] (Уровень осциллятора)**

Определяет выходной уровень контрольного сигнала.

◦ **Регулятор IMPEDANCE [Detection Freq.] (Импеданс (частота обнаружения))** Задает частоту, для которой определяется импеданс. В следующем поле [Impedance] (Импеданс) отображается измеренный импеданс.

◦ **Регулятор/индикатор IMPEDANCE [High Threshold] (Импеданс (верхний предел))** Задает верхний порог измеряемого импеданса. При превышении указанного значения

считается, что динамик вышел из строя, и загорается индикатор. Если указанное значение превышено, возможно, соединение разомкнуто, например из-за обрыва кабеля.

◦ **Регулятор/индикатор IMPEDANCE [Low Threshold] (Импеданс (нижний предел))** Задает нижний порог измеряемого импеданса. Если результат измерения ниже указанного

значения, считается, что динамик вышел из строя, и загорается индикатор. Если измеренное значение падает ниже указанного значения, возможно, сопротивление упало из-за короткого замыкания катушки и т. д.

### <span id="page-366-0"></span>**17.8.6. Редактор компонента Speaker Out (Выход динамика)**

Здесь отображается выходное напряжение и выходной ток выходного разъема динамика.

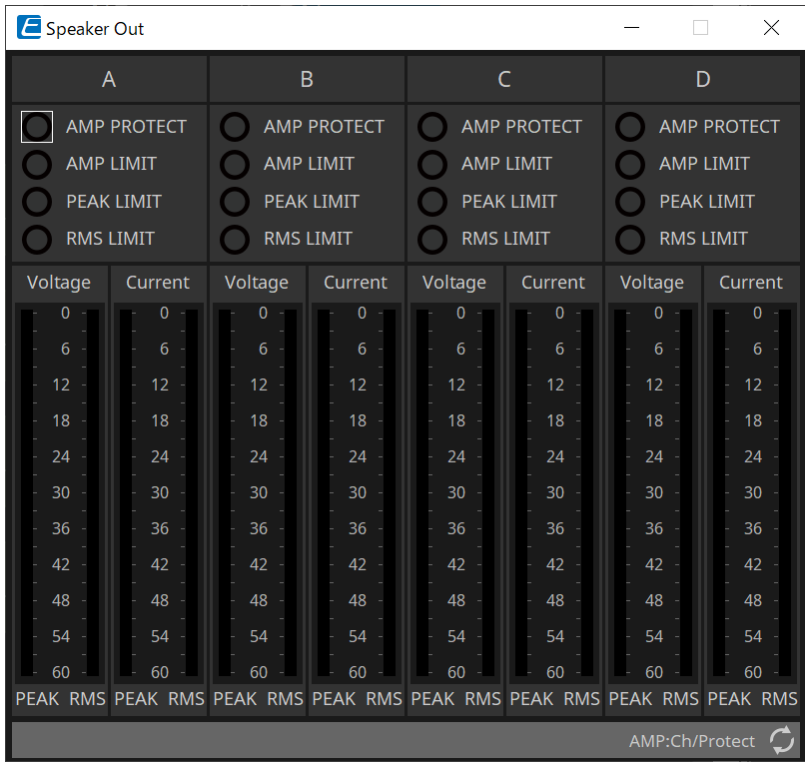

### • **Индикатор [AMP PROTECT] (Защита усилителя)**

Загорается, если действует функция защиты самого блока PC.

- **Индикатор [AMP LIMIT] (Предел усилителя)** Загорается, если действует ограничитель самого блока PC.
- **Индикатор [PEAK LIMIT] (Предел пика)** Загорается, если работает ограничитель пиков в процессоре динамика блока PC.
- **Индикатор [RMS LIMIT] (Среднеквадратичный ограничитель)** Загорается, если работает среднеквадратичный ограничитель в процессоре динамика блока PC.
- **Индикатор [Voltage] (Напряжение)** Отображается пиковое и среднеквадратичное выходное напряжение.
- **Индикатор [Current] (Ток)**

Отображается пиковый и среднеквадратичный выходной ток.

## **18. Усилители мощности: серия XMV**

## **18.1. Обзор**

В серию XMV входят усилители мощности класса D, которые отличаются высокой эффективностью, а также имеют встроенные функции, оптимизированные для коммерческих помещений. Помимо аналоговых входов и выходов система поддерживает недавно разработанный цифровой аудиоформат YDIF или сетевой аудиоформат Dante. Модели с поддержкой YDIF, которые подключаются с помощью кабелей Ethernet, проще настраивать, а модели с поддержкой Dante обеспечивают высококачественную цифровую передачу на крупных объектах.

## **18.2. Лист Project (Проект)**

**BO** Devices 100 200 300 400 500 500 F F Q Filter  $= 106 - D$ .<br>■ PC406-DI  $\leftarrow$  Settings  $\checkmark$  $B1 PC412-D$ **XMV4140-D** <sup>33</sup> PC412-DI Number of Devices  $\left| \begin{array}{c} \bullet \\ \bullet \end{array} \right|$ **XMV Series** Unit ID Starting From 01  $\mathbf{B}$  XMV/4140 Device Name XMV4140-D  $\blacksquare$  XMV4140-D **EGI XMV4280**  $\overline{X}$ Cancel ELER XMV4280-D a XMV8140  $\overline{1}$  XMV8140-D  $\overline{M}$  XMV8280

При размещении устройств появится показанный ниже экран настроек.

- **Number of Devices (Количество устройств)** Выбор количества блоков серии XMV, размещенных на листе.
- **Unit ID Starting From (Идентификатор модуля, начиная с)** Можно выбрать число, с которого начинается нумерация идентификаторов модулей.
- **Device Name (Имя устройства)** Имя устройства можно отображать и редактировать.

### **18.2.1. Область Properties (Свойства)**

#### **Input Source & Redundancy (Источник входа и резервирование)**

Здесь можно отдельно для каждого канала указать, будет ли источник входного сигнала XMV цифровым или аналоговым. Если выбран цифровой источник входного сигнала, можно указать, что источник входного сигнала будет переключаться с цифрового на аналоговый при обнаружении контрольного сигнала или аналогового входа. Здесь мы описываем экран в случае, если выбран

#### цифровой вход Dante.

Если щелкнуть поле Value (Значение) каждого канала в области свойств Input Source&Redundancy (Источник входного сигнала и резервирование), а затем нажать кнопку «…», откроется диалоговое окно Input Source&Redundancy (Источник входного сигнала и резервирование).

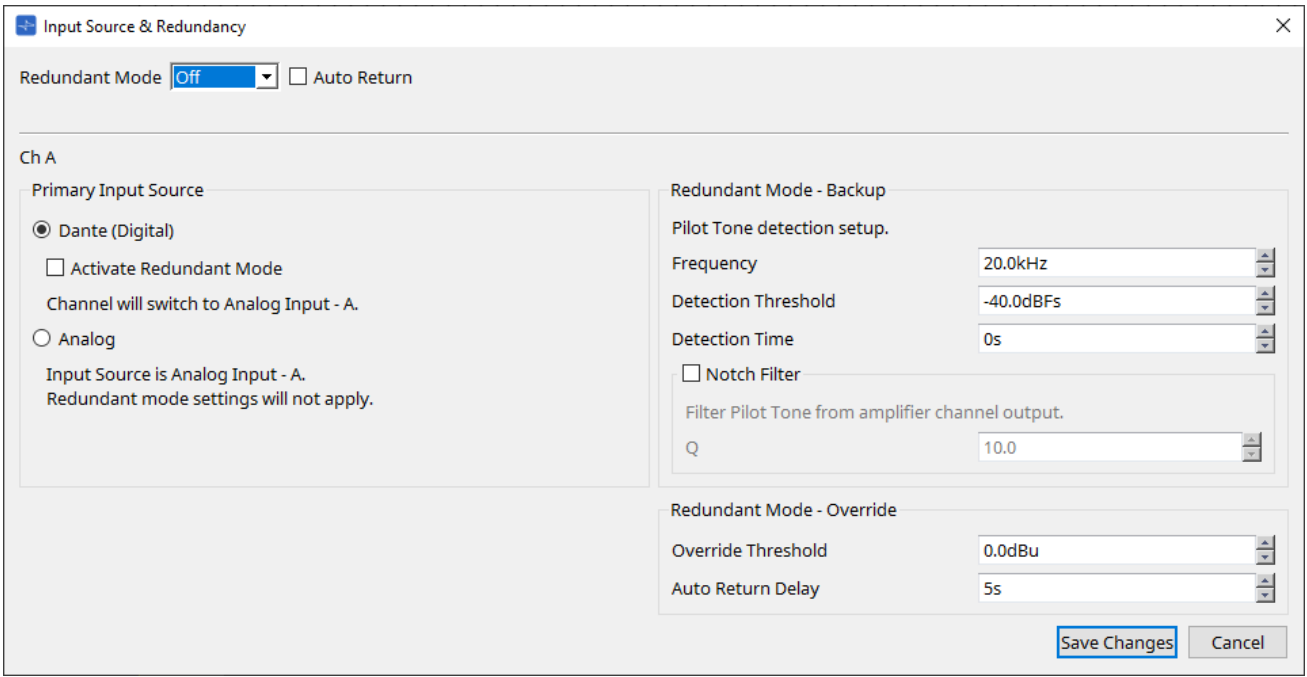

### • **Окно списка [Redundant Mode] (Режим резервирования)**

Выбор метода резервирования.

◦ **[Off] (Выкл.)**

Резервирование отключено.

### ◦ **[Backup] (Резервное копирование)**

Переключение на аналоговый вход в том случае, если передача контрольного сигнала цифрового входа прерывается из-за разрыва соединения или другой проблемы.

◦ **[Override] (Подавление)**

Переключение на аналоговый вход при обнаружении аналогового аудиосигнала.

### • **Кнопка-флажок [Auto Return] (Автоматический возврат)**

Если этот флажок установлен, оборудование будет работать следующим образом.

#### ◦ **В режиме резервного копирования**

Когда цифровой вход возвращается к норме, источник входного сигнала переключается с аналогового на цифровой.

#### ◦ **В режиме подавления**

Когда уровень сигнала аналогового входа падает ниже порогового значения, аналоговый источник входного сигнала снова меняется на цифровой.

### • **Индекс канала**

Отображается номер входного канала, для которого следует задать настройки.

#### • **Область Primary Input Source (Основной источник входа)**

Здесь можно отдельно для каждого канала указать, будет ли входной сигнал цифровым или аналоговым.

◦ **Кнопка выбора [YDIF (Digital)]/[Dante (Digital)] (YDIF (Цифровой)/Dante (Цифровой)**\*\*

Сигнал соответствующего канала передается в формате YDIF или Dante. Чтобы настроить передачу в формате Dante, выполните настройки с помощью контроллера Dante.

◦ **Кнопка-флажок [Active Redundant Mode] (Режим резервирования включен)**

Когда этот флажок установлен, функция резервирования включена. Настройка окна списка [Redundant Mode] (Режим резервирования) определяет режим резервирования. Если выбрано [Off] (Выкл.), функция резервирования не работает, даже если этот флажок установлен.

◦ **Кнопка выбора [Analog] (Аналоговый сигнал)** Сигнал поступает с аналогового входного разъема соответствующего канала.

### • **Область Redundant Mode - Backup (Режим резервирования — резервное копирование)**

Здесь можно указать, как будет обнаруживаться контрольный сигнал каждого канала.

◦ **Полоса прокрутки [Frequency] (Частота)** Настраивается центральная частота контрольного сигнала.

### ◦ **Полоса прокрутки [Detection Threshold] (Порог обнаружения)**

Настраивается пороговое значение уровня входного контрольного сигнала. Вход, превышающий пороговое значение, считается контрольным сигналом.

#### ▪ **Полоса прокрутки [Detection Time]**

Настраивается время обнаружения контрольного сигнала. Если контрольный сигнал не удается обнаружить в течение заданного интервала времени, определяется, что он перестал поступать на вход.

### ▪ **Кнопка-флажок [Notch Filter] (Режекторный фильтр)**

Если этот флажок установлен, включается режекторный фильтр для устранения частотной составляющей контрольного сигнала. Контрольный сигнал не поступает из усилителя.

### ◦ **Полоса прокрутки [Q]**

Настраивается ширина полосы частот режекторного фильтра.

#### • **Область Redundant Mode - Override (Режим резервирования — подавление)**

Здесь можно задать условия, при которых каждый канал будет переключаться на аналоговый вход в режиме подавления.

◦ **Полоса прокрутки [Override Threshold] (Порог подавления)**

Настраивается пороговое значение уровня аналогового входа. При превышении порогового значения происходит переключение на аналоговый источник входного сигнала.

- **Полоса прокрутки [Auto Return Delay] (Задержка автоматического возврата)** Если установлен флажок [Auto Return] (Автоматический возврат), эта опция определяет время между падением уровня аналогового входа ниже порогового значения и переключением обратно на цифровой вход.
- **Кнопка [Save Changes] (Сохранить изменения)** Сохраняет настройки и закрывает диалоговое окно.

### • **Кнопка [Cancel] (Отмена)**

Сброс изменений и закрытие диалогового окна.

## **18.3. Лист Tuning (Подстройка)**

### **18.3.1. Редактор группы привязки**

Отображается, если дважды щелкнуть группу привязки на листе Tuning (Подстройка), где зарегистрирован канал устройства серии XMV, или щелкнуть правой кнопкой мыши и выбрать пункт [Open Link Group Editor] (Открыть редактор группы привязки).

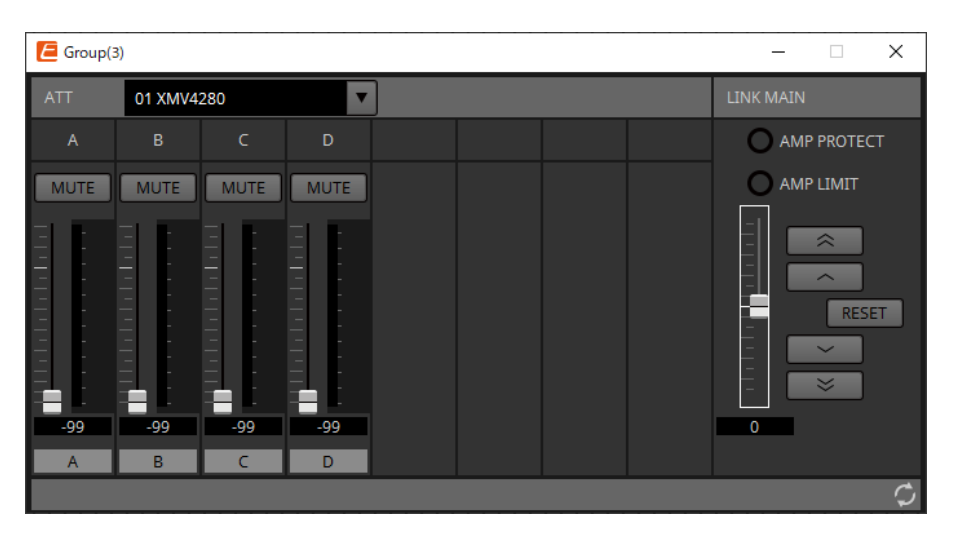

### **18.3.2. ATT**

Здесь можно задать общие настройки аттенюатора каналов, зарегистрированных в группе.

Используйте основной фейдер для управления аттенюатором.

Основной фейдер LINK MAIN применяет относительную регулировку аттенюатора всех каналов,

зарегистрированных в группе.

Подробнее об аттенюаторе см. в разделе [Редактор компонента Power/ATT/Polarity.](#page-381-0)

- **Окно списка ATT (Аттенюатор)** Список усилителей, зарегистрированных в группе.
- **Индекс канала** Индекс канала устройства.

### **18.3.3. LINK MAIN**

Применяет относительную настройку к аттенюаторам в группе привязки.

- **Индикатор [AMP PROTECT] (Защита усилителя)** Загорается, если действует функция защиты самого блока XMV.
- **Индикатор [AMP LIMIT] (Предел усилителя)** Загорается, если действует ограничитель самого блока XMV.
- **Main fader (Главный фейдер)**

Применяет относительную настройку к аттенюаторам в группе привязки. Диапазон регулировки

показан сверху и снизу серым цветом. Если щелкнуть фейдер правой кнопкой мыши и выбрать пункт [Match Values] (Сопоставить значения), для элементов группы привязки устанавливается одинаковое значение аттенюатора.

• **Кнопка** 

Поднимает уровень главного фейдера на 3 дБ.

• **Кнопка** 

Поднимает уровень главного фейдера на 1 дБ.

### • **Кнопка [RESET] (Сброс)**

Главный фейдер переходит в положение 0.

• **Кнопка** 

Уровень главного фейдера опускается на 1 дБ.

• **Кнопка**   $\overline{\mathbf{v}}$ 

Уровень главного фейдера опускается на 3 дБ.

### **18.4. Конфигурация экрана листа устройства**

Если открыть лист устройства серии XMV, появляется лист устройства и вид Bird's Eye (Общее представление).

При двойном щелчке по компоненту на листе устройства открывается редактор компонента.

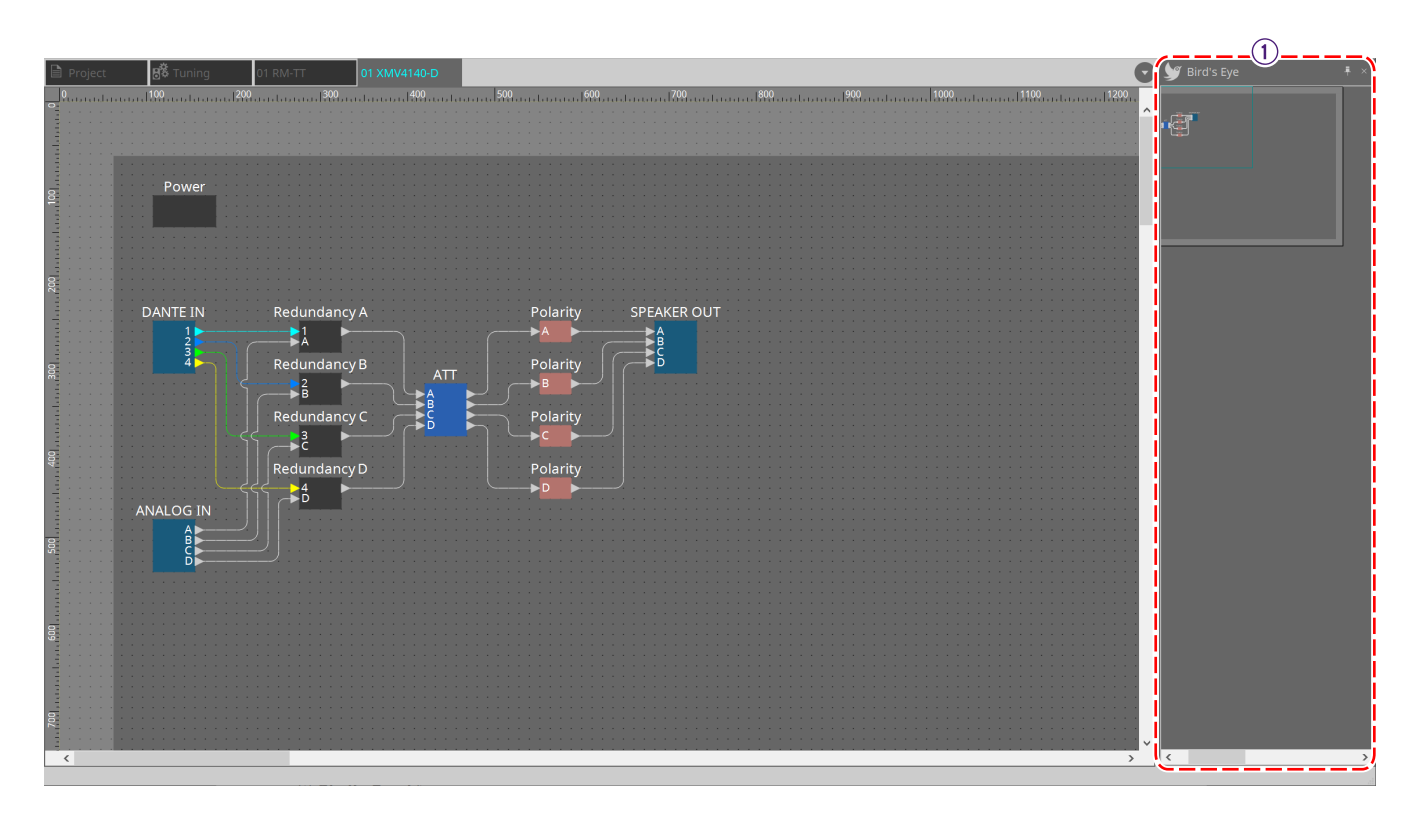

① **Bird's Eye (Общее представление)** Здесь показан общий вид листа.

### **18.5. Контекстное меню**

### **18.5.1. Лист Tuning (Подстройка)**

При щелчке правой кнопкой мыши на листе Tuning (Подстройка) отображается следующее контекстное меню.

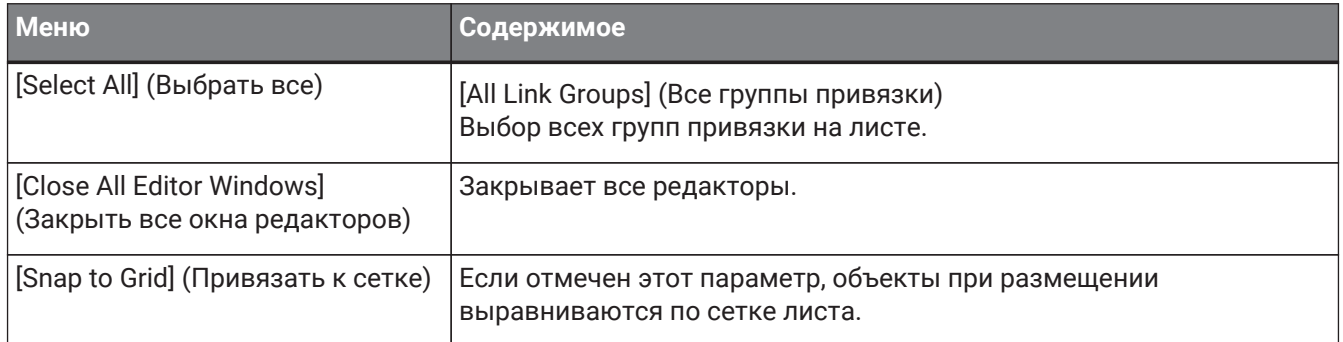

### **18.5.2. Группа привязки на листе Tuning (Подстройка)**

Следующее контекстное меню появляется, если щелкнуть правой кнопкой мыши группу привязки; при этом определенные пункты меню могут присутствовать или отсутствовать.

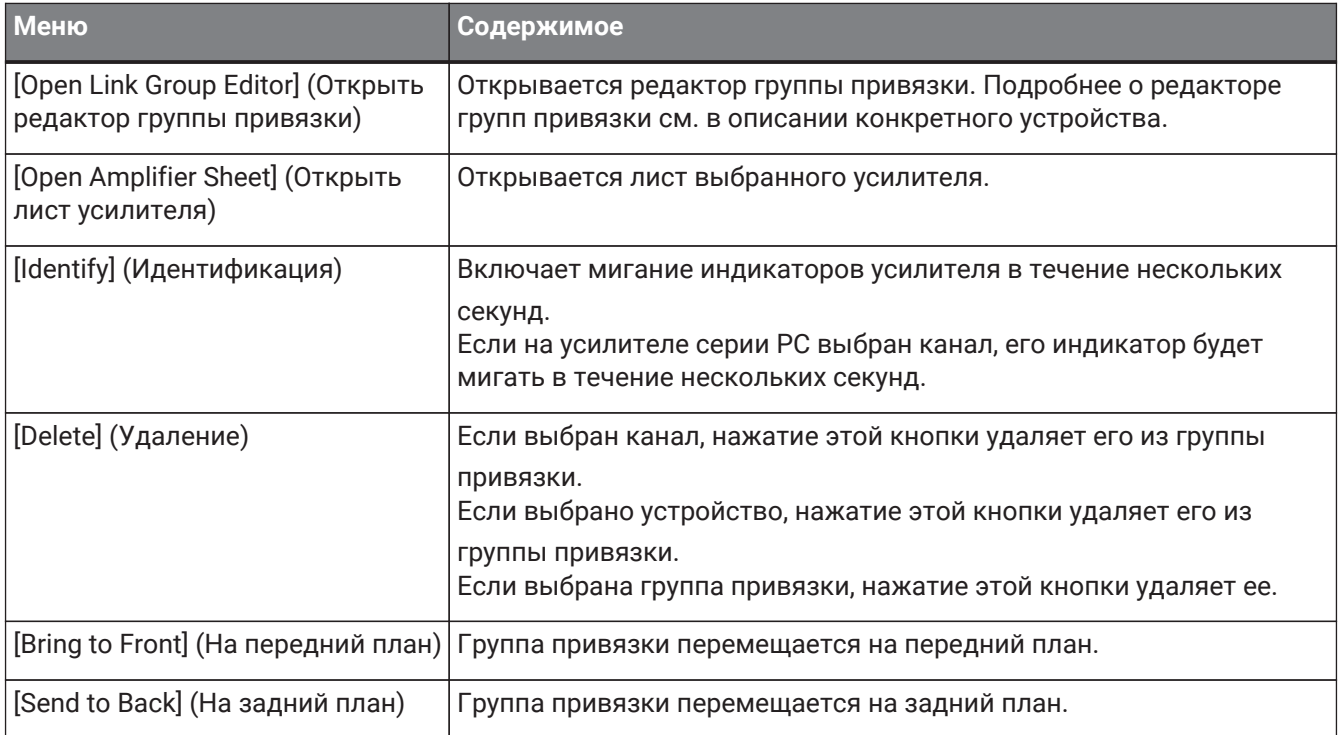

### **18.5.3. Область Project Devices (Устройства проекта)**

При щелчке правой кнопкой мыши по устройству или каналу в области Project Devices (Устройства проекта) отображается следующее контекстное меню.

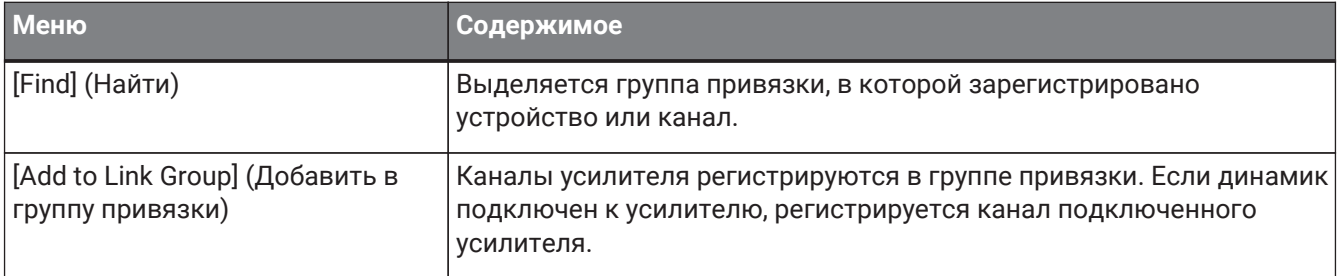

### **18.5.4. Область Link Groups (Группы привязки)**

При щелчке правой кнопкой мыши объекта в области Link Groups (Группы привязки) отображается следующее контекстное меню.

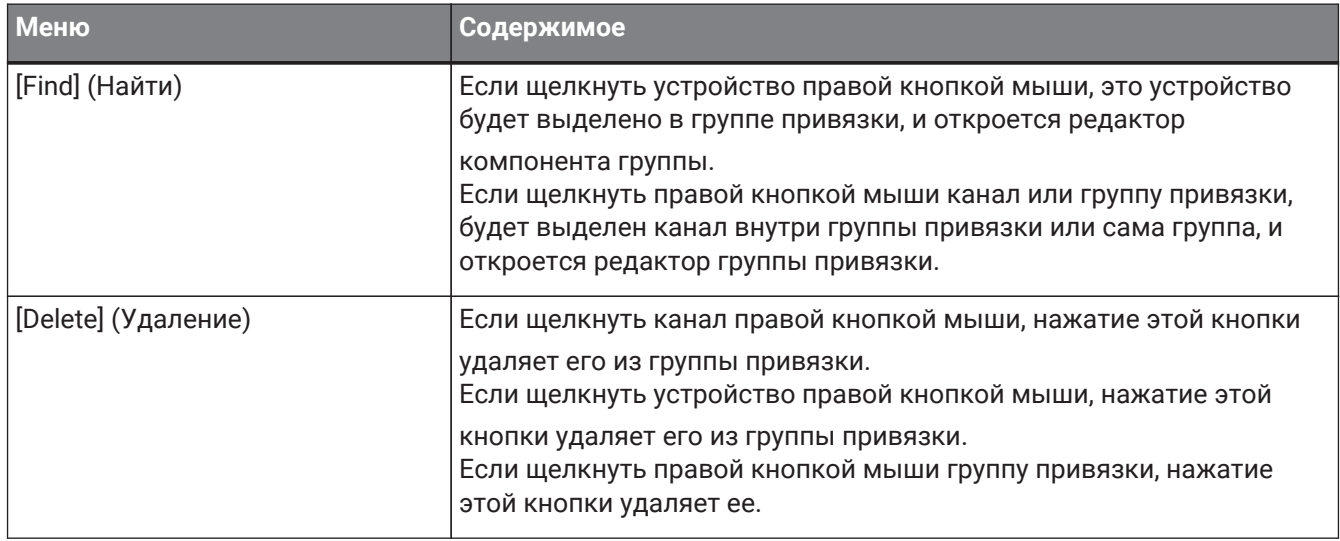

### **18.6. Список предупреждений**

Далее перечислены предупреждения, генерируемые устройствами серии XMV, их значение и соответствующие действия.

При возникновении события отображается однократное предупреждение. Многократное

предупреждение отображается, когда событие происходит и когда оно заканчивается.

Некоторые предупреждения и информация отображаются в ProVisionaire Design, но не на самом устройстве.

Если проблема не решена, обратитесь в один из сервисных центров Yamaha, перечисленных в конце руководства по эксплуатации устройства.

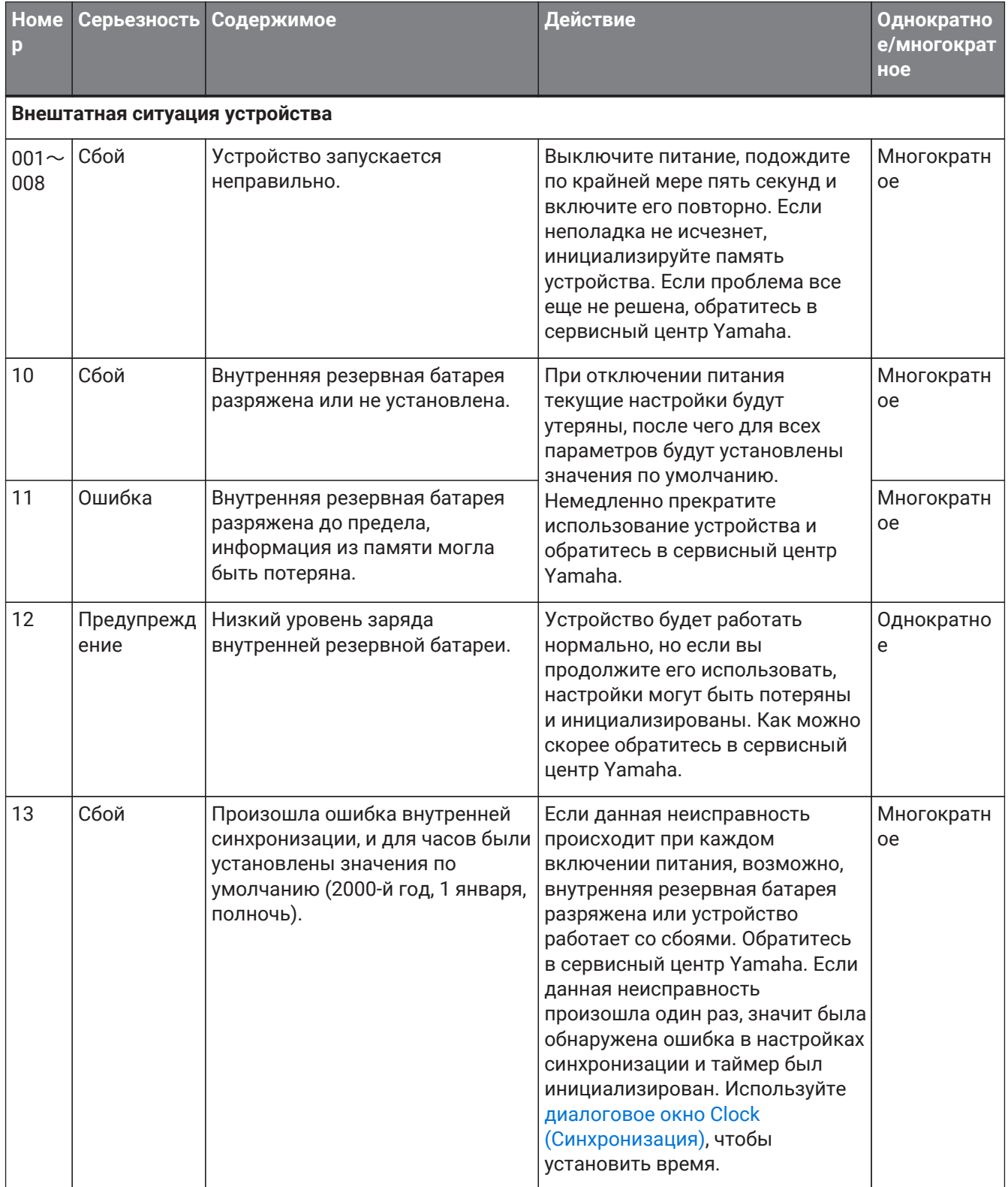

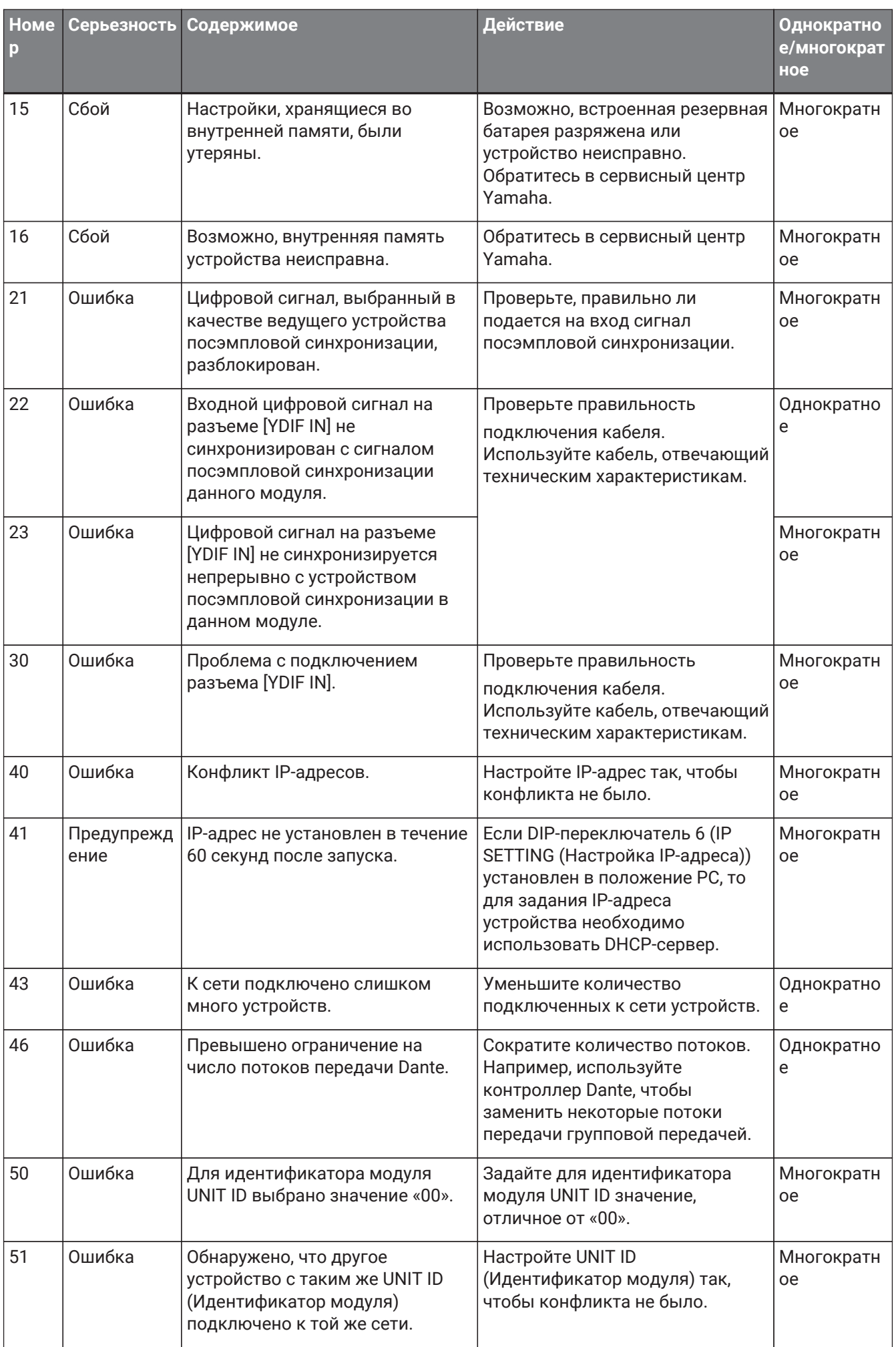

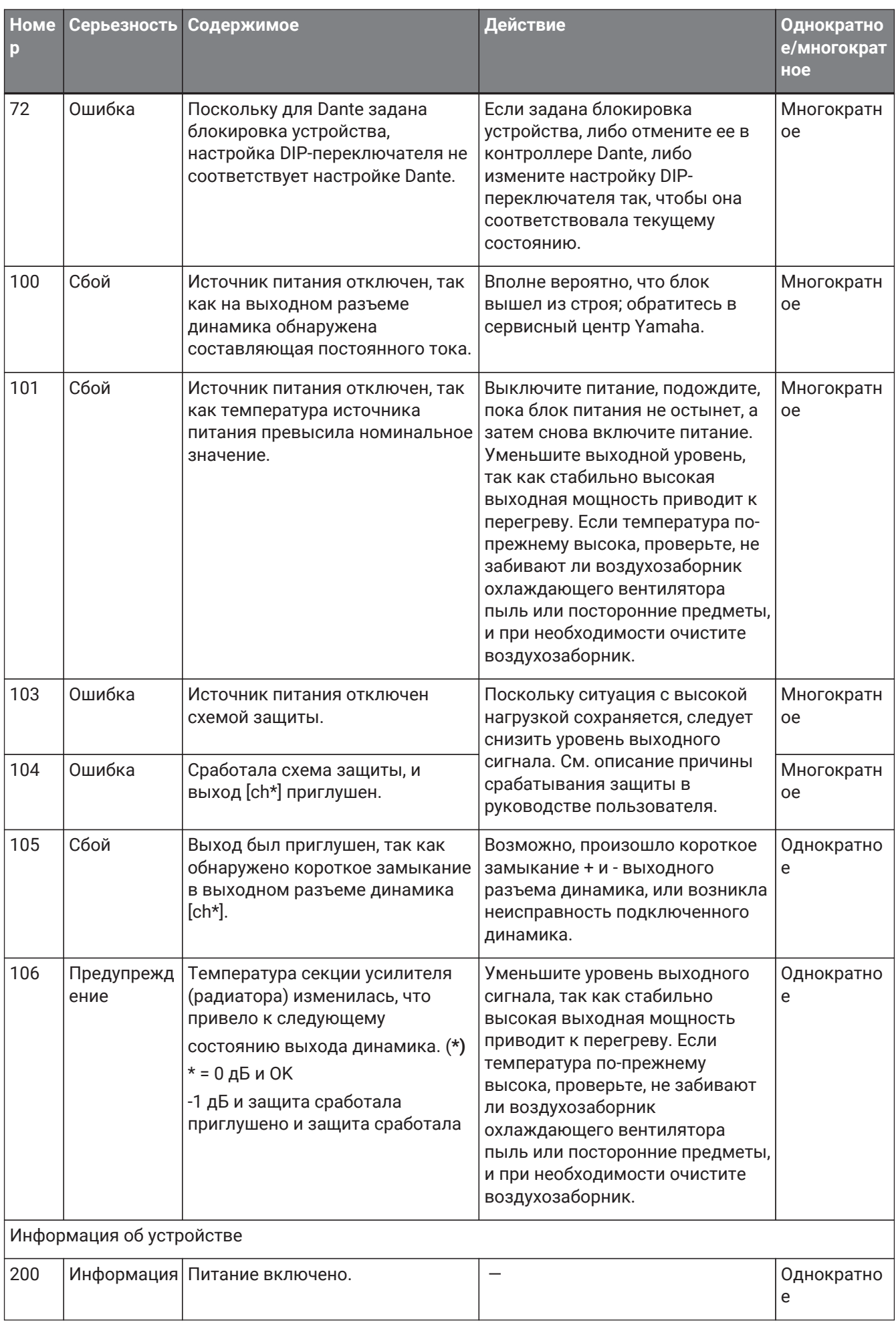

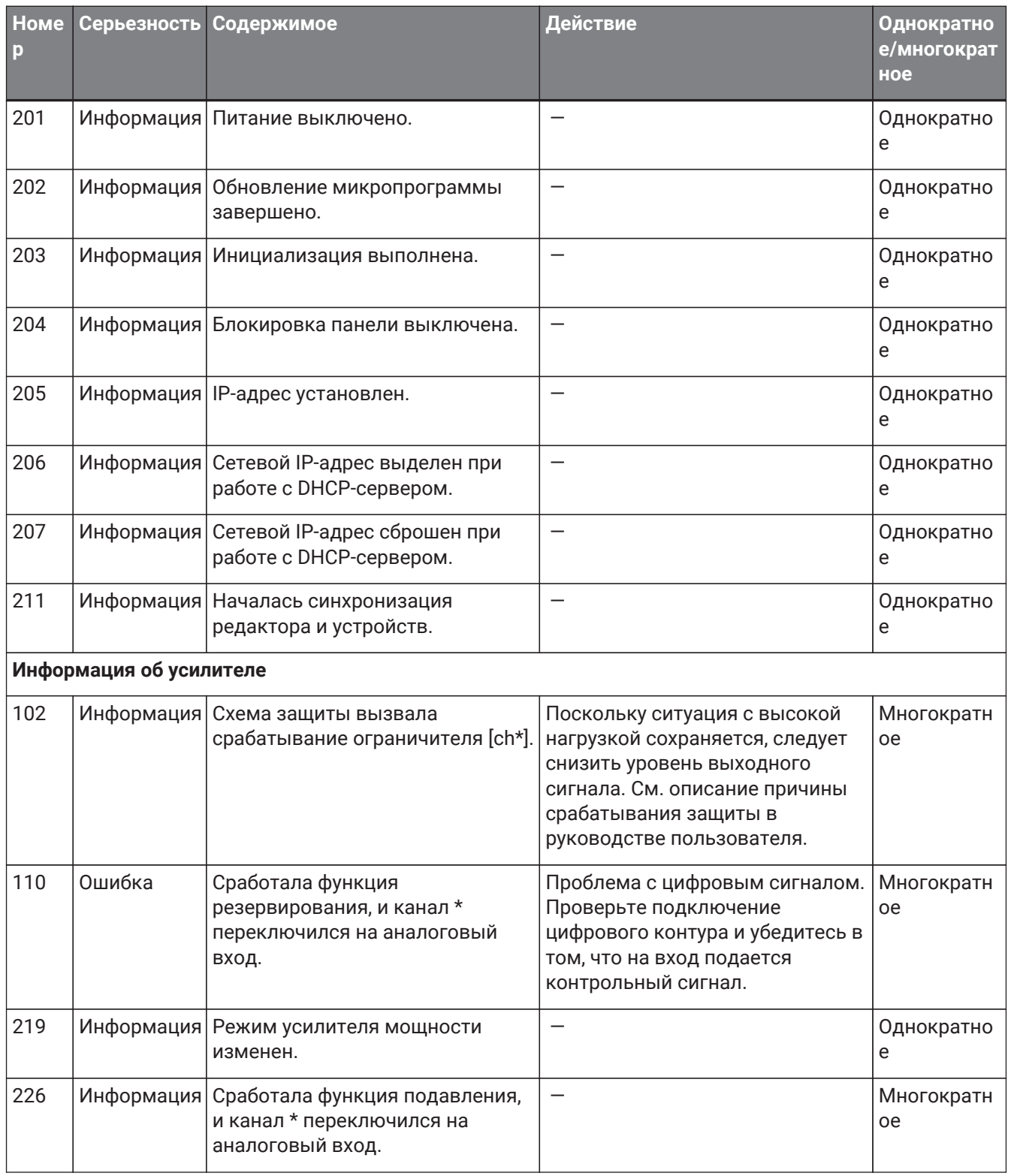

### **18.7. Редакторы компонентов**

При двойном щелчке по компоненту на листе устройства открывается редактор компонента. В этом разделе описан редактор компонента серии XMV, а также диалоговые окна и окна, тесно связанные с компонентами. Подробную информацию о компонентах см. здесь: ["ProVisionaire Design](https://manual.yamaha.com/pa/pv/pvd_cg) [DME7 Component Guide"](https://manual.yamaha.com/pa/pv/pvd_cg) (Руководство по компонентам ProVisionaire Design DME7).

### **Модель Dante**

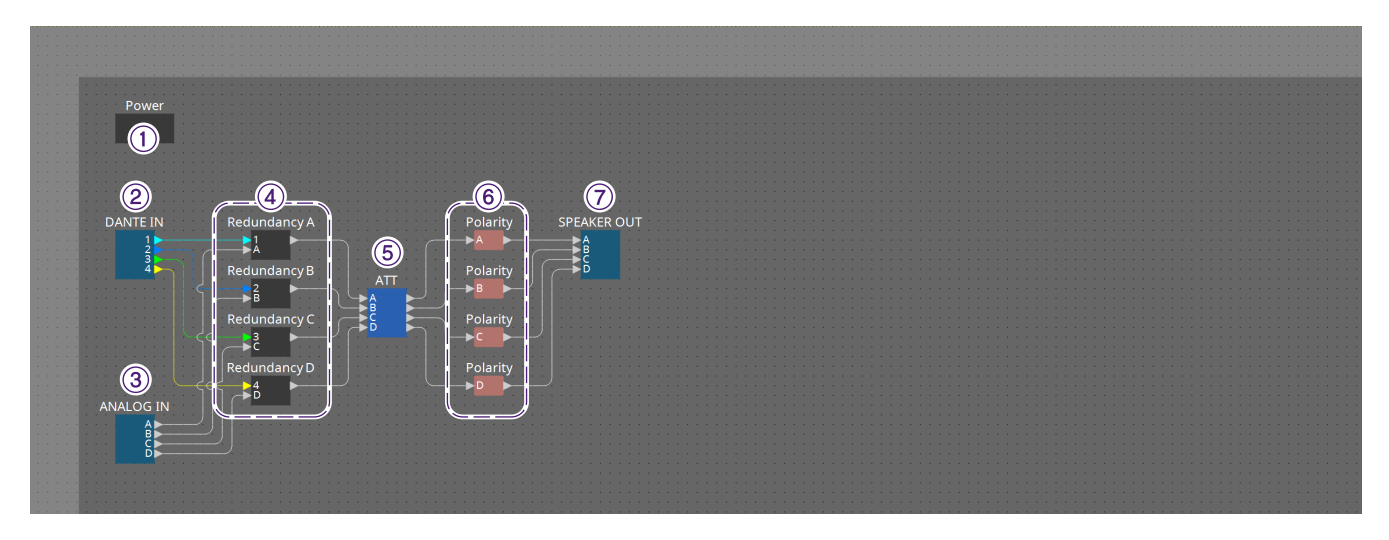

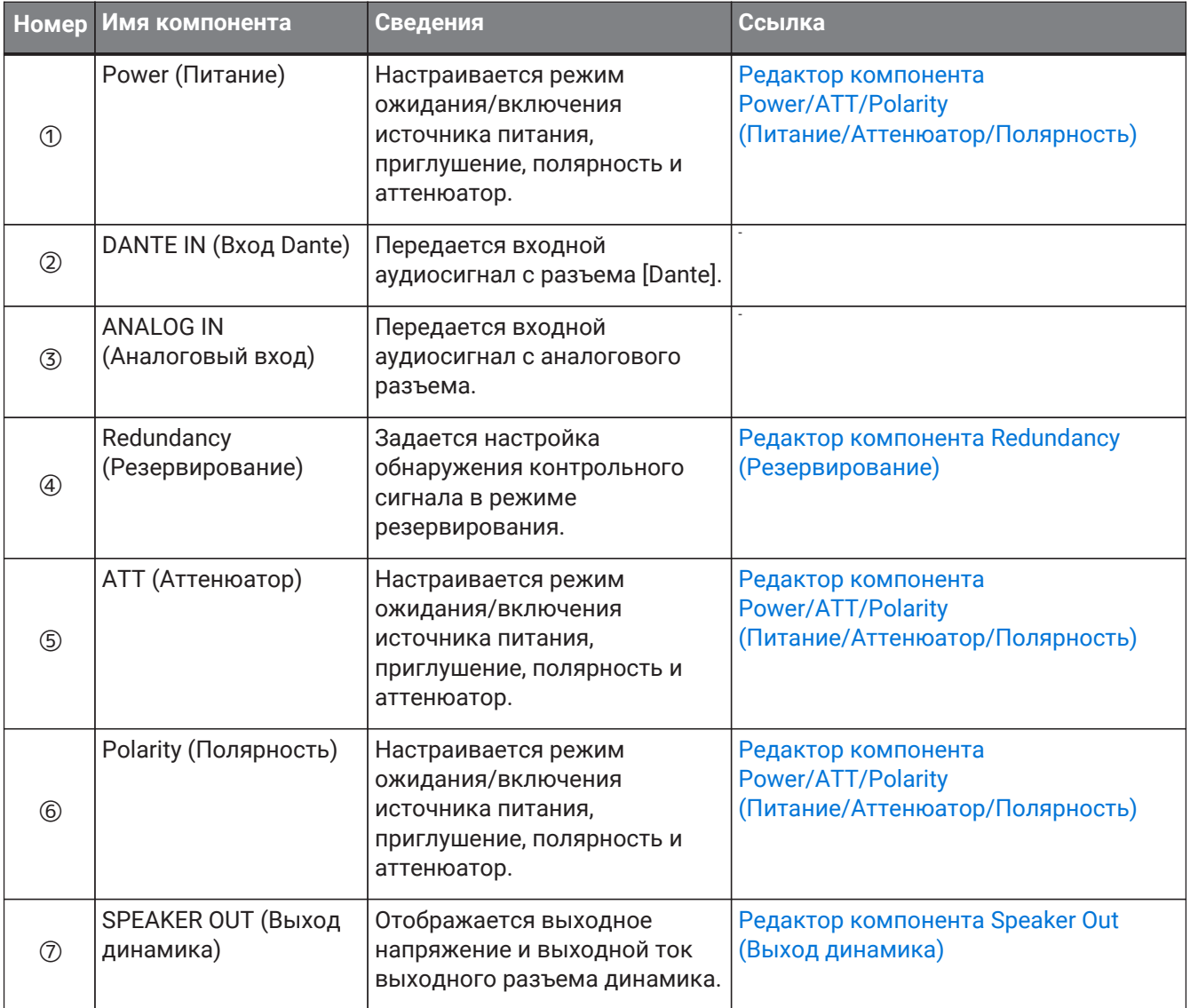

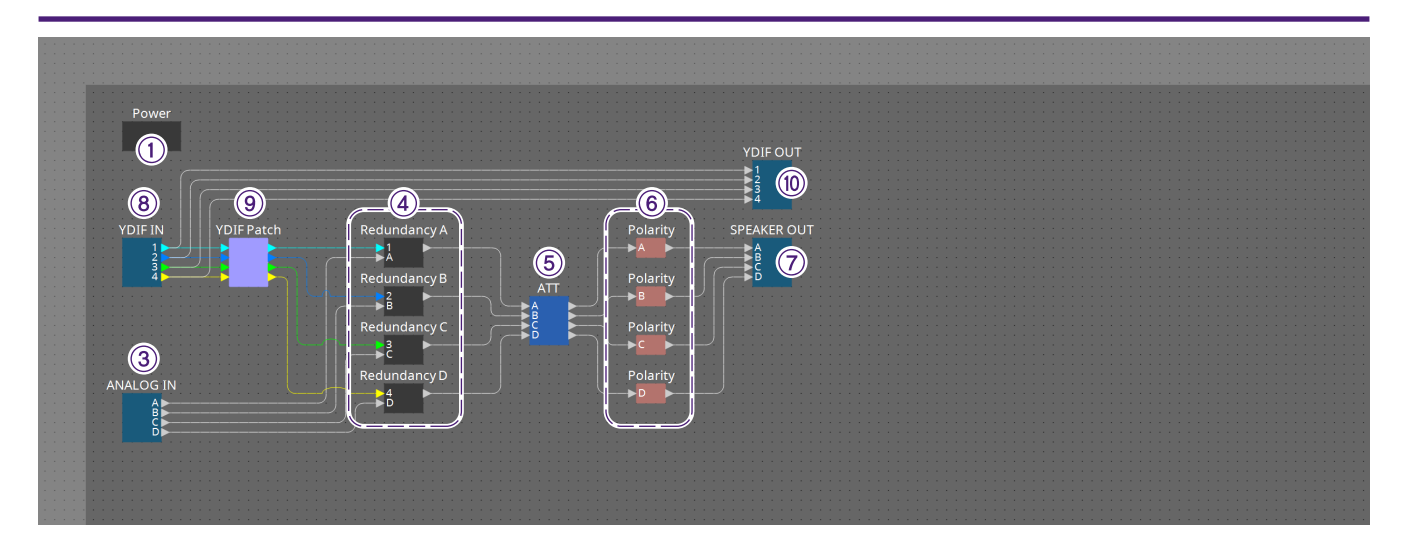

### **Модель YDIF**

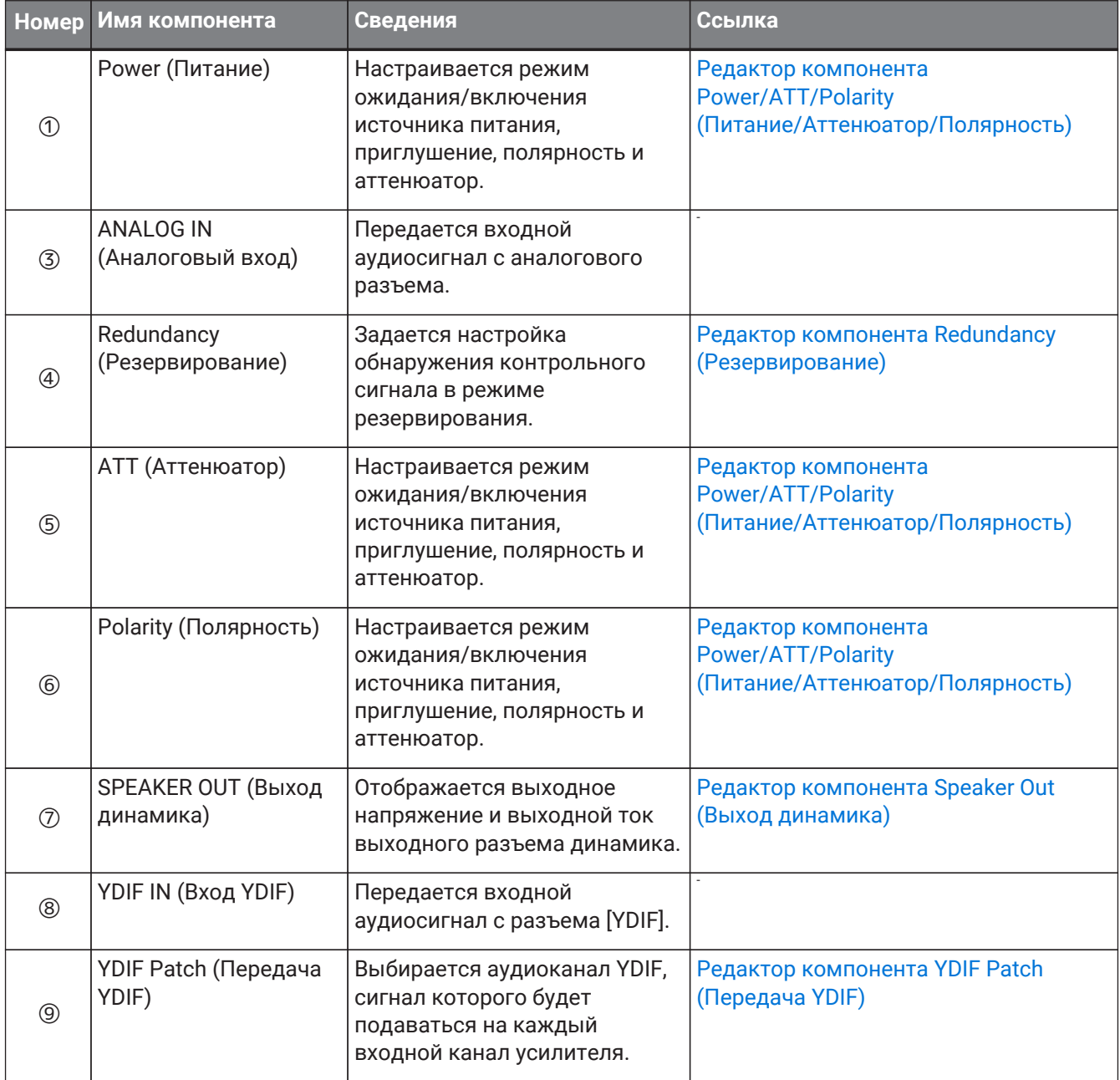

### <span id="page-381-0"></span>**18.7.1. Редактор компонента Power/ATT/Polarity (Питание/Аттенюатор/Полярность)**

Открывается, если дважды щелкнуть компонент Power (Питание), ATT (Аттенюатор) или Polarity (Полярность).

- Power / ATT / Pol...  $\times$ POWER STANDBY ON  $\overline{B}$  $\overline{C}$  $\overline{D}$  $\overline{A}$ **MUTE MUTE** MUTE **MUTE INVERT INVERT INVERT INVERT** F -99  $-99$ -99 -99  $\overline{A}$  $\overline{B}$  $\mathsf{C}$ D MTX:mem\_512/1/4/0/0/2/0
- **Кнопки [STANDBY]/[ON] (Режим ожидания/Вкл.)** Переключение питания: ожидание/включение.
- **Индекс канала**
- Отображается выходной канал разъема динамика.
- **Кнопка [MUTE] (Приглушение)** Используется для включения и выключения звука каждого выходного канала.
- **Кнопка [INVERT] (Инвертировать)** Переключает полярность выходного сигнала.
- **Аттенюатор**

Задается значение выходного аттенюатора XMV.

- **Индикатор резервирования** Загорается, если функция резервирования переключилась на аналоговый вход.
- **Имя канала**

Указано имя канала. Можно дважды щелкнуть и изменить его.

### <span id="page-382-0"></span>**18.7.2. Редактор компонента Redundancy (Резервирование)**

Открывается двойным щелчком компонента Redundancy.

Этот редактор компонента применяется для изменения настроек с одновременным прослушиванием звука в режиме резервирования Backup (Резервное копирование).

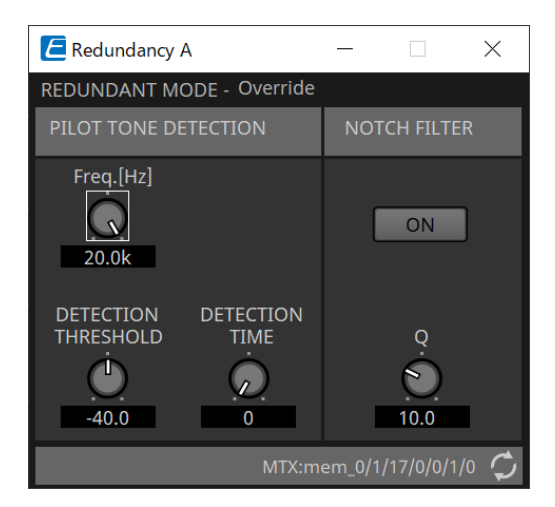

- **REDUNDANT MODE (Режим резервирования)** Указывает статус режима резервирования.
- **PILOT TONE DETECTION (Обнаружение контрольного сигнала)**

Здесь можно задать настройки обнаружения контрольного сигнала.

◦ **Регулятор [Freq.[Hz]] (Частота (Гц))**

Настраивается центральная частота контрольного сигнала.

- **Регулятор [DETECTION THRESHOLD] (Порог обнаружения)** Настраивается пороговое значение уровня входного контрольного сигнала. Вход, превышающий пороговое значение, считается контрольным сигналом.
- **Регулятор [DETECTION TIME] (Время обнаружения)** Настраивается время обнаружения контрольного сигнала. Если контрольный сигнал не удается обнаружить в течение заданного интервала времени, определяется, что он перестал поступать на вход.

### • **NOTCH FILTER (Режекторный фильтр)**

Здесь можно настроить режекторный фильтр, который блокирует подачу контрольного сигнала с усилителя.

◦ **Кнопка [ON] (Вкл.)**

Если кнопка задействована, включается режекторный фильтр для устранения частотной составляющей контрольного сигнала. Он не поступает из усилителя.

◦ **Регулятор [Q]**

Настраивается ширина полосы частот режекторного фильтра.

### **18.7.3. Редактор компонента Speaker Out (Выход динамика)**

Здесь отображается выходное напряжение и выходной ток выходного разъема динамика.

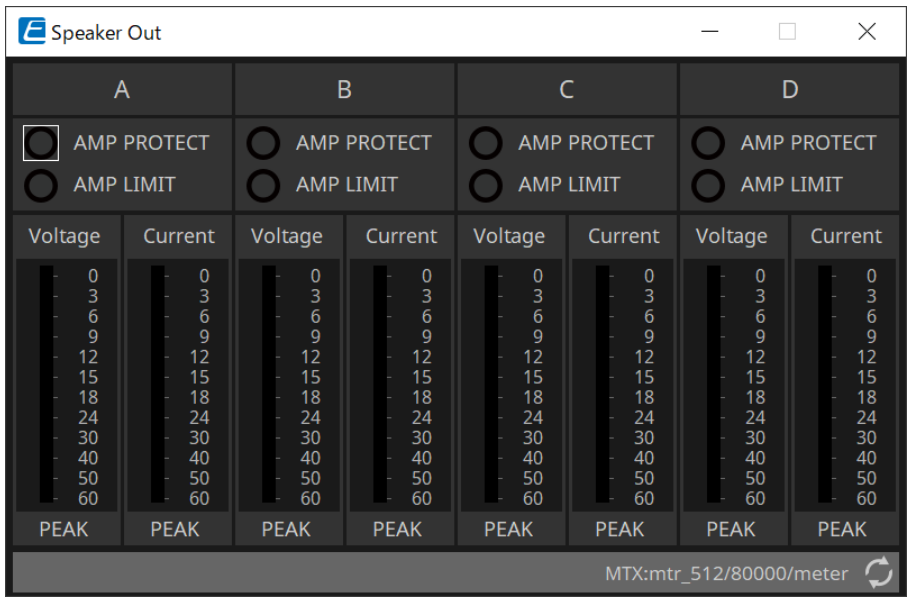

- **Индикатор [AMP PROTECT] (Защита усилителя)** Загорается, если действует функция защиты самого блока XMV.
- **Индикатор [AMP LIMIT] (Предел усилителя)** Загорается, если действует ограничитель самого блока XMV.
- **Индикатор [Voltage] (Напряжение)** Отображается пиковое выходное напряжение.
- **Индикатор [Current] (Ток)** Отображается пиковый выходной ток.

### <span id="page-384-0"></span>**18.7.4. Редактор компонента YDIF Patch (Передача YDIF)**

Выбирается аудиоканал YDIF, сигнал которого будет подаваться на каждый входной канал усилителя.

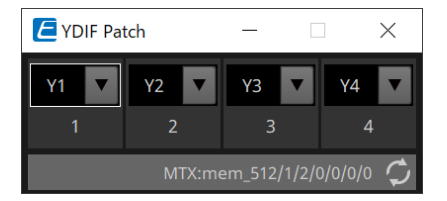

## **19. Интерфейс ввода/вывода: Rio3224-D2/Rio1608- D2**

## **19.1. Обзор**

Это совместимая с Dante стойка ввода-вывода для микшерных систем. Вход с аналоговых разъемов может быть преобразован в выход Dante, а вход Dante может быть преобразован в выход на

аналоговые разъемы.

Поскольку Rio3224-D2 оснащен 8-канальным выходом AES/EBU, он также может преобразовывать входы Dante в цифровые выходы (AES/EBU).

## **19.2. Лист Project (Проект)**

При размещении устройств появится показанный ниже экран настроек.

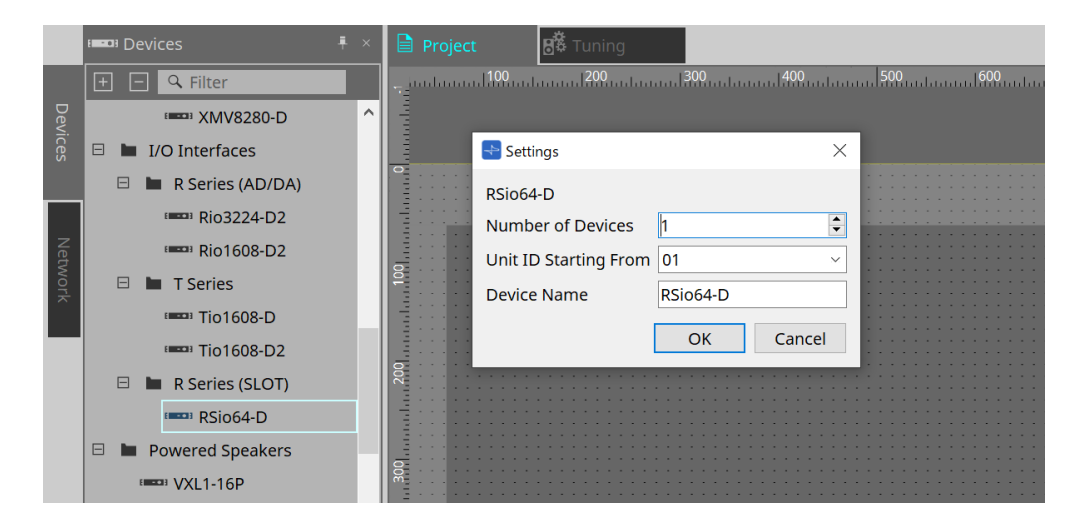

- **Number of Devices (Количество устройств)** Выбор количества блоков Rio, размещенных на листе.
- **Unit ID Starting From (Идентификатор модуля, начиная с)** Можно выбрать число, с которого начинается нумерация идентификаторов модулей.
- **Device Name (Имя устройства)**

Имя устройства можно отображать и редактировать.

### **19.3. Редактор**

Если дважды щелкнуть устройство, на листе проекта сразу откроется редактор. Для Rio1608-D2 отображается 16 каналов, а для Rio3224-D2 отображается 32 канала.

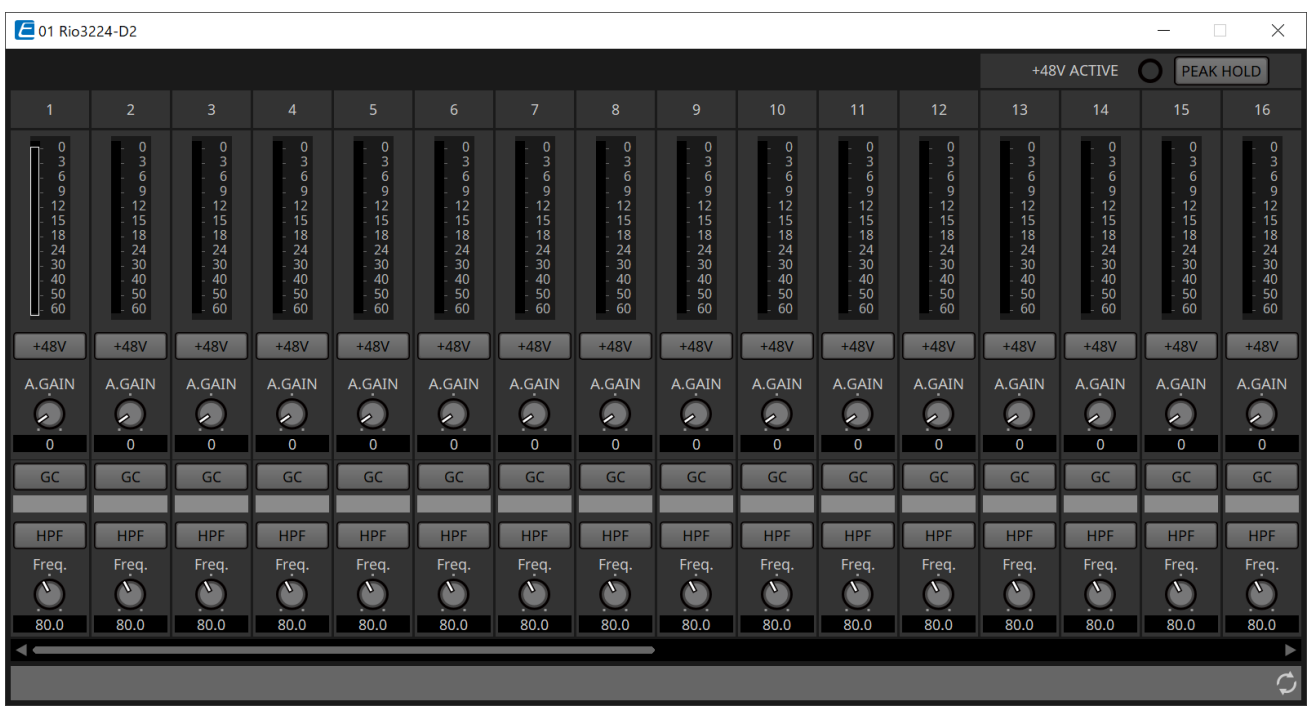

### • **+48V ACTIVE (+48 В активного напряжения)**

Здесь видно, включена или отключена функция фантома устройства.

### • **Кнопка [+48V] (48 В)**

Позволяет включать и выключать источник фантомного питания предусилителя (+48 В). Когда функция фантомного питания устройства включена, кнопка задействована.

### • **Кнопка [PEAK HOLD] (Удержание пикового значения)**

Когда эта кнопка установлена в положение ON (Вкл.), сохраняются пиковые значения каждого индикатора уровня. Когда она установлена в положение OFF (Выкл.), сохраненные пики удаляются.

#### • **Регулятор [A.GAIN] (Аналоговое усиление)** Аналоговое усиление предусилителя можно регулировать.

#### • **Индикатор [GC] (Компенсация усиления) / значение усиления**

Отображается состояние включения/выключения компенсации усиления для серии R (АЦП/ЦАП). Если компенсация усиления включена, отображается значение усиления, зафиксированное с учетом компенсации усиления.

- **Кнопка [HPF] (Фильтр верхних частот)** Когда этот кнопка задействована (светится), к аудиосигналу можно применить фильтр верхних частот.
- **Регулятор [Freq.] (Частота)** Полосу фильтрации верхних частот можно отрегулировать.

### **19.4. Контекстное меню**

При щелчке правой кнопкой мыши по области каналов в редакторе отображается следующее контекстное меню.

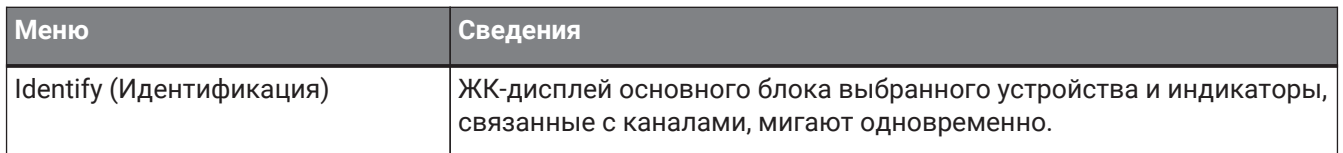

## **20. Интерфейс ввода/вывода: Tio1608-D/Tio1608- D2**

## **20.1. Обзор**

Серия Tio — это совместимая с Dante стойка ввода/вывода с 16 микрофонными/линейными входами и

8 линейными выходами.

С помощью серии Tio систему можно легко расширить для создания сценической системы с максимальным количеством входов 40 и выходов 24.

## **20.2. Лист Project (Проект)**

При размещении устройств появится показанный ниже экран настроек.

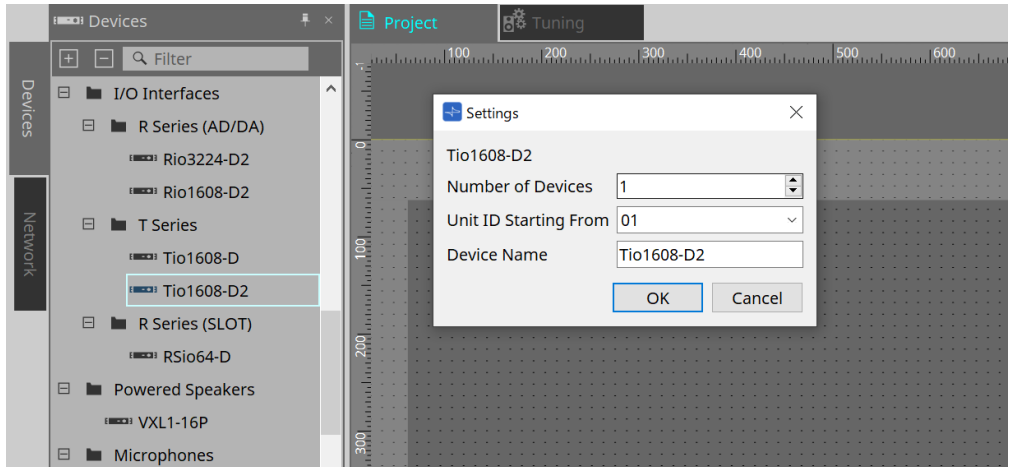

- **Number of Devices (Количество устройств)** Выбор количества блоков Tio, размещенных на листе.
- **Unit ID Starting From (Идентификатор модуля, начиная с)** Можно выбрать число, с которого начинается нумерация идентификаторов модулей.
- **Device Name (Имя устройства)** Имя устройства можно отображать и редактировать.

## **20.3. Редактор**

Если дважды щелкнуть устройство, на листе проекта сразу откроется редактор.

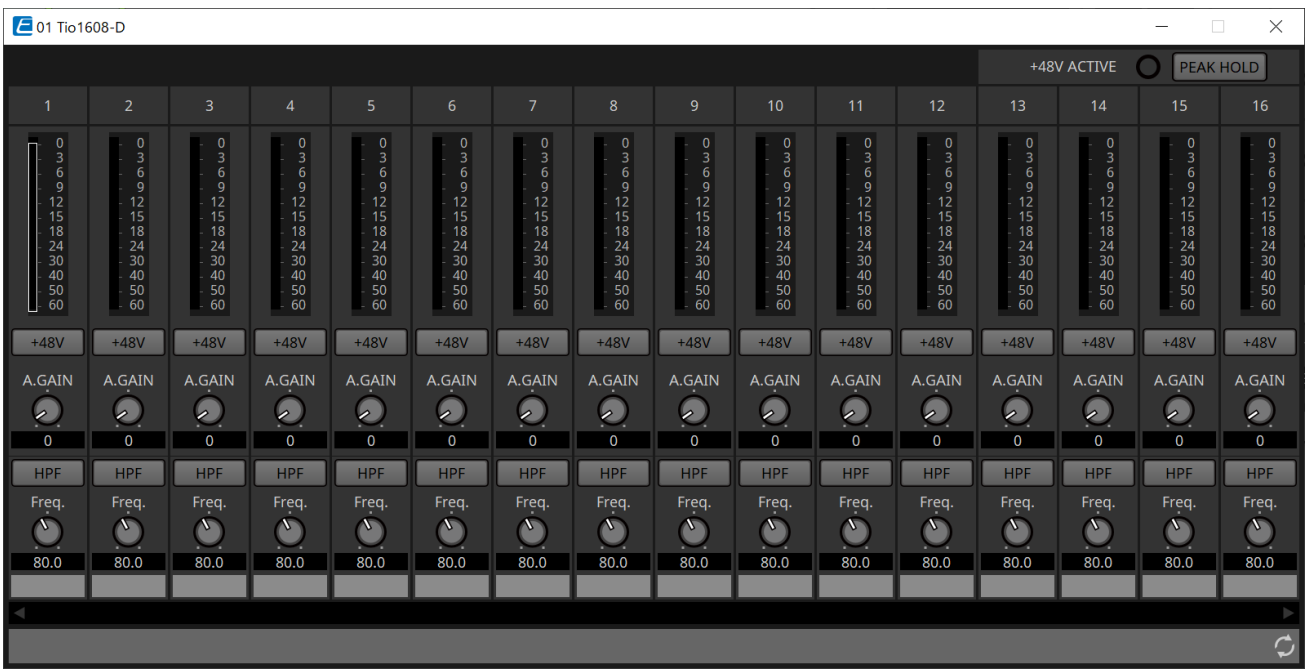

Функции и способ использования такие же, как у редактора [Rio].

# **21. Интерфейс ввода/вывода: RSio64-D**

## **21.1. Обзор**

Эту стойку ввода-вывода можно использовать в самых разных целях, включая живой звук, вещание и запись. Она поддерживает преобразование сигналов в формате карт Dante/Mini-YGDAI, максимум 64

входа/64 выхода.

RSio64-D — это аудиоинтерфейс, который может преобразовывать сигналы в формате Dante и Mini-YGDAI (до 64 входов и 64 выходов).

## **21.2. Лист Project (Проект)**

При размещении устройств появится показанный ниже экран настроек.

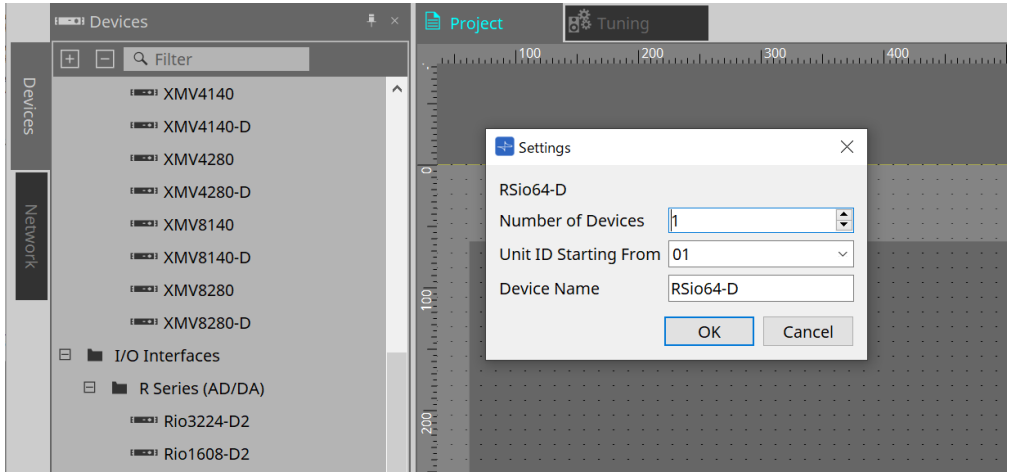

- **Number of Devices (Количество устройств)** Выбор количества блоков RSio, размещенных на листе.
- **Unit ID Starting From (Идентификатор модуля, начиная с)** Можно выбрать число, с которого начинается нумерация идентификаторов модулей.
- **Device Name (Имя устройства)** Имя устройства можно отображать и редактировать.

### **21.3. Редактор**

Если дважды щелкнуть устройство, на листе проекта сразу откроется редактор.

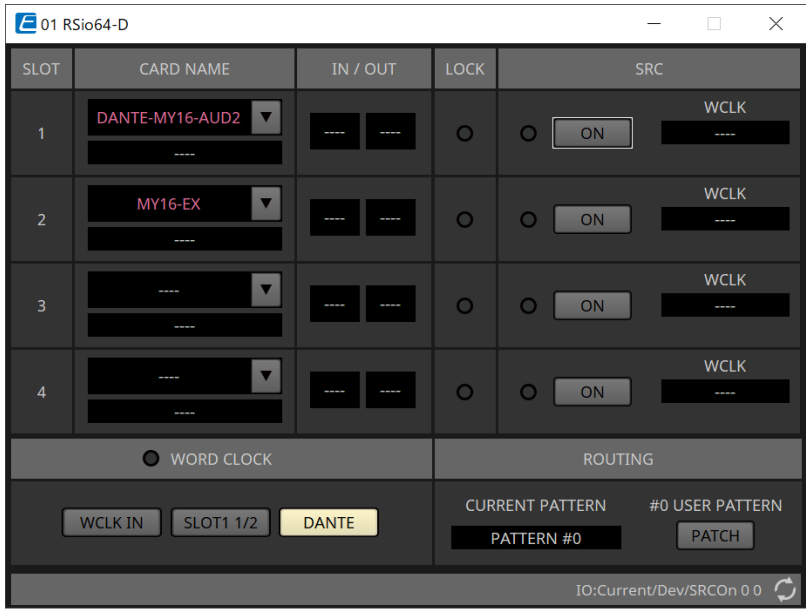

### • **[CARD NAME] (Название карты)**

Верхний уровень

Выберите карту, которую планируете установить в устройство.

Диалоговое окно Select Card (Выбор карты) открывается щелчком мыши.

Нижний уровень

Отображается карта, которая фактически установлена в устройстве.

### • **IN/OUT PORT (Входной/выходной порт)**

Здесь указано количество портов ввода и вывода для карт, установленных в слоты 1–4. Если карты не установлены, отображается «--».

### • **Индикаторы [LOCK] (Блокировка)**

Это индикаторы состояния посэмпловой синхронизации для слотов 1–4. Если синхронизация работает в нормальном режиме, индикатор зеленого цвета.

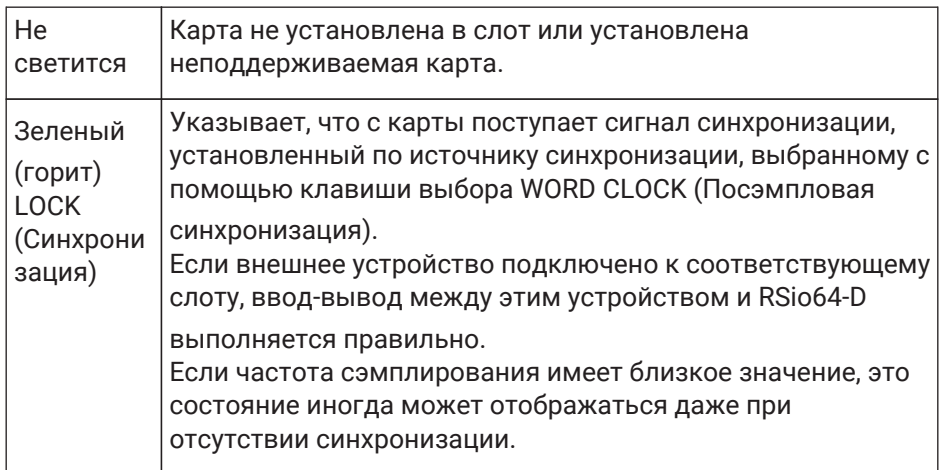

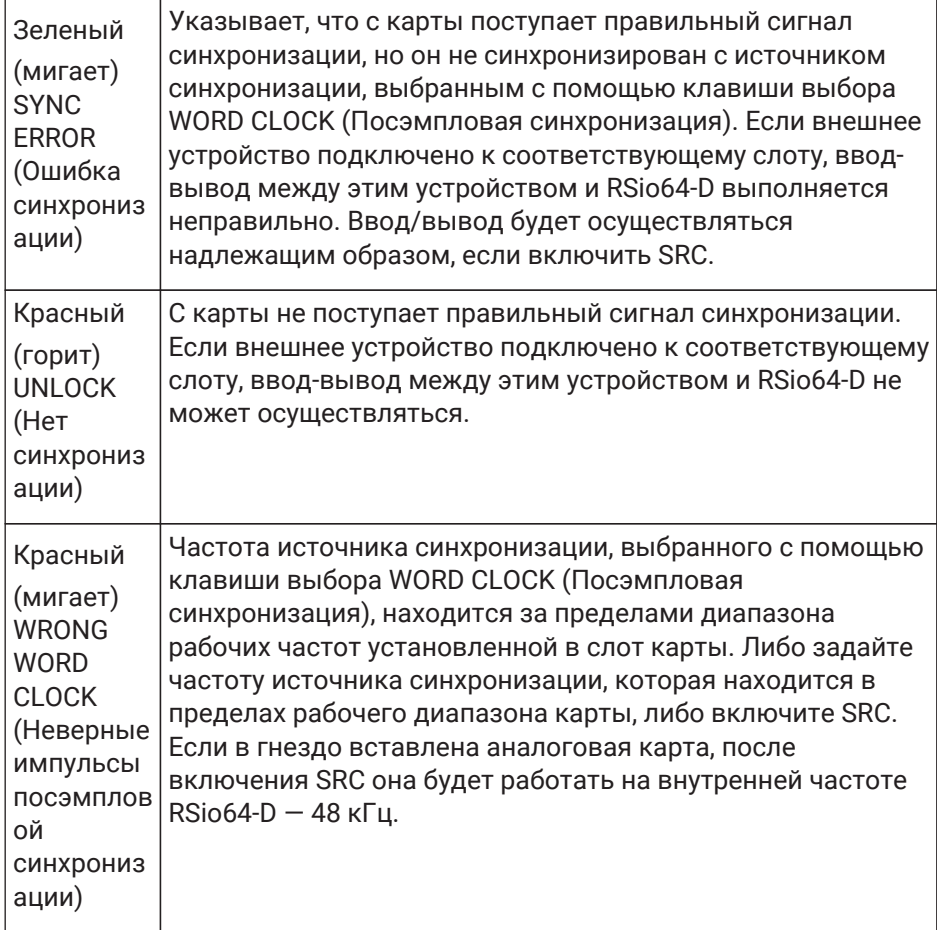

### • **Индикаторы [SRC]**

Эти индикаторы указывают состояние преобразователя частоты сэмплирования (SRC) для слотов 1–4.

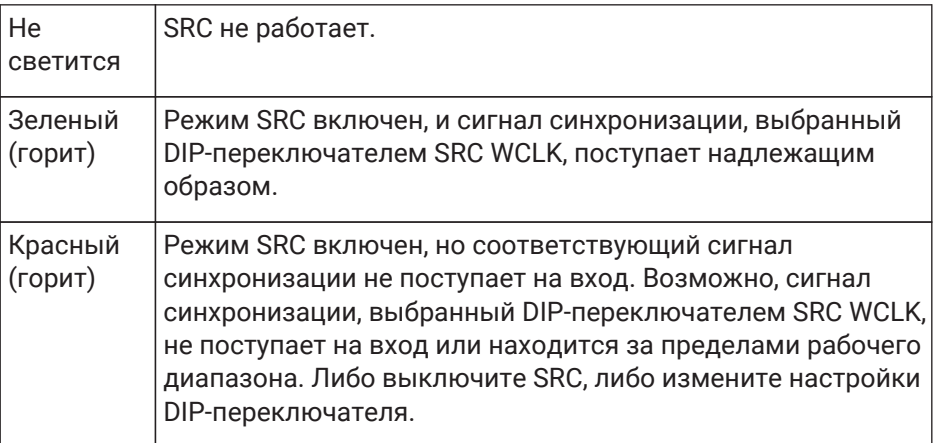

• **Кнопка [SRC] (Преобразователь частоты сэмплирования)**

Эти клавиши включают/выключают режим SRC для входа/выхода каждого соответствующего слота.

### • **WORD CLOCK source (Источник сигнала посэмпловой синхронизации)**

Указывает состояние источника посэмпловой синхронизации для слотов 1–4 RSio64-D.

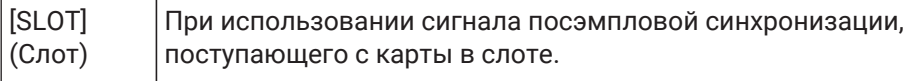

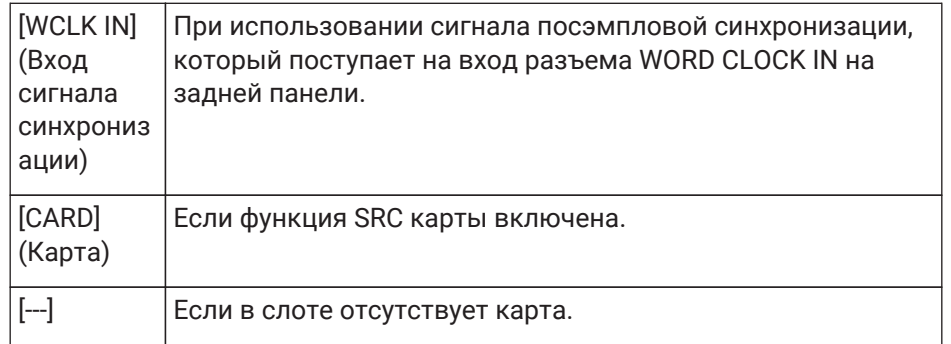

### • **Кнопка выбора [WORD CLOCK] (Посэмпловая синхронизация)**

Выберите источник посэмпловой синхронизации RSio64-D.

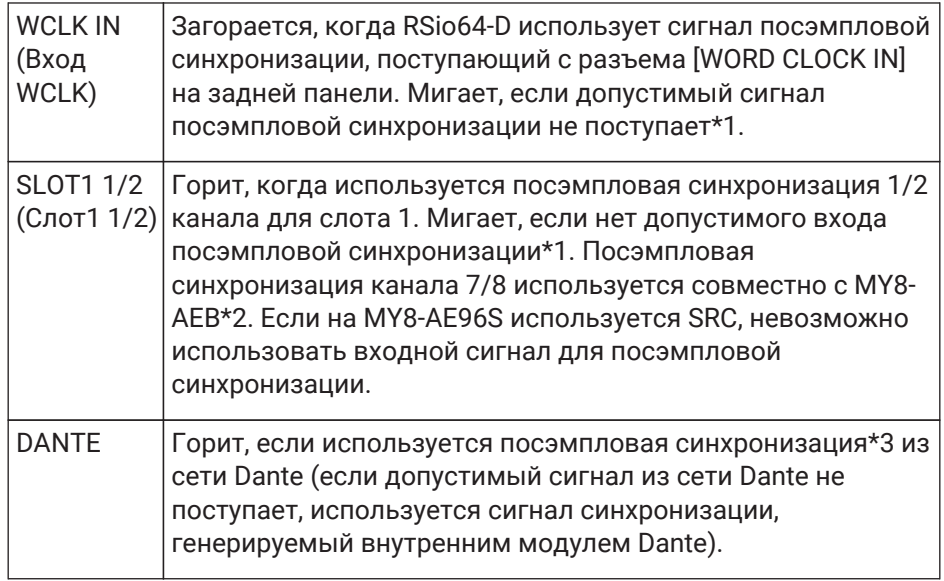

\*1 Когда мигает этот индикатор, модуль использует для работы и осуществления входа/выхода посэмпловую синхронизацию сети Dante.

\*2 Для использования MY8-AEB установите переключатель AE ⇔ RSVD в положение RSVD.

\*3 Для изменения частоты посэмпловой синхронизации сети Dante используйте контроллер Dante.

### • **Кнопка [CURRENT PATTERN] (Текущий шаблон)**

Отображается текущий выбранный шаблон маршрутизации на RSio64-D. При нажатии на кнопку отображаются сведения о шаблоне маршрутизации.

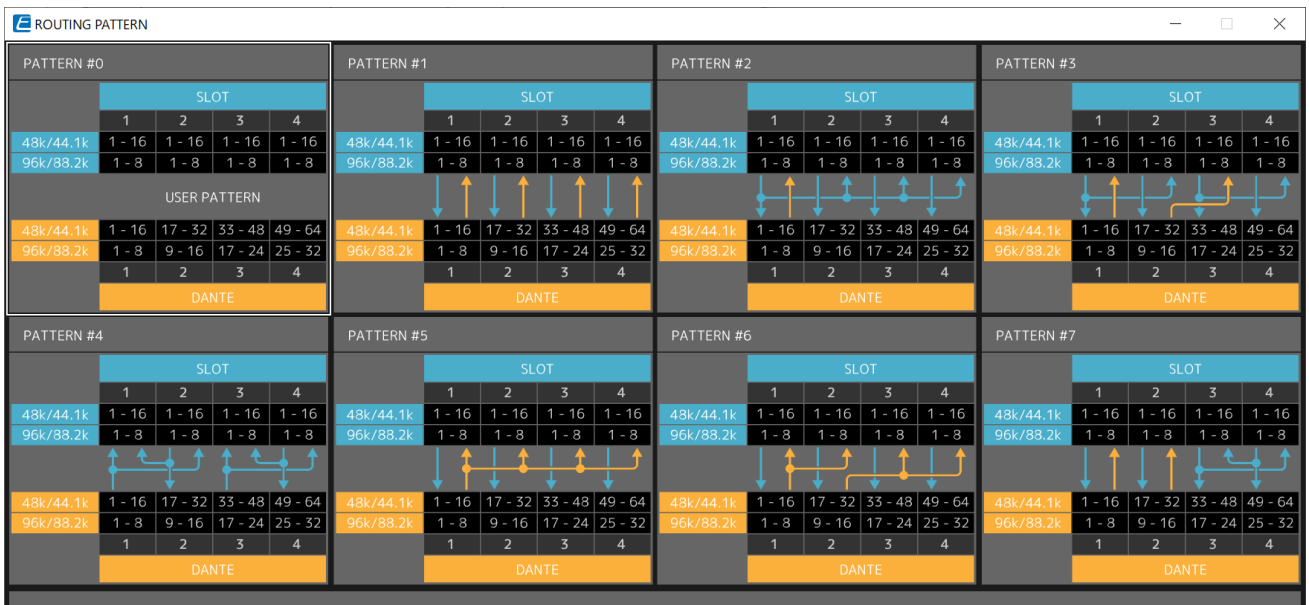

### • **Кнопка [Patch] (Подключение)**

При нажатии на кнопку открывается окно редактирования.

Редактируются настройки подключения, используемые при выборе 0 (пользовательская схема) на поворотном переключателе, используемом для выбора шаблона маршрутизации на основном блоке.

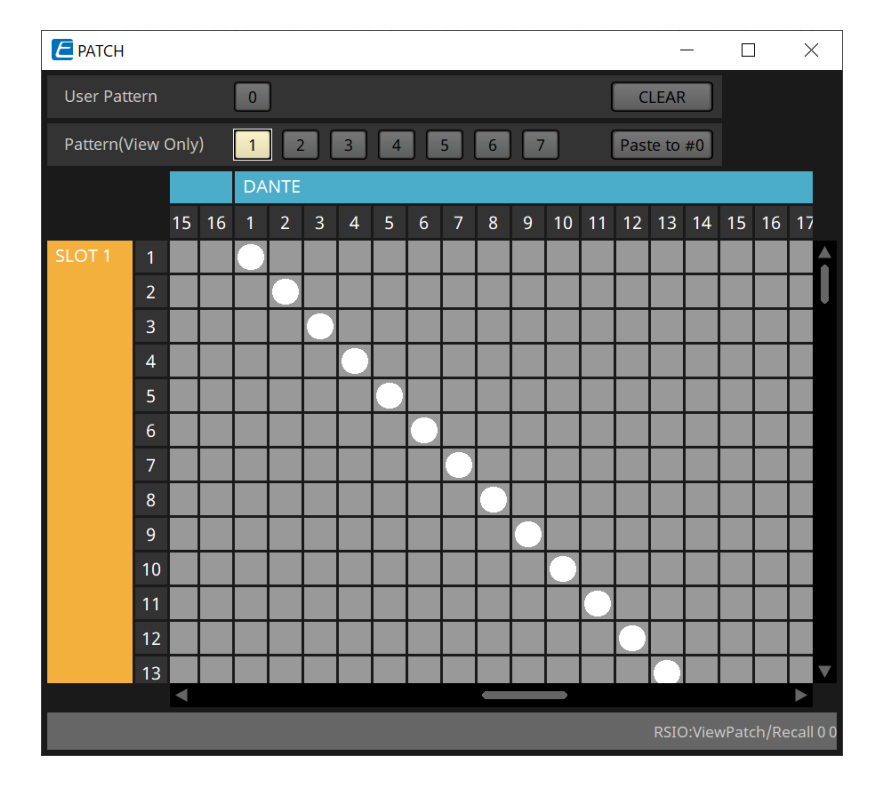

### • **Кнопка [User PATTERN]/[Pattern(View Only)] (Пользовательский шаблон/Шаблон (только просмотр))**

Когда выбрана пользовательская схема, подключение можно редактировать. Когда выбран пункт Pattern (View Only), вызываются семь типов шаблонов. Их редактирование невозможно.

Если нажать кнопку [Paste to #0] (Вставить в #0), когда выбран пункт Pattern (View Only), шаблон копируется в пользовательский шаблон.

При редактировании используйте шаблон как основу.

### ◦ **Кнопка [CLEAR] (Очистить)**

Если щелкнуть эту кнопку, когда выбран пункт User Pattern, все подключения будут

удалены.
# **22. Активные динамики: VXL1-16P**

# **22.1. Обзор**

Это активные динамики Dante, использующие источник питания PoE.

# **22.2. Лист Project (Проект)**

При размещении устройств появится показанный ниже экран настроек.

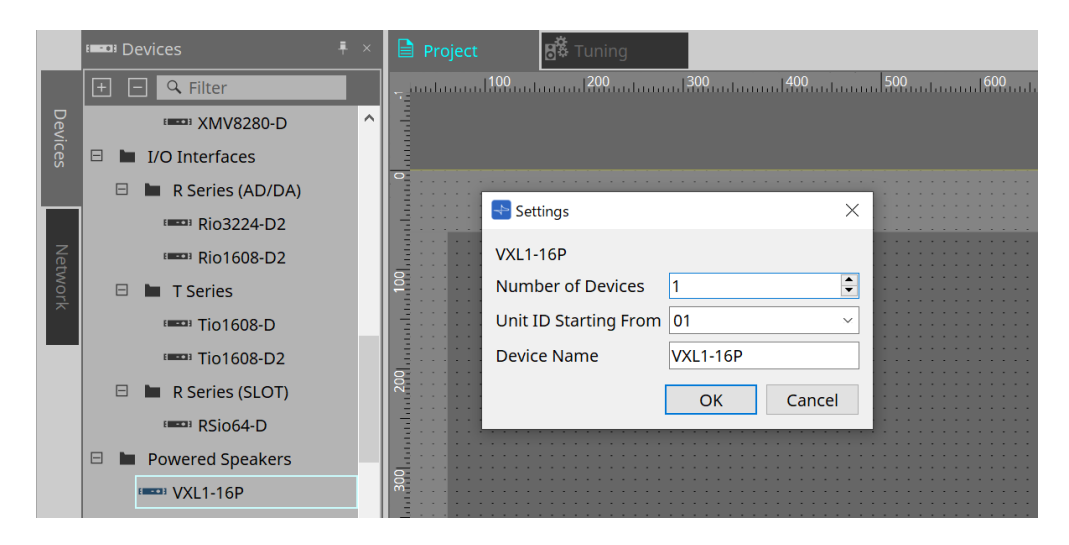

#### • **Number of Devices (Количество устройств)**

Выбор количества модулей VXL1-16P, размещенных на листе.

#### • **Unit ID Starting From (Идентификатор модуля, начиная с)**

Можно выбрать число, с которого начинается нумерация идентификаторов модулей.

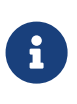

Когда DIP-переключатель на основном блоке устройства установлен в положение RESERVED (Зарезервировано), для UNIT ID (Идентификатор модуля) устройства можно установить значение, отличное от 101–115 (шестнадцатеричное: 65–73), нажав в области Network (Сеть) кнопку Unit ID (Идентификатор модуля) на листе Project (Проект).

#### • **Device Name (Имя устройства)**

Имя устройства можно отображать и редактировать.

### **22.3. Конфигурация экрана листа устройства**

При открытии листа устройства XL1-16P отображаются область листа устройства и представление Bird's Eye (Общее представление).

При двойном щелчке по компоненту на листе устройства открывается редактор компонента.

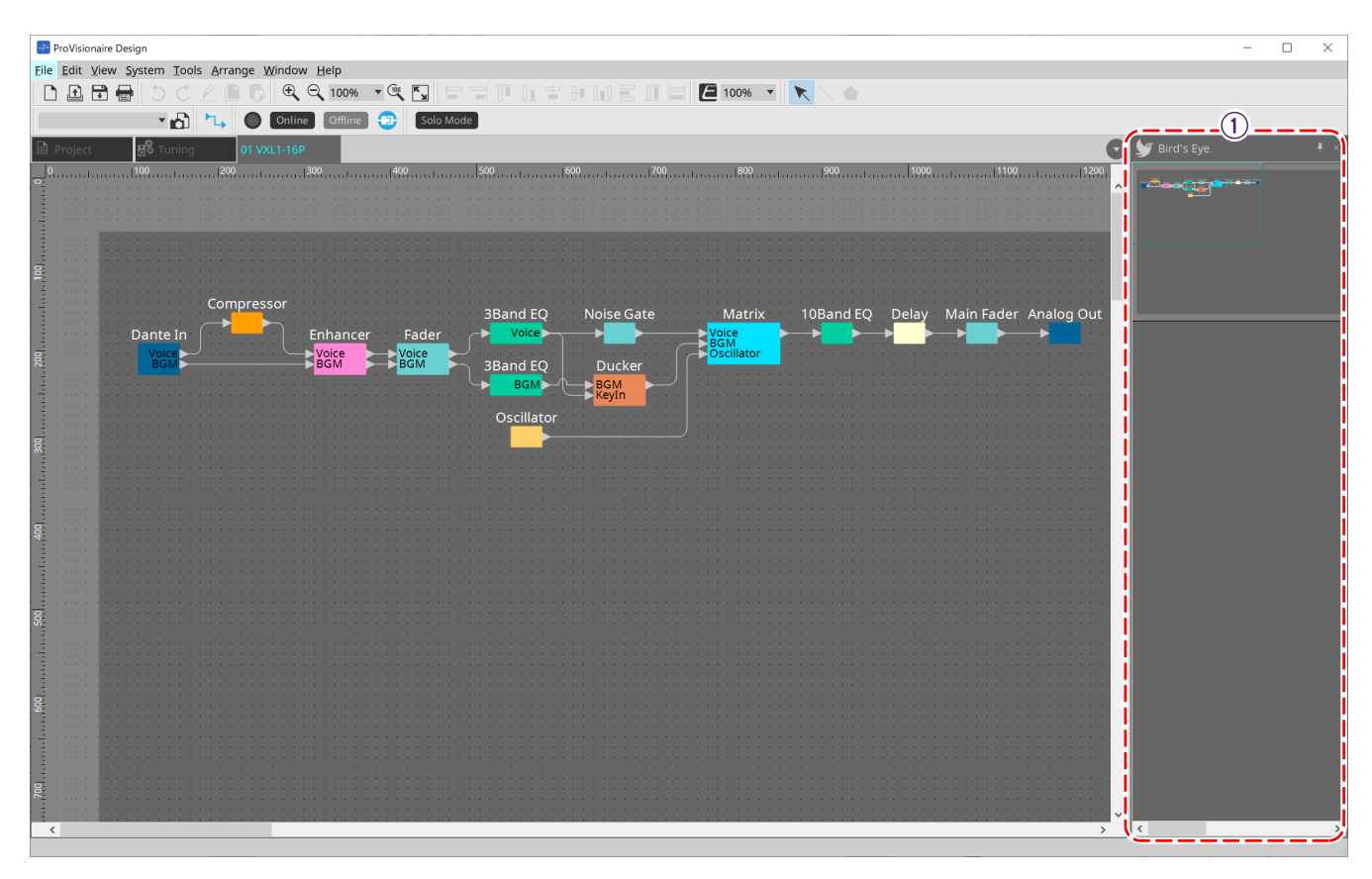

① **Bird's Eye (Общее представление)** Здесь показан общий вид листа.

### **22.4. Редакторы компонентов**

При двойном щелчке по компоненту в листе устройства открывается редактор компонента. В этом разделе описывается редактор компонентов VXL1-16P, а также диалоговые окна и окна, тесно связанные с компонентами. Подробную информацию о компонентах см. здесь: ["ProVisionaire Design](https://manual.yamaha.com/pa/pv/pvd_cg) [DME7 Component Guide"](https://manual.yamaha.com/pa/pv/pvd_cg) (Руководство по компонентам ProVisionaire Design DME7).

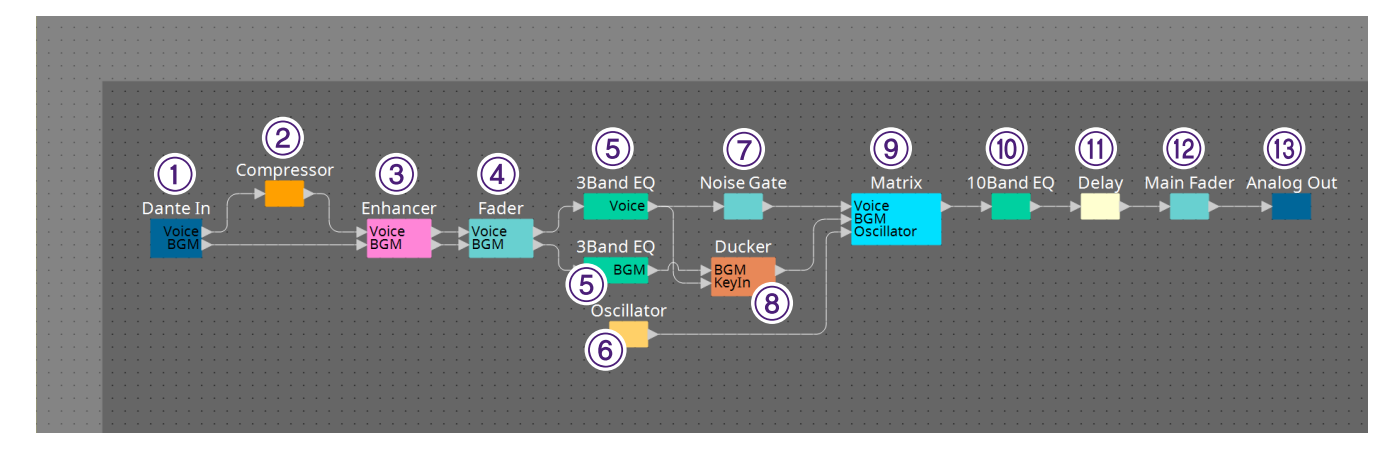

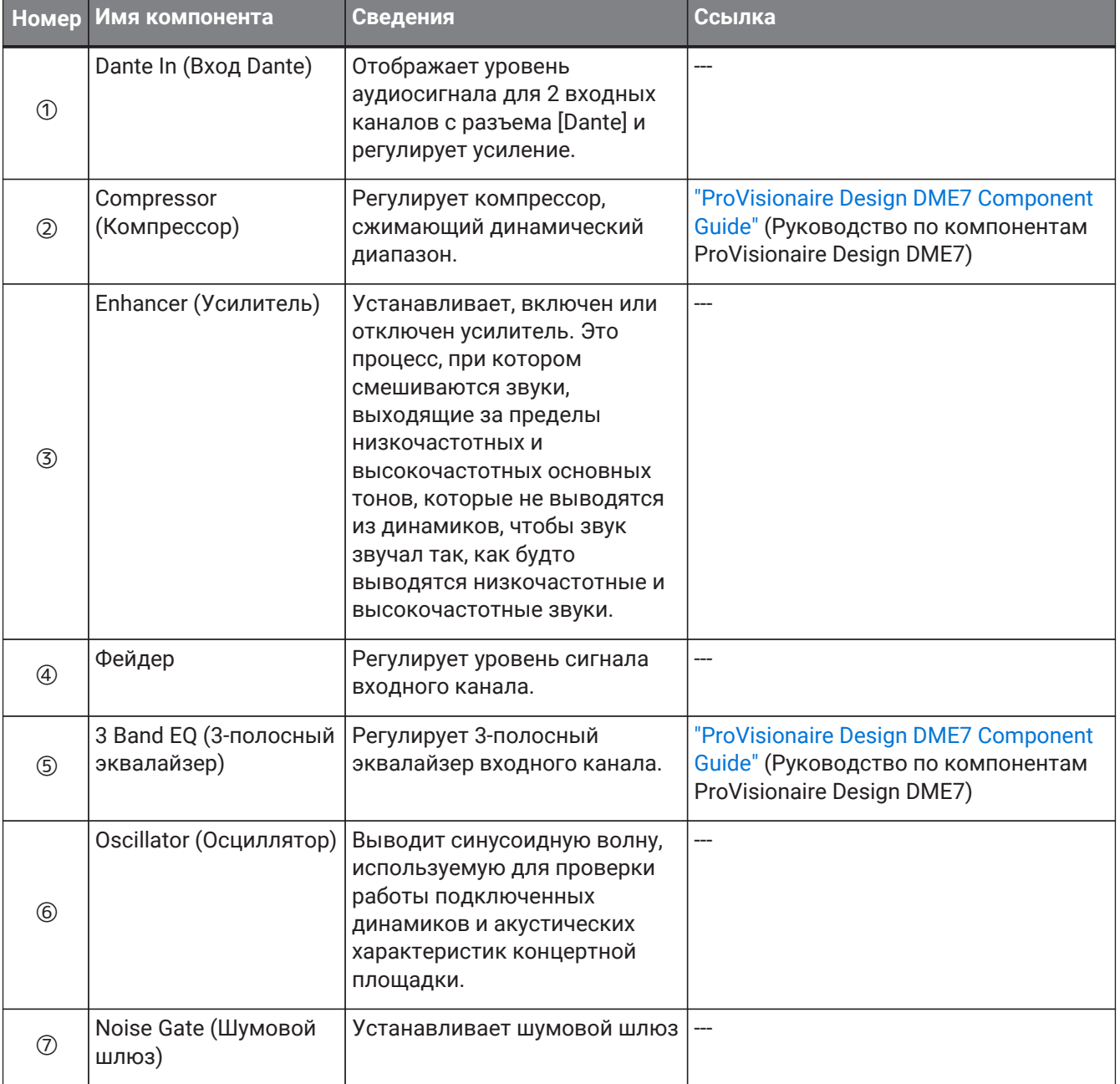

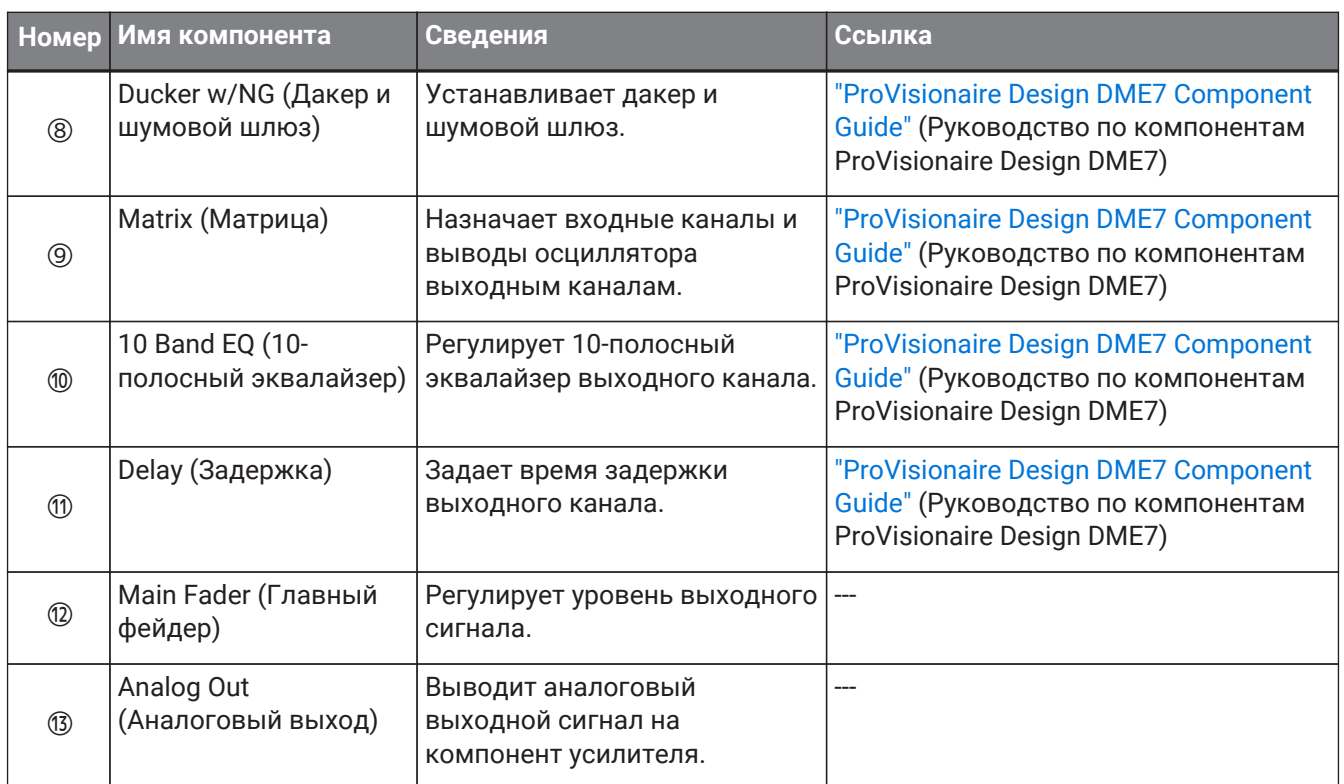

# **23. Микрофоны: PGM1**

# **23.1. Обзор**

Это транслирующий микрофон для использования вместе с MRX7-D/MTX5-D. Система транслирования может быть создана с помощью PGM1.

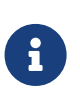

Поскольку настройки PGM1 сохраняются в MRX7-D/MTX5-D, обычно ProVisionaire

Design не нужно обнаруживать PGM1.

При использовании ProVisionaire Design для изменения IP-адреса PGM1 или обновления микропрограммы установите Bonjour Print Service, чтобы дать ProVisionaire Design возможность обнаружить устройство PGM1.

# **23.2. Лист Project (Проект)**

При размещении устройств появится показанный ниже экран настроек.

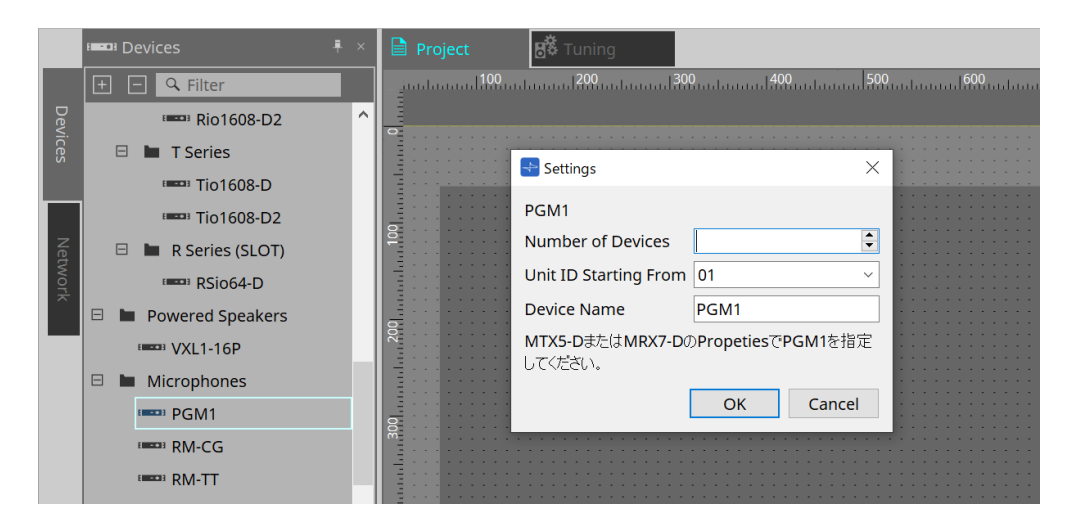

- **Number of Devices (Количество устройств)** Выбор количества модулей PGM1, размещенных на листе.
- **Unit ID Starting From (Идентификатор модуля, начиная с)** Можно выбрать число, с которого начинается нумерация идентификаторов модулей.
- **Device Name (Имя устройства)**
	- Имя устройства можно отображать и редактировать.

После добавления PGM1 в проект выберите PGM1, который будет использоваться каждым

#### устройством.

Чтобы подключить оборудование и PGM1, нужно перейти в область Properties (Свойства), выбрать PGM1 на листе Project (Проект).

Настройки PGM1 следует задавать с помощью редактора компонента транслирования на каждом листе устройства.

Для MTX5 этот процесс можно запустить в Paging (Трансляция) в компоненте Zone (Зона), отображаемом на листе устройства.

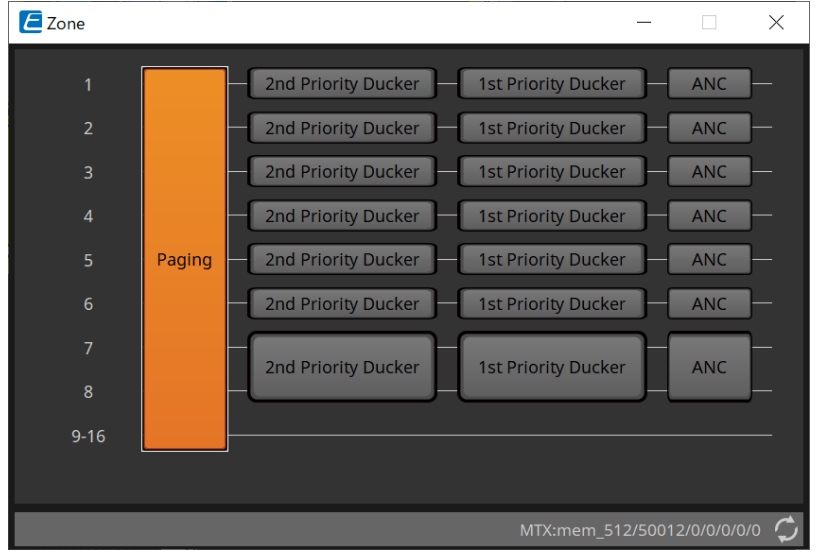

Примеры систем см. в руководстве по настройке MTX.

### **23.3. Область Properties (Свойства)**

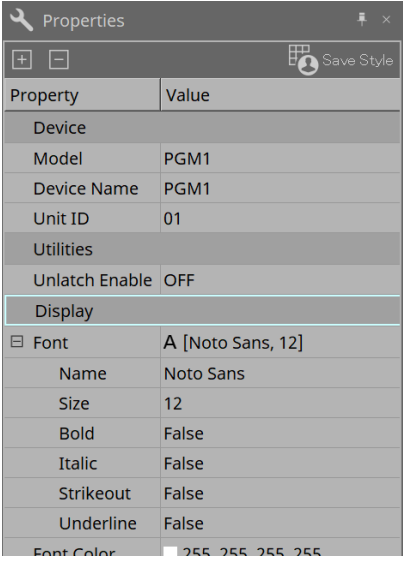

• **Utilities (Утилиты)**

#### ◦ **Unlatch Enable (Разблокировать во включенном состоянии)**

Во включенном состоянии кнопка PTT (Кнопка передачи) используется как для фиксации, так и для разблокировки.

# **24. Микрофоны: RM-CG**

# **24.1. Обзор**

Это потолочный микрофон с фиксированной конфигурацией.

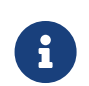

Для управления RM-CG необходимо установить начальный пароль для устройства и войти в систему.

# **24.2. Лист Project (Проект)**

При размещении устройств появится показанный ниже экран настроек.

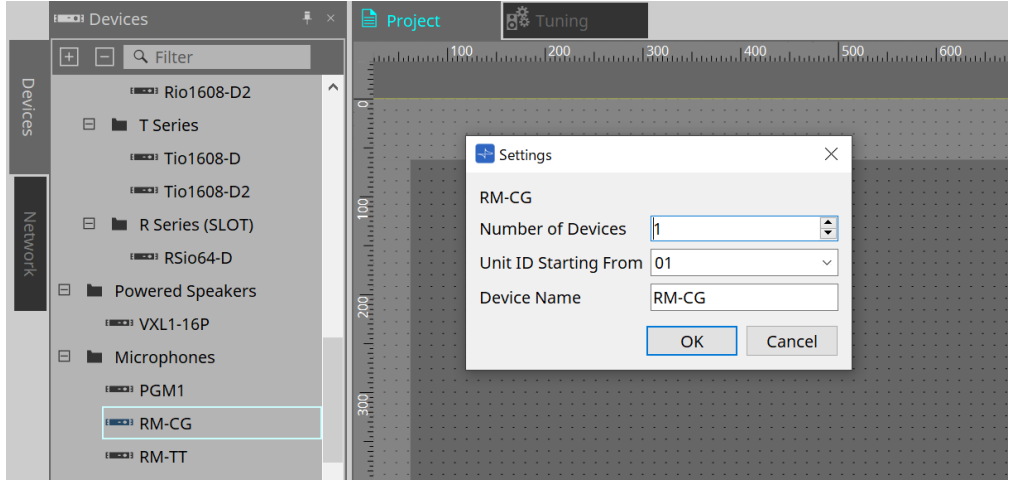

- **Number of Devices (Количество устройств)** Выбор количества блоков RM-CG, размещенных на листе.
- **Unit ID Starting From (Идентификатор модуля, начиная с)** Можно выбрать число, с которого начинается нумерация идентификаторов модулей.
- **Device Name (Имя устройства)** Имя устройства можно отображать и редактировать.

### **24.3. Меню [System] (Система)**

Настройки выполняются в RM Series Settings (Настройки серии RM), которые отображаются в меню [System] (Система) в строке меню.

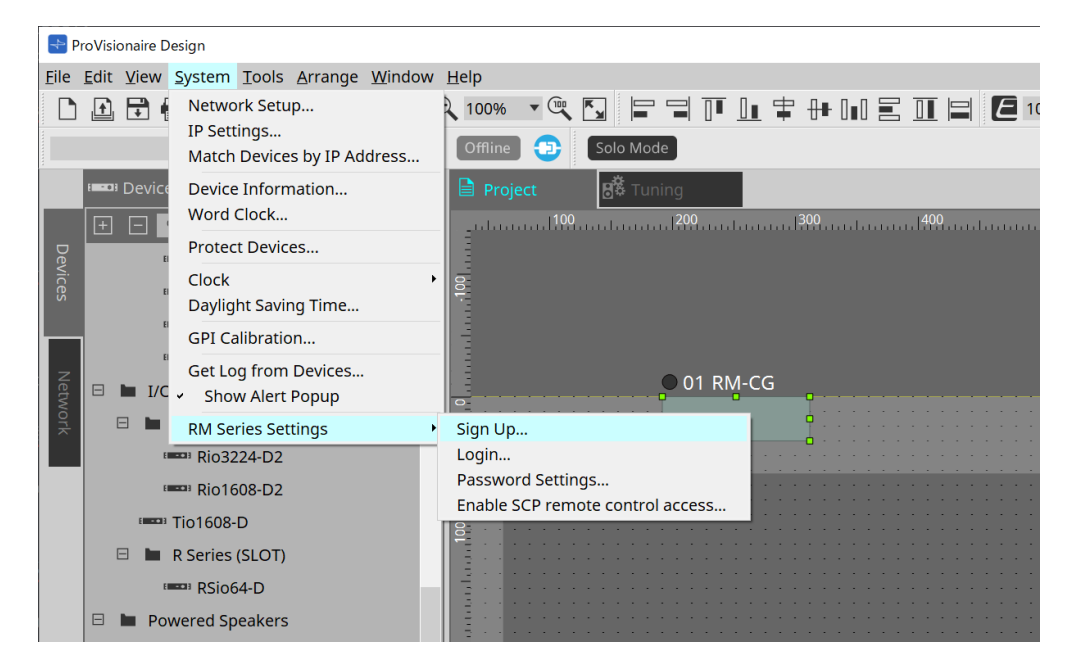

• **RM Series Settings (Настройки серии RM)**

- **Sign Up (Регистрация)** Устанавливает начальный пароль.
- **Login (Вход в систему)** Ввод пароля перед управлением устройством с помощью ProVisionaire Design.
- **Password Settings (Настройки пароля)** Изменяет пароль устройства.
- **Enable SCP remote control access (Включить удаленный доступ к SCP)** Включите этот параметр, чтобы управлять устройствами с помощью ProVisionaire Design или дистанционного управления.

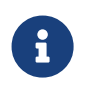

Когда ProVisionaire Design и устройства находятся в режиме онлайн, автоматически включается параметр Enable SCP remote control access (Включить удаленный доступ к SCP).

После настройки устройств при необходимости выполните сброс.

### **24.4. Область Network (Сеть)**

Для управления RM-CG необходимо установить начальный пароль для устройства и авторизоваться. Щелкните правой кнопкой мыши RM-CG в Network (Сеть) и выберите Sign Up/Login (Регистрация/Вход). Или выполните эти действия в RM Series Settings (Настройки серии RM), которые отображаются в меню [System] (Система) в строке меню.

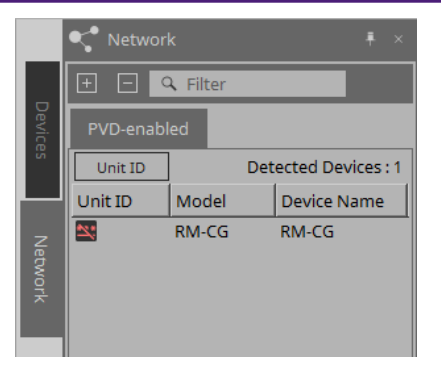

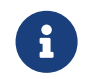

Пока вы не войдете в систему, вы не сможете настроить параметры с помощью ProVisionaire Design.

# **24.5. Область Properties (Свойства)**

Подробные сведения см. в справочном руководстве по RM-CG.

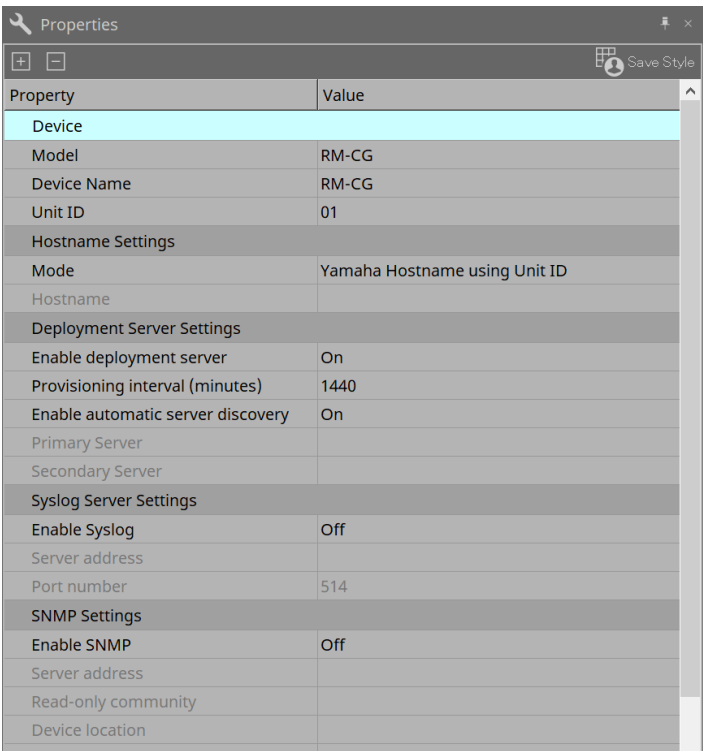

### **24.6. Конфигурация экрана листа устройства**

При открытии листа устройства RM-CG отображаются область листа устройства и представление Bird's Eye (Общее представление).

При двойном щелчке по компоненту на листе устройства открывается редактор компонента.

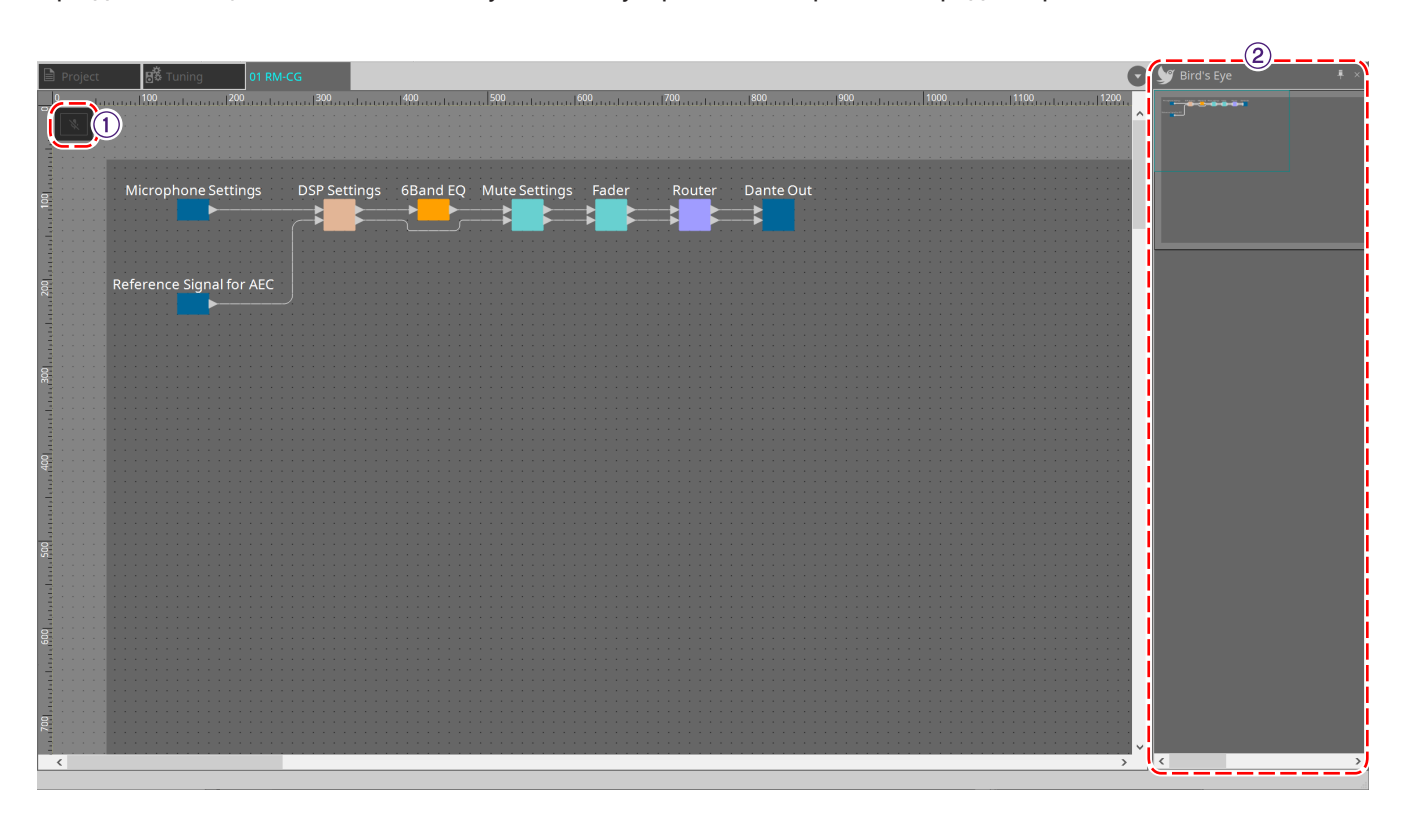

#### ① **Кнопки инструментов**

Часто используемые команды оформлены здесь в виде кнопок.

#### ② **Bird's Eye (Общее представление)**

Здесь показан общий вид листа.

### **24.7. Кнопки инструментов**

Часто используемые команды оформлены здесь в виде кнопок.

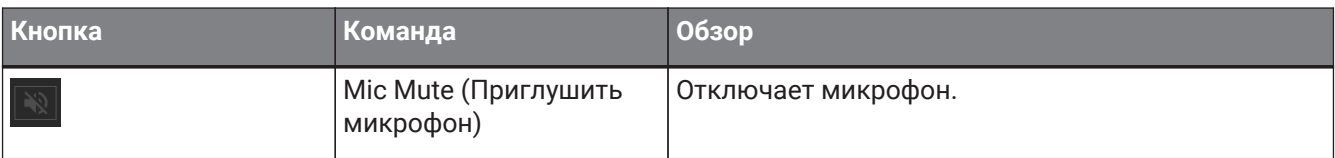

### **24.8. Редакторы компонентов**

При двойном щелчке по компоненту на листе устройства открывается редактор компонента. В этом разделе описывается редактор компонентов RM-CG, а также диалоговые окна и окна, тесно связанные с компонентами.

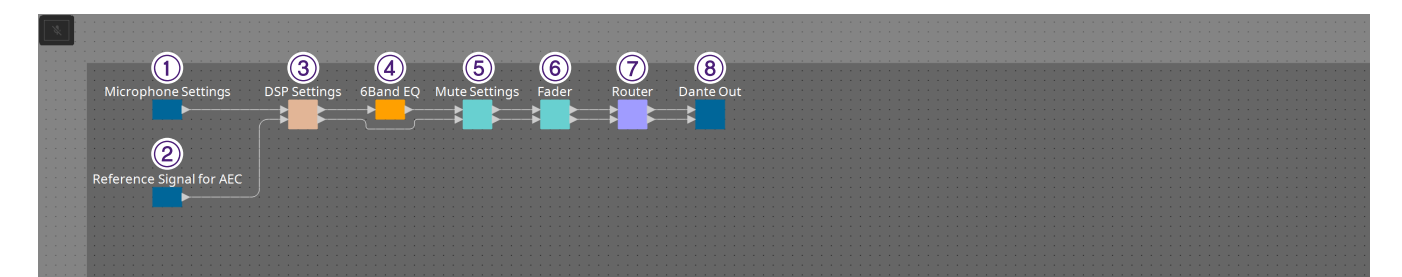

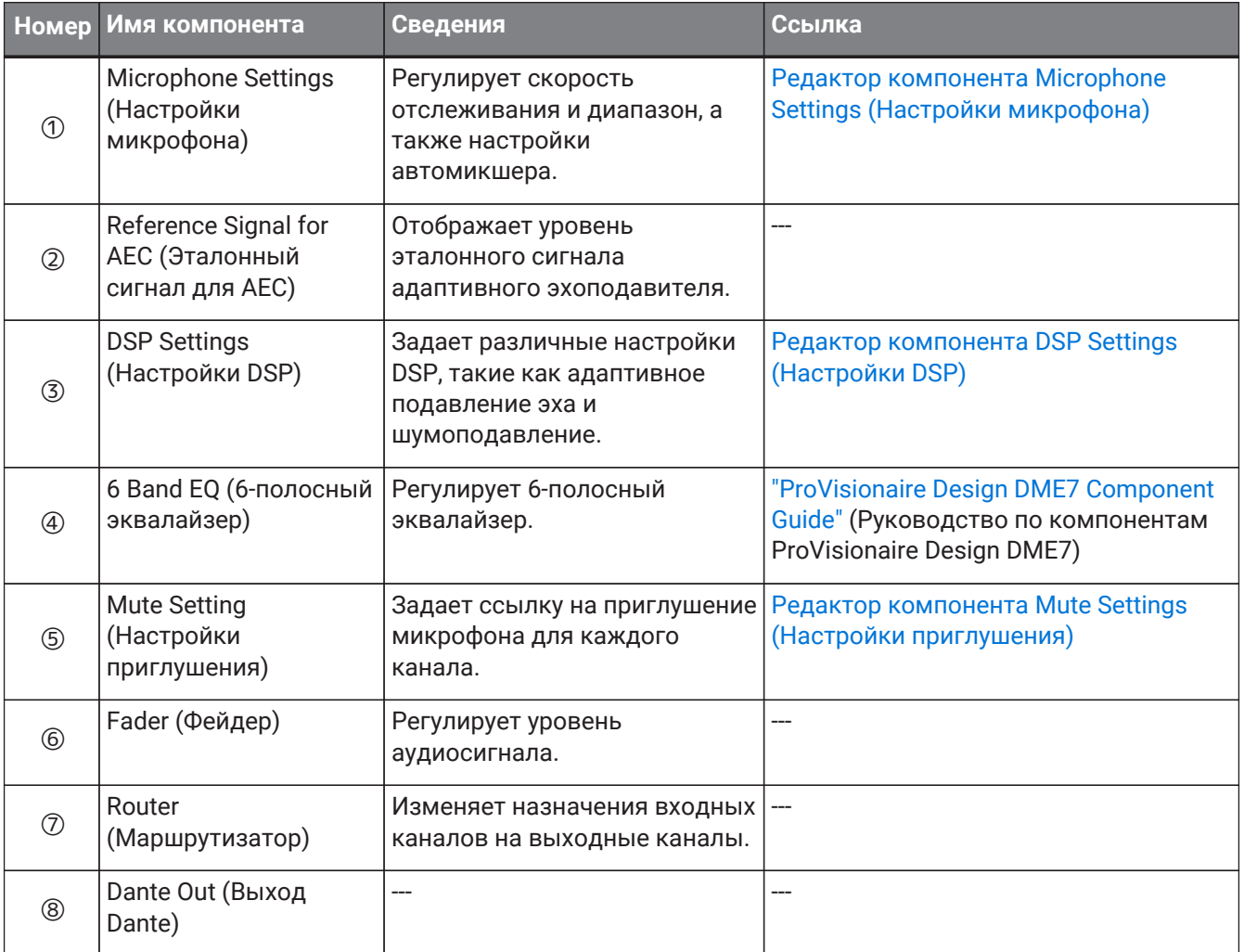

### <span id="page-407-0"></span>**24.8.1. Редактор компонента Microphone Settings (Настройки микрофона)**

Скорость отслеживания и диапазон можно проверить или отрегулировать. Настройки автомикшера также можно проверить или изменить.

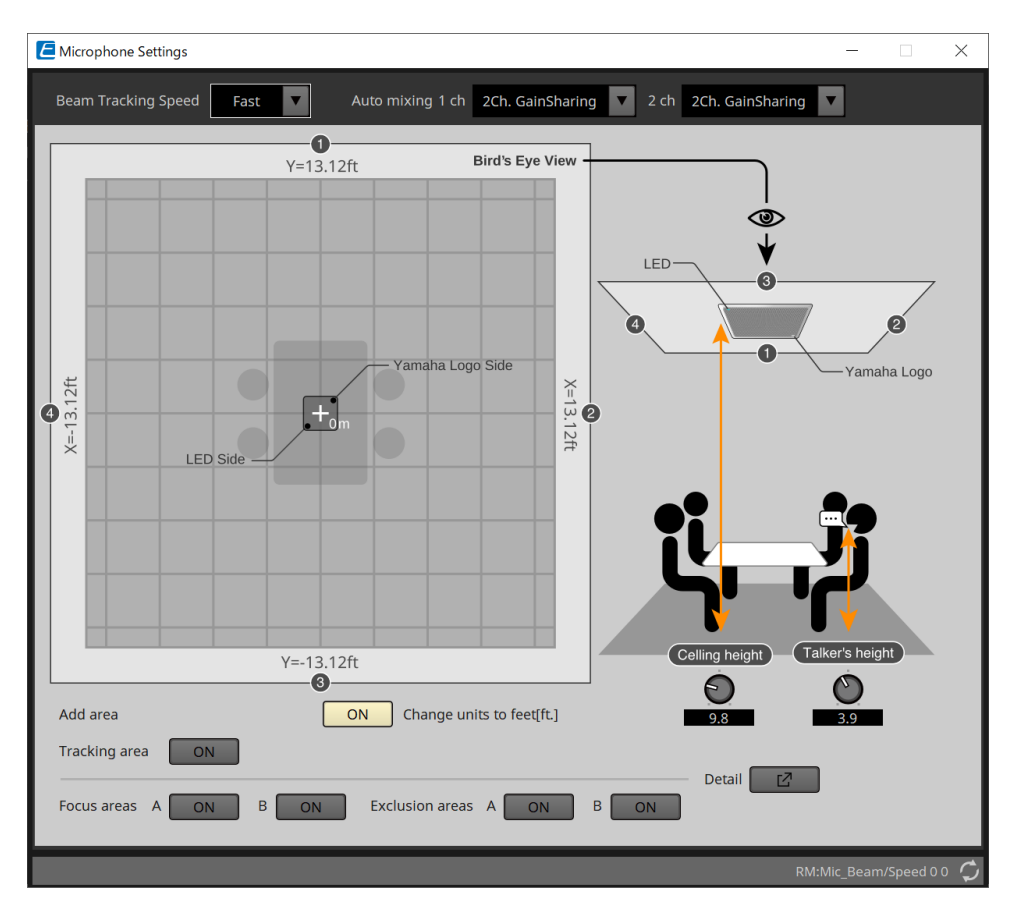

#### • **Beam Tracking Speed (Скорость отслеживания луча)**

Установите время срабатывания, при котором луч следует за говорящим.

◦ **Slow (Медленно)**

Эта настройка повышает стабильность изменения громкости, но замедляет отслеживание говорящего. Выберите этот режим, если громкость часто меняется из-за помещения с длительным временем реверберации.

◦ **Fast (Быстро)**

Настройка по умолчанию. Хорошо сбалансированная настройка по стабильности изменения громкости и отслеживанию говорящего.

#### • **Auto mixing (Автоматическое микширование)**

Задает тип автоматического микширования звука входных сигналов луча микрофона.

◦ **1Ch.Gating**

Выберите этот параметр для режима с одним лучом. Он обеспечивает более высокую четкость, но большее изменение громкости для небольшой группы говорящих в комнате с длительным временем реверберации.

#### ◦ **2Ch.GainSharing**

Настройка по умолчанию. Выберите этот параметр для распределения усиления двух лучей. Хорошо сбалансированная настройка по четкости и изменению громкости.

◦ **4Ch.GainSharing**

Выберите этот параметр для распределения усиления четырех лучей. Этот режим обеспечивает меньшее изменение громкости с более низкой четкостью для более естественного звучания при большом количестве говорящих в помещении с хорошей акустикой и низким временем реверберации.

#### ◦ **All Mix (Микшировать все)**

Выберите этот режим микширования четырех лучей. Этот режим обеспечивает меньшее изменение громкости и более низкую четкость с наиболее естественным звучанием при большом количестве говорящих в помещении с хорошей акустикой и низким временем реверберации.

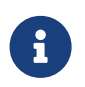

Выходной сигнал Ch.1 использует все возможности обработки сигналов и

оптимизирован для аудиоконференций.

Выходной сигнал Ch.2 оптимизирован для приложений, требующих линейной обработки сигналов или малой задержки.

#### • **Tracking area (Область отслеживания)**

Диапазон отслеживания луча может быть ограничен площадью в ±4 кв. м. Используется для разделения областей отслеживания в среде с несколькими RM-CG или для ограничения периметра одного RM-CG.

#### • **Focus areas (Области сосредоточения)**

Можно определить максимум 2 области сосредоточения, что позволяет потолочному микрофону

более четко улавливать речь в этой конкретной области даже при низкой громкости. Этот параметр можно использовать отдельно или в дополнение к Tracking Area (Область отслеживания).

Обратите внимание, что если [Focus Area] (Область сосредоточения) перекрывается параметром [Exclusion Area] (Область исключения), этот параметр имеет более высокий приоритет, и отслеживание голоса в области перекрытия не допускается.

#### • **Exclusion areas (Области исключения)**

Определяет области для исключения источников звука, таких как проекторы, кондиционеры,

кофеварки и другие нежелательные звуки.

Чтобы предотвратить отслеживание луча, можно установить максимум две [Exclusion Area] (Область исключения).

Эту настройку можно использовать независимо от настройки [Tracking Area] (Область отслеживания).

Обратите внимание, что если [Exclusion Area] (Область исключения) совпадает с параметром [Focus Area] (Область сосредоточения), то область исключения будет иметь более высокий приоритет, и отслеживание луча в этих областях будет предотвращено.

#### • **Кнопка Detail (Подробно)**

При нажатии этой кнопки открывается экран, на котором можно ввести числовые значения для параметров области.

### <span id="page-409-0"></span>**24.8.2. Редактор компонента DSP Settings (Настройки DSP)**

Следующую настройку также можно проверить или изменить.

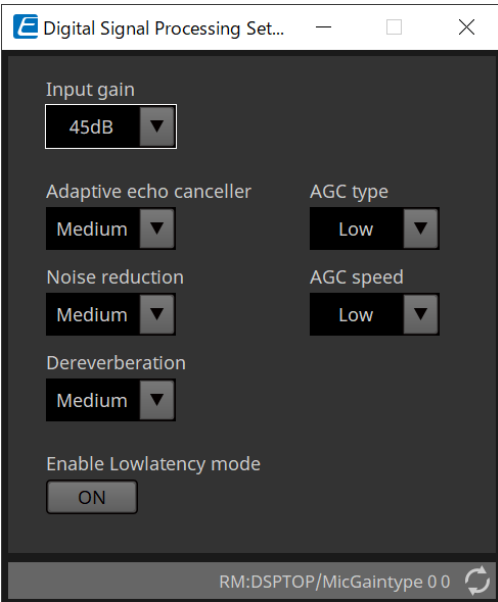

#### • **Input Gain (Усиление входного сигнала)** Устанавливает усиление входного сигнала.

#### • **Adaptive echo canceller (Адаптивный эхоподавитель)**

Выбирается сила подавления эхоподавителя.

#### ◦ **Off: (Выкл.:)**

Выберите этот параметр, чтобы отключить внутренний эхоподавитель при использовании внешнего эхоподавителя приложения для конференц-связи или внешнего устройства.

◦ **Low: (Низк.:)**

Выберите эту настройку, чтобы максимально сохранить исходный звук и при этом подавить акустическое эхо.

#### ◦ **Medium: (Средн.:)**

Настройка по умолчанию. Хорошо сбалансированная настройка по силе эхоподавления и качеству звука.

◦ **High: (Выс.:)**

Выберите эту настройку для акустически плохих помещений с высоким уровнем эха и длительным временем реверберации.

#### • **Noise reduction (Шумоподавление)**

Выберите силу шумоподавления для стационарного шума.

◦ **Off: (Выкл.:)**

Выберите этот параметр, чтобы отключить внутреннее шумоподавление для использования с внешним шумоподавлением приложения для конференц-связи или внешнего устройства.

◦ **Low: (Низк.:)**

Выберите этот параметр для минимального подавления стационарного шума при максимально возможном сохранении исходного звука. Этот параметр обеспечивает более естественное звучание в помещении по сравнению с количеством удаляемого шума.

◦ **Medium: (Средн.:)**

Настройка по умолчанию. Хорошо сбалансированная настройка по эффектам шумоподавления и качеству звука.

◦ **High: (Выс.:)**

Выберите эту настройку для максимального подавления постоянного шума в помещениях с большим количеством постоянного шума, например от громких вентиляторов, систем отопления, вентиляции и кондиционирования.

#### • **Dereverberation (Подавление реверберации)**

Выберите мощность функции подавления реверберации.

#### ◦ **Off: (Выкл.:)**

Функция отключена. Для использования с внешней обработкой сигналов приложения для конференц-связи или внешнего DSP.

#### ◦ **Low: (Низк.:)**

Выберите этот параметр для минимального подавления реверберации в помещениях с хорошей акустикой и низким временем реверберации.

#### ◦ **Medium: (Средн.:)**

Настройка по умолчанию. Используется для большинства комнат и обеспечивает хороший баланс между подавлением реверберации и качеством звука.

#### ◦ **High: (Выс.:)**

Выберите этот режим для максимального подавления реверберации в помещениях с плохой акустикой и долгим временем реверберации (например, стеклянные стены и другие отражающие поверхности).

#### • **AGC type (Тип AGC)**

Задает силу автоматической регулировки усиления, чтобы уменьшить колебания уровня голоса, который отправляется удаленным слушателям на линии.

#### ◦ **Off (Выкл.)**

Выберите этот параметр, чтобы отключить автоматическую регулировку громкости или использовать другую автоматическую регулировку усиления приложения для конференцсвязи или внешнего устройства.

#### ◦ **Low (Низк.)**

Настройка по умолчанию. Производит естественный уровень звука. Сохраняет низкий уровень громкости говорящего низким. Высокий уровень громкости говорящего будет ослаблен случае, если он слишком громкий.

#### ◦ **High (Выс.)**

Выберите эту настройку, чтобы компенсировать высокие динамические изменения громкости говорящего. Эта настройка повысит уровень громкости тихих говорящих в комнате и ослабит выходную громкость, если она слишком громкая.

#### • **AGC speed (Скорость AGC)**

Установите скорость реакции на изменение громкости автоматической регулировки усиления.

#### ◦ **Low: (Низк.:)**

Настройка по умолчанию. Общая хорошо сбалансированная настройка по изменению громкости и эффекту.

#### ◦ **High: (Выс.:)**

Выберите эту настройку для более быстрой компенсации уровня громкости.

#### • **Enable Low latency mode (Включить режим низкой задержки)**

Выберите этот параметр для приложений, требующих коротких задержек звука, таких как усиление голоса.

#### Вся обработка сигналов на Ch2 (нижний вывод компонента настроек DSP) отключена.

### <span id="page-411-0"></span>**24.8.3. Редактор компонента Mute Settings (Настройки приглушения)**

Устанавливает, будет ли отображаться состояние приглушения с помощью светодиодного индикатора состояния на основном блоке RM-CG/RM-TT.

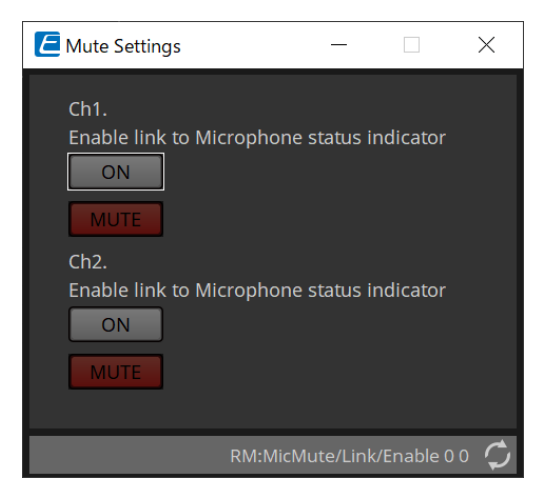

• **Кнопка ON (Вкл.)**

Когда этот параметр включен, звук приглушается при приглушенном основном блоке.

• **Кнопка MUTE (Приглушение)** Отключает звук каждого канала.

# **25. Микрофоны: RM-TT**

# **25.1. Обзор**

Это настольный микрофон с фиксированной конфигурацией.

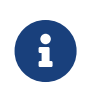

Для управления RM-TT необходимо установить начальный пароль для устройства и войти в систему.

# **25.2. Лист Project (Проект)**

При размещении устройств появится показанный ниже экран настроек.

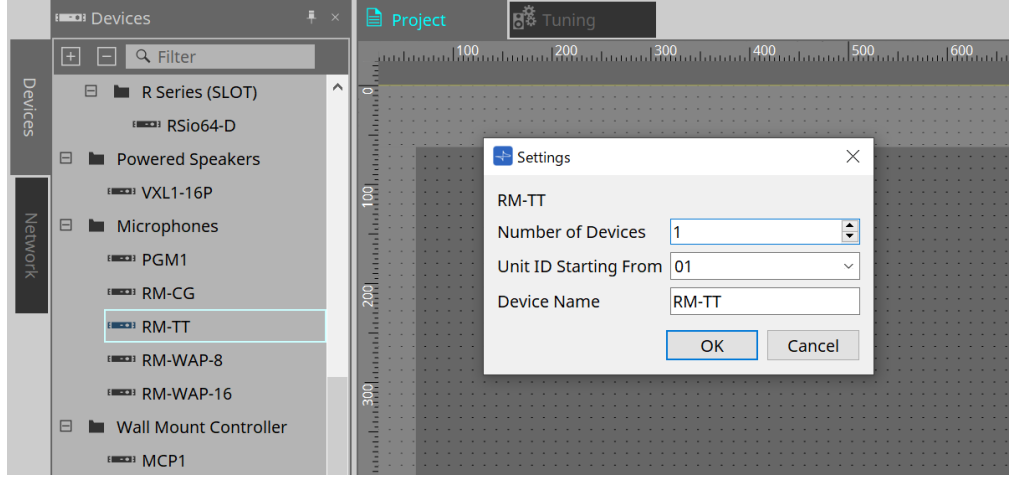

- **Number of Devices (Количество устройств)** Выбор количества блоков RM-TT, размещенных на листе.
- **Unit ID Starting From (Идентификатор модуля, начиная с)** Можно выбрать число, с которого начинается нумерация идентификаторов модулей.
- **Device Name (Имя устройства)** Имя устройства можно отображать и редактировать.

### **25.3. Меню [System] (Система)**

Настройки выполняются в RM Series Settings (Настройки серии RM), которые отображаются в меню [System] (Система) в строке меню.

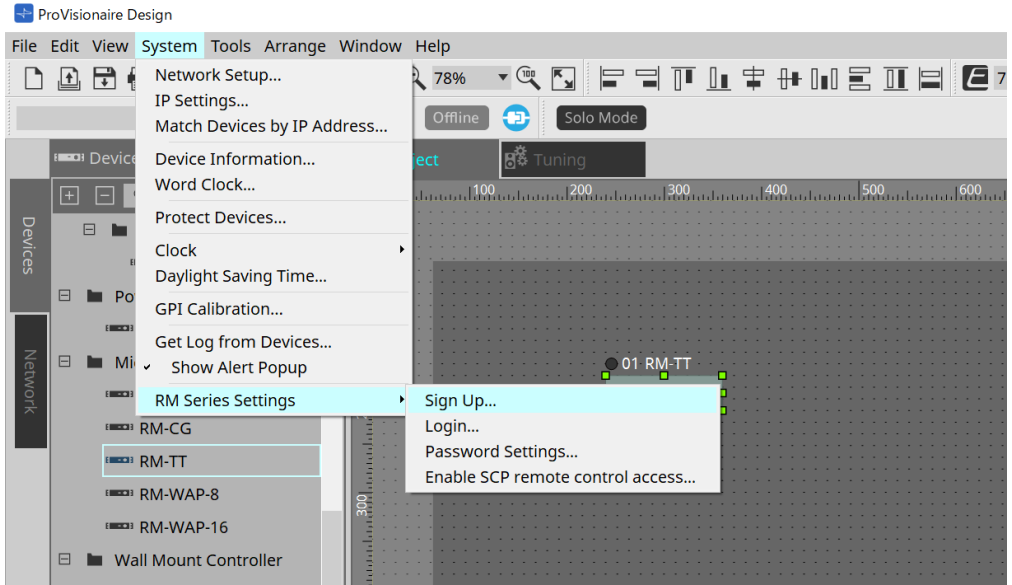

#### • **RM Series Settings (Настройки серии RM)**

◦ **Sign Up (Регистрация)**

Устанавливает начальный пароль.

- **Login (Вход в систему)** Ввод пароля перед управлением устройством с помощью ProVisionaire Design.
- **Password Settings (Настройки пароля)** Изменяет пароль устройства.
- **Enable SCP remote control access (Включить удаленный доступ к SCP)** Включите этот параметр, чтобы управлять устройствами с помощью ProVisionaire Design или дистанционного управления.

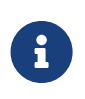

Когда ProVisionaire Design и устройства находятся в режиме онлайн, автоматически включается параметр Enable SCP remote control access (Включить удаленный доступ к SCP).

После настройки устройств при необходимости выполните сброс.

### **25.4. Область Network (Сеть)**

Для управления RM-TT необходимо установить начальный пароль для устройства и авторизоваться.

Щелкните правой кнопкой мыши RM-TT в Network (Сеть) и выберите Sign Up/Login (Регистрация/Вход). Или выполните эти действия в RM Series Settings (Настройки серии RM), которые отображаются в меню [System] (Система) в строке меню.

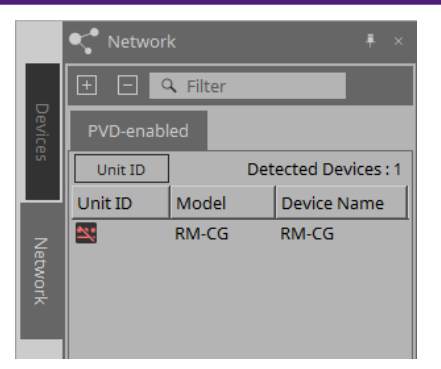

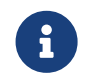

Пока вы не войдете в систему, вы не сможете настроить параметры с помощью ProVisionaire Design.

# **25.5. Область Properties (Свойства)**

Подробные сведения см. в справочном руководстве RM-TT Reference Manual.

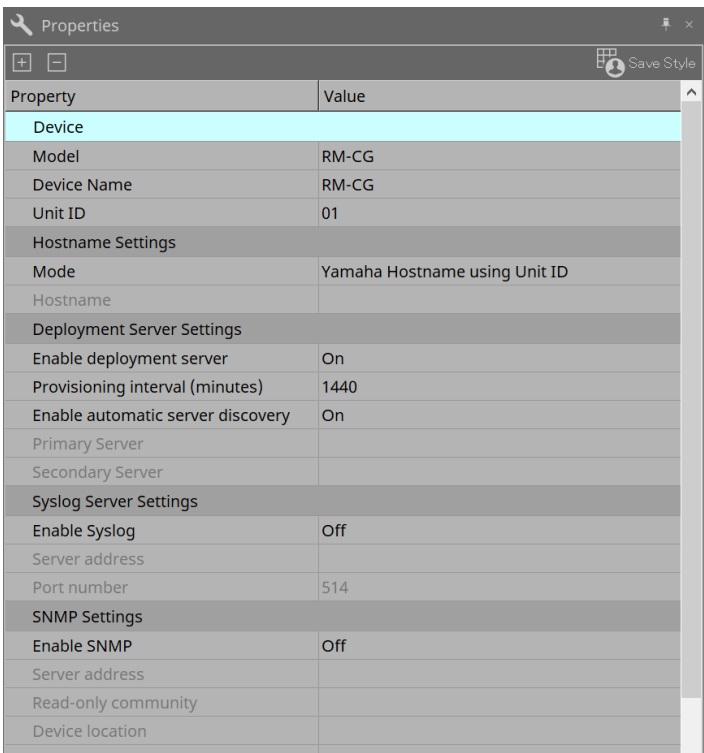

### **25.6. Конфигурация экрана листа устройства**

При открытии листа устройства RM-TT отображаются область листа устройства и представление Bird's Eye (Общее представление).

При двойном щелчке по компоненту на листе устройства открывается редактор компонента.

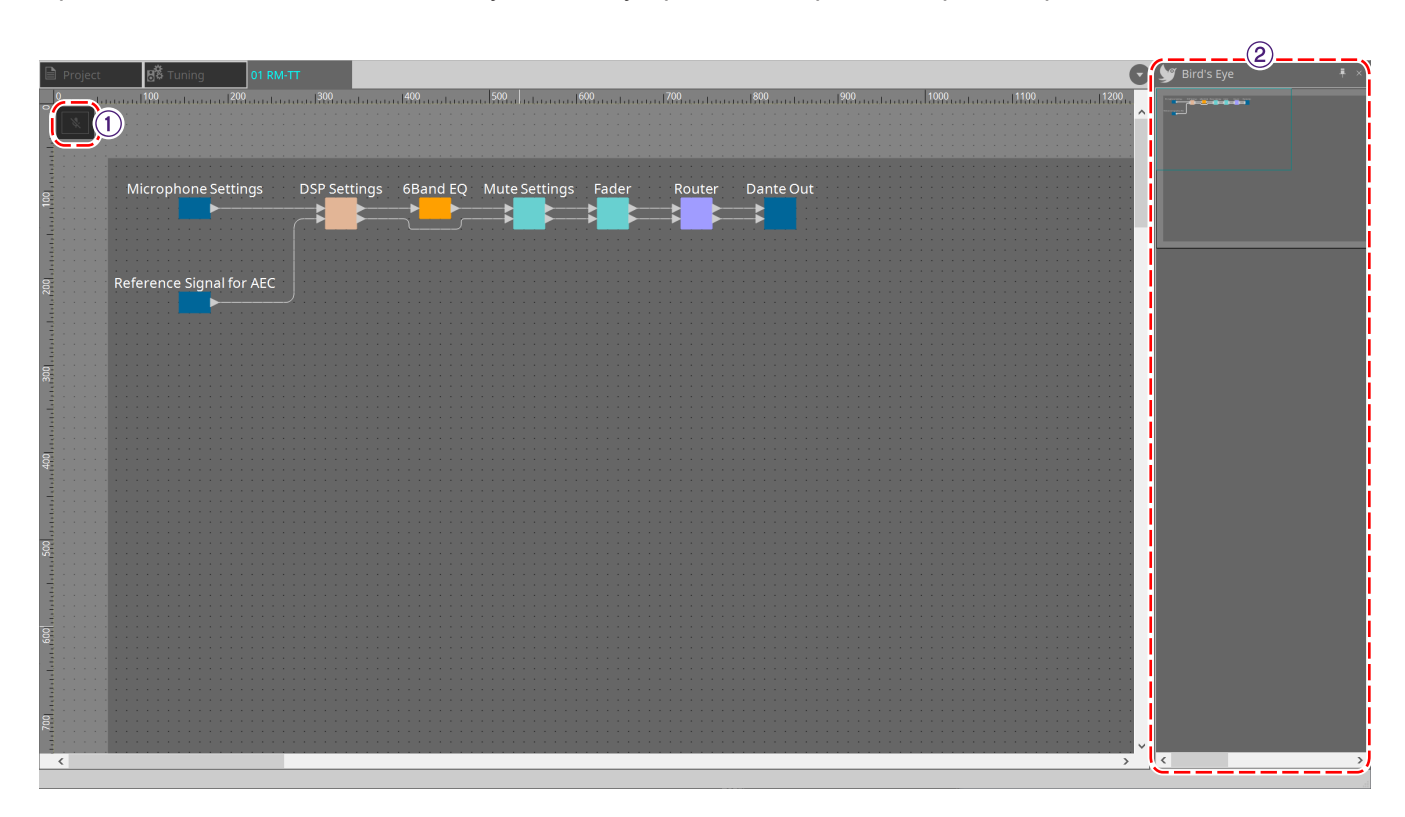

#### ① **Кнопки инструментов**

Часто используемые команды оформлены здесь в виде кнопок.

#### ② **Bird's Eye (Общее представление)**

Здесь показан общий вид листа.

### **25.7. Кнопки инструментов**

Часто используемые команды оформлены здесь в виде кнопок.

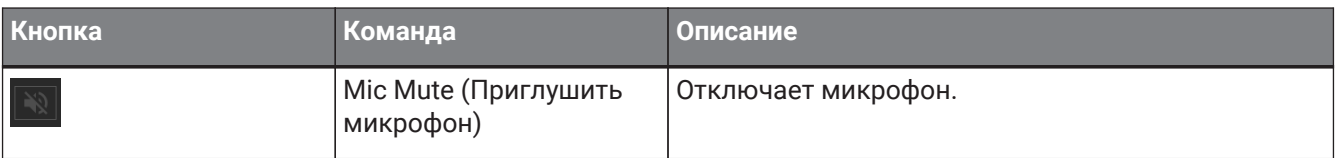

### **25.8. Редакторы компонентов**

При двойном щелчке по компоненту на листе устройства открывается редактор компонента. В этом разделе описывается редактор компонентов RM-TT, а также диалоговые окна и окна, тесно связанные с компонентами.

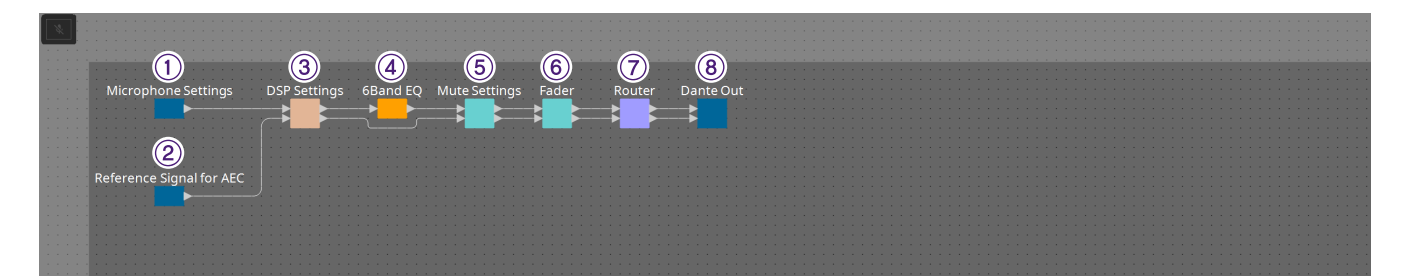

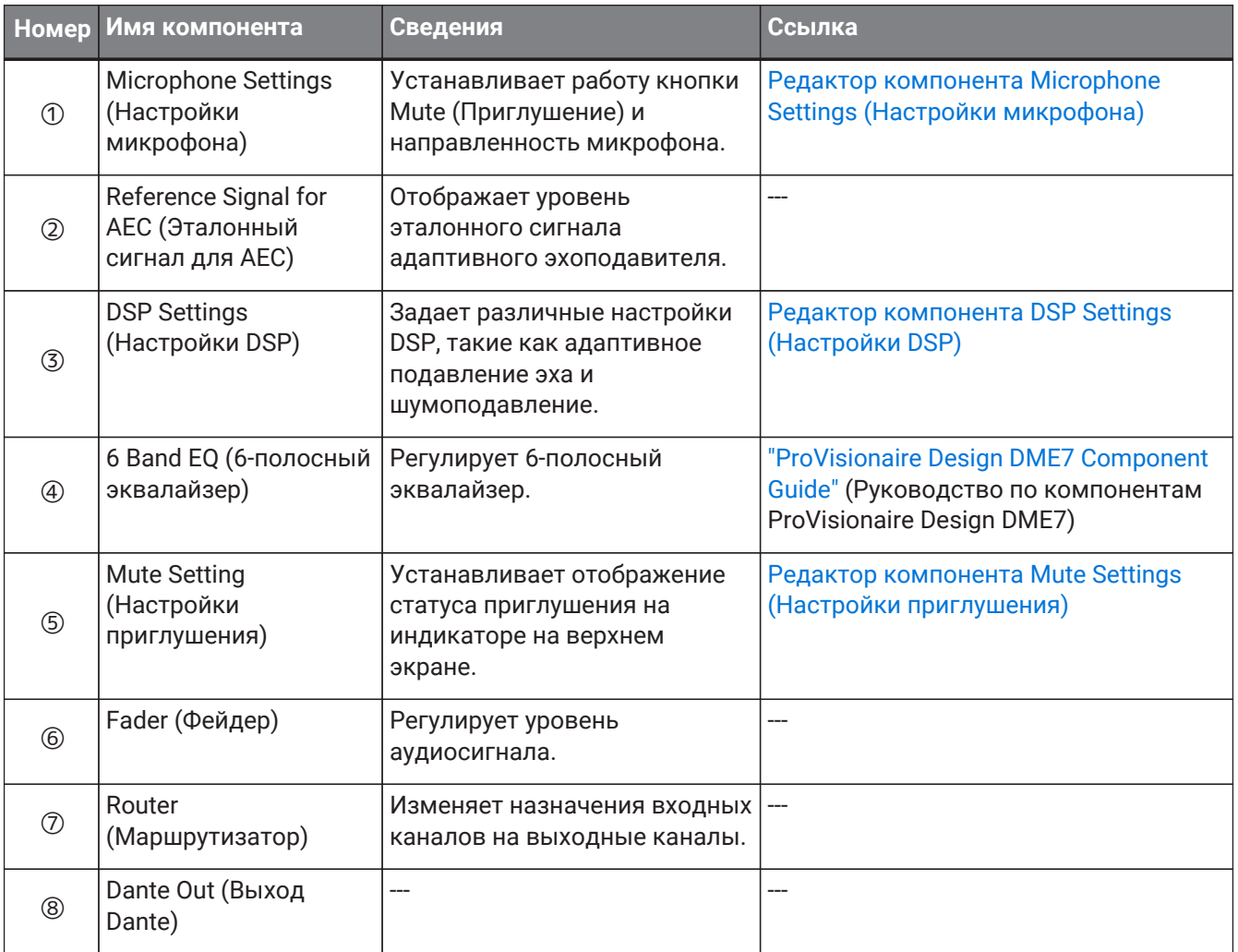

### **25.8.1. Редактор компонента Microphone Settings (Настройки микрофона)**

Скорость отслеживания и диапазон можно проверить или отрегулировать. Настройки автомикшера также можно проверить или изменить.

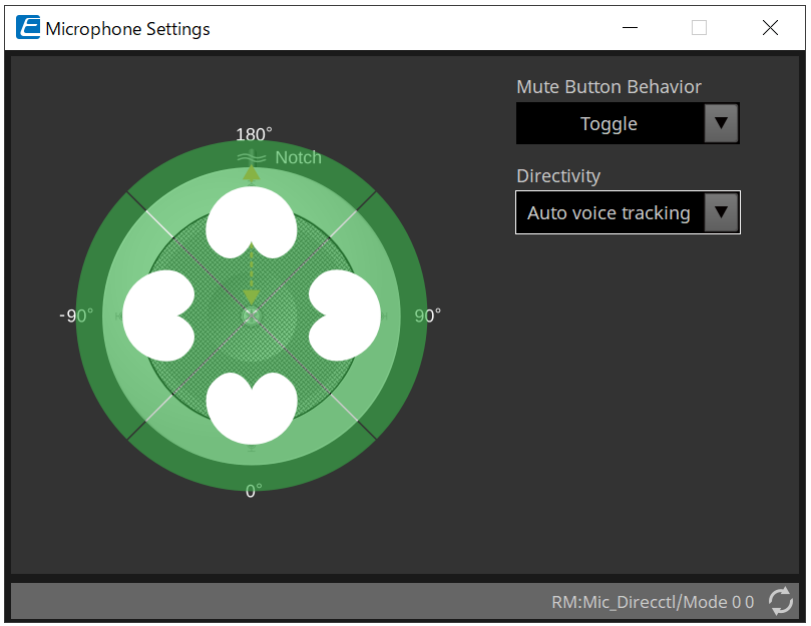

#### • **Поведение кнопки Mute (Приглушение)**

#### ◦ **Toggle (Переключение)**

Включение и отключение звука переключается нажатием кнопки Mute (Приглушение).

- **Push to talk (Кнопка передачи)** Микрофон будет отключен, если кнопка не удерживается после нажатия.
- **Disable (Выкл.)**

Отключить кнопку Mute (Приглушение) на устройстве и изменить состояние отключения звука можно только с помощью внешнего воздействия (контроллер или другой микрофон относятся к той же группе).

#### • **Directivity (Направленность)**

Устанавливает направленность микрофона.

#### ◦ **Auto voice tracking (Автоматическое отслеживание голоса)**

Настройка по умолчанию. Выберите этот параметр для режима автоматического отслеживания. Микрофон автоматически фокусируется на голосе говорящего.

◦ **Omnidirectional (Всенаправленный)**

При этой настройке все элементы микрофона всегда активны. Звук улавливается в диапазоне полусферы над микрофоном. С помощью настройки Omni (Всенаправленный) можно захватить несколько голосов. Эту настройку следует выбирать только для тихих помещений без реверберации и с хорошими акустическими условиями.

◦ **Cardioid (Кардиоидный)**

Эта настройка позволяет выбрать направление до 4-х активных кардиоидных шаблонов захвата. Выберите этот параметр, если участники всегда находятся в одном и том же положении по отношению к микрофону. Кардиоидный режим требует, чтобы была выбрана стратегия автоматического микширования.

#### ◦ **Supercardioid (Суперкардиоидный)**

То же, что и кардиоидный режим, но направленность шаблона захвата уже.

#### ◦ **Hypercardioid (Гиперкардиоидный)**

То же, что и кардиоидный и суперкардиодный режимы, но направленность шаблона захвата еще уже, чем у суперкардиоидного режима.

#### ◦ **Toroid (Тороидный)**

Выберите этот параметр в условиях с источниками шума, находящимися над микрофоном. Захват звука ограничивается вертикальным направлением. Микрофон фокусируется на источниках голоса, расположенных горизонтально по отношению к микрофону.

#### ◦ **Bidirectional (Двунаправленный)**

Выберите эту настройку, чтобы охватить звук с двух позиций, находящихся противоположно (180°) друг от друга.

Когда направленность микрофона установлена на Cardioid (Кардиоидный), Supercardioid (Суперкардиоидный) или Hypercardioid (Гиперкардиоидный), можно проверить или изменить настройки автомикшера.

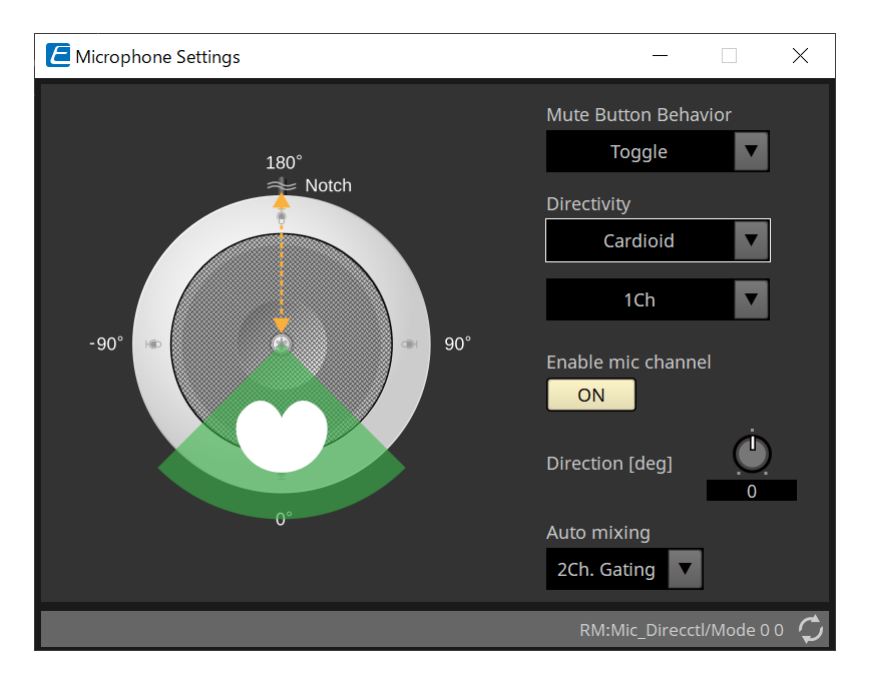

#### • **Enable mic channel (Включить канал микрофона)**

Переключает состояние микрофона для канала, выбранного в Directivity (Направленность), на ON (Вкл.) или OFF (Выкл.)

#### • **Direction[deg] (Направление (град.))**

Устанавливает или изменяет акустический угол микрофона для канала, выбранного в Directivity (Направленность).

#### • **Auto mixing (Автоматическое микширование)**

#### ◦ **1Ch. Gating**

Выберите этот параметр, чтобы активировать один входной канал одновременно. Этот параметр обеспечивает наивысшую четкость звучания говорящего, но с большим изменением громкости. Используйте эту настройку, когда в собрании участвуют несколько говорящих или в комнатах с реверберацией.

#### ◦ **2Ch. Gating**

Настройка по умолчанию. Выберите этот параметр, чтобы автоматически микшировать до двух микрофонов с использованием распределения усиления. Этот параметр обеспечивает хорошо сбалансированное взаимодействие между четкостью и изменением громкости.

#### ◦ **4Ch. Gating**

Выберите этот параметр, чтобы разрешить микширование всех четырех каналов с использованием распределения усиления. Этот режим обеспечивает лучшее изменение громкости, но с меньшей четкостью. Этот параметр рекомендуется для настроек с несколькими активными участниками в обсуждении. Используйте эту настройку только в помещении с хорошей акустикой и низким временем реверберации.

#### ◦ **All Mix (Микшировать все)**

Выберите этот режим, чтобы микшировать все четыре канала без разделения усиления. Слушатель может ощущать большее изменение громкости, но при большом количестве говорящих звук будет наиболее естественным. Используйте эту настройку только в помещении с хорошей акустикой и низким временем реверберации.

Подробнее о компонентах, кроме редактора компонентов Microphone Settings (Настройки микрофона), см. в «RM-CG».

# **26. Внешнее устройство: динамики**

# **26.1. Обзор**

Для динамиков, размещенных в листе Project (Проект), при подключении к серии PC или другому усилителю можно открыть процессор динамика усилителя PC-D.

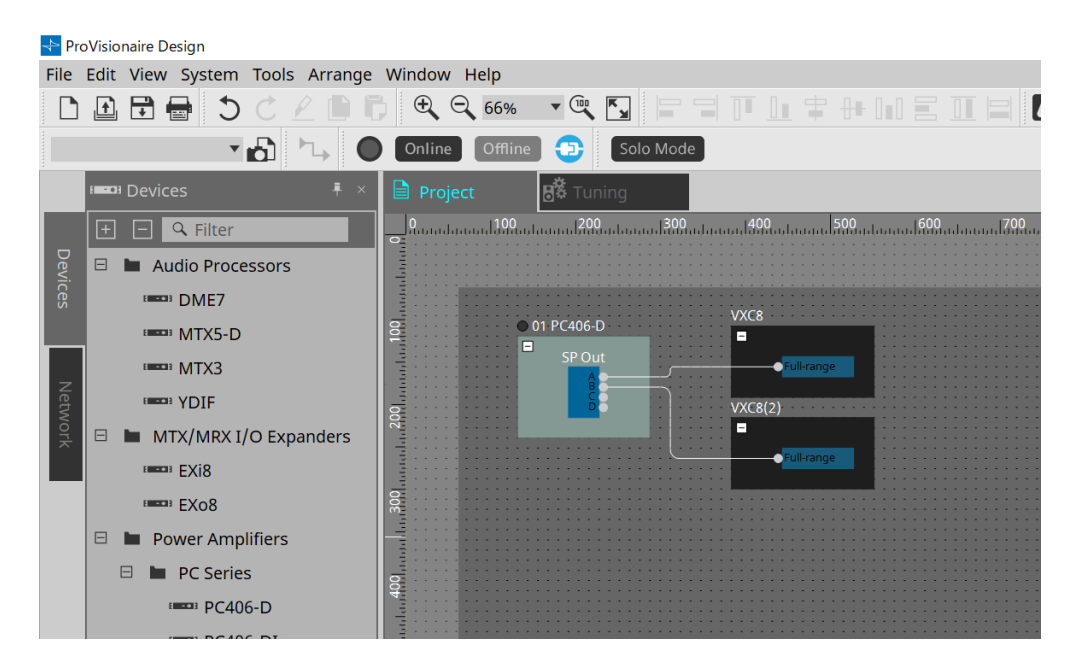

# **26.2. Лист Project (Проект)**

При размещении динамика отображается показанный ниже экран настроек.

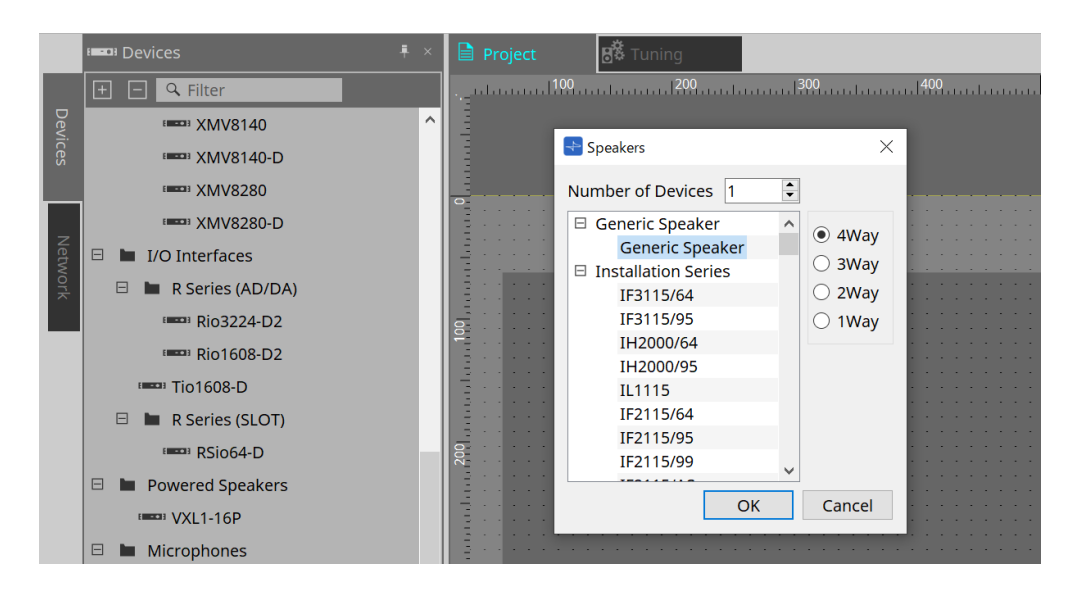

### • **Number of Devices (Количество устройств)**

Выбор количества динамиков, размещенных на листе.

• **Кнопка выбора [4way/3way/2way/1way]** Выбор конфигурации динамиков.

### **26.3. Область Properties (Свойства)**

Отображение/правка информации о динамике.

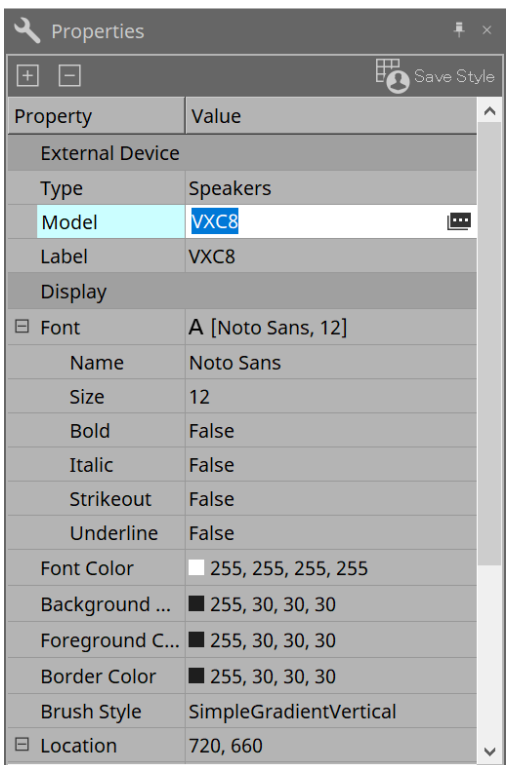

#### • **Model (Модель)**

При нажатии отображается кнопка ...

**Е**сли нажать кнопку [image], отобразится диалоговое окно, где можно изменить тип выбранного динамика.

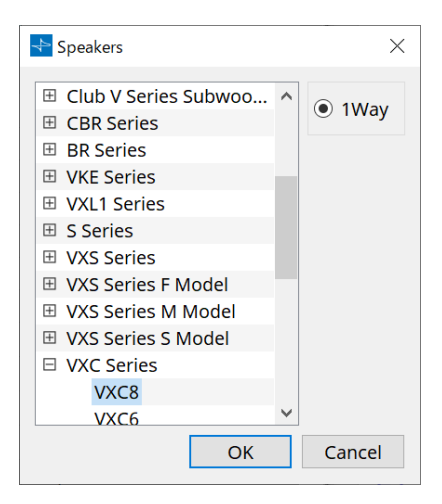

#### • **Label (Метка)**

Все текстовые строки можно отобразить или отредактировать для динамика.

### **26.4. Диалоговое окно Recall Speaker Preset(s) (Загрузка предустановок динамиков)**

Здесь можно изменить библиотеку динамиков.

Это диалоговое окно появляется, если щелкнуть правой кнопкой мыши динамик, подключенный к устройству серии PC, и выбрать [Recall Speaker Preset(s)] (Загрузка предустановок динамиков).

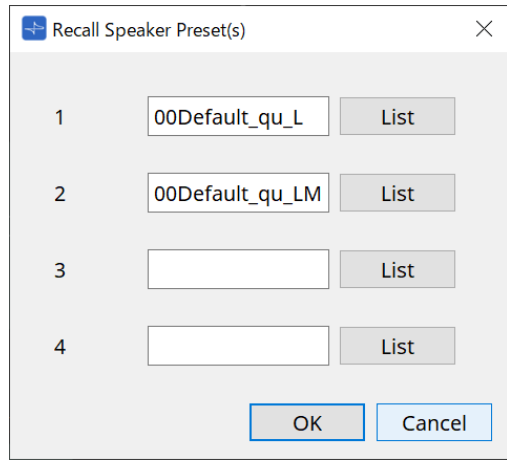

#### • **Library (Библиотека)**

Для каждого разъема указывается специальный элемент библиотеки. Сразу после появления диалогового окна отображается элемент библиотеки по умолчанию.

#### • **Кнопка [LIST] (Список)**

Выбор и отображение элементов библиотеки.

### • **Кнопка [OK]**

Указывает элемент библиотеки и закрывает диалоговое окно.

#### • **Кнопка [Cancel] (Отмена)**

Закрывает диалоговое окно без указания элемента библиотеки.

# **27. DCP (Цифровая панель управления)**

# **27.1. Обзор**

Параметры DME7/MRX7-D/MTX5-D/MTX3 могут быть назначены органам управления цифровой панели управления (DCP), такой как DCP1V4S, и могут управляться с DCP. Кроме того, можно настроить яркость светодиодов на устройстве DCP, а также блокировку панели. Настройки невозможно задавать в состоянии «В сети» (их можно только просматривать).

### **27.2. Как выбрать DCP для подключения**

Сначала выберите DME7/MRX7-D/MTX5-D/MTX3 на листе Project (Проект) и выберите DCP в области Properties (Свойства).

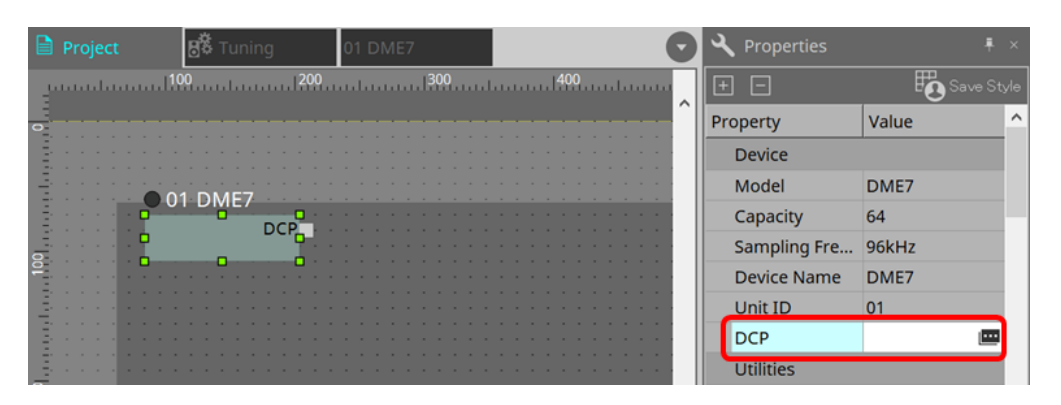

После этого выберите DCP, которая была подключена к порту DCP, на экране ниже.

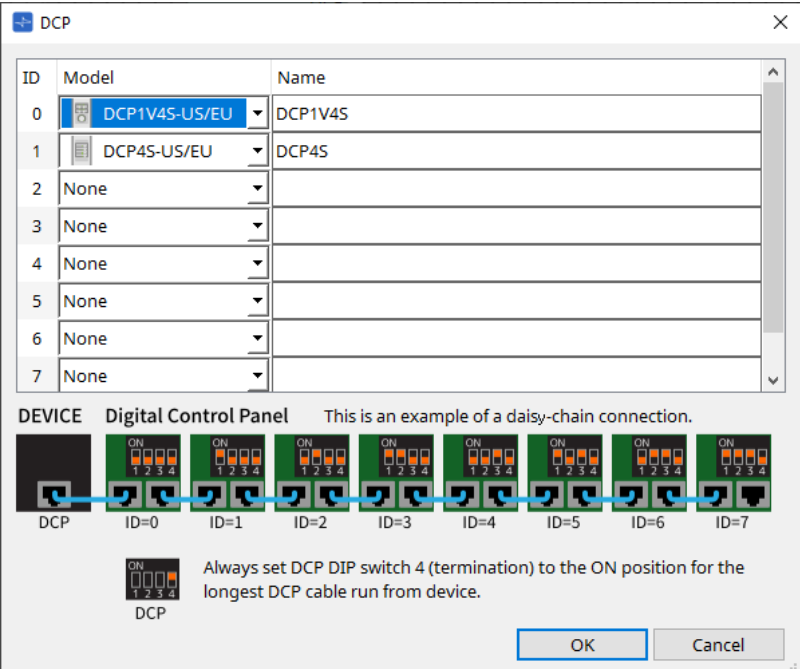

(Проект).

Щелкните модуль настройки DCP, чтобы задать настройки.

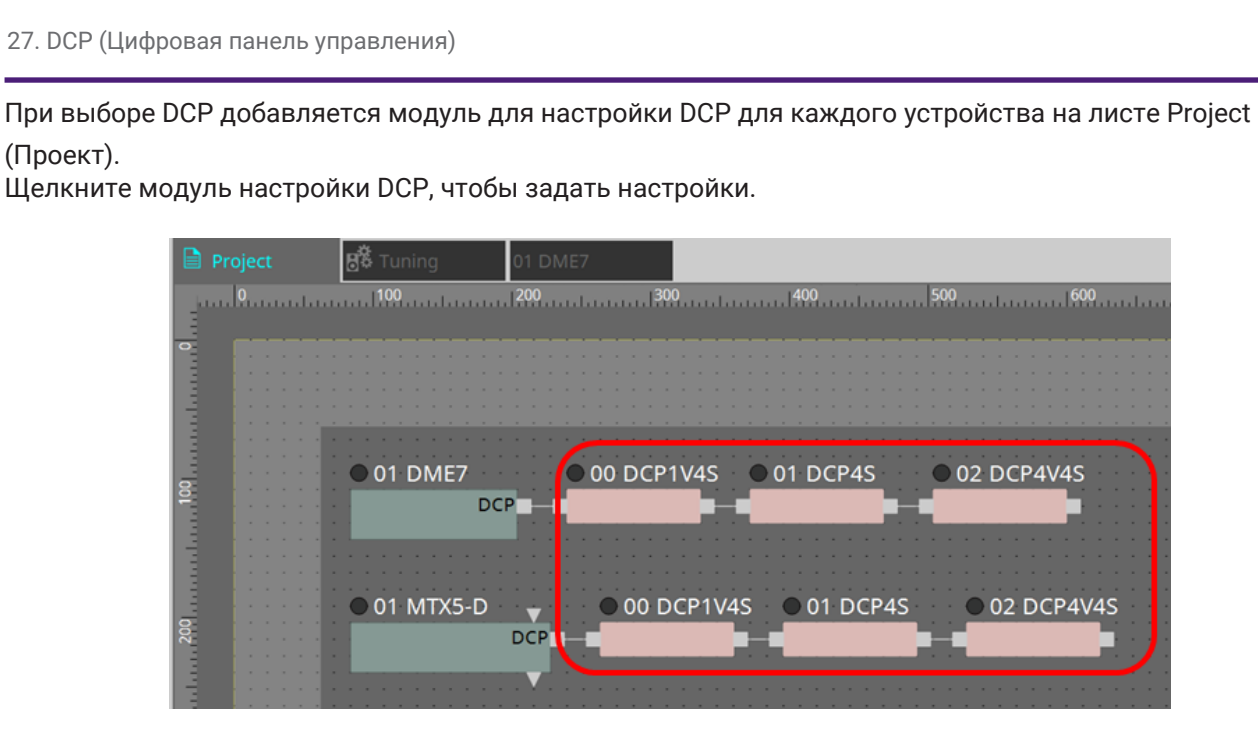

Компонент DCP автоматически добавляется на лист устройства. Двойной щелчок компонента открывает редактор компонентов.

#### **■ Для DME7/MRX7-D**

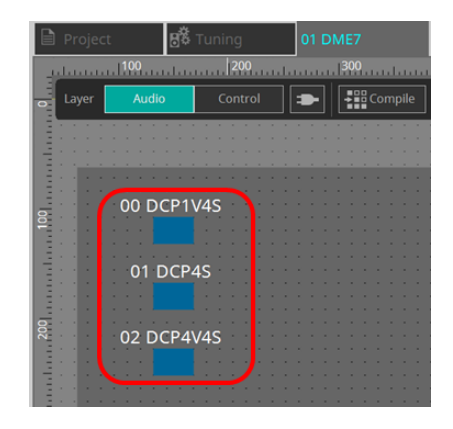

#### **■ Для серии MTX**

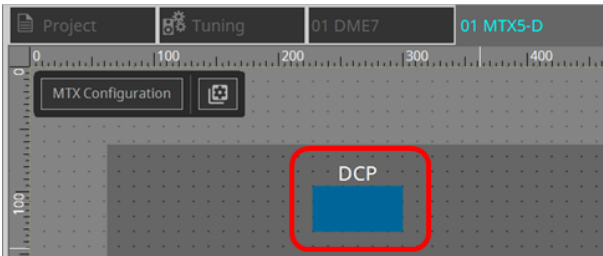

### **27.3. Метод настройки для DME7**

Компонент DCP можно добавить в набор параметров, как и любой другой аудиокомпонент, и сохранить или вызвать его текущее значение в мгновенном снимке.

#### ■ **Регистрация в наборе параметров**

Параметры могут быть зарегистрированы в наборе параметров следующими способами.

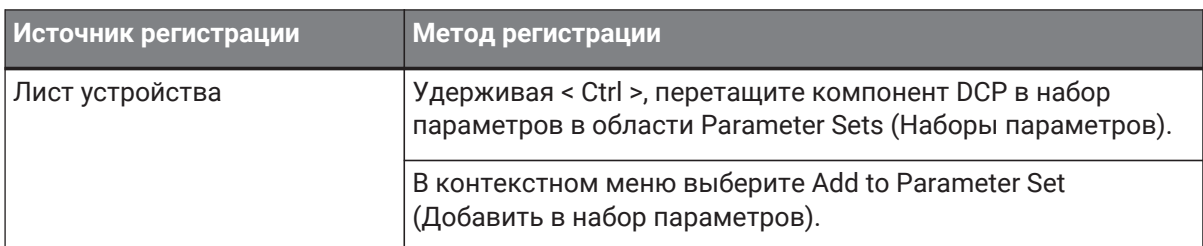

### **27.3.1. Настройка компонента DCP**

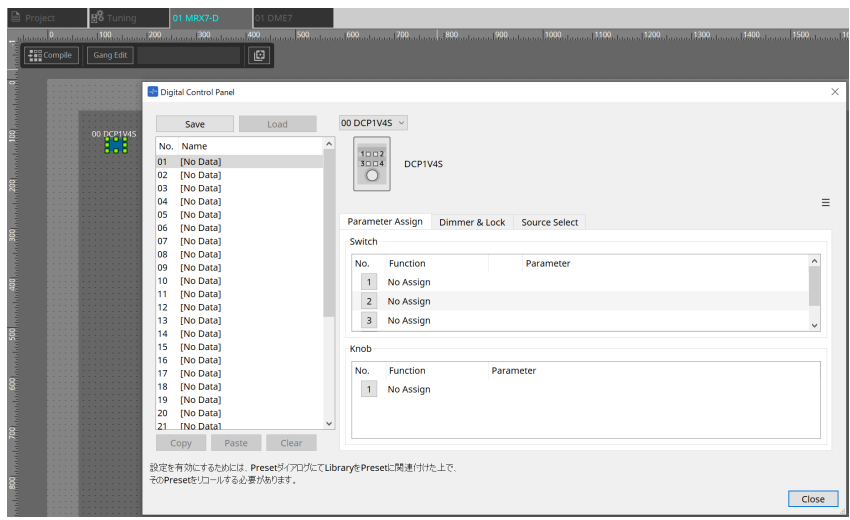

Щелкните компонент DCP в слое Audio (Аудио) и укажите различные настройки.

#### • **Кнопка [Clear All] (Очистить все)**

Удаляет содержимое, которое было установлено.

### **27.3.2. Вкладка [Parameter Assign] (Назначение параметров)**

Диалоговое окно настроек, используемое для указания настроек для каждого органа управления, отображается при нажатии значка номера для органа управления (переключателя или регулятора), который вы хотите настроить. Назначьте параметры DME7 каждому органу управления в диалоговом окне.

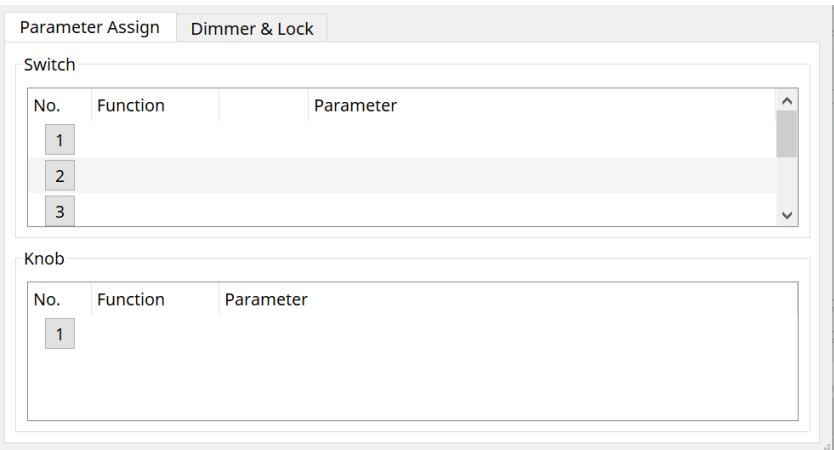

#### **27.3.2.1. Компонент DCP: диалог Settings (Настройки) (переключатель)**

Щелкните значок номера в редакторе компонентов DCP, чтобы открыть его.

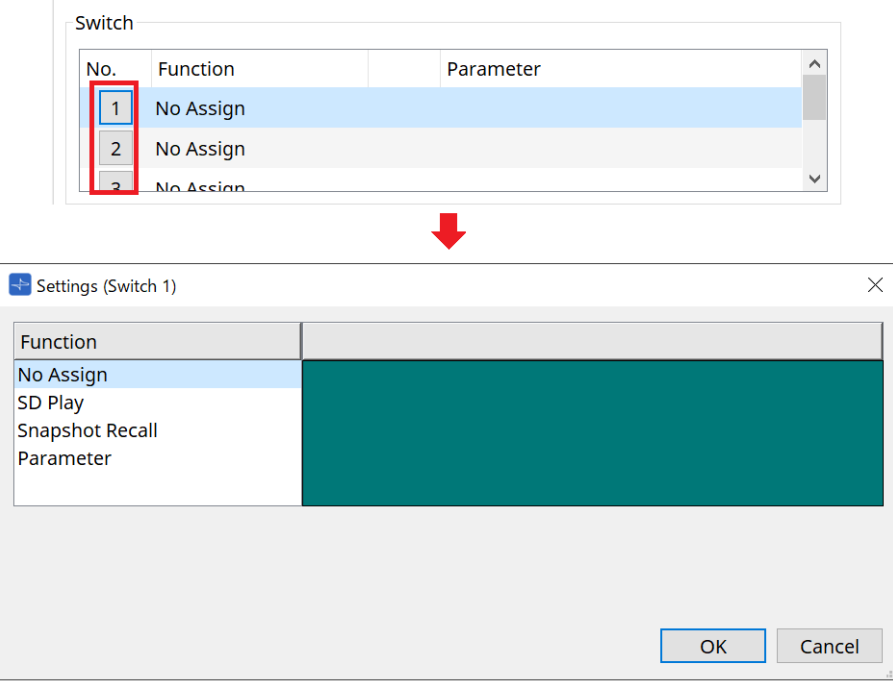

### • **Кнопка [OK]**

Сохраняет настройки и закрывает диалоговое окно.

### • **Кнопка [Cancel] (Отмена)**

Закрывает диалоговое окно без сохранения изменений.

#### **Function (Функция)**

- **[No Assign] (Не назначено)** Функция не назначена.
- **[SD Play] (Воспроизведение SD)**

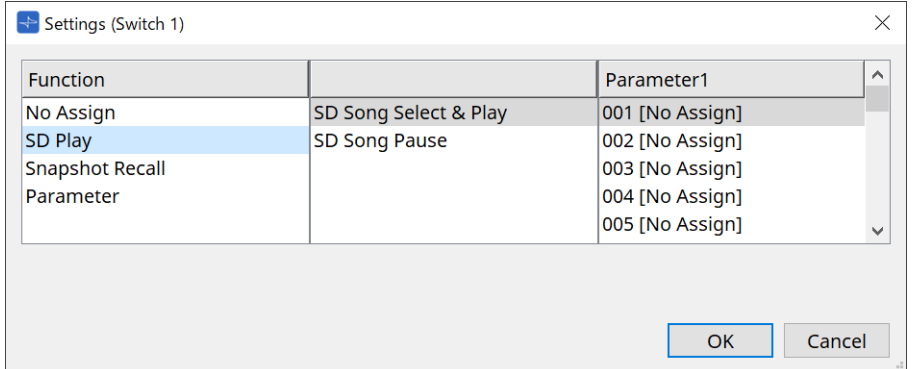

#### ◦ **SD Song Select & Play (Выбор и воспроизведение композиции с SD)**

Воспроизводит файл, указанный в списке [Parameter1] (Параметр 1). Информацию о настройках файла SD-карты см. в [Диалоговом окне SD Card File Manager](#page-185-0) [\(Диспетчер файлов SD-карты\).](#page-185-0)

◦ **SD Song Pause (Пауза композиции с SD)** Останавливает воспроизведение файла.

#### • **[Snapshot Recall] (Загрузка мгновенного снимка)**

Вызывает мгновенный снимок.

Мгновенный снимок может быть зарегистрирован следующими способами.

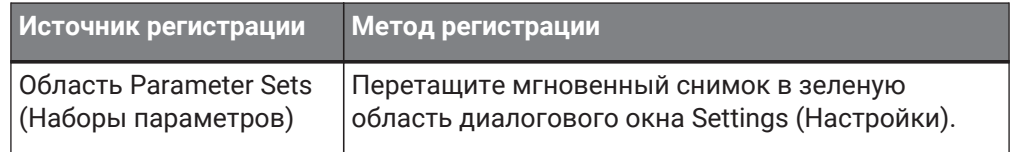

#### • **[Parameter] (Параметр)**

Управление параметрами с помощью переключателей. Параметры могут быть зарегистрированы следующими способами.

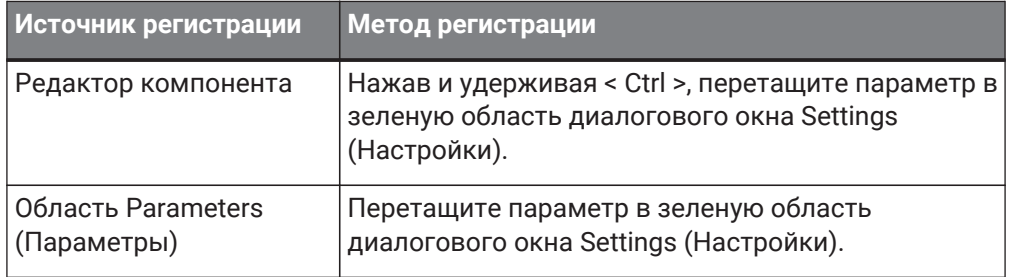

Ниже приведен пример назначения параметра, который постоянно изменяется.

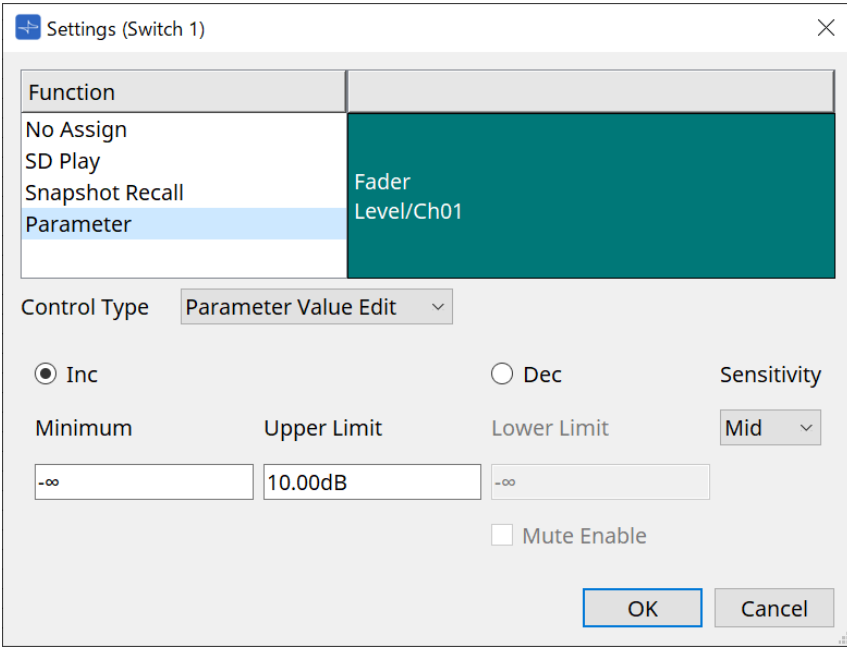

### • **Окно списка [Control Type] (Тип элемента управления)**

Если выбрано Parameter Value Edit (Редактировать значение параметра)

#### ◦ **[Inc] (Увеличение)**

Параметр добавляется при каждом нажатии переключателя. Вы можете установить перемещаемый диапазон с помощью параметров Minimum/Upper

Limit (Минимум или верхний предел).

Нажмите Minimum/Upper Limit (Минимум или верхний предел), чтобы отобразить элементы управления.

#### ◦ **[Dec] (Уменьшение)**

Вычитает параметр при каждом нажатии переключателя.

Вы можете установить нижний предел с помощью параметра Lower Limit (Нижний предел). Нажмите Lower Limit (Нижний предел), чтобы отобразить элементы управления.

#### ▪ **Кнопка-флажок [Mute Enable] (Приглушение вкл.)**

Если выбран этот параметр, будет включено состояние Mute (Приглушение) ( $-\infty$  dB), если уровень будет уменьшен ниже значения, указанного параметром [Lower Limit] (Нижний предел).

#### ◦ **Окно списка [Sensitivity] (Чувствительность)**

Устанавливает чувствительность изменения параметра в ответ на операцию понижения уровня переключателя DCP.

#### • **Окно списка [Control Type] (Тип элемента управления)**

Если выбрано Direct Parameter Value (Прямое значение параметра Когда переключатель нажат, параметр принимает значение, указанное Value (Значение).

#### • **Окно списка [Control Type] (Тип элемента управления)**

Если выбрано Knob Assign (Назначение регулятора) Когда переключатель нажат, вы можете использовать регулятор для управления параметром, назначенным переключателю.

Эта функция доступна только для DCP1V4S. Информацию о настройке см. в разделе, посвященном регулятору.

#### **27.3.2.2. Компонент DCP: диалоговое окно Settings (Настройки) (регулятор)**

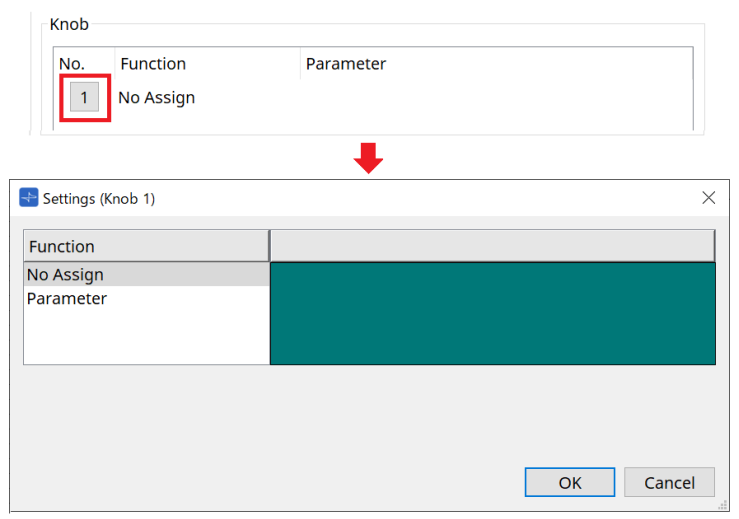

#### • **[Parameter] (Параметр)**

Управляйте параметрами с помощью регуляторов. Параметры могут быть зарегистрированы следующими способами.

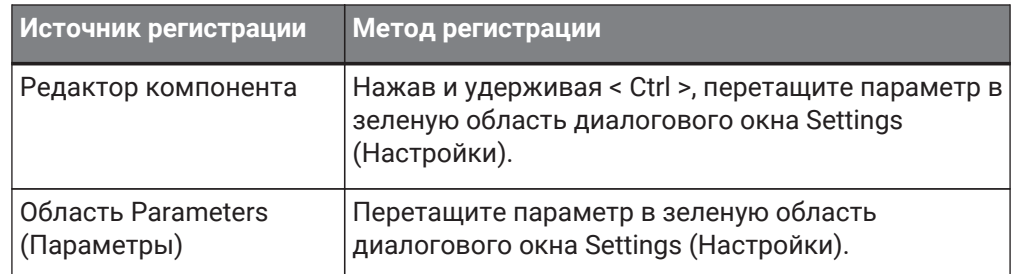

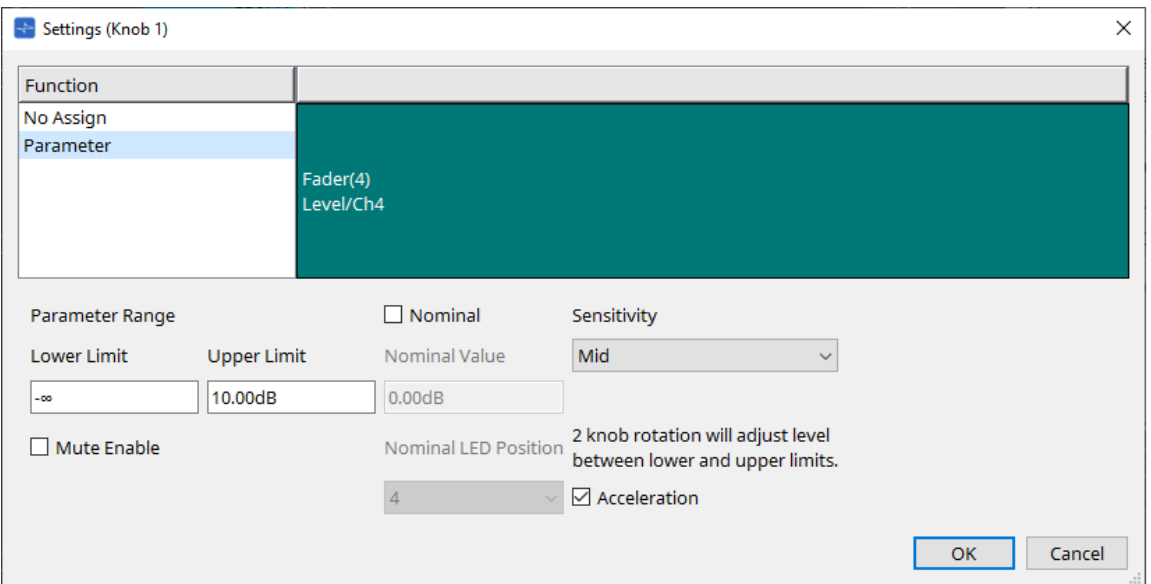

### • **[Parameter Range] (Диапазон параметра)**

Вы можете установить перемещаемый диапазон с помощью параметров Lower Limit (Нижний

предел) и Upper Limit (Верхний предел).

Нажмите Lower Limit (Нижний предел) или Upper Limit (Верхний предел), чтобы отобразить элементы управления.

#### ◦ **Кнопка-флажок [Mute Enable] (Приглушение вкл.)**

Если выбран этот параметр, будет включено состояние Mute (Приглушение) (–∞ dB), если уровень будет уменьшен ниже значения, указанного параметром [Lower Limit] (Нижний предел).

#### • **[Nominal] (Номинальное значение)**

Указав номинальное значение, вы можете назначить определенную позицию светодиодного индикатора как нормальный уровень громкости. Например, указав центральный индикатор как уровень громкости для обычного использования и установив максимальную допустимую для системы громкость в качестве максимального значения, можно предотвратить повреждение

системы при повышении громкости фонового музыкального сопровождения в шумной среде.

Если этот флажок установлен, функция Nominal (Номинальный) включена.

Параметр [Nominal Value] (Номинальное значение) определяет номинальное значение. Параметр [Nominal LED Position] (Номинальная позиция индикатора) определяет позицию индикатора, который будет загораться при достижении уровнем номинального значения.

#### • **[Sensitivity] (Чувствительность)**

Устанавливает чувствительность изменения параметра в ответ на операцию вращения регулятора DCP.

Если параметр [Acceleration] (Ускорение) включен, параметр будет меняться быстрее, если регулятор вращается быстрее. Если для параметра [Sensitivity] (Чувствительность) выбрано значение [Fast] (Быстро), настройка [Acceleration] (Ускорение) затенена и недоступна.

### **27.3.3. Вкладка [Dimmer & Lock] (Диммер и блокировка)**

Устанавливает яркость экрана и переключателей MCP1, а также параметры блокировки панели.

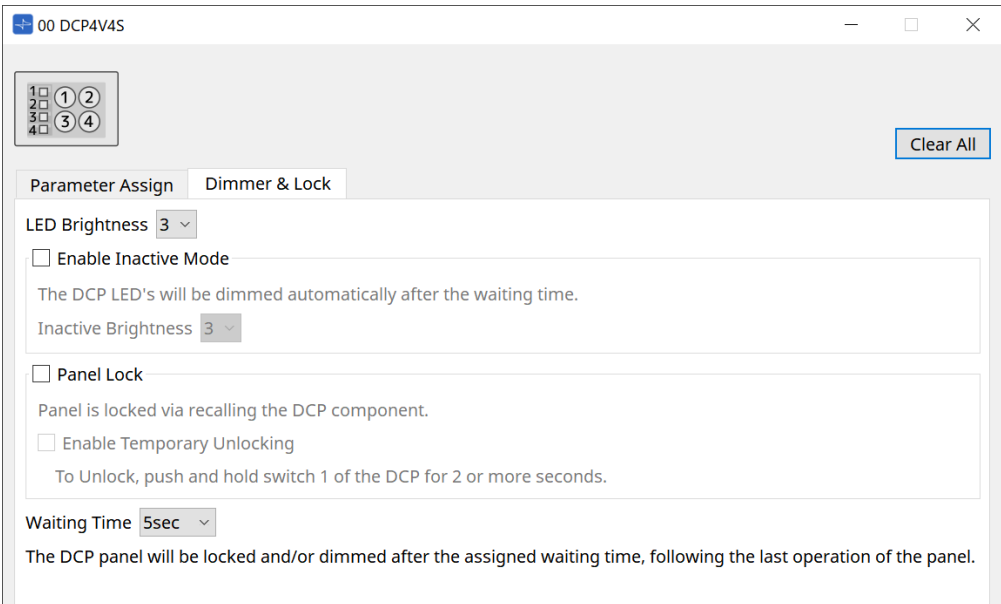

#### • **Окно списка [LED Brightness] (Яркость светодиодов)**

Определяет яркость светодиодов устройства DCP. Более высокие значения повысят яркость светодиодов.

#### ◦ **Кнопка-флажок [Enable Inactive Mode] (Включить неактивный режим)**

Если флажок установлен, устройство автоматически переходит в неактивный режим по

истечении промежутка времени, указанного в поле [Waiting Time] (Время ожидания). Параметр [Inactive LED Brightness] (Яркость индикаторов в неактивном режиме) определяет

яркость индикаторов в неактивном режиме. Если этот флажок снят, раскрывающееся меню затенено и параметры яркости недоступны.

#### • **Кнопка-флажок [Panel Lock] (Блокировка панели)**

Если этот флажок установлен, панель DCP будет заблокирована при вызове библиотеки

#### мгновенных снимков.

Если флажок [Enable Temporary Unlocking] (Активировать временную разблокировку) установлен, при нажатии и удержании переключателя DCP 1 в течение двух секунд панель разблокируется.
### • **[Waiting Time] (Время ожидания)**

Определяет время с момента последней операции до перехода устройства в неактивный режим или до блокировки панели.

## **27.4. Метод настройки для MTX5-D/MTX3**

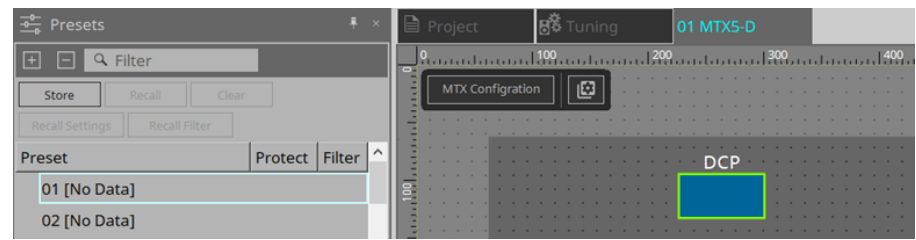

При щелчке компонента DCP в MTX5-D/MTX3 открывается диалоговое окно DCP, в котором можно выполнить настройки.

## **27.4.1. Настройки компонента DCP**

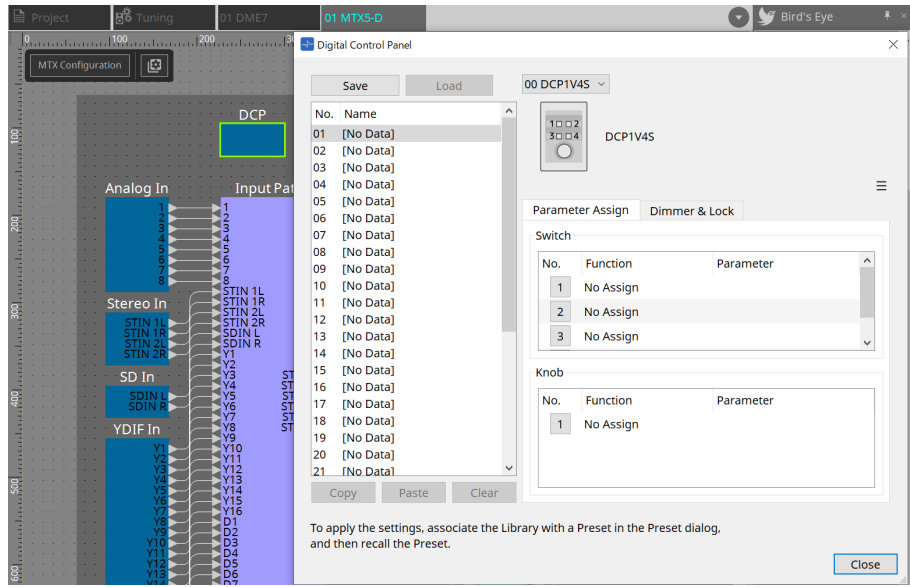

Двойной щелчок компонента DCP открывает редактор компонентов.

### • **[Library] (Библиотека)**

В библиотеке можно сохранить 32 набора настроек DCP.

В библиотеке хранятся настройки всех DCP, подключенных к MTX. Кроме того, библиотеку DCP можно вызвать одновременно с загрузкой предустановки MTX. Выполните настройки в диалоговом окне, которое появляется при нажатии кнопки [Recall Settings] (Настройки загрузки) в области Presets (Предустановки).

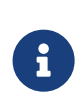

Библиотеку можно использовать в DCP, вызвав ее одновременно с предустановкой MTX. Если вы хотите выбрать DCP для вызова, нажмите кнопку [Recall Filter] (Фильтр загрузки) в области Presets (Предустановки) и задайте настройки фильтра в появившемся диалоговом окне.

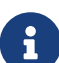

При вызове библиотеки будут одновременно вызваны все DCP (до 8 устройств), подключенные к MTX.

При вызове библиотеки любая DCP может быть исключена из вызова. Нажмите кнопку Recall Filter (Фильтр загрузки) в области Presets (Предустановки) и установите фильтр в открывшемся диалоговом окне.

### ◦ **Кнопка [Save] (Сохранить)**

Эта кнопка сохраняет элемент в библиотеке. Настройки вкладки [Parameter Assign] (Назначение параметра) и вкладки [Dimmer & Lock] (Диммер и блокировка) будут сохранены.

### ◦ **Кнопка [Load] (Загрузить)**

Загрузка библиотеки.

Разверните настройки вкладки Parameter Assign (Назначение параметра) и вкладки Dimmer & Lock (Диммер и блокировка).

### ◦ **Список [Library] (Библиотека)**

Выберите элемент библиотеки, который следует сохранить или вызвать. Вызванный в настоящее время элемент библиотеки выделяется полужирным шрифтом. Дважды щелкнув ранее вызванный элемент библиотеки, можно изменить его имя.

### ◦ **Кнопка [Copy] (Копировать)**

Эта кнопка копирует выбранный элемент библиотеки. Команда Copy (Копирование) в режиме «В сети» недоступна.

### ◦ **Кнопка [Paste] (Вставка)**

Эта кнопка вставляет скопированный элемент библиотеки в элемент библиотеки, выбранный в настоящий момент в списке. Команда Paste (Вставка) в режиме «В сети» недоступна.

### ◦ **Кнопка [Clear] (Очистить)**

Эта кнопка служит для очистки содержимого элемента библиотеки, выбранного в настоящий момент в списке. Команда Clear (Очистить) в режиме «В сети» недоступна.

### • **Поле выбора DCP**

Выберите блок DCP, для которой нужно выполнить настройку. Отобразится DCP, заданная в области Properties (Свойства) листа Project (Проект).

### ● **Вкладка [Parameter Assign] (Назначение параметров)**

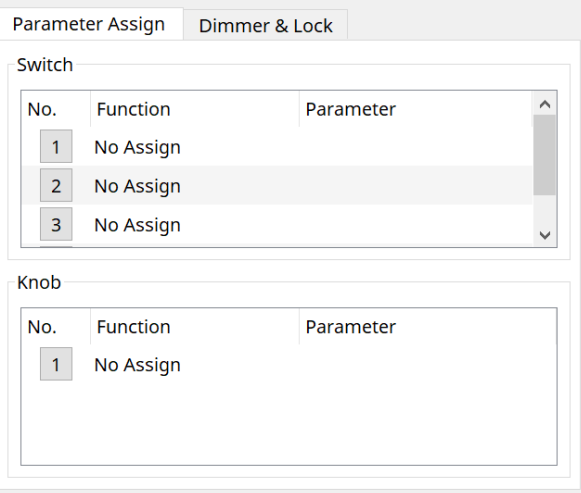

Диалоговое окно настроек, используемое для указания настроек для каждого органа управления, отображается при нажатии значка номера для органа управления (переключателя или регулятора), который вы хотите настроить. Назначьте параметры MTX каждому органу управления в диалоговом окне.

### **27.4.2. Компонент DCP: диалог Settings (Настройки) (переключатель)**

Щелкните значок номера в редакторе компонентов DCP, чтобы открыть его.

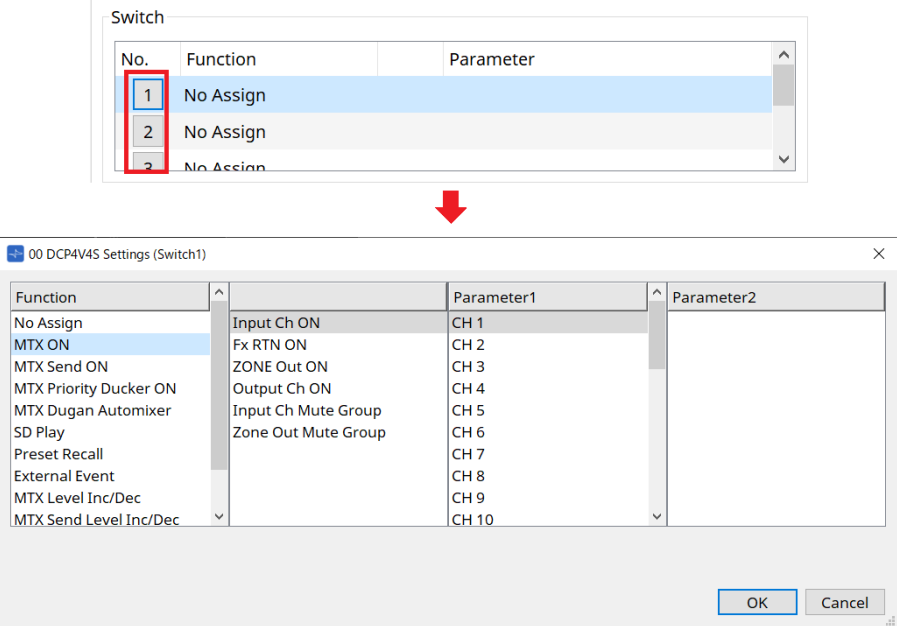

### **Function (Функция)**

- **[No Assign] (Не назначено)** Функция не назначена.
- **[MTX ON / MTX Send ON / MTX Priority Ducker ON / MTX Dugan Automixer] (MTX Вкл. / Отправка MTX Вкл. / Приоритетный дакер MTX вкл. / Автомикшер MTX Dugan)**

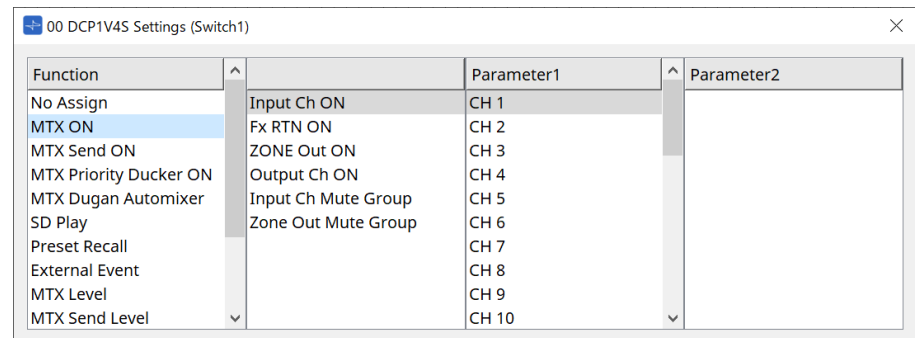

Нажмите переключатель, чтобы управлять назначенным параметром.

### • **[SD Play] (Воспроизведение SD)**

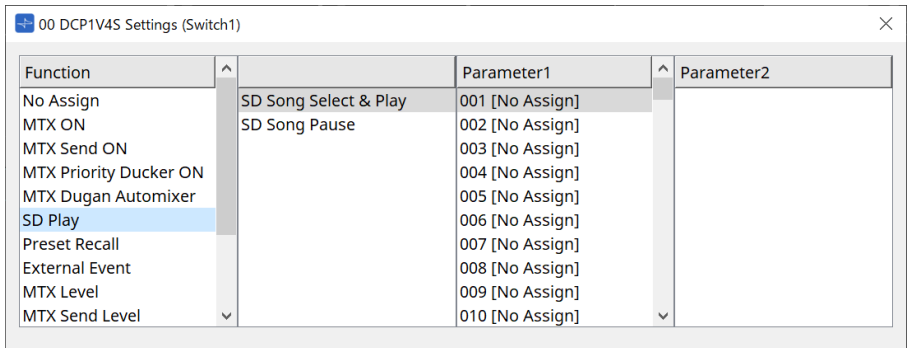

### ◦ **SD Song Select & Play (Выбор и воспроизведение композиции с SD)**

Воспроизводит файл, указанный в списке [Parameter1] (Параметр 1). Сведения о настройках воспроизведения файла см. в [диалоговом окне "SD Card File](#page-267-0) [Manager" \(Диспетчер файлов карты SD\)](#page-267-0).

◦ **SD Song Pause (Пауза композиции с SD)**

Нажмите переключатель, чтобы остановить воспроизводимый файл.

### • **[Preset Recall] (Загрузка предустановки)**

Нажатие переключателя вызывает выбранную предустановку.

### • **[External Event] (Внешнее событие)**

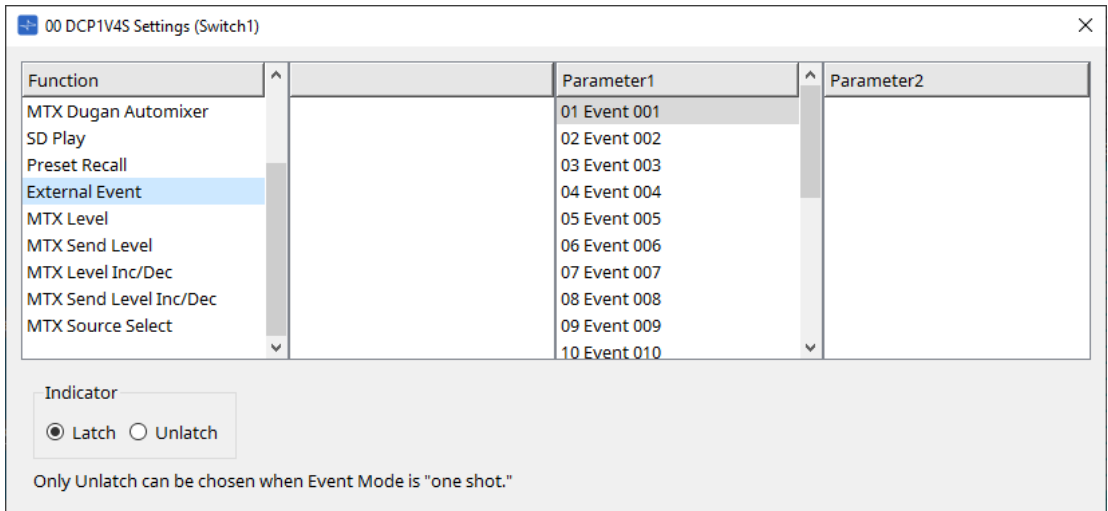

Нажмите переключатель, чтобы запустить выбранное событие.

Установите для параметра [External Event] (Внешнее событие) значение [Диалоговое окно External](#page-285-0) [Events \(Внешние события\)](#page-285-0).

### ◦ **[Indicator] (Индикатор)**

Выберите, будет ли индикатор переключателя отображать состояние «включено/выключено» (блокировка) или загораться только при нажатии переключателя (разблокировка).

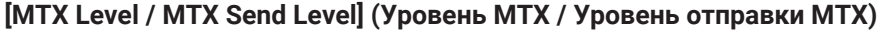

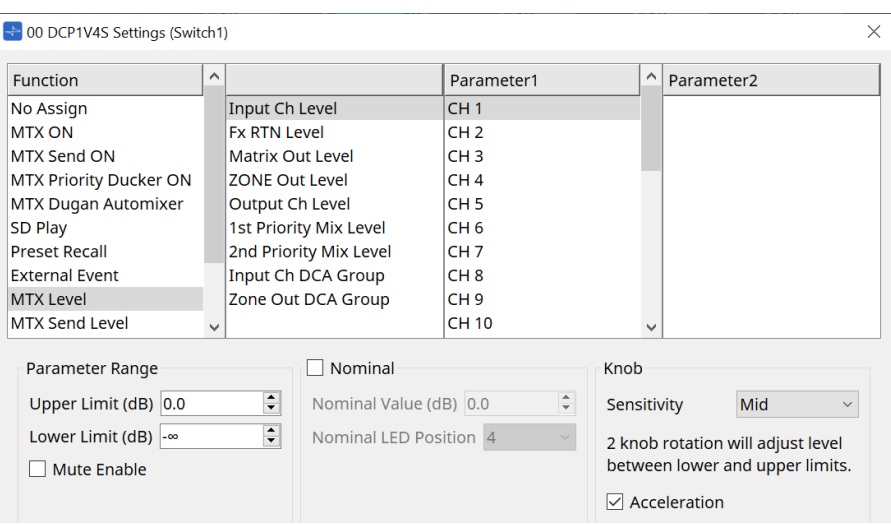

При нажатии переключателя назначенный параметр автоматически назначается регулятору, и им

можно управлять с помощью регулятора.

Эта функция доступна только для DCP1V4S.

Если вы назначите параметр переключателю, на нем появится надпись Occupied by sw (Занято перекл.), и на него нельзя будет назначить никакой другой параметр. Сведения о параметрах см. в разделе Knob (Регулятор).

### **[MTX Level Inc/Dec / MTX Send Level Inc/Dec] (Уровень MTX Увеличение/Уменьшение / Уровень отправки MTX Увеличение/Уменьшение)**

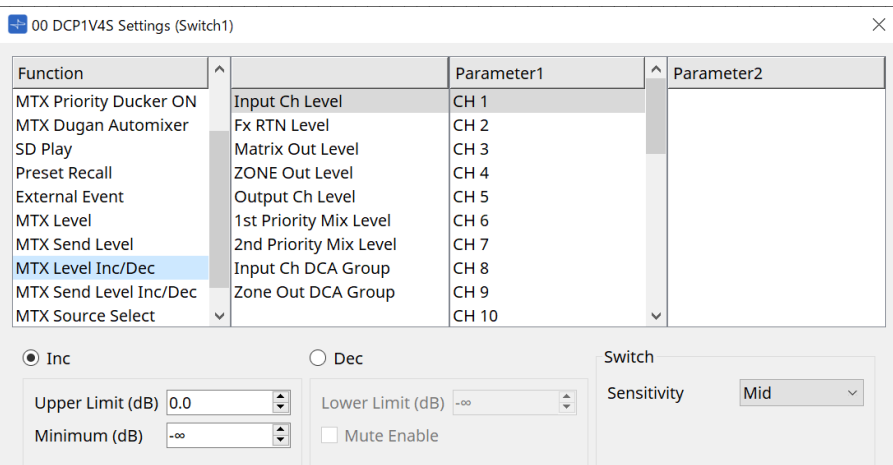

### • **[Inc] (Увеличение)**

Если выбран этот параметр, при нажатии переключателя значение увеличивается. Вы можете установить перемещаемый диапазон с помощью параметров Upper Limit/Minimum (Верхний предел или минимум).

### • **[Dec] (Уменьшение)**

Если выбран этот параметр, при нажатии переключателя значение уменьшается. Вы можете установить нижний предел с помощью параметра Lower Limit (Нижний предел).

#### ◦ **Кнопка-флажок [Mute Enable] (Приглушение вкл.)**

Если выбран этот параметр, будет включено состояние Mute (Приглушение) (–∞ dB), если уровень будет уменьшен ниже значения, указанного параметром [Lower Limit] (Нижний предел).

### • **Окно списка [Sensitivity] (Чувствительность)**

Устанавливает чувствительность изменения параметра в ответ на операцию понижения уровня переключателя DCP.

### **[MTX Source Select] (Выбор источника MTX)**

Это функция выбора источника, использующая компонент Matrix Mixer.

Используйте параметр Input Ch Send ON (Передача входного канала вкл.) в сочетании с параметром Input Ch Send Level (Уровень передачи входного канала).

Укажите уровень передачи, которым будет управлять переключатель, которому назначен параметр Input Ch Send ON (Передача входного канала вкл.), и управляйте этим уровнем передачи с помощью регулятора или переключателя, которому назначен параметр Input Ch Send Level (Уровень передачи входного канала).

### **Input Ch Send ON (Передача входного канала вкл.)**

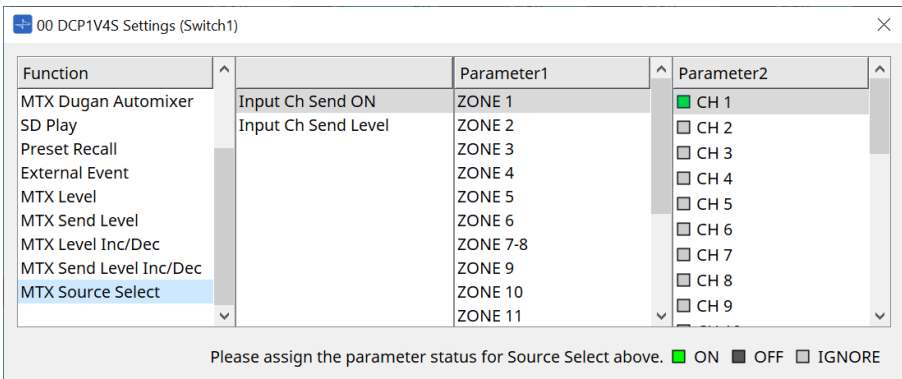

Одновременно включает/выключает источник (Parameter2 (Параметр 2)) для любого выхода

(Parameter1 (Параметр 1)) компонента Matrix Mixer.

Parameter2 (Параметр 2) меняет свое состояние на ON (Вкл.), OFF (Выкл.) и IGNORE (Игнорировать) каждый раз при установке флажка.

Только один источник может быть в состоянии ON (Вкл.).

Пример:

Назначьте переключатели DCP4V4S 1 и 2 [MTX Source Select] (Выбор источника MTX) > Input Ch Send ON (Передача входного канала вкл.), а регулятор 1 — [MTX Source Select] > Input Ch Send Level (Уровень

передачи входного канала).

Все они выбирают один и тот же выход (Parameter1 (Параметр 1)).

DCP4V4S

 $3<sup>1</sup>$ 

 $4<sup>1</sup>$ 

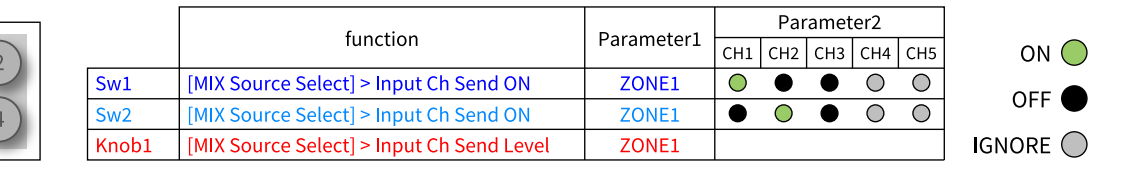

Если переключатель 1 нажат, уровень передачи канала 1 для зоны 1 назначается регулятору 1.

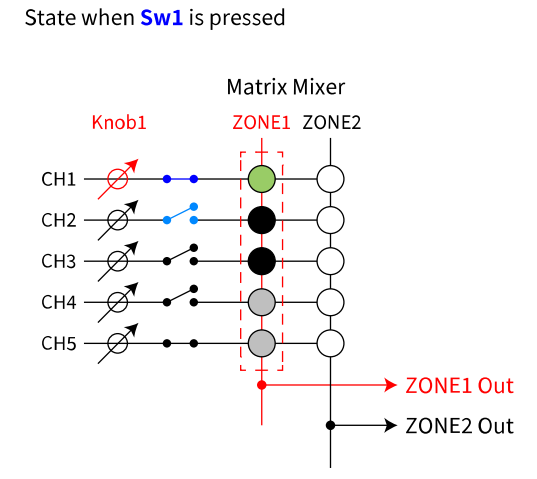

Если переключатель 2 нажат, регулятор 1 переключается на уровень передачи канала 2 для зоны 1.

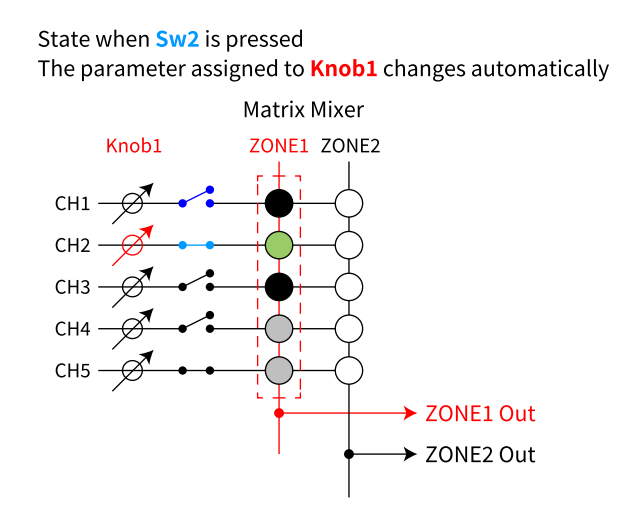

Поскольку переключатель автоматически изменяет уровень передачи, назначенный регулятору, вы можете управлять уровнем передачи нескольких точек с помощью одного регулятора.

### **Input Ch Send Level (Уровень передачи входного канала)**

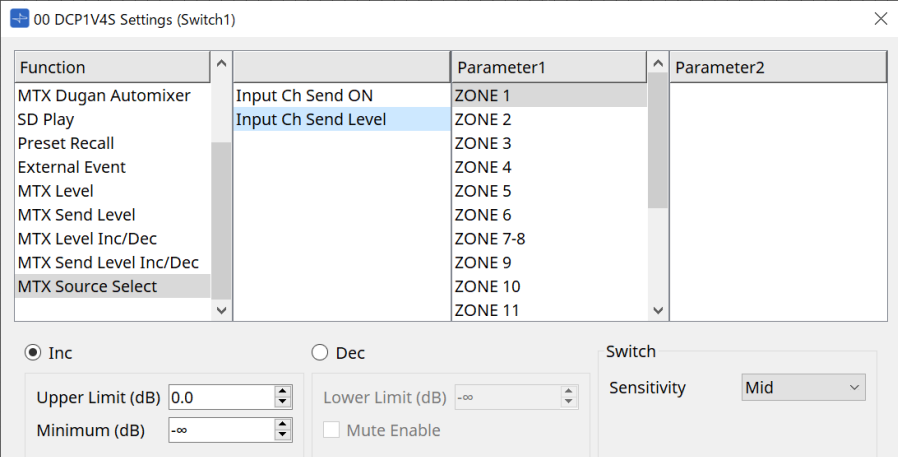

Выберите выход (Parameter1 (Параметр 1)) компонента Matrix Mixer.

Сведения об использовании см. в разделе [MTX Source Select] (Выбор источника MTX) в компоненте DCP: диалоговое окно Settings (Настройки) (переключатель).

Сведения о параметрах см. в разделе [MTX Level Inc/Dec/MTX Send Level Inc/Dec] (Увеличение или уменьшение уровня MTX/Увеличение или уменьшение уровня передачи MTX).

### **27.4.3. Компонент DCP: диалоговое окно Settings (Настройки) (регулятор)**

Щелкните значок номера в редакторе компонентов DCP, чтобы открыть его.

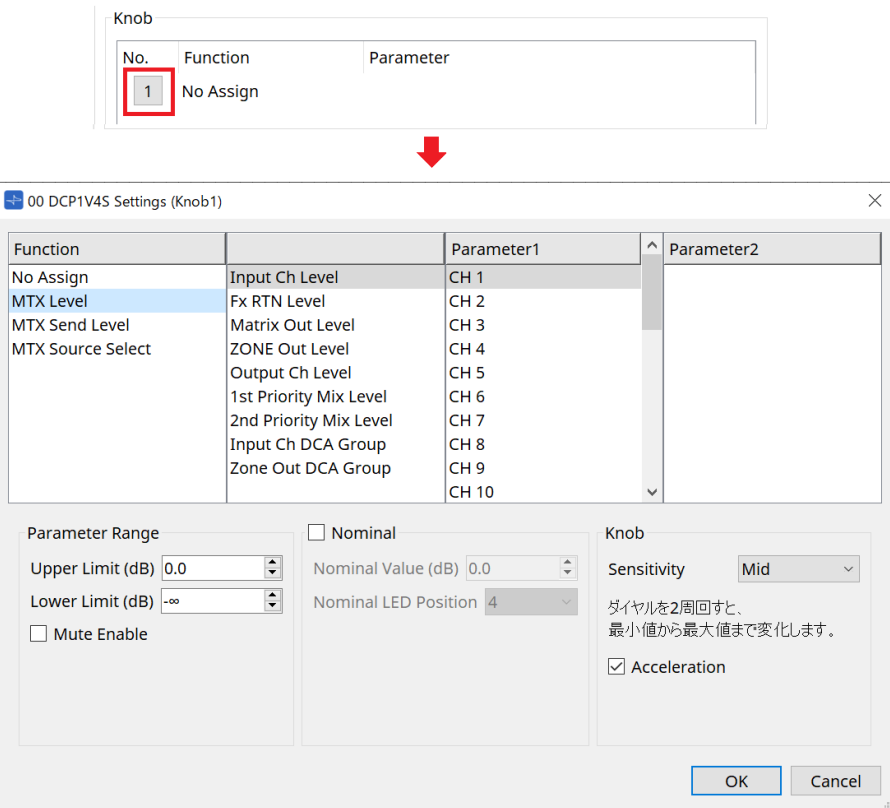

### **Function (Функция)**

- **[No Assign] (Не назначено)** Функция не назначена.
- **[MTX Level / MTX Send Level] (Уровень MTX / Уровень отправки MTX)**

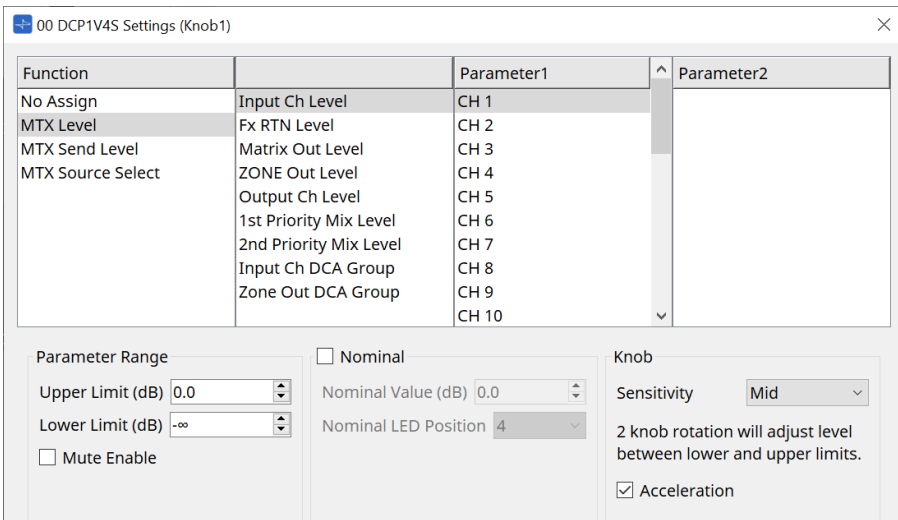

### • **[Parameter Range] (Диапазон параметра)**

Используйте параметры [Upper Limit] (Верхний предел) и [Lower Limit] (Нижний предел), чтобы указать диапазон изменения уровня.

#### ◦ **[Mute Enable] (Приглушение вкл.)**

Если параметр [Mute Enable] (Приглушение вкл.) включен, состояние приглушения (-∞ дБ) будет активировано, если уровень опустится ниже значения, заданного в параметре [Lower Limit] (Нижний предел).

#### • **[Nominal] (Номинальное значение)**

Здесь можно задать настройки функции Nominal (Номинальный).

Указав номинальное значение, вы можете назначить определенную позицию светодиодного индикатора как нормальный уровень громкости. Например, указав центральный индикатор как уровень громкости для обычного использования и установив максимальную допустимую для системы громкость в качестве максимального значения, можно предотвратить повреждение

системы при повышении громкости фонового музыкального сопровождения в шумной среде.

Если этот флажок установлен, функция Nominal (Номинальный) включена.

Параметр [Nominal Value] (Номинальное значение) определяет номинальное значение. Параметр [Nominal LED Position] (Номинальная позиция индикатора) определяет позицию

индикатора, который будет загораться при достижении уровнем номинального значения. Если этот флажок снят (функция Nominal (Номинальный) отключена), оба параметра затенены и недоступны.

#### ◦ **Окно списка [Sensitivity] (Чувствительность)**

Устанавливает чувствительность изменения параметра в ответ на операцию вращения регулятора DCP.

Если параметр [Acceleration] (Ускорение) включен, параметр будет меняться быстрее, если регулятор вращается быстрее. Если для параметра [Sensitivity] (Чувствительность) выбрано значение [Fast] (Быстро), настройка [Acceleration] (Ускорение) затенена и недоступна.

#### • **[MTX Source Select] (Выбор источника MTX)**

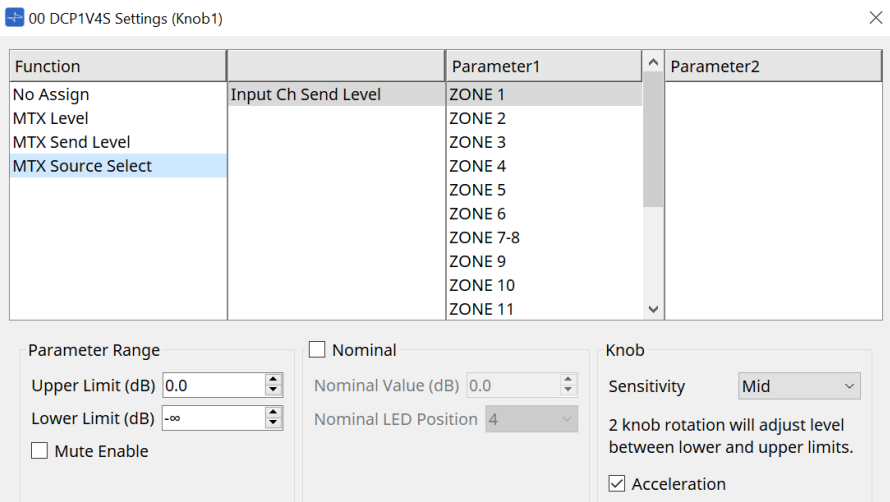

Сведения об использовании см. в разделе [MTX Source Select] (Выбор источника MTX) в компоненте DCP: диалоговое окно Settings (Настройки) (переключатель).

Сведения о параметрах см. в разделе [MTX Level/MTX Send Level] (Уровень MTX/Уровень передачи MTX).

#### ● **Вкладка [Dimmer & Lock] (Диммер и блокировка)**

На ней устанавливается яркость светодиодов на устройстве DCP и настройки для состояния покоя.

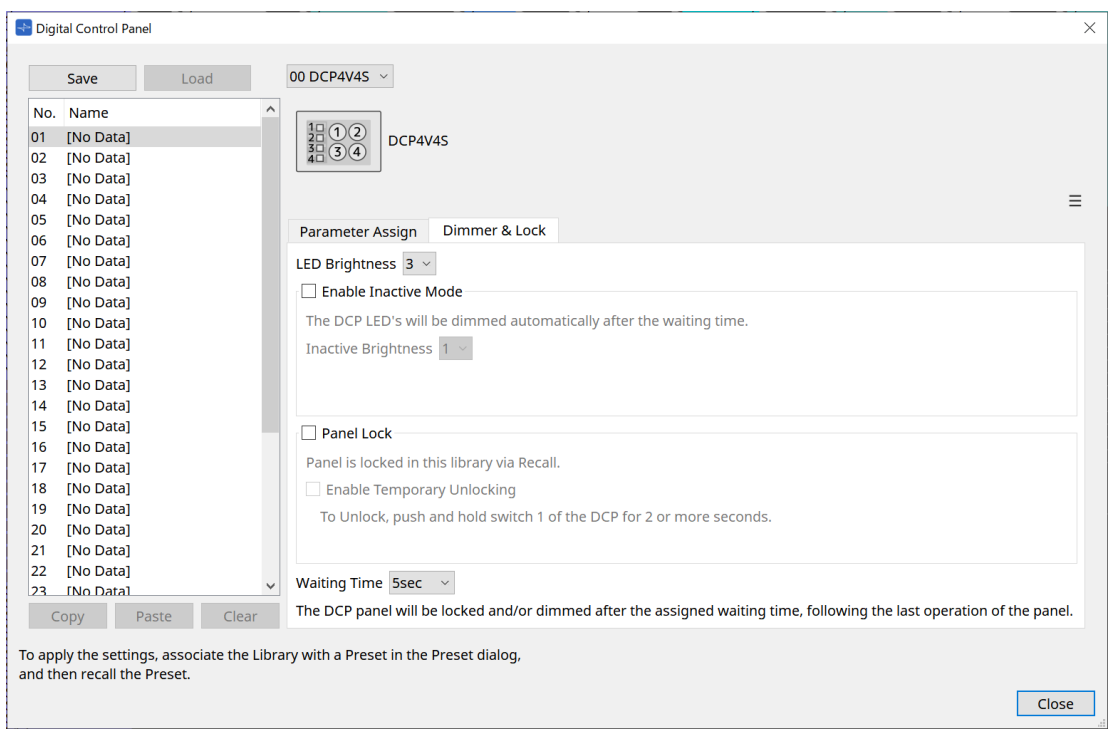

### • **Окно списка [LED Brightness] (Яркость светодиодов)**

Определяет яркость светодиодов устройства DCP. Более высокие значения повысят яркость светодиодов.

### • **Кнопка-флажок [Enable Inactive Mode] (Включить неактивный режим)**

Если флажок установлен, устройство автоматически переходит в неактивный режим по

истечении промежутка времени, указанного в поле [Waiting Time] (Время ожидания). Параметр [Inactive LED Brightness] (Яркость индикаторов в неактивном режиме) определяет

яркость индикаторов в неактивном режиме. Если этот флажок снят, раскрывающееся меню затенено и параметры яркости недоступны.

#### • **Кнопка-флажок [Panel Lock] (Блокировка панели)**

Если этот флажок установлен, панель DCP будет заблокирована при вызове встроенной библиотеки.

Если флажок [Enable Temporary Unlocking] (Активировать временную разблокировку) установлен, при нажатии и удержании переключателя DCP 1 в течение двух секунд панель разблокируется.

#### • **[Waiting Time] (Время ожидания)**

Определяет время с момента последней операции до перехода устройства в неактивный режим или до блокировки панели.

### **Кнопка Menu (Меню)**

Нажмите эту кнопку для выполнения следующих функций.

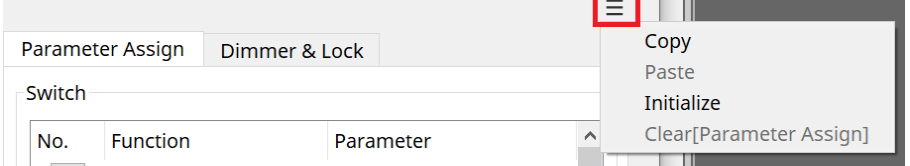

### • **[Copy] (Копирование)**

Копирование параметров Parameter Assign (Назначение параметров), Dimmer & Lock (Диммер и блокировка) и Source Select (Выбор источника) отображаемой DCP в буфер обмена.

#### • **[Paste] (Вставка из буфера)**

Перезаписывает параметры Parameter Assign (Назначение параметров), Dimmer & Lock (Диммер и блокировка) и Source Select (Выбор источника) той же модели из буфера обмена в отображаемую

DCP.

Вставить можно только параметры, которые были скопированы из той же системы MTX.

#### • **[Initialize] (Инициализация)**

Инициализация параметров Parameter Assign (Назначение параметров), Dimmer & Lock (Диммер и блокировка) и Source Select (Выбор источника) отображаемой DCP.

• **[Clear [Parameter Assign]] (Очистить [Parameter Assign] (Назначение параметров))** Инициализирует параметры [Parameter Assign] (Назначение параметров) отображаемой DCP.

### **Кнопка [Close] (Закрыть)**

Закрывает диалоговое окно.

# **27.5. Метод настройки MRX7-D**

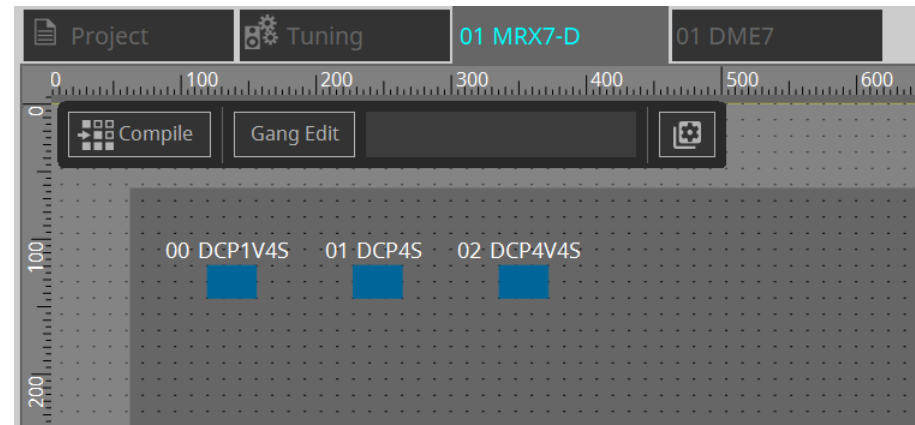

Дважды щелкните компонент DCP и настройте различные параметры.

Информацию о других операциях см. в разделе MTX5-D/MTX3 [Настройки компонента DCP](#page-444-0).

### <span id="page-444-0"></span>**27.5.1. Настройки компонента DCP**

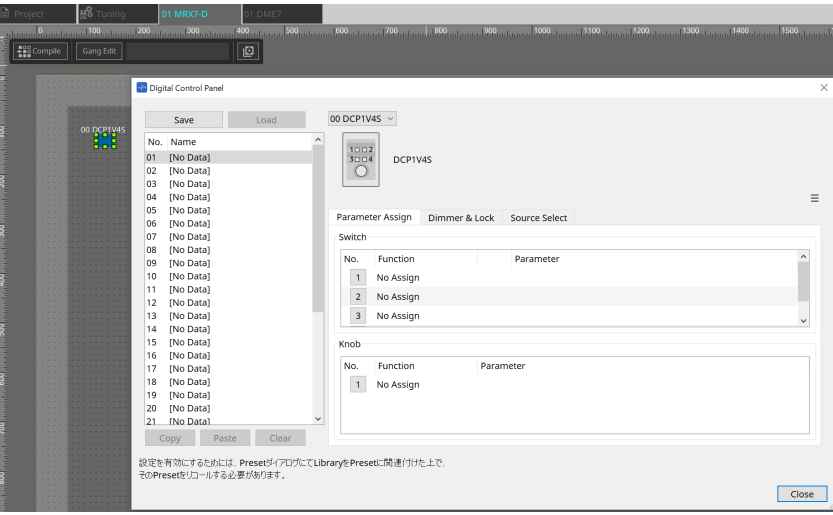

Двойной щелчок компонента DCP открывает редактор компонентов.

### **[Library] (Библиотека)**

В виде [Library] (Библиотека) можно сохранить до 32 настроек, связанных с DCP. В библиотеке хранятся настройки для всех DCP, подключенных к MRX7-D.

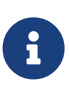

Библиотеку можно использовать в самой DCP, вызвав ее одновременно с предустановками MRX7-D. Выполните настройки в диалоговом окне, которое отображается при нажатии кнопки [Recall Settings] (Настройки загрузки) в области Presets (Предустановки).

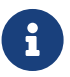

При вызове библиотеки все DCP (до 8 блоков), подключенные к MRX7-D, будут вызваны одновременно.

При вызове библиотеки любая DCP может быть исключена из вызова. Нажмите кнопку [Recall Filter] (Фильтр загрузки) в области Presets (Предустановки) и установите фильтр в открывшемся диалоговом окне.

Информацию о других операциях см. в разделе MTX5-D/MTX3 [Настройки компонента DCP](#page-444-0).

## **27.5.2. Вкладка [Parameter Assign] (Назначение параметров)**

### **27.5.2.1 Диалоговое окно Settings (Настройки) (переключатель)**

Щелкните значок номера в редакторе компонента DCP, чтобы открыть диалоговое окно Settings (Настройки).

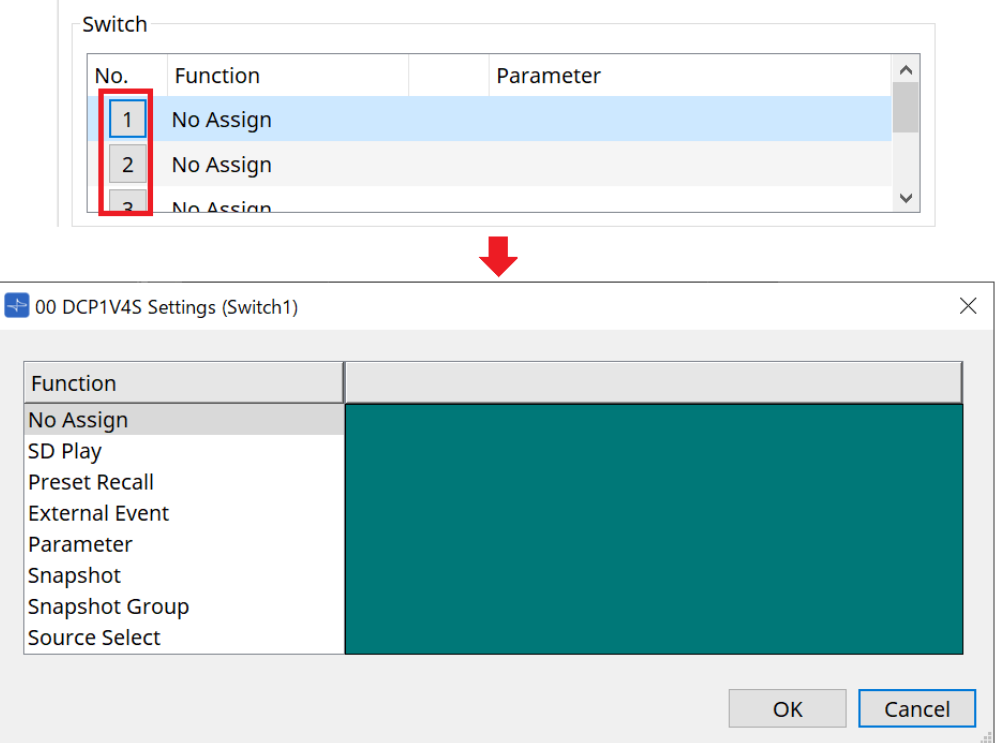

См. раздел DME7 [Диалоговое окно Settings \(Настройки\) \(переключатель\).](#page-426-0) Отличия от DME7 перечислены ниже.

### **[Snapshot Recall] (Загрузка мгновенного снимка)**

### **[Snapshot Group Recall] (Вызов группы мгновенных снимков) [Preset Recall] (Загрузка предустановки)**

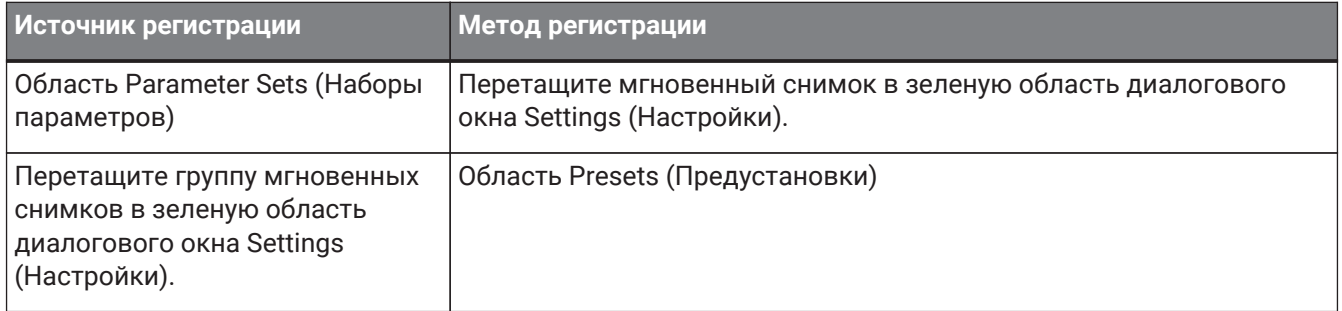

### **[Parameter] (Параметр)**

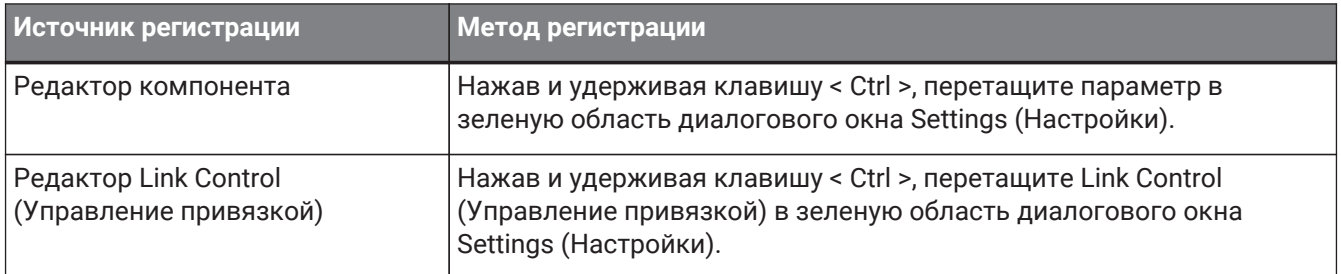

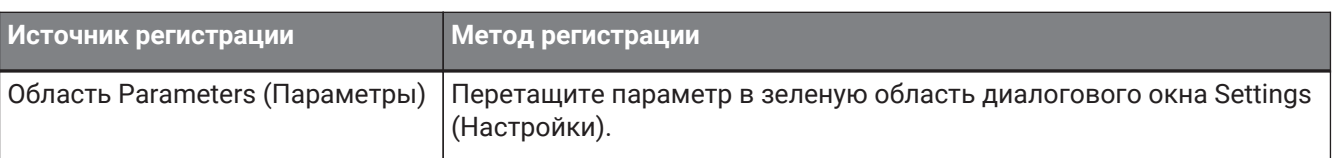

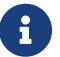

[Control Type] (Тип элемента управления) установить невозможно.

### **[MRX Source Select] (Выбор источника MRX)**

Эта функция позволяет менять источник компонента Source Selector (Выбор источника) с помощью переключателя, а также менять уровни, связанные с источником, с помощью регулятора. Используйте конфигурацию, сочетающую в себе компонент Source Selector (Выбор источника) и компонент Fader (Фейдер).

Назначьте функцию: выбор источника как для переключателя, так и для регулятора.

#### Процедура

1. **Добавьте компонент Fader (Фейдер) и компонент Source Selector (Выбор источника) на лист устройства и соедините их.**

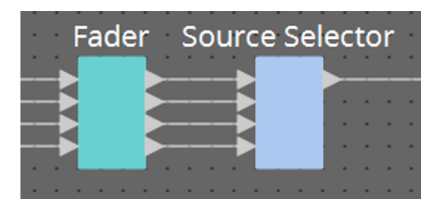

2. **Выберите один из компонентов Source Selector (Выбор источника), который будет помещен на вкладку Source Select (Выбор источника) редактора компонента DCP.**

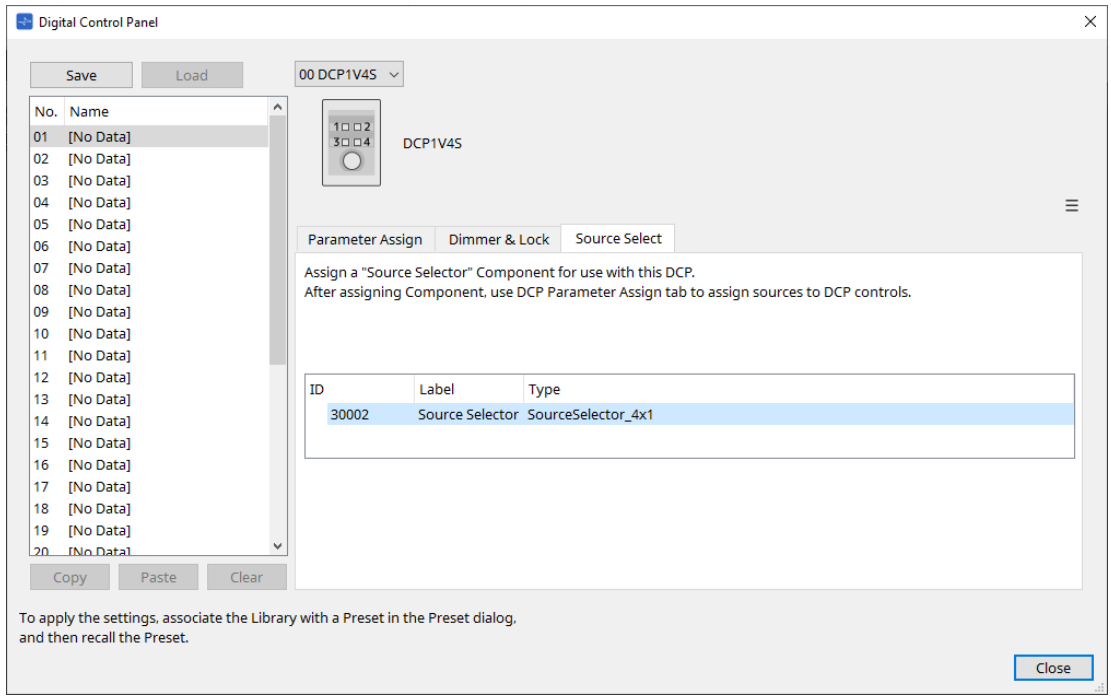

3. **Назначьте источник для компонента Source Selector (Выбор источника) переключателю.**

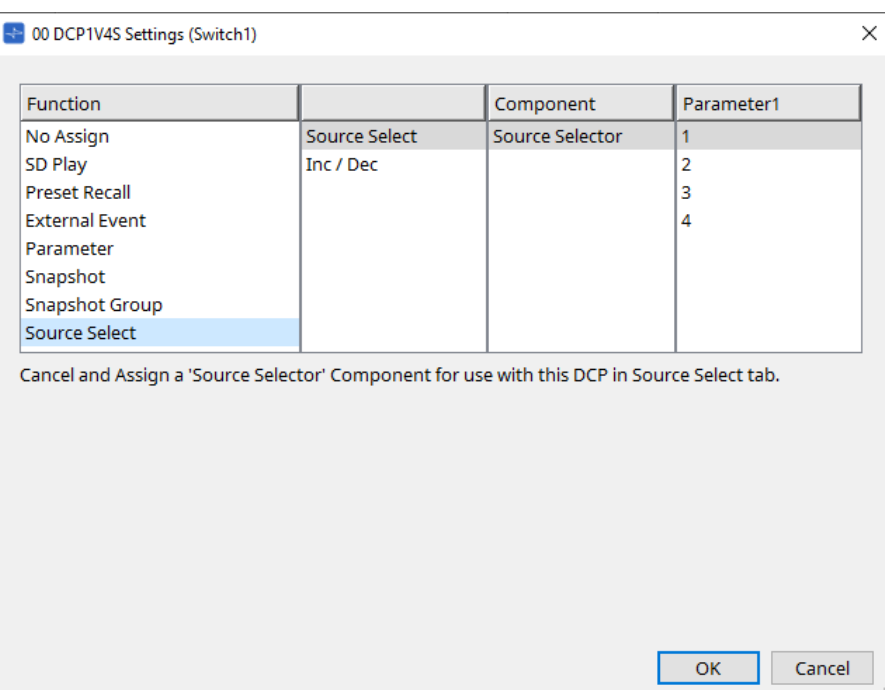

### 4. **Назначьте регулятору уровень компонента фейдера, подключенного к компоненту Source Selector (Выбор источника).**

Когда источник выбран, назначьте выход параметра уровня из компонента Source Selector (Выбор источника), перетащив его в зеленую область. Устанавливается для каждого источника.

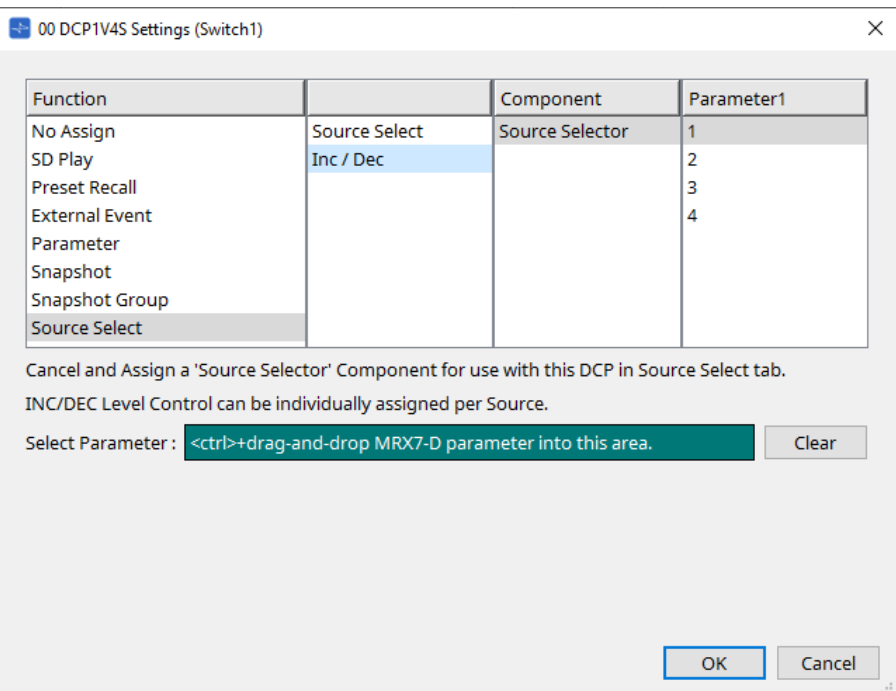

Например, если выбрать источник 1 с переключателем 1, 1 канал компонента Fader (Фейдер) будет назначен на регулятор 1, а если выбрать источник 2 с переключателем 2, 2 канала компонента Fader (Фейдер) будут назначены на тот же регулятор 1.

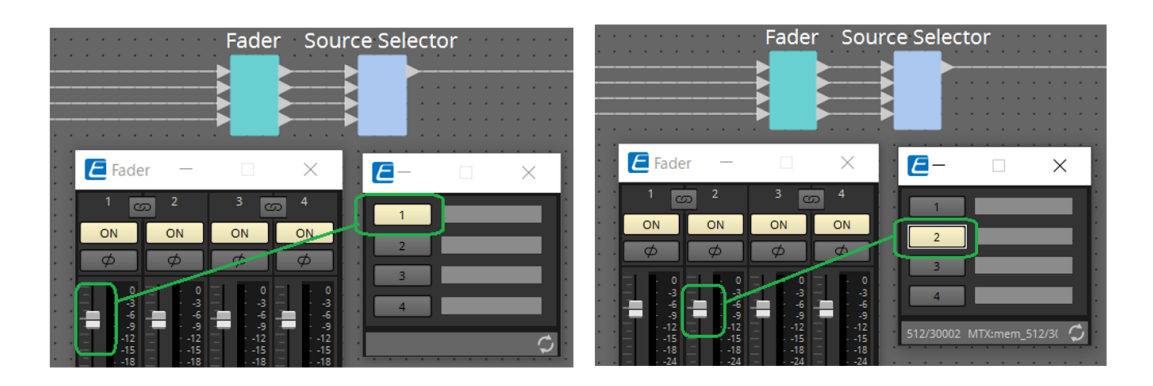

### **27.5.2.2 Диалоговое окно Settings (Настройки) (регулятор)**

Щелкните значок номера в редакторе компонента DCP, чтобы открыть диалоговое окно Settings (Настройки).

См. раздел DME7 [Диалоговое окно Settings \(Настройки\) \(регулятор\)](#page-430-0).

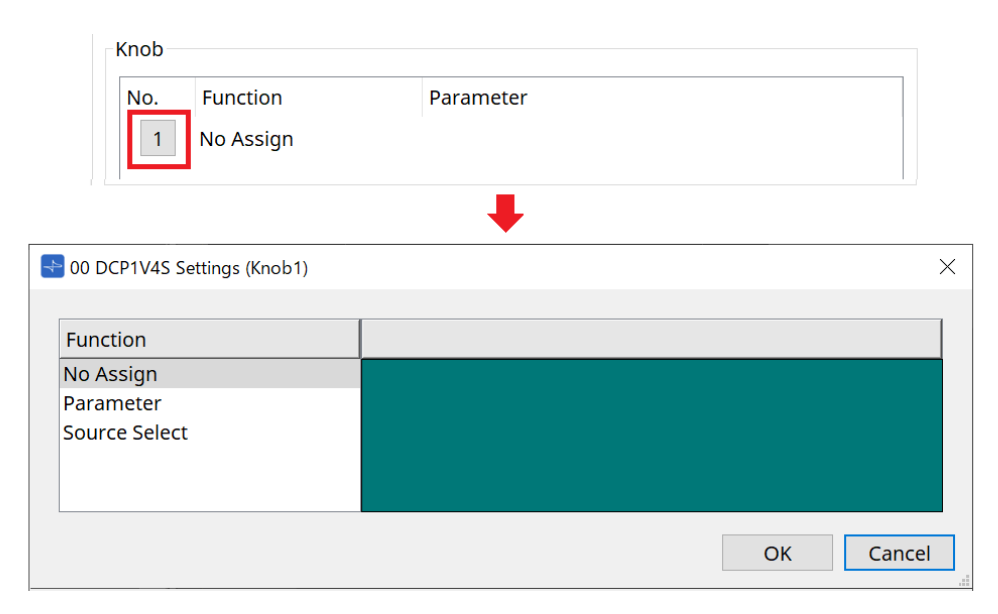

Отличия от DME7 перечислены ниже.

### **[Parameter] (Параметр)**

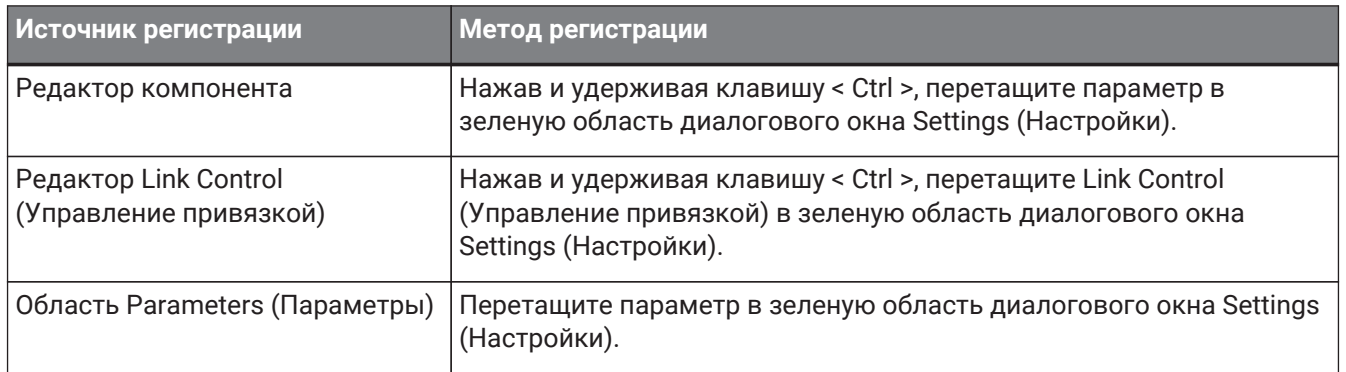

### **[MRX Source Select] (Выбор источника MRX)**

См. MRX Source Select (Выбор источника MRX) в разделе «Диалоговое окно Settings (Настройки) (переключатель)».

### **27.5.3. Вкладка [Dimmer & Lock] (Диммер и блокировка)**

См. раздел MTX5-D/MTX3 Вкладка Dimmer & Lock (Диммер и блокировка).

### **27.5.4. Вкладка [Source Select] (Выбор источника)**

Выберите один из компонентов Source Selector (Выбор источника), размещенных на листе устройства. Описание функций см. в разделе «Диалоговое окно Settings (Настройки) (переключатель)».

# **28. Настенный контроллер: MCP1**

# **28.1. Обзор**

MCP1 — это настенная панель управления для управления параметрами, предустановками и другими

настройками устройства. Функция External Event (Внешнее событие) позволяет управлять устройствами, которые не

поддерживаются в ProVisionaire Design.

Можно настроить главную страницу и шесть дополнительных страниц, а переключателям можно

назначить до 36 параметров.

См. также руководство по установке MCP1, которое содержит информацию о работе с MCP1.

# **28.2. Лист Project (Проект)**

Это лист, на котором размещаются устройства. При размещении устройств отображается показанный ниже экран настроек.

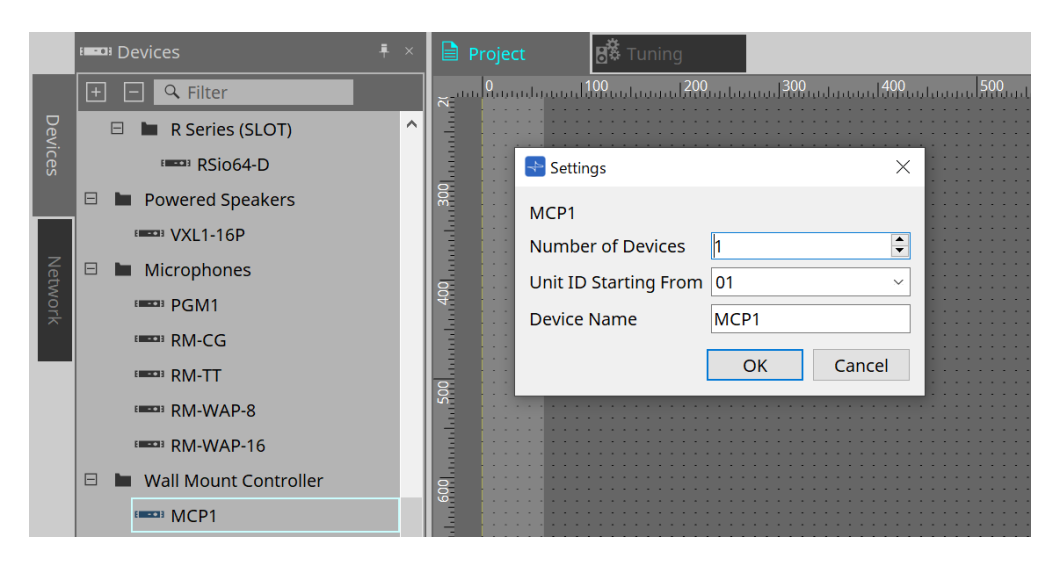

- **Number of Devices (Количество устройств)** Выбор количества блоков MCP1, подлежащих размещению на листе.
- **Unit ID Starting From (Идентификатор модуля, начиная с)** Можно выбрать число, с которого начинается нумерация идентификаторов модулей.
- **Device Name (Имя устройства)**

Имя устройства можно отображать и редактировать.

## **28.2.1. Область Properties (Свойства)**

Отображение/правка информации о MCP1.

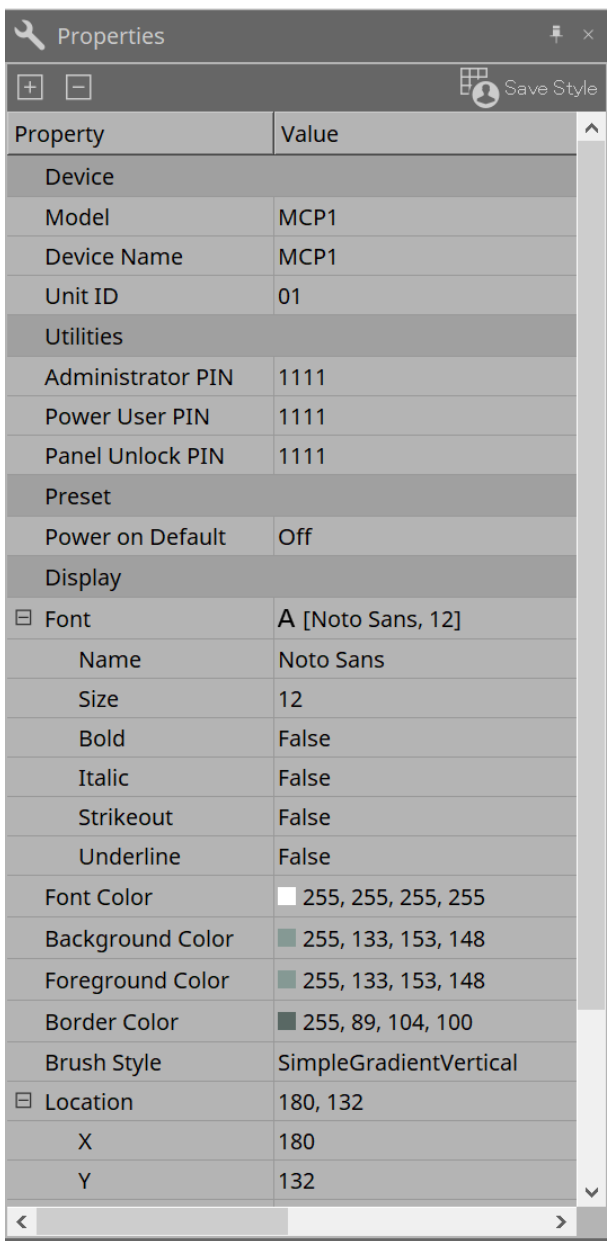

### • **Utilities (Утилиты)**

◦ **Administrator PIN (PIN-код администратора)**

Код для открытия страницы настроек в основном блоке. Это четырехзначное число. Его также можно использовать в качестве PIN-кода опытного пользователя и PIN-кода разблокирования панели.

- **Power User PIN (PIN-код опытного пользователя)** Код для открытия страницы, когда включен параметр Power User Page (PIN required) (Страница опытного пользователя (требуется PIN-код)). Это четырехзначное число.
- **Panel Unlock PIN (PIN-код для разблокирования панели)** Код для снятия блокировки панели. Это четырехзначное число.

### **28.3. Метод настройки**

1. **Дважды щелкните MCP1, размещенный на листе Project (Проект).** [Откроется редактор компонента](#page-457-0).

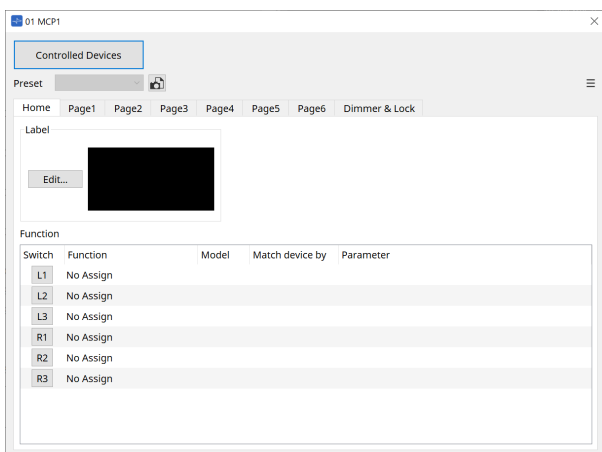

2. **Нажмите кнопку [Controlled Devices] (Управляемые устройства) в редакторе компонента.**

Откроется [диалоговое окно Controlled Devices \(Управляемые устройства\)](#page-460-0). На этом экране зарегистрируйте устройства, которыми будет управлять MCP1.

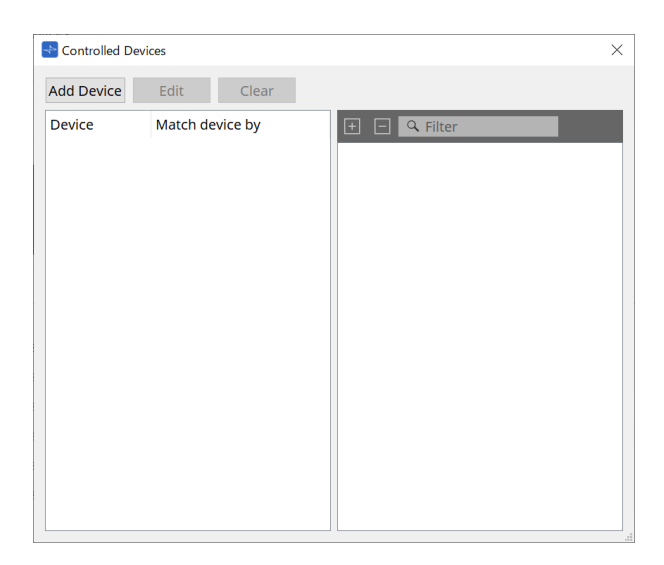

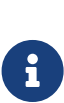

Для устройств с фиксированной конфигурацией, таких как устройства серий MTX5-D и PC-D, устройство не обязательно размещать на листе Project (Проект). Однако такие устройства, как DME7 и MRX7-D, конфигурации которых могут быть свободно изменены пользователем, необходимо разместить на листе Project (Проект). Это позволяет назначать параметры путем перетаскивания их из редактора компонента листа устройства, области Parameter Sets (Наборы параметров) и т. д.

3. **Нажмите [Switch Selection Button] (Кнопка выбора переключателя) в редакторе компонента.**

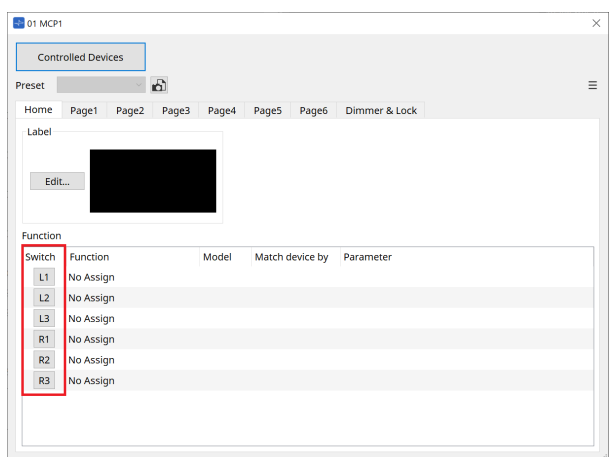

Откроется [диалоговое окно Settings \(Настройки\)](#page-466-0).

4. **Перетащите параметры из списка параметров в диалоговом окне Controlled Devices (Управляемые устройства) в диалоговое окно Settings (Настройки), чтобы назначить их переключателям.**

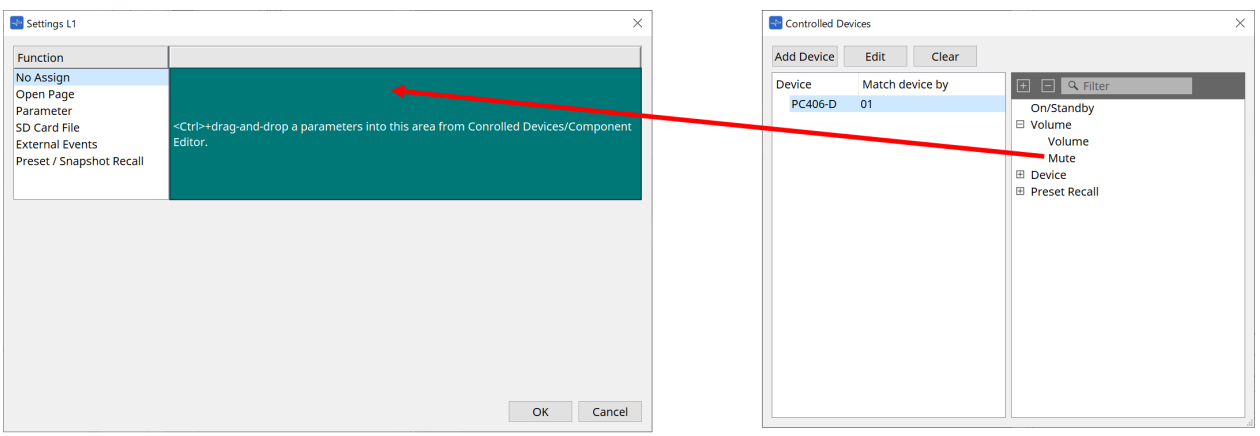

Для DME7 и MRX7-D перетащите параметры из редактора компонентов или области Parameters (Параметры).

Даже если вы перейдете на лист устройства DME7 или MRX7-D, диалоговое окно Settings (Настройки) останется активным.

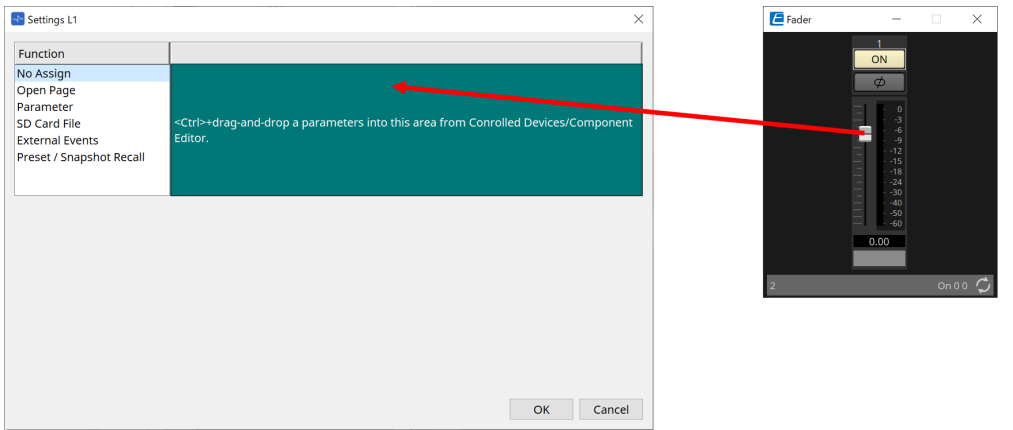

Информацию о том, как назначать параметры, см. в разделе [Диалоговое окно Settings](#page-466-0) [\(Настройки\).](#page-466-0)

Чтобы управлять устройством, которое не поддерживается в ProVisioniare Design,

перейдите в меню Function > External Event (Функция > Внешнее событие).

### 5. **Нажмите кнопку [Preset] (Предустановка).**

Откроется [диалоговое окно Preset List \(Список предустановок\)](#page-462-0). В предустановках сохраняются

все настройки страницы, а также настройки диммера и блокировки. При загрузке предустановки страница и настройки диммера и блокировки будут загружены в редактор MCP1. Если вы вызываете предустановку в режиме онлайн, настройки панели основного блока MCP1 также изменятся.

### <span id="page-457-0"></span>**28.4. Редактор компонента**

Если дважды щелкнуть устройство на листе проекта, откроется редактор.

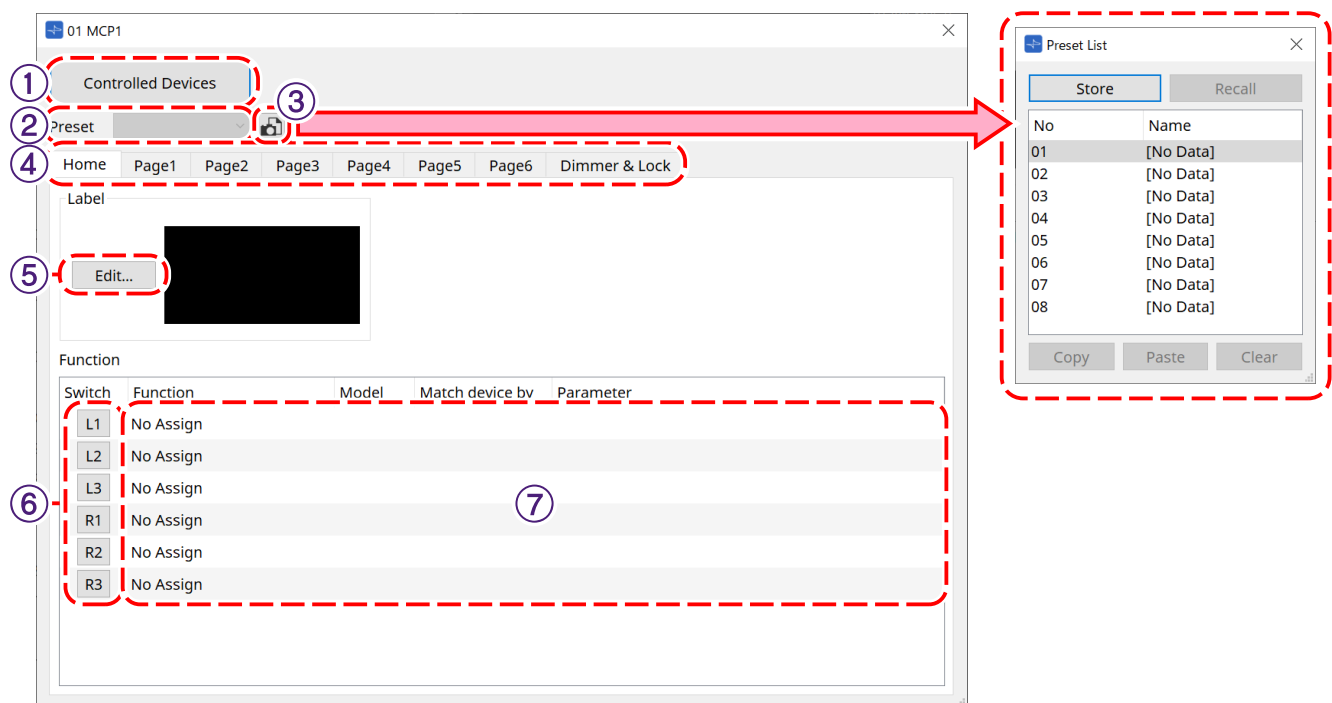

### ① **Кнопка [Controlled Devices] (Управляемые устройства)**

Открывает [диалоговое окно Controlled Devices \(Управляемые устройства\).](#page-460-0)

### ② **Список предустановок**

Загрузка предустановок.

### ③ **Кнопка [Preset] (Предустановка)**

Открывает [диалоговое окно Preset List \(Список предустановок\).](#page-462-0)

### ④ **[Home] (Главная) / вкладки от [Page 1] (Страница 1) до [Page 6] (Страница 6)**

Установка страниц MCP1. Страница [Home] (Главная) — это страница, которая отображается при запуске MCP1 или нажатии переключателя Home.

На странице [Home] (Главная) можно переключать страницы, назначив [Open Page] (Открыть страницу) переключателю.

Здесь будет описана вкладка [Page 1] (Страница 1).

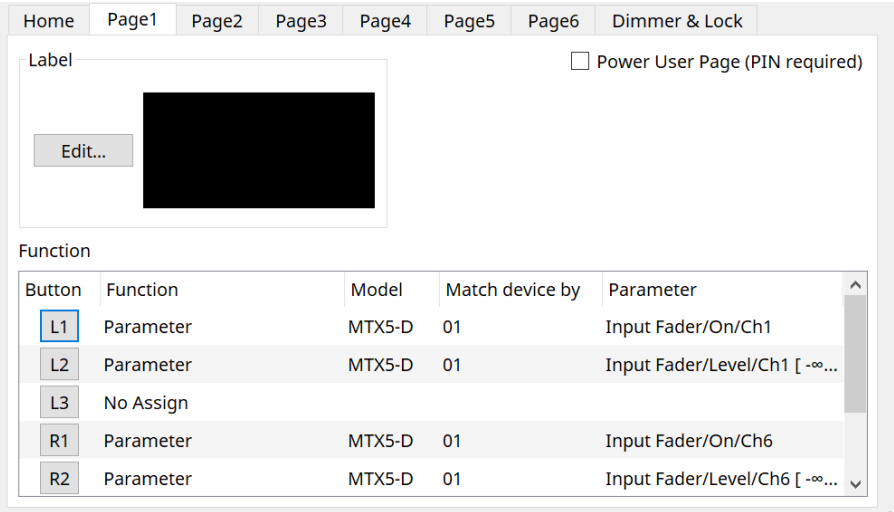

• **Кнопка-флажок [Power User Page [PIN required]] (Страница опытного пользователя (требуется PIN-код)) (кроме главной страницы)**

Если этот флажок установлен, необходимо ввести PIN-код опытного пользователя при открытии страницы в основном блоке MCP1.

PIN-код опытного пользователя задается в области Properties (Свойства) > Utilities (Утилиты) устройства.

### ⑤ **Кнопка метки [Edit] (Редактировать)**

Открывает [диалоговое окно Label \(Метка\)](#page-463-0).

### ⑥ **Кнопка выбора [Switch] (Переключатель) функции**

Нажмите, чтобы открыть [Диалоговое окно Settings \(Настройки\).](#page-466-0)

## ⑦ **[Function]/[Model]/[Match device by][Parameter] (Функция/Модель/Согласовать устройство**

### **по/Параметр)**

Отображает обзор настроек, выполненных на экране Settings (Настройки).

### **28.4.1. Вкладка [Dimmer & Lock] (Диммер и блокировка)**

Устанавливает яркость дисплея и переключателей MCP1, а также последовательность действий при блокировке панели.

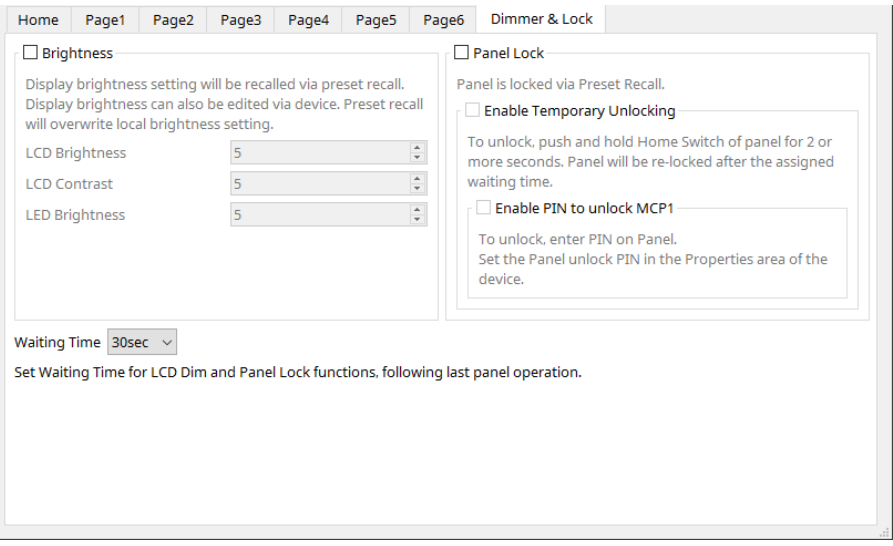

### • **Кнопка-флажок [Brightness] (Яркость)**

Если этот флажок установлен, яркость и контрастность дисплея, а также яркость переключателей можно изменить при вызове предустановки.

[LCD Brightness] — это яркость дисплея. Чем выше число, тем ярче будет дисплей. [LCD Contrast] — это контрастность дисплея. Чем выше число, тем больше разница между яркостью и темнотой.

[LED Brightness] — это яркость переключателей Чем выше число, тем ярче будут переключатели.

### • **Кнопка-флажок [Panel Lock] (Блокировка панели)**

Если этот флажок установлен, панель MCP1 будет заблокирована при вызове предустановки. Если установлен флажок [Enable Temporary Unlocking] (Включить временную разблокировку),

панель можно разблокировать, нажав и удерживая переключатель Home на MCP1 более 2 секунд. Если установлен флажок [Enter PIN to unlock MCP1] (Введите PIN-код для разблокировки MCP1), при разблокировке панели вам будет предложено ввести PIN-код разблокировки панели.

#### • **[Waiting Time] (Время ожидания)**

Устанавливает время от последней операции до перехода MCP1 в спящий режим или в заблокированное состояние.

### <span id="page-460-0"></span>**28.4.2. Диалоговое окно Controlled Devices (Управляемые устройства)**

Отображается при нажатии кнопки [Controlled Devices] (Управляемые устройства) в [редакторе](#page-457-0) [компонента](#page-457-0).

Зарегистрируйте устройства, которыми будет управлять MCP1.

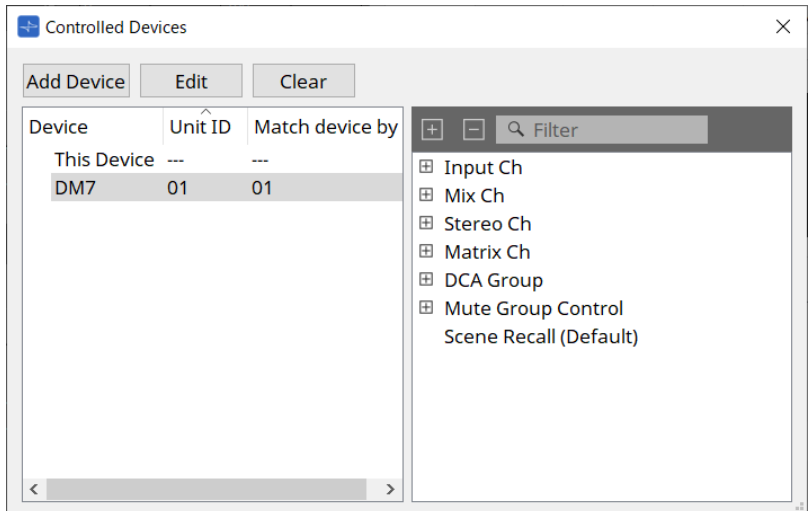

### • **Кнопка [Add Device] (Добавить устройство)**

Нажмите, чтобы открыть диалоговое окно Add Device (Добавить устройство). Зарегистрируйте устройства, которыми будет управлять MCP1.

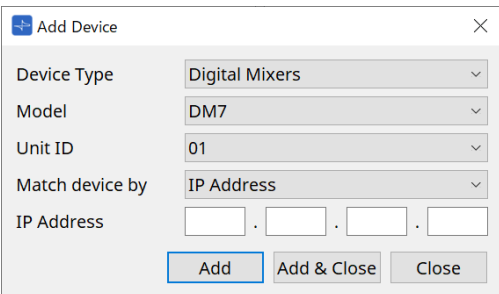

Выбор способа поиска устройств в сети MCP1 в диалоговом окне [Match Device by] (Сопоставить устройство по).

Выберите [IP Address] (IP-адрес) для поиска по IP-адресу устройства или выберите [Unit ID] (Идентификатор модуля) для поиска по идентификатору модуля устройства.

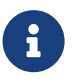

Идентификатор модуля можно использовать в качестве идентификатора устройства при добавлении устройств на лист.

### • **Кнопка [Edit] (Редактирование)**

Нажмите, чтобы открыть диалоговое окно Unit ID (Идентификатор модуля) и Match Device by (Сопоставить устройство по).

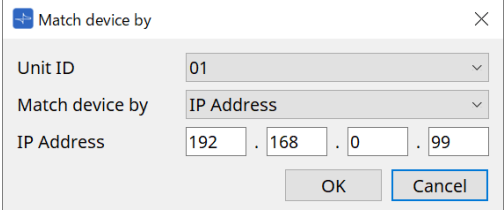

Изменяет [Unit ID] (Идентификатор модуля) и [Match Device by] (Сопоставить устройство по) устройства, выбранного в списке устройств.

### • **Кнопка [Clear] (Очистить)**

Удаляет устройство, выбранное в списке устройств.

### • **Device List (Список устройств)**

Отображает зарегистрированные устройства.

### • **Список параметров**

Отображает параметры устройства, выбранного в списке устройств. Параметры можно зарегистрировать в диалоговом окне Settings (Настройки), перетащив их.

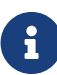

Зарегистрируйте параметры для моделей, конфигурации которых можно свободно изменять, например DME7 и MRX7-D, перетащив их из редактора компонента или области Parameters (Параметры) в диалоговое окно Settings (Настройки).

### <span id="page-462-0"></span>**28.4.3. Диалоговое окно Preset List (Список предустановок)**

В виде предустановок можно сохранить до восьми настроек, связанных с MCP1. Предустановки можно загружать из внешних устройств. Их также можно загружать с помощью других переключателей MCP1.

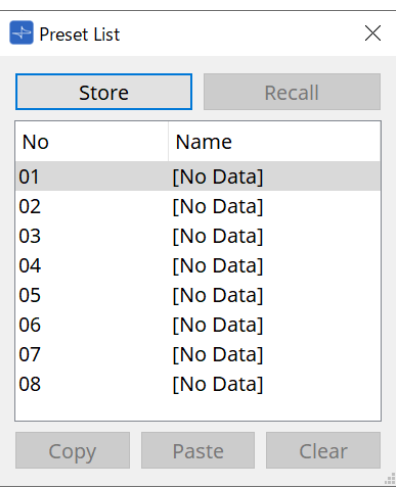

### • **Кнопка [Store] (Сохранить)**

Сохраняет настройки [Home] (Главная)/[Page 1] (Страница 1) до [Page 6] (Страница 6)/[Dimmer & Lock] (Диммер и блокировка) в качестве предустановки.

### • **Кнопка [Recall] (Загрузить)**

Восстанавливает выбранную предустановку. Настройки распространяются на [Home] (Главная)/[Page 1] (Страница 1) до [Page 6] (Страница 6)/[Dimmer & Lock] (Диммер и блокировка). При вызове предустановки в режиме онлайн настройки панели основного блока также

изменятся.

- **Кнопка [Copy] (Копировать)** Копирует выбранную предустановку.
- **Кнопка [Paste] (Вставка)** Вставляет скопированную предустановку в выбранную предустановку.
- **Кнопка [Clear] (Очистить)**

Удаляет выбранную предустановку.

### <span id="page-463-0"></span>**28.4.4. Диалоговое окно Label (Метка)**

Создает изображение для каждой страницы, которое будет отображаться на дисплее основного блока MCP1.

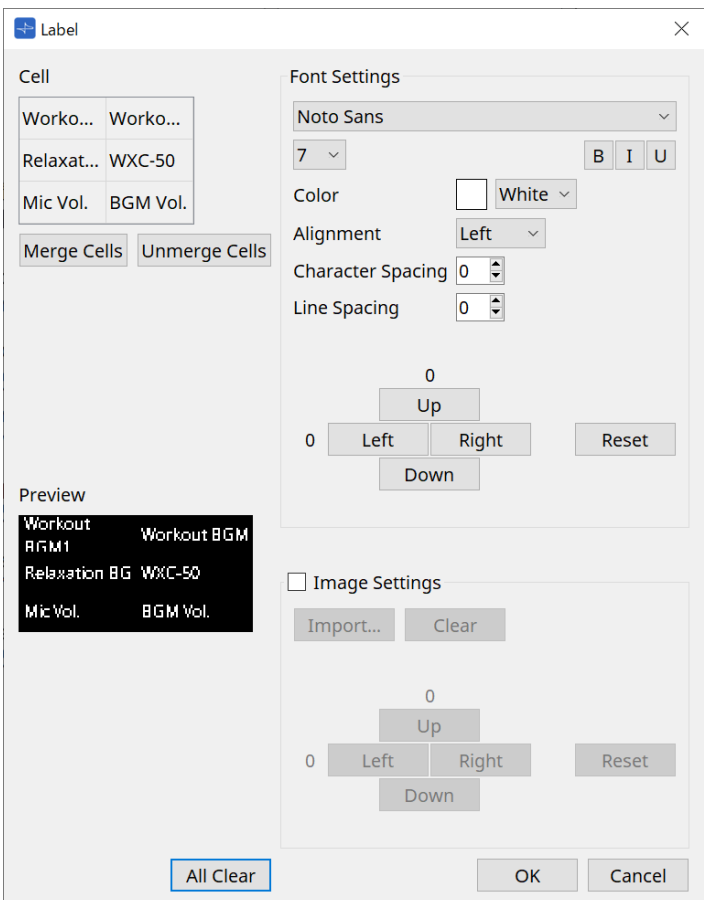

### • **[Cell] (Ячейка)**

Редактирование экрана страницы.

Чтобы отредактировать текст, дважды щелкните ячейку или выделите ячейку и нажмите клавишу < F2 >.

Нажмите клавишу < Enter > или используйте мышь, чтобы выбрать другую ячейку для

#### подтверждения.

Если в ячейку включено фоновое изображение, выберите ячейку и установите кнопку-флажок [Image Settings] (Настройки изображения). Нажмите кнопку [Import] (Импорт) и выберите файл

изображения.

Ячейки можно перемещать не только мышью, но и с помощью клавиш курсора, клавиши < Tab > и клавиши < Enter >.

Диапазон ячеек также можно выбрать, перемещаясь по ним и одновременно удерживая клавишу < Shift >.

### • **Кнопка [Merge Cells] (Объединить ячейки)**

Выберите несколько ячеек и щелкните по ним мышью, чтобы объединить их.

### • **Кнопка [Unmerge Cells] (Разъединить ячейки)**

Выберите объединенные ячейки и щелкните по ним мышью, чтобы разъединить их.

### • **[Preview] (Предварительный просмотр)**

Просмотр страницы.

Текст и изображения, установленные в [Cell] (Ячейка), можно проверить.

### • **Область настроек шрифта**

Устанавливает шрифт текста, отображаемого в выбранной ячейке.

#### ◦ **Окно со списком шрифтов**

Выбор шрифта. Можно выбрать шрифты, установленные на компьютере.

◦ **Окно списка с размером шрифта** Выбор размера шрифта.

### ◦ **Кнопки [B]/[I]/[U]**

Нажмите, чтобы сделать текст в ячейке полужирным, выделенным курсивом или подчеркнутым.

#### ◦ **Color (Цвет)**

Отображает цвет текста в ячейке. Нажмите эту кнопку для переключения между белым и черным.

### ◦ **Окно списка [Alignment] (Выравнивание)**

Выбор выравнивания текста в ячейке.

- **Полоса прокрутки [Character Spacing] (Интервал между символами)** Устанавливает расстояние между символами в ячейке.
- **Полоса прокрутки [Line Spacing] (Интервал между строками)** Устанавливает расстояние между строками в ячейке.
- **Кнопки [Up]/[Left]/[Right]/[Down]/[Reset] (Вверх/Влево/Вправо/Вниз/Сброс)** Настройка положения текста в ячейке. Количество движений отображается в виде числового значения. Нажмите кнопку [Reset] (Сброс), чтобы восстановить исходное значение.

### • **Настройки изображения**

Если этот флажок установлен, можно указать фоновое изображение выбранной ячейки.

### ◦ **Кнопка [Import] (Импорт)**

Нажмите, чтобы открыть диалоговое окно Open File (Открыть файл).

Доступные расширения изображений: **.png**, .bmp и \*.jpg.

После выбора данных изображения нажмите кнопку [OK], чтобы открыть диалоговое окно Re-size Image (Изменить размер изображения), в котором можно выбрать, как расположить изображение в ячейке.

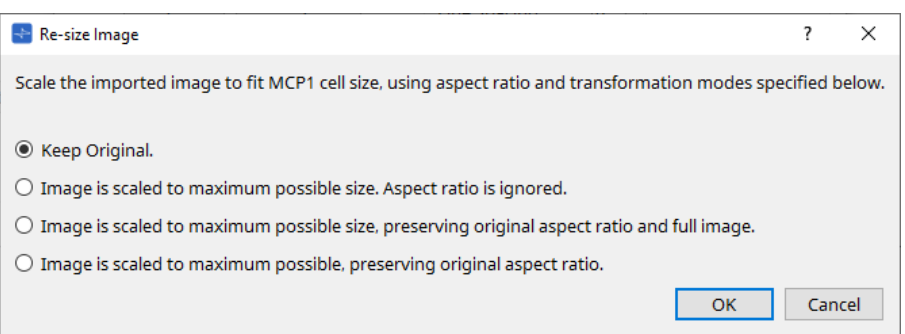

◦ **Кнопка [Clear] (Очистить)**

Нажмите, чтобы удалить фоновое изображение.

- **Кнопки [Up]/[Left]/[Right]/[Down]/[Reset] (Вверх/Влево/Вправо/Вниз/Сброс)** Настройка положения фонового изображения в ячейке. Количество движений отображается в виде числового значения. Нажмите кнопку [Reset] (Сброс), чтобы восстановить исходное значение.
- **Кнопка [All Clear] (Очистить все)**
	- Инициализирует всю информацию о ячейке.
- **Кнопка [OK]**

Сохранение информации о настройках и закрытие диалогового окна.

### • **Кнопка [Cancel] (Отмена)**

Отмена информации о настройках и закрытие диалогового окна.

### <span id="page-466-0"></span>**28.4.5. Диалоговое окно Settings (Настройки)**

Регистрирует параметры и предустановки, которыми будет управлять MCP1.

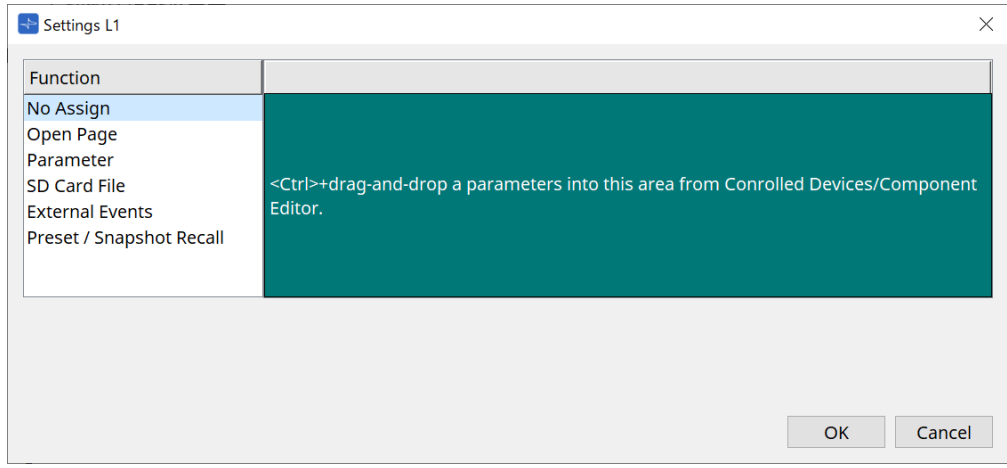

Параметры и предустановки можно зарегистрировать для переключателей, перетащив их в зеленую область.

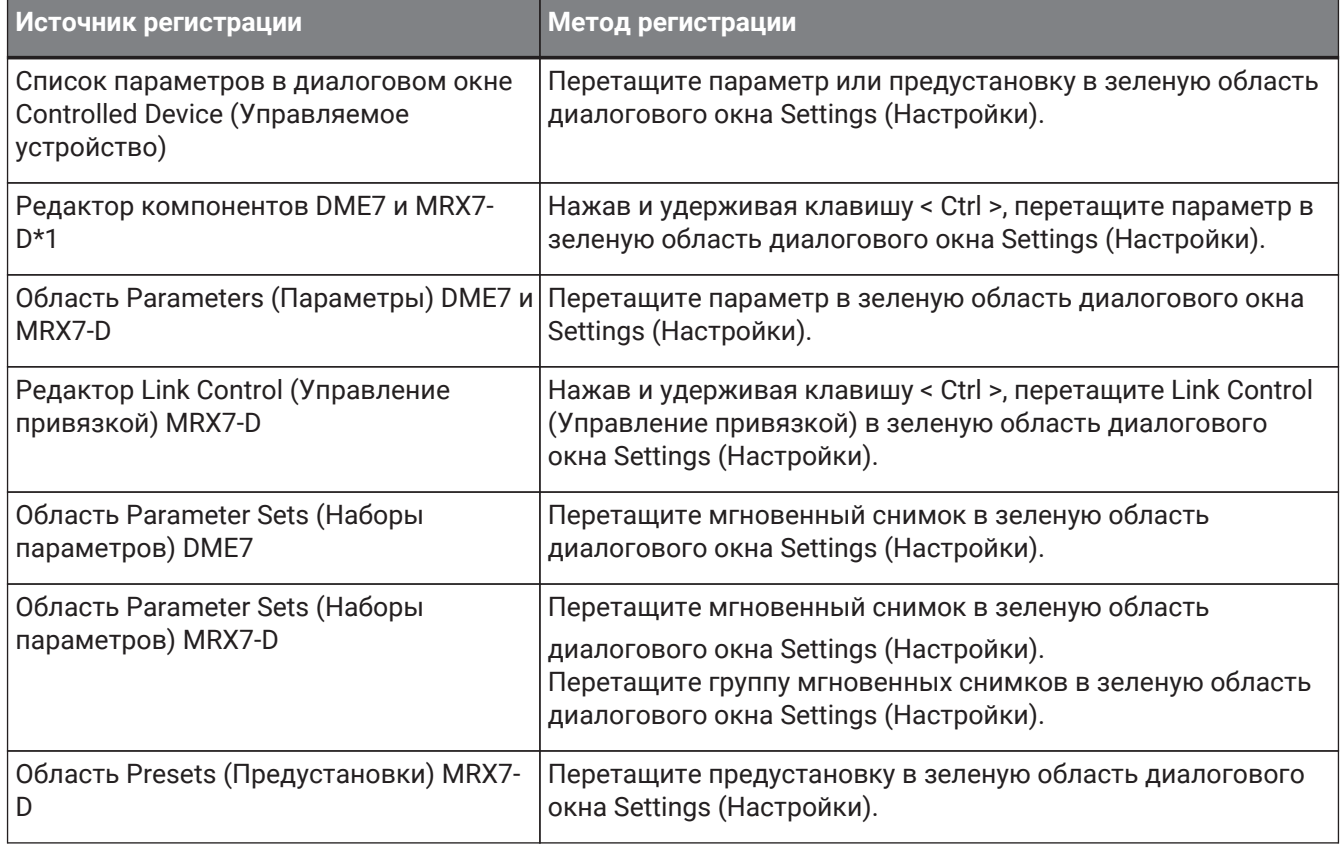

\*1 Для устройств, отличных от DME7 и MRX7-D, параметры можно зарегистрировать только из списка параметров в диалоговом окне Controlled Device (Управляемое устройство).

### **Function (Функция)**

• **[No Assign] (Не назначено)** Функция не назначена.

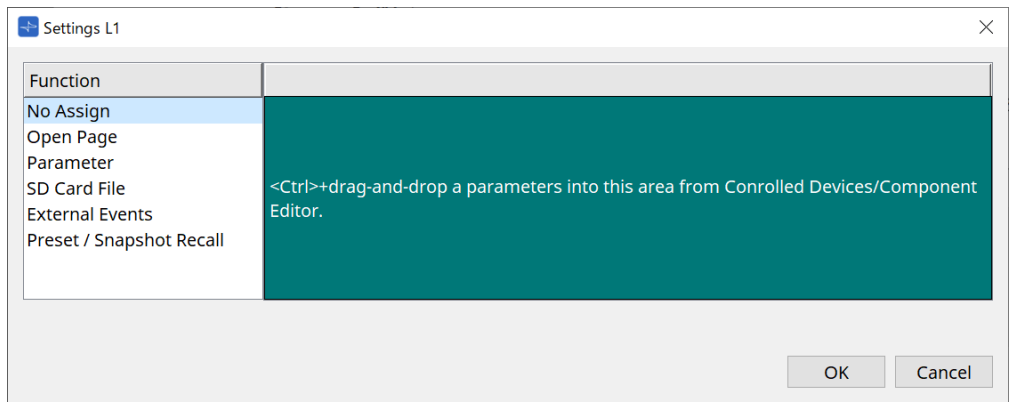

• **[Open Page (Home page only)] (Открыть страницу (только главная страница))**

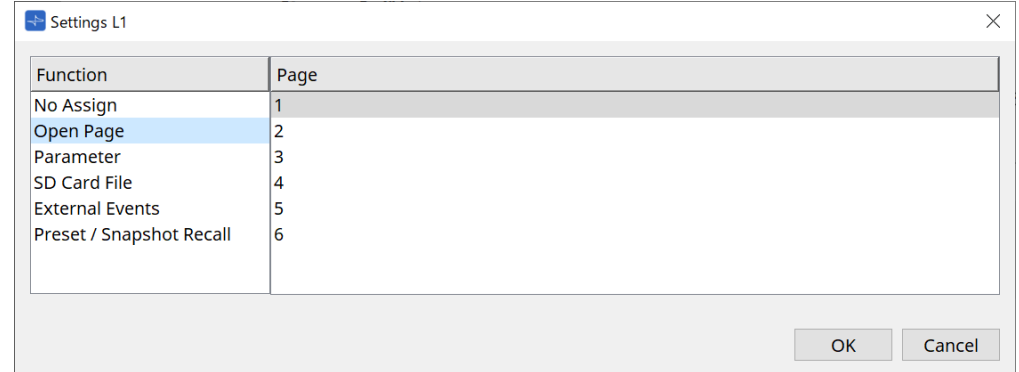

Нажмите переключатель, чтобы изменить страницу MCP1.

### • **[Parameter] (Параметр)**

### ◦ **Окно списка Control Type (Тип элемента управления)**

Когда выбрано Parameter Value Edit (Редактировать значение параметра) Управляет назначенным параметром в диапазоне, заданном нижним пределом и верхним пределом.

Выберите параметр, которым необходимо управлять в основном блоке MCP1, прикоснувшись к нему, и управляйте им с помощью переключателей L1/2/3 и R1/2/3 и переключателя возврата.

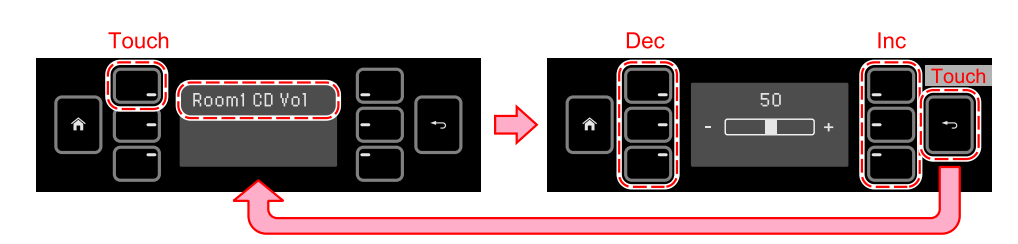
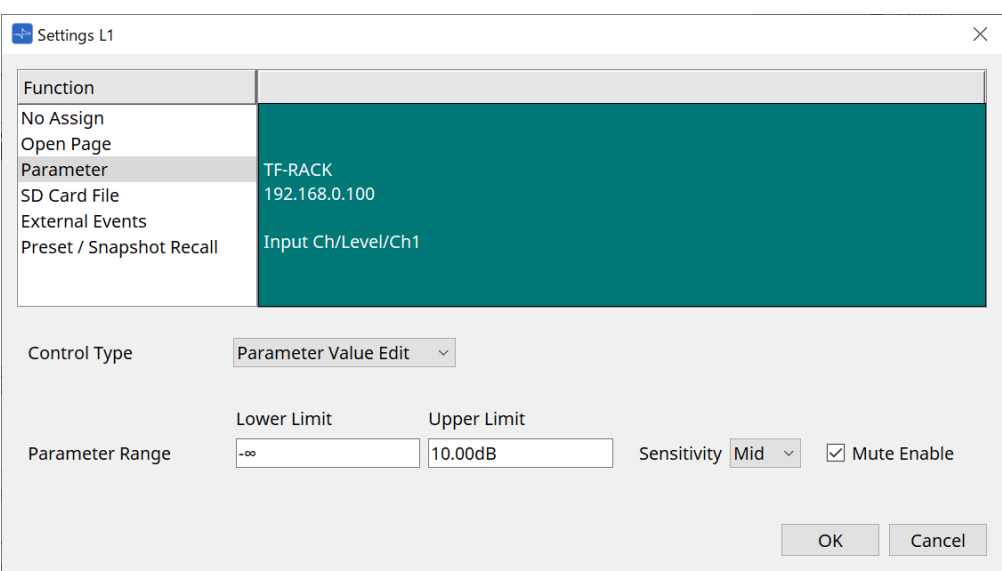

#### ◦ **Parameter Range (Диапазон параметра)**

Устанавливает диапазон движения параметра.

Нажмите Lower Limit (Нижний предел) или Upper Limit (Верхний предел), чтобы отобразить элементы управления.

#### ◦ **Кнопка-флажок Mute Enable (Приглушение вкл.)**

Если эта опция включена, состояние приглушения (–∞ дБ) возникает, когда уровень падает ниже значения, установленного в [Lower Limit] (Нижний предел).

#### ◦ **[Sensitivity] (Чувствительность)**

Устанавливает чувствительность изменения параметра в ответ на операции с переключателями.

#### Когда выбрано Direct Parameter Value (Прямое значение параметра)

Устанавливает указанное значение для назначенного параметра. Щелкните значение параметра, чтобы отобразить элементы управления.

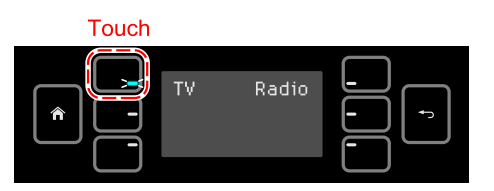

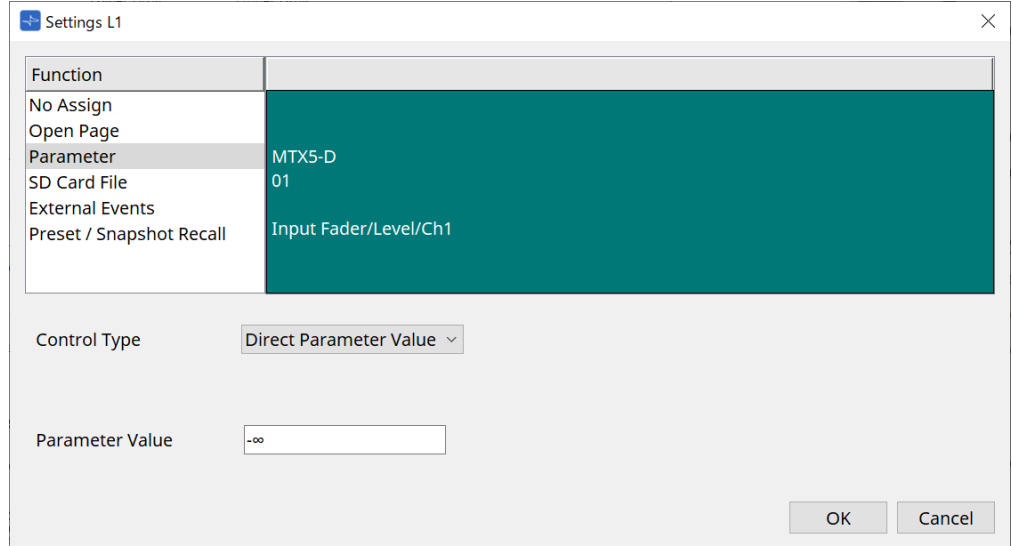

#### • **[SD Card File Manager] (Диспетчер файлов на SD-карте)**

#### **Для DME7/MRX7-D или MTX3/MTX5-D, размещенных на листе Project (Проект).**

Если в разделе Controlled Devices (Управляемые устройства) назначено SD Card File (Файл SDкарты) > Sel & Play (Выбрать и воспроизвести), откроется диалоговое окно SD Card File Manager

(Диспетчер файлов на SD-карте).

Для DME7 можно выбрать один файл или несколько последовательных файлов. Для MTX3, MTX5-D и MRX7-D можно выбрать только один файл.

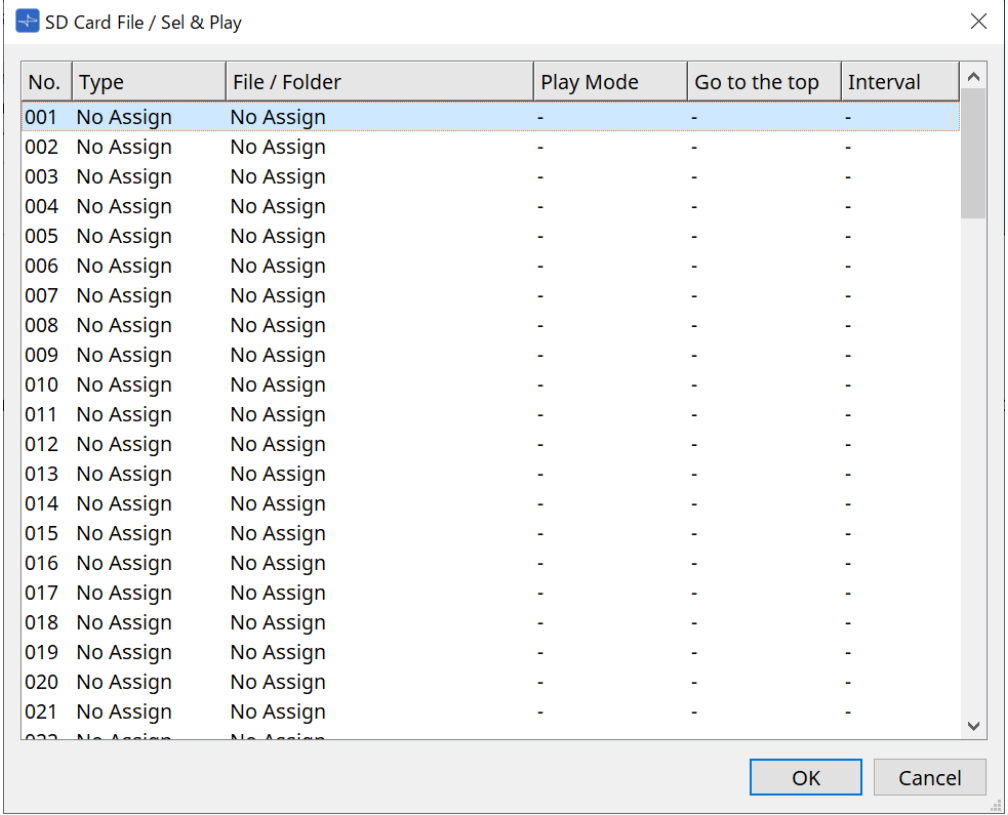

Для DME7 можно выбрать несколько файлов.

Когда выбрано несколько файлов (только для DME7)

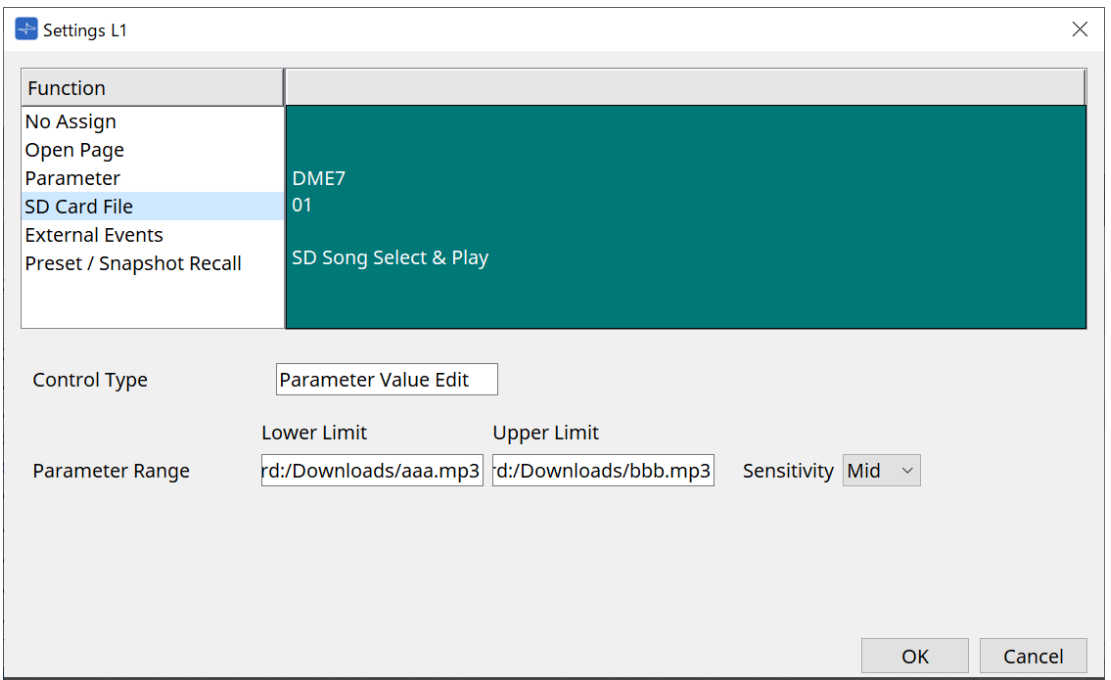

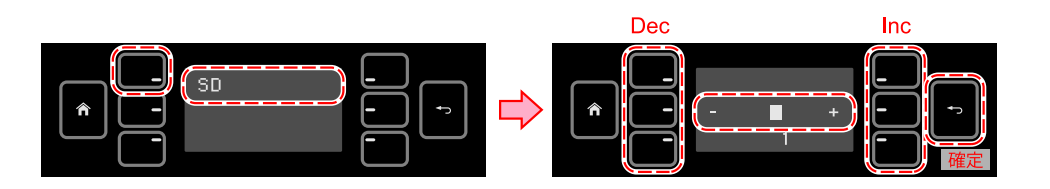

#### Когда выбран один файл

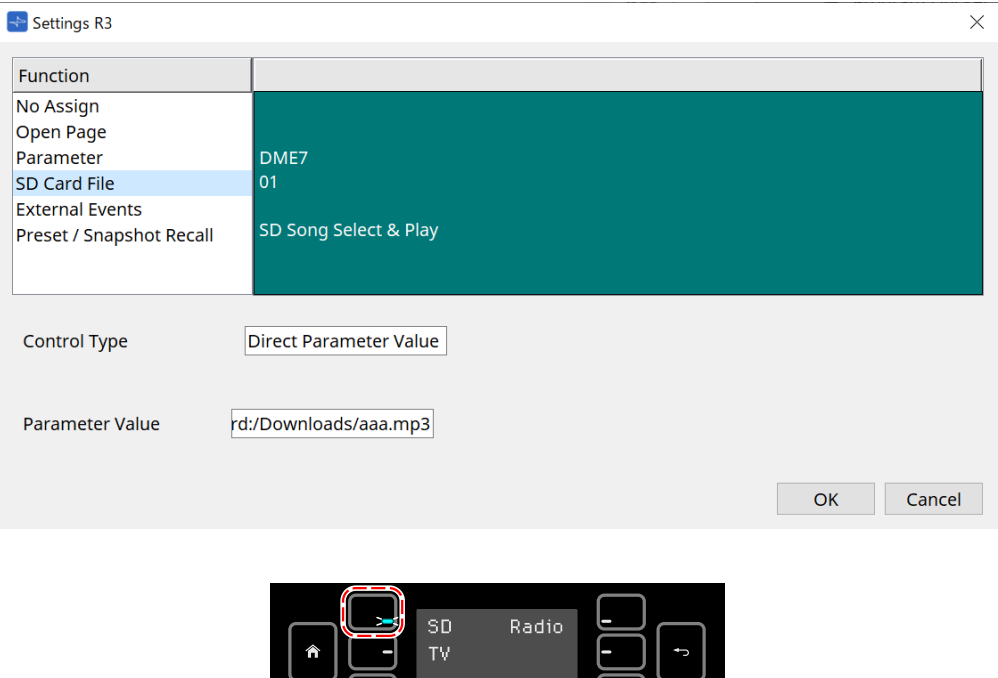

#### **Для MTX3/MTX5-D, не размещенных на листе Project (Проект)**

Назначив в разделе Controlled Devices (Управляемые устройства) SD Card File (Файл SD-карты) > Sel & Play (Выбор и воспроизведение) путем перетаскивания, настройте параметры, связанные с воспроизведением файлов.

押している間だけ LED 点灯

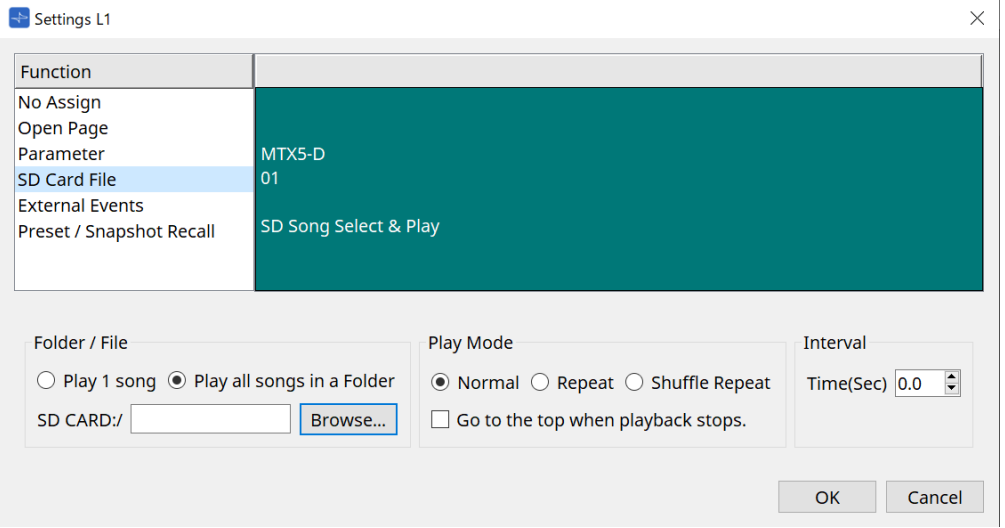

Сведения о настройках см. в разделе DME7 [Диалоговое окно SD Card File Manager \(Диспетчер](#page-185-0) [файлов на SD-карте\)](#page-185-0).

#### • **[External Event] (Внешнее событие)**

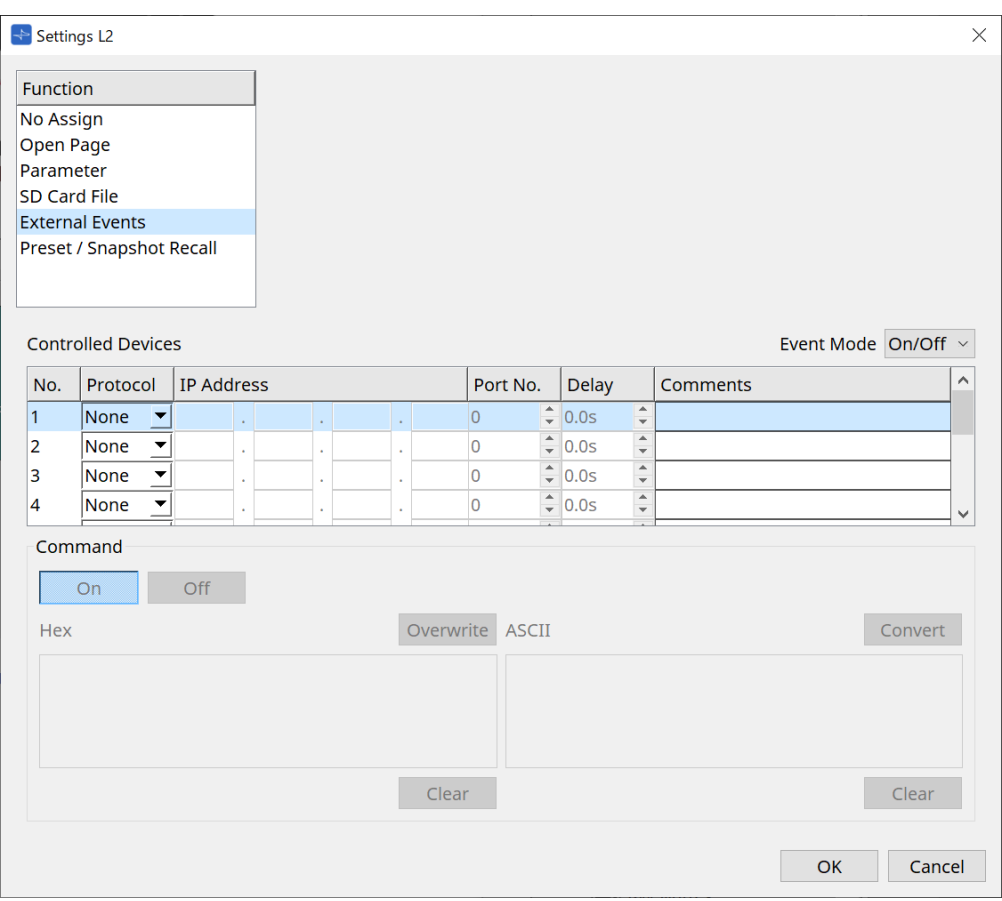

#### ◦ **Окно списка [Event Mode] (Режим события)**

Когда событие назначено переключателю, оно действует следующим образом. [On/Off] (Вкл/Выкл): MCP1 поочередно отправляет команду включения и выключения при каждом нажатии переключателя.

[1shot] (1 удар): MCP1 отправляет команду установки при каждом нажатии переключателя.

#### ◦ **Controlled Device (Управляемое устройство)**

Информация для устройства, получающего команды.

Подробнее о настройках принимающего устройства см. раздел о командах в документации по соответствующему устройству.

▪ **Protocol (Протокол)**

Выбор протокола, поддерживаемого устройством, которое получает команды.

▪ **IP Address (IP-адрес)**

Указание IP-адреса устройства, которое получает команды.

▪ **Номер порта**

Указание номера порта для устройства, которое получает команды.

▪ **|Delay (Задержка)**

Указание задержки для каждой команды; при этом время нажатия переключателя равно 0.

▪ **Comments (Комментарии)** Позволяет вводить текст.

#### ◦ **Command On/Off (Команда Вкл./Выкл.)**

Отображается, если в окне списка [Event Mode] (Режим события) установлено значение On/Off (Вкл./Выкл.).

Устанавливает соответствующие команды при включении и выключении переключателя.

Команды вводятся в двузначном шестнадцатеричном формате.

#### ▪ **Overwrite/Insert (Перезаписать/Вставить)**

Если установлено значение [Insert] (Вставить), ввод в текстовом поле Command (Команда) становится вставкой, а шестнадцатеричные числа можно добавлять в начале или в середине.

#### ▪ **Hex (Шестнадцатеричный формат)**

Устанавливает команду для управления устройством в шестнадцатеричном формате.

#### ▪ **Clear (Очистить)**

Удаляет команду.

▪ **Ascii**

Если в технических характеристиках и т. п. команды управления устройством представлены в виде строк символов, введите команды и с помощью кнопки [Converter] (Преобразователь) преобразуйте их в шестнадцатеричный формат.

#### ▪ **Кнопка [Convert] (Преобразовать)**

Преобразует команды из строк символов в шестнадцатеричные и вводит их в поле Hex (Шестнадцатеричный формат).

#### • **[Presets/Snapshots] (Предустановки/мгновенные снимки)**

#### ◦ **Control Type (Тип элемента управления)**

Когда выбрано Parameter Value Edit (Редактировать значение параметра) Последовательно пронумерованные предустановки или мгновенные снимки можно назначить одному устройству.

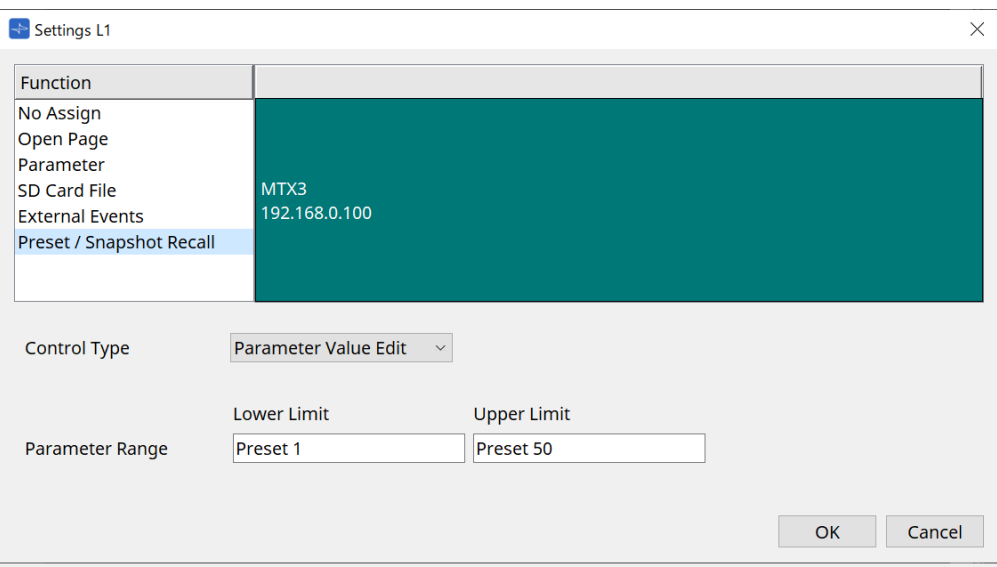

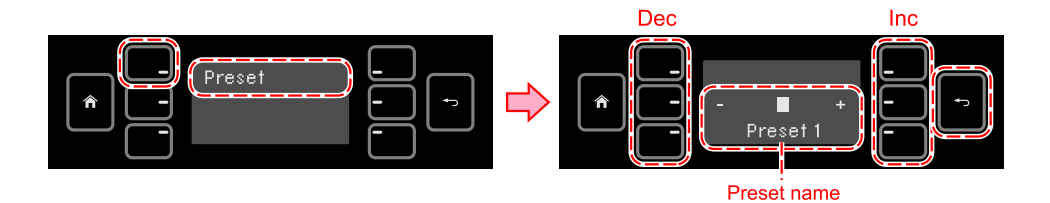

#### Когда выбрано Direct Parameter Value (Прямое значение параметра)

Одному переключателю можно одновременно назначить несколько предустановок, мгновенных снимков или групп мгновенных снимков, повторяя операцию назначения. Также можно одновременно назначить предустановки для разных устройств.

Для серий Rivage PM и DM7 можно выбрать только Direct Parameter Value

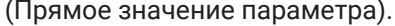

 $\mathbf{i}$ 

Для группы мгновенных снимков MRX7-D можно выбрать только Direct Parameter Value (Прямое значение параметра).

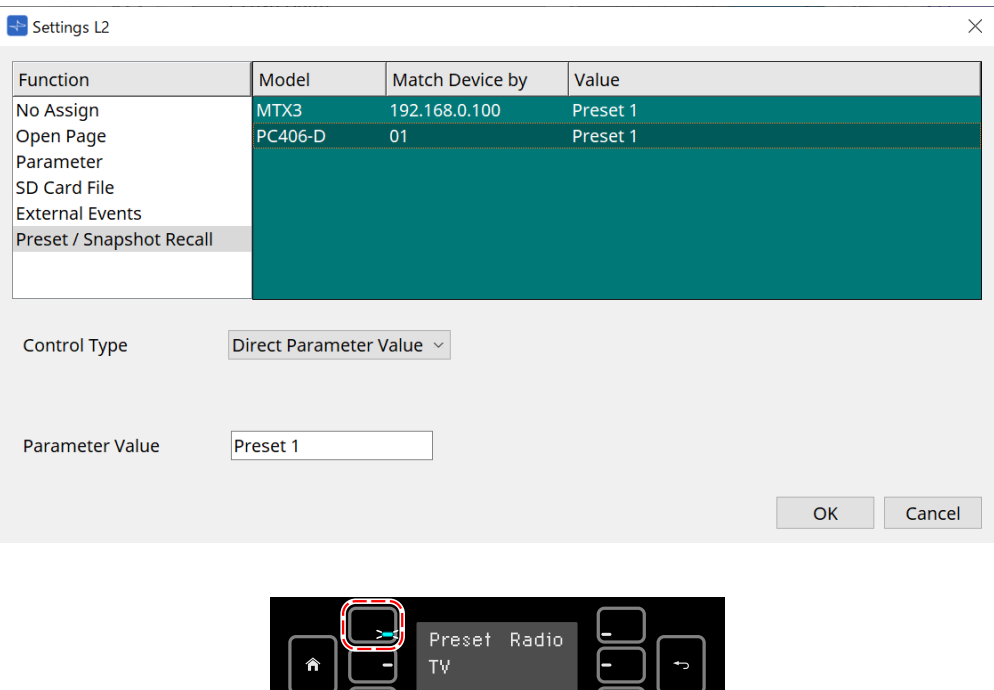

押している間だけ LED 点灯

### **28.5. Список предупреждений**

См. раздел MTX5-D/MTX3 [Список предупреждений](#page-297-0).

# **29. YDIF**

# **29.1. YDIF**

YDIF — это формат передачи цифрового аудио, который может отправлять и получать до 16 каналов аудио и посэмпловой синхронизации с помощью кабеля Ethernet. При подключении устройств (серии MTX/XMV/EXi8/EXo8) через кабель Ethernet можно передавать до 16 каналов аудиосигналов без ухудшения качества.

Используя YDIF, можно легко переключать маршрутизацию сигнала без изменения кабельных соединений.

Например, как показано на схеме ниже, такую ситуацию, как вывод одного и того же входного сигнала микрофона из нескольких динамиков, можно решить, просто настроив маршрутизацию YDIF.

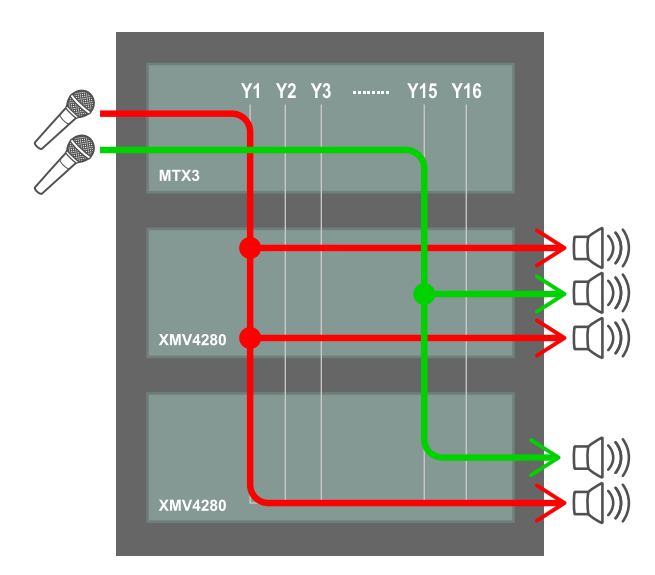

### **29.2. Метод настройки YDIF (лист Project (Проект))**

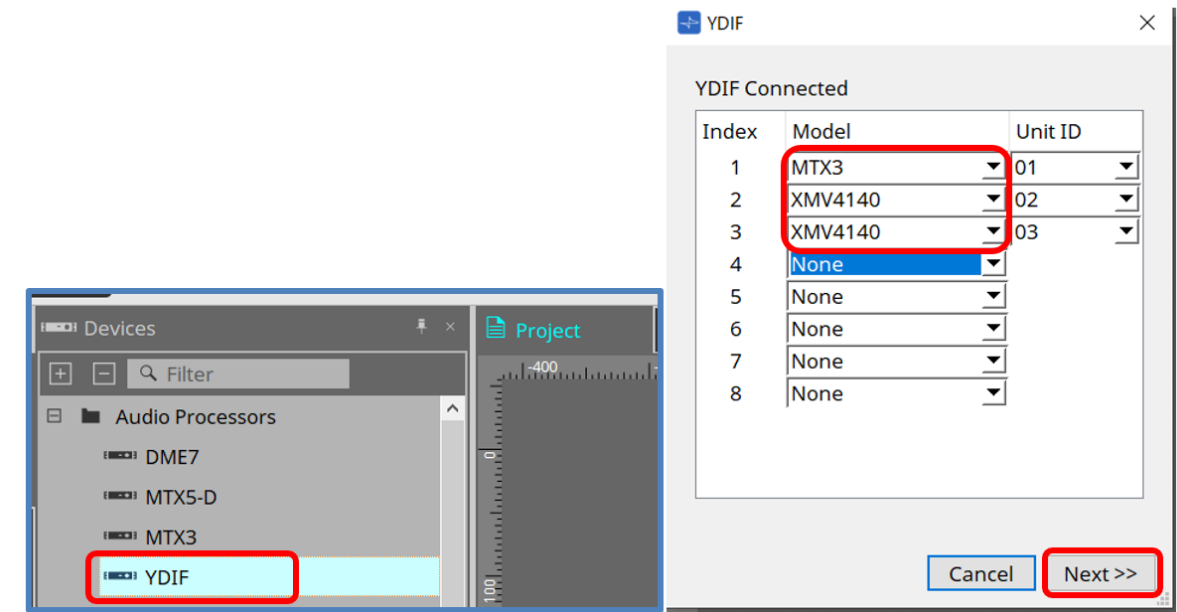

Поместите компонент YDIF в области Device (Устройство) на лист Project (Проект). В этот момент отобразится экран настройки YDIF с помощью мастера.

На экране YDIF Connected (Подключено с помощью YDIF) выберите используемую модель в раскрывающемся меню и нажмите [Next] (Далее).

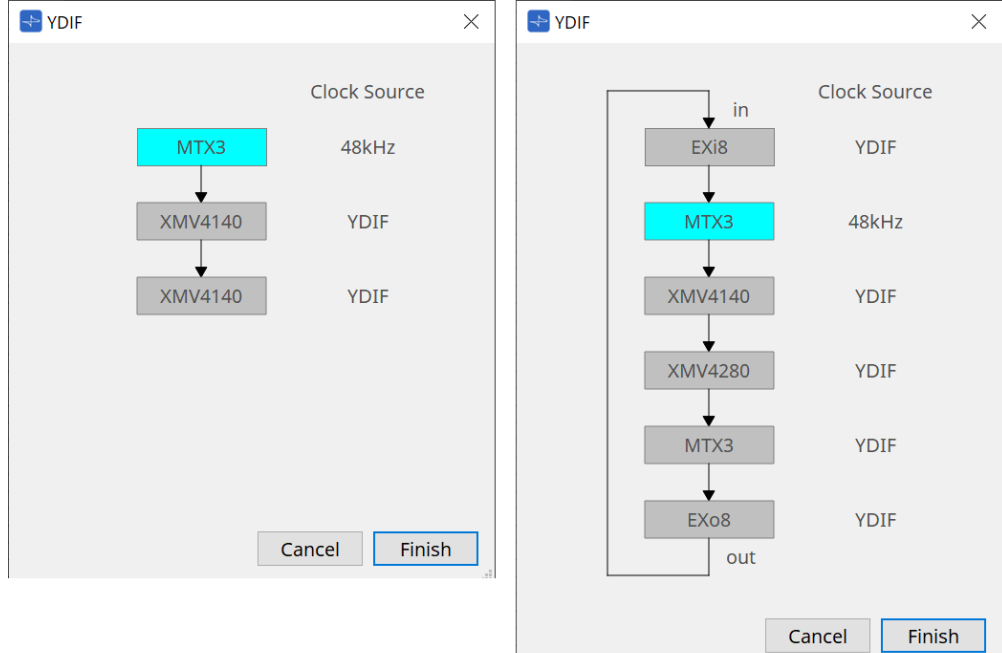

Отобразится схема подключения и источник тактового сигнала.

Следуйте отображаемой схеме подключения, чтобы соединить фактические устройства друг с другом с помощью кабелей YDIF.

Обратите внимание, что существует две схемы: одна, в которой кольцевое подключение не требуется (левая схема), и другая, в которой требуется кольцевое подключение (правая схема).

При нажатии кнопки [Finish] (Готово) на листе Project (Проект) будет создана группа устройств, подключенных с помощью YDIF.

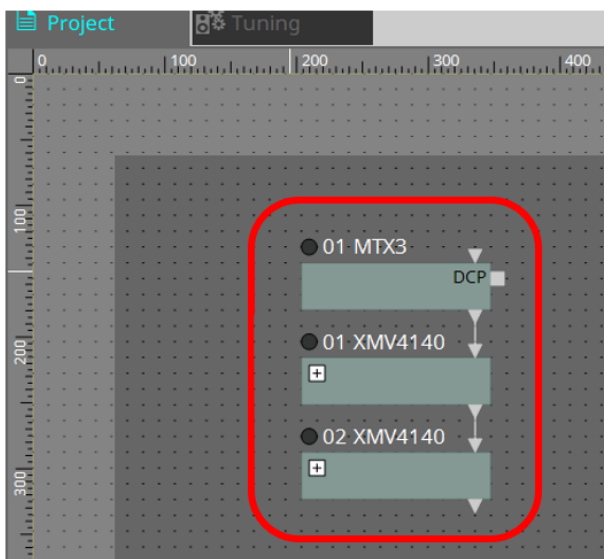

Установка с помощью мастера имеет следующие два преимущества.

(1) Выбор неправильной комбинации устройств не позволит завершить работу мастера, что позволит вам заранее проверить наличие неправильных подключений.

(2) Решения о кольцевом подключении также выполняются автоматически.

Аналогичные настройки также возможны при подключении разъемов YDIF между устройствами без использования мастера.

Обратите внимание, что в этом случае не будут выводиться никакие предупреждения об ошибочных подключениях, которые предоставляет мастер. В таких случаях обычно рекомендуется кольцевое подключение.

## **29.3. Метод настройки YDIF (листы устройств)**

На каждом листе устройства укажите такие параметры, как YDIF Patch (Исправление YDIF), и задайте параметры для желаемой маршрутизации.

#### (Пример: XMV4140)

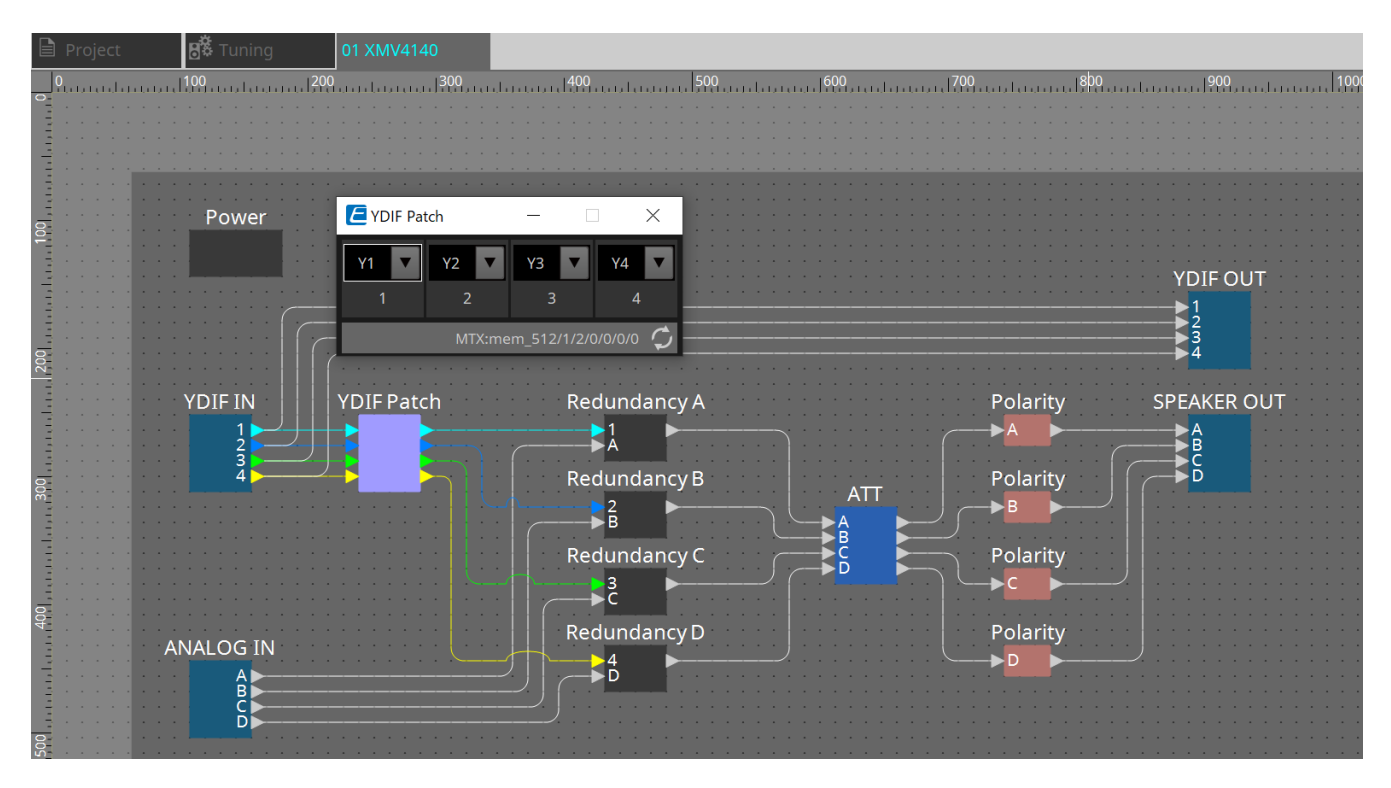

# **30. Настройки для управления устройствами в подсетях**

Если вы управляете устройствами в подсети, отличной от подсети ProVisionaire Design, все устройства различаются по их IP-адресам.

По этой причине необходимо выполнить настройки таким образом, чтобы настройки IP-адресов устройств, размещенных в ProVisionaire Design (они называются виртуальными устройствами),

совпадали с настройками IP-адресов устройств в сети (их называют реальными устройствами). Настройки IP-адресов виртуальных устройств выполняются в[диалоговом окне Match Device by IP](#page-89-0) [Address \(Сопоставление устройства по IP-адресу\),](#page-89-0) а настройки IP-адресов реальных устройств вдиалоговом окне IP Address (IP-адрес).

Установите IP-адреса так, чтобы они были уникальными для всего пути обмена данными. Если в пути обмена данными существуют устройства с одним и тем же IP-адресом, они могут быть неразличимы. Сначала используйте диалоговое окно Match Device by IP Address (Сопоставление устройства по IPадресу), чтобы указать IP-адреса для виртуальных устройств.

- 1. **Поместите устройств на лист Project (Проект).**
- 2. **В меню [System] (Система) ProVisionaire Design нажмите [Match Device by IP Address] (Сопоставить устройство по IP-адресу).**

Откроется диалоговое окно Match Devices by IP Address (Сопоставление устройства по IP-адресу)

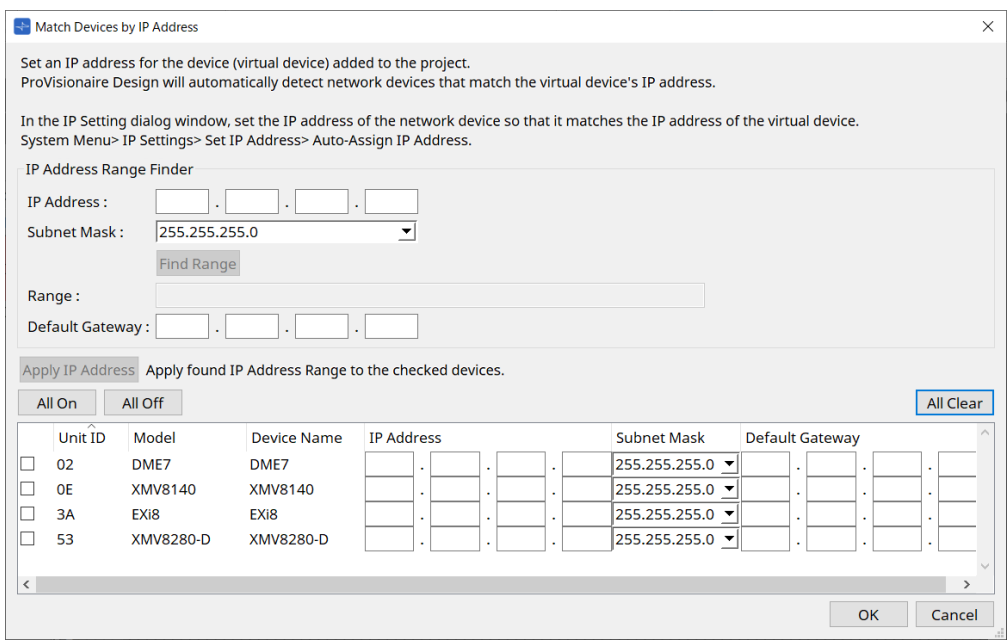

- 3. **В разделе IP Address Range Finder (Поиск диапазона IP-адресов) используйте текстовое поле [IP address] (IP-адрес) для ввода репрезентативного IP-адреса подсети, к которой подключено искомое устройство.**
- 4. **В разделе IP Address Range Finder (Поиск диапазона IP-адресов) используйте список [Subnet Mask] (Маска подсети), чтобы выбрать маску подсети.**
- 5. **В разделе IP Address Range Finder (Поиск диапазона IP-адресов) нажмите кнопку [Find Range] (Найти диапазон).**

Диапазон допустимых IP-адресов отображается в поле Range (Диапазон), а кандидат IP-адреса для шлюза по умолчанию отображается в текстовом поле [Default Gateway] (Шлюз по умолчанию).

Если IP-адрес шлюза по умолчанию неверен, отредактируйте его.

- 6. **Установите флажок виртуального устройства, для которого вы хотите установить IP-адрес.**
- 7. **Нажмите кнопку [Apply IP Address] (Применить IP-адрес).**

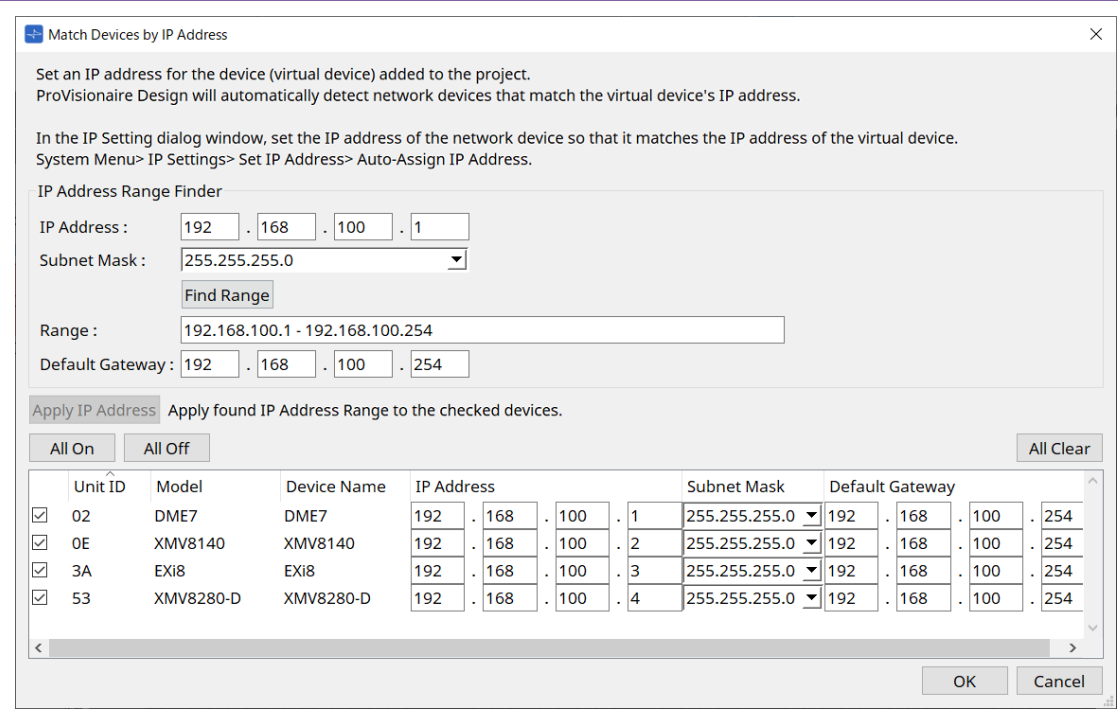

Для виртуального устройства устанавливается статический IP-адрес.

#### 8. **Нажмите кнопку [OK].**

Чтобы назначить IP-адрес реальному устройству, вы можете либо выполнить настройки, работая с реальным устройством, либо использовать диалоговое окно IP Address (IP-адрес), чтобы указать IP-

адрес для реального устройства.

Здесь мы объясним, как использовать диалоговое окно IP Address (IP-адрес).

Далее разъясняется процедура установки IP-адреса, заданного для виртуального устройства, для реального устройства.

- 1. **Установите Unit ID (Идентификатор модуля) реального устройства, чтобы он соответствовал виртуальному устройству.**
- 2. **Подключите реальное устройство к той же подсети, что и ProVisionaire Design, чтобы оно могло быть обнаружено ProVisionaire Design.** Подробные сведения см. в руководстве пользователя каждого устройства.

3. **Находясь в автономном режиме, нажмите [IP Settings] (Настройки IP) в меню [System] (Система) ProVisionaire Design.**

Если появится диалоговое окно Network Setup (Настройка сети), выберите ту же сеть, что и ProVisioniare Design.

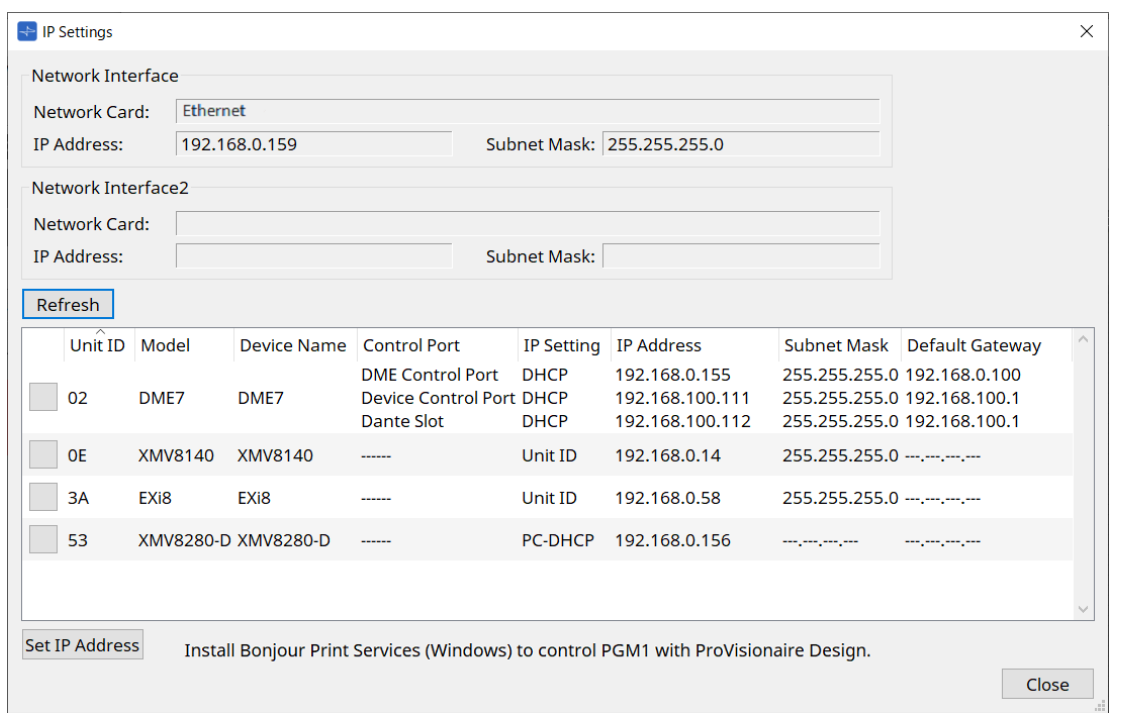

4. **Когда все реальные устройства будут отображаться в диалоговом окне IP Settings (Настройки IP-адресов), нажмите кнопку [Set IP Address] (Задать IP-адрес).** Откроется диалоговое окно IP Address (IP-адрес).

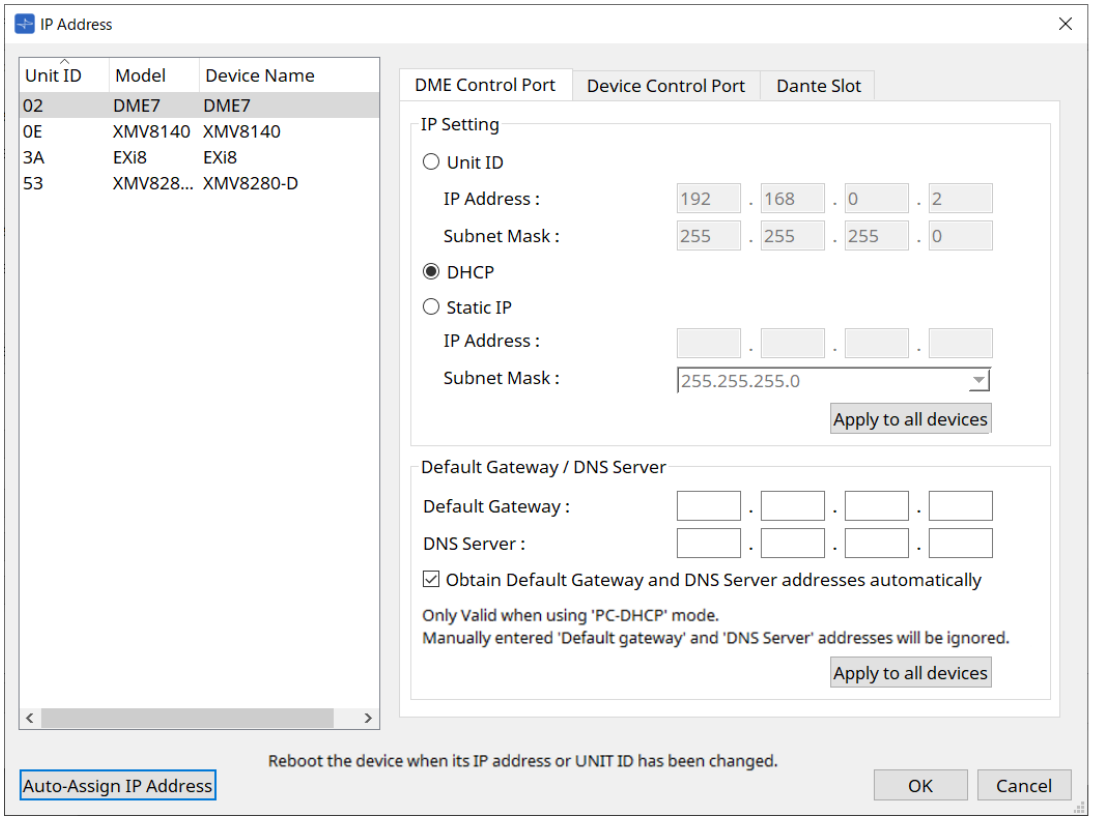

5. **Нажмите кнопку [Auto-Assign IP Addresses] (Автоматически назначить IP-адреса).**

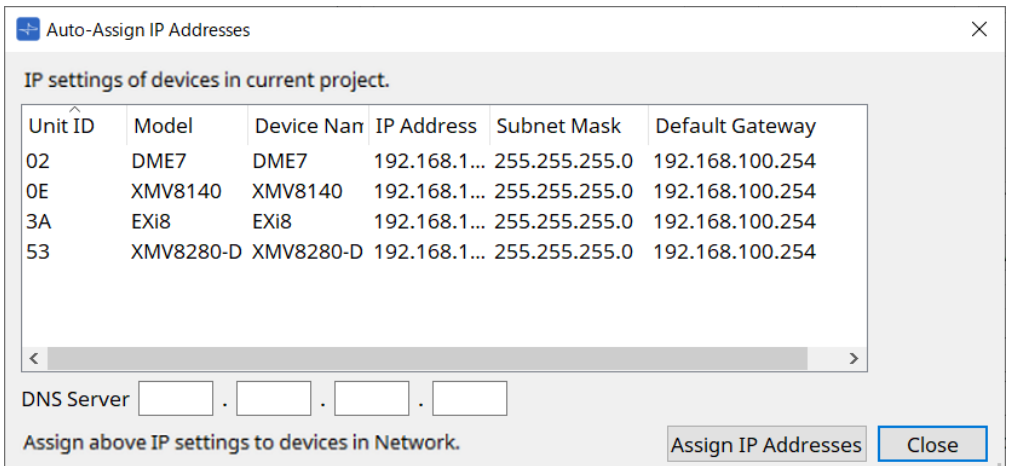

В диалоговом окне Match Device by (Сопоставление устройства по) отображается список IP-

адресов, установленных для виртуальных устройств. При необходимости задайте DNS Server (DNS-сервер).

#### 6. **Нажмите кнопку [Assign IP Addresses] (Назначить IP-адреса).**

Отразите настройки виртуального устройства на реальном устройстве, модель и идентификатор модуля которого совпадают с настройками виртуального устройства.

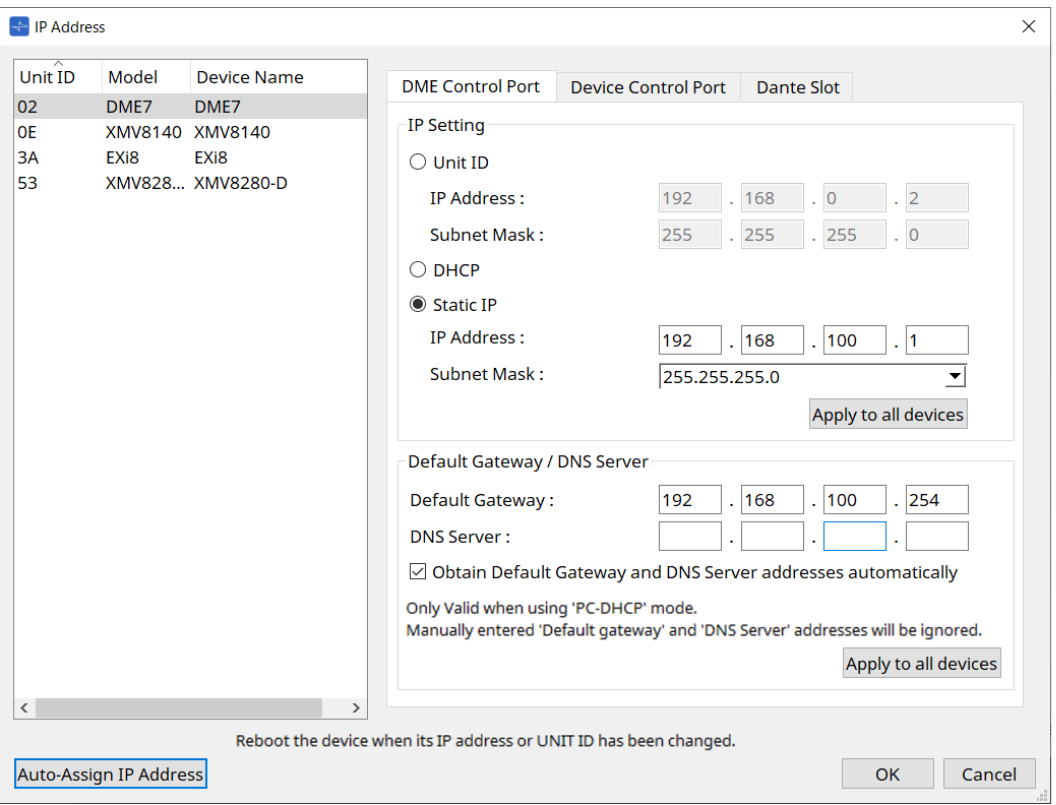

### 7. **Нажмите кнопку [OK].**

IP-адрес, маска подсети и настройки шлюза по умолчанию отправляются на реальные устройства.

© 2023 Yamaha Corporation Published 04/2024 YJ-C0